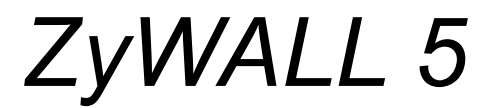

*Internet Security Appliance* 

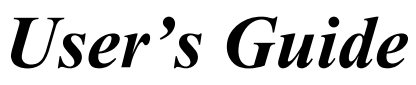

Version 3.62 June 2004

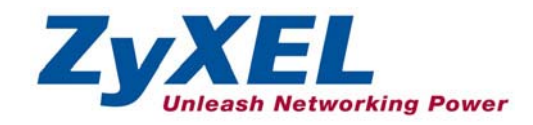

# Copyright

# **Copyright © 2004 by ZyXEL Communications Corporation.**

The contents of this publication may not be reproduced in any part or as a whole, transcribed, stored in a retrieval system, translated into any language, or transmitted in any form or by any means, electronic, mechanical, magnetic, optical, chemical, photocopying, manual, or otherwise, without the prior written permission of ZyXEL Communications Corporation.

Published by ZyXEL Communications Corporation. All rights reserved.

### **Disclaimer**

ZyXEL does not assume any liability arising out of the application or use of any products, or software described herein. Neither does it convey any license under its patent rights nor the patent rights of others. ZyXEL further reserves the right to make changes in any products described herein without notice.

This publication is subject to change without notice.

### **Trademarks**

Trademarks mentioned in this publication are used for identification purposes only and may be properties of their respective owners.

# Federal Communications Commission (FCC) Interference Statement

This device complies with Part 15 of FCC rules. Operation is subject to the following two conditions:

This device may not cause harmful interference.

This device must accept any interference received, including interference that may cause undesired operations.

This equipment has been tested and found to comply with the limits for a CLASS B digital device pursuant to Part 15 of the FCC Rules. These limits are designed to provide reasonable protection against harmful interference in a commercial environment. This equipment generates, uses, and can radiate radio frequency energy, and if not installed and used in accordance with the instructions, may cause harmful interference to radio communications.

If this equipment does cause harmful interference to radio/television reception, which can be determined by turning the equipment off and on, the user is encouraged to try to correct the interference by one or more of the following measures:

Reorient or relocate the receiving antenna.

Increase the separation between the equipment and the receiver.

Connect the equipment into an outlet on a circuit different from that to which the receiver is connected.

Consult the dealer or an experienced radio/TV technician for help.

## **Notice 1**

Changes or modifications not expressly approved by the party responsible for compliance could void the user's authority to operate the equipment.

### **Certifications**

- 1. Go to www.zyxel.com.
- 2. Select your product from the drop-down list box on the ZyXEL home page to go to that product's page.
- 3. Select the certification you wish to view from this page.

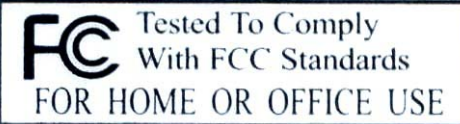

# Information for Canadian Users

The Industry Canada label identifies certified equipment. This certification means that the equipment meets certain telecommunications network protective, operation, and safety requirements. The Industry Canada does not guarantee that the equipment will operate to a user's satisfaction.

Before installing this equipment, users should ensure that it is permissible to be connected to the facilities of the local telecommunications company. The equipment must also be installed using an acceptable method of connection. In some cases, the company's inside wiring associated with a single line individual service may be extended by means of a certified connector assembly. The customer should be aware that the compliance with the above conditions may not prevent degradation of service in some situations.

Repairs to certified equipment should be made by an authorized Canadian maintenance facility designated by the supplier. Any repairs or alterations made by the user to this equipment, or equipment malfunctions, may give the telecommunications company cause to request the user to disconnect the equipment.

For their own protection, users should ensure that the electrical ground connections of the power utility, telephone lines, and internal metallic water pipe system, if present, are connected together. This precaution may be particularly important in rural areas.

### **Caution**

Users should not attempt to make such connections themselves, but should contact the appropriate electrical inspection authority, or electrician, as appropriate.

### **Note**

This digital apparatus does not exceed the class A limits for radio noise emissions from digital apparatus set out in the radio interference regulations of Industry Canada.

# ZyXEL Limited Warranty

ZyXEL warrants to the original end user (purchaser) that this product is free from any defects in materials or workmanship for a period of up to two years from the date of purchase. During the warranty period, and upon proof of purchase, should the product have indications of failure due to faulty workmanship and/or materials, ZyXEL will, at its discretion, repair or replace the defective products or components without charge for either parts or labor, and to whatever extent it shall deem necessary to restore the product or components to proper operating condition. Any replacement will consist of a new or re-manufactured functionally equivalent product of equal value, and will be solely at the discretion of ZyXEL. This warranty shall not apply if the product is modified, misused, tampered with, damaged by an act of God, or subjected to abnormal working conditions.

# **NOTE**

Repair or replacement, as provided under this warranty, is the exclusive remedy of the purchaser. This warranty is in lieu of all other warranties, express or implied, including any implied warranty of merchantability or fitness for a particular use or purpose. ZyXEL shall in no event be held liable for indirect or consequential damages of any kind of character to the purchaser.

To obtain the services of this warranty, contact ZyXEL's Service Center for your Return Material Authorization number (RMA). Products must be returned Postage Prepaid. It is recommended that the unit be insured when shipped. Any returned products without proof of purchase or those with an outdated warranty will be repaired or replaced (at the discretion of ZyXEL) and the customer will be billed for parts and labor. All repaired or replaced products will be shipped by ZyXEL to the corresponding return address, Postage Paid. This warranty gives you specific legal rights, and you may also have other rights that vary from country to country.

# **Online Registration**

Register online registration at www.zyxel.com for free future product updates and information.

# Customer Support

When you contact your customer support representative please have the following information ready: Please have the following information ready when you contact customer support.

- Product model and serial number.
- Warranty Information.
- Date that you received your device.
- Brief description of the problem and the steps you took to solve it.

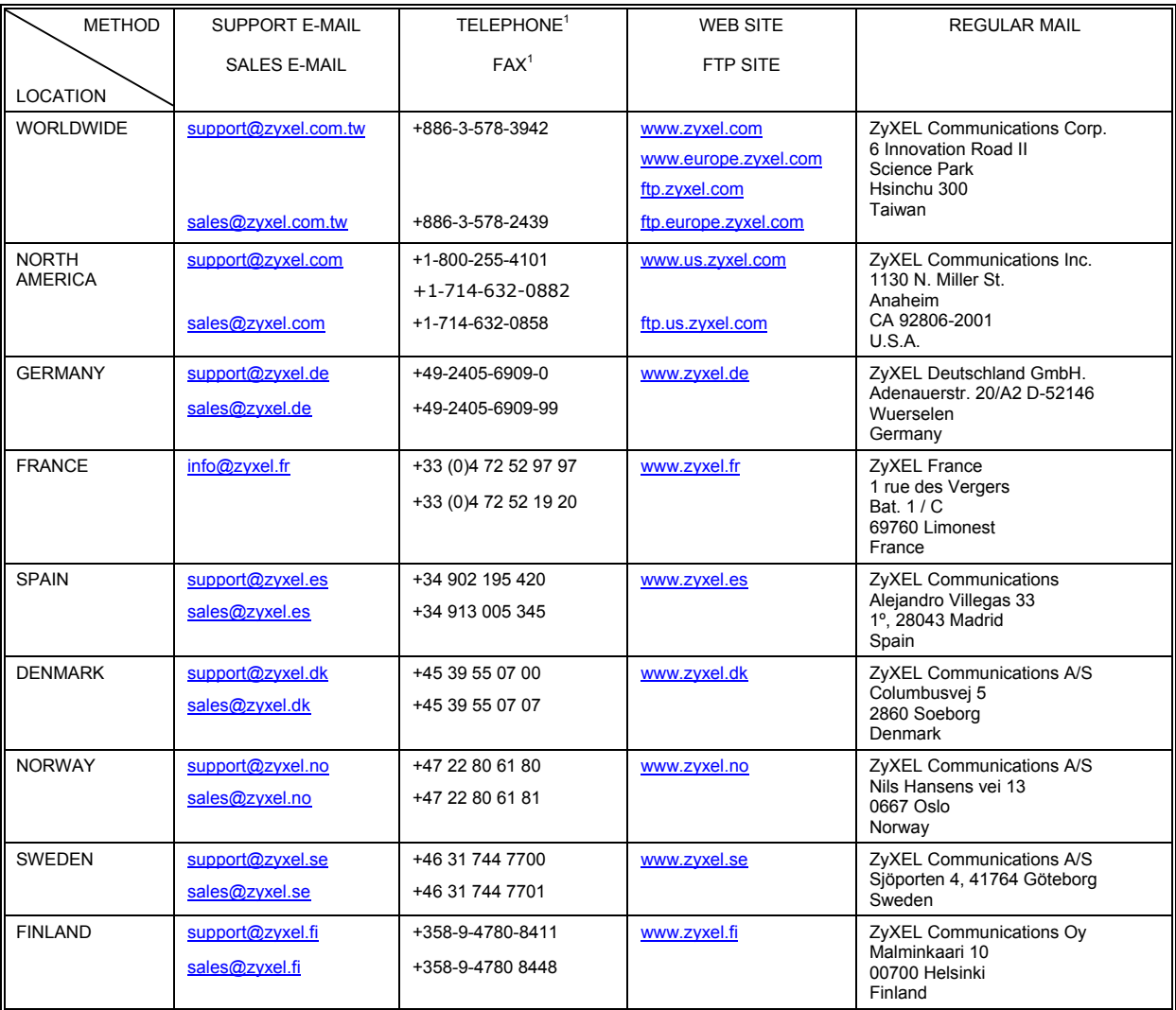

l

 $1$  "+" is the (prefix) number you enter to make an international telephone call.

# **Table of Contents**

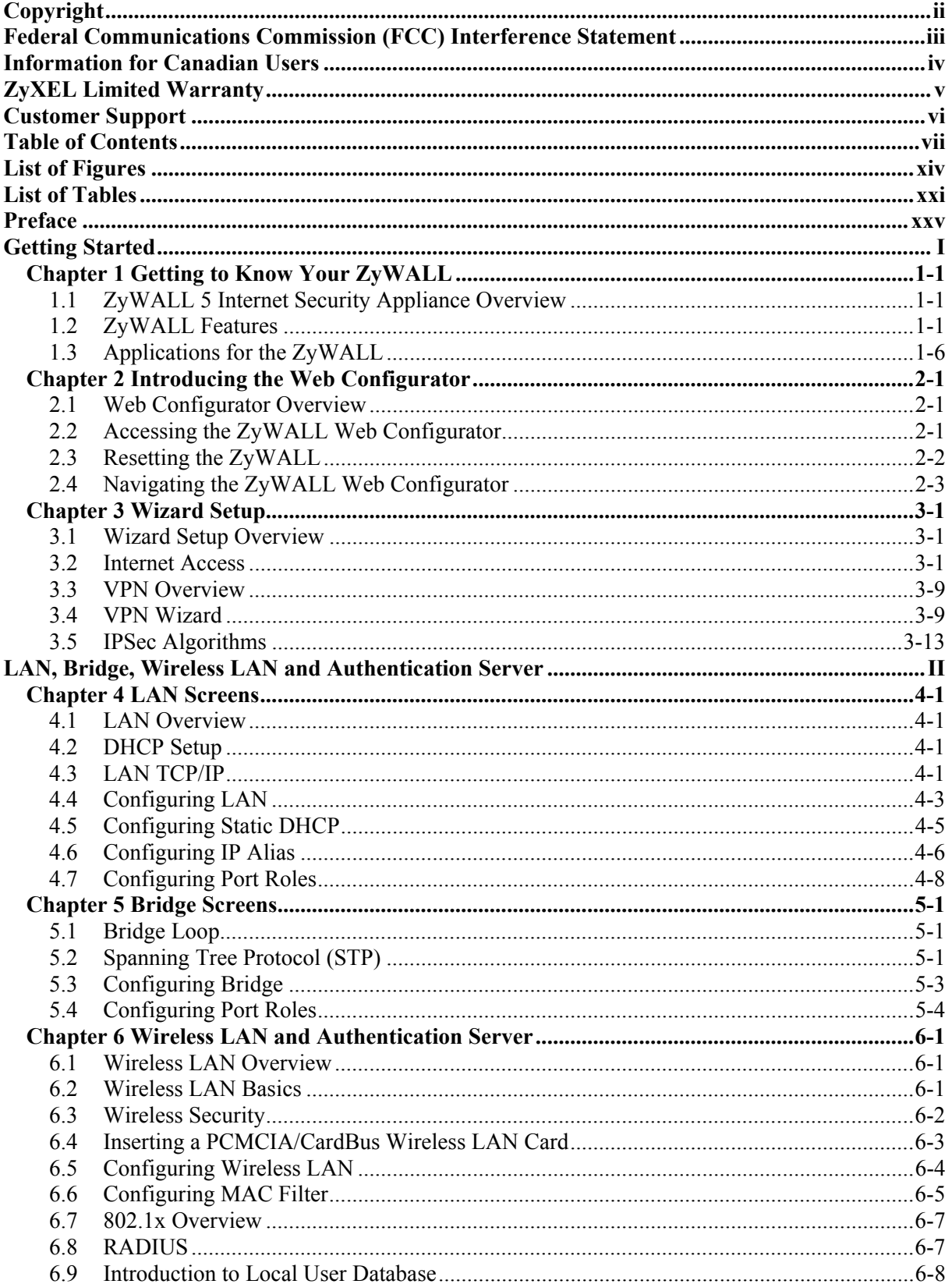

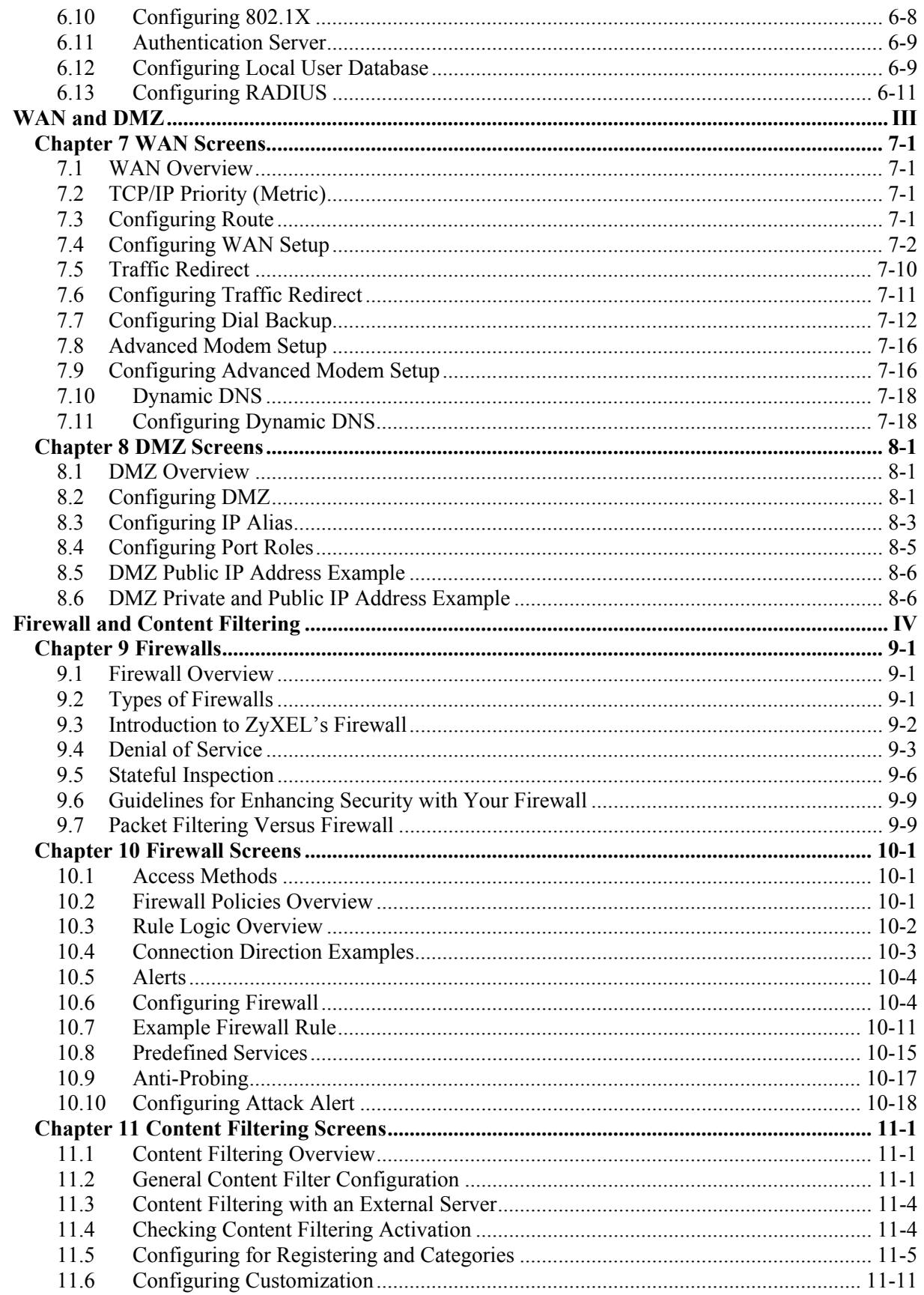

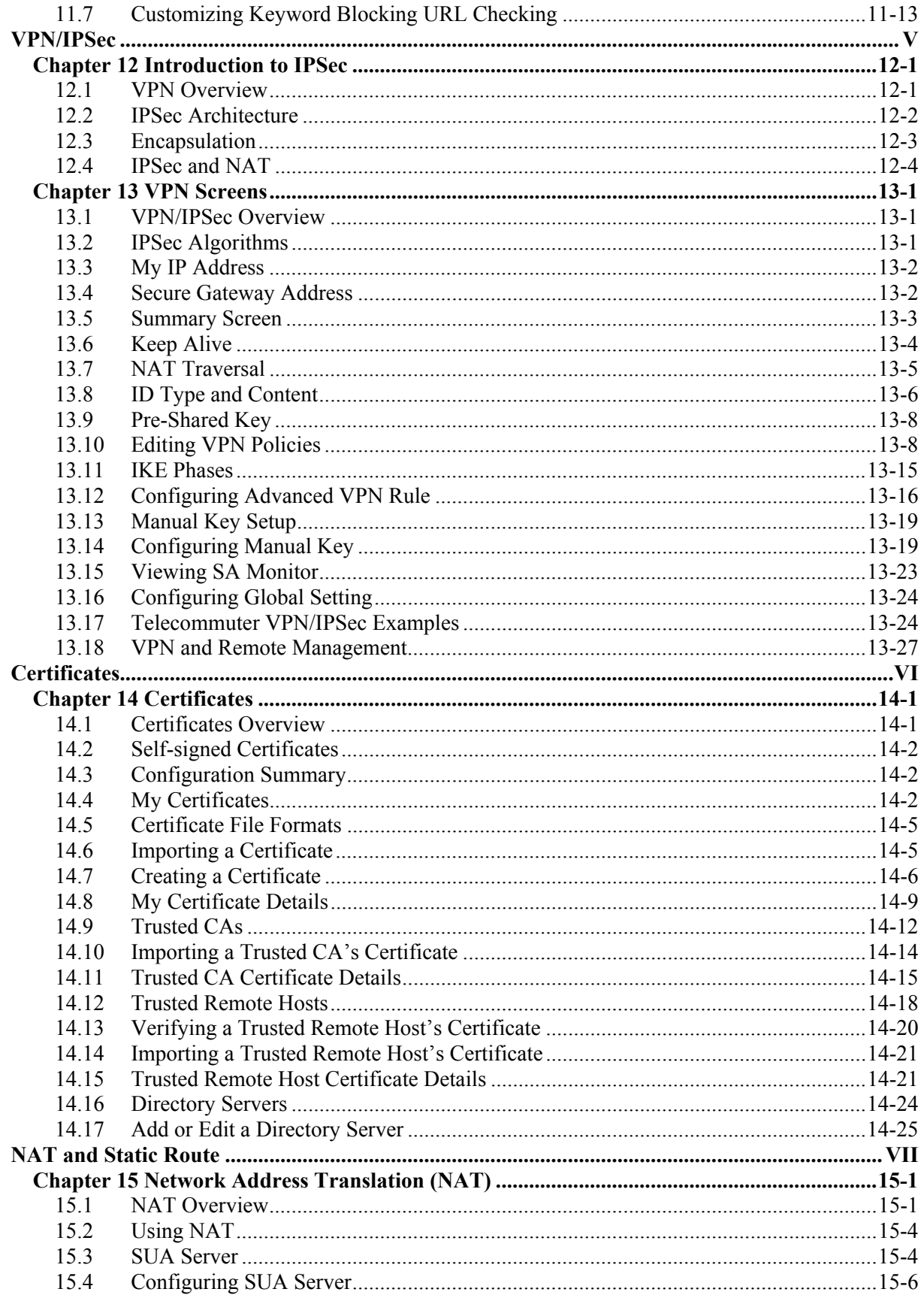

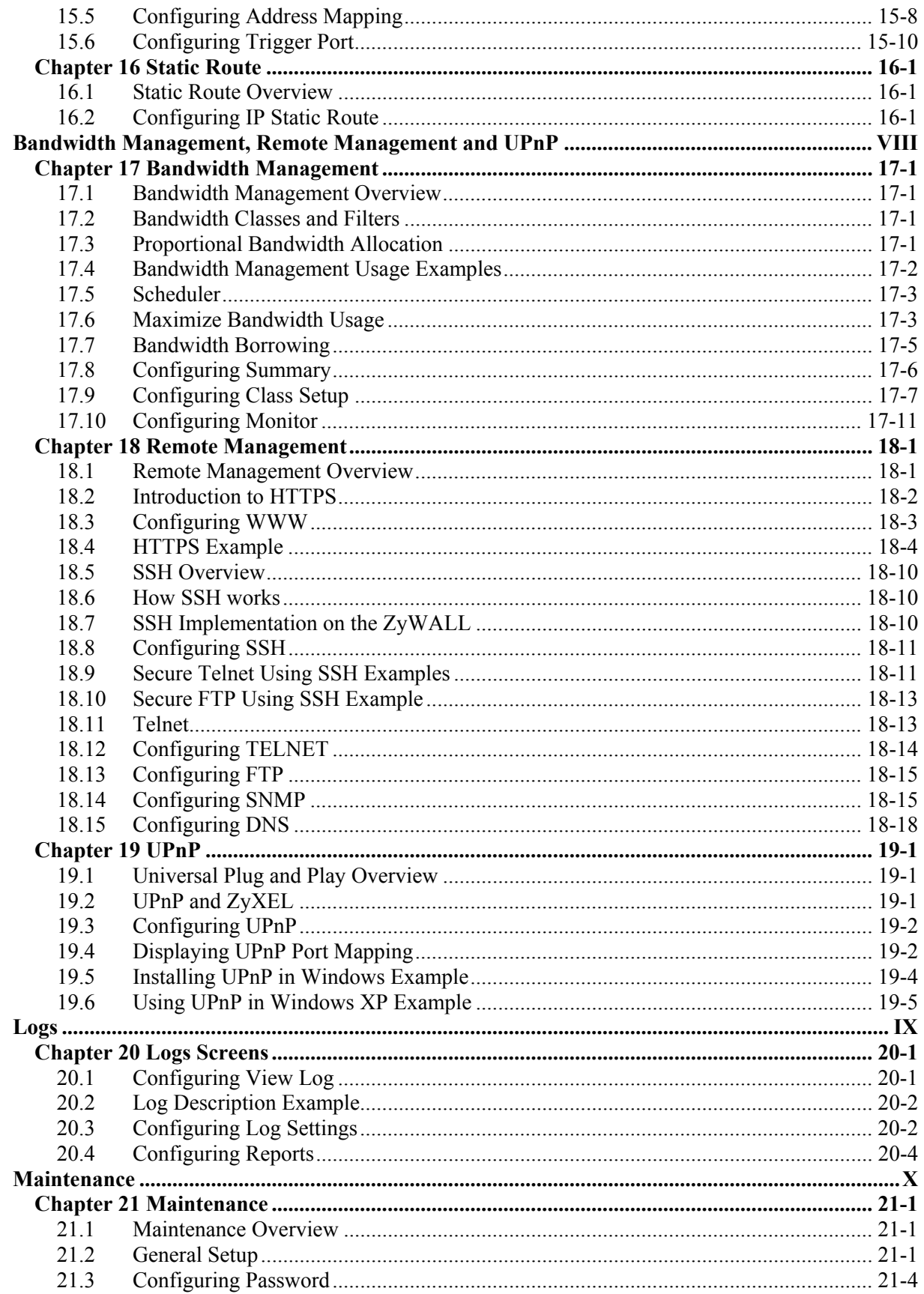

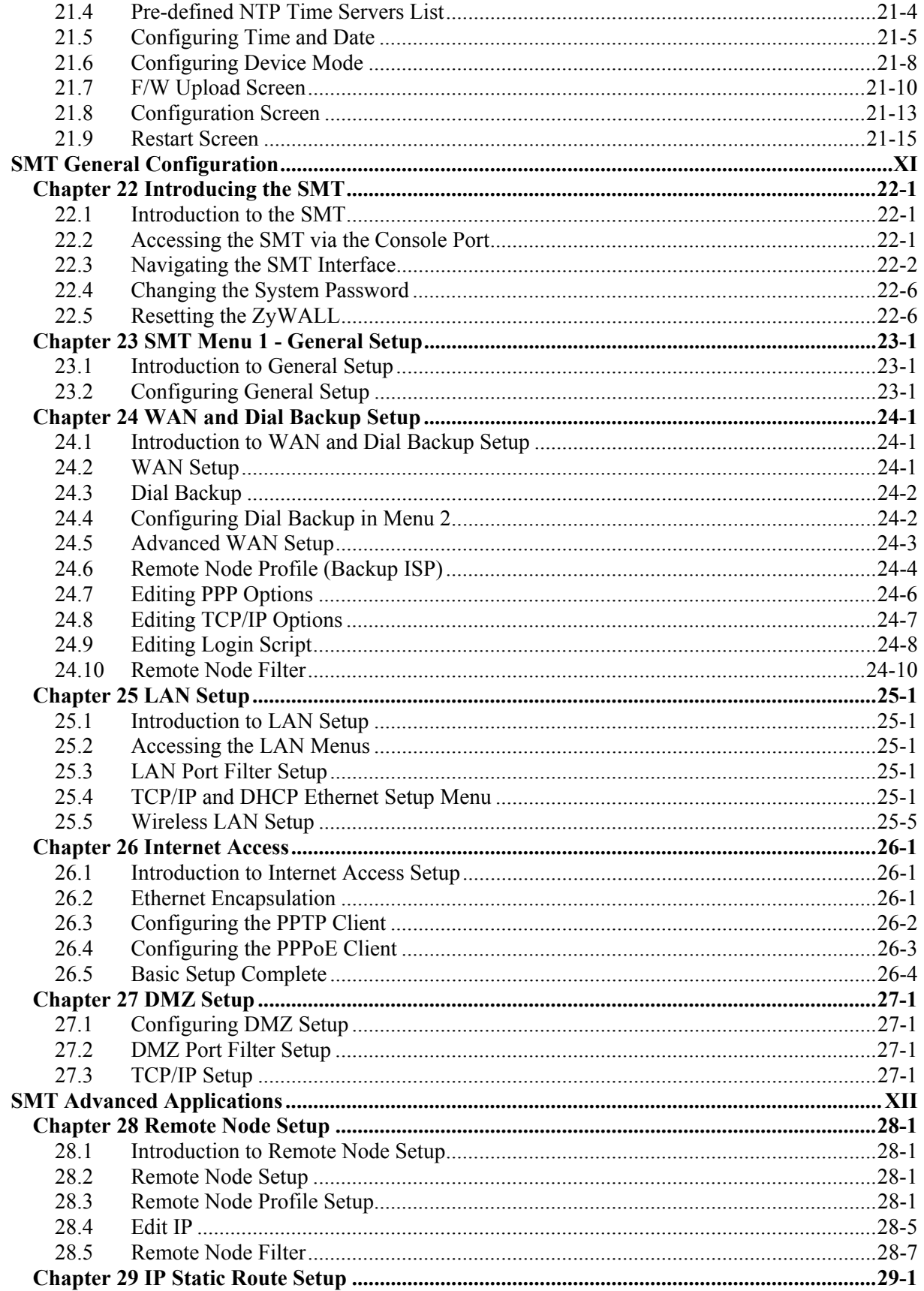

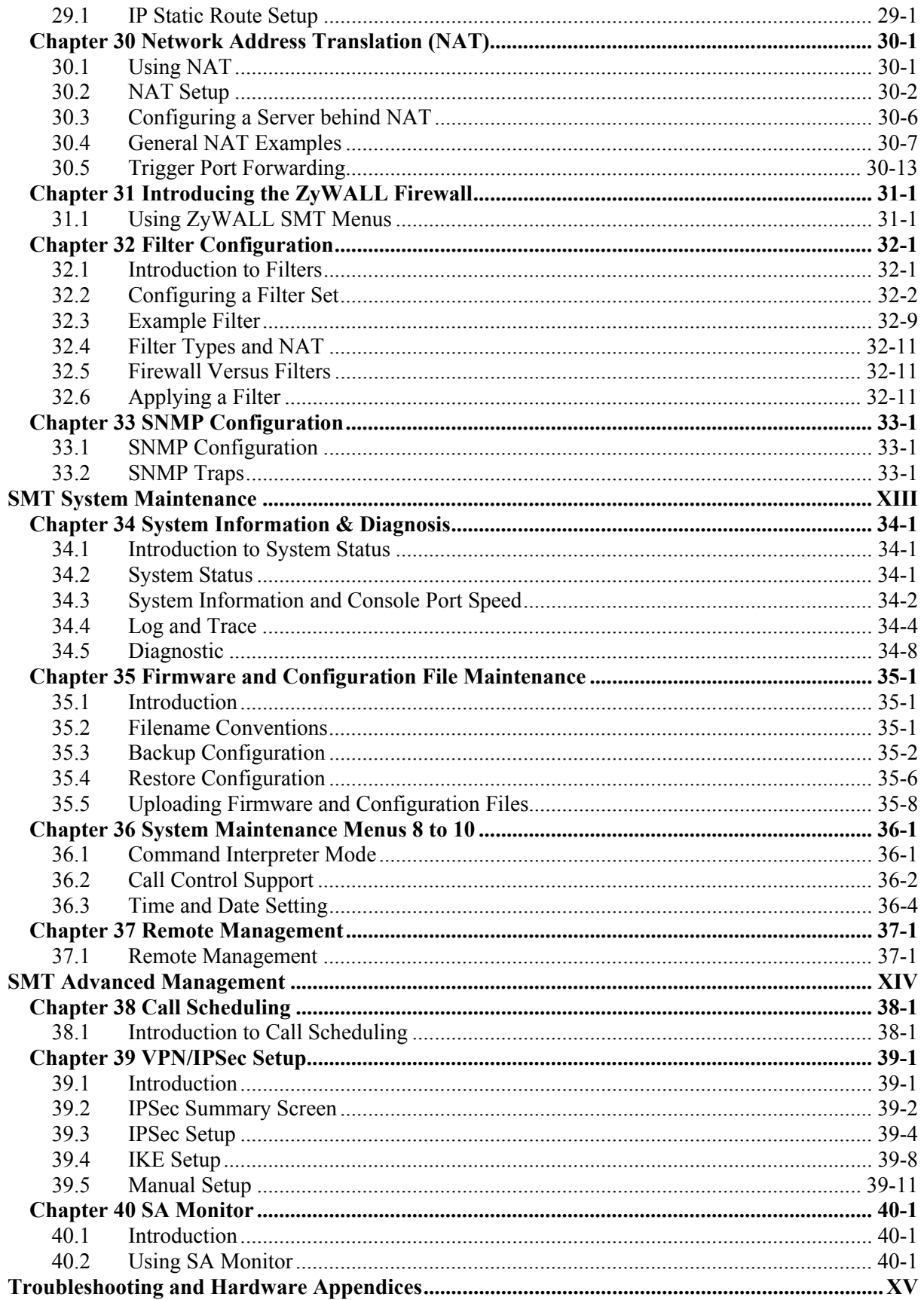

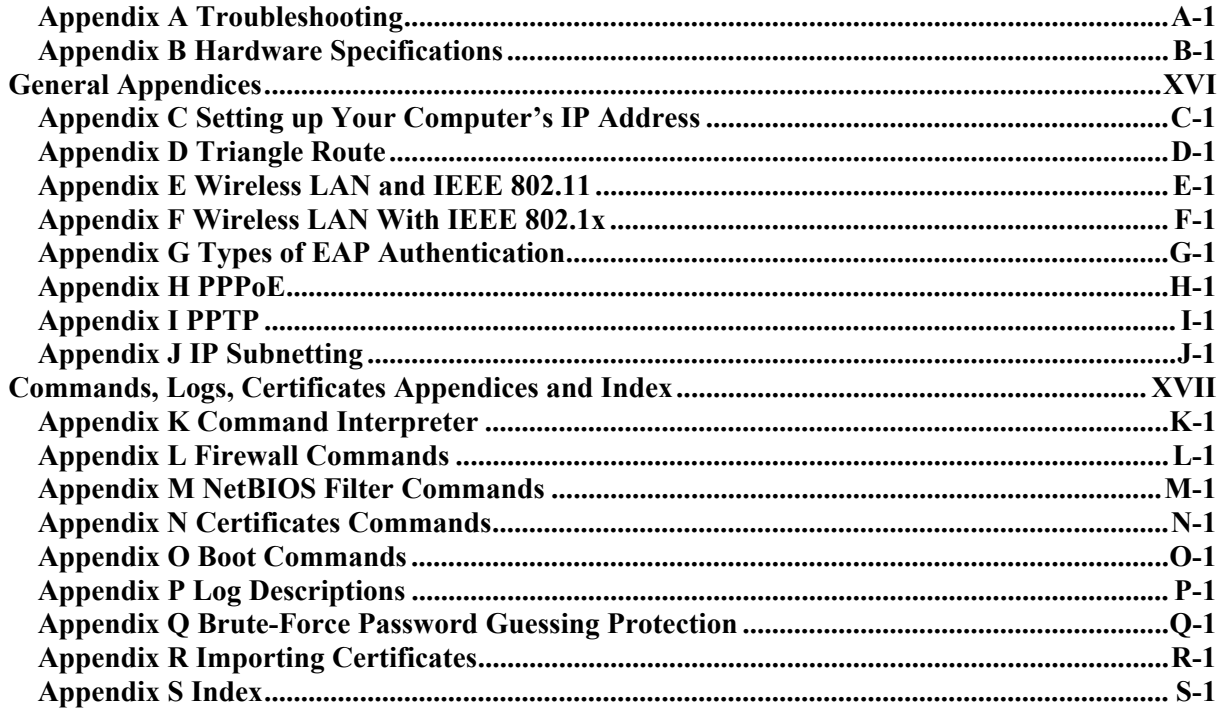

# **List of Figures**

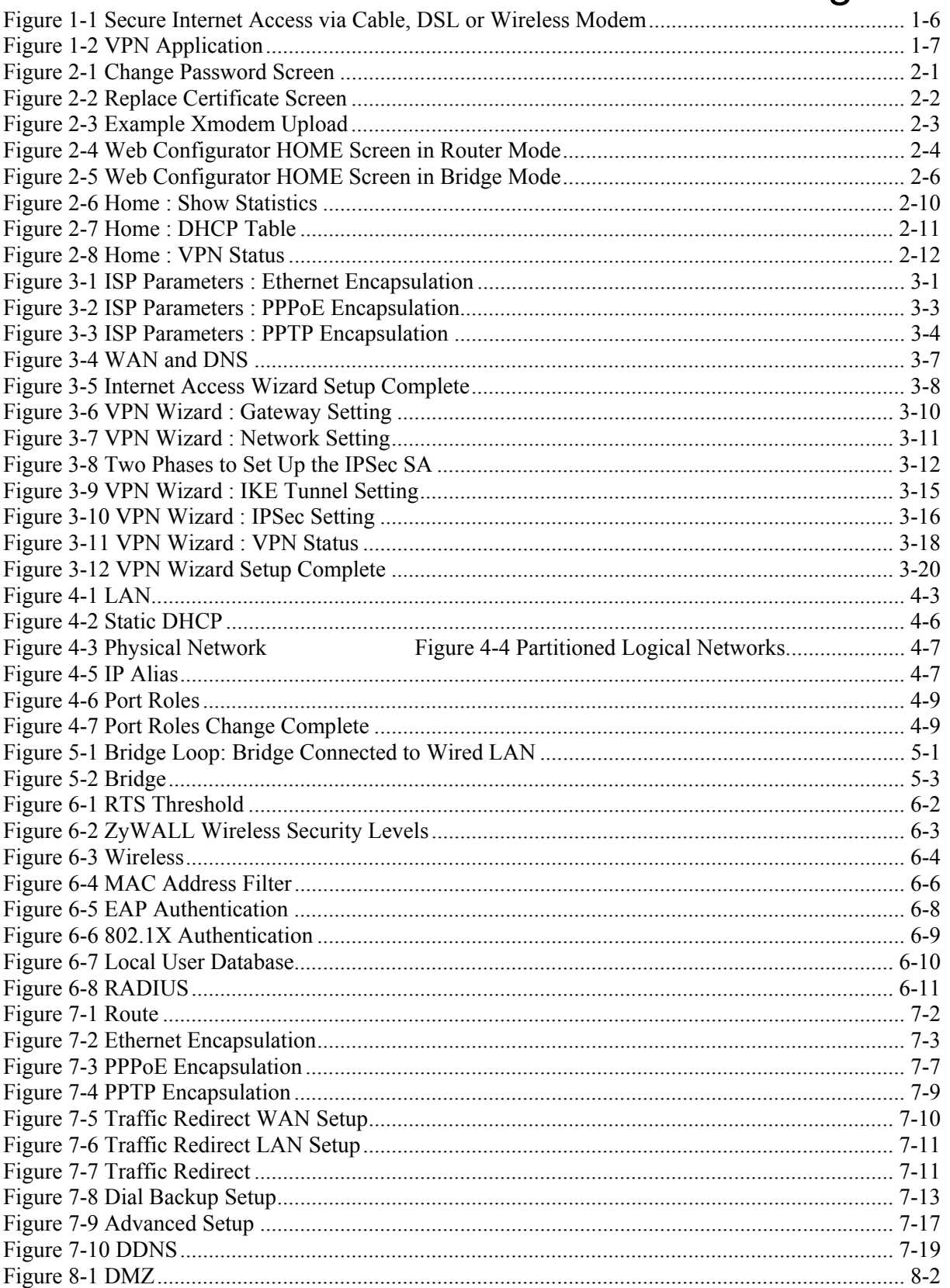

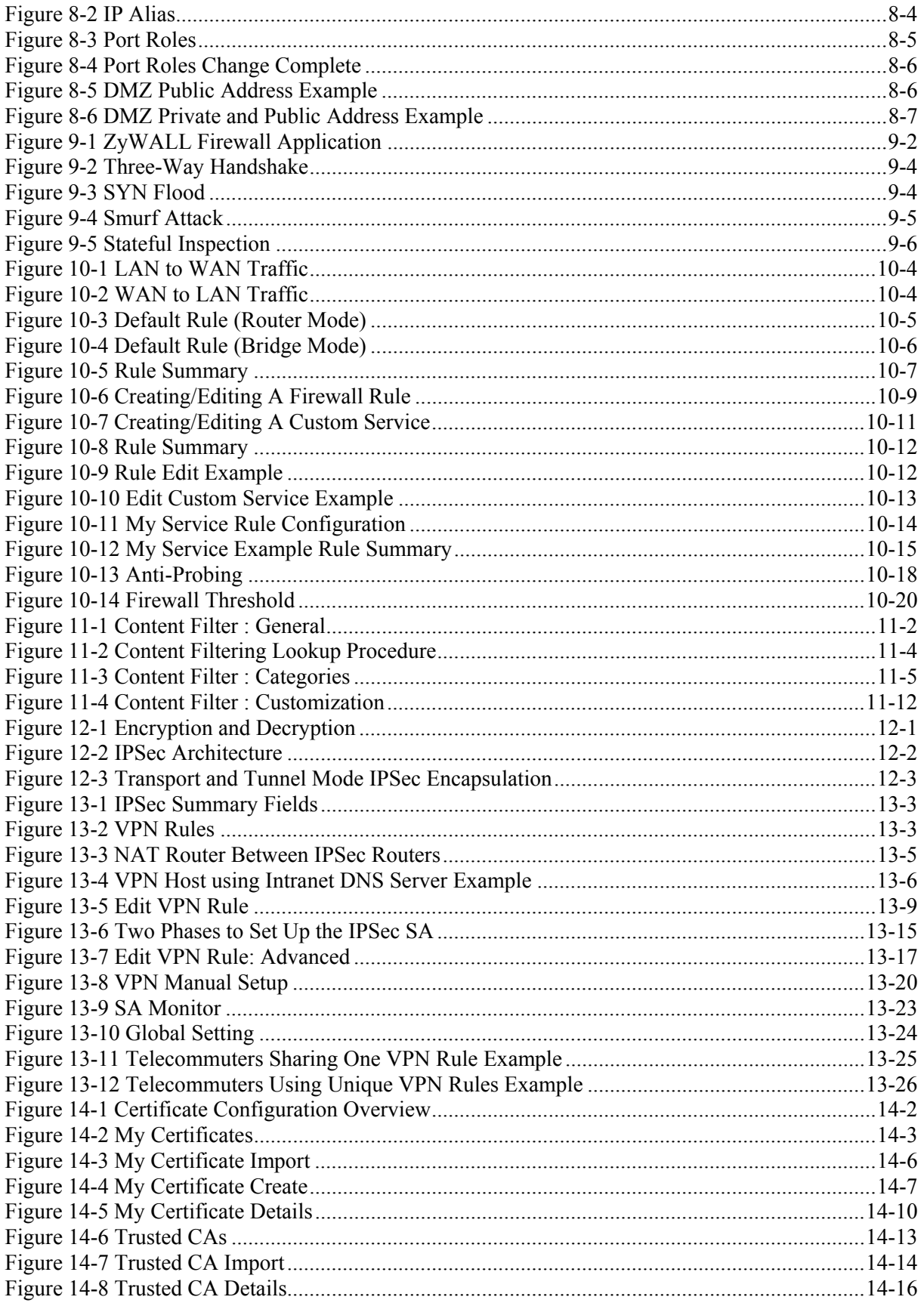

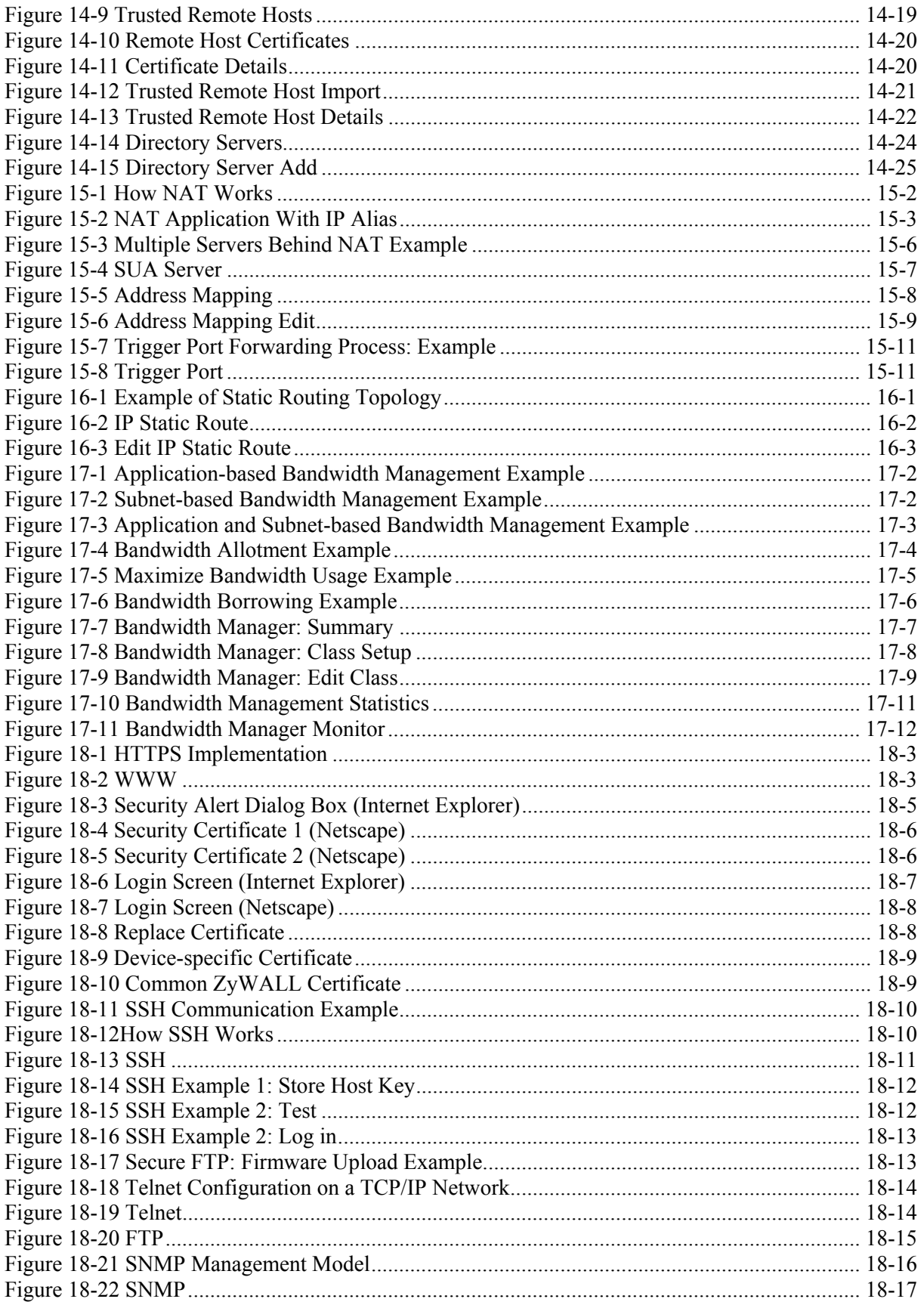

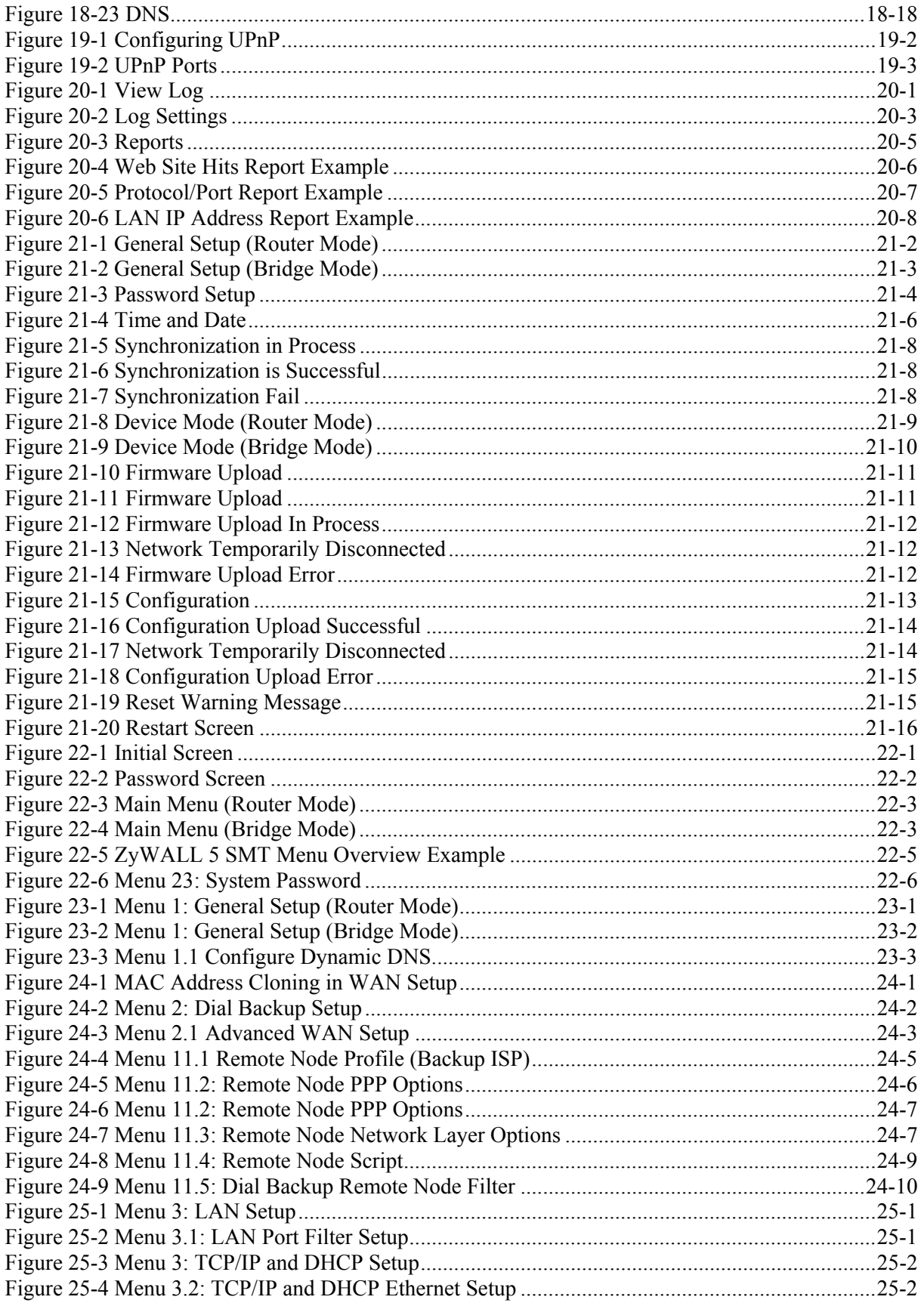

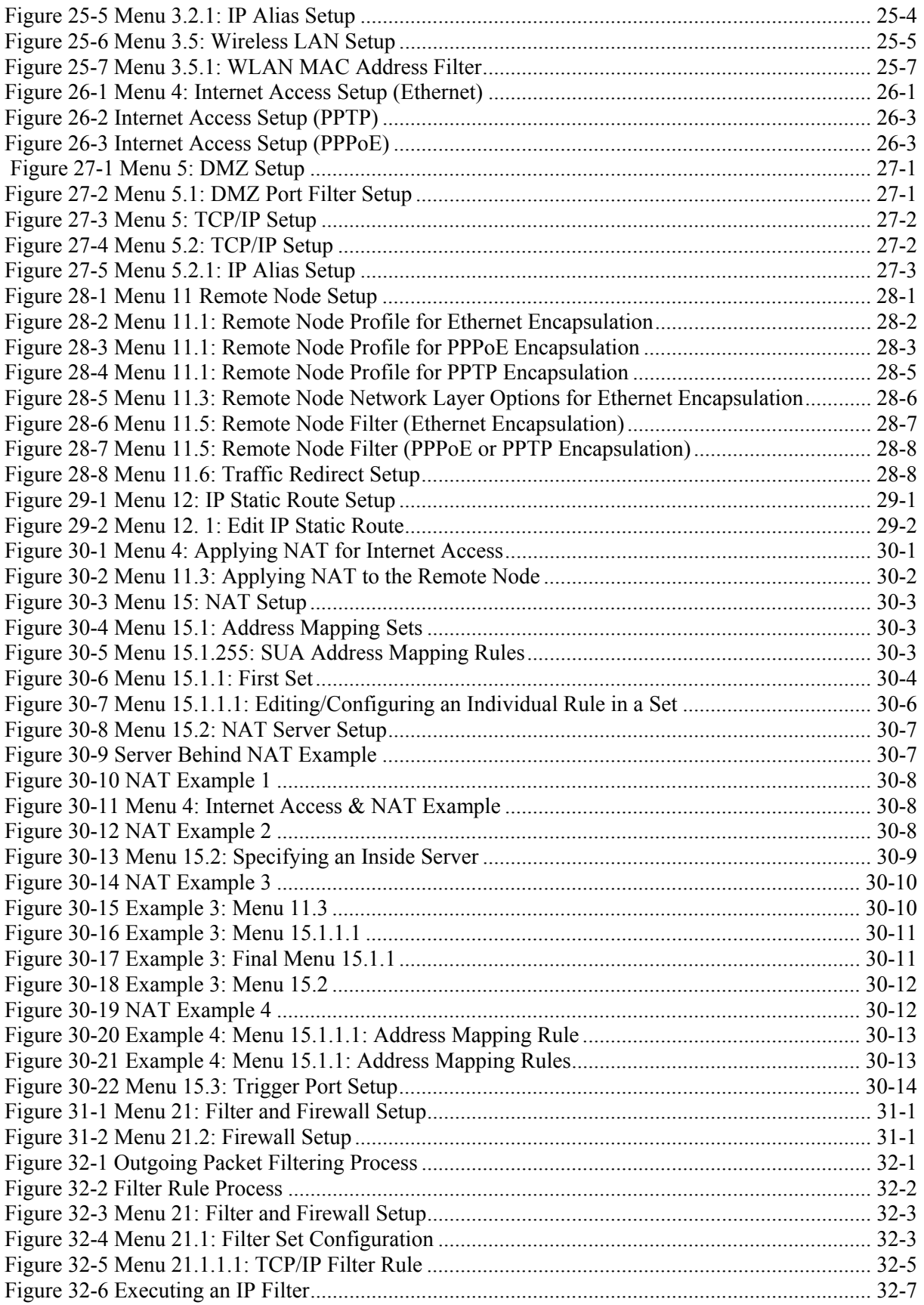

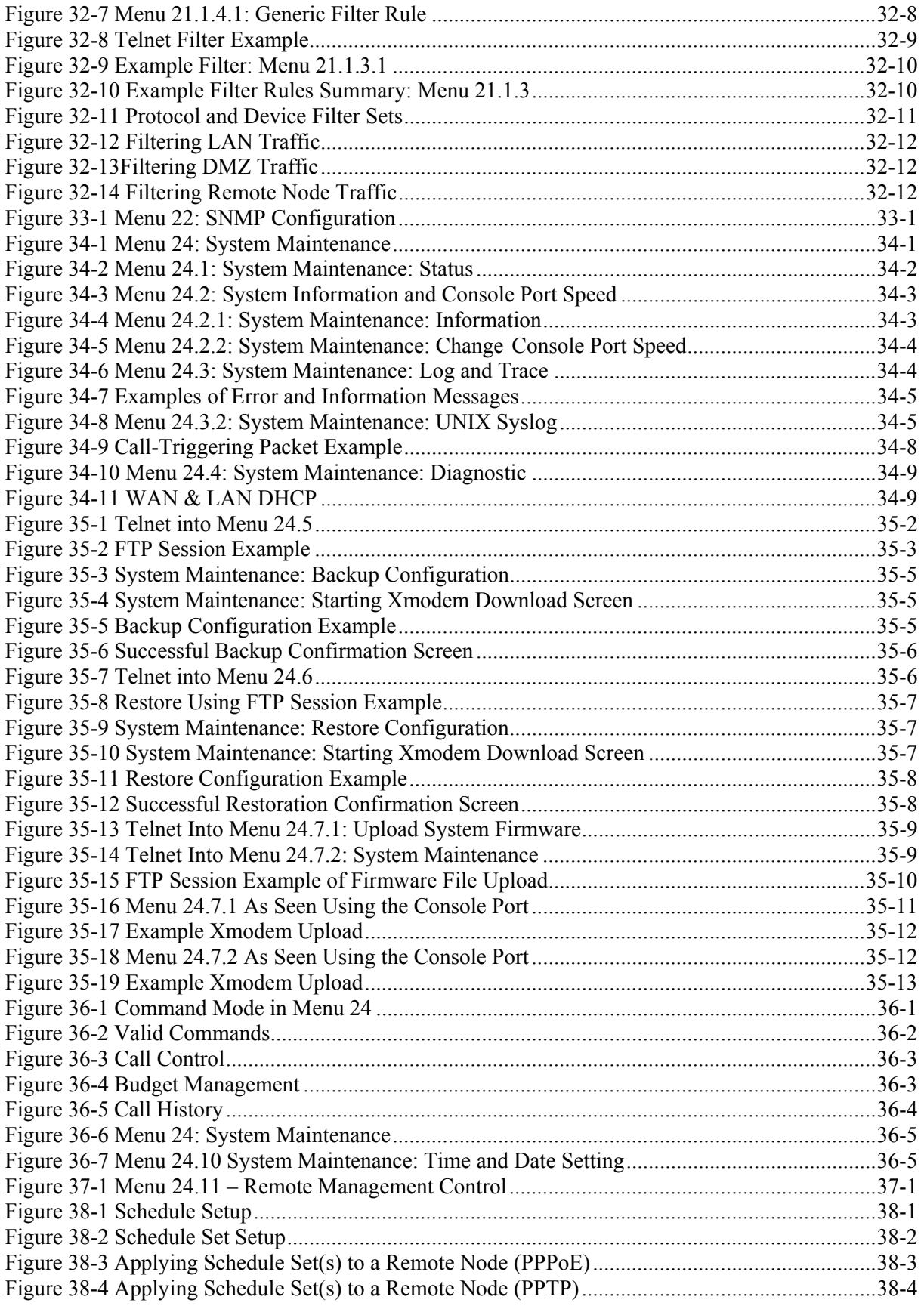

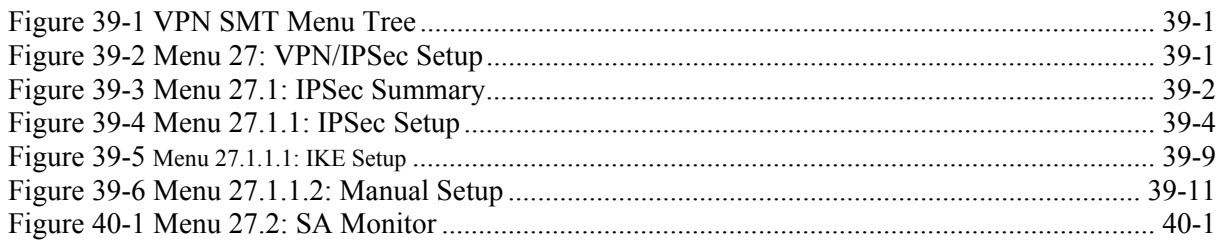

# **List of Tables**

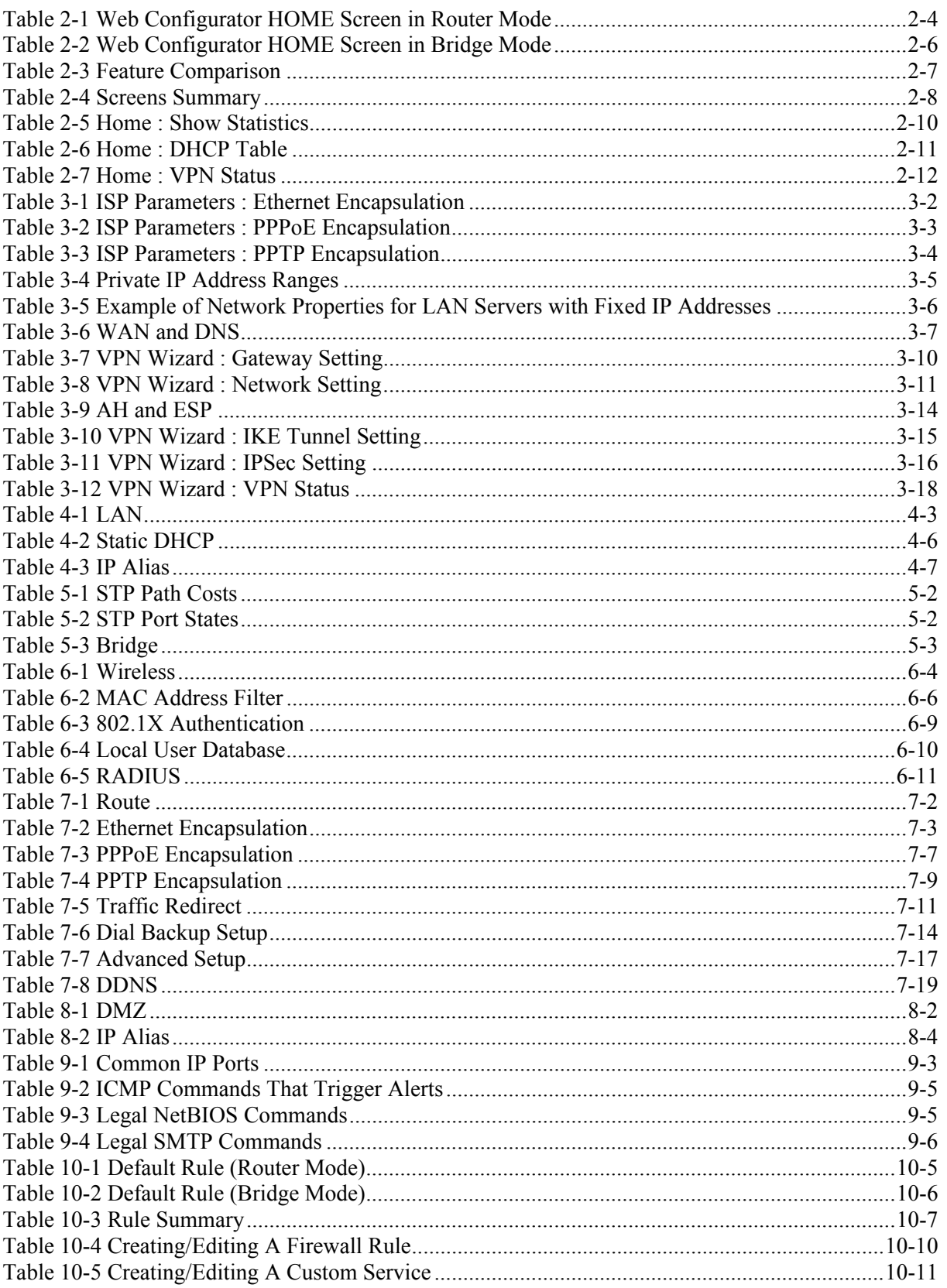

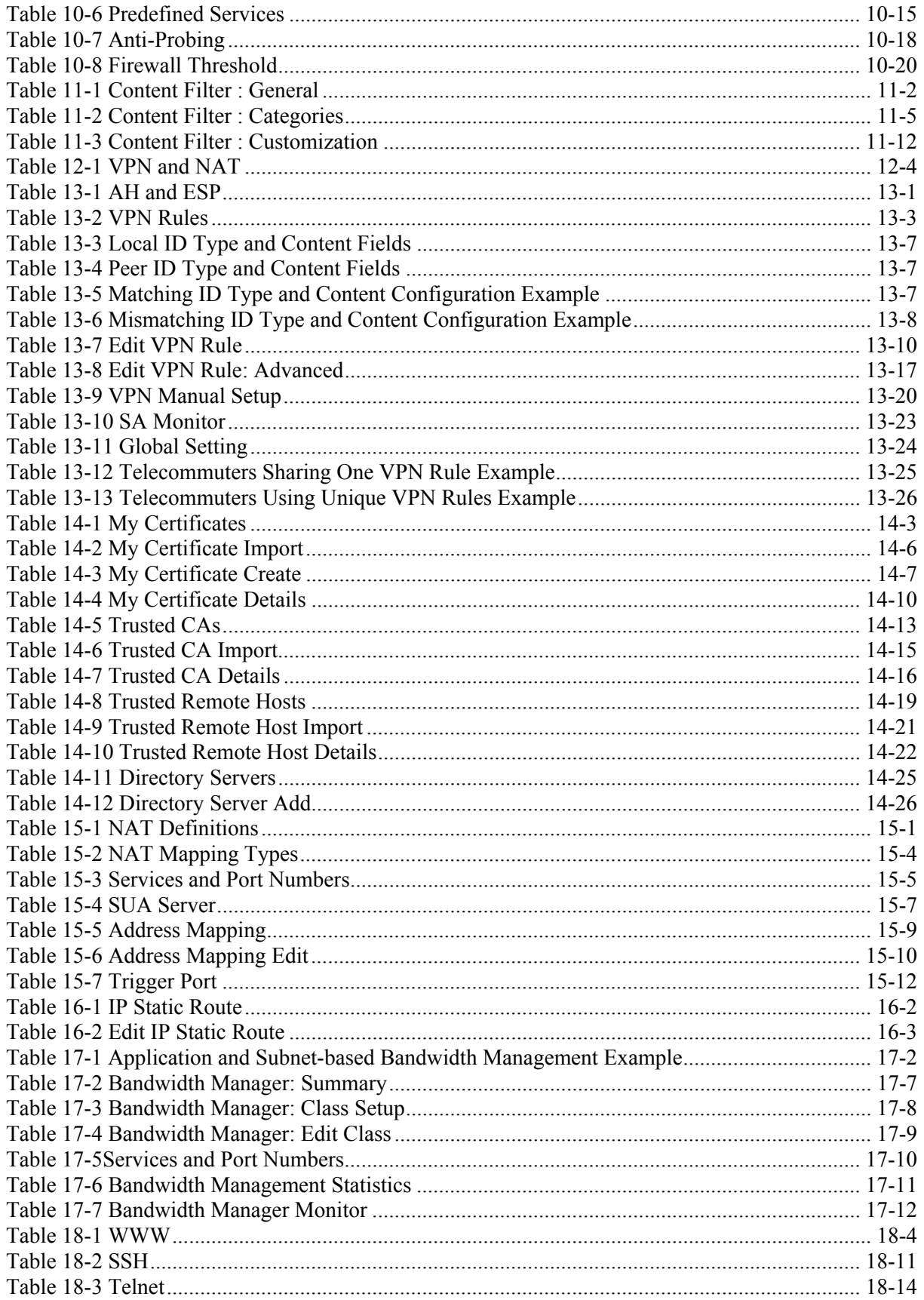

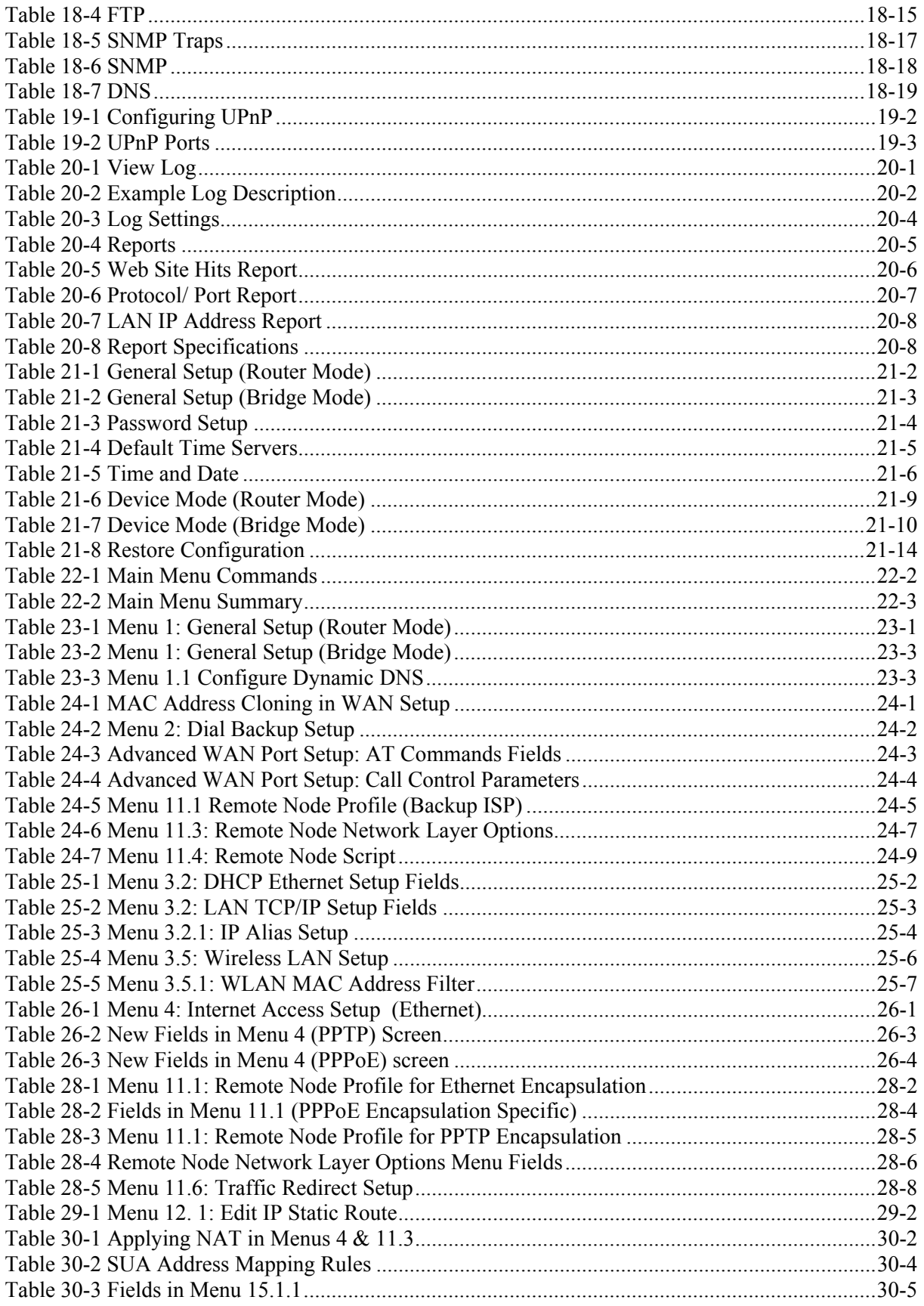

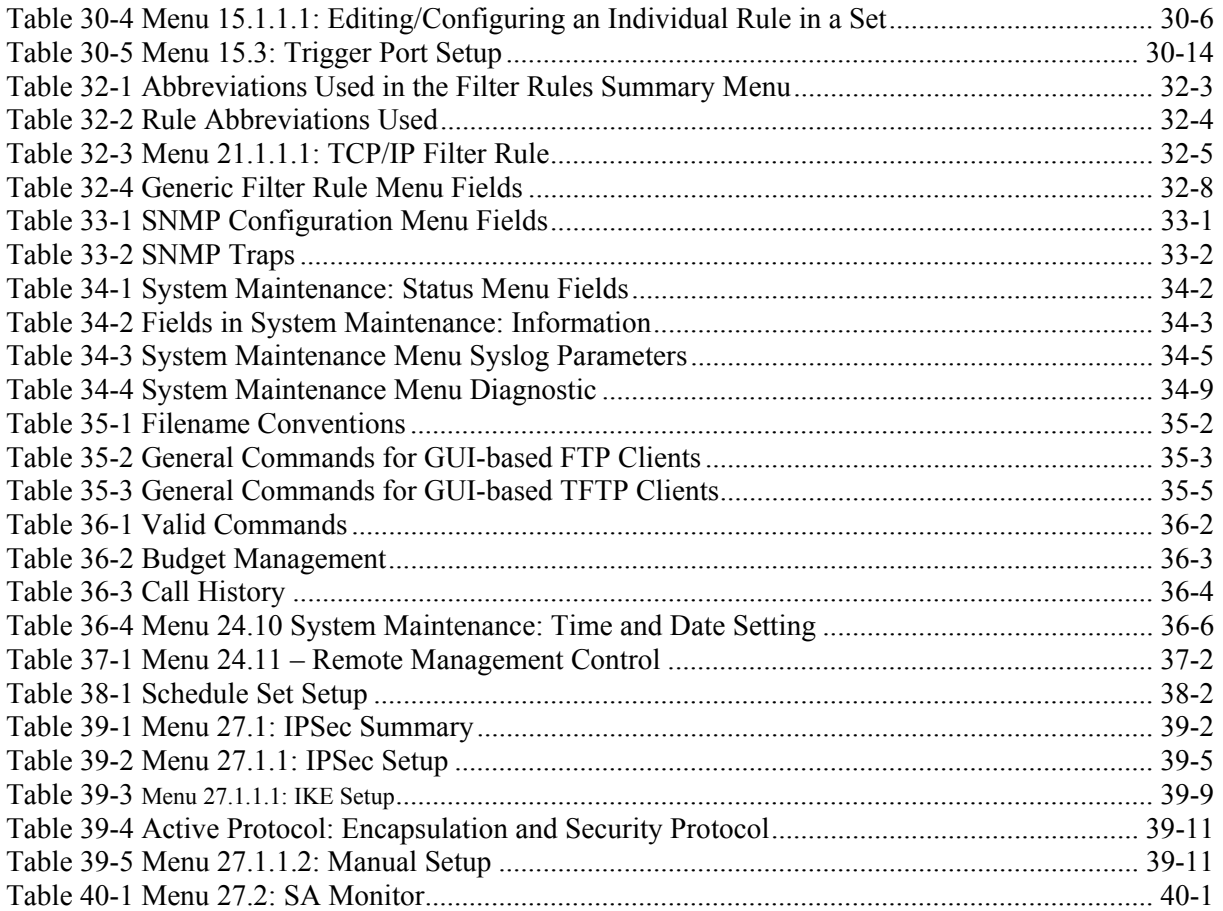

# Preface

## **About This User's Manual**

Congratulations on your purchase of the ZyWALL 5 Internet Security Appliance. This manual is designed to guide you through the configuration of your ZyWALL for its various applications.

#### ) **Use the web configurator, System Management Terminal (SMT) or command interpreter interface to configure your ZyWALL. Not all features can be configured through all interfaces.**

The web configurator parts of this guide contain background information on features configurable by the web configurator and the SMT. The SMT parts of this guide contain background information solely on features not configurable by the web configurator.

#### ) **Register your product online to receive e-mail notices of firmware upgrades and information at www.zyxel.com for global products, or at www.us.zyxel.com for North American products.**

This manual may refer to the ZyWALL 5 Internet Security Appliance as the ZyWALL.

### **Related Documentation**

 $\triangleright$  Support Disk

Refer to the included CD for support documents.

¾ Quick Start Guide

The Quick Start Guide is designed to help you get up and running right away. It contains a detailed easy-to-follow connection diagram, default settings, handy checklists and information on setting up your network and configuring for Internet access.

- $\triangleright$  Web Configurator Online Help Embedded web help for descriptions of individual screens and supplementary information.
- ¾ Packing List Card

The Packing List Card lists all items that should have come in the package.

 $\triangleright$  Certifications

Refer to the product page at www.zyxel.com for information on product certifications.

 $\triangleright$  ZyXEL Glossary and Web Site

 Please refer to www.zyxel.com for an online glossary of networking terms and additional support documentation.

### **User's Guide Feedback**

Help us help you. E-mail all User's Guide-related comments, questions or suggestions for improvement to techwriters@zyxel.com.tw or send regular mail to The Technical Writing Team, ZyXEL Communications Corp., 6 Innovation Road II, Science-Based Industrial Park, Hsinchu, 300, Taiwan. Thank you.

### **Syntax Conventions**

- The version number on the title page is the latest firmware version that is documented in this *User's Guide*. Earlier versions may also be included.
- "Enter" means for you to type one or more characters and press the carriage return. "Select" or "Choose" means for you to use one of the predefined choices.
- The SMT menu titles and labels are in **Bold Times New Roman** font. Command and arrow keys are enclosed in square brackets. [ENTER] means the Enter, or carriage return key; [ESC] means the Escape key and [SPACE BAR] means the Space Bar.
- The choices of a menu item are in **Bold Arial** font.
- Mouse action sequences are denoted using a comma. For example, "click the Apple icon, **Control Panels** and then **Modem**" means first click the Apple icon, then point your mouse pointer to **Control Panels** and then click **Modem**.
- For brevity's sake, we will use "e.g." as a shorthand for "for instance" and "i.e." for "that is" or "in other words" throughout this manual.

# ZyWALL Computer Notebook Computer IIIII Modem DSLAM (Digital Subscriber Server Line Access Multiplexer) Firewall **Router** Router **Router** Switch Wireless Signal

#### **Graphics Icons Key**

# Part I:

# Getting Started

This part helps you get to know your ZyWALL, introduces the web configurator and covers how to configure the Wizard Setup screens.

# **Chapter 1 Getting to Know Your ZyWALL**

*This chapter introduces the main features and applications of the ZyWALL.* 

# **1.1 ZyWALL 5 Internet Security Appliance Overview**

The ZyWALL5 is the ideal secure gateway for all data passing between the Internet and the LAN.

By integrating NAT, firewall, content filtering, certificates and VPN capability, ZyXEL's ZyWALL is a complete security solution that protects your Intranet and efficiently manages data traffic on your network. Dial backup and traffic redirect enhance reliability. You can deploy the ZyWALL as a transparent firewall in an existing network with minimal configuration.

The PCMCIA/CardBus slot allows you to add a 802.11b/g-compliant wireless LAN. The ZyWALL increases network security by adding the option to change port roles from LAN to DMZ (De-Militarized Zone) for use with publicly accessible servers.

The embedded web configurator is easy to operate.

## **1.2 ZyWALL Features**

The following sections describe ZyWALL features.

#### **1.2.1 Physical Features**

#### **Auto-negotiating 10/100 Mbps Ethernet LAN**

The LAN interface automatically detects if it's on a 10 or a 100 Mbps Ethernet.

#### **Auto-crossover 10/100 Mbps Ethernet LAN**

The LAN interface automatically adjusts to either a crossover or straight-through Ethernet cable.

#### **Auto-negotiating 10/100 Mbps Ethernet DMZ**

Public servers (Web, FTP, etc.) attached to a DeMilitarized Zone (DMZ) port are visible to the outside world (while still being protected from DoS (Denial of Service) attacks such as SYN flooding and Ping of Death) and can also be accessed from the secure LAN.

#### **Auto-crossover 10/100 Mbps Ethernet DMZ**

The DMZ interface automatically adjusts to either a crossover or straight-through Ethernet cable.

#### **LAN/DMZ Interface**

The ZyWALL provides four LAN ports that can also function as virtual DMZ ports. You can configure the ports as LAN or DMZ ports by changing the port role settings in the **LAN** or **DMZ** screen through the Web configurator.

#### **Auto-negotiating 10/100 Mbps Ethernet WAN**

The 10/100 Mbps Ethernet WAN ports attach to the Internet via broadband modem or router.

#### **Auto-crossover 10/100 Mbps Ethernet WAN**

The WAN interface automatically adjusts to either a crossover or straight-through Ethernet cable.

#### **Dial Backup WAN**

The dial backup port can be used in reserve as a traditional dial-up connection when/if ever the WAN and traffic redirect connections fail.

#### **Time and Date**

The ZyWALL allows you to get the current time and date from an external server when you turn on your ZyWALL. You can also set the time manually. The Real Time Chip (RTC) keeps track of the time and date.

#### **Reset Button**

Use the reset button to restore the factory default password to 1234; IP address to 192.168.1.1, subnet mask to 255.255.255.0 and DHCP server enabled with a pool of 32 IP addresses starting at 192.168.1.33.

#### **Dual PCMCIA and CardBus Slot**

The dual PCMCIA and CardBus slot provides the option of a wireless LAN.

#### **IEEE 802.11 b/g Wireless LAN**

The optional wireless LAN card provides mobility and a fast network environment for small and home offices. Users can connect to the local area network without any wiring efforts and enjoy reliable highspeed connectivity.

#### **1.2.2 Non-Physical Features**

#### **Transparent Firewall**

Transparent firewall is also known as a bridge firewall. The ZyWALL can act as a bridge and still have the capability of filtering and inspecting the packets between a router and the LAN, or two routers. You do not need to do any other changes to your existing network. By deploying a ZyWALL in each segment, you can prevent the virus from spreading to the whole company network.

#### **STP (Spanning Tree Protocol) / RSTP (Rapid STP)**

When the ZyWALL is set to bridge mode, (R)STP detects and breaks network loops and provides backup links between switches, bridges or routers. It allows a bridge to interact with other (R)STP compliant bridges in your network to ensure that only one path exists between any two stations on the network.

#### **Bandwidth Management**

Bandwidth management allows you to allocate network resources according to defined policies. This policy-based bandwidth allocation helps your network to better handle real-time applications such as Voice-over-IP (VoIP).

#### **IPSec VPN Capability**

Establish a Virtual Private Network (VPN) to connect with business partners and branch offices using data encryption and the Internet to provide secure communications without the expense of leased siteto-site lines. The ZyWALL VPN is based on the IPSec standard and is fully interoperable with other IPSec-based VPN products.

#### **X-Auth (Extended Authentication)**

X-Auth provides added security for VPN by requiring each VPN client to use a username and password.

#### **Certificates**

The ZyWALL can use certificates (also called digital IDs) to authenticate users. Certificates are based on public-private key pairs. Certificates provide a way to exchange public keys for use in authentication.

#### **SSH**

The ZyWALL uses the SSH (Secure Shell) secure communication protocol to provide secure encrypted communication between two hosts over an unsecured network.

#### **HTTPS**

HyperText Transfer Protocol over Secure Socket Layer, or HTTP over SSL is a web protocol that encrypts and decrypts web sessions. Use HTTPS for secure web configurator access to the ZyWALL

#### **Firewall**

The ZyWALL is a stateful inspection firewall with DoS (Denial of Service) protection. By default, when the firewall is activated, all incoming traffic from the WAN to the LAN is blocked unless it is initiated from the LAN. The ZyWALL firewall supports TCP/UDP inspection, DoS detection and prevention, real time alerts, reports and logs.

#### **Content Filtering**

The ZyWALL can block web features such as ActiveX controls, Java applets and cookies, as well as disable web proxies. The ZyWALL can block or allow access to web sites that you specify. The ZyWALL can also block access to web sites containing keywords that you specify. You can define time periods and days during which content filtering is enabled and include or exclude a range of users on the LAN from content filtering.

You can also subscribe to category-based content filtering that allows your ZyWALL to check web sites against an external database of dynamically updated ratings of millions of web sites.

#### **Universal Plug and Play (UPnP)**

Using the standard TCP/IP protocol, the ZyWALL and other UPnP-enabled devices can dynamically join a network, obtain an IP address and convey its capabilities to other devices on the network.

#### **RADIUS (RFC2138, 2139)**

RADIUS (Remote Authentication Dial In User Service) server enables authentication, authorization and accounting for your wireless network.

#### **IEEE 802.1x for Network Security**

The ZyWALL supports the IEEE 802.1x standard that works with the IEEE 802.11 to enhance user authentication. With the local user profile, the ZyWALL allows you to configure up 32 user profiles without a network authentication server. In addition, centralized user and accounting management is possible on an optional network authentication server.

#### **Wireless LAN MAC Address Filtering**

Your ZyWALL can check the MAC addresses of wireless stations against a list of allowed or denied MAC addresses.

#### **WEP Encryption**

WEP (Wired Equivalent Privacy) encrypts data frames before transmitting over the wireless network to help keep network communications private.

#### **Packet Filtering**

The packet filtering mechanism blocks unwanted traffic from entering/leaving your network.

#### **Call Scheduling**

Configure call time periods to restrict and allow access for users on remote nodes.

#### **PPPoE**

PPPoE facilitates the interaction of a host with an Internet modem to achieve access to high-speed data networks via a familiar "dial-up networking" user interface.

#### **PPTP Encapsulation**

Point-to-Point Tunneling Protocol (PPTP) is a network protocol that enables secure transfer of data from a remote client to a private server, creating a Virtual Private Network (VPN) using a TCP/IPbased network.

PPTP supports on-demand, multi-protocol and virtual private networking over public networks, such as the Internet. The ZyWALL supports one PPTP server connection at any given time.

#### **Dynamic DNS Support**

With Dynamic DNS (Domain Name System) support, you can have a static hostname alias for a dynamic IP address, allowing the host to be more easily accessible from various locations on the Internet. You must register for this service with a Dynamic DNS service provider.

#### **IP Multicast**

Deliver IP packets to a specific group of hosts using IP multicast. IGMP (Internet Group Management Protocol) is the protocol used to support multicast groups. The latest version is version 2 (see RFC 2236); the ZyWALL supports both versions 1 and 2.

#### **IP Alias**

IP Alias allows you to partition a physical network into logical networks over the same Ethernet interface. The ZyWALL supports three logical LAN and/or DMZ interfaces via its single physical Ethernet LAN and/or DMZ interface with the ZyWALL itself as the gateway for each network.

#### **Central Network Management**

Central Network Management (CNM) allows an enterprise or service provider network administrator to manage your ZyWALL. The enterprise or service provider network administrator can configure your ZyWALL, perform firmware upgrades and do troubleshooting for you.

#### **SNMP**

SNMP (Simple Network Management Protocol) is a protocol used for exchanging management information between network devices. SNMP is a member of the TCP/IP protocol suite. Your ZyWALL supports SNMP agent functionality, which allows a manager station to manage and monitor the ZyWALL through the network. The ZyWALL supports SNMP version one (SNMPv1).

#### **Network Address Translation (NAT)**

Network Address Translation (NAT) allows the translation of an Internet protocol address used within one network (for example a private IP address used in a local network) to a different IP address known within another network (for example a public IP address used on the Internet).

#### **Traffic Redirect**

Traffic Redirect forwards WAN traffic to a backup gateway on the LAN when the ZyWALL cannot connect to the Internet, thus acting as an auxiliary backup when your regular WAN connection fails.

#### **Port Forwarding**

Use this feature to forward incoming service requests to a server on your local network. You may enter a single port number or a range of port numbers to be forwarded, and the local IP address of the desired server.

#### **DHCP (Dynamic Host Configuration Protocol)**

DHCP (Dynamic Host Configuration Protocol) allows the individual client computers to obtain the TCP/IP configuration at start-up from a centralized DHCP server. The ZyWALL has built-in DHCP server capability, enabled by default, which means it can assign IP addresses, an IP default gateway and DNS servers to all systems that support the DHCP client. The ZyWALL can also act as a surrogate DHCP server (**DHCP Relay**) where it relays IP address assignment from the actual real DHCP server to the clients.

#### **Full Network Management**

The embedded web configurator is an all-platform web-based utility that allows you to easily access the ZyWALL's management settings and configure the firewall. Most functions of the ZyWALL are also software configurable via the SMT (System Management Terminal) interface. The SMT is a menu-driven interface that you can access from a terminal emulator through the console port or over a telnet connection.

#### **RoadRunner Support**

In addition to standard cable modem services, the ZyWALL supports Time Warner's RoadRunner Service.

#### **Logging and Tracing**

- ♦ Built-in message logging and packet tracing.
- ♦ Unix syslog facility support.
- ♦ Firewall logs.
- ♦ Content filtering logs.

#### **Upgrade ZyWALL Firmware via LAN**

The firmware of the ZyWALL can be upgraded via the LAN.

#### **Embedded FTP and TFTP Servers**

The ZyWALL's embedded FTP and TFTP Servers enable fast firmware upgrades as well as configuration file backups and restoration.

## **1.3 Applications for the ZyWALL**

Here are some examples of what you can do with your ZyWALL.

#### **1.3.1 Secure Broadband Internet Access via Cable or DSL Modem**

You can connect a cable modem, DSL or wireless modem to the ZyWALL for broadband Internet access via Ethernet or wireless port on the modem. The ZyWALL guarantees not only high speed Internet access, but secure internal network protection and traffic management as well.

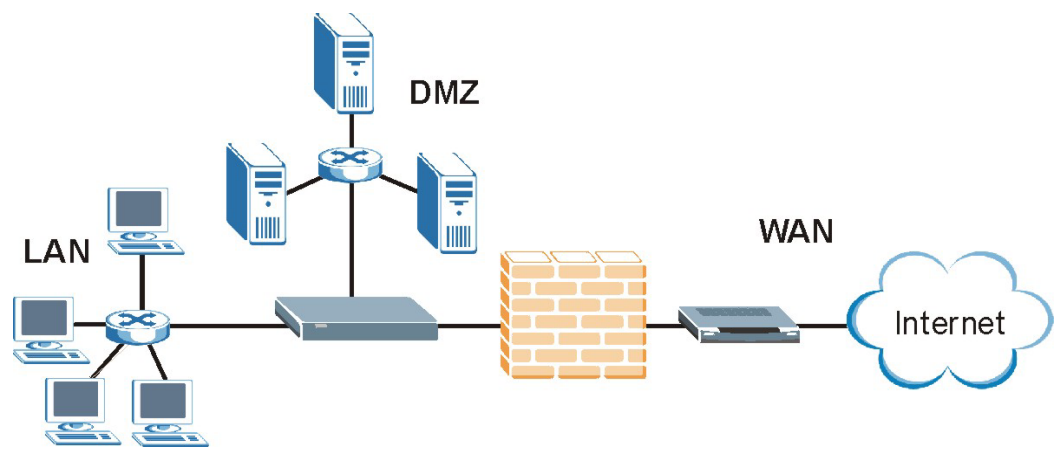

**Figure 1-1 Secure Internet Access via Cable, DSL or Wireless Modem** 

### **1.3.2 VPN Application**

ZyWALL VPN is an ideal cost-effective way to connect branch offices and business partners over the Internet without the need (and expense) for leased lines between sites.

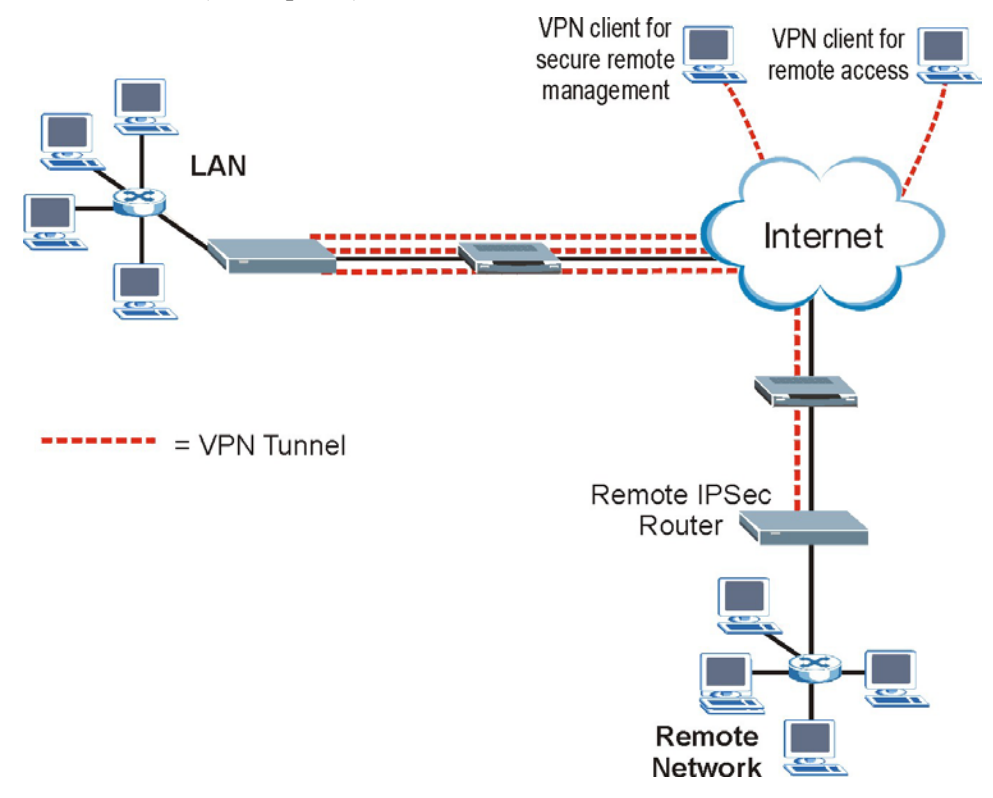

**Figure 1-2 VPN Application** 

# **Chapter 2 Introducing the Web Configurator**

This chapter describes how to access the ZyWALL web configurator and provides an overview of its screens.

# **2.1 Web Configurator Overview**

The embedded web configurator (ewc) allows you to manage the ZyWALL from anywhere through a browser such as Microsoft Internet Explorer or Netscape Navigator. Use Internet Explorer 6.0 and later or Netscape Navigator 7.0 and later versions with JavaScript enabled. It is recommended that you set your screen resolution to 1024 by 768 pixels. The screens you see in the web configurator may vary somewhat from the ones shown in this document due to differences between individual firmware versions.

# **2.2 Accessing the ZyWALL Web Configurator**

- **1.** Make sure your ZyWALL hardware is properly connected and prepare your computer/computer network to connect to the ZyWALL (refer to the *Quick Start Guide*).
- **2.** Launch your web browser.
- **3.** Type "192.168.1.1" as the URL.
- **4.** Type "1234" (default) as the password and click **Login**. In some versions, the default password appears automatically - if this is the case, click **Login**.
- **5.** You should see a screen asking you to change your password (highly recommended) as shown next. Type a new password (and retype it to confirm) and click **Apply** or click **Ignore**.

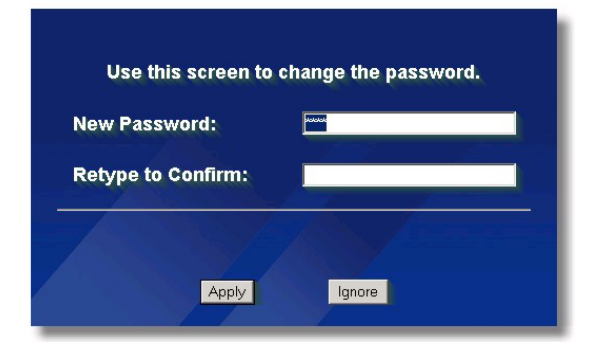

**Figure 2-1 Change Password Screen** 

**6.** Click **Apply** in the **Replace Certificate** screen to create a certificate using your ZyWALL's MAC address that will be specific to this device.

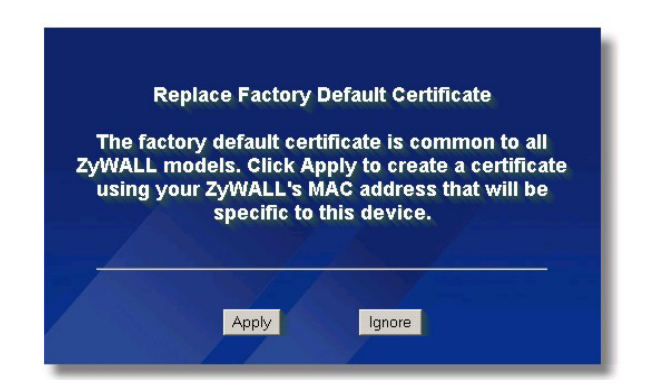

**Figure 2-2 Replace Certificate Screen** 

**7.** You should now see the **HOME** screen (see Figure 2-4).

) **The management session automatically times out when the time period set in the Administrator Inactivity Timer field expires (default five minutes). Simply log back into the ZyWALL if this happens to you.** 

## **2.3 Resetting the ZyWALL**

If you forget your password or cannot access the web configurator, you will need to reload the factorydefault configuration file or use the **RESET** button on the back of the ZyWALL. Uploading this configuration file replaces the current configuration file with the factory-default configuration file. This means that you will lose all configurations that you had previously and the speed of the console port will be reset to the default of 9600bps with 8 data bit, no parity, one stop bit and flow control set to none. The password will be reset to "1234", also.

#### **2.3.1 Procedure To Use The Reset Button**

Make sure the **SYS** LED is on (not blinking) before you begin this procedure.

- **1.** Press the **RESET** button for ten seconds, and then release it. If the **SYS** LED begins to blink, the defaults have been restored and the ZyWALL restarts. Otherwise, go to step 2.
- **2.** Turn the ZyWALL off.
- **3.** While pressing the **RESET** button, turn the ZyWALL on.
- **4.** Continue to hold the **RESET** button. The **SYS** LED will begin to blink and flicker very quickly after about 20 seconds. This indicates that the defaults have been restored and the ZyWALL is now restarting.
- **5.** Release the **RESET** button and wait for the ZyWALL to finish restarting.

#### **2.3.2 Uploading a Configuration File Via Console Port**

- **1.** Download the default configuration file from the ZyXEL FTP site, unzip it and save it in a folder.
- **2.** Turn off the ZyWALL, begin a terminal emulation software session and turn on the ZyWALL again. When you see the message "Press Any key to enter Debug Mode within 3 seconds", press any key to enter debug mode.
- **3.** Enter "y" at the prompt below to go into debug mode.
- **4.** Enter "atlc" after "Enter Debug Mode" message.
- **5.** Wait for "Starting XMODEM upload" message before activating Xmodem upload on your terminal. This is an example Xmodem configuration upload using HyperTerminal.
- **6.** Click **Transfer**, then **Send File** to display the following screen.

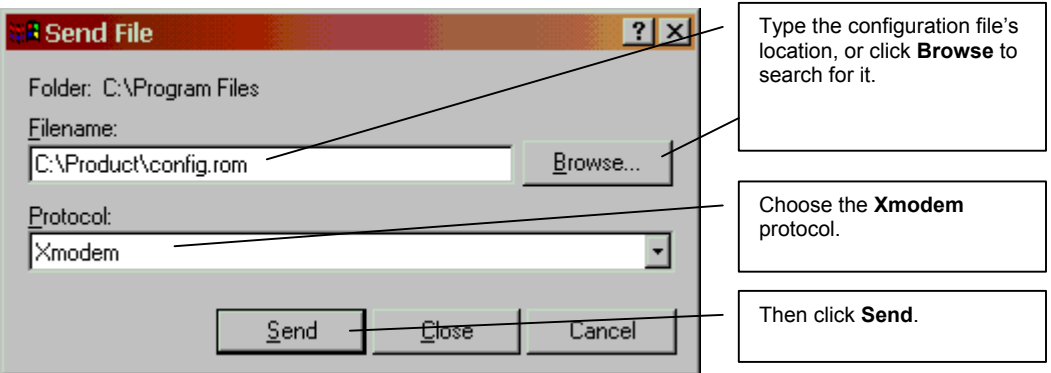

**Figure 2-3 Example Xmodem Upload** 

**7.** After successful firmware upload, enter "atgo" to restart the router.

## **2.4 Navigating the ZyWALL Web Configurator**

The following summarizes how to navigate the web configurator from the **HOME** screen.

) **Follow the instructions you see in the** HOME **screen or click the ERLE CO** icon (located in the top right corner of most screens) to view **online help.** 

The screen varies according to the device mode you select in the **MAINTENANCE Device Mode** screen.

## **2.4.1 Router Mode**

The following screen displays when the ZyWALL is set to router mode. The ZyWALL is set to router mode by default.

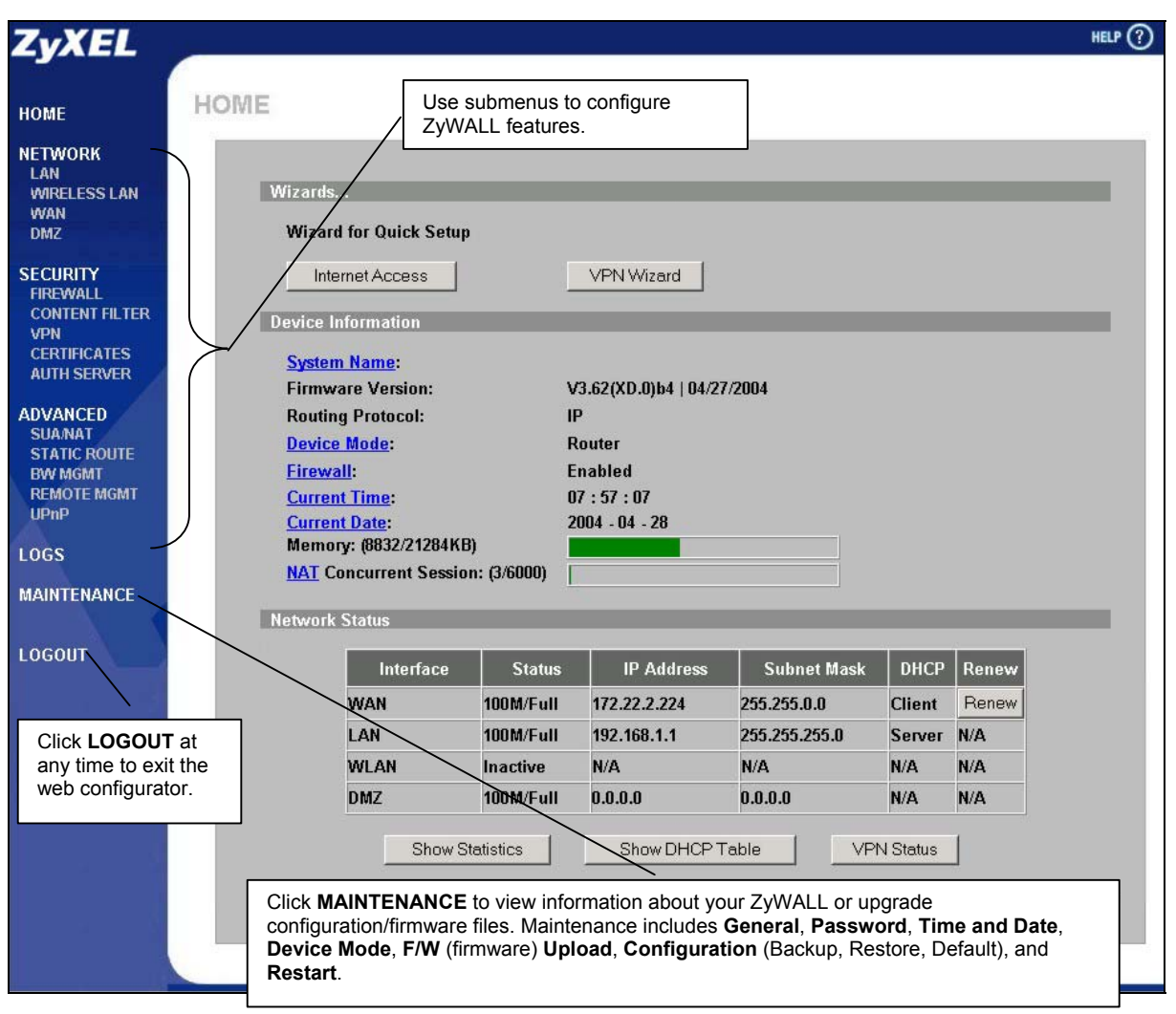

**Figure 2-4 Web Configurator HOME Screen in Router Mode** 

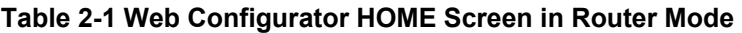

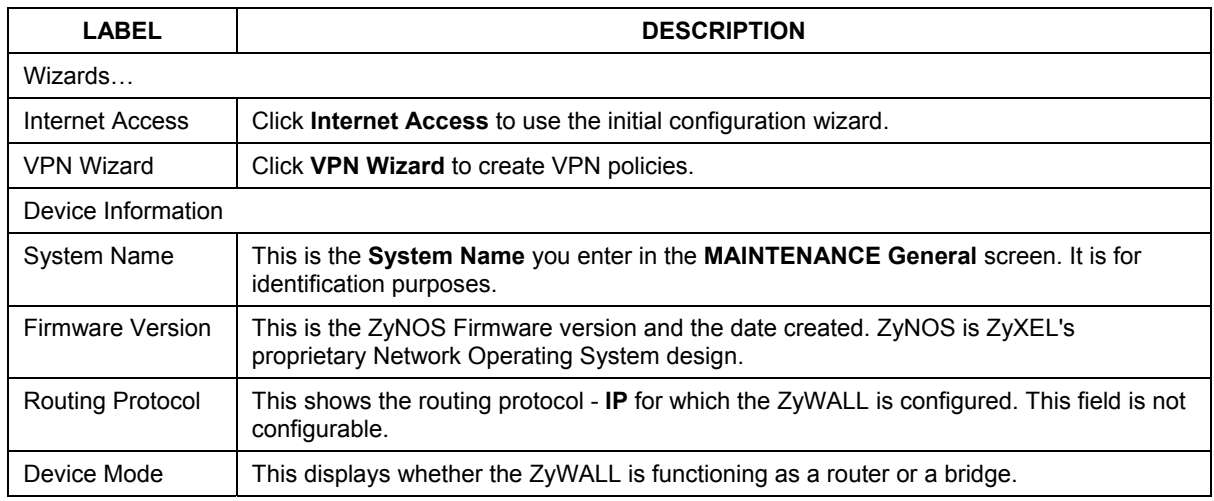

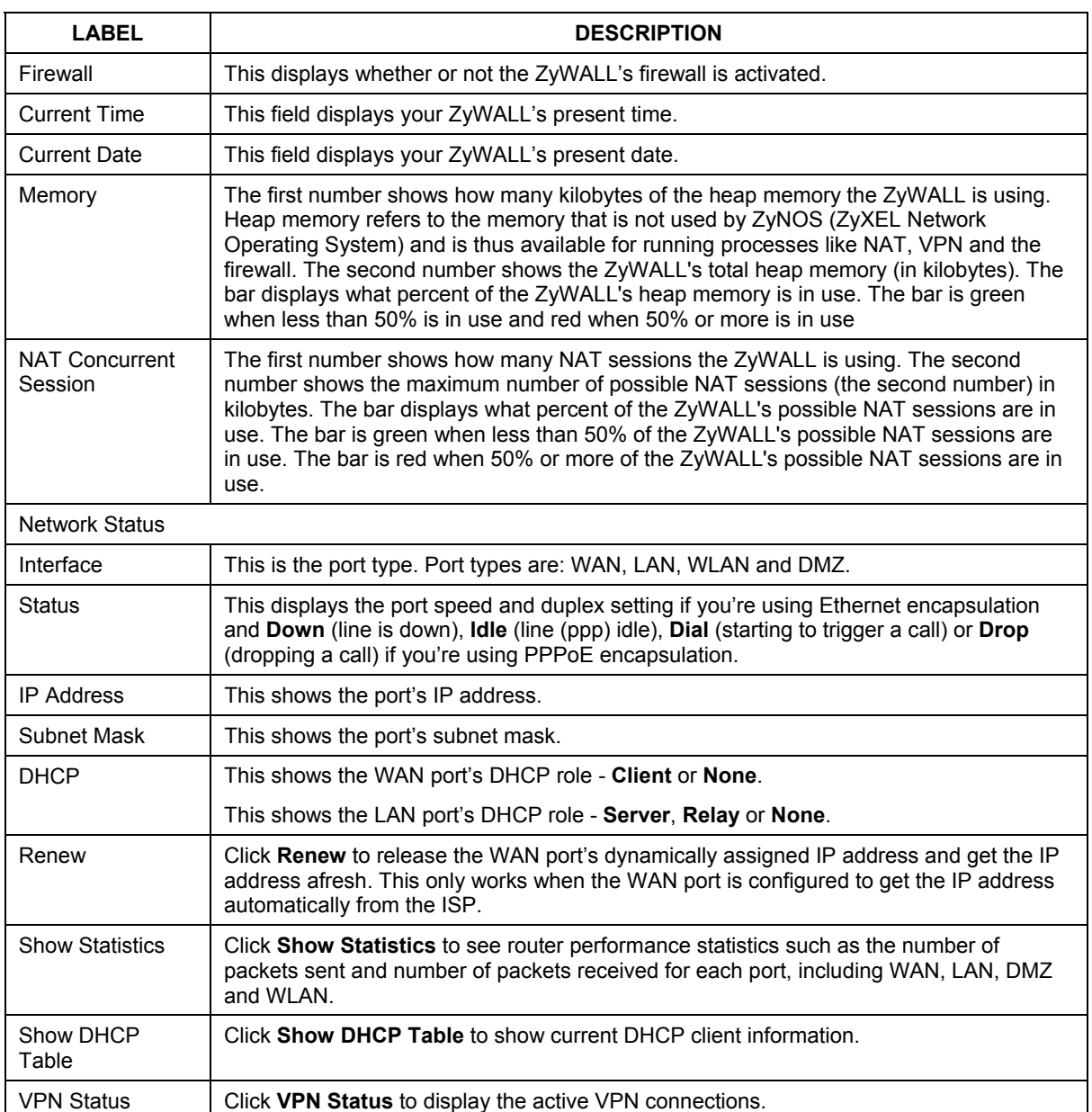

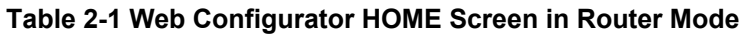

## **2.4.2 Bridge Mode**

The following screen displays when the ZyWALL is set to bridge mode. While in bridge mode, the ZyWALL cannot get an IP address from a DHCP server. The LAN, WAN, DMZ and WLAN interfaces all have the same (static) IP address and subnet mask. You can configure the ZyWALL's IP address in order to access the ZyWALL for management. If you connect your computer directly to the ZyWALL, you also need to assign your computer a static IP address in the same subnet as the ZyWALL's IP address in order to access the ZyWALL.

The ZyWALL bridges traffic traveling between the ZyWALL's interfaces.

You can use the firewall in bridge mode (refer to the firewall chapters for details on configuring the firewall).

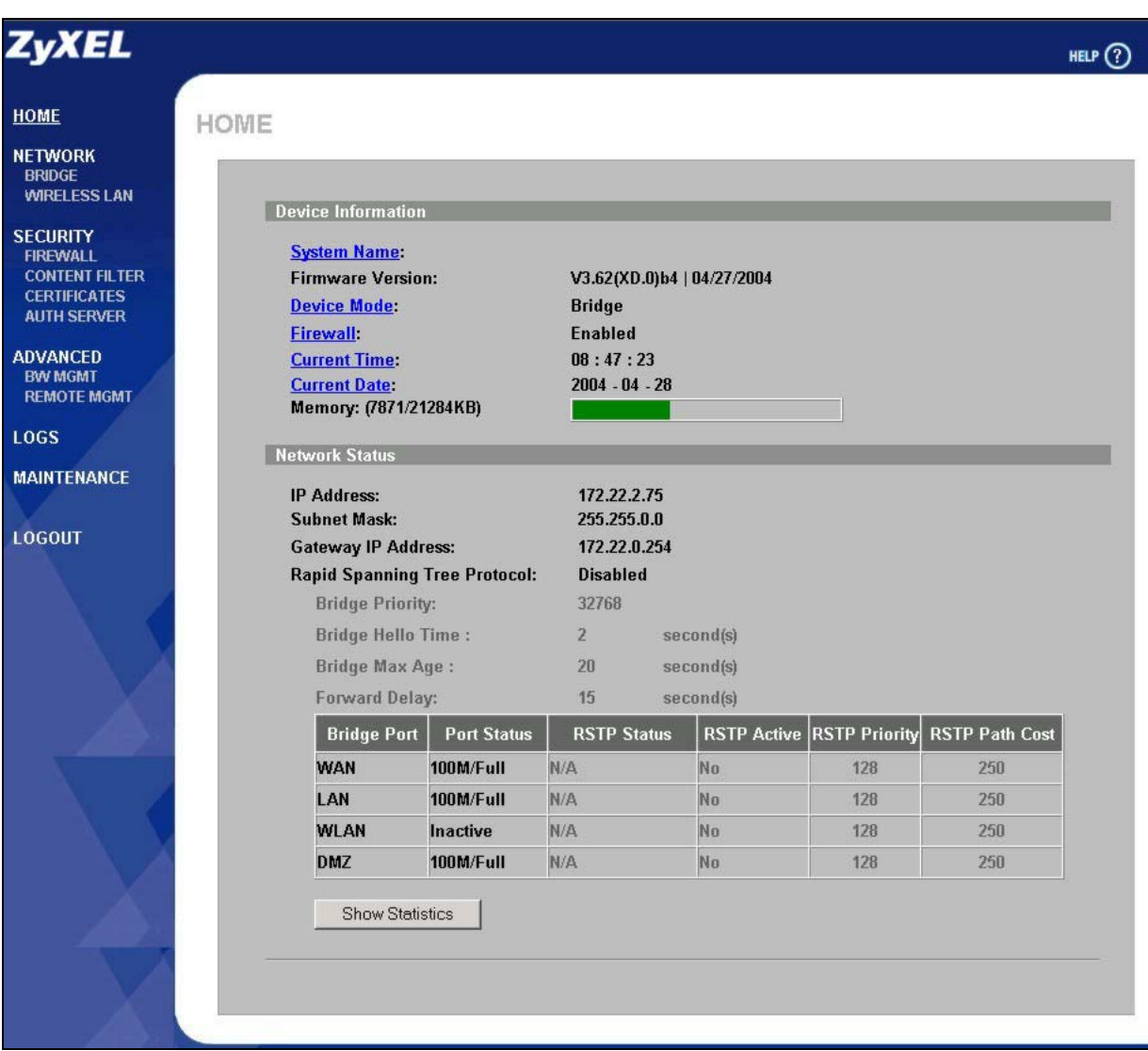

## **Figure 2-5 Web Configurator HOME Screen in Bridge Mode**

The following table describes the labels not previously discussed (see *Table 2-1*).

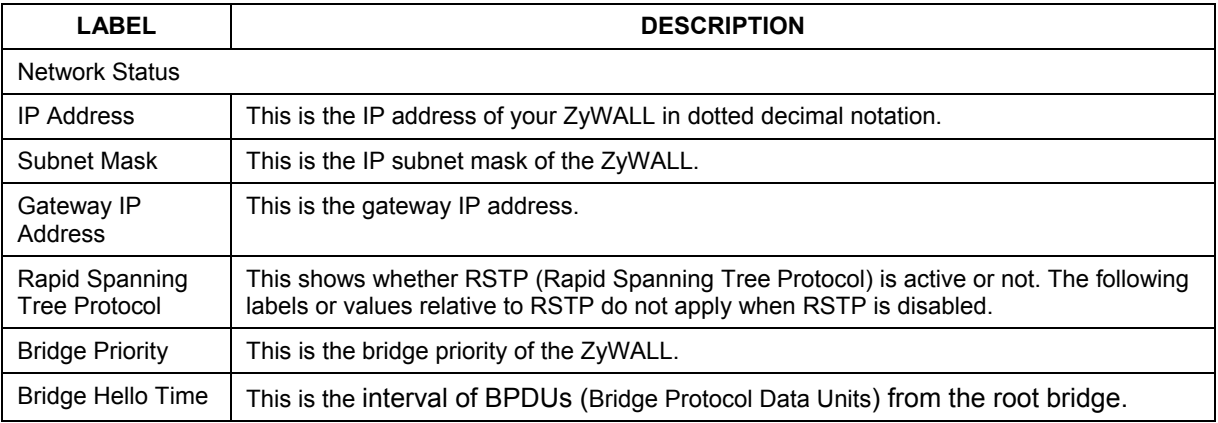

## **Table 2-2 Web Configurator HOME Screen in Bridge Mode**

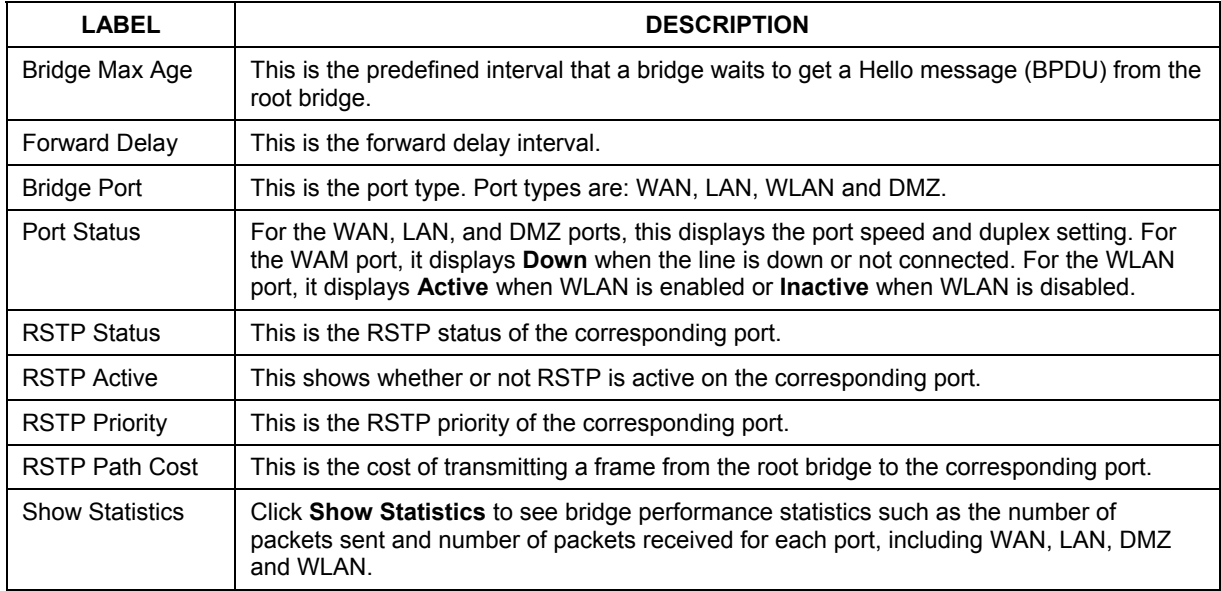

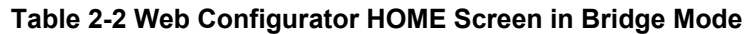

## **2.4.3 Navigation Panel**

After you enter the password, use the sub-menus on the navigation panel to configure ZyWALL features.

The following table lists the features available for each mode.

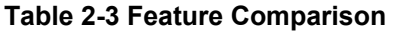

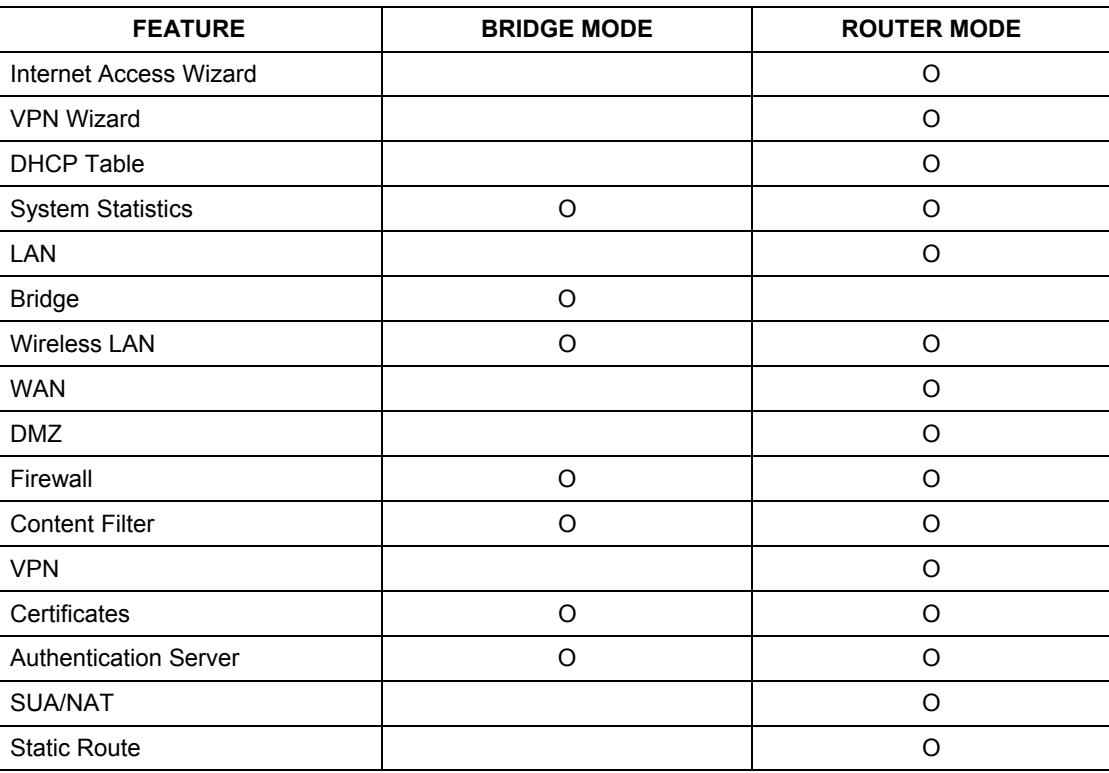

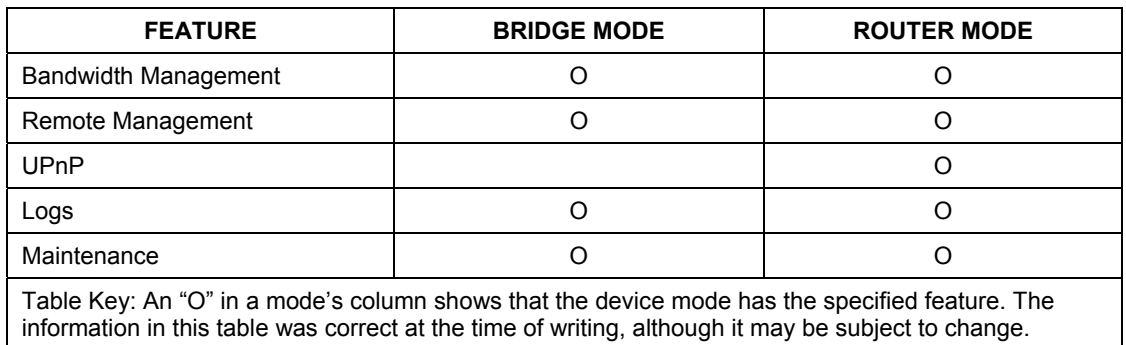

#### **Table 2-3 Feature Comparison**

The following table describes the sub-menus.

#### **Table 2-4 Screens Summary**

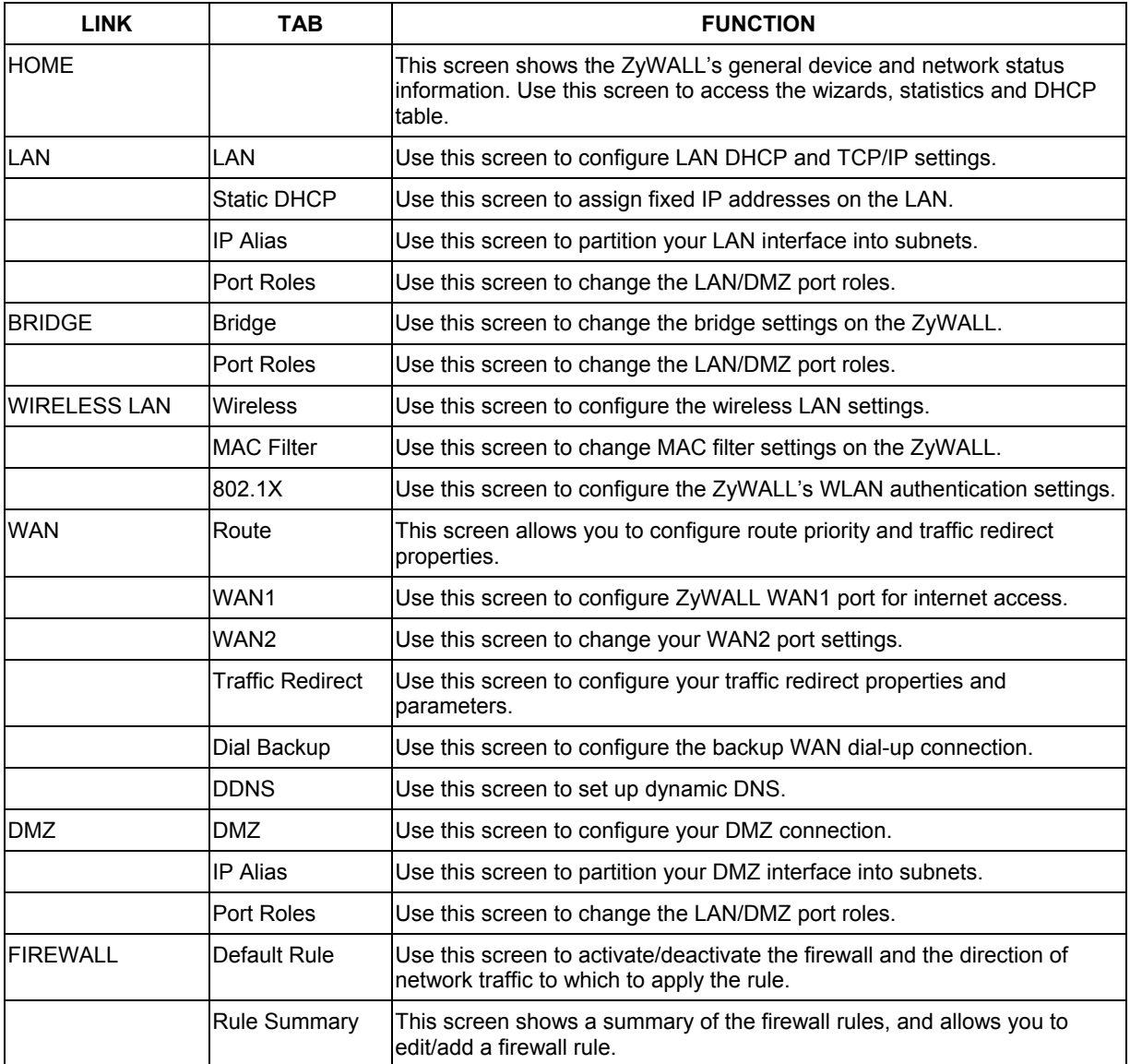

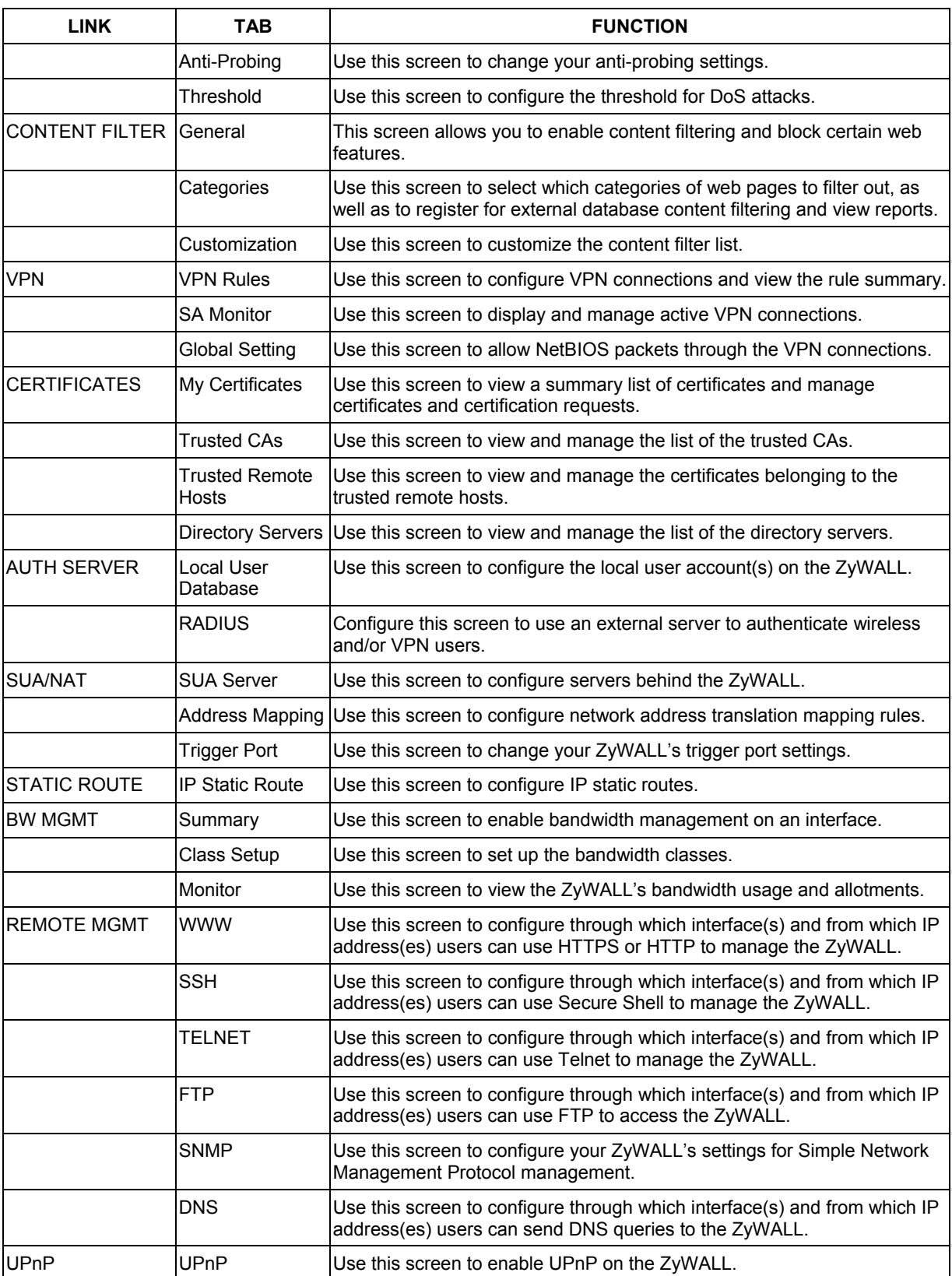

## **Table 2-4 Screens Summary**

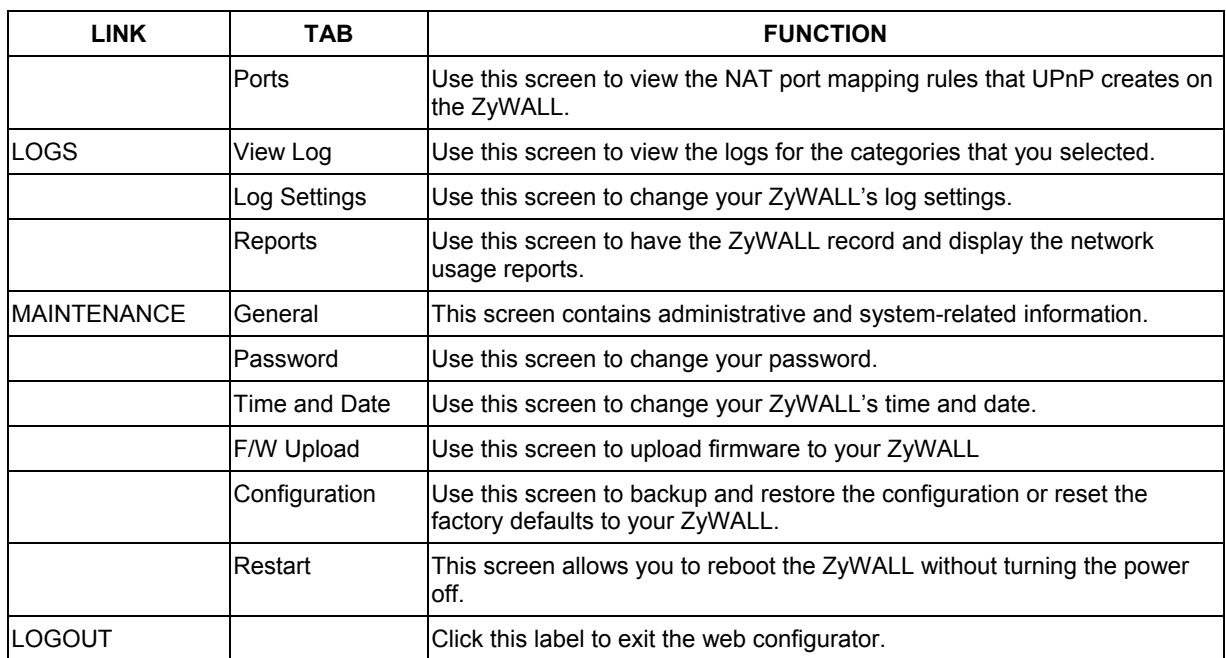

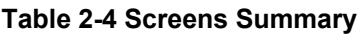

## **2.4.4 System Statistics**

Click **Show Statistics** in the **HOME** screen. Read-only information here includes port status and packet specific statistics. Also provided is "Up Time" and "poll interval(s)". The **Poll Interval(s)** field is configurable.

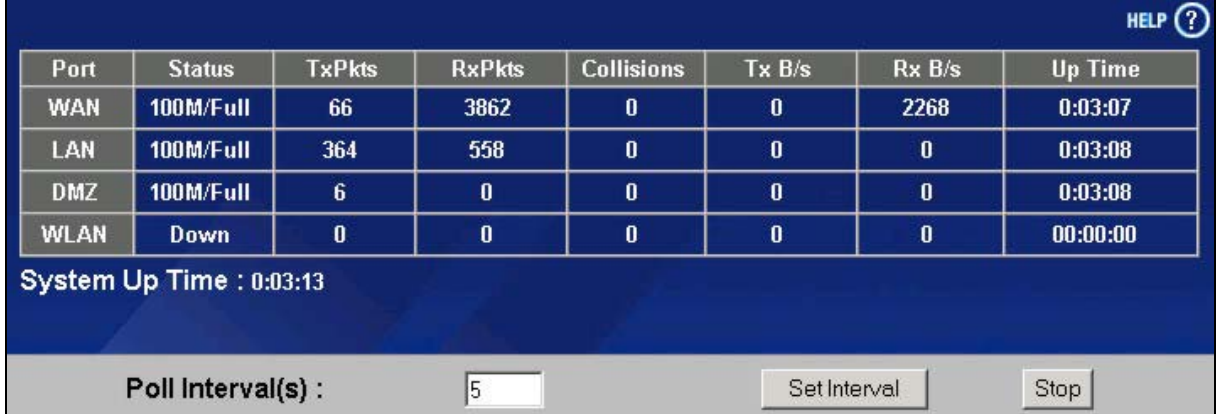

## **Figure 2-6 Home : Show Statistics**

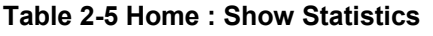

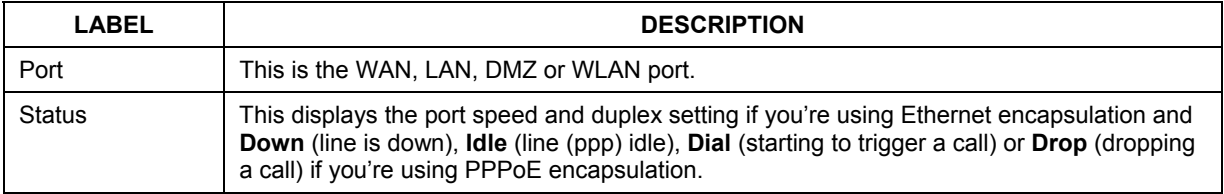

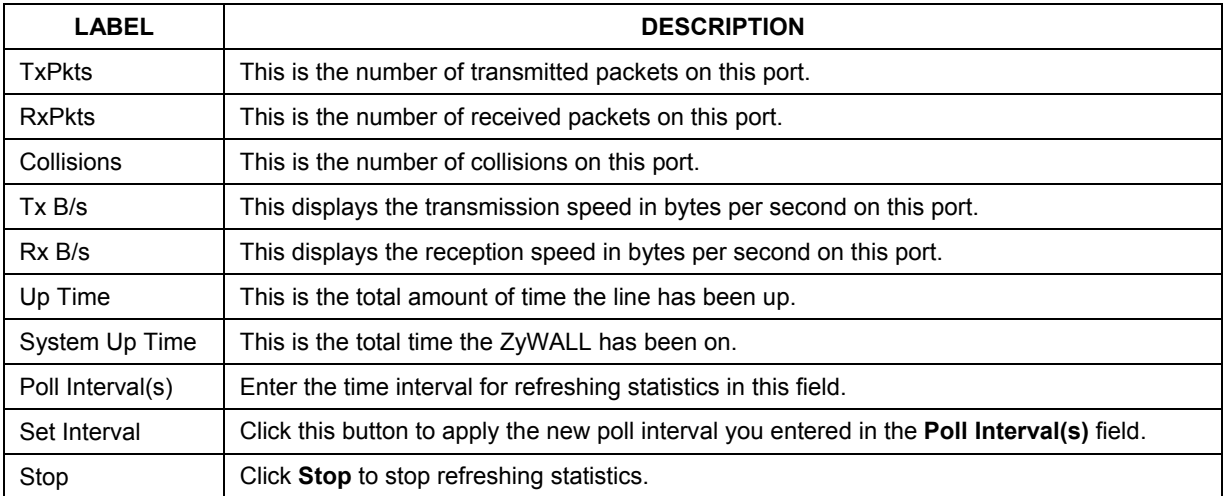

#### **Table 2-5 Home : Show Statistics**

## **2.4.5 DHCP Table Screen**

DHCP (Dynamic Host Configuration Protocol, RFC 2131 and RFC 2132) allows individual clients to obtain TCP/IP configuration at start-up from a server. You can configure the ZyWALL as a DHCP server or disable it. When configured as a server, the ZyWALL provides the TCP/IP configuration for the clients. If DHCP service is disabled, you must have another DHCP server on your LAN, or else the computer must be manually configured.

Click **Show DHCP Table** in the **HOME** screen when the ZyWALL is set to router mode. Read-only information here relates to your DHCP status. The DHCP table shows current DHCP client information (including **IP Address**, **Host Name** and **MAC Address**) of all network clients using the ZyWALL's DHCP server.

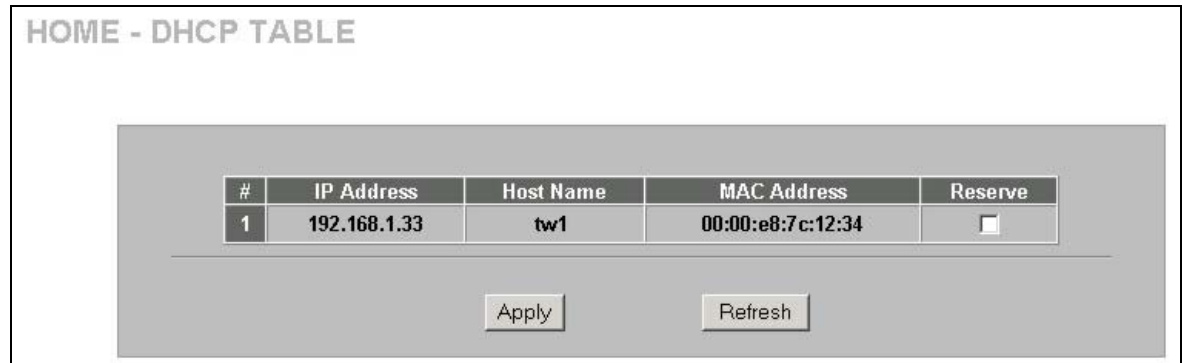

**Figure 2-7 Home : DHCP Table** 

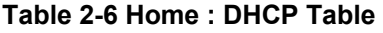

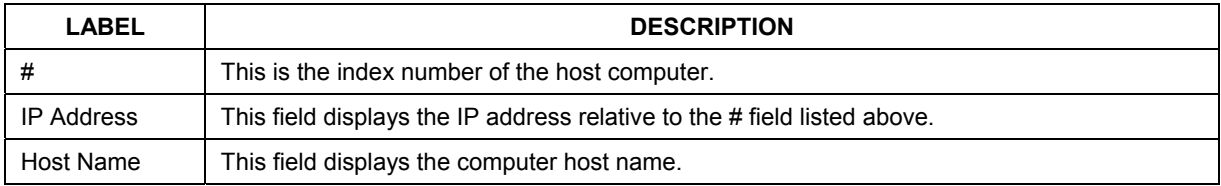

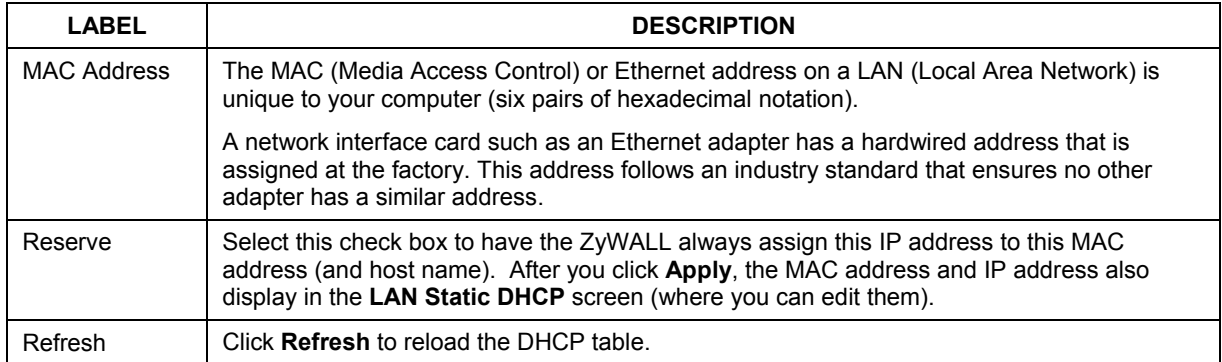

#### **Table 2-6 Home : DHCP Table**

## **2.4.6 VPN Status**

Click **VPN Status** in the **HOME** screen when the ZyWALL is set to router mode. Read-only information here includes encapsulation mode and security protocol. The **Poll Interval(s)** field is configurable.

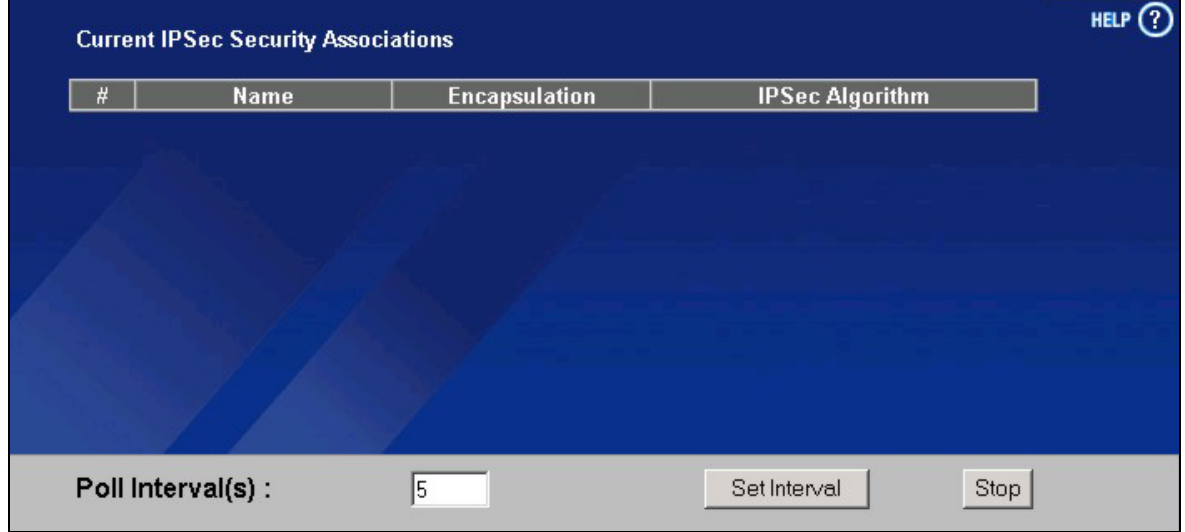

#### **Figure 2-8 Home : VPN Status**

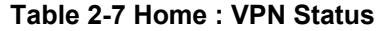

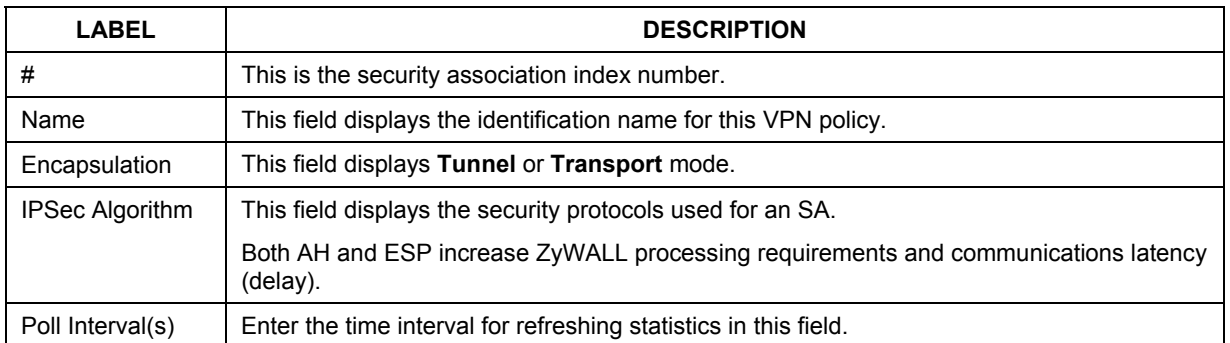

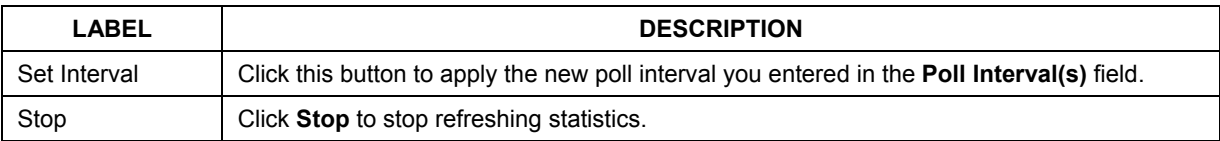

#### **Table 2-7 Home : VPN Status**

# **Chapter 3 Wizard Setup**

This chapter provides information on the Wizard Setup screens in the web configurator. This chapter is only applicable when the ZyWALL is in router mode.

## **3.1 Wizard Setup Overview**

The web configurator's setup wizards help you configure the ZyWALL to access the Internet and edit VPN policies and configure IKE settings to establish a VPN tunnel.

## **3.2 Internet Access**

The first Internet access wizard screen has three variations depending on what encapsulation type you use. Refer to your ISP checklist in the *Quick Start Guide* to know what to enter in each field. Leave a field blank if you don't have that information.

## **3.2.1 ISP Parameters**

The ZyWALL offers three choices of encapsulation. They are **Ethernet**, **PPTP** or **PPPoE.**

#### **Ethernet**

For ISPs (such as Telstra) that send UDP heartbeat packets to verify that the customer is still online, please create a **WAN-to-WAN/ZyWALL** firewall rule for those packets. Contact your ISP to find the correct port number.

Choose **Ethernet** when the WAN port is used as a regular Ethernet.

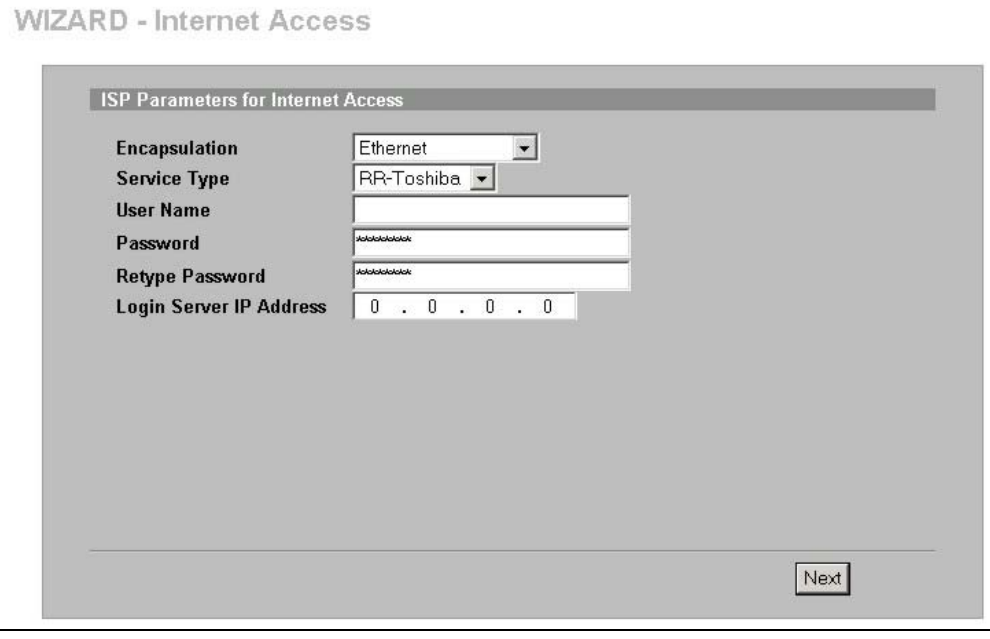

**Figure 3-1 ISP Parameters : Ethernet Encapsulation** 

| <b>LABEL</b>                                 | <b>DESCRIPTION</b>                                                                                                    |  |  |
|----------------------------------------------|----------------------------------------------------------------------------------------------------|--|--|
| <b>ISP Parameters for Internet Access</b>    |                                                                                                    |  |  |
| Encapsulation                                | You must choose the <b>Ethernet</b> option when the WAN port is used as a regular Ethernet.<br>Otherwise, choose <b>PPPoE</b> or <b>PPTP</b> for a dial-up connection.                                                      |  |  |
| Service Type                                 | Choose from Standard, Telstra (RoadRunner Telstra authentication method), RR-<br><b>Manager</b> (Roadrunner Manager authentication method), <b>RR-Toshiba</b> (Roadrunner<br>Toshiba authentication method) or Telia Login. |  |  |
|                                              | The following fields are not applicable $(N/A)$ for the <b>Standard</b> service type.                                                                                                    |  |  |
| User Name                                    | Type the user name given to you by your ISP.                                                                                                    |  |  |
| Password                                     | Type the password associated with the user name above.                                                                                                    |  |  |
| Retype Password                              | Type your password again for confirmation.                                                                                                    |  |  |
| Login Server IP<br>Address                   | Type the authentication server IP address here if your ISP gave you one.                                                                                                    |  |  |
|                                              | This field is not available for Telia Login.                                                                                                    |  |  |
| Login Server<br>(Telia Login only)           | Type the domain name of the Telia login server, for example "login1.telia.com".                                                                                                    |  |  |
|                                              | Alternatively, click the right mouse button to copy and/or paste the IP address.                                                                                                    |  |  |
| Relogin Every<br>(min) (Telia Login<br>only) | The Telia server logs the ZyWALL out if the ZyWALL does not log in periodically. Type<br>the number of minutes from 1 to 59 (30 default) for the ZyWALL to wait between logins.                                             |  |  |
| Next                                         | Click <b>Next</b> to continue.                                                                                                    |  |  |

**Table 3-1 ISP Parameters : Ethernet Encapsulation** 

#### **PPPoE Encapsulation**

Point-to-Point Protocol over Ethernet (PPPoE) functions as a dial-up connection. PPPoE is an IETF (Internet Engineering Task Force) draft standard specifying how a host personal computer interacts with a broadband modem (for example xDSL, cable, wireless, etc.) to achieve access to high-speed data networks. It preserves the existing Microsoft Dial-Up Networking experience and requires no new learning or procedures.

For the service provider, PPPoE offers an access and authentication method that works with existing access control systems (for instance, Radius). For the user, PPPoE provides a login and authentication method that the existing Microsoft Dial-Up Networking software can activate, and therefore requires no new learning or procedures for Windows users.

One of the benefits of PPPoE is the ability to let end users access one of multiple network services, a function known as dynamic service selection. This enables the service provider to easily create and offer new IP services for specific users.

Operationally, PPPoE saves significant effort for both the subscriber and the ISP/carrier, as it requires no specific configuration of the broadband modem at the subscriber's site.

By implementing PPPoE directly on the ZyWALL (rather than individual computers), the computers on the LAN do not need PPPoE software installed, since the ZyWALL does that part of the task. Furthermore, with NAT, all of the LAN's computers will have Internet access.

Refer to the appendix for more information on PPPoE.

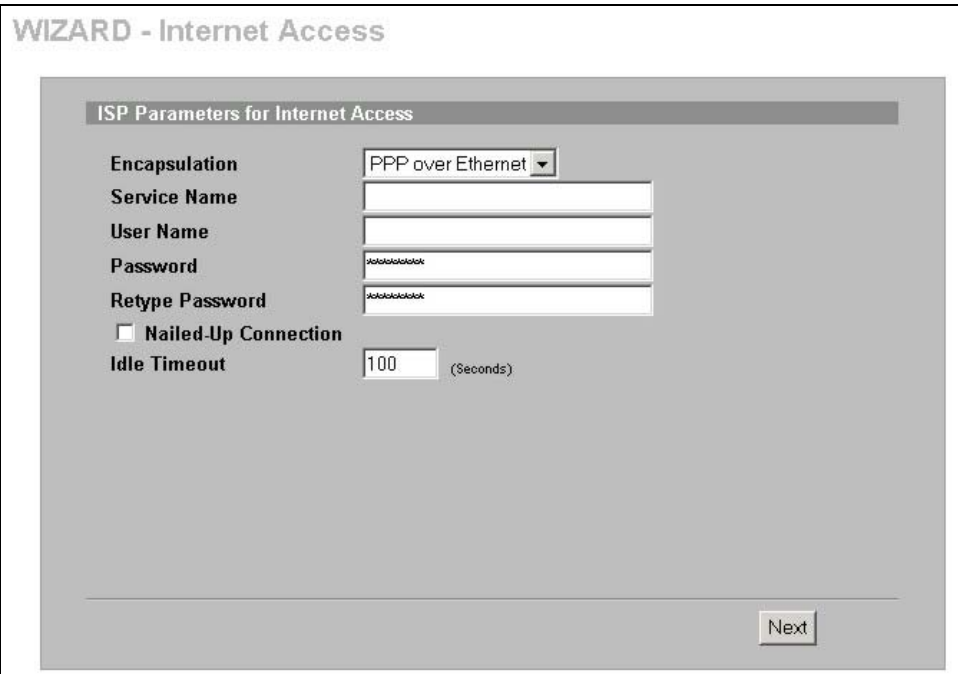

#### **Figure 3-2 ISP Parameters : PPPoE Encapsulation**

The following table describes the labels in this screen.

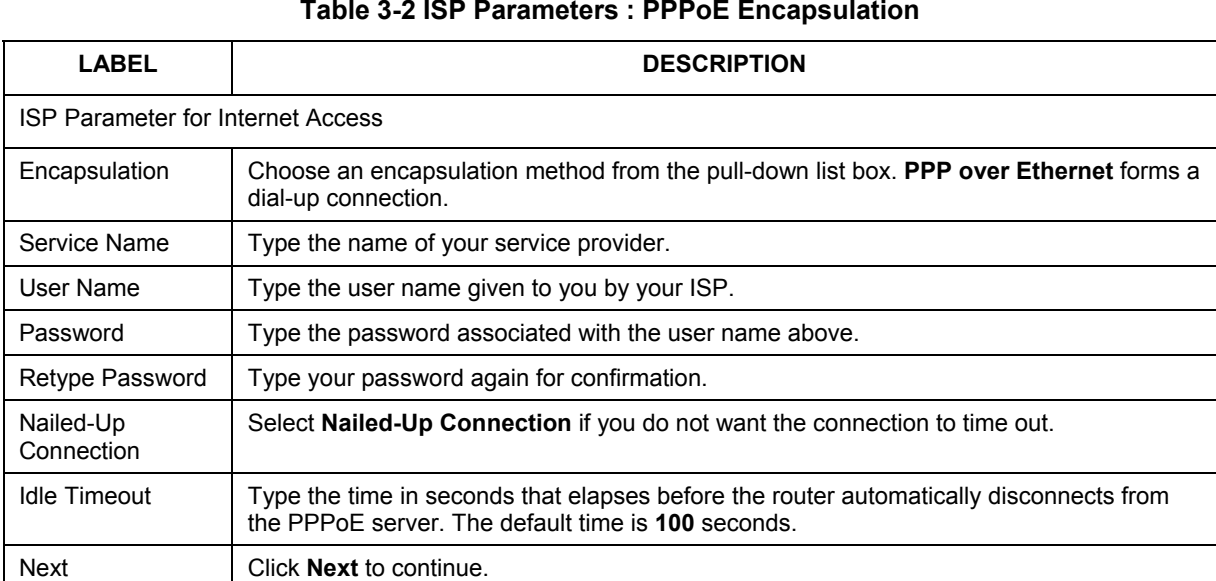

#### **Table 3-2 ISP Parameters : PPPoE Encapsulation**

#### **PPTP Encapsulation**

Point-to-Point Tunneling Protocol (PPTP) is a network protocol that enables transfers of data from a remote client to a private server, creating a Virtual Private Network (VPN) using TCP/IP-based networks.

PPTP supports on-demand, multi-protocol, and virtual private networking over public networks, such as the Internet.

Refer to the appendix for more information on PPTP.

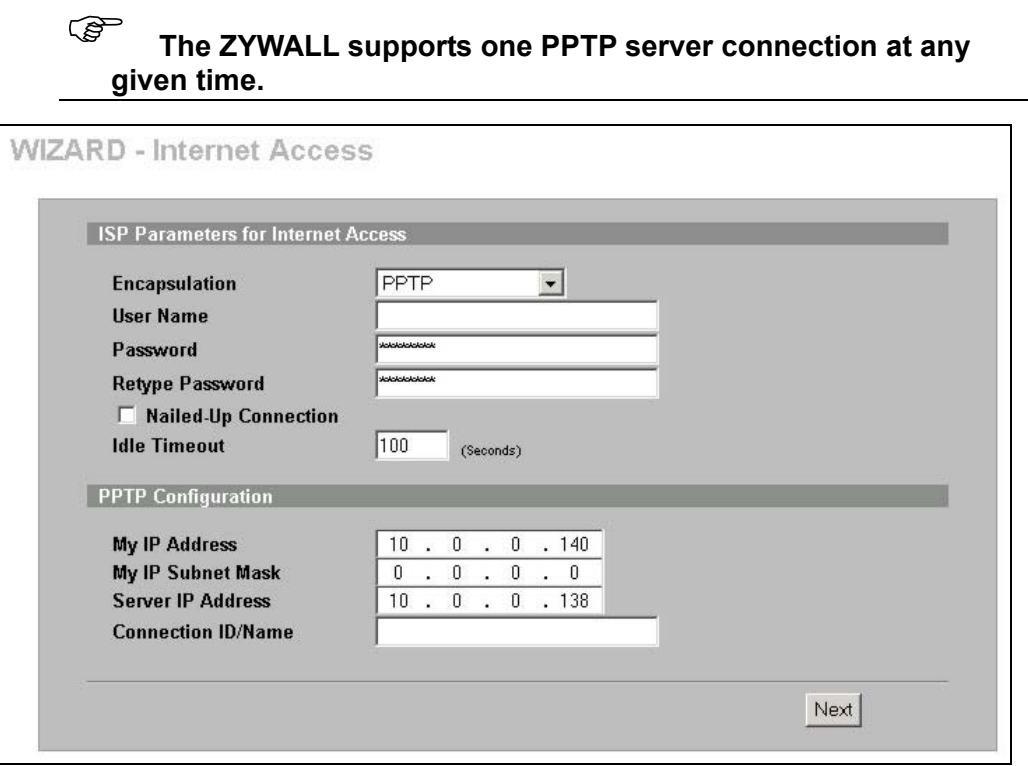

## **Figure 3-3 ISP Parameters : PPTP Encapsulation**

The following table describes the labels in this screen.

## **Table 3-3 ISP Parameters : PPTP Encapsulation**

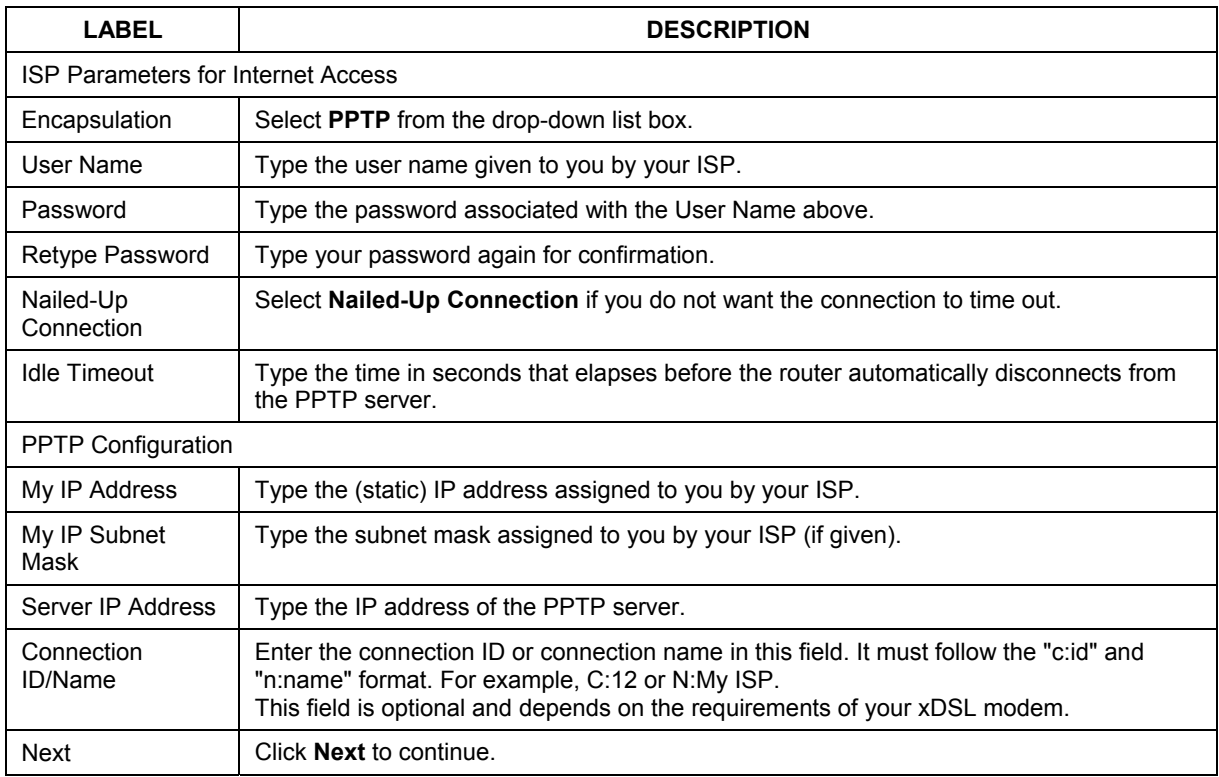

## **3.2.2 WAN and DNS**

The second wizard screen allows you to configure WAN IP address assignment, DNS server address assignment and the WAN MAC address.

#### **WAN IP Address Assignment**

Every computer on the Internet must have a unique IP address. If your networks are isolated from the Internet, for instance, only between your two branch offices, you can assign any IP addresses to the hosts without problems. However, the Internet Assigned Numbers Authority (IANA) has reserved the following three blocks of IP addresses specifically for private networks.

| 10.0.0.0    | 10.255.255.255  |
|-------------|-----------------|
| 172.16.0.0  | 172.31.255.255  |
| 192.168.0.0 | 192.168.255.255 |

**Table 3-4 Private IP Address Ranges** 

You can obtain your IP address from the IANA, from an ISP or have it assigned by a private network. If you belong to a small organization and your Internet access is through an ISP, the ISP can provide you with the Internet addresses for your local networks. On the other hand, if you are part of a much larger organization, you should consult your network administrator for the appropriate IP addresses.

> ) **Regardless of your particular situation, do not create an arbitrary IP address; always follow the guidelines above. For more information on address assignment, please refer to RFC 1597, Address Allocation for Private Internets and RFC 1466, Guidelines for Management of IP Address Space.**

#### **IP Address and Subnet Mask**

Similar to the way houses on a street share a common street name, so too do computers on a LAN share one common network number.

Where you obtain your network number depends on your particular situation. If the ISP or your network administrator assigns you a block of registered IP addresses, follow their instructions in selecting the IP addresses and the subnet mask.

If the ISP did not explicitly give you an IP network number, then most likely you have a single user account and the ISP will assign you a dynamic IP address when the connection is established. If this is the case, it is recommended that you select a network number from 192.168.0.0 to 192.168.255.0 and you must enable the Network Address Translation (NAT) feature of the ZyWALL. The Internet Assigned Number Authority (IANA) reserved this block of addresses specifically for private use; please do not use any other number unless you are told otherwise. Let's say you select 192.168.1.0 as the network number; which covers 254 individual addresses, from 192.168.1.1 to 192.168.1.254 (zero and 255 are reserved). In other words, the first three numbers specify the network number while the last number identifies an individual computer on that network.

Once you have decided on the network number, pick an IP address that is easy to remember, for instance, 192.168.1.1, for your ZyWALL, but make sure that no other device on your network is using that IP address.

The subnet mask specifies the network number portion of an IP address. Your ZyWALL will compute the subnet mask automatically based on the IP address that you entered. You don't need to change the subnet mask computed by the ZyWALL unless you are instructed to do otherwise.

#### **DNS Server Address Assignment**

Use DNS (Domain Name System) to map a domain name to its corresponding IP address and vice versa, for instance, the IP address of www.zyxel.com is 204.217.0.2. The DNS server is extremely important because without it, you must know the IP address of a computer before you can access it.

The ZyWALL can get the DNS server addresses in the following ways.

- 1. The ISP tells you the DNS server addresses, usually in the form of an information sheet, when you sign up. If your ISP gives you DNS server addresses, enter them in the DNS Server fields in DHCP Setup.
- 2. If the ISP did not give you DNS server information, leave the DNS Server fields in DHCP Setup set to 0.0.0.0 for the ISP to dynamically assign the DNS server IP addresses.

#### **WAN MAC Address**

Every Ethernet device has a unique MAC (Media Access Control) address. The MAC address is assigned at the factory and consists of six pairs of hexadecimal characters, for example, 00:A0:C5:00:00:02.

You can configure the WAN port's MAC address by either using the factory default or cloning the MAC address from a computer on your LAN. Once it is successfully configured, the address will be copied to the "rom" file (ZyNOS configuration file). It will not change unless you change the setting or upload a different "rom" file.

## ) **ZyXEL recommends you clone the MAC address from a computer on your LAN even if your ISP does not require MAC address authentication.**

#### **Table 3-5 Example of Network Properties for LAN Servers with Fixed IP Addresses**

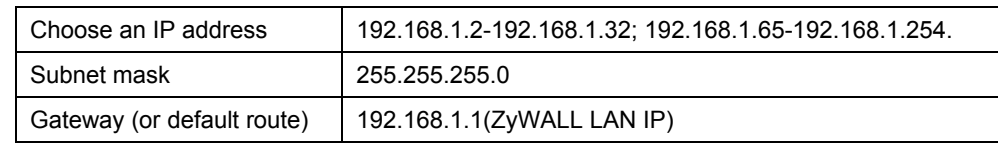

The second wizard screen varies according to the type of encapsulation that you select in the second wizard screen.

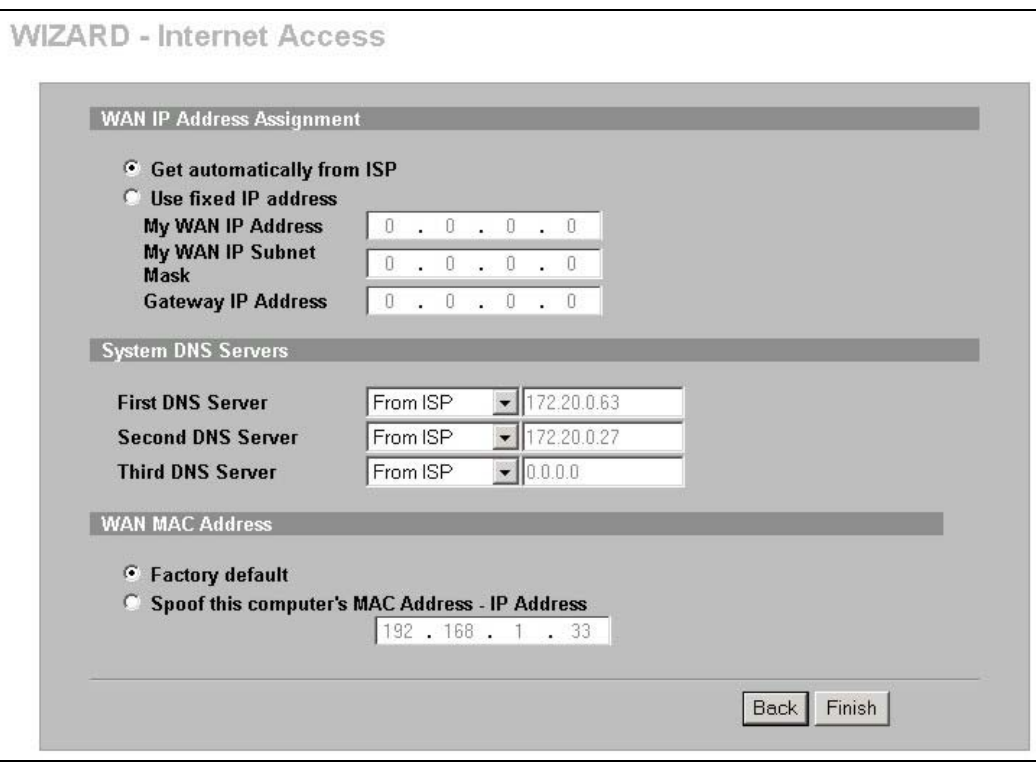

**Figure 3-4 WAN and DNS** 

The following table describes the labels in this screen.

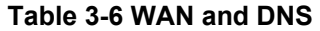

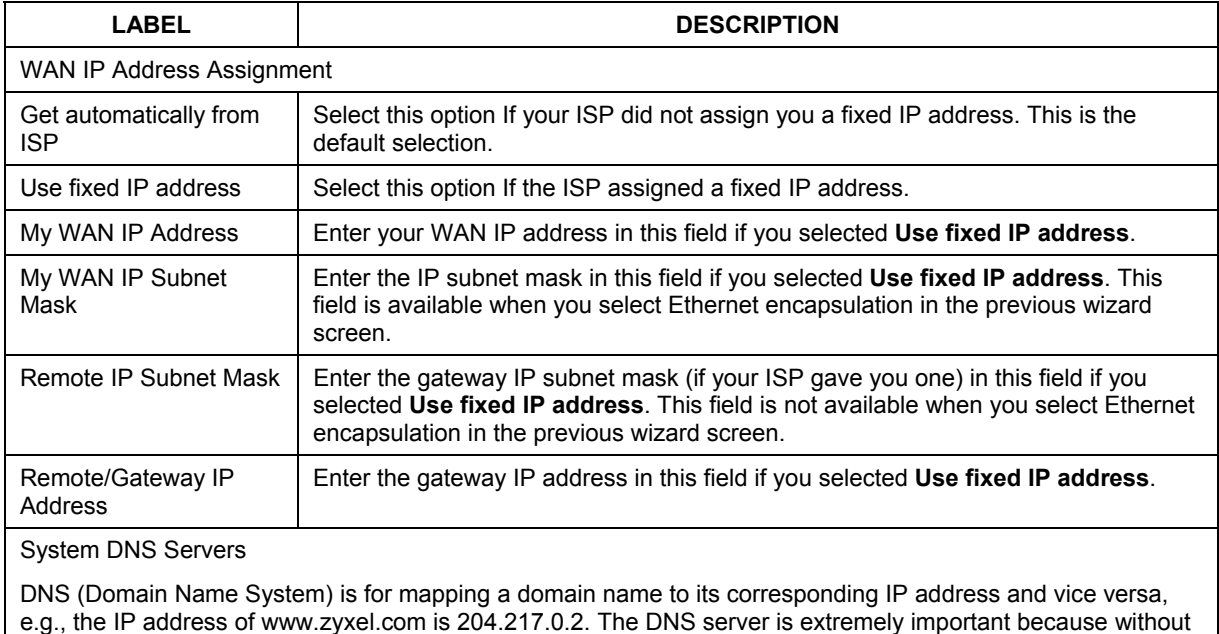

it, you must know the IP address of a computer before you can access it.

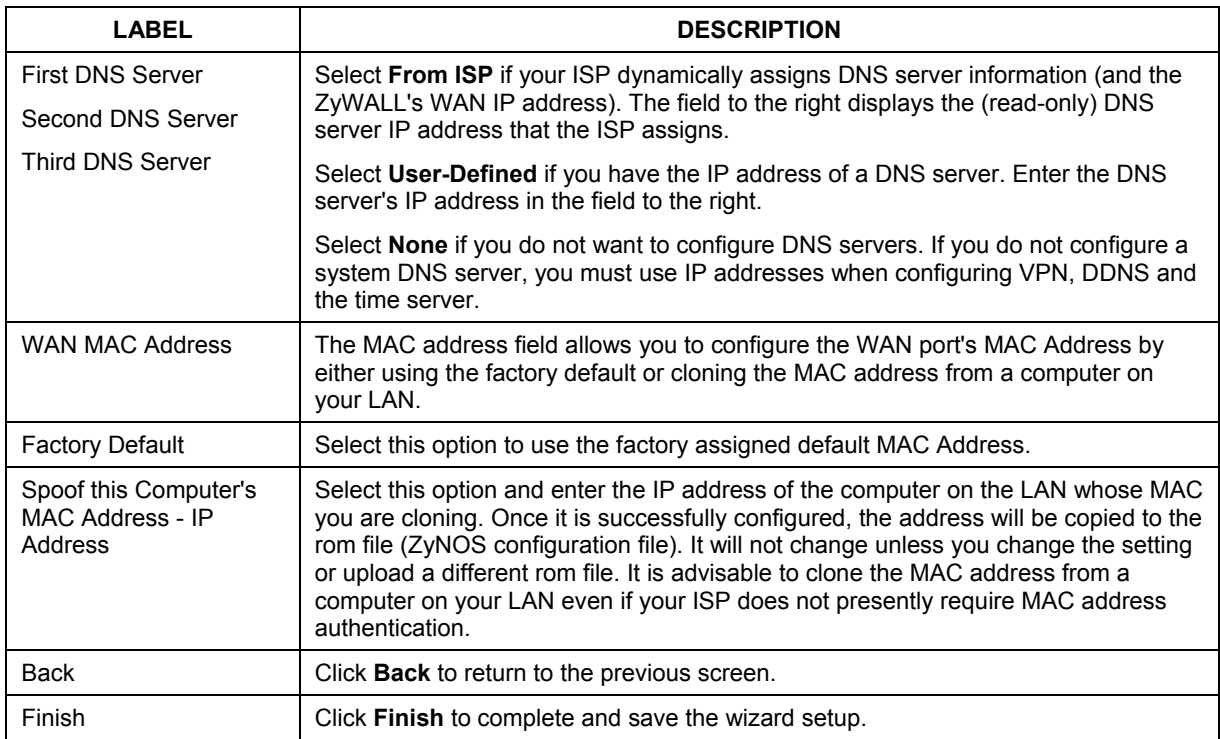

#### **Table 3-6 WAN and DNS**

## **3.2.3 Internet Access Wizard Setup Complete**

Well done! You have successfully set up your ZyWALL to operate on your network and access the Internet.

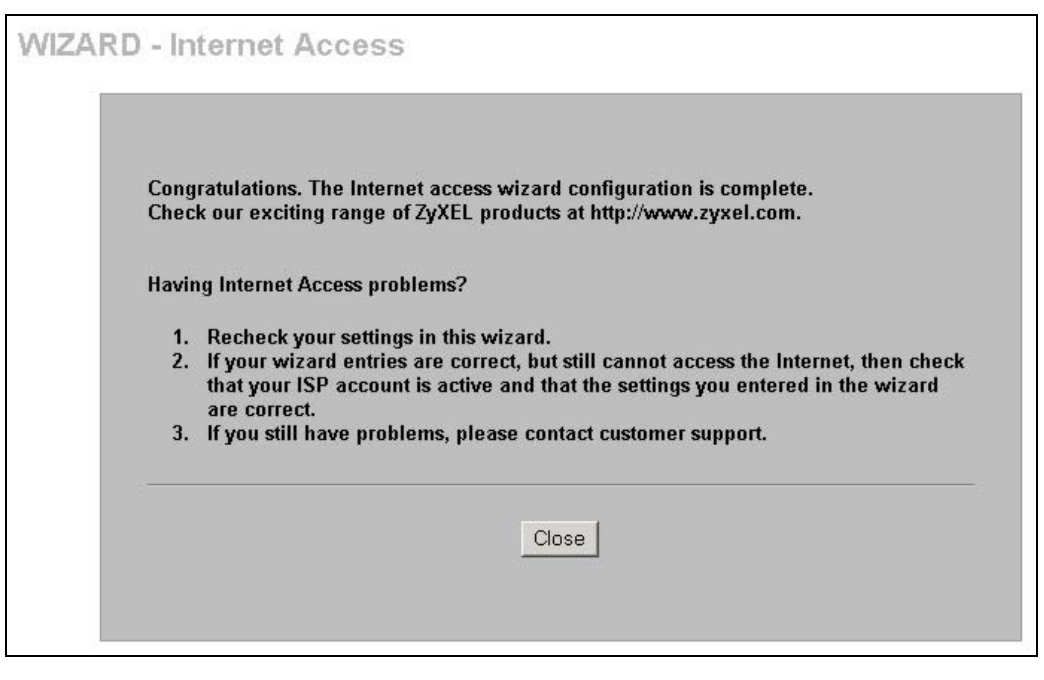

**Figure 3-5 Internet Access Wizard Setup Complete** 

## **3.3 VPN Overview**

A VPN (Virtual Private Network) provides secure communications between sites without the expense of leased site-to-site lines. A secure VPN is a combination of tunneling, encryption, authentication, access control and auditing technologies/services used to transport traffic over the Internet or any insecure network that uses the TCP/IP protocol suite for communication.

## **3.3.1 IPSec**

Internet Protocol Security (IPSec) is a standards-based VPN that offers flexible solutions for secure data communications across a public network like the Internet. IPSec is built around a number of standardized cryptographic techniques to provide confidentiality, data integrity and authentication at the IP layer.

## **3.3.2 Security Association**

A Security Association (SA) is a contract between two parties indicating what security parameters, such as keys and algorithms they will use.

## **3.4 VPN Wizard**

Use the VPN wizard screens to configure a VPN rule that use a pre-shared key. If you want to set the rule to use a certificate, please go to the VPN screens for configuration.

## **3.4.1 My IP Address**

My IP Address is the WAN IP address of the ZyWALL. The ZyWALL has to rebuild the VPN tunnel if the My IP Address changes after setup.

The following applies if this field is configured as **0.0.0.0**:

- $\triangleright$  The ZyWALL uses the current ZyWALL WAN IP address (static or dynamic) to set up the VPN tunnel.
- $\triangleright$  If the WAN connection goes down, the ZyWALL uses the dial backup IP address for the VPN tunnel when using dial backup or the LAN IP address when using traffic redirect. See the chapter on WAN for details on dial backup and traffic redirect.

## **3.4.2 Secure Gateway Address**

**Secure Gateway Address** is the WAN IP address or domain name of the remote IPSec router (secure gateway).

If the remote secure gateway has a static WAN IP address, enter it in the **Secure Gateway Address**  field. You may alternatively enter the remote secure gateway's domain name (if it has one) in the **Secure Gateway Address** field.

You can also enter a remote secure gateway's domain name in the **Secure Gateway Address** field if the remote secure gateway has a dynamic WAN IP address and is using DDNS. The ZyWALL has to rebuild the VPN tunnel each time the remote secure gateway's WAN IP address changes (there may be a delay until the DDNS servers are updated with the remote gateway's new WAN IP address).

#### **Dynamic Secure Gateway Address**

If the remote secure gateway has a dynamic WAN IP address and does not use DDNS, enter 0.0.0.0 as the secure gateway's address. In this case only the remote secure gateway can initiate SAs. This may be useful for telecommuters initiating a VPN tunnel to the company network.

The **Secure Gateway IP Address** may be configured as 0.0.0.0 only when using **IKE** key management and not **Manual** key management.

Click **VPN Wizard** in the **HOME** screen to open the screen as shown and have the quick and initial VPN configuration.

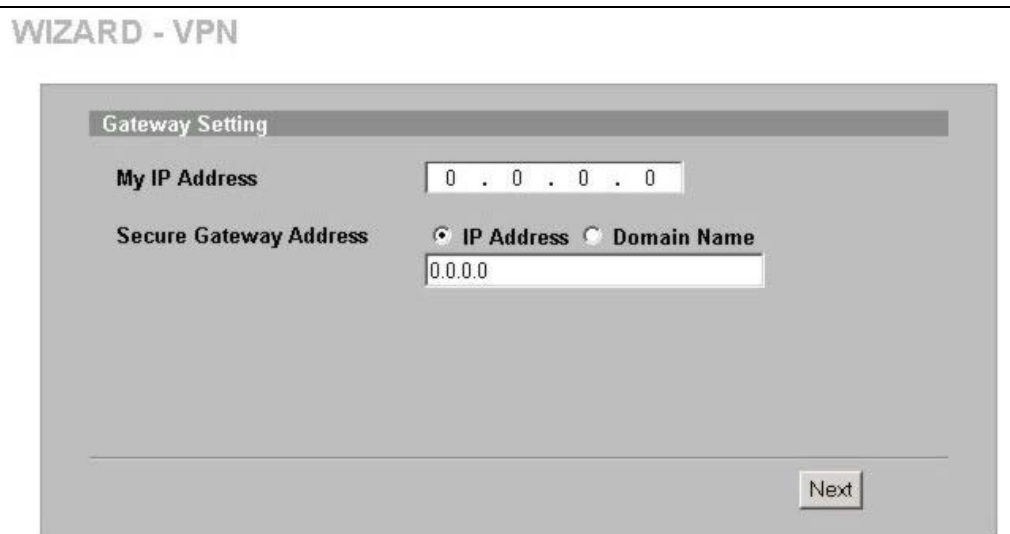

**Figure 3-6 VPN Wizard : Gateway Setting** 

The following table describes the labels in this screen.

**Table 3-7 VPN Wizard : Gateway Setting** 

| <b>LABEL</b>           | <b>DESCRIPTION</b>                                                                                                    |  |  |
|------------------------|----------------------------------------------------------------------------------------------------|--|--|
| My IP Address          | Enter the WAN IP address of your ZyWALL. The ZyWALL uses its current WAN IP address<br>(static or dynamic) in setting up the VPN tunnel if you leave this field as 0.0.0.0.    |  |  |
|                        | The VPN tunnel has to be rebuilt if this IP address changes.                                                                                                    |  |  |
| Secure Gateway Address |                                                                                                    |  |  |
| <b>IP Address</b>      | Select <b>IP Address</b> and enter the WAN IP address of the remote IPSec router (secure<br>gateway) in the field below to identify the remote IPSec router by its IP address. |  |  |
| Domain Name            | Select <b>Domain Name</b> and enter the domain name of the remote IPSec router (secure<br>gateway) in the field below to identify the remote IPSec router by a domain name.    |  |  |
| <b>Next</b>            | Click <b>Next</b> to continue.                                                                                                    |  |  |

## **3.4.3 Network Setting**

Two active SAs cannot have the local and remote IP address(es) both the same. Two active SAs can have the same local or remote IP address, but not both. You can configure multiple SAs between the same local and remote IP addresses, as long as only one is active at any time.

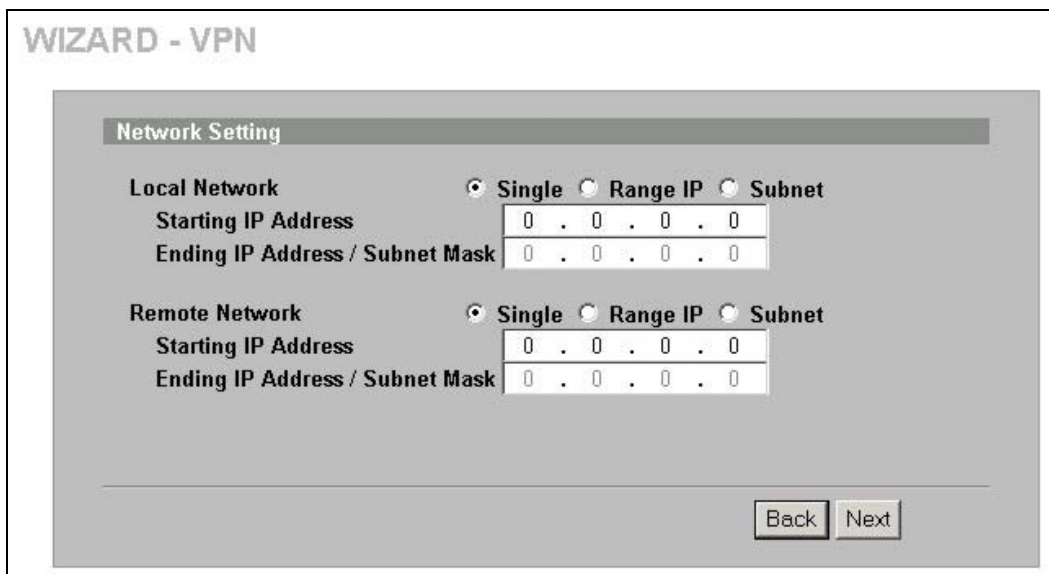

**Figure 3-7 VPN Wizard : Network Setting** 

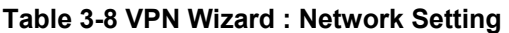

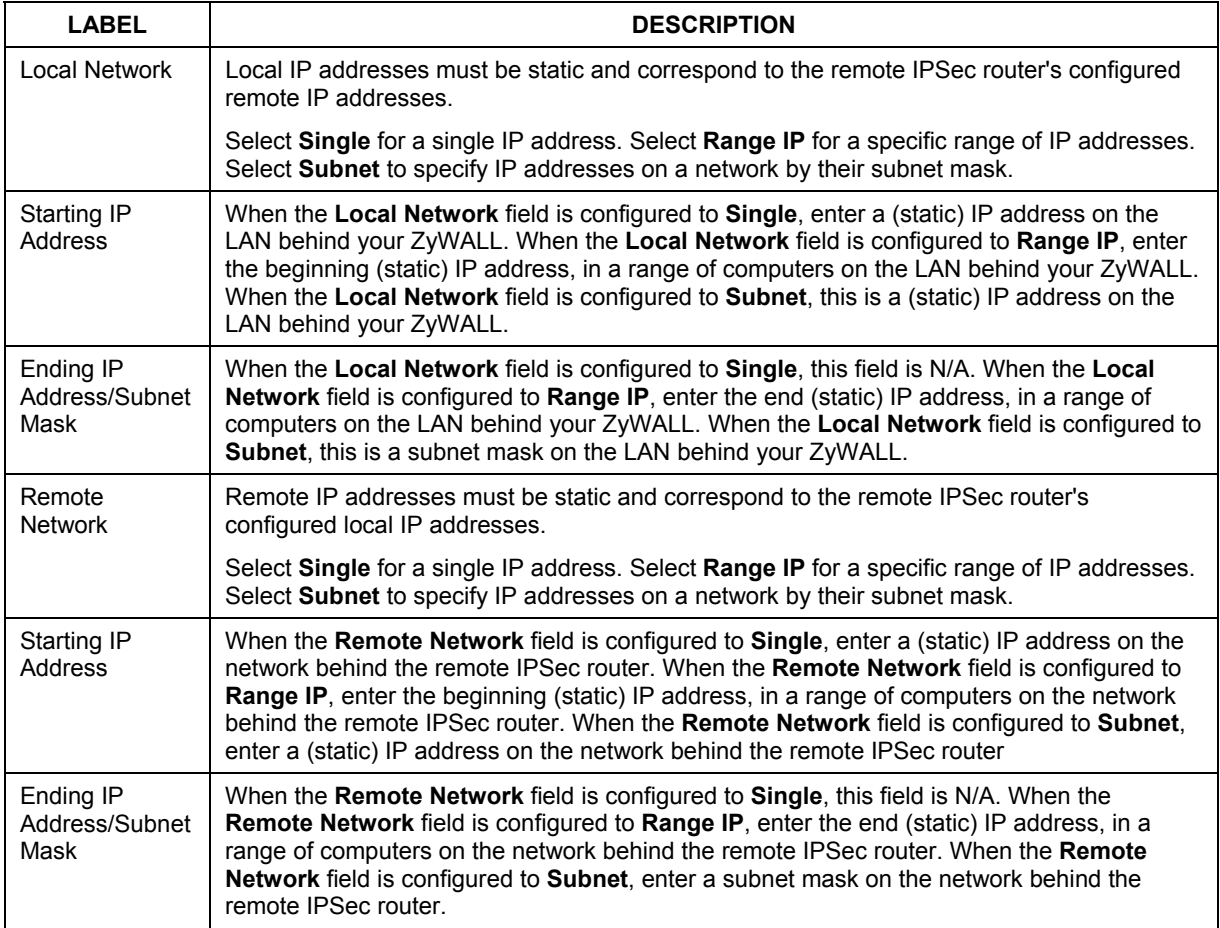

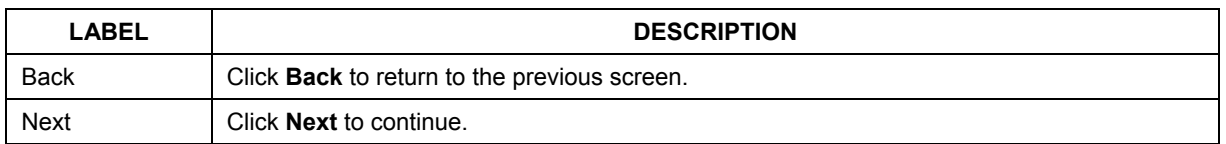

#### **Table 3-8 VPN Wizard : Network Setting**

## **3.4.4 IKE Phases**

There are two phases to every IKE (Internet Key Exchange) negotiation – phase 1 (Authentication) and phase 2 (Key Exchange). A phase 1 exchange establishes an IKE SA and the second one uses that SA to negotiate SAs for IPSec.

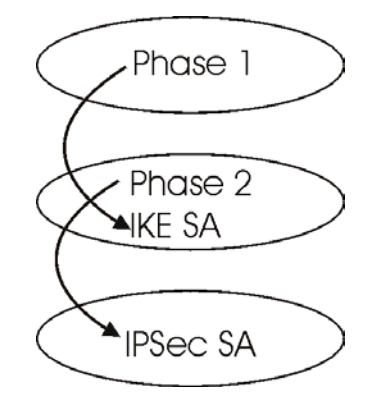

#### **Figure 3-8 Two Phases to Set Up the IPSec SA**

In phase 1 you must:

- $\triangleright$  Choose a negotiation mode.
- $\triangleright$  Authenticate the connection by entering a pre-shared key.
- $\triangleright$  Choose an encryption algorithm.
- $\triangleright$  Choose an authentication algorithm.
- ¾ Choose a Diffie-Hellman public-key cryptography key group (**DH1** or **DH2**)*.*
- $\triangleright$  Set the IKE SA lifetime. This field allows you to determine how long an IKE SA should stay up before it times out. An IKE SA times out when the IKE SA lifetime period expires. If an IKE SA times out when an IPSec SA is already established, the IPSec SA stays connected.

In phase 2 you must:

- ¾ Choose which protocol to use (**ESP** or **AH**) for the IKE key exchange.
- $\triangleright$  Choose an encryption algorithm.
- $\triangleright$  Choose an authentication algorithm
- $\triangleright$  Choose whether to enable Perfect Forward Secrecy (PFS) using Diffie-Hellman publickey cryptography – see *section 0*. Select **None** (the default) to disable PFS.
- ¾ Choose **Tunnel** mode or **Transport** mode.
- ¾ Set the IPSec SA lifetime. This field allows you to determine how long the IPSec SA should stay up before it times out. The ZyWALL automatically renegotiates the IPSec SA

if there is traffic when the IPSec SA lifetime period expires. The ZyWALL also automatically renegotiates the IPSec SA if both IPSec routers have keep alive enabled, even if there is no traffic. If an IPSec SA times out, then the IPSec router must renegotiate the SA the next time someone attempts to send traffic.

#### **Negotiation Mode**

The phase 1 **Negotiation Mode** you select determines how the Security Association (SA) will be established for each connection through IKE negotiations.

- ¾ **Main Mode** ensures the highest level of security when the communicating parties are negotiating authentication (phase 1). It uses 6 messages in three round trips: SA negotiation, Diffie-Hellman exchange and an exchange of nonces (a nonce is a random number). This mode features identity protection (your identity is not revealed in the negotiation).
- ¾ **Aggressive Mode** is quicker than **Main Mode** because it eliminates several steps when the communicating parties are negotiating authentication (phase 1). However the trade-off is that faster speed limits its negotiating power and it also does not provide identity protection. It is useful in remote access situations where the address of the initiator is not know by the responder and both parties want to use pre-shared key authentication.

#### **Pre-Shared Key**

A pre-shared key identifies a communicating party during a phase 1 IKE negotiation. It is called "preshared" because you have to share it with another party before you can communicate with them over a secure connection.

#### **Diffie-Hellman (DH) Key Groups**

Diffie-Hellman (DH) is a public-key cryptography protocol that allows two parties to establish a shared secret over an unsecured communications channel. Diffie-Hellman is used within IKE SA setup to establish session keys. 768-bit (Group 1 - **DH1**) and 1024-bit (Group 2 – **DH2**) Diffie-Hellman groups are supported. Upon completion of the Diffie-Hellman exchange, the two peers have a shared secret, but the IKE SA is not authenticated. For authentication, use pre-shared keys.

#### **Perfect Forward Secrecy (PFS)**

Enabling PFS means that the key is transient. The key is thrown away and replaced by a brand new key using a new Diffie-Hellman exchange for each new IPSec SA setup. With PFS enabled, if one key is compromised, previous and subsequent keys are not compromised, because subsequent keys are not derived from previous keys. The (time-consuming) Diffie-Hellman exchange is the trade-off for this extra security.

This may be unnecessary for data that does not require such security, so PFS is disabled (**None**) by default in the ZyWALL. Disabling PFS means new authentication and encryption keys are derived from the same root secret (which may have security implications in the long run) but allows faster SA setup (by bypassing the Diffie-Hellman key exchange).

## **3.5 IPSec Algorithms**

The **ESP** and **AH** protocols are necessary to create a Security Association (SA), the foundation of an IPSec VPN. An SA is built from the authentication provided by the **AH** and **ESP** protocols. The primary function of key management is to establish and maintain the SA between systems. Once the SA is established, the transport of data may commence.

## **3.5.1 AH (Authentication Header) Protocol**

**AH** protocol (RFC 2402) was designed for integrity, authentication, sequence integrity (replay resistance), and non-repudiation but not for confidentiality, for which the **ESP** was designed.

In applications where confidentiality is not required or not sanctioned by government encryption restrictions, an **AH** can be employed to ensure integrity. This type of implementation does not protect the information from dissemination but will allow for verification of the integrity of the information and authentication of the originator.

## **3.5.2 ESP (Encapsulating Security Payload) Protocol**

The **ESP** protocol (RFC 2406) provides encryption as well as some of the services offered by **AH**. **ESP** authenticating properties are limited compared to the **AH** due to the non-inclusion of the IP header information during the authentication process. However, **ESP** is sufficient if only the upper layer protocols need to be authenticated.

An added feature of the **ESP** is payload padding, which further protects communications by concealing the size of the packet being transmitted.

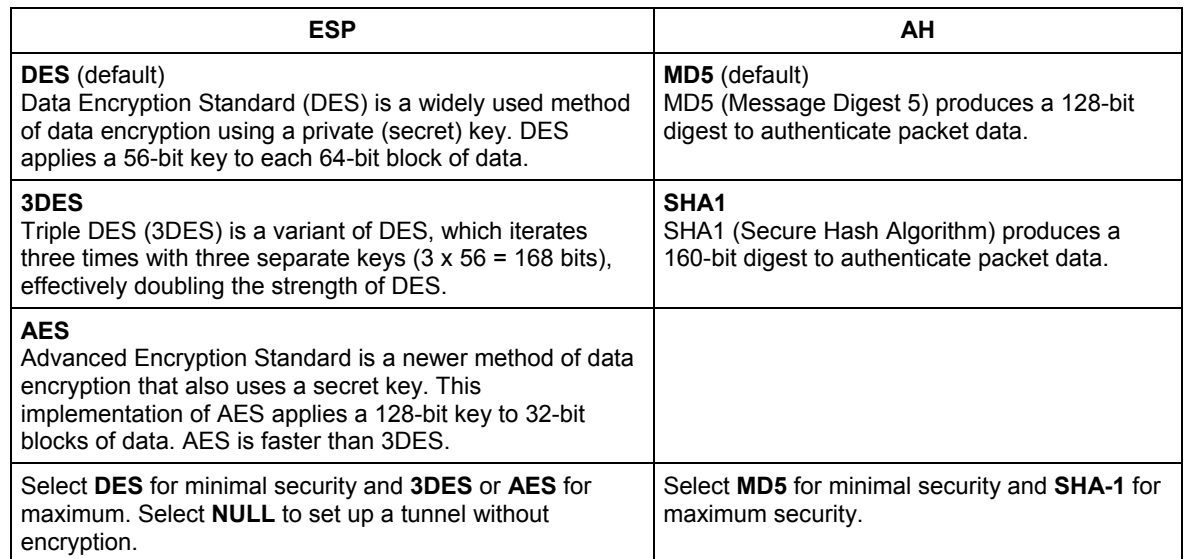

#### **Table 3-9 AH and ESP**

## **3.5.3 IKE Tunnel Setting (IKE Phase 1)**

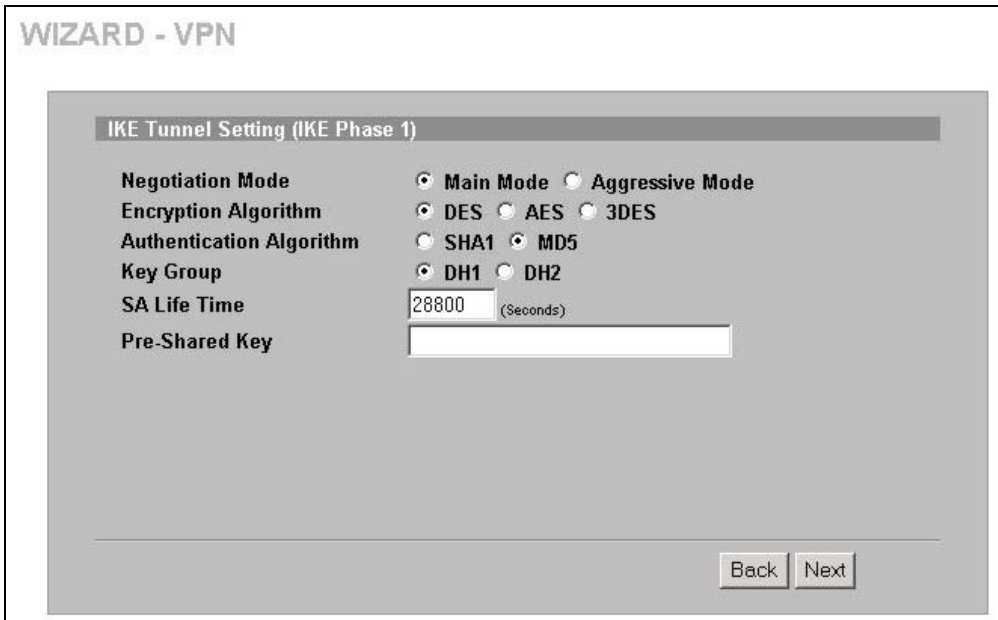

#### **Figure 3-9 VPN Wizard : IKE Tunnel Setting**

The following table describes the labels in this screen.

#### **Table 3-10 VPN Wizard : IKE Tunnel Setting**

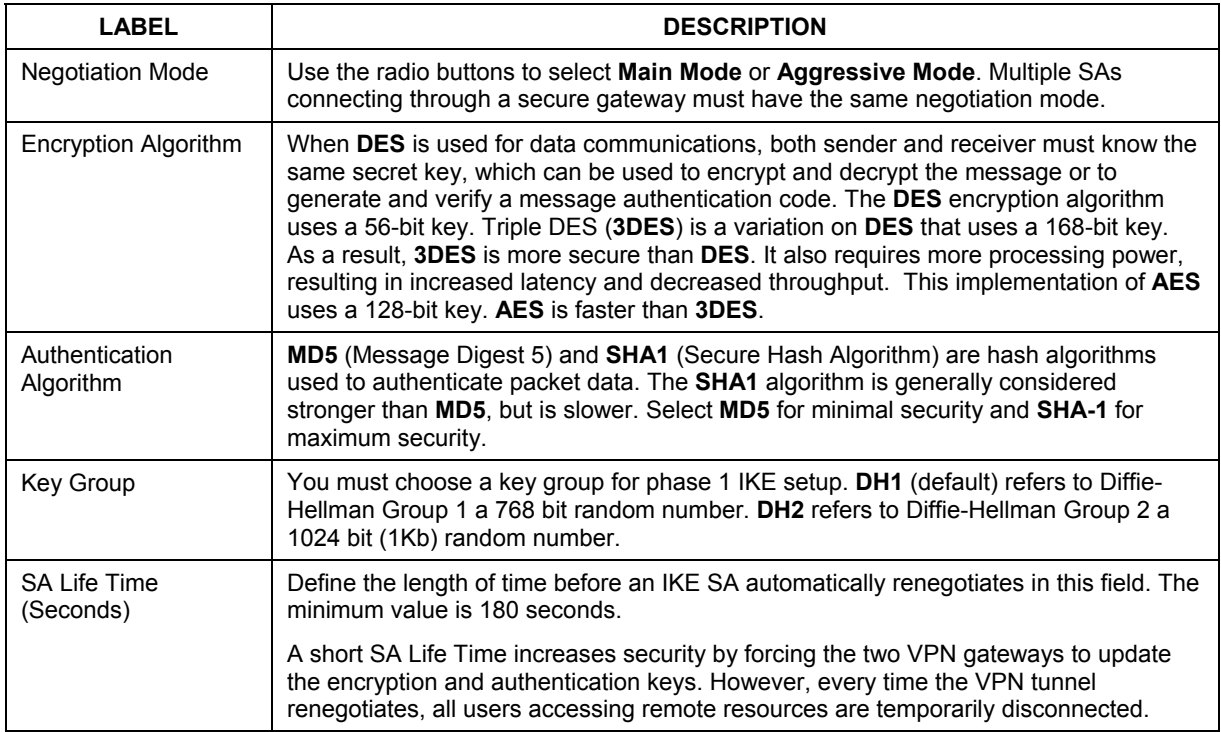

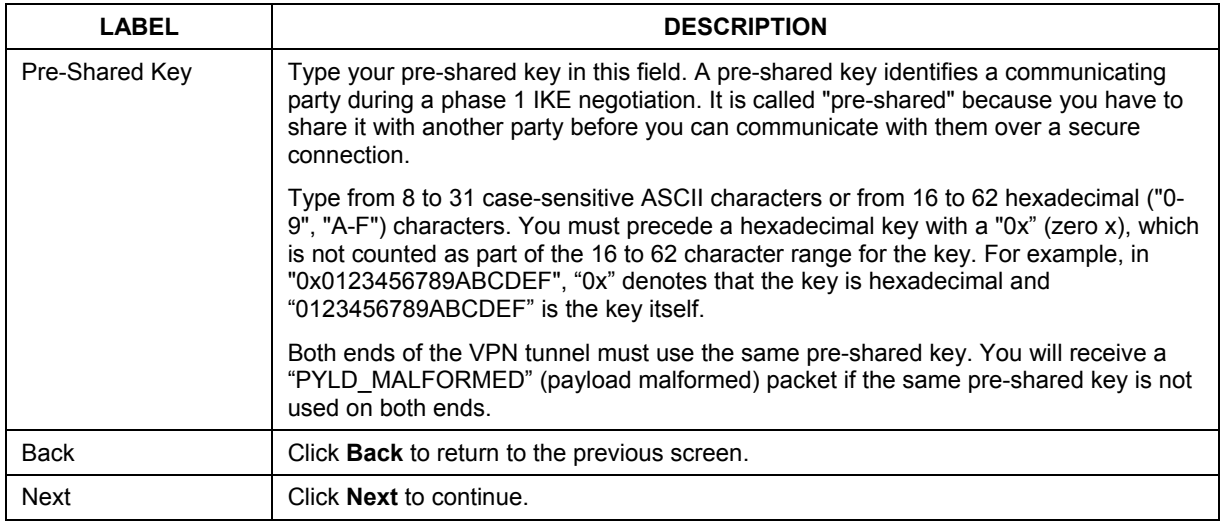

## **Table 3-10 VPN Wizard : IKE Tunnel Setting**

## **3.5.4 IPSec Setting (IKE Phase 2)**

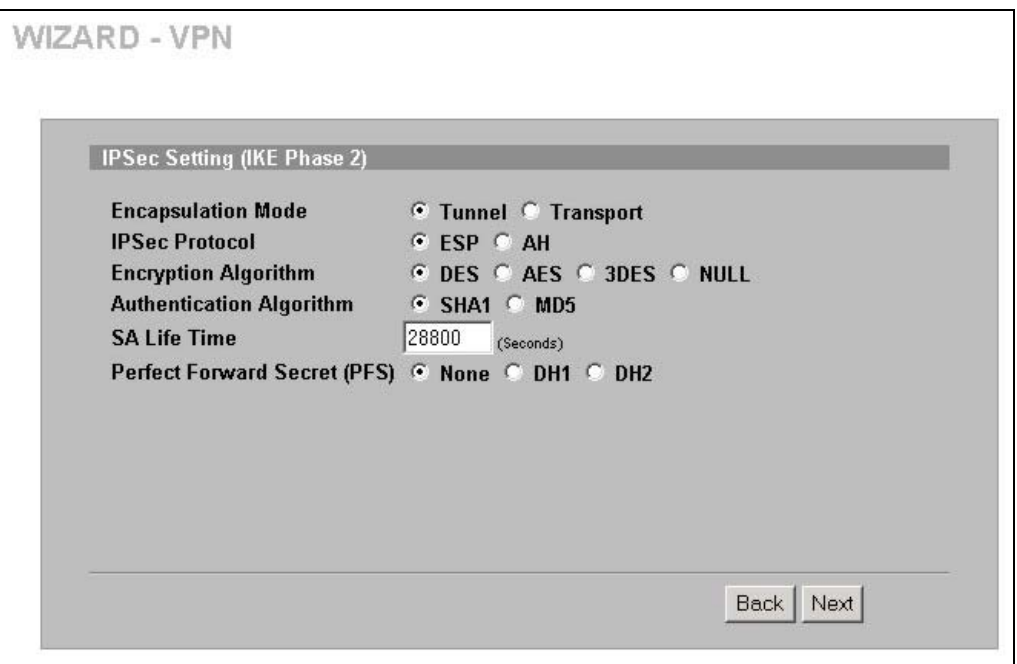

**Figure 3-10 VPN Wizard : IPSec Setting** 

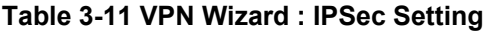

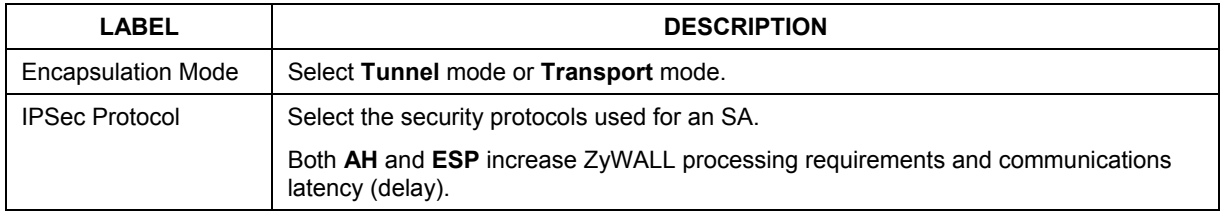

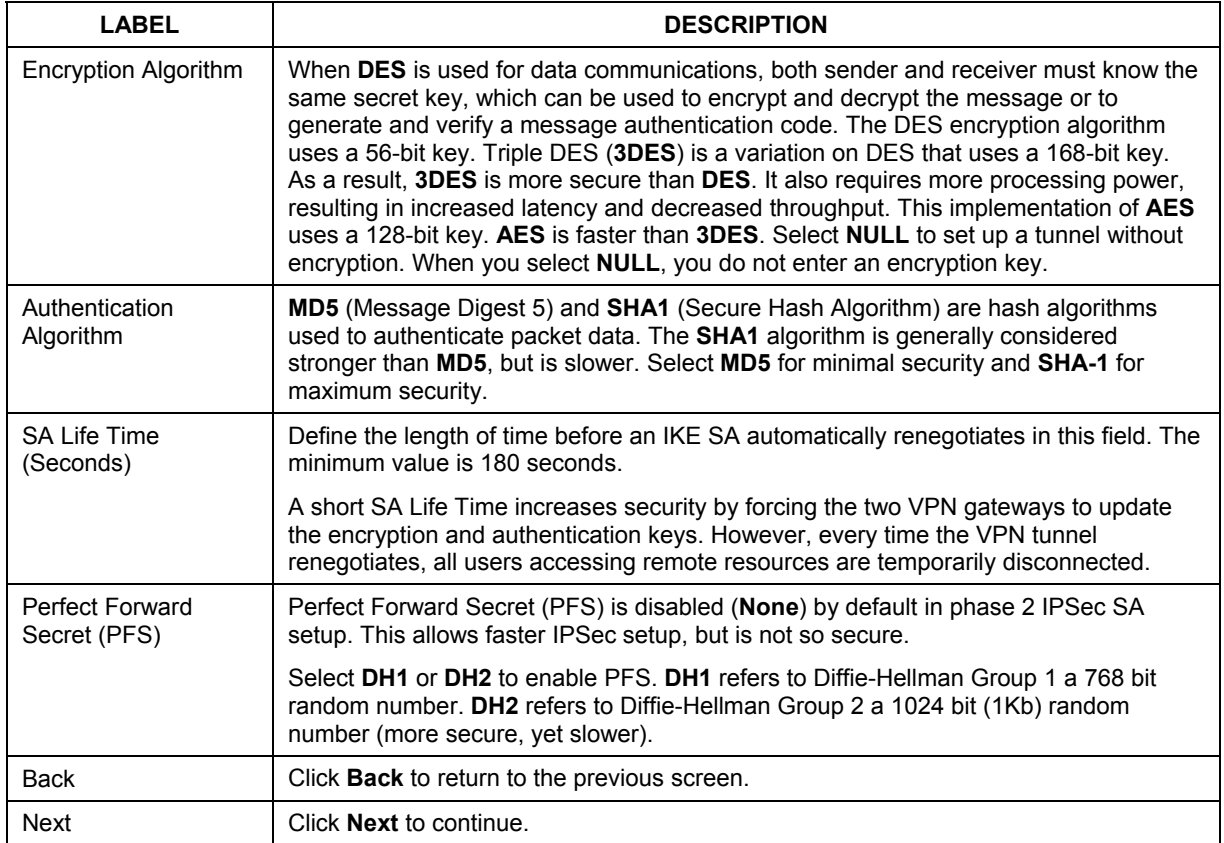

## **Table 3-11 VPN Wizard : IPSec Setting**

## **3.5.5 VPN Status Summary**

This read-only screen shows the status of the current VPN setting. Use the summary table to check whether what you have configured is correct.

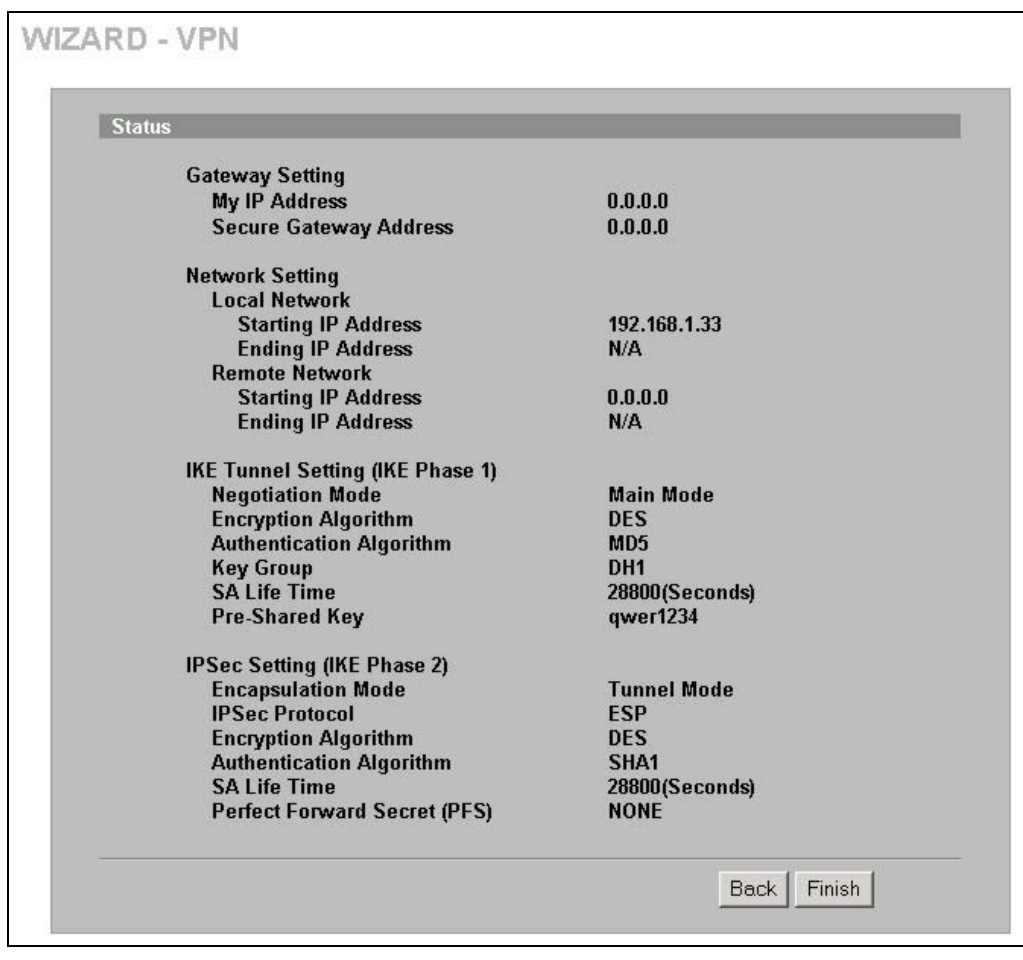

## **Figure 3-11 VPN Wizard : VPN Status**

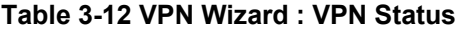

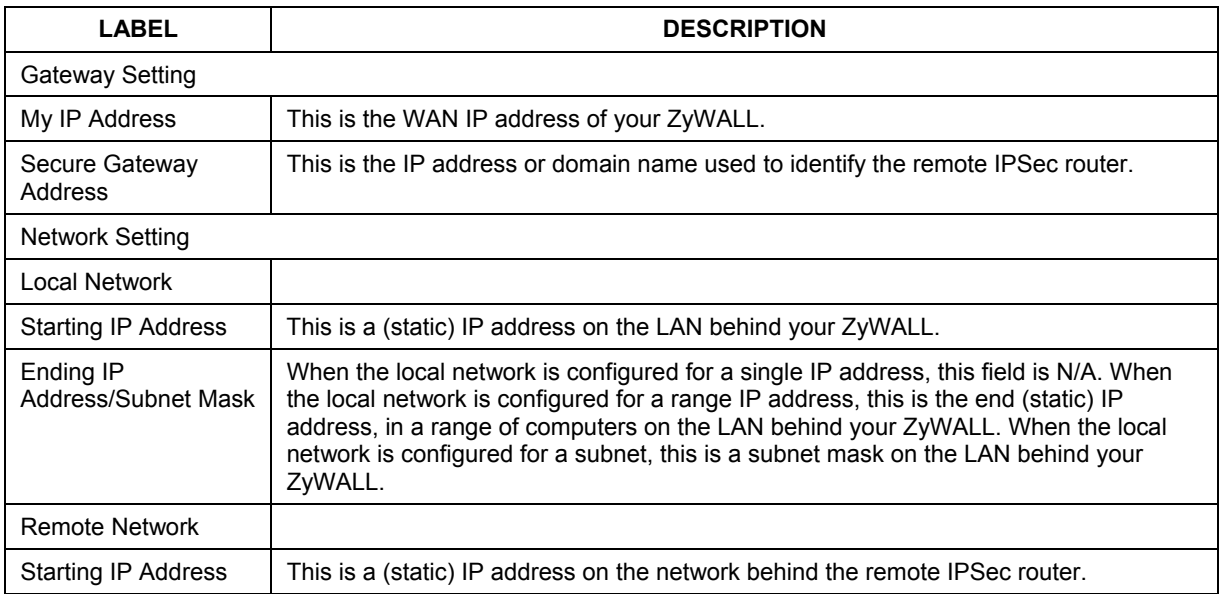

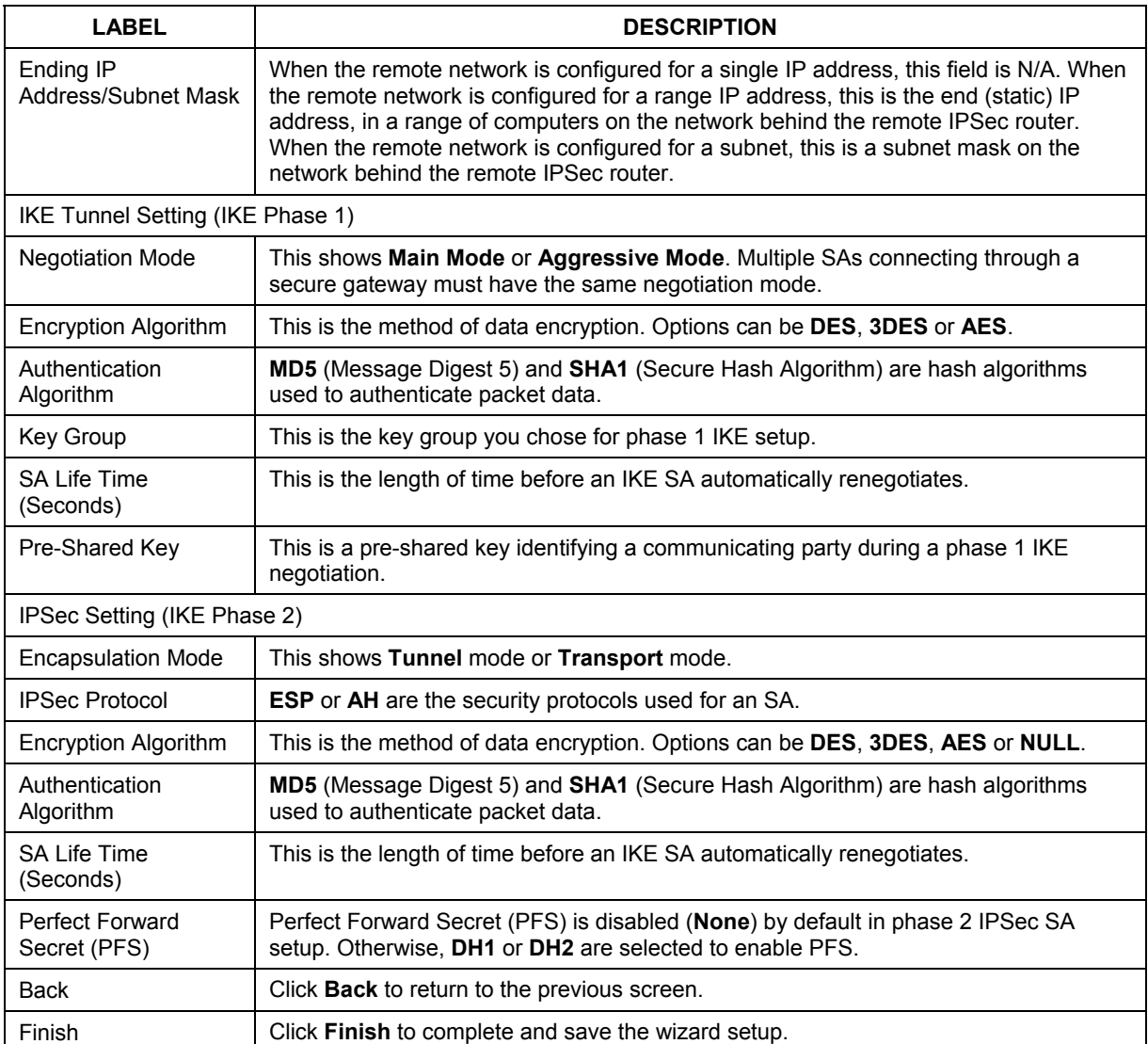

#### **Table 3-12 VPN Wizard : VPN Status**

## **3.5.6 VPN Wizard Setup Complete**

Congratulations! You have successfully set up the VPN rule after any existing rule(s) for your ZyWALL.

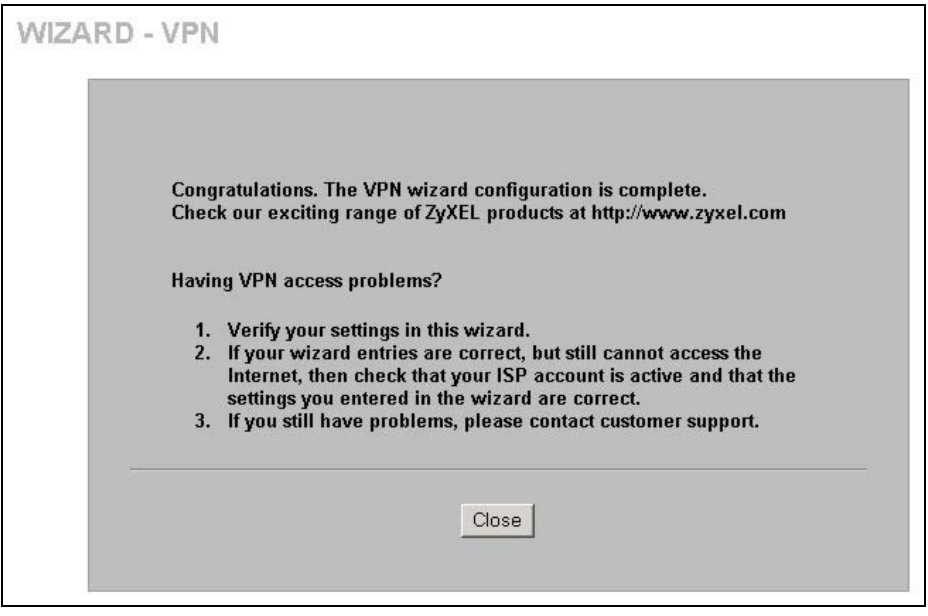

**Figure 3-12 VPN Wizard Setup Complete** 

# Part II:

LAN, Bridge, Wireless LAN and Authentication Server

This part covers configuration of the LAN, Bridge, wireless LAN and Authentication Server screens.

# **Chapter 4 LAN Screens**

*This chapter describes how to configure LAN settings. This chapter is only applicable when the ZyWALL is in router mode.* 

## **4.1 LAN Overview**

Local Area Network (LAN) is a shared communication system to which many computers are attached. The LAN screens can help you configure a LAN DHCP server, manage IP addresses, and partition your physical network into logical networks.

## **4.2 DHCP Setup**

DHCP (Dynamic Host Configuration Protocol, RFC 2131 and RFC 2132) allows individual clients to obtain TCP/IP configuration at start-up from a server. You can configure the ZyWALL as a DHCP server or disable it. When configured as a server, the ZyWALL provides the TCP/IP configuration for the clients. If DHCP service is disabled, you must have another DHCP server on your LAN, or else the computer must be manually configured.

## **4.2.1 IP Pool Setup**

The ZyWALL is pre-configured with a pool of 128 IP addresses starting from 192.168.1.33 to 192.168.1.160. This configuration leaves 127 IP addresses (excluding the ZyWALL itself) in the lower range for other server computers, for instance, servers for mail, FTP, TFTP, web, etc., that you may have.

## **4.2.2 DNS Servers**

Use the **LAN** screen to configure the DNS server information that the ZyWALL sends to the DHCP client devices on the LAN.

There are three places where you can configure DNS setup on the ZyWALL.

- 1. Use the **MAINTENANCE General** screen to configure the ZyWALL to use a DNS server to resolve domain names for ZyWALL system features like VPN, DDNS and the time server.
- 2. Use the **LAN** screen to configure the DNS server information that the ZyWALL sends to the DHCP client devices on the LAN.
- 3. Use the **REMOTE MGMT DNS** screen to configure the ZyWALL to accept or discard DNS queries.

## **4.3 LAN TCP/IP**

The ZyWALL has built-in DHCP server capability that assigns IP addresses and DNS servers to systems that support DHCP client capability.

## **4.3.1 Factory LAN Defaults**

The LAN parameters of the ZyWALL are preset in the factory with the following values:

- $\triangleright$  IP address of 192.168.1.1 with subnet mask of 255.255.255.0 (24 bits)
- $\triangleright$  DHCP server enabled with 128 client IP addresses starting from 192.168.1.33.

These parameters should work for the majority of installations. If your ISP gives you explicit DNS server address(es), read the embedded web configurator help regarding what fields need to be configured.

## **4.3.2 IP Address and Subnet Mask**

Refer to the *IP Address and Subnet Mask* section in the **Wizard Setup** chapter for this information.

## **4.3.3 RIP Setup**

RIP (Routing Information Protocol, RFC 1058 and RFC 1389) allows a router to exchange routing information with other routers. **RIP Direction** controls the sending and receiving of RIP packets. When set to **Both** or **Out Only**, the ZyWALL will broadcast its routing table periodically. When set to **Both** or **In Only**, it will incorporate the RIP information that it receives; when set to **None**, it will not send any RIP packets and will ignore any RIP packets received.

**RIP Version** controls the format and the broadcasting method of the RIP packets that the ZyWALL sends (it recognizes both formats when receiving). **RIP-1** is universally supported; but **RIP-2** carries more information. RIP-1 is probably adequate for most networks, unless you have an unusual network topology.

Both **RIP-2B** and **RIP-2M** send routing data in RIP-2 format; the difference being that **RIP-2B** uses subnet broadcasting while **RIP-2M** uses multicasting. Multicasting can reduce the load on non-router machines since they generally do not listen to the RIP multicast address and so will not receive the RIP packets. However, if one router uses multicasting, then all routers on your network must use multicasting, also.

By default, **RIP Direction** is set to **Both** and **RIP Version** to **RIP-1**.

## **4.3.4 Multicast**

Traditionally, IP packets are transmitted in one of either two ways - Unicast (1 sender - 1 recipient) or Broadcast (1 sender - everybody on the network). Multicast delivers IP packets to a group of hosts on the network - not everybody and not just 1.

IGMP (Internet Group Multicast Protocol) is a network-layer protocol used to establish membership in a Multicast group - it is not used to carry user data. IGMP version 2 (RFC 2236) is an improvement over version 1 (RFC 1112) but IGMP version 1 is still in wide use. If you would like to read more detailed information about interoperability between IGMP version 2 and version 1, please see sections 4 and 5 of RFC 2236. The class D IP address is used to identify host groups and can be in the range 224.0.0.0 to 239.255.255.255. The address 224.0.0.0 is not assigned to any group and is used by IP multicast computers. The address 224.0.0.1 is used for query messages and is assigned to the permanent group of all IP hosts (including gateways). All hosts must join the 224.0.0.1 group in order to participate in IGMP. The address 224.0.0.2 is assigned to the multicast routers group.

The ZyWALL supports both IGMP version 1 (**IGMP-v1**) and IGMP version 2 (**IGMP-v2**). At start up, the ZyWALL queries all directly connected networks to gather group membership. After that, the ZyWALL periodically updates this information. IP multicasting can be enabled/disabled on the ZyWALL LAN and/or WAN interfaces in the web configurator (**LAN**; **WAN**). Select **None** to disable IP multicasting on these interfaces.
## **4.4 Configuring LAN**

Click **LAN** to open the **LAN** screen.

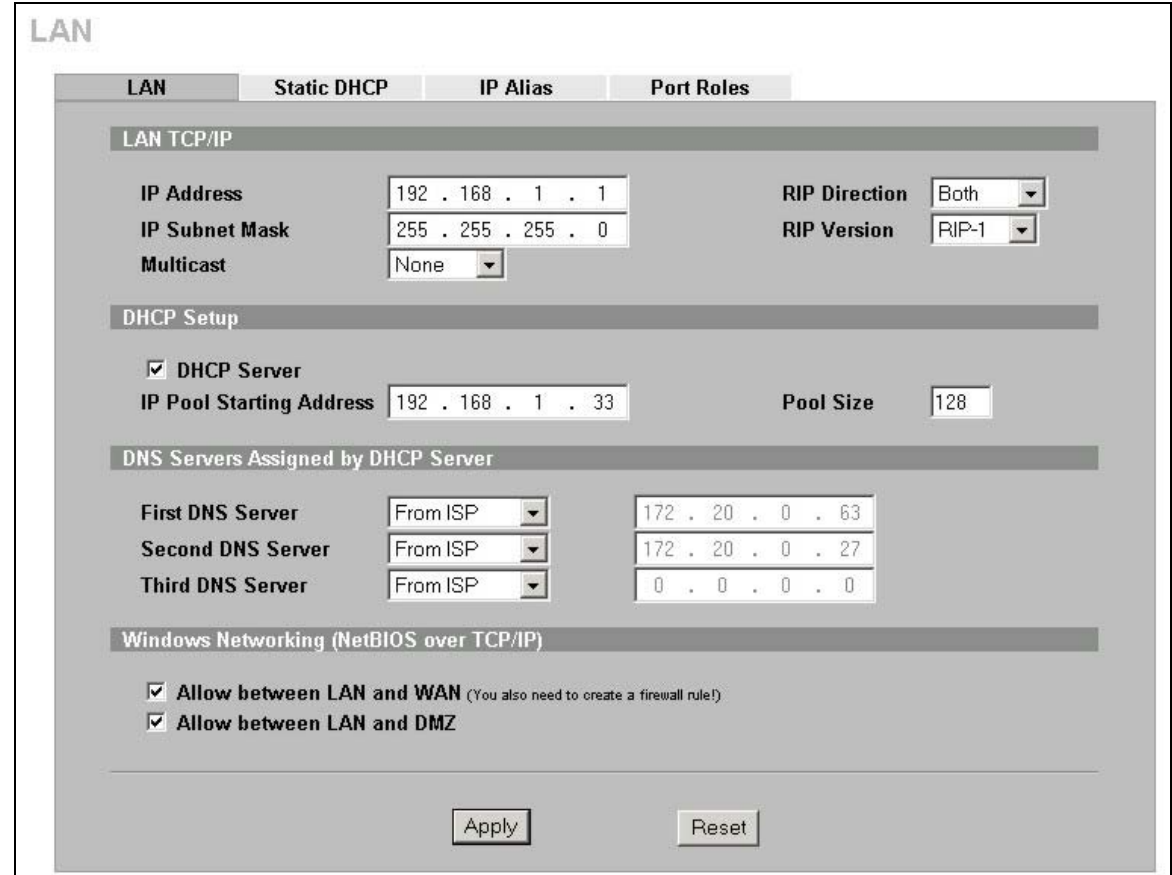

**Figure 4-1 LAN** 

The following table describes the labels in this screen.

**Table 4-1 LAN** 

| <b>LABEL</b>          | <b>DESCRIPTION</b>                                                                                                    |
|-----------------------|----------------------------------------------------------------------------------------------------|
| <b>LAN TCP/IP</b>     |                                                                                                    |
| <b>IP Address</b>     | Type the IP address of your ZyWALL in dotted decimal notation. 192.168.1.1 is the<br>factory default. Alternatively, click the right mouse button to copy and/or paste the IP<br>address.                                                                                                    |
| <b>IP Subnet Mask</b> | The subnet mask specifies the network number portion of an IP address. Your ZyWALL<br>automatically calculate the subnet mask based on the IP address that you assign. Unless<br>you are implementing subnetting, use the subnet mask computed by the ZyWALL.                                                                                                    |
| <b>RIP Direction</b>  | RIP (Routing Information Protocol, RFC1058 and RFC 1389) allows a router to exchange<br>routing information with other routers. The RIP Direction field controls the sending and<br>receiving of RIP packets. Select the RIP direction from <b>Both/In Only/Out Only/None</b> .<br>When set to <b>Both</b> or <b>Out Only</b> , the ZyWALL will broadcast its routing table periodically.<br>When set to Both or In Only, it will incorporate the RIP information that it receives; when<br>set to None, it will not send any RIP packets and will ignore any RIP packets received.<br><b>Both</b> is the default. |

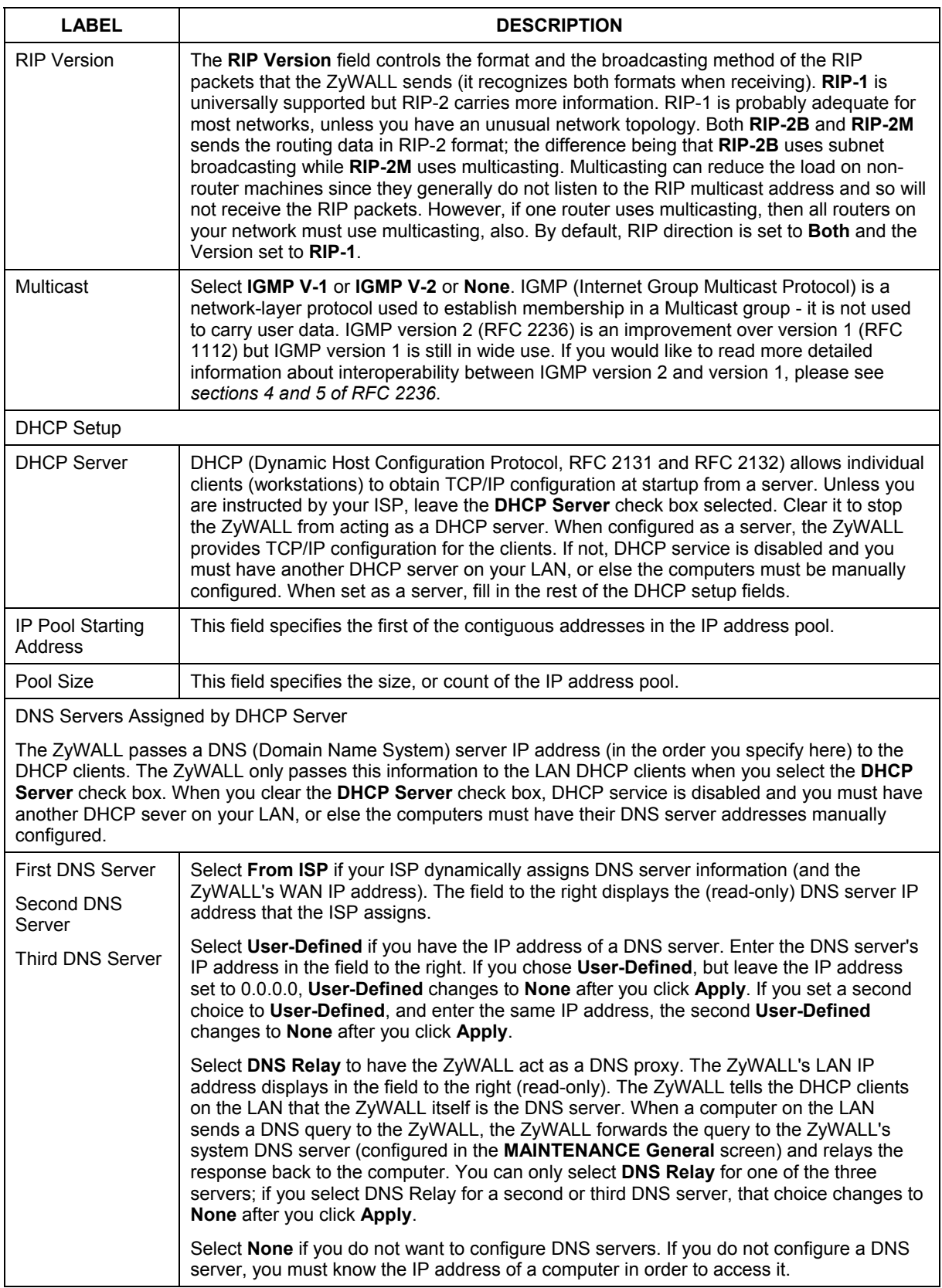

#### **Table 4-1 LAN**

| <b>LABEL</b>                 | <b>DESCRIPTION</b>                                                                                                    |
|------------------------------|----------------------------------------------------------------------------------------------------|
|                              | Windows Networking (NetBIOS over TCP/IP): NetBIOS (Network Basic Input/Output System) are TCP or UDP<br>broadcast packets that enable a computer to connect to and communicate with a LAN. For some dial-up<br>services such as PPPoE or PPTP, NetBIOS packets cause unwanted calls. However it may sometimes be<br>necessary to allow NetBIOS packets to pass through to the WAN in order to find a computer on the WAN. |
| Allow between<br>LAN and WAN | Select this check box to forward NetBIOS packets from the LAN to the WAN and from the<br>WAN to the LAN. If your firewall is enabled with the default policy set to block WAN to<br>LAN traffic, you also need to enable the default WAN to LAN firewall rule that forwards<br>NetBIOS traffic.                                                                                                    |
|                              | Clear this check box to block all NetBIOS packets going from the LAN to the WAN and<br>from the WAN to the LAN.                                                                                                    |
| Allow between<br>LAN and DMZ | Select this check box to forward NetBIOS packets from the LAN to the DMZ and from the<br>DMZ to the LAN. (Not all ZyWALL models have a DMZ port.) If your firewall is enabled<br>with the default policy set to block DMZ to LAN traffic, you also need to enable the default<br>DMZ to LAN firewall rule that forwards NetBIOS traffic.                                                                                  |
|                              | Clear this check box to block all NetBIOS packets going from the LAN to the DMZ and<br>from the DMZ to the LAN.                                                                                                    |
| Apply                        | Click Apply to save your changes back to the ZyWALL.                                                                                                    |
| Reset                        | Click Reset to begin configuring this screen afresh.                                                                                                    |

**Table 4-1 LAN** 

### **4.5 Configuring Static DHCP**

This table allows you to assign IP addresses on the LAN to specific individual computers based on their MAC Addresses.

Every Ethernet device has a unique MAC (Media Access Control) address. The MAC address is assigned at the factory and consists of six pairs of hexadecimal characters, for example, 00:A0:C5:00:00:02.

To change your ZyWALL's static DHCP settings, click **LAN**, then the **Static DHCP** tab. The screen appears as shown.

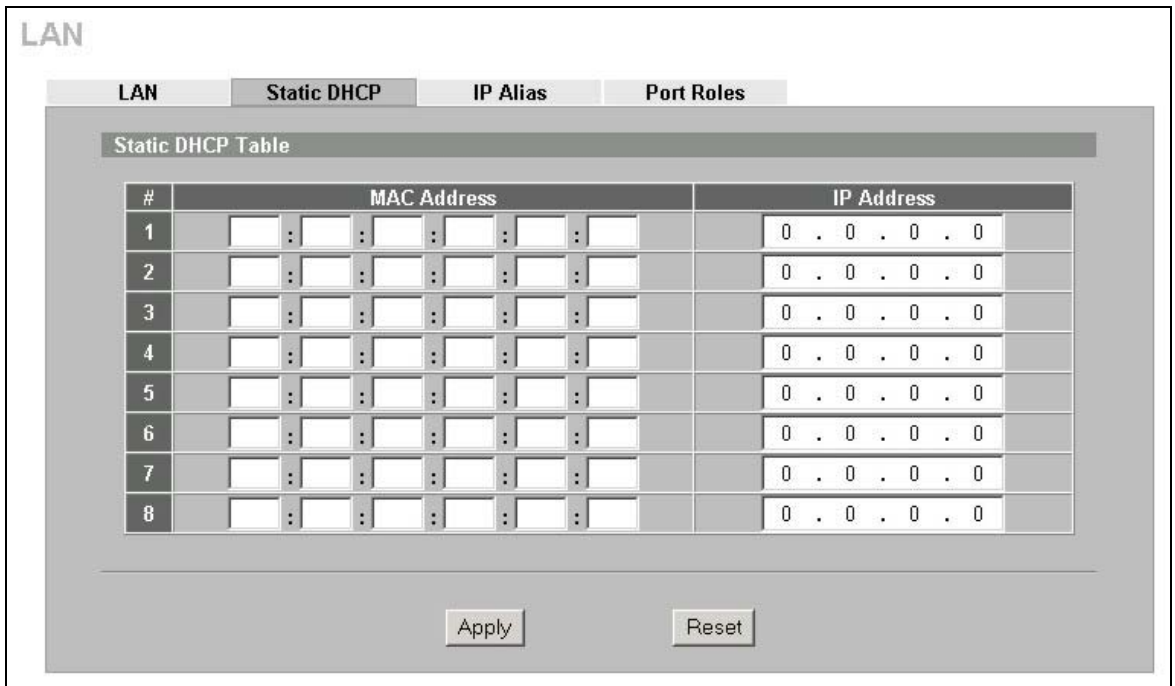

#### **Figure 4-2 Static DHCP**

The following table describes the labels in this screen.

**Table 4-2 Static DHCP** 

| LABEL              | <b>DESCRIPTION</b>                                                               |
|--------------------|----------------------------------------------------------------------------------|
| #                  | This is the index number of the Static IP table entry (row).                     |
| <b>MAC Address</b> | Type the MAC address (with colons) of a computer on your LAN.                    |
| <b>IP Address</b>  | Type the IP address that you want to assign to the computer on your LAN.         |
|                    | Alternatively, click the right mouse button to copy and/or paste the IP address. |
| Apply              | Click Apply to save your changes back to the ZyWALL.                             |
| Reset              | Click Reset to begin configuring this screen afresh.                             |

### **4.6 Configuring IP Alias**

IP alias allows you to partition a physical network into different logical networks over the same Ethernet interface. The ZyWALL supports three logical LAN interfaces via its single physical Ethernet interface with the ZyWALL itself as the gateway for each LAN network.

When you use IP alias, you can also configure firewall rules to control access between the LAN's logical networks (subnets).

### ) **Make sure that the subnets of the logical networks do not overlap.**

The following figure shows a LAN divided into subnets A, B, and C.

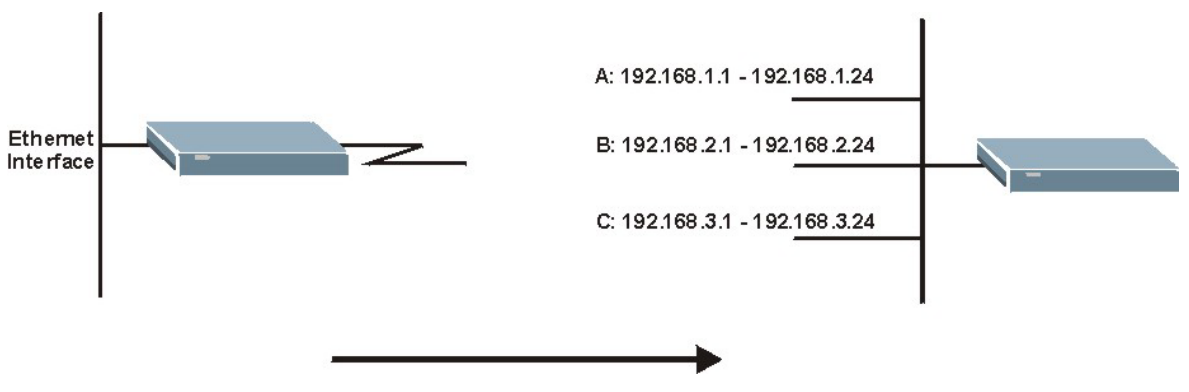

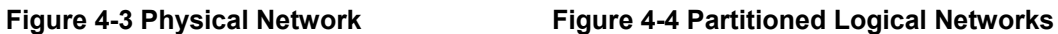

To change your ZyWALL's IP alias settings, click **LAN**, then the **IP Alias** tab. The screen appears as shown.

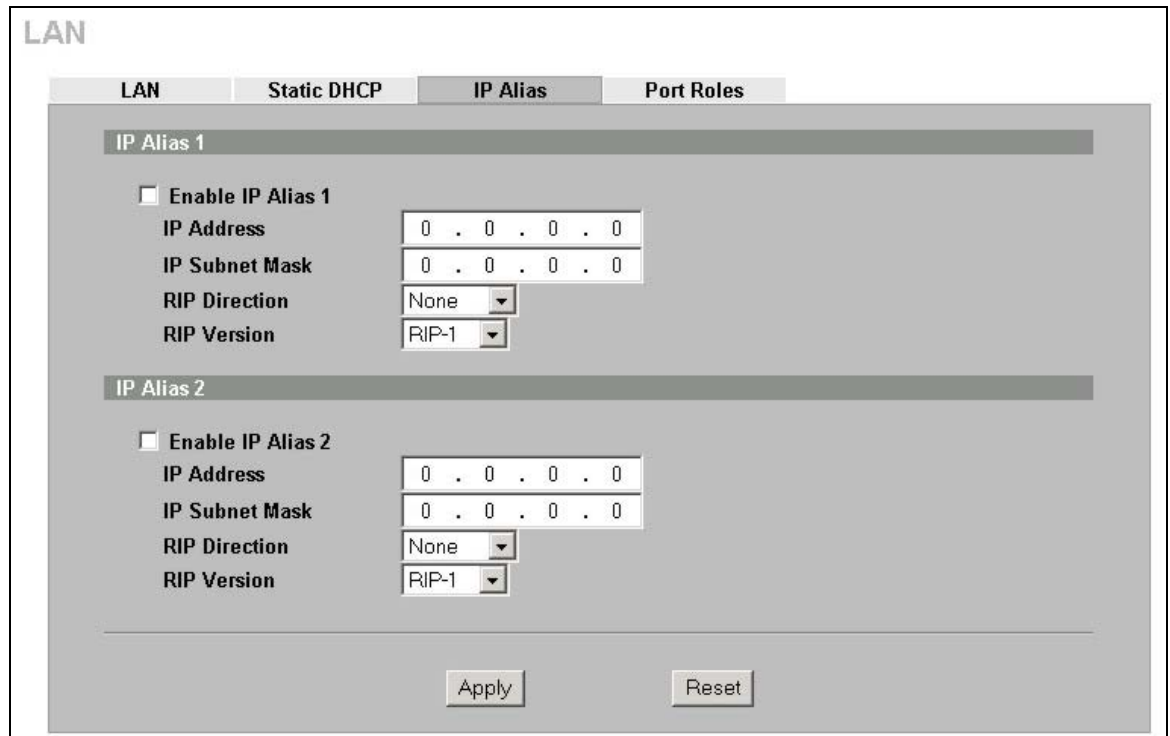

**Figure 4-5 IP Alias** 

The following table describes the labels in this screen.

#### **Table 4-3 IP Alias**

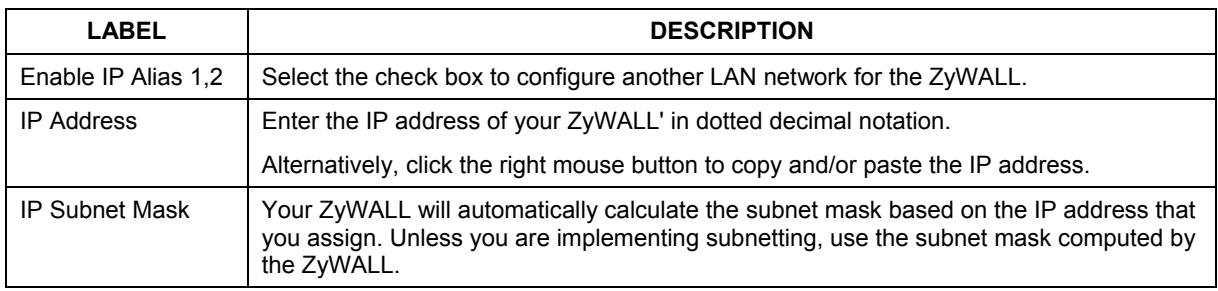

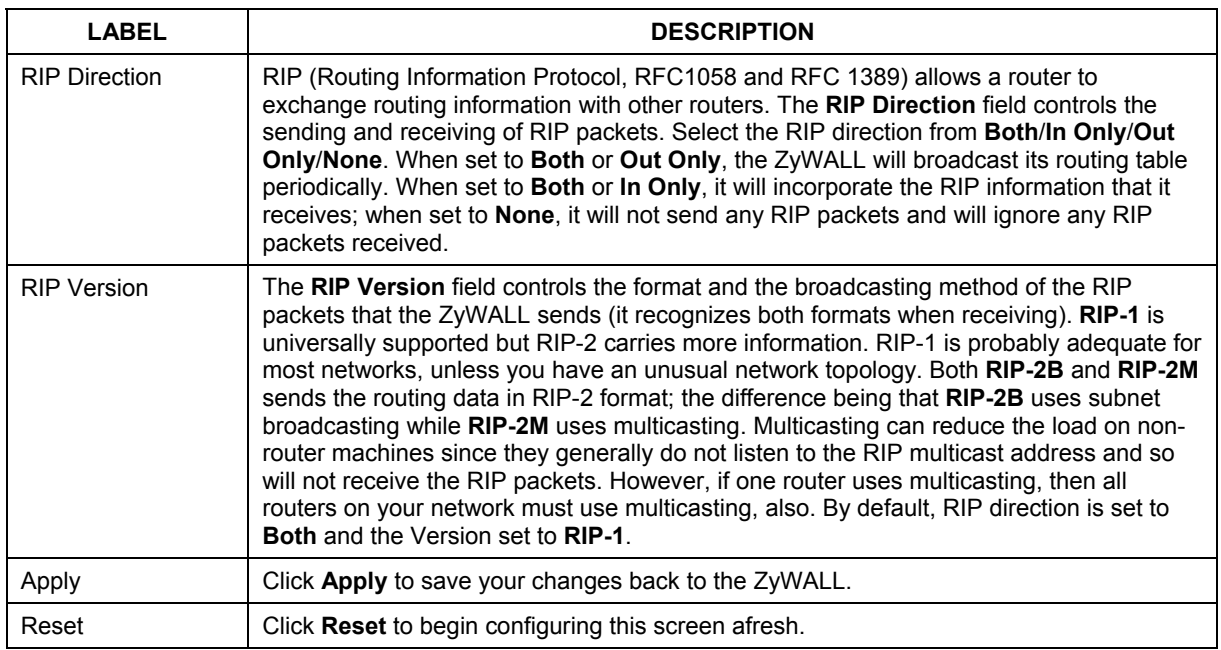

#### **Table 4-3 IP Alias**

### **4.7 Configuring Port Roles**

To configure a LAN/DMZ port as a LAN or DMZ port, select its radio button next to **LAN** or **DMZ** and click **Apply**. Otherwise, click **Reset** to restore the previous configuration. The radio buttons correspond to Ethernet ports on the front panel of the ZyWALL. By default, ports 1 to 4 are all LAN ports.

> ) **Do the following if you are configuring from a computer connected to a LAN or DMZ port and changing the port's role:**

**1. Make sure your computer's IP address is in the same subnet as the ZyWALL's LAN or DMZ IP address.** 

**2. A port's IP address varies as its role changes, use the appropriate LAN or DMZ IP address to access the ZyWALL.** 

Click **LAN**, then **Port Roles**. The screen appears as shown.

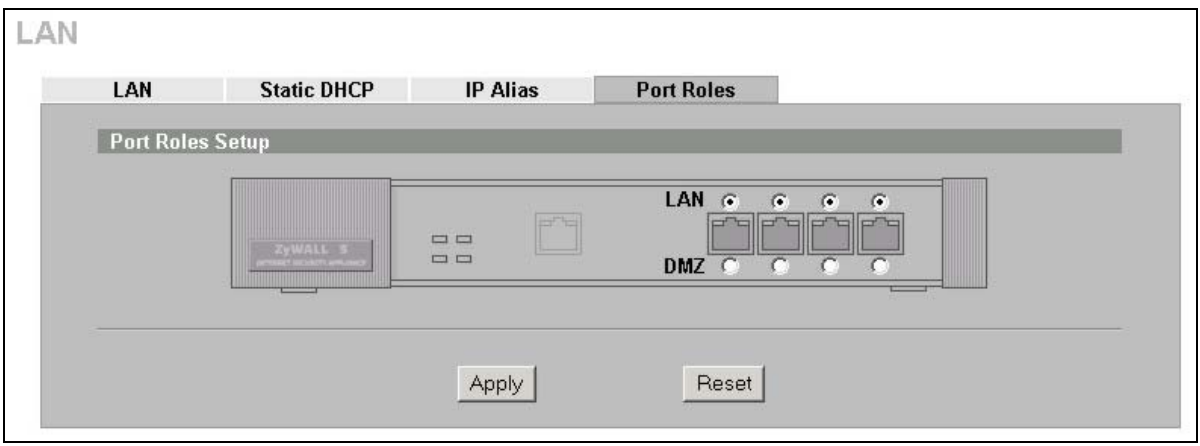

### **Figure 4-6 Port Roles**

After you change the LAN/DMZ port roles and click **Apply**, please wait for few seconds until the following screen appears. Click **Return** to go back to the **Port Roles** screen.

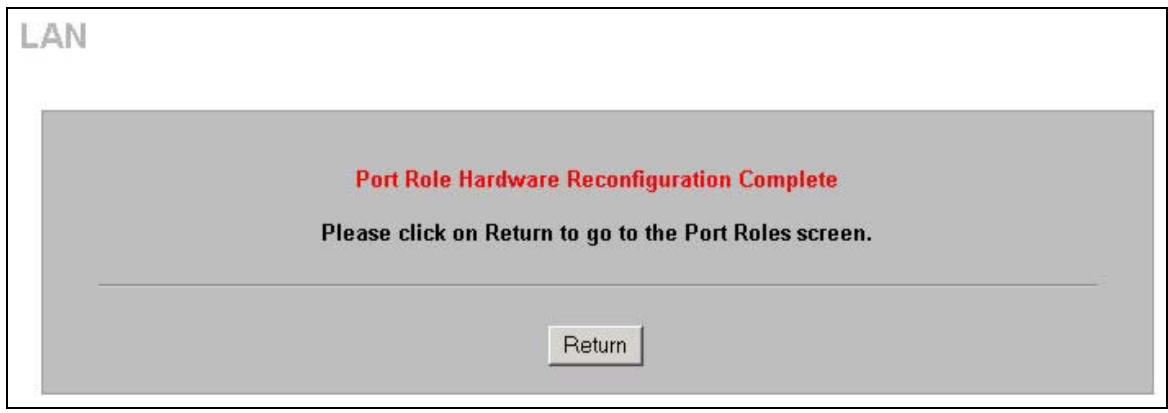

**Figure 4-7 Port Roles Change Complete** 

## **Chapter 5 Bridge Screens**

*This chapter describes how to configure bridge settings. This chapter is only applicable when the ZyWALL is in bridge mode.* 

### **5.1 Bridge Loop**

The ZyWALL can act as a bridge between a switch and a wired LAN or between two routers.

Be careful to avoid bridge loops when you enable bridging in the ZyWALL. Bridge loops cause broadcast traffic to circle the network endlessly, resulting in possible throughput degradation and disruption of communications. The following example shows the network topology that can lead to this problem:

 $\triangleright$  If your ZyWALL (in bridge mode) is connected to a wired LAN while communicating with another bridge or a switch that is also connected to the same wired LAN as shown next.

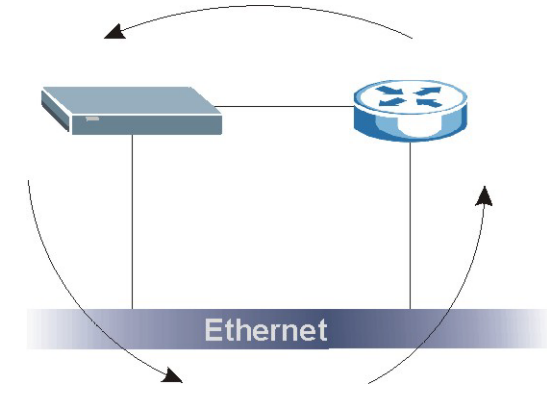

**Figure 5-1 Bridge Loop: Bridge Connected to Wired LAN** 

To prevent bridge loops, ensure that your ZyWALL is not set to bridge mode while connected to two wired segments of the same LAN or you enable RSTP in the **Bridge** screen.

### **5.2 Spanning Tree Protocol (STP)**

STP detects and breaks network loops and provides backup links between switches, bridges or routers. It allows a bridge to interact with other STP-compliant bridges in your network to ensure that only one route exists between any two stations on the network.

### **5.2.1 Rapid STP**

The ZyWALL uses IEEE 802.1w RSTP (Rapid Spanning Tree Protocol) that allow faster convergence of the spanning tree (while also being backwards compatible with STP-only aware bridges). Using RSTP topology change information does not have to propagate to the root bridge and unwanted learned addresses are flushed from the filtering database. In RSTP, the port states are Discarding, Learning, and Forwarding.

### **5.2.2 STP Terminology**

The root bridge is the base of the spanning tree; it is the bridge with the lowest identifier value (MAC address).

Path cost is the cost of transmitting a frame from the root bridge to that port. It is assigned according to the speed of the link to which a port is attached. The slower the media, the higher the cost - see the next table.

|           | <b>LINK SPEED</b> | <b>RECOMMENDED VALUE</b> | <b>RECOMMENDED RANGE</b> | <b>ALLOWED RANGE</b> |
|-----------|-------------------|--------------------------|--------------------------|----------------------|
| Path Cost | 4Mbps             | 250                      | 100 to 1000              | 1 to 65535           |
| Path Cost | 10Mbps            | 100                      | 50 to 600                | 1 to 65535           |
| Path Cost | 16Mbps            | 62                       | 40 to 400                | 1 to 65535           |
| Path Cost | 100Mbps           | 19                       | 10 to $60$               | 1 to 65535           |
| Path Cost | 1Gbps             | 4                        | 3 to 10                  | 1 to 65535           |
| Path Cost | 10Gbps            | 2                        | 1 to 5                   | 1 to 65535           |

**Table 5-1 STP Path Costs** 

On each bridge, the root port is the port through which this bridge communicates with the root. It is the port on this switch with the lowest path cost to the root (the root path cost). If there is no root port, then this bridge has been accepted as the root bridge of the spanning tree network.

For each LAN segment, a designated bridge is selected. This bridge has the lowest cost to the root among the bridges connected to the LAN.

### **5.2.3 How STP Works**

After a bridge determines the lowest cost-spanning tree with STP, it enables the root port and the ports that are the designated ports for connected LANs, and disables all other ports that participate in STP. Network packets are therefore only forwarded between enabled ports, eliminating any possible network loops.

STP-aware bridges exchange Bridge Protocol Data Units (BPDUs) periodically. When the bridged LAN topology changes, a new spanning tree is constructed.

Once a stable network topology has been established, all bridges listen for Hello BPDUs (Bridge Protocol Data Units) transmitted from the root bridge. If a bridge does not get a Hello BPDU after a predefined interval (Max Age), the bridge assumes that the link to the root bridge is down. This bridge then initiates negotiations with other bridges to reconfigure the network to re-establish a valid network topology.

### **5.2.4 STP Port States**

STP assigns five port states (see next table) to eliminate packet looping. A bridge port is not allowed to go directly from blocking state to forwarding state so as to eliminate transient loops.

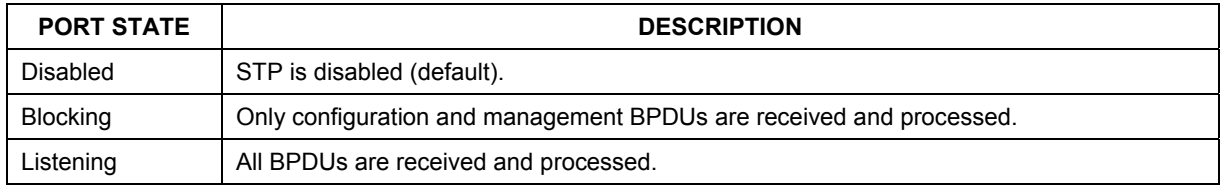

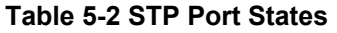

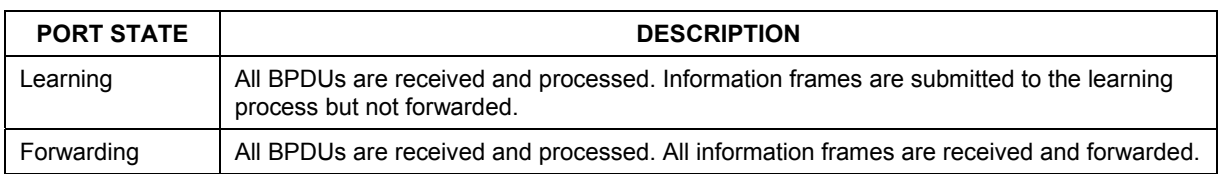

#### **Table 5-2 STP Port States**

### **5.3 Configuring Bridge**

Select **Bridge** and click **Apply** in the **MAINTENANCE Device Mode** screen to have the ZyWALL function as a bridge.

To change your ZyWALL's bridge settings, click **BRIDGE**. The screen appears as shown.

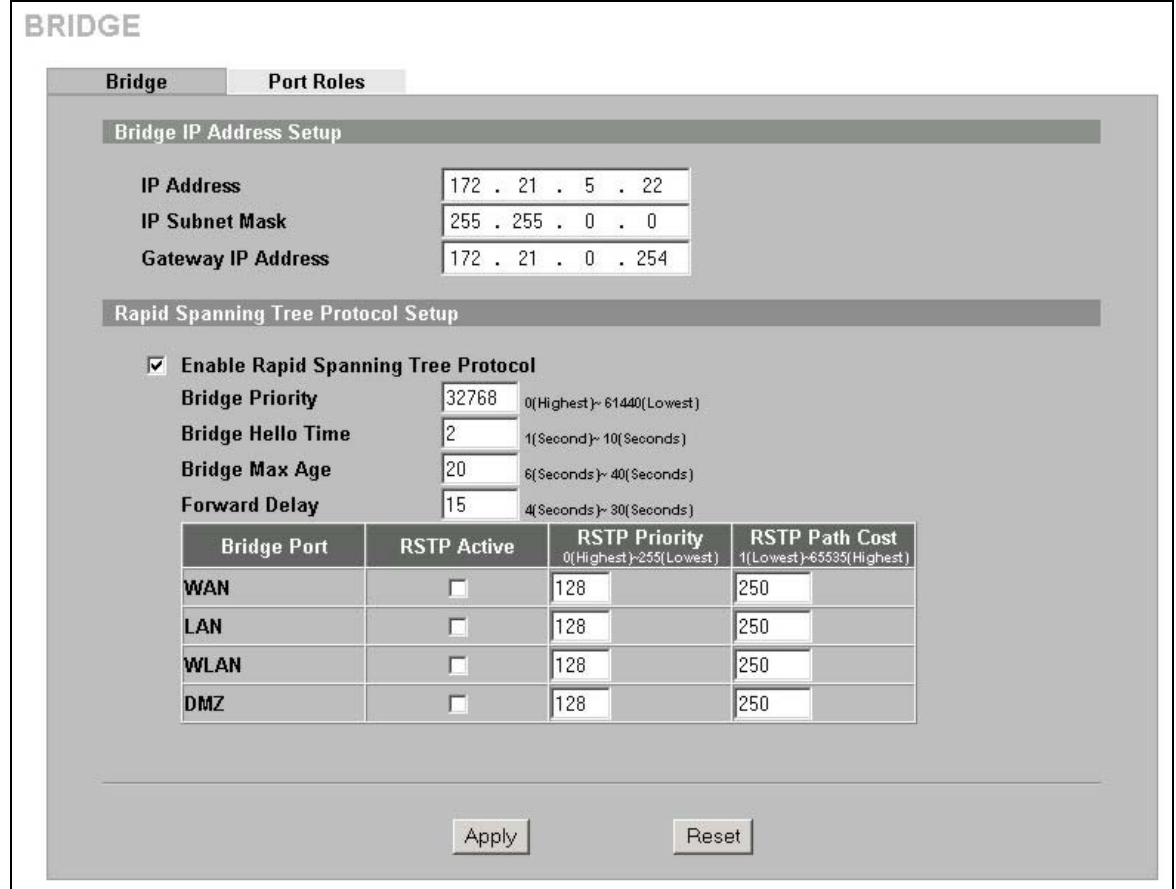

#### **Figure 5-2 Bridge**

The following table describes the labels in this screen.

**Table 5-3 Bridge** 

| <b>LABEL</b>            | <b>DESCRIPTION</b>                                                     |
|-------------------------|------------------------------------------------------------------------|
| Bridge IP Address Setup |                                                                        |
| IP Address              | Type the IP address of your ZyWALL in dotted decimal notation.         |
| <b>IP Subnet Mask</b>   | The subnet mask specifies the network number portion of an IP address. |

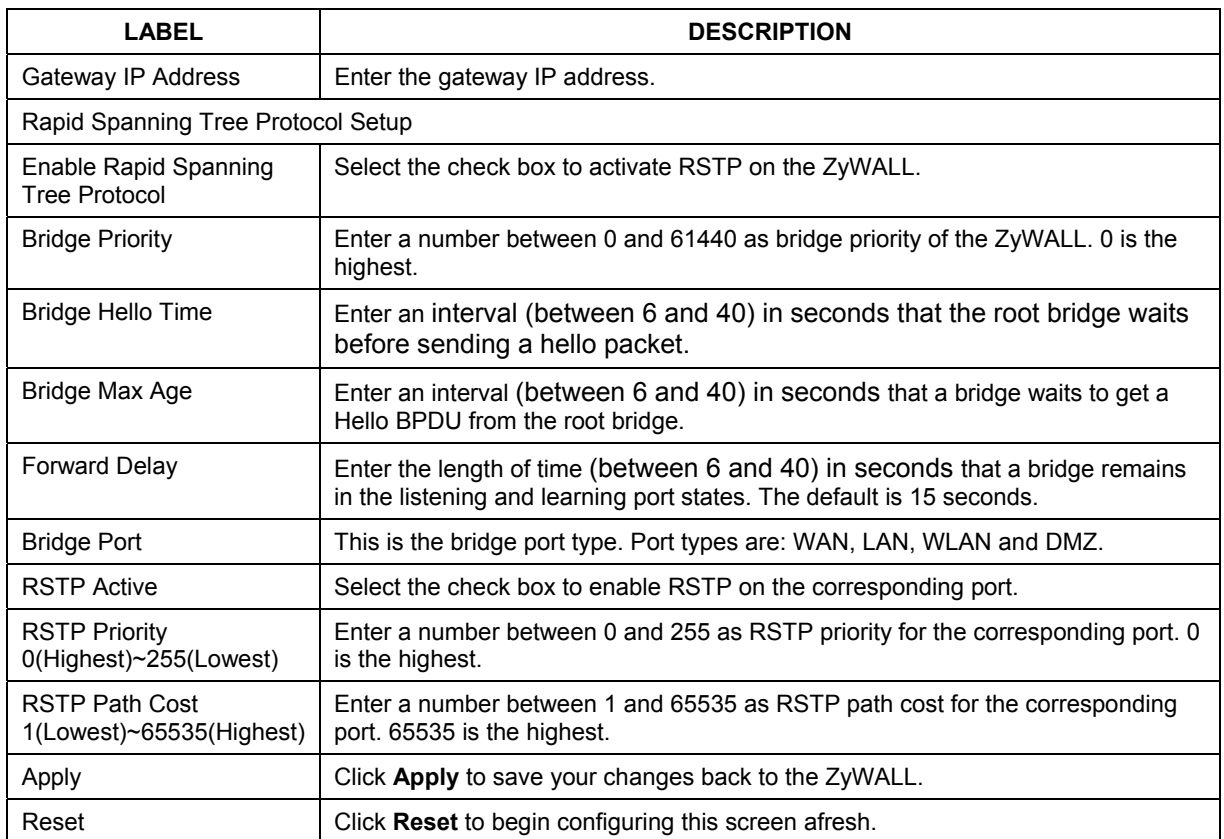

#### **Table 5-3 Bridge**

## **5.4 Configuring Port Roles**

Click **BRIDGE**, then **Port Roles** to configure a LAN/DMZ port as a LAN or DMZ port.

To configure a LAN/DMZ port as a LAN or DMZ port, select its radio button next to **LAN** or **DMZ** and click **Apply**. Otherwise, click **Reset** to restore the previous configuration. The radio buttons correspond to Ethernet ports on the front panel of the ZyWALL. By default, ports 1 to 4 are all LAN ports.

## **Chapter 6 Wireless LAN and Authentication Server**

This chapter discusses how to configure Wireless LAN and Auth Server on the ZyWALL.

### **6.1 Wireless LAN Overview**

This section introduces the wireless LAN (WLAN) and some basic scenarios.

### **6.1.1 Additional Installation Requirements for Using 802.1x**

- $\triangleright$  A computer with an IEEE 802.11b wireless LAN card.
- $\triangleright$  A computer equipped with a web browser (with JavaScript enabled) and/or Telnet.
- $\triangleright$  A wireless station must be running IEEE 802.1x-compliant software. Currently, this is offered in Windows XP.
- ¾ An optional network RADIUS server for remote user authentication and accounting.

### **6.2 Wireless LAN Basics**

This section provides background information on WLAN.

### **6.2.1 Channel**

A channel is the radio frequency(ies) used by IEEE 802.11b wireless devices. Channels available depend on your geographical area. You may have a choice of channels (for your region) so you should use a different channel than an adjacent AP (access point) to reduce interference. Interference occurs when radio signals from different access points overlap causing interference and degrading performance.

### **6.2.2 ESS ID**

An Extended Service Set (ESS) is a group of access points or wireless gateways connected to a wired LAN on the same subnet. An ESS ID uniquely identifies each set. All access points or wireless gateways and their associated wireless stations in the same set must have the same ESSID.

### **6.2.3 RTS/CTS**

A hidden node occurs when two stations are within range of the same access point, but are not within range of each other. The following figure illustrates a hidden node. Both stations (STA) are within range of the access point (AP) or wireless gateway, but out-of-range of each other, so they cannot "hear" each other, that is they do not know if the channel is currently being used. Therefore, they are considered hidden from each other.

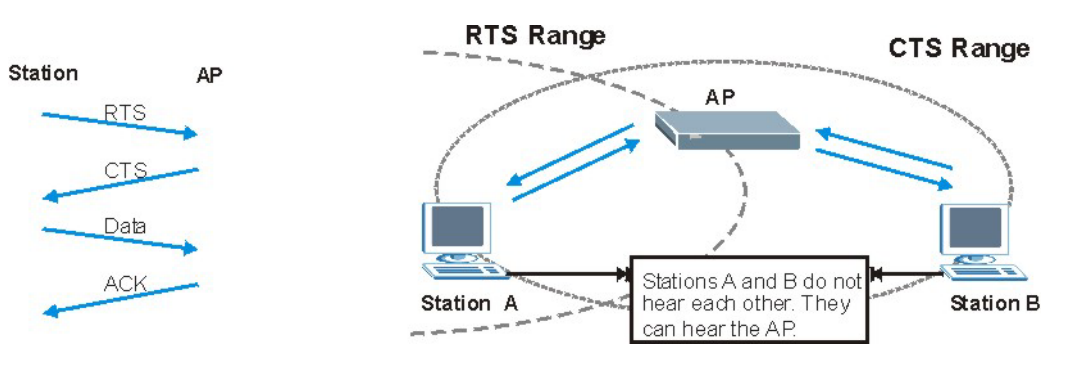

**Figure 6-1 RTS Threshold** 

When station **A** sends data to the ZyWALL, it might not know that the station **B** is already using the channel. If these two stations send data at the same time, collisions may occur when both sets of data arrive at the AP at the same time, resulting in a loss of messages for both stations.

**RTS/CTS** is designed to prevent collisions due to hidden nodes. An **RTS/CTS** defines the biggest size data frame you can send before an RTS (Request To Send)/CTS (Clear to Send) handshake is invoked.

When a data frame exceeds the **RTS/CTS** value you set (between 0 to 2432 bytes), the station that wants to transmit this frame must first send an RTS (Request To Send) message to the AP for permission to send it. The AP then responds with a CTS (Clear to Send) message to all other stations within its range to notify them to defer their transmission. It also reserves and confirms with the requesting station the time frame for the requested transmission.

Stations can send frames smaller than the specified **RTS/CTS** directly to the AP without the RTS (Request To Send)/CTS (Clear to Send) handshake.

You should only configure **RTS/CTS** if the possibility of hidden nodes exists on your network and the "cost" of resending large frames is more than the extra network overhead involved in the RTS (Request To Send)/CTS (Clear to Send) handshake.

If the **RTS/CTS** value is greater than the **Fragmentation Threshold** value (see next), then the RTS (Request To Send)/CTS (Clear to Send) handshake will never occur as data frames will be fragmented before they reach **RTS/CTS** size.

Enabling the RTS Threshold causes redundant network overhead that could negatively affect the throughput performance instead of providing a remedy.

### **6.2.4 Fragmentation Threshold**

A **Fragmentation Threshold** is the maximum data fragment size (between 256 and 2432 bytes) that can be sent in the wireless network before the ZyWALL will fragment the packet into smaller data frames.

A large **Fragmentation Threshold** is recommended for networks not prone to interference while you should set a smaller threshold for busy networks or networks that are prone to interference.

If the **Fragmentation Threshold** value is smaller than the **RTS/CTS** value (see previously) you set then the RTS (Request To Send)/CTS (Clear to Send) handshake will never occur as data frames will be fragmented before they reach **RTS Threshold** size.

### **6.3 Wireless Security**

Wireless security is vital to your network to protect wireless communication between wireless stations, access points and other wireless.

The figure below shows the possible wireless security levels on your ZyWALL. EAP (Extensible Authentication Protocol) is used for authentication and utilizes dynamic WEP key exchange. It requires interaction with a RADIUS (Remote Authentication Dial-In User Service) server either on the WAN or your LAN to provide authentication service for wireless stations.

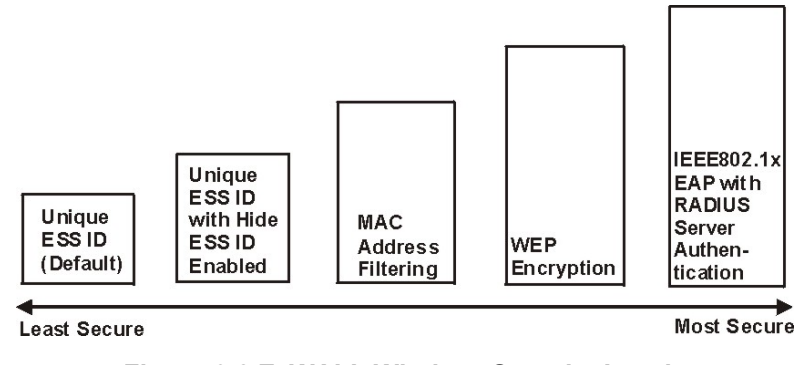

**Figure 6-2 ZyWALL Wireless Security Levels** 

If you do not enable any wireless security on your ZyWALL, your network is accessible to any wireless networking device that is within range.

Use the ZyWALL web configurator to configurator to set up your wireless LAN security settings. Refer to the chapter on using the ZyWALL web configurator to see how to access the web configurator.

### **6.3.1 WEP**

WEP provides a mechanism for encrypting data using encryption keys. Both the AP and the wireless stations must use the same WEP key to encrypt and decrypt data. Your ZyWALL allows you to configure up to four 64-bit or 128-bit WEP keys, but only one key can be enabled at any one time.

### **6.4 Inserting a PCMCIA/CardBus Wireless LAN Card**

Use a ZyAIR series wireless LAN PCMCIA/CardBus card to add optional wireless LAN capabilities.

**1.** Turn off the ZyWALL.

### ) **Never insert or remove a wireless LAN card when the ZyWALL is turned on.**

- **2.** Locate the slot labeled **Wireless LAN** on the ZyWALL.
- **3.** With its pin connector facing the slot and the LED side facing upwards, slide the ZyAIR wireless LAN card into the slot.

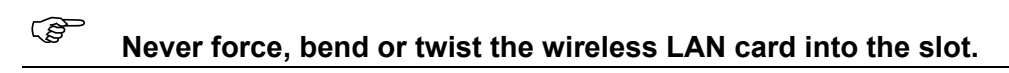

**4.** Turn on the ZyWALL. The **WLAN** LED should turn on.

### **6.5 Configuring Wireless LAN**

) **If you are configuring the ZyWALL from a computer connected to the wireless LAN and you change the ZyWALL's ESSID or WEP settings, you will lose your wireless connection when you press**  Apply **to confirm. You must then change the wireless settings of your computer to match the ZyWALL's new settings.** 

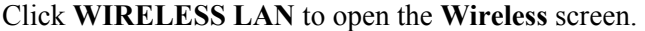

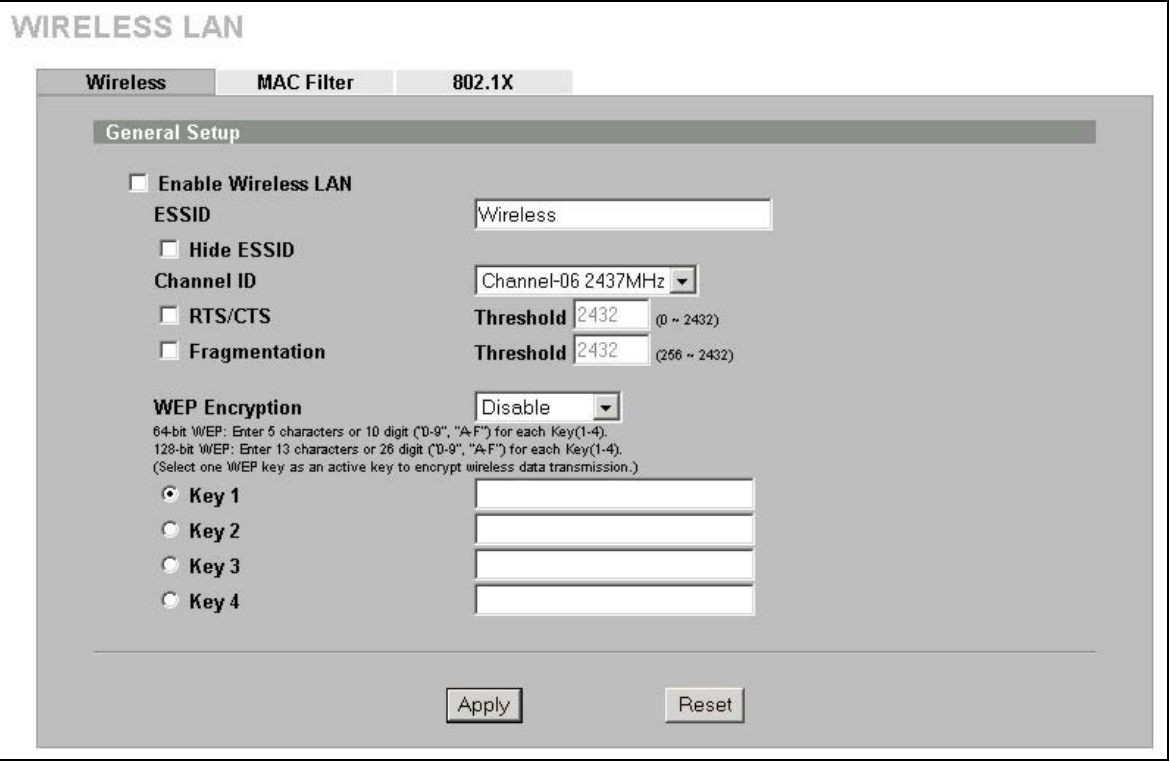

#### **Figure 6-3 Wireless**

The following table describes the labels in this screen.

#### **Table 6-1 Wireless**

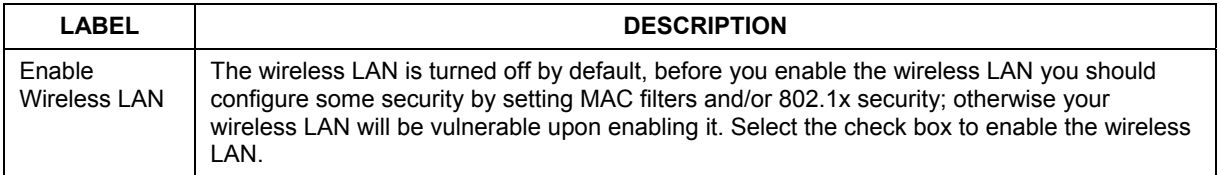

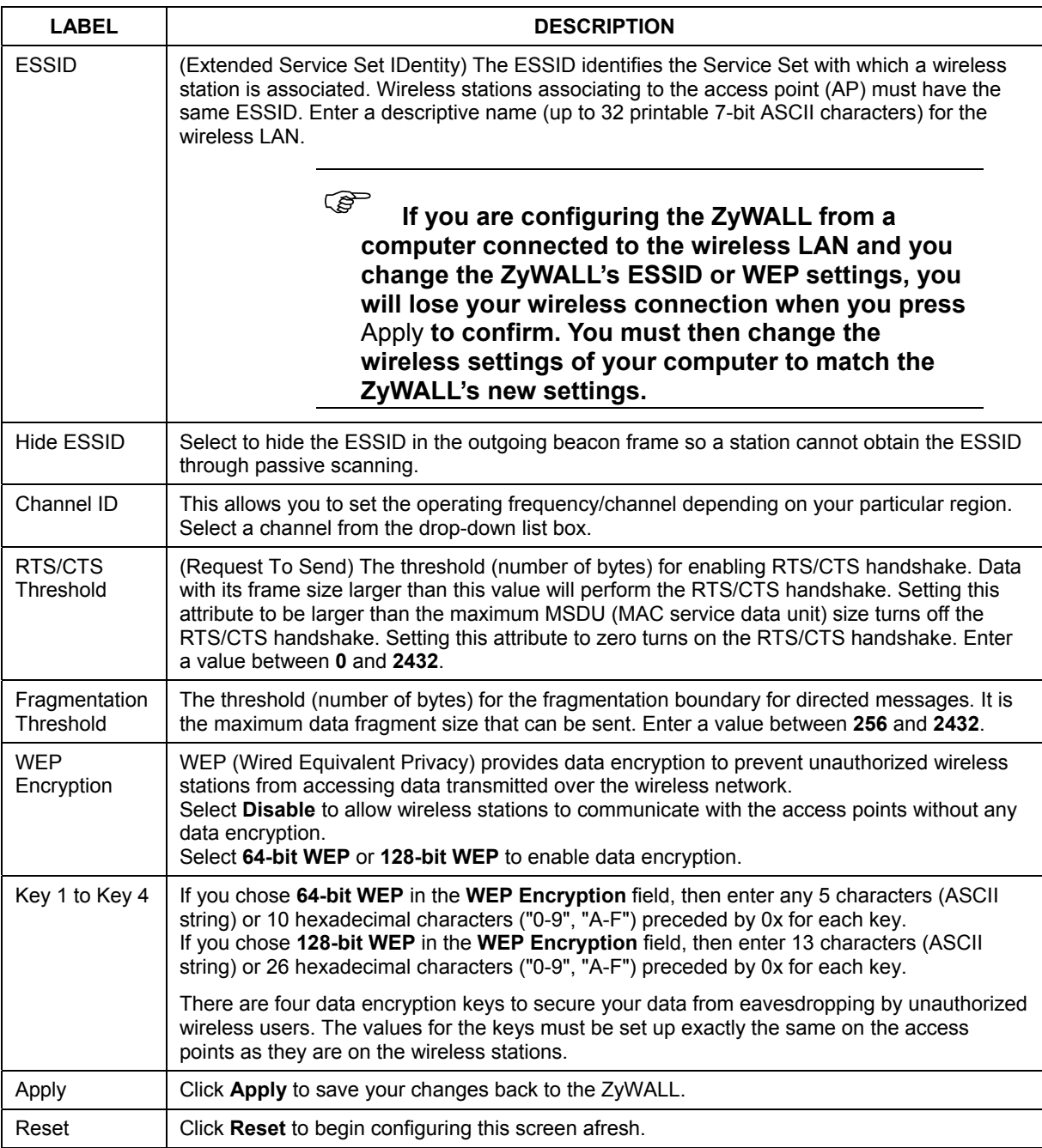

#### **Table 6-1 Wireless**

### **6.6 Configuring MAC Filter**

The MAC filter screen allows you to configure the ZyWALL to give exclusive access to specific devices (**Allow Association**) or exclude specific devices from accessing the ZyWALL (**Deny Association**). Every Ethernet device has a unique MAC (Media Access Control) address. The MAC address is assigned at the factory and consists of six pairs of hexadecimal characters, for example, 00:A0:C5:00:00:02. You need to know the MAC addresses of the devices to configure this screen.

To change your ZyWALL's MAC filter settings, click **WIRELESS LAN**, then the **MAC Filter** tab. The screen appears as shown.

| <b>MAC Address Filter</b> |                    |                  |          |     |      |       |                    |       |       |
|---------------------------|--------------------|------------------|----------|-----|------|-------|--------------------|-------|-------|
| $\Box$ Active             |                    |                  |          |     |      |       |                    |       |       |
|                           | <b>Association</b> | <b>C</b> Allow   | $C$ Deny |     |      |       |                    |       |       |
| #                         |                    | <b>User Name</b> |          |     |      |       | <b>MAC Address</b> |       |       |
| 1                         |                    |                  |          | 00  | : 00 | : 00  | : 00               | : 00. | : 00  |
| $\overline{2}$            |                    |                  |          | 00  | : 00 | : 00  | : 00               | : 100 | : 00  |
| 3                         |                    |                  |          | 00  | : 00 | : 00. | : 00.              | : 00  | : 00  |
| $\frac{1}{2}$             |                    |                  |          | loo | : 00 | : 00. | : 00               | : 00  | : 00  |
| 5                         |                    |                  |          | 00  | : 00 | : 00  | : 00.              | : 00. | : 00  |
| 6                         |                    |                  |          | 00  | : 00 | : 00  | : 00               | : 00  | : 00  |
| 7                         |                    |                  |          | 00  | : 00 | : 00  | : 00               | : 00  | : 00  |
| 8                         |                    |                  |          | 00  | : 00 | : 00  | : 00               | : 00  | : 00  |
| $\overline{9}$            |                    |                  |          | 00  | : 00 | : 00  | : 00               | : 00. | : 00  |
| 10                        |                    |                  |          | 100 | : 00 | : 00  | : 00               | : 00  | : 00. |
| 11                        |                    |                  |          | 100 | : 00 | : 00  | : 00.              | : 00  | : 00  |
| 12                        |                    |                  |          | loo | : 00 | : 00  | : 00               | : 00. | : 00  |
|                           |                    |                  |          |     |      |       |                    |       |       |

**Figure 6-4 MAC Address Filter** 

The following table describes the labels in this menu.

#### **Table 6-2 MAC Address Filter**

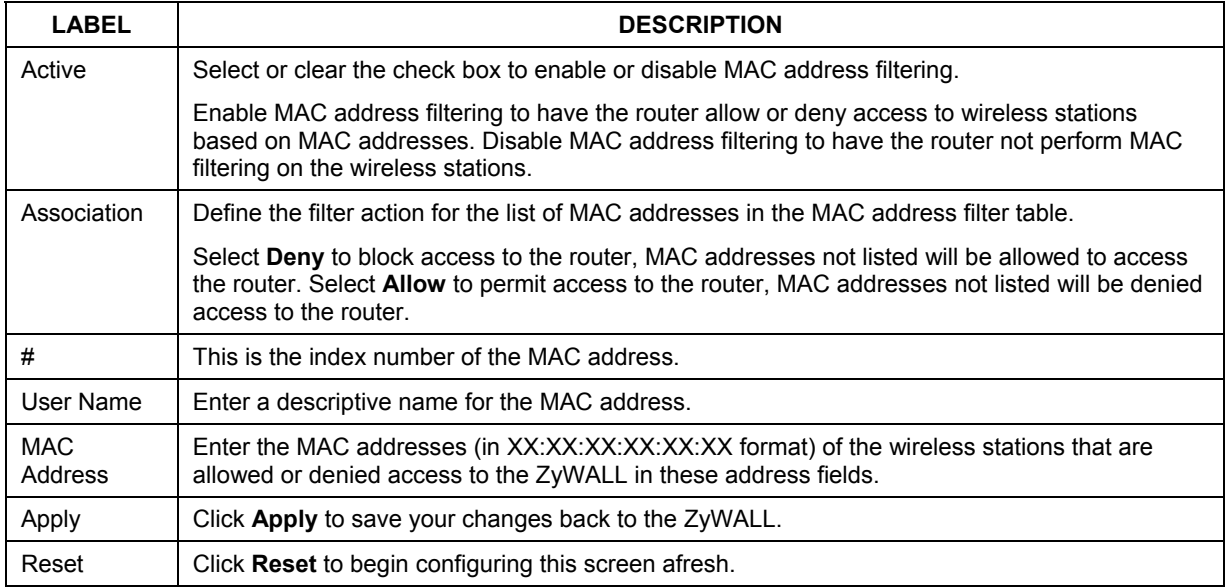

### **6.7 802.1x Overview**

The IEEE 802.1x standard outlines enhanced security methods for both the authentication of wireless stations and encryption key management. Authentication can be done using the local user database internal to the ZyWALL (authenticate up to 32 users) or an external RADIUS server for an unlimited number of users.

### **6.8 RADIUS**

RADIUS is based on a client-sever model that supports authentication and accounting, where access point is the client and the server is the RADIUS server. The RADIUS server handles the following tasks among others:

#### • **Authentication**

Determines the identity of the users.

#### • **Accounting**

Keeps track of the client's network activity.

RADIUS user is a simple package exchange in which your ZyWALL acts as a message relay between the wireless station and the network RADIUS server.

#### **Types of RADIUS Messages**

The following types of RADIUS messages are exchanged between the access point and the RADIUS server for user authentication:

#### • **Access-Request**

Sent by an access point requesting authentication.

#### • **Access-Reject**

Sent by a RADIUS server rejecting access.

#### • **Access-Accept**

Sent by a RADIUS server allowing access.

#### • **Access-Challenge**

Sent by a RADIUS server requesting more information in order to allow access. The access point sends a proper response from the user and then sends another Access-Request message.

The following types of RADIUS messages are exchanged between the access point and the RADIUS server for user accounting:

#### • **Accounting-Request**

Sent by the access point requesting accounting.

#### • **Accounting-Response**

Sent by the RADIUS server to indicate that it has started or stopped accounting.

In order to ensure network security, the access point and the RADIUS server use a shared secret key, which is a password, they both know. The key is not sent over the network. In addition to the shared key, password information exchanged is also encrypted to protect the network from unauthorized access.

### **6.8.1 EAP Authentication Overview**

EAP (Extensible Authentication Protocol) is an authentication protocol that runs on top of the IEEE802.1x transport mechanism in order to support multiple types of user authentication. By using EAP to interact with an EAP-compatible RADIUS server, the access point helps a wireless station and a RADIUS server perform authentication.

The type of authentication you use depends on the RADIUS server or the AP.

Your ZyWALL supports EAP-MD5 (Message-Digest Algorithm 5) with the local user database.

The following figure shows an overview of authentication when you specify a RADIUS server on your access point.

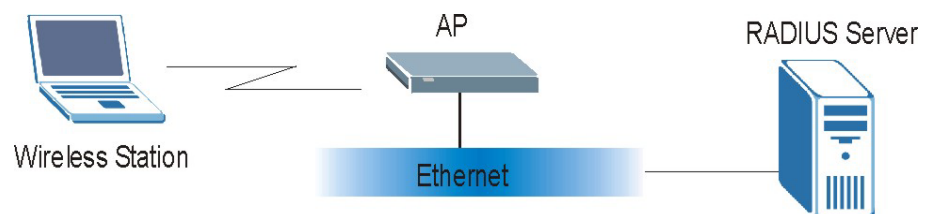

**Figure 6-5 EAP Authentication** 

The details below provide a general description of how IEEE 802.1x EAP authentication works. For an example list of EAP-MD5 authentication steps, see the appendix on the IEEE 802.1x.

- The wireless station sends a "start" message to the ZyWALL.
- The ZyWALL sends a "request identity" message to the wireless station for identity information.
- The wireless station replies with identity information, including username and password.
- The RADIUS server checks the user information against its user profile database and determines whether or not to authenticate the wireless station.

### **6.9 Introduction to Local User Database**

By storing user profiles locally on the ZyWALL, your ZyWALL is able to authenticate wireless users without interacting with a network RADIUS server. However, there is a limit on the number of users you may authenticate in this way.

## **6.10 Configuring 802.1X**

To change your ZyWALL's Authentication settings, click **WIRELESS LAN**, then the **802.1X** tab. The screen appears as shown.

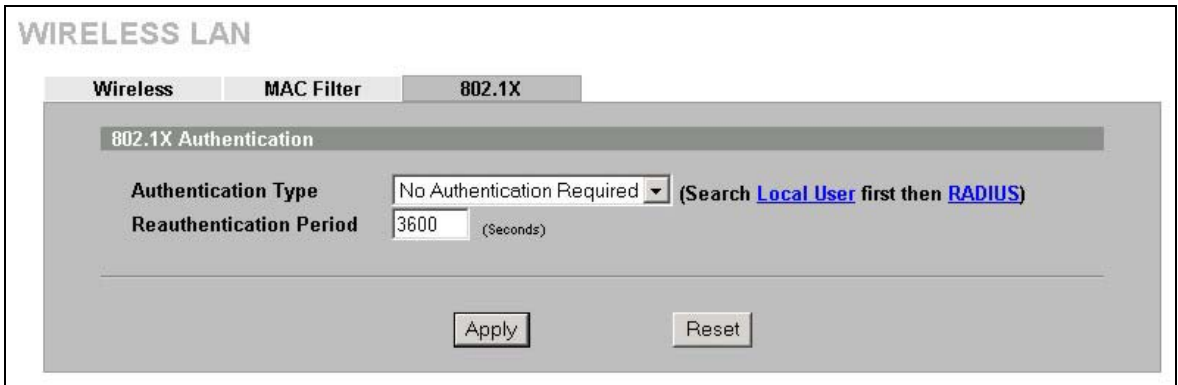

**Figure 6-6 802.1X Authentication** 

The following table describes the labels in this screen.

**Table 6-3 802.1X Authentication**

| <b>LABEL</b>               | <b>DESCRIPTION</b>                                                                                                    |
|----------------------------|----------------------------------------------------------------------------------------------------|
| Authentication<br>Type     | Select Authentication Required, No Access or No Authentication Required from the<br>drop-down list box.                    |
|                            | Select <b>Authentication Required</b> to authenticate all wireless stations before they can<br>access the wired network.   |
|                            | Select No Authentication Required to allow all wireless stations to access your wired<br>network without authentication.   |
|                            | Select No Access to deny all wireless stations access to your wired network.                                               |
| Reauthentication<br>Period | Specify the time interval between the RADIUS server's authentication checks of wireless<br>users connected to the network. |
|                            | This field is active only when you select <b>Authentication Required</b> in the <b>Authentication</b><br>Type field.       |
| Apply                      | Click Apply to save your changes back to the ZyWALL.                                                                       |
| Reset                      | Click Reset to begin configuring this screen afresh.                                                                       |

### **6.11 Authentication Server**

A ZyWALL set to be a VPN extended authentication server can use either the local user database internal to the ZyWALL or an external RADIUS server for an unlimited number of users. The ZyWALL uses the same local user database for VPN extended authentication and wireless LAN security.

### **6.12 Configuring Local User Database**

To change your ZyWALL's local user list, click **AUTH SERVER**. The **Local User Database** screen appears as shown.

| <b>Local User</b><br><b>Database</b> | <b>RADIUS</b>       |                  |          |
|--------------------------------------|---------------------|------------------|----------|
| <b>User Database</b>                 |                     |                  |          |
| $\#$                                 | Active              | <b>User Name</b> | Password |
| $\overline{\mathbf{1}}$              | п                   |                  |          |
| $\overline{2}$                       | г                   |                  |          |
| $\mathbf{3}$                         | п                   |                  |          |
| $\overline{\mathbf{4}}$              | $\Box$              |                  |          |
| $\overline{\mathbf{5}}$              | г                   |                  |          |
| $6\phantom{a}$                       | п                   |                  |          |
| $\overline{t}$                       | г                   |                  |          |
| $\mathbf{B}$                         | п                   |                  |          |
| $\overline{9}$                       | п                   |                  |          |
| 10                                   | г                   |                  |          |
| 11                                   | г                   |                  |          |
| 12                                   | г                   |                  |          |
| 13                                   | п                   |                  |          |
| 14                                   | п                   |                  |          |
| 15                                   | г                   |                  |          |
| 16                                   | г                   |                  |          |
| 17                                   | г                   |                  |          |
| 18                                   | п                   |                  |          |
| 19                                   | г                   |                  |          |
| 20                                   | П                   |                  |          |
| 21                                   | п                   |                  |          |
| 22                                   | г                   |                  |          |
| 23                                   | $\overline{\Gamma}$ |                  |          |
| 24                                   | п                   |                  |          |
| 25                                   | п                   |                  |          |
| 26                                   | г<br>г              |                  |          |
| 27<br>28                             | п                   |                  |          |
| 29                                   | г                   |                  |          |
| 30                                   | п                   |                  |          |
| 31                                   | г                   |                  |          |
| 32                                   | п                   |                  |          |
|                                      |                     |                  |          |

**Figure 6-7 Local User Database** 

The following table describes the labels in this screen.

#### **Table 6-4 Local User Database**

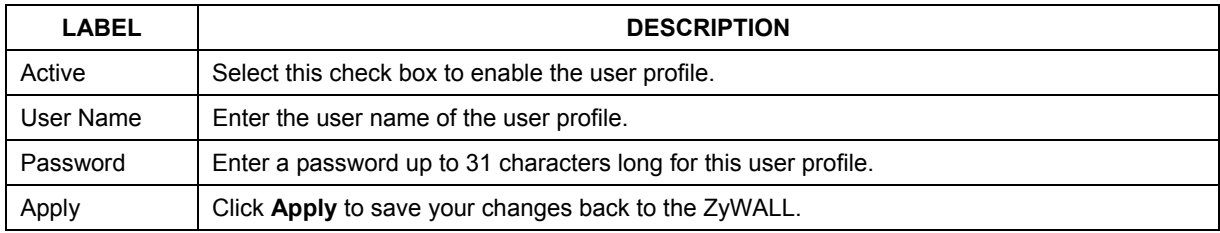

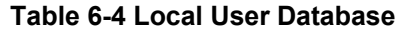

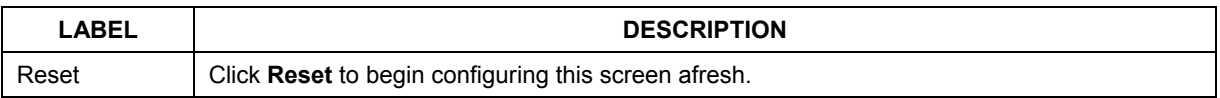

### **6.13 Configuring RADIUS**

Use RADIUS if you want to authenticate wireless users using an external server.

To set up your ZyWALL's RADIUS Server settings, click **AUTH SERVER,** then the **RADIUS** tab. The screen appears as shown.

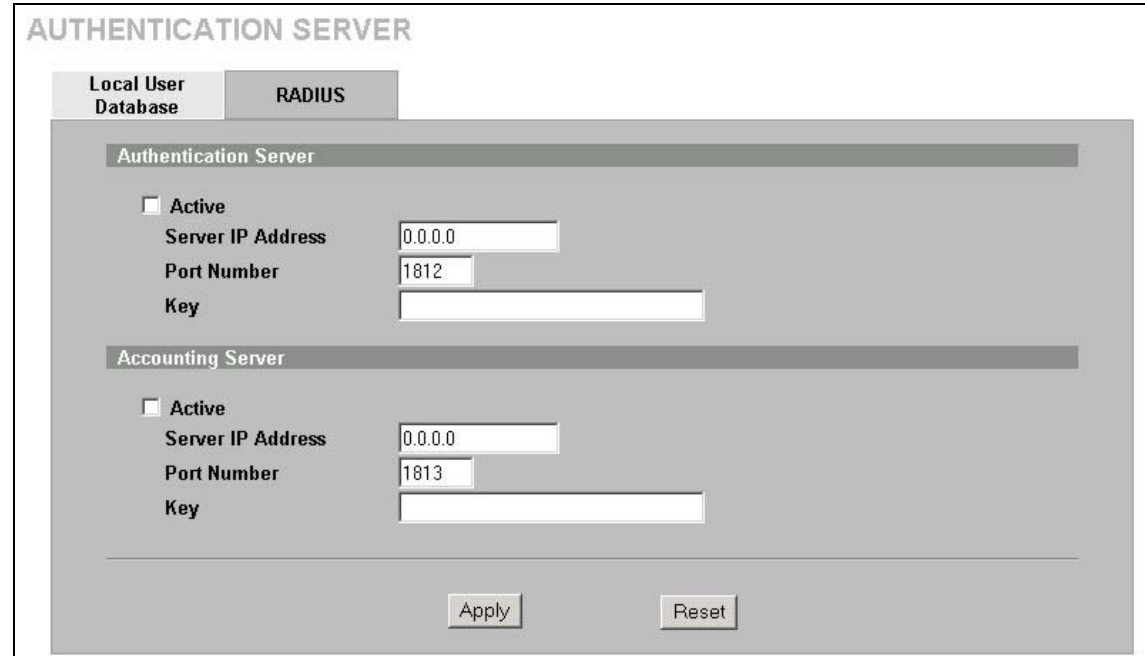

#### **Figure 6-8 RADIUS**

The following table describes the labels in this screen.

**Table 6-5 RADIUS** 

| <b>LABEL</b>                 | <b>DESCRIPTION</b>                                                                                                    |
|------------------------------|----------------------------------------------------------------------------------------------------|
| <b>Authentication Server</b> |                                                                                                    |
| Active                       | Select the check box to enable user authentication through an external<br>authentication server.                        |
|                              | Clear the check box to enable user authentication using the local user profile on the<br>ZyWALL.                        |
| Server IP Address            | Enter the IP address of the external authentication server in dotted decimal notation.                                  |
| Port Number                  | The default port of the RADIUS server for authentication is 1812.                                                       |
|                              | You need not change this value unless your network administrator instructs you to do<br>so with additional information. |

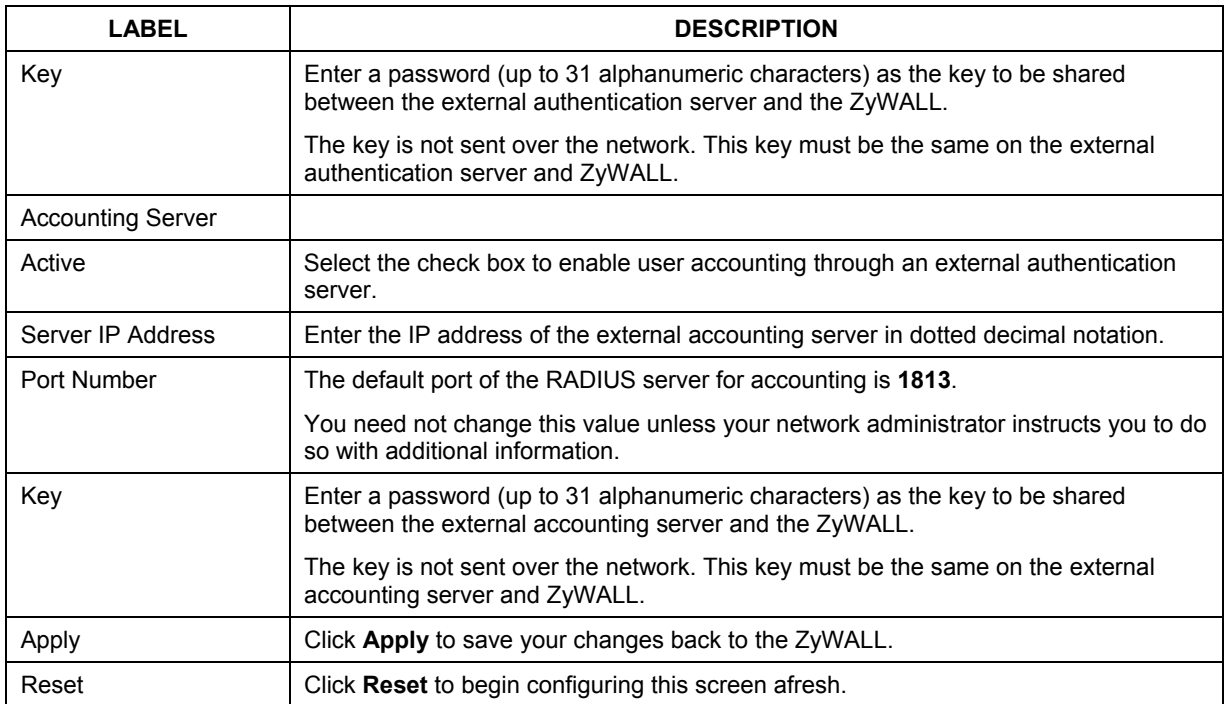

#### **Table 6-5 RADIUS**

# Part III:

WAN and DMZ

This part covers configuration of the WAN and DMZ screens.

## **Chapter 7 WAN Screens**

*This chapter describes how to configure WAN settings.* 

### **7.1 WAN Overview**

See the *Wizard Setup* chapter for more information on the fields in the WAN screens.

### **7.2 TCP/IP Priority (Metric)**

The metric represents the "cost of transmission". A router determines the best route for transmission by choosing a path with the lowest "cost". RIP routing uses hop count as the measurement of cost, with a minimum of "1" for directly connected networks. The number must be between "1" and "15"; a number greater than "15" means the link is down. The smaller the number, the lower the "cost".

The metric sets the priority for the ZyWALL's routes to the Internet. If any two of the default routes have the same metric, the ZyWALL uses the following pre-defined priorities:

- 1. Normal route: designated by the ISP (see *section 7.4*) or a static route (see the IP Static Route Setup chapter)
- 2. Traffic-redirect route (see *section 7.6*)
- 3. Dial-backup route (see *section 7.7*)

For example, if the normal route has a metric of "1" and the traffic-redirect route has a metric of "2" and dial-backup route has a metric of "3", then the normal route acts as the primary default route. If the normal route fails to connect to the Internet, the ZyWALL tries the traffic-redirect route next. In the same manner, the ZyWALL uses the dial-backup route if the traffic-redirect route also fails.

If you want the dial-backup route to take first priority over the traffic-redirect route or even the normal route, all you need to do is set the dial-backup route's metric to "1" and the others to "2" (or greater).

### **7.3 Configuring Route**

Click **WAN** to open the **Route** screen.

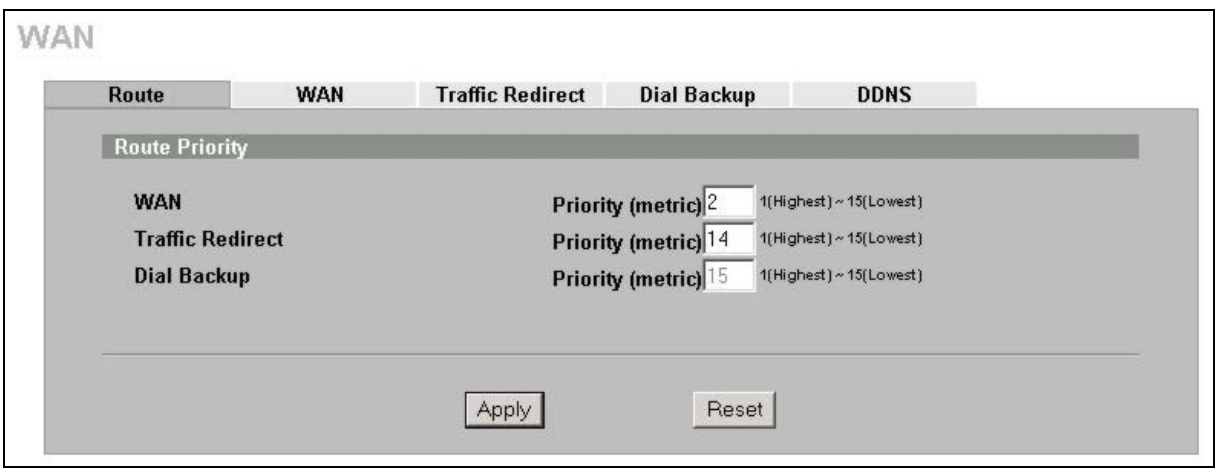

**Figure 7-1 Route** 

The following table describes the labels in this screen.

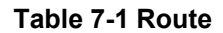

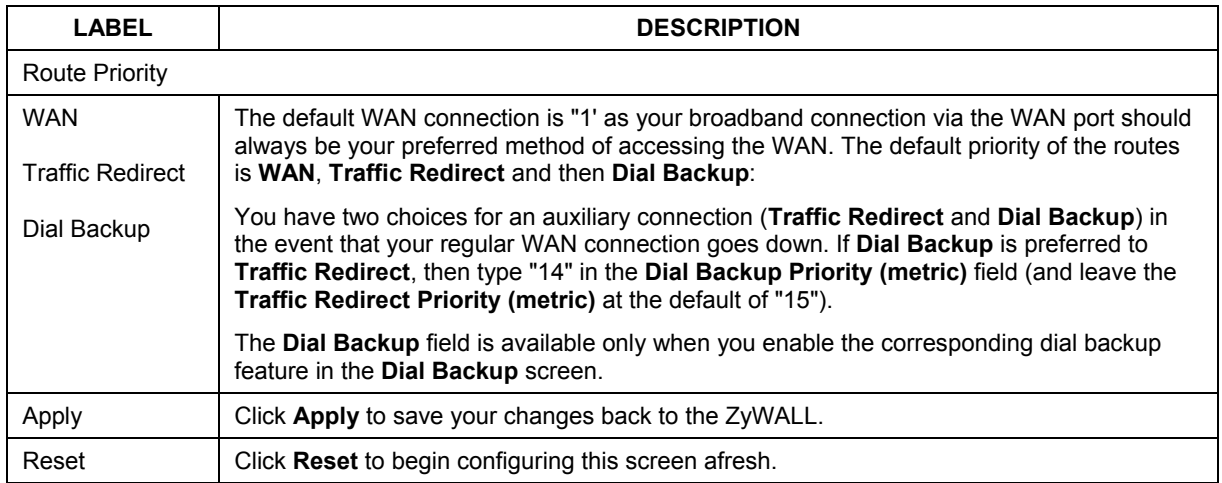

### **7.4 Configuring WAN Setup**

To change your ZyWALL's WAN ISP, IP and MAC settings, click **WAN**, then the **WAN** tab. The screen differs by the encapsulation.

### ) **When** Network Address Translation **is set to** Full Feature**, but there is no NAT rule configured, the warning message "**Warning! No NAT rule configured in system**" appears in the status bar.**

### **7.4.1 Ethernet Encapsulation**

The screen shown next is for **Ethernet** encapsulation.

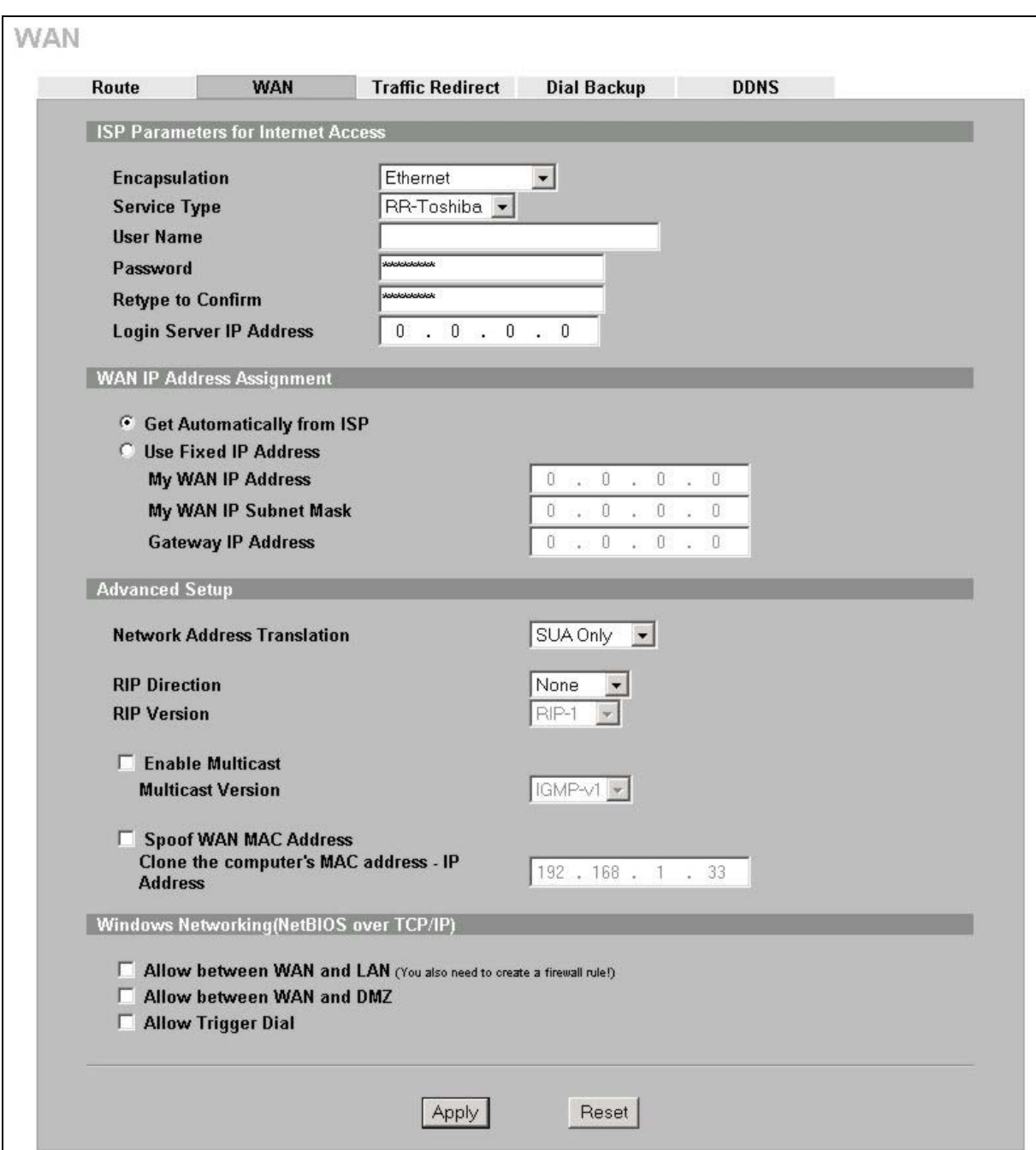

**Figure 7-2 Ethernet Encapsulation** 

The following table describes the labels in this screen.

**Table 7-2 Ethernet Encapsulation** 

| LABEL                              | <b>DESCRIPTION</b>                                                                   |  |
|------------------------------------|--------------------------------------------------------------------------------------|--|
| ISP Parameters for Internet Access |                                                                                      |  |
| Encapsulation                      | You must choose the Ethernet option when the WAN port is used as a regular Ethernet. |  |

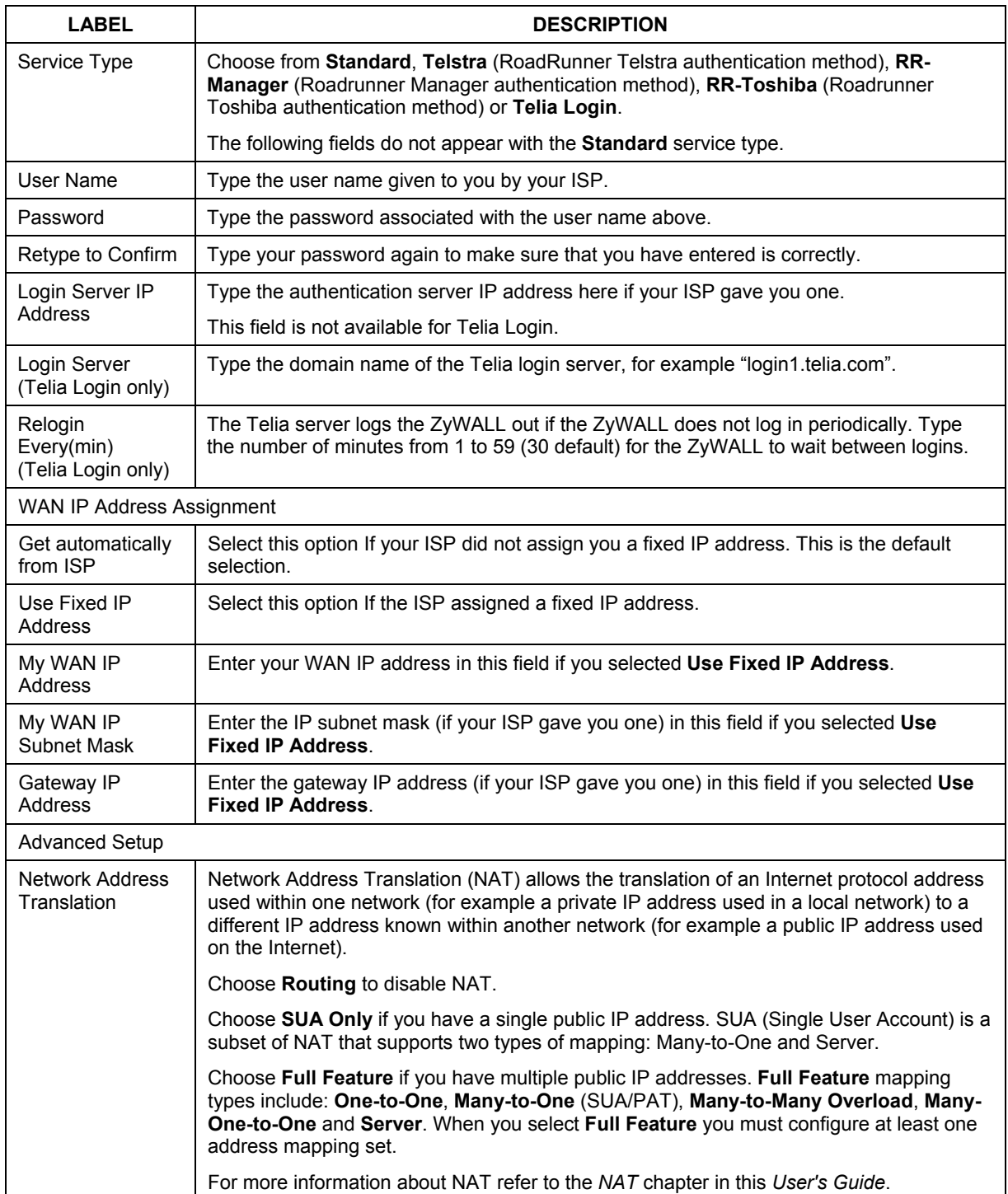

### **Table 7-2 Ethernet Encapsulation**

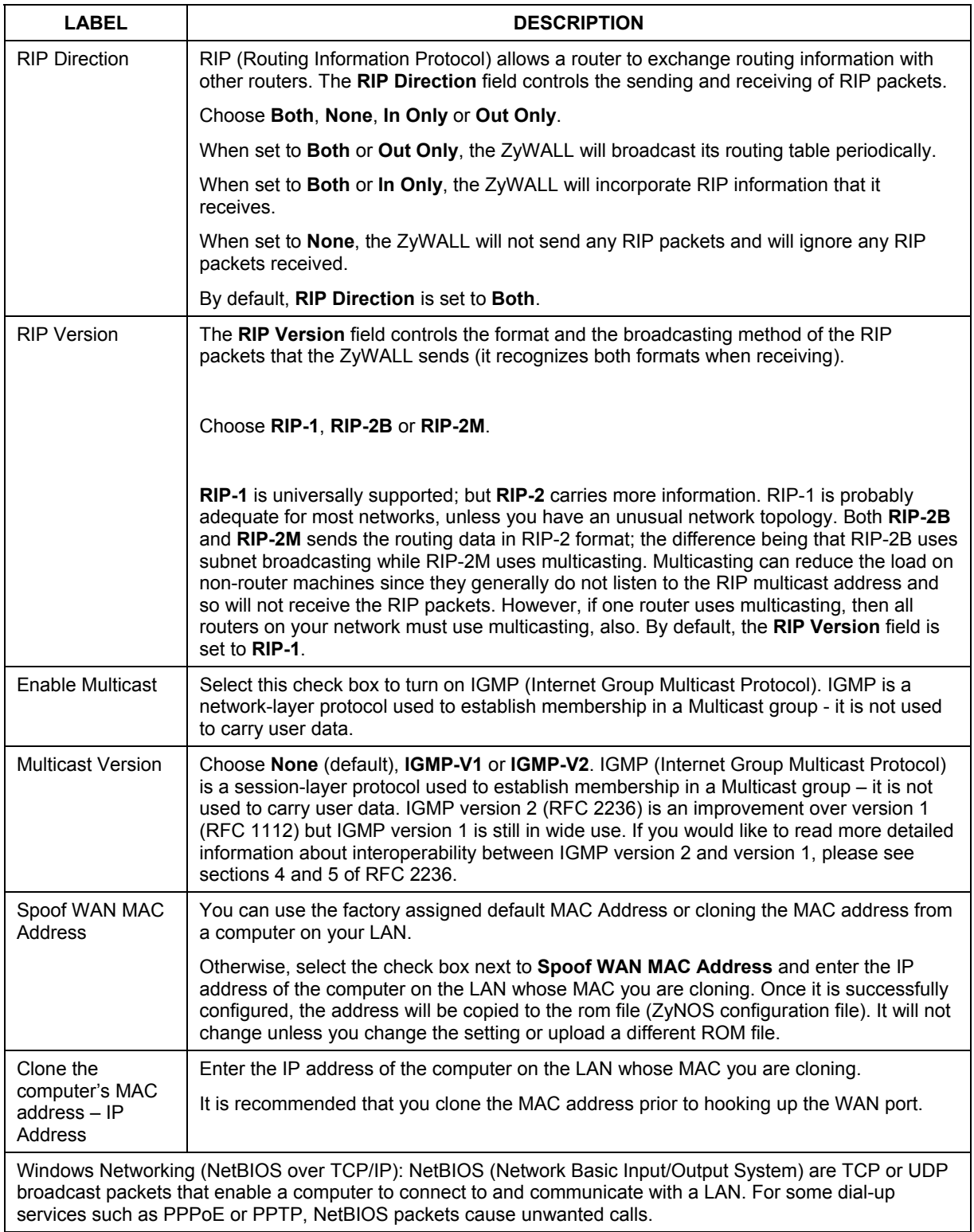

### **Table 7-2 Ethernet Encapsulation**

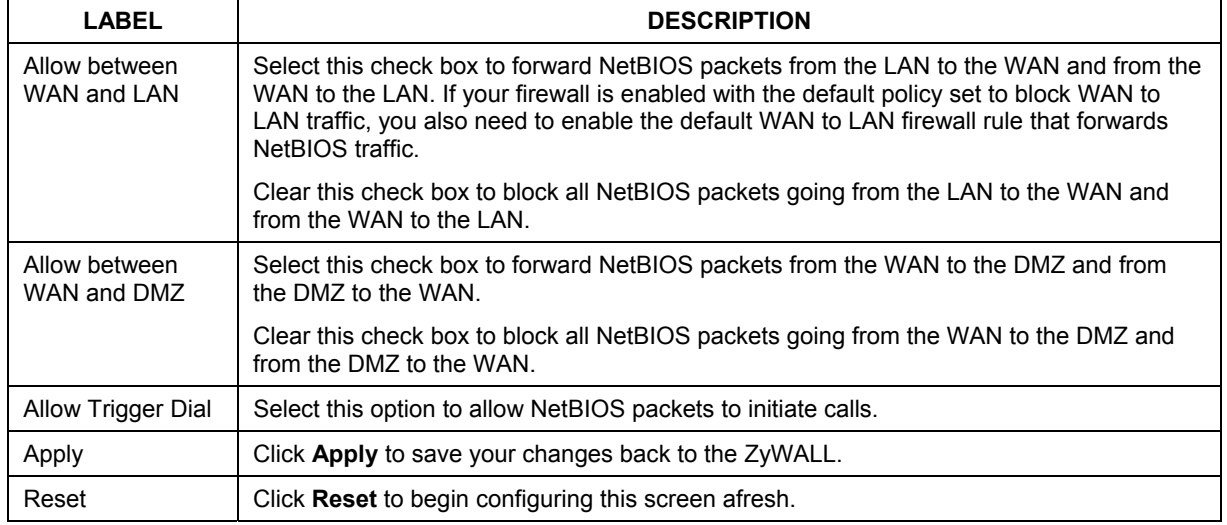

#### **Table 7-2 Ethernet Encapsulation**

### **7.4.2 PPPoE Encapsulation**

The ZyWALL supports PPPoE (Point-to-Point Protocol over Ethernet). PPPoE is an IETF Draft standard (RFC 2516) specifying how a personal computer (PC) interacts with a broadband modem (DSL, cable, wireless, etc.) connection. The **PPPoE** option is for a dial-up connection using PPPoE.

For the service provider, PPPoE offers an access and authentication method that works with existing access control systems (for example Radius). PPPoE provides a login and authentication method that the existing Microsoft Dial-Up Networking software can activate, and therefore requires no new learning or procedures for Windows users.

One of the benefits of PPPoE is the ability to let you access one of multiple network services, a function known as dynamic service selection. This enables the service provider to easily create and offer new IP services for individuals.

Operationally, PPPoE saves significant effort for both you and the ISP or carrier, as it requires no specific configuration of the broadband modem at the customer site.

By implementing PPPoE directly on the ZyWALL (rather than individual computers), the computers on the LAN do not need PPPoE software installed, since the ZyWALL does that part of the task. Furthermore, with NAT, all of the LANs' computers will have access.

The screen shown next is for **PPPoE** encapsulation.

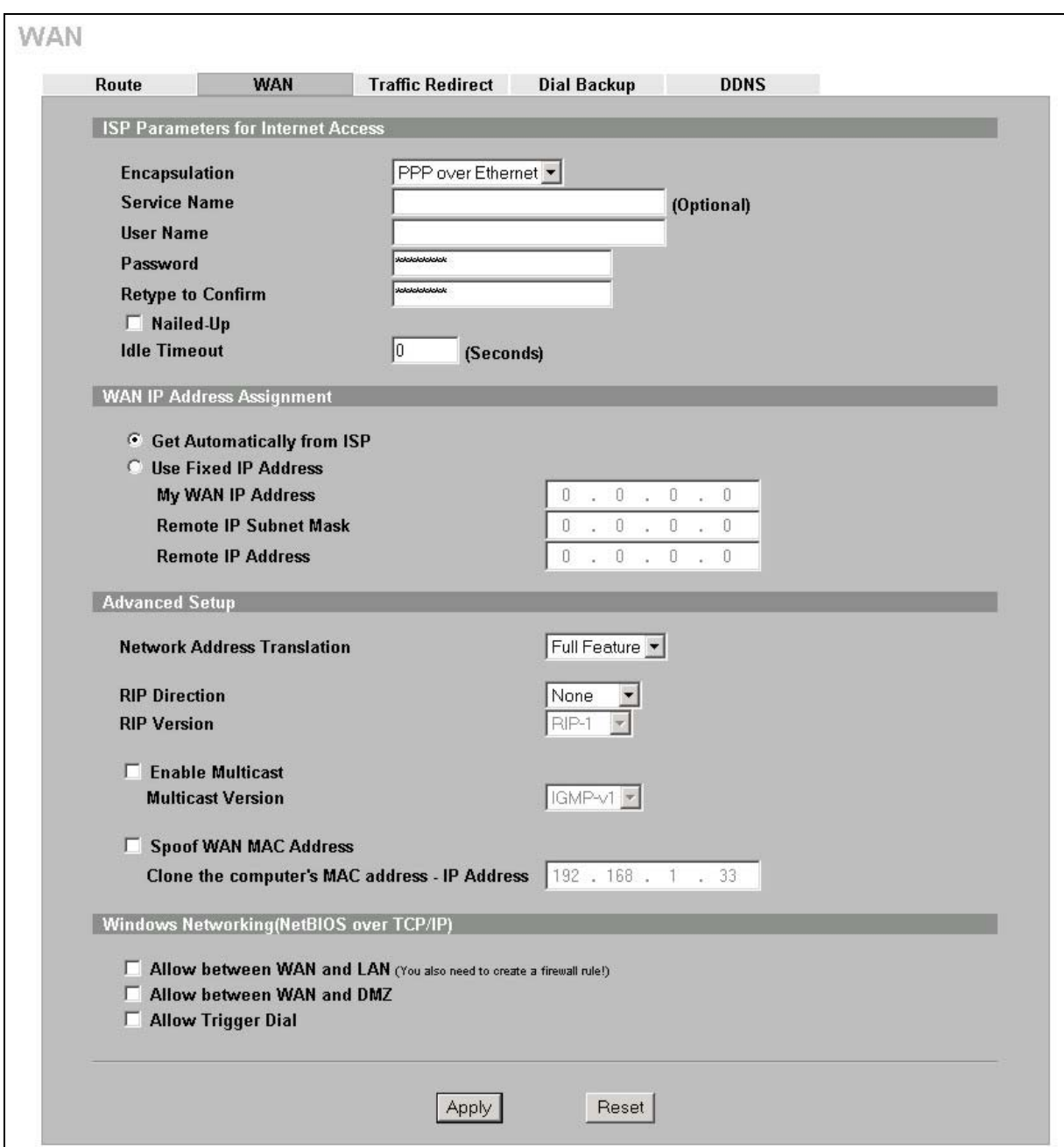

**Figure 7-3 PPPoE Encapsulation** 

The following table describes the labels not previously discussed.

#### **Table 7-3 PPPoE Encapsulation**

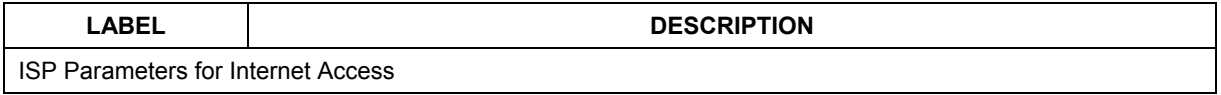

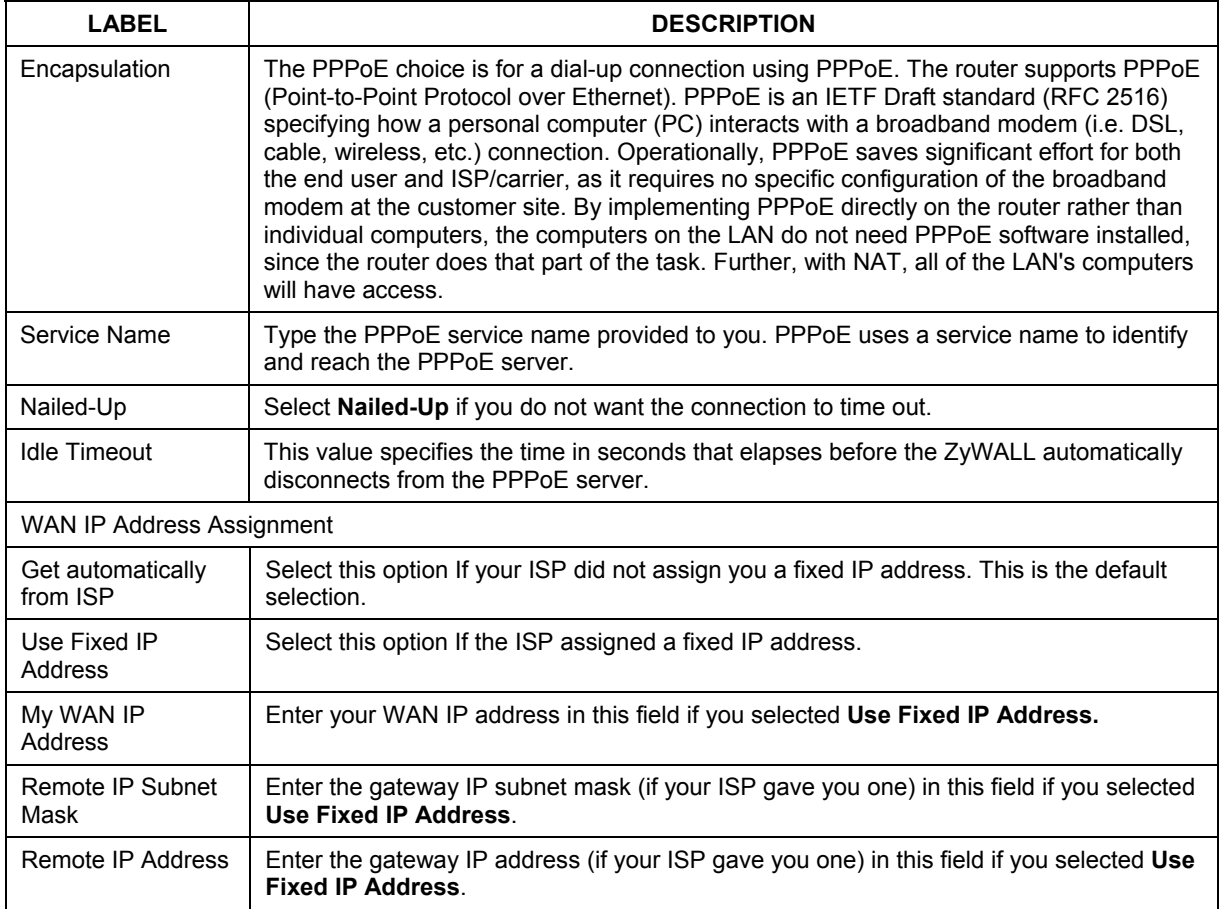

#### **Table 7-3 PPPoE Encapsulation**

### **7.4.3 PPTP Encapsulation**

Point-to-Point Tunneling Protocol (PPTP) is a network protocol that enables secure transfer of data from a remote client to a private server, creating a Virtual Private Network (VPN) using TCP/IP-based networks.

PPTP supports on-demand, multi-protocol and virtual private networking over public networks, such as the Internet. The screen shown next is for **PPTP** encapsulation.

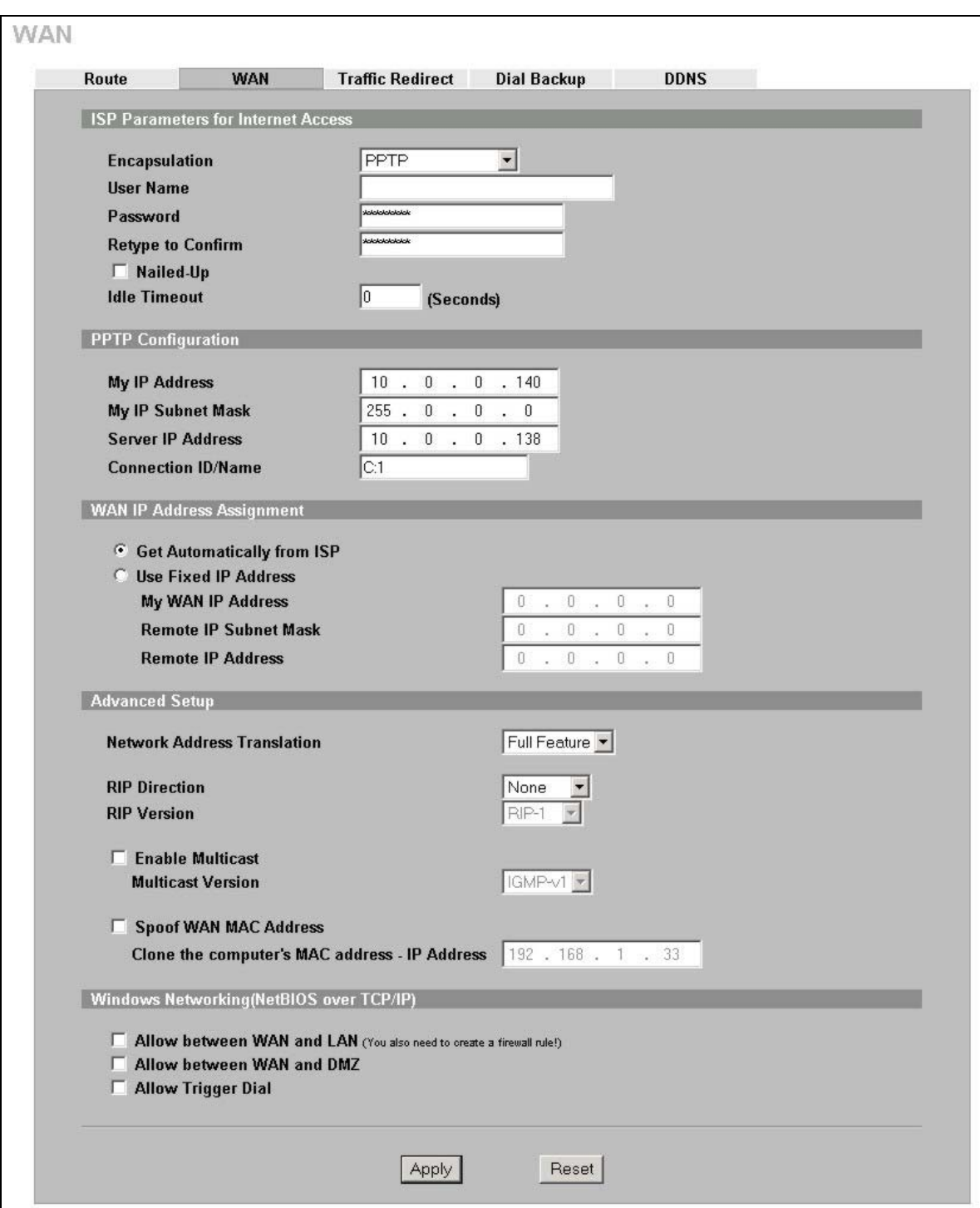

**Figure 7-4 PPTP Encapsulation** 

The following table describes the labels not previously discussed.

 **Table 7-4 PPTP Encapsulation** 

| LABEL                                | <b>DESCRIPTION</b> |
|--------------------------------------|--------------------|
| l ISP Parameters for Internet Access |                    |

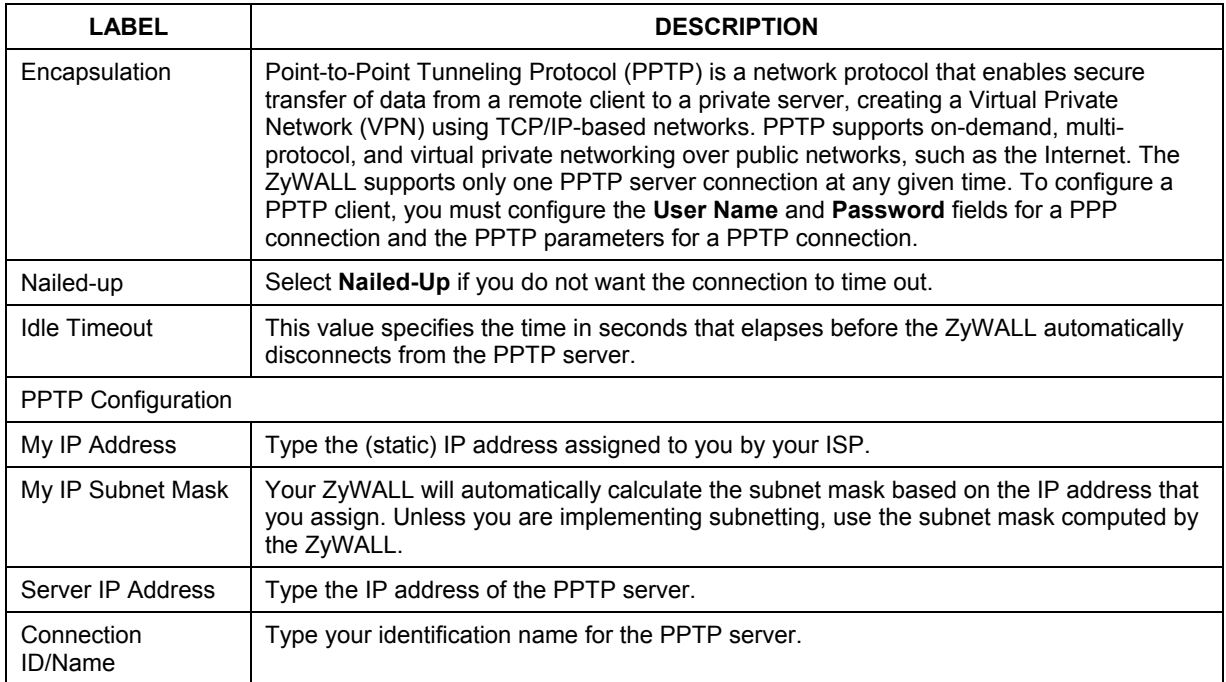

#### **Table 7-4 PPTP Encapsulation**

### **7.5 Traffic Redirect**

Traffic redirect forwards WAN traffic to a backup gateway when the ZyWALL cannot connect to the Internet through its normal gateway. Connect the backup gateway on the WAN so that the ZyWALL still provides firewall protection.

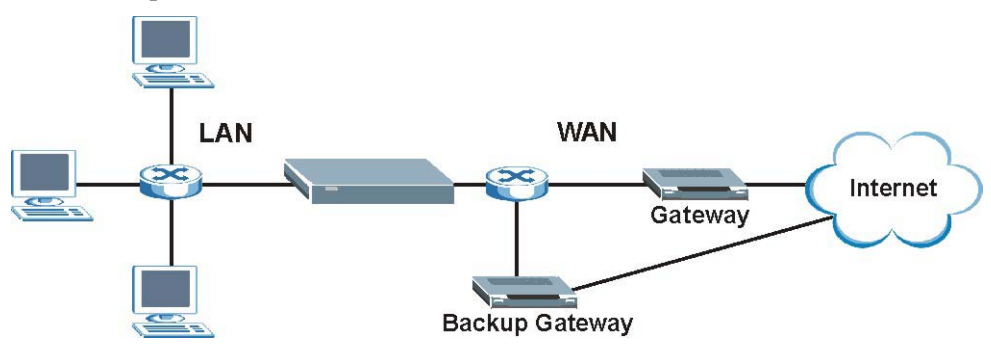

**Figure 7-5 Traffic Redirect WAN Setup** 

The following network topology allows you to avoid triangle route security issues (see the appendix) when the backup gateway is connected to the LAN or DMZ. Use IP alias to configure the LAN into two or three logical networks with the ZyWALL itself as the gateway for each LAN network. Put the protected LAN in one subnet (Subnet 1 in the following figure) and the backup gateway in another subnet (Subnet 2). Configure a LAN to LAN/ZyWALL firewall rule that forwards packets from the protected LAN (Subnet 1) to the backup gateway (Subnet 2).
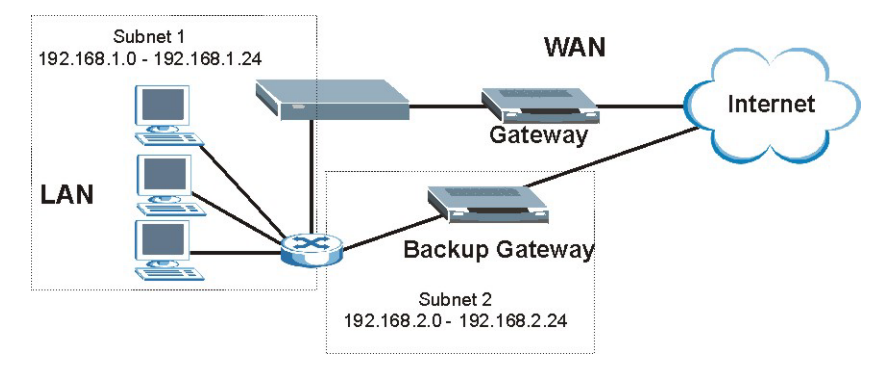

**Figure 7-6 Traffic Redirect LAN Setup**

### **7.6 Configuring Traffic Redirect**

'n

To change your ZyWALL's Traffic Redirect settings, click **WAN**, then the **Traffic Redirect** tab. The screen appears as shown.

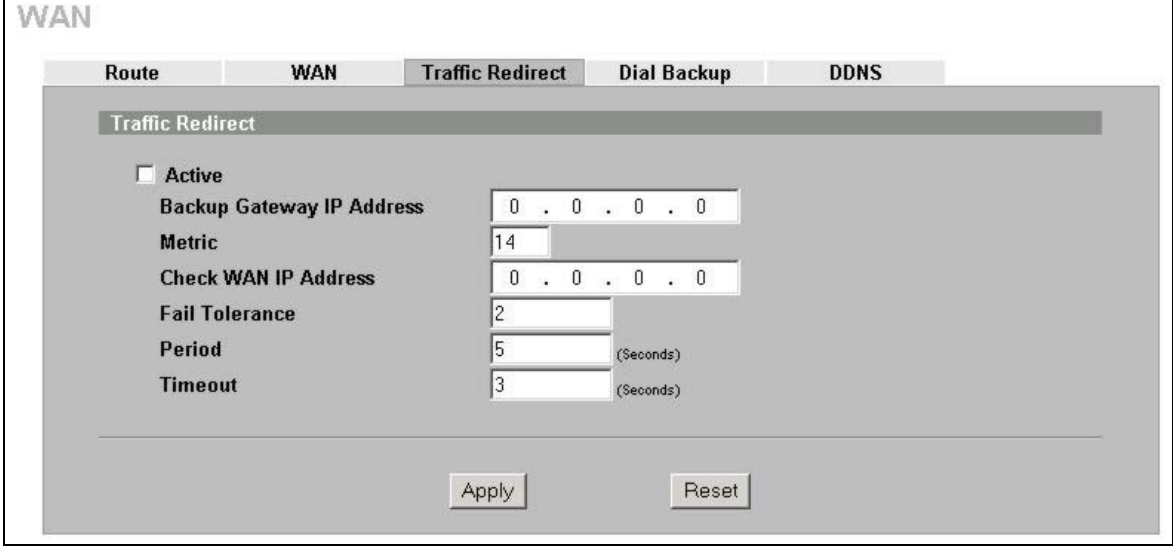

**Figure 7-7 Traffic Redirect** 

The following table describes the labels in this screen.

**Table 7-5 Traffic Redirect** 

| <b>LABEL</b>                    | <b>DESCRIPTION</b>                                                                                                    |
|---------------------------------|----------------------------------------------------------------------------------------------------|
| Active                          | Select this check box to have the ZyWALL use traffic redirect if the normal WAN connection<br>goes down.                                                                                  |
| Backup<br>Gateway IP<br>Address | Type the IP address of your backup gateway in dotted decimal notation. The ZyWALL<br>automatically forwards traffic to this IP address if the ZyWALL's Internet connection<br>terminates. |

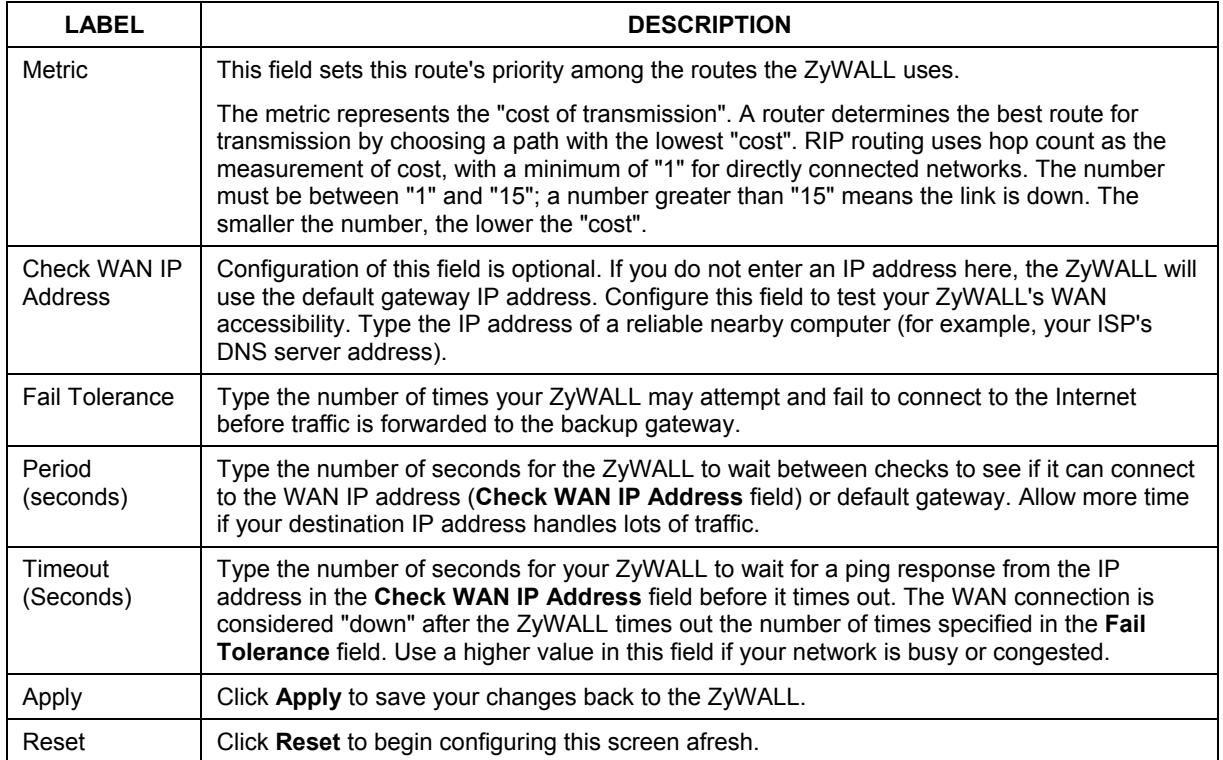

#### **Table 7-5 Traffic Redirect**

### **7.7 Configuring Dial Backup**

To change your ZyWALL's Dial Backup settings, click **WAN**, then the **Dial Backup** tab. The screen appears as shown.

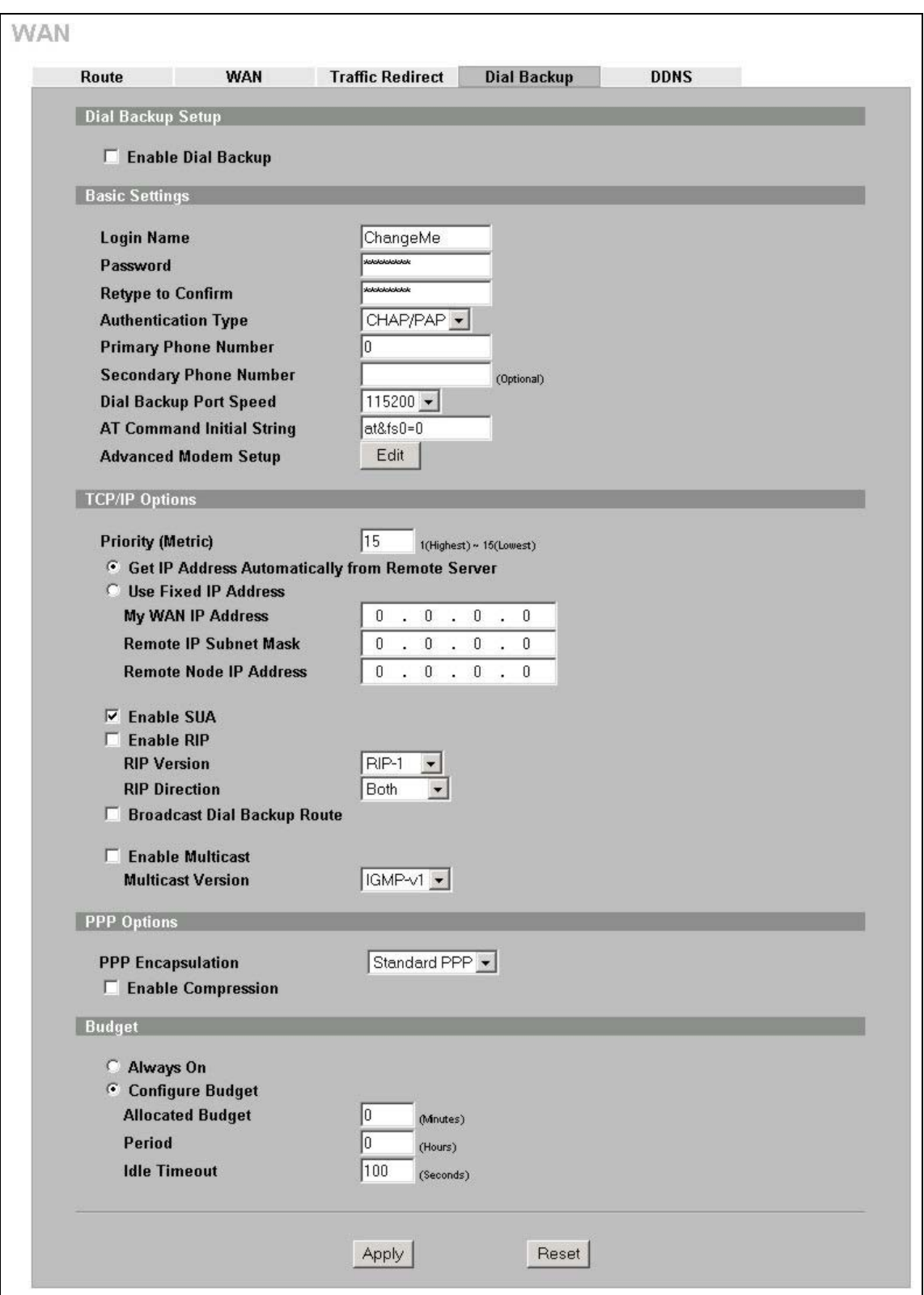

**Figure 7-8 Dial Backup Setup** 

The following table describes the labels in this screen.

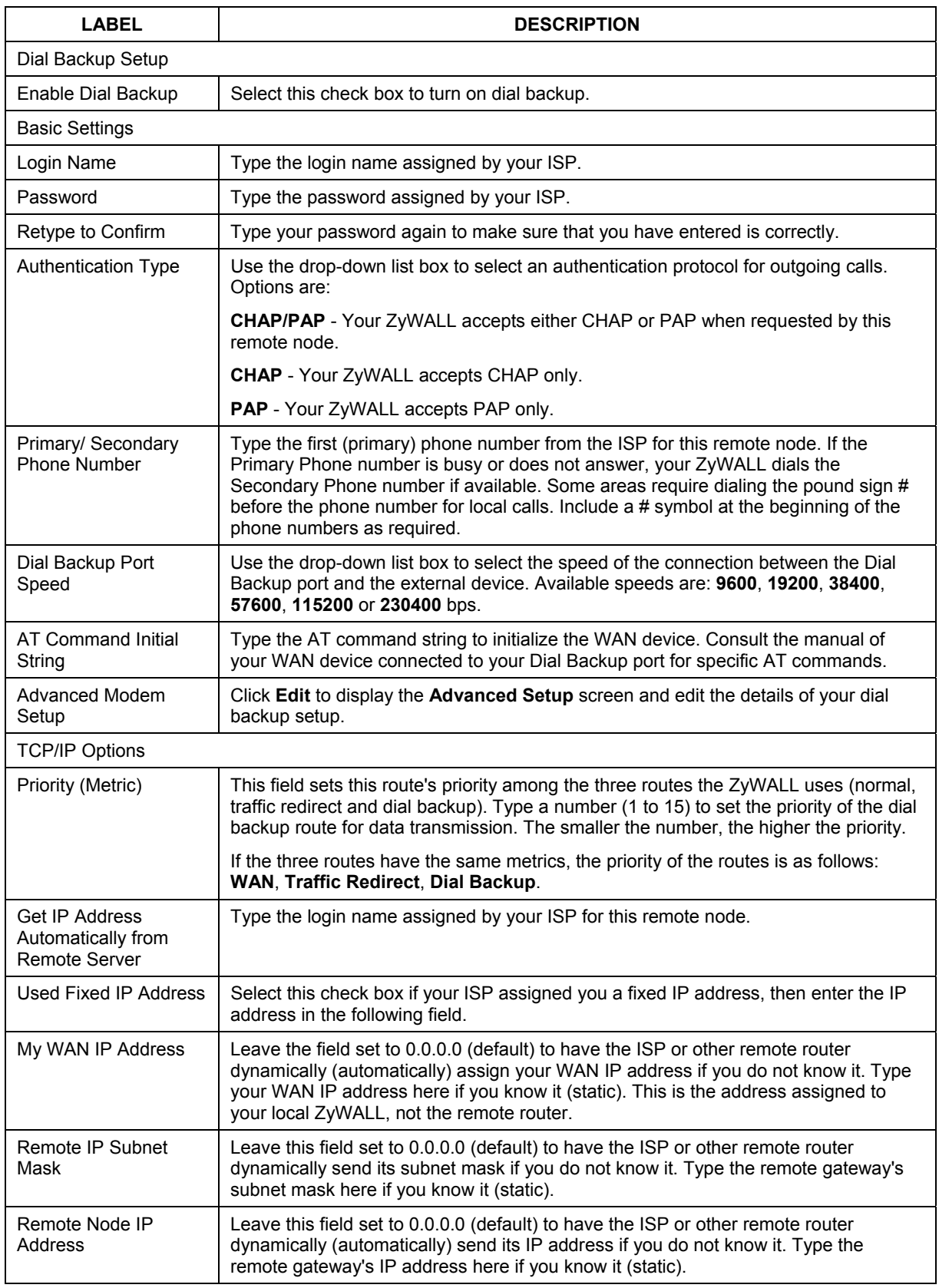

#### **Table 7-6 Dial Backup Setup**

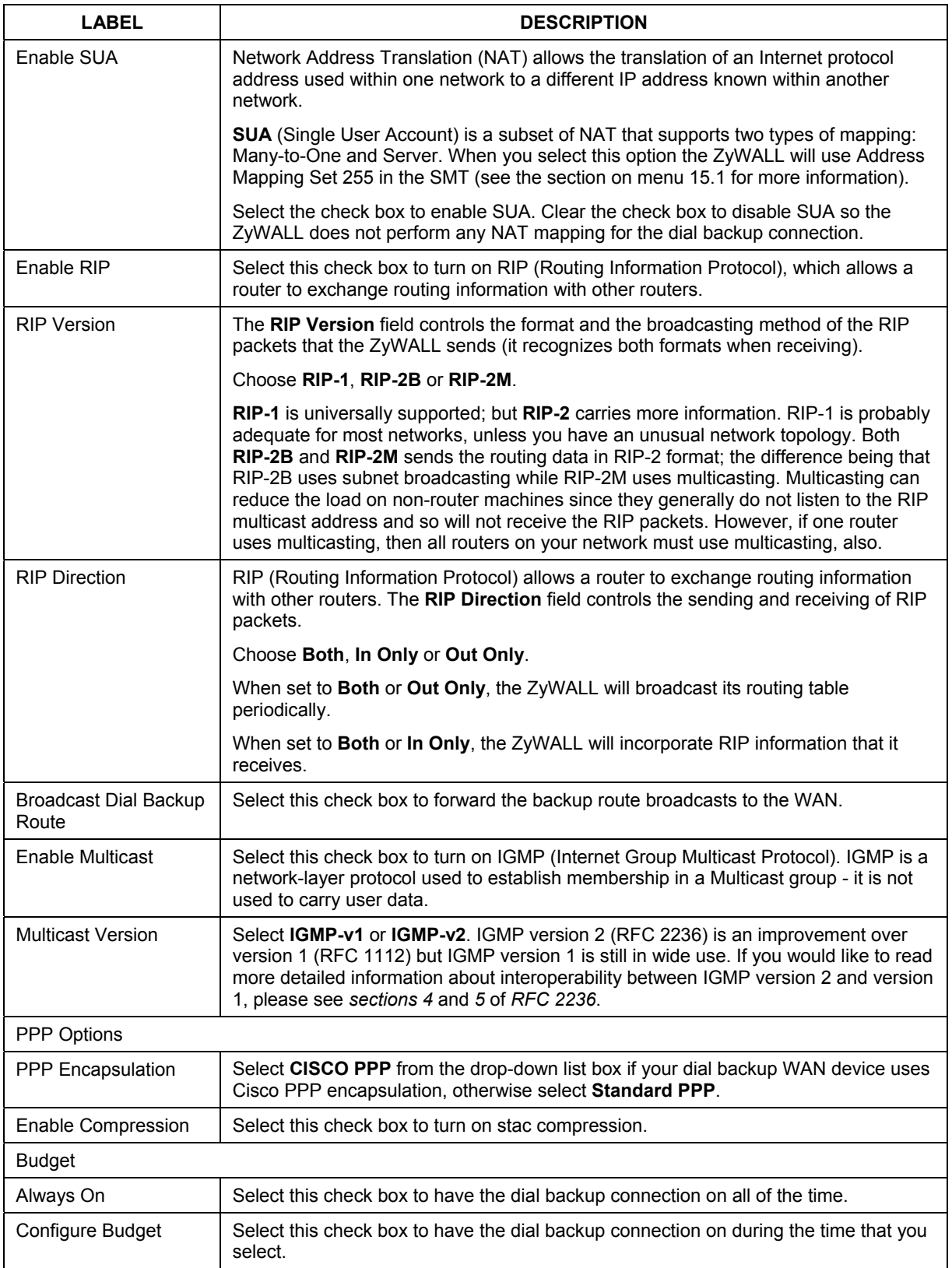

#### **Table 7-6 Dial Backup Setup**

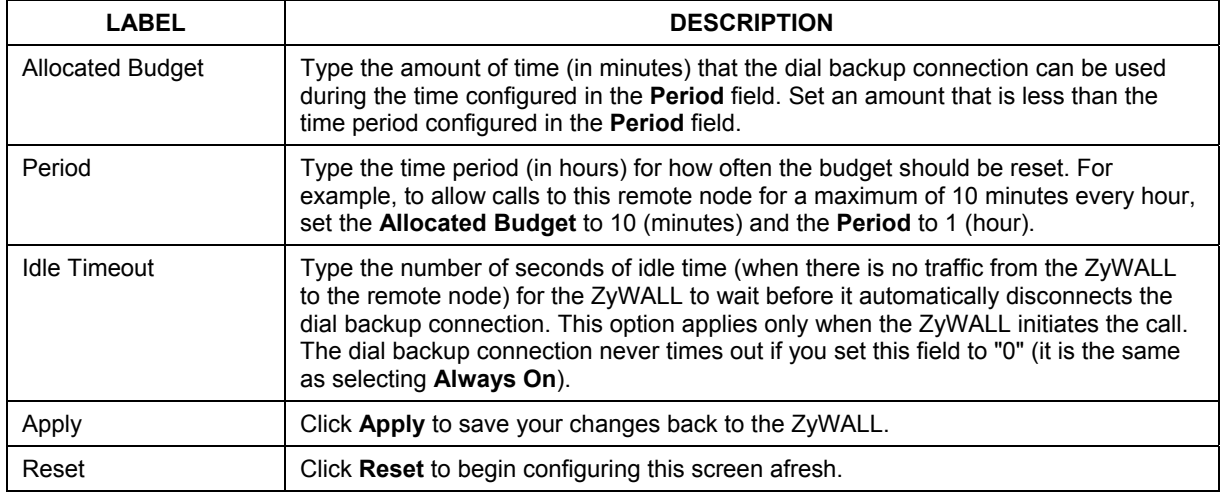

#### **Table 7-6 Dial Backup Setup**

### **7.8 Advanced Modem Setup**

#### **7.8.1 AT Command Strings**

For regular telephone lines, the default "Dial" string tells the modem that the line uses tone dialing. "ATDT" is the command for a switch that requires tone dialing. If your switch requires pulse dialing, change the string to "ATDP".

For ISDN lines, there are many more protocols and operational modes. Please consult the documentation of your TA. You may need additional commands in both "Dial" and "Init" strings.

#### **7.8.2 DTR Signal**

The majority of WAN devices default to hanging up the current call when the DTR (Data Terminal Ready) signal is dropped by the DTE. When the "Drop DTR When Hang Up" check box is selected, the ZyWALL uses this hardware signal to force the WAN device to hang up, in addition to issuing the drop command "ATH".

### **7.8.3 Response Strings**

The response strings tell the ZyWALL the tags, or labels, immediately preceding the various call parameters sent from the WAN device. The response strings have not been standardized; please consult the documentation of your WAN device to find the correct tags.

### **7.9 Configuring Advanced Modem Setup**

Click the **Edit** button in the **Dial Backup** screen to display the **Advanced Setup** screen shown next.

) **Consult the manual of your WAN device connected to your dial backup port for specific AT commands.** 

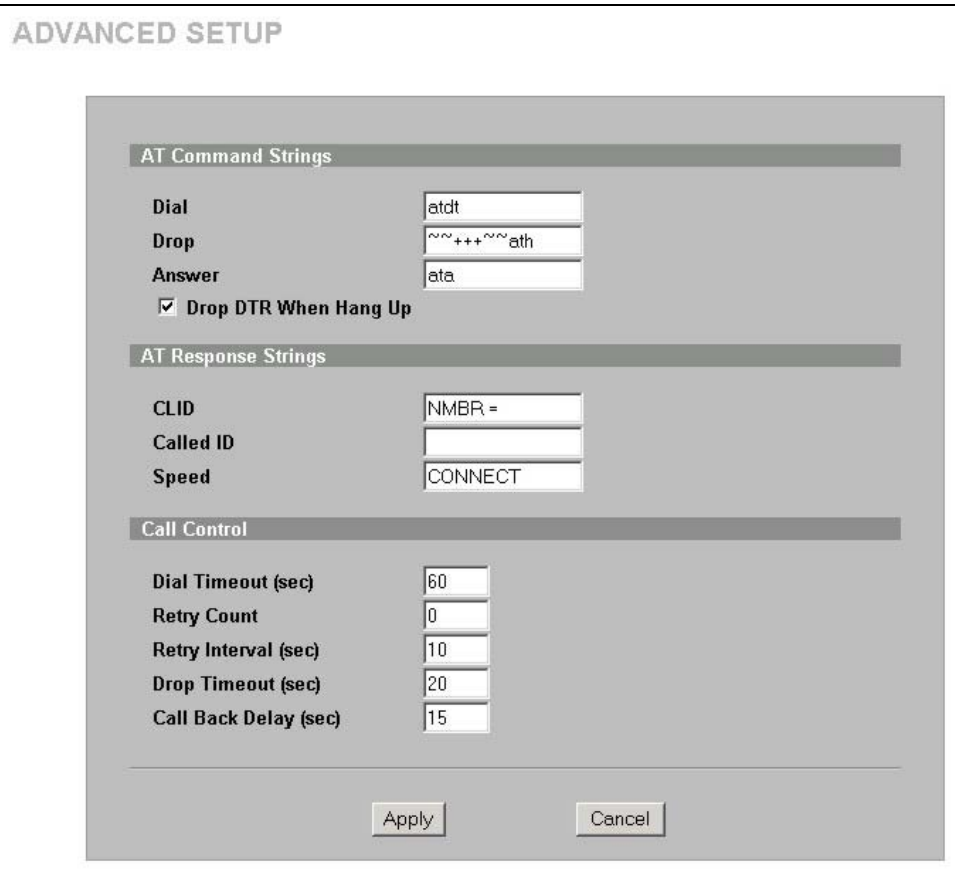

**Figure 7-9 Advanced Setup** 

The following table describes the labels in this screen.

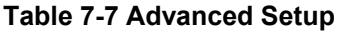

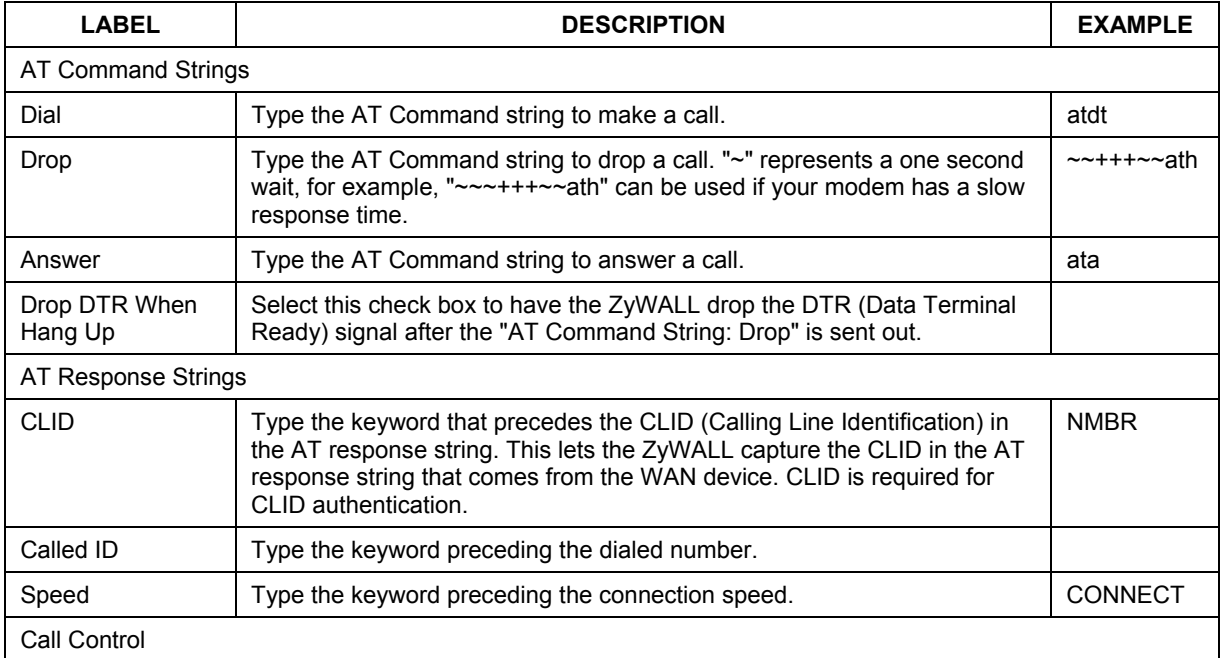

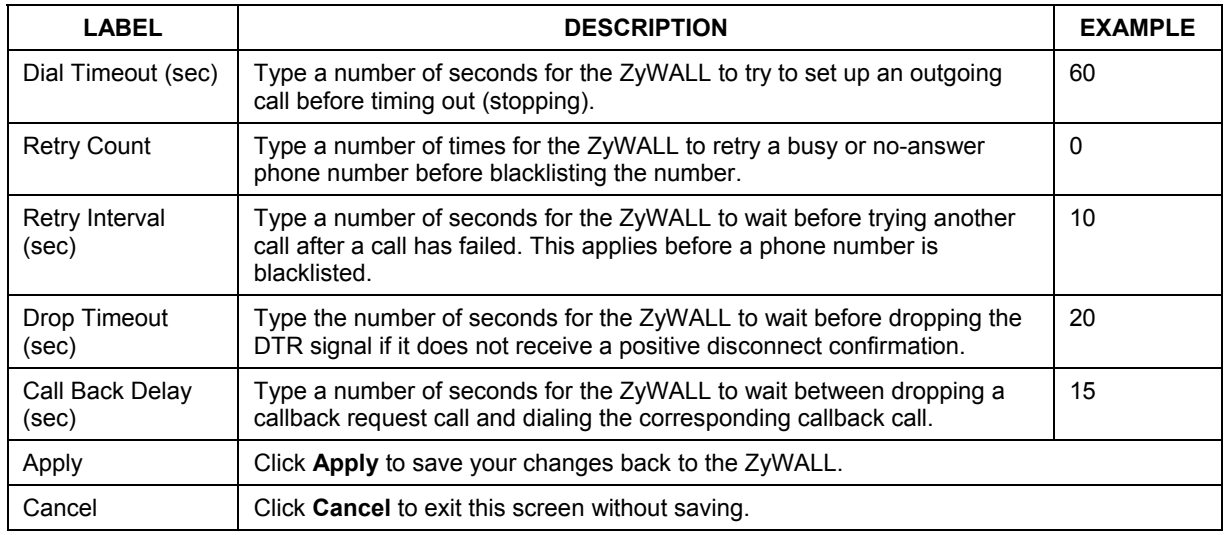

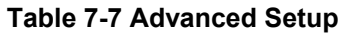

### **7.10 Dynamic DNS**

Dynamic DNS allows you to update your current dynamic IP address with one or many dynamic DNS services so that anyone can contact you (in NetMeeting, CU-SeeMe, etc.). You can also access your FTP server or Web site on your own computer using a domain name (for instance myhost.dhs.org, where myhost is a name of your choice) that will never change instead of using an IP address that changes each time you reconnect. Your friends or relatives will always be able to call you even if they don't know your IP address.

First of all, you need to have registered a dynamic DNS account with www.dyndns.org. This is for people with a dynamic IP from their ISP or DHCP server that would still like to have a domain name. The Dynamic DNS service provider will give you a password or key.

#### ) **You must go to the Dynamic DNS service provider's website and register a user account and a domain name before you can use the Dynamic DNS service with your ZyWALL.**

### **7.10.1 DYNDNS Wildcard**

Enabling the wildcard feature for your host causes \*.yourhost.dyndns.org to be aliased to the same IP address as yourhost.dyndns.org. This feature is useful if you want to be able to use, for example, www.yourhost.dyndns.org and still reach your hostname.

### ) **If you have a private WAN IP address, then you cannot use Dynamic DNS.**

### **7.11 Configuring Dynamic DNS**

To change your ZyWALL's DDNS, click **WAN**, then the **DDNS** tab. The screen appears as shown.

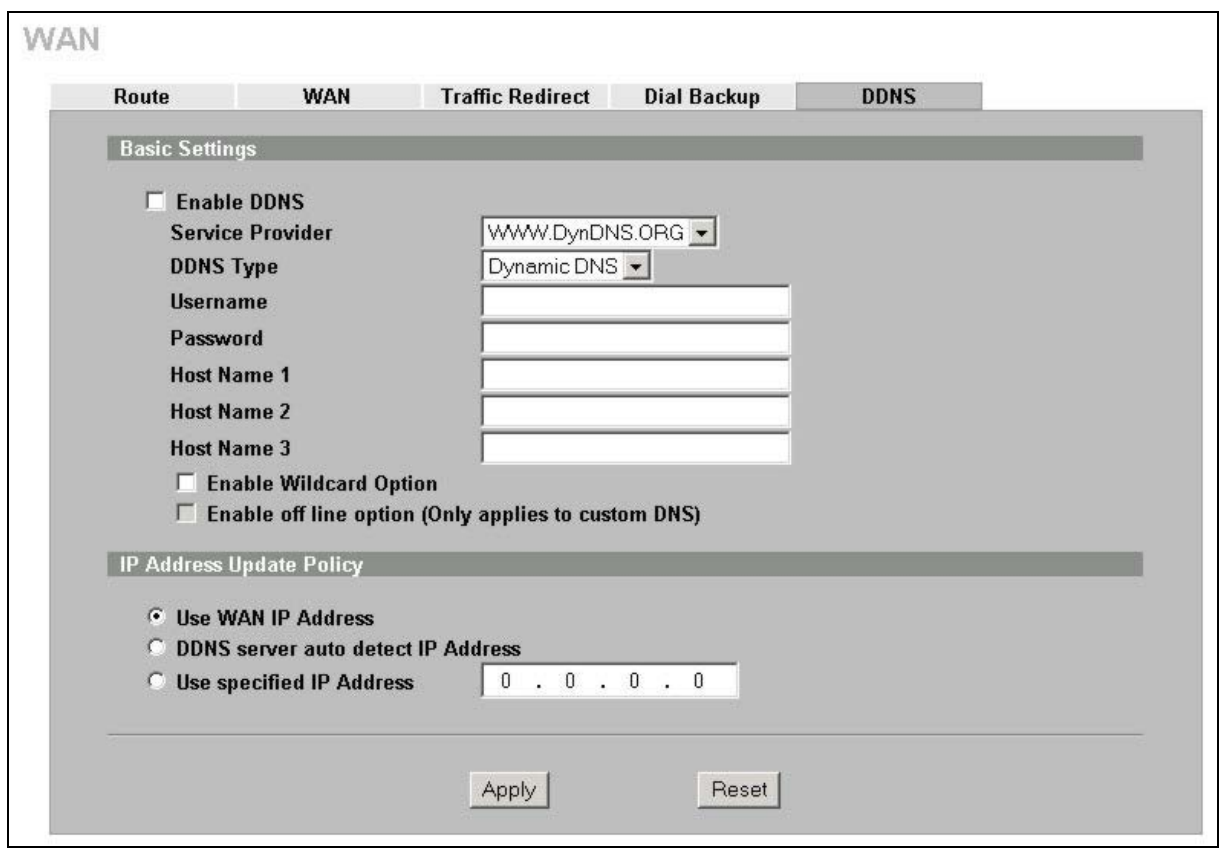

#### **Figure 7-10 DDNS**

The following table describes the labels in this screen.

#### **Table 7-8 DDNS**

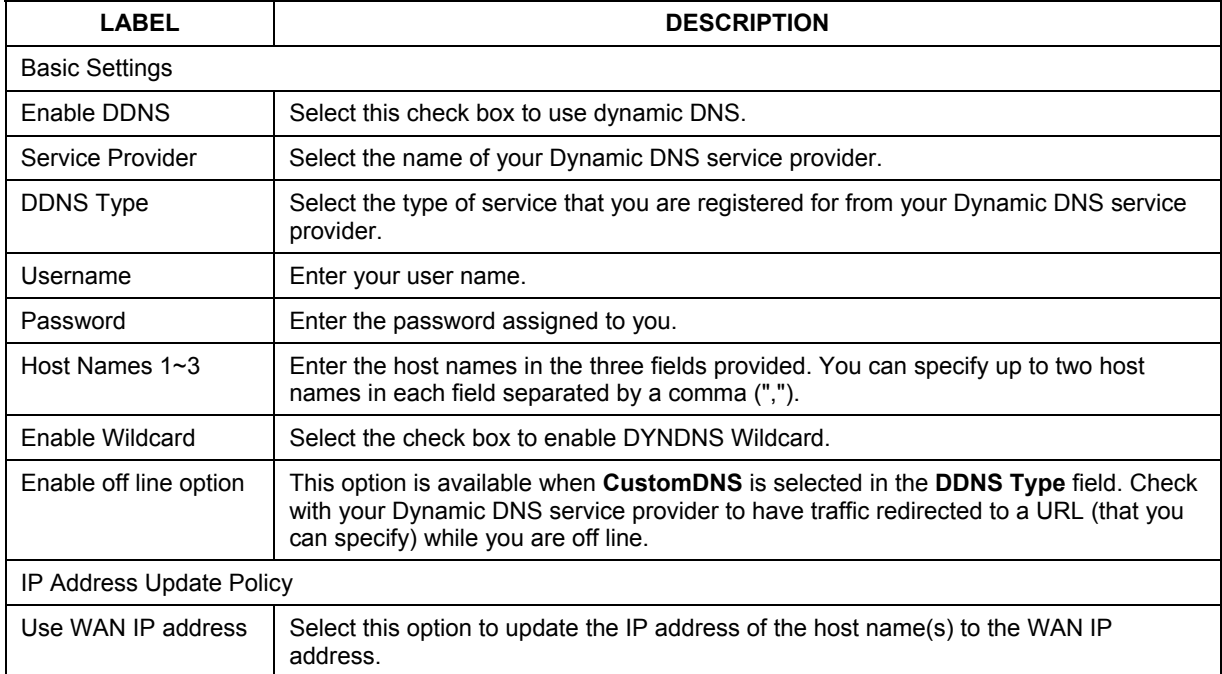

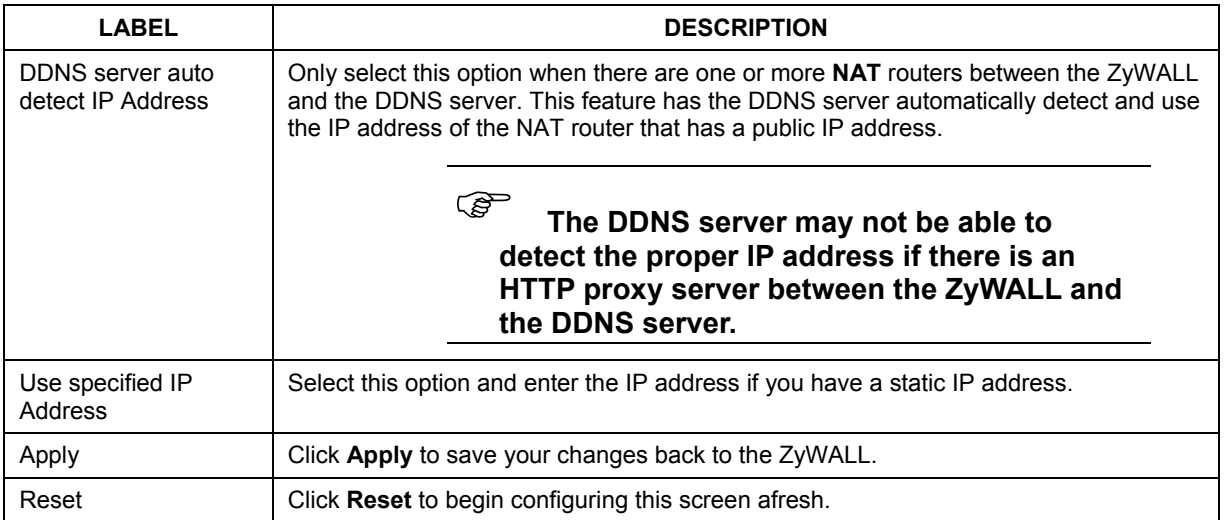

#### **Table 7-8 DDNS**

## **Chapter 8 DMZ Screens**

*This chapter describes how to configure the ZyWALL's DMZ.* 

### **8.1 DMZ Overview**

The DeMilitarized Zone (DMZ) auto-negotiating 10/100 Mbps Ethernet port provides a way for public servers (Web, e-mail, FTP, etc.) to be visible to the outside world (while still being protected from DoS (Denial of Service) attacks such as SYN flooding and Ping of Death). These public servers can also still be accessed from the secure LAN.

By default the firewall allows traffic between the WAN and the DMZ, traffic from the DMZ to the LAN is denied, and traffic from the LAN to the DMZ is allowed. Internet users can have access to host servers on the DMZ but no access to the LAN, unless special filter rules allowing access were configured by the administrator or the user is an authorized remote user.

It is highly recommended that you connect all of your public servers to the DMZ port. If you have more than one public server, connect a hub to the DMZ port.

It is also highly recommended that you keep all sensitive information off of the public servers connected to the DMZ port. Store sensitive information on LAN computers.

### **8.2 Configuring DMZ**

The DMZ port and the computers connected to it can have private or public IP addresses.

When the DMZ uses public IP addresses, the WAN and DMZ ports must use public IP addresses that are on separate subnets. See the appendix for information on IP subnetting. If you do not configure SUA NAT or any full feature NAT mapping rules for the public IP addresses on the DMZ, the ZyWALL will route traffic to the public IP addresses on the DMZ without performing NAT. This may be useful for hosting servers for NAT unfriendly applications (see the *NAT chapter* for more information).

If the DMZ computers use private IP addresses, use NAT if you want to make them publicly accessible.

Unlike the LAN, the ZyWALL does not assign TCP/IP configuration via DHCP to computers connected to the DMZ ports(s). Manually assign the computers static IP addresses (in the same subnet as the DMZ port's IP address), DNS server addresses and the ZyWALL's DMZ IP address as the default gateway.

From the main menu, click **DMZ**. The screen appears as shown next.

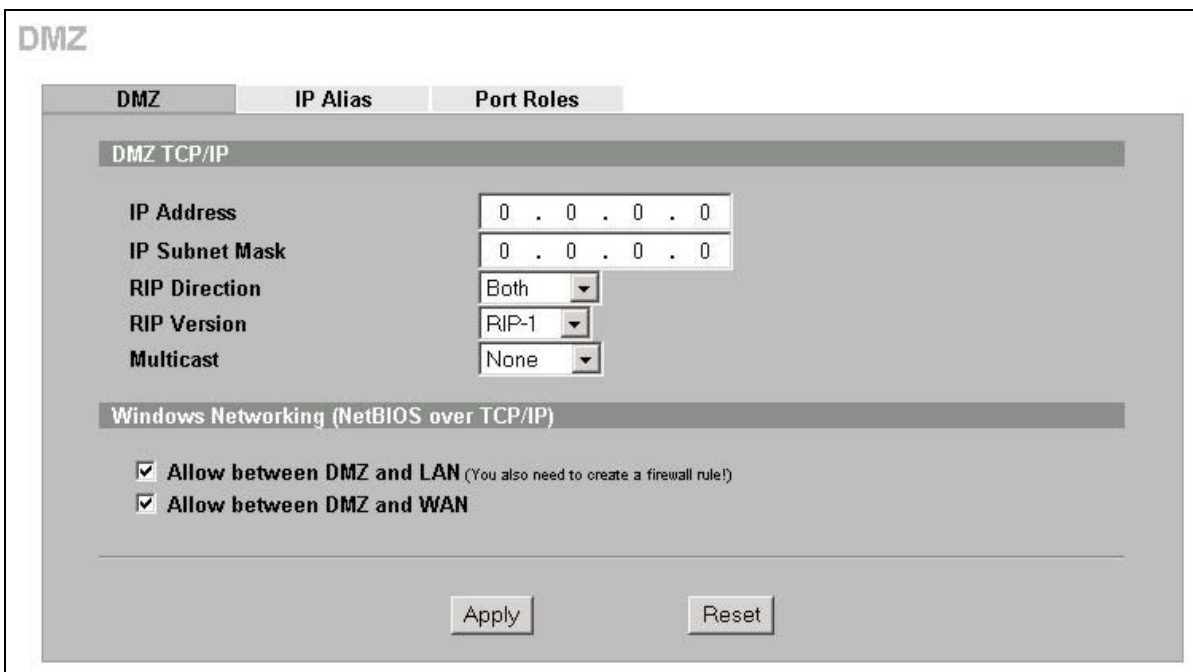

**Figure 8-1 DMZ** 

The following table describes the labels in this screen.

**Table 8-1 DMZ** 

| <b>LABEL</b>          | <b>DESCRIPTION</b>                                                                                                    |  |
|-----------------------|----------------------------------------------------------------------------------------------------|--|
| <b>DMZ TCP/IP</b>     |                                                                                                    |  |
| <b>IP Address</b>     | Type the IP address of your ZyWALL's DMZ port in dotted decimal notation.                                                                                                    |  |
|                       | Make sure the IP addresses of the LAN,<br>WAN and DMZ are on separate subnets.                                                                                                    |  |
| <b>IP Subnet Mask</b> | The subnet mask specifies the network number portion of an IP address. Your<br>ZyWALL will automatically calculate the subnet mask based on the IP address that you<br>assign. Unless you are implementing subnetting, use the subnet mask computed by<br>the ZyWALL 255.255.255.0.                                                                                                    |  |
| <b>RIP Direction</b>  | RIP (Routing Information Protocol, RFC1058 and RFC 1389) allows a router to<br>exchange routing information with other routers. The RIP Direction field controls the<br>sending and receiving of RIP packets. Select the RIP direction from Both/In Only/Out<br>Only/None. When set to Both or Out Only, the ZyWALL will broadcast its routing<br>table periodically. When set to Both or In Only, it will incorporate the RIP information<br>that it receives; when set to None, it will not send any RIP packets and will ignore any<br>RIP packets received. <b>Both</b> is the default. |  |

| <b>LABEL</b>                 | <b>DESCRIPTION</b>                                                                                                    |  |  |
|------------------------------|----------------------------------------------------------------------------------------------------|--|--|
| <b>RIP Version</b>           | The RIP Version field controls the format and the broadcasting method of the RIP<br>packets that the ZyWALL sends (it recognizes both formats when receiving). RIP-1 is<br>universally supported but RIP-2 carries more information. RIP-1 is probably adequate<br>for most networks, unless you have an unusual network topology. Both RIP-2B and<br>RIP-2M sends the routing data in RIP-2 format; the difference being that RIP-2B uses<br>subnet broadcasting while RIP-2M uses multicasting. Multicasting can reduce the load<br>on non-router machines since they generally do not listen to the RIP multicast address<br>and so will not receive the RIP packets. However, if one router uses multicasting, then<br>all routers on your network must use multicasting, also. By default, RIP direction is set<br>to Both and the Version set to RIP-1. |  |  |
| Multicast                    | Select IGMP V-1 or IGMP V-2 or None. IGMP (Internet Group Multicast Protocol) is a<br>network-layer protocol used to establish membership in a Multicast group - it is not<br>used to carry user data. IGMP version 2 (RFC 2236) is an improvement over version 1<br>(RFC 1112) but IGMP version 1 is still in wide use. If you would like to read more<br>detailed information about interoperability between IGMP version 2 and version 1,<br>please see sections 4 and 5 of RFC 2236.                                                                                                    |  |  |
|                              | Windows Networking (NetBIOS over TCP/IP)                                                                                                    |  |  |
| Allow between DMZ<br>and LAN | Select this check box to forward NetBIOS packets from the LAN to the DMZ and from<br>the DMZ to the LAN. If your firewall is enabled with the default policy set to block DMZ<br>to LAN traffic, you also need to enable the default DMZ to LAN firewall rule that<br>forwards NetBIOS traffic.                                                                                                    |  |  |
|                              | Clear this check box to block all NetBIOS packets going from the LAN to the DMZ and<br>from the DMZ to the LAN.                                                                                                    |  |  |
| Allow between DMZ<br>and WAN | Select this check box to forward NetBIOS packets from the WAN to the DMZ and from<br>the DMZ to the WAN.                                                                                                    |  |  |
|                              | Clear this check box to block all NetBIOS packets going from the WAN to the DMZ and<br>from the DMZ to the WAN.                                                                                                    |  |  |
| Apply                        | Click Apply to save your changes back to the ZyWALL.                                                                                                    |  |  |
| Reset                        | Click Reset to begin configuring this screen afresh.                                                                                                    |  |  |

**Table 8-1 DMZ** 

### **8.3 Configuring IP Alias**

IP alias allows you to partition a physical network into different logical networks over the same Ethernet interface. The ZyWALL supports three logical DMZ interfaces via its single physical Ethernet interface with the ZyWALL itself as the gateway for each DMZ network.

The IP alias IP addresses can be either private or public regardless of whether the physical DMZ interface is set to use a private or public IP address. Use NAT if you want to make DMZ computers with private IP addresses publicly accessible (see the *NAT chapter* for more information). When you use IP alias, you can have the DMZ use both public and private IP addresses at the same time.

### ) **Make sure that the subnets of the logical networks do not overlap.**

To change your ZyWALL's IP alias settings, click **DMZ**, then the **IP Alias** tab. The screen appears as shown.

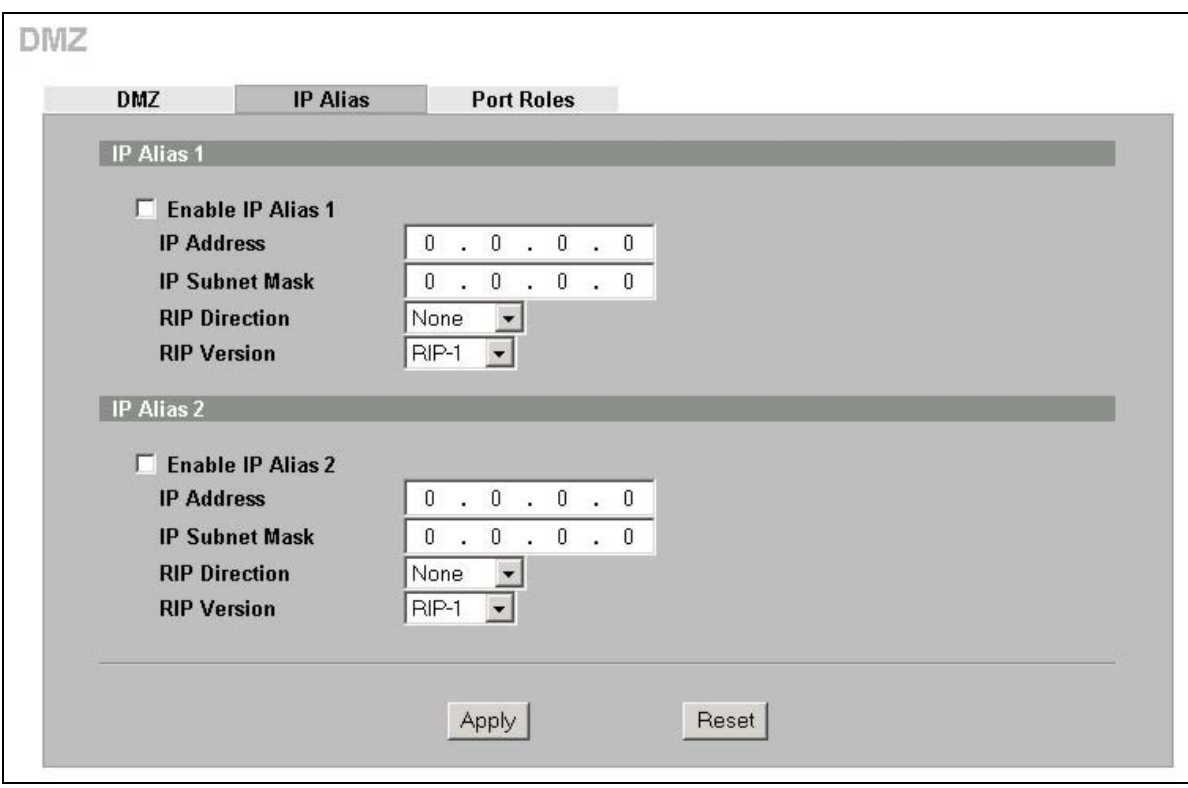

**Figure 8-2 IP Alias** 

The following table describes the labels in this screen.

**Table 8-2 IP Alias** 

| <b>LABEL</b>          | <b>DESCRIPTION</b>                                                                                                    |  |
|-----------------------|----------------------------------------------------------------------------------------------------|--|
| Enable IP Alias 1,2   | Select the check box to configure another DMZ network for the ZyWALL.                                                                                                    |  |
| <b>IP Address</b>     | Enter the IP address of your ZyWALL in dotted decimal notation.<br>Make sure the IP addresses of the LAN,<br>WAN and DMZ are on separate subnets.                                                                                                    |  |
| <b>IP Subnet Mask</b> | Your ZyWALL will automatically calculate the subnet mask based on the IP address that<br>you assign. Unless you are implementing subnetting, use the subnet mask computed by<br>the ZyWALL.                                                                                                    |  |
| <b>RIP Direction</b>  | RIP (Routing Information Protocol, RFC1058 and RFC 1389) allows a router to<br>exchange routing information with other routers. The RIP Direction field controls the<br>sending and receiving of RIP packets. Select the RIP direction from Both/In Only/Out<br>Only/None. When set to Both or Out Only, the ZyWALL will broadcast its routing table<br>periodically. When set to Both or In Only, it will incorporate the RIP information that it<br>receives; when set to None, it will not send any RIP packets and will ignore any RIP<br>packets received. |  |

#### **Table 8-2 IP Alias**

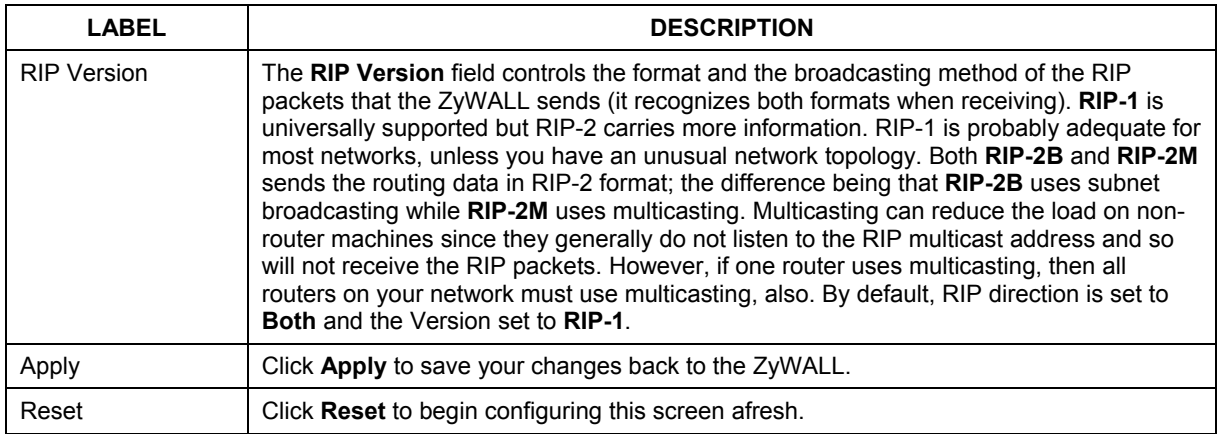

### **8.4 Configuring Port Roles**

To configure a LAN/DMZ port as a LAN or DMZ port, select its radio button next to **LAN** or **DMZ** and click **Apply**. Otherwise, click **Reset** to restore the previous configuration. The radio buttons correspond to Ethernet ports on the front panel of the ZyWALL. By default, ports 1 to 4 are all LAN ports.

> ) **Do the following if you are configuring from a computer connected to a LAN or DMZ port and changing the port's role:**

**1. Make sure your computer's IP address is in the same subnet as the ZyWALL's LAN or DMZ IP address.** 

**2. A port's IP address varies as its role changes, use the appropriate LAN or DMZ IP address to access the ZyWALL.** 

Click **DMZ**, then **Port Roles**. The screen appears as shown.

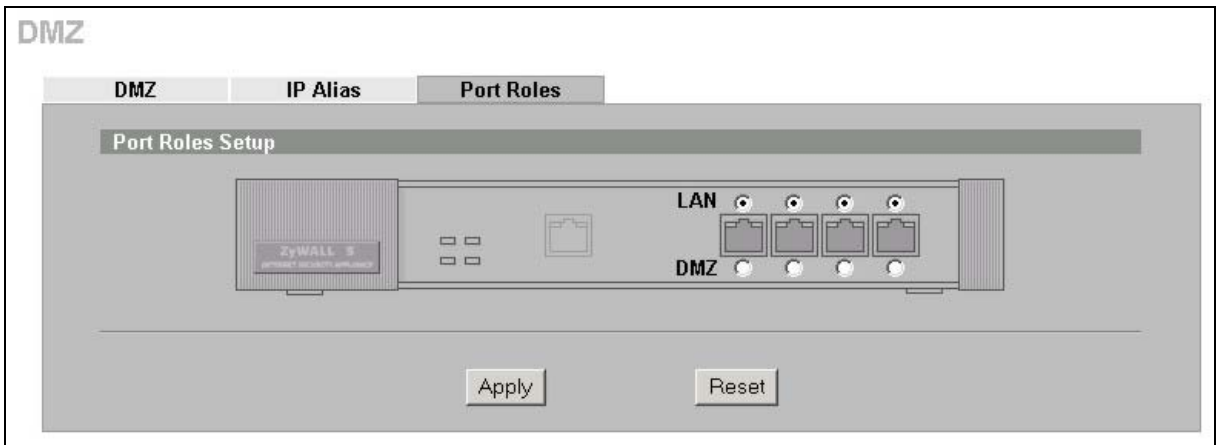

#### **Figure 8-3 Port Roles**

After you change the LAN/DMZ port roles and click **Apply**, the following screen appears. Click **Return** to go back to the **Port Roles** screen.

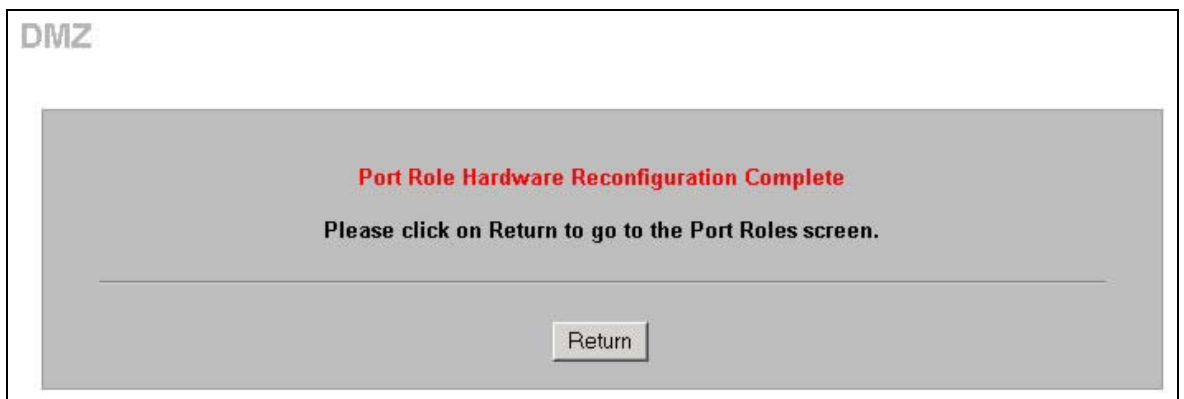

**Figure 8-4 Port Roles Change Complete** 

### **8.5 DMZ Public IP Address Example**

The following figure shows a simple network setup with public IP addresses on the WAN and DMZ and private IP addresses on the LAN. Lower case letters represent public IP addresses (like a.b.c.d for example). The LAN port and connected computers (**A** through **C**) use private IP addresses that are in one subnet. The DMZ port and connected servers (**D** through **F**) use public IP addresses that are in another subnet. The public IP addresses of the DMZ and WAN ports are in separate subnets.

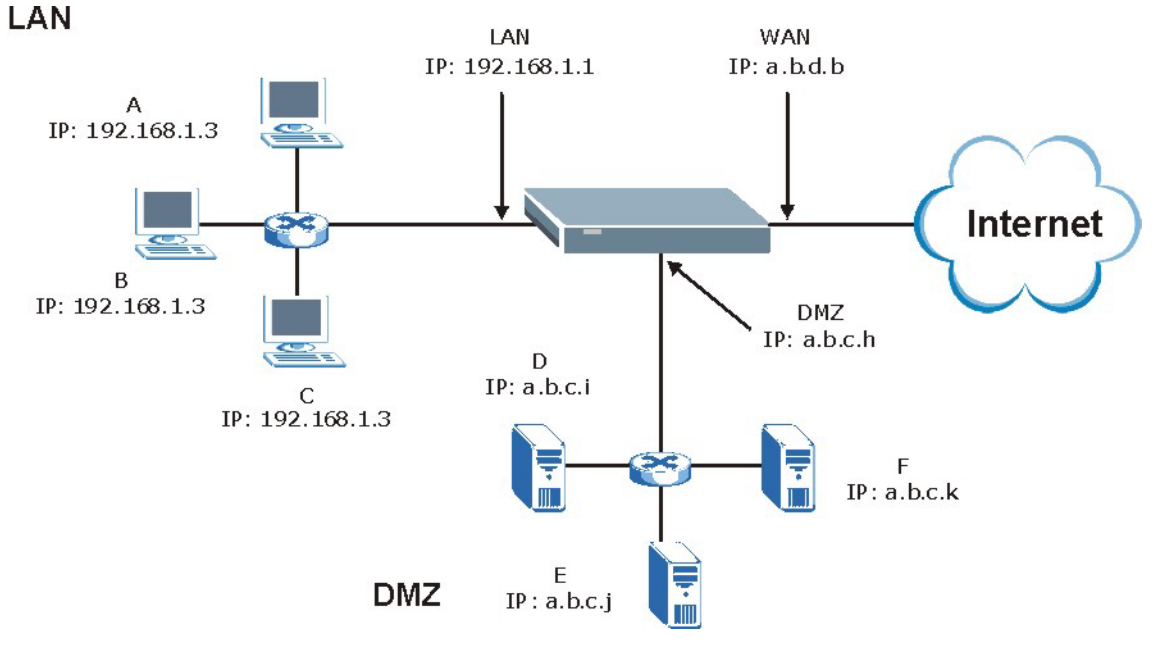

**Figure 8-5 DMZ Public Address Example** 

### **8.6 DMZ Private and Public IP Address Example**

The following figure shows a network setup with both private and public IP addresses on the DMZ. Lower case letters represent public IP addresses (like a.b.c.d for example). The LAN port and connected computers (**A** through **C**) use private IP addresses that are in one subnet. The DMZ port and server **F** use private IP addresses that are in one subnet. The private IP addresses of the LAN and DMZ are on separate subnets. The DMZ port and connected servers (**D** and **E**) use public IP addresses that are in one subnet. The public IP addresses of the DMZ and WAN are on separate subnets.

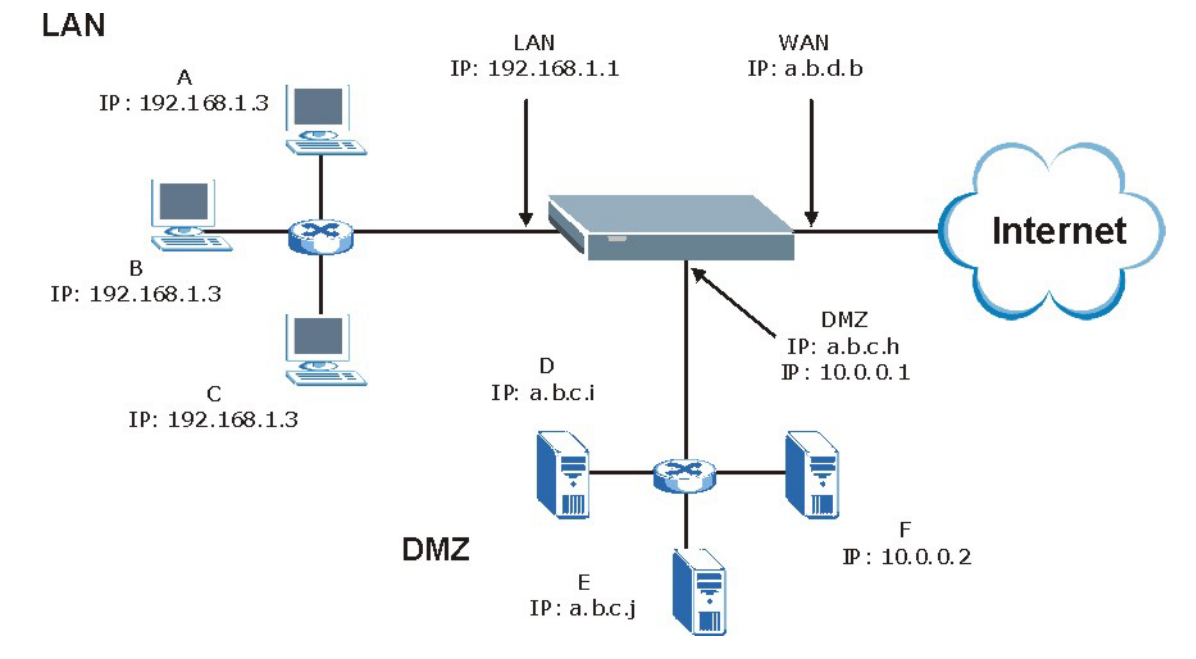

Configure both DMZ and DMZ IP alias to use this kind of network setup. You also need to configure NAT for the private DMZ IP addresses.

**Figure 8-6 DMZ Private and Public Address Example** 

# Part IV:

## Firewall and Content Filtering

This part introduces firewalls in general and the ZyWALL firewall. It also explains how to configure the ZyWALL firewall and content filtering.

## **Chapter 9 Firewalls**

*This chapter gives some background information on firewalls and introduces the ZyWALL firewall.* 

### **9.1 Firewall Overview**

Originally, the term *firewall* referred to a construction technique designed to prevent the spread of fire from one room to another. The networking term "firewall" is a system or group of systems that enforces an access-control policy between two networks. It may also be defined as a mechanism used to protect a trusted network from an untrusted network. Of course, firewalls cannot solve every security problem. A firewall is *one* of the mechanisms used to establish a network security perimeter in support of a network security policy. It should never be the *only* mechanism or method employed. For a firewall to guard effectively, you must design and deploy it appropriately. This requires integrating the firewall into a broad information-security policy. In addition, specific policies must be implemented within the firewall itself.

### **9.2 Types of Firewalls**

There are three main types of firewalls:

- 1. Packet Filtering Firewalls
- 2. Application-level Firewalls
- 3. Stateful Inspection Firewalls

#### **9.2.1 Packet Filtering Firewalls**

Packet filtering firewalls restrict access based on the source/destination computer network address of a packet and the type of application.

#### **9.2.2 Application-level Firewalls**

Application-level firewalls restrict access by serving as proxies for external servers. Since they use programs written for specific Internet services, such as HTTP, FTP and telnet, they can evaluate network packets for valid application-specific data. Application-level gateways have a number of general advantages over the default mode of permitting application traffic directly to internal hosts:

- i. Information hiding prevents the names of internal systems from being made known via DNS to outside systems, since the application gateway is the only host whose name must be made known to outside systems.
- ii. Robust authentication and logging pre-authenticates application traffic before it reaches internal hosts and causes it to be logged more effectively than if it were logged with standard host logging. Filtering rules at the packet filtering router can be less complex than they would be if the router needed to filter application traffic and direct it to a number of specific systems. The router need only allow application traffic destined for the application gateway and reject the rest.

#### **9.2.3 Stateful Inspection Firewalls**

Stateful inspection firewalls restrict access by screening data packets against defined access rules. They make access control decisions based on IP address and protocol. They also "inspect" the session data to assure the integrity of the connection and to adapt to dynamic protocols. These firewalls generally provide the best speed and transparency; however, they may lack the granular application level access control or caching that some proxies support. See *section 9.5* for more information on Stateful Inspection.

Firewalls, of one type or another, have become an integral part of standard security solutions for enterprises.

### **9.3 Introduction to ZyXEL's Firewall**

The ZyWALL firewall is a stateful inspection firewall and is designed to protect against Denial of Service attacks when activated (in SMT menu 21.2 or in the web configurator). The ZyWALL's purpose is to allow a private Local Area Network (LAN) to be securely connected to the Internet. The ZyWALL can be used to prevent theft, destruction and modification of data, as well as log events, which may be important to the security of your network. The ZyWALL also has packet-filtering capabilities.

The ZyWALL is installed between the LAN and a broadband modem connecting to the Internet. This allows it to act as a secure gateway for all data passing between the Internet and the LAN.

The ZyWALL has one Ethernet WAN port and one Ethernet LAN port, which are used to physically separate the network into two areas.

- The WAN (Wide Area Network) port attaches to the broadband modem (cable or ADSL) connecting to the Internet.
- $\Box$  The LAN (Local Area Network) port attaches to a network of computers, which needs security from the outside world. These computers will have access to Internet services such as e-mail, FTP, and the World Wide Web. However, "inbound access" will not be allowed unless the remote host is authorized to use a specific service.

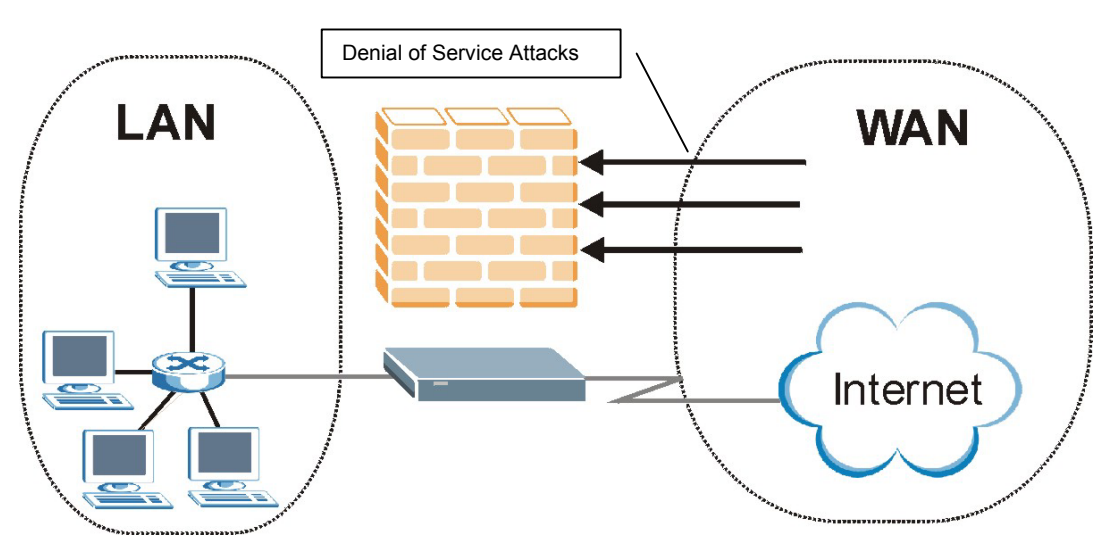

**Figure 9-1 ZyWALL Firewall Application** 

### **9.4 Denial of Service**

Denials of Service (DoS) attacks are aimed at devices and networks with a connection to the Internet. Their goal is not to steal information, but to disable a device or network so users no longer have access to network resources. The ZyWALL is pre-configured to automatically detect and thwart all known DoS attacks.

### **9.4.1 Basics**

Computers share information over the Internet using a common language called TCP/IP. TCP/IP, in turn, is a set of application protocols that perform specific functions. An "extension number", called the "TCP port" or "UDP port" identifies these protocols, such as HTTP (Web), FTP (File Transfer Protocol), POP3 (E-mail), etc. For example, Web traffic by default uses TCP port 80.

When computers communicate on the Internet, they are using the client/server model, where the server "listens" on a specific TCP/UDP port for information requests from remote client computers on the network. For example, a Web server typically listens on port 80. Please note that while a computer may be intended for use over a single port, such as Web on port 80, other ports are also active. If the person configuring or managing the computer is not careful, a hacker could attack it over an unprotected port.

Some of the most common IP ports are:

**Table 9-1 Common IP Ports** 

| <b>01</b> | <b>FTP</b>  | 53  | <b>DNS</b>       |
|-----------|-------------|-----|------------------|
| 23        | Telnet      | 80  | <b>HTTP</b>      |
| 25        | <b>SMTP</b> | 110 | POP <sub>3</sub> |

### **9.4.2 Types of DoS Attacks**

There are four types of DoS attacks:

- 1. Those that exploit bugs in a TCP/IP implementation.
- 2. Those that exploit weaknesses in the TCP/IP specification.
- 3. Brute-force attacks that flood a network with useless data.
- 4. IP Spoofing.
- 1. "**Ping of Death**" and "**Teardrop**" attacks exploit bugs in the TCP/IP implementations of various computer and host systems.

1-a Ping of Death uses a "ping" utility to create an IP packet that exceeds the maximum 65,536 bytes of data allowed by the IP specification. The oversize packet is then sent to an unsuspecting system. Systems may crash, hang or reboot.

1-b Teardrop attack exploits weaknesses in the reassembly of IP packet fragments. As data is transmitted through a network, IP packets are often broken up into smaller chunks. Each fragment looks like the original IP packet except that it contains an offset field that says, for instance, "This fragment is carrying bytes 200 through 400 of the original (non fragmented) IP packet." The Teardrop program creates a series of IP fragments with overlapping offset fields. When these fragments are reassembled at the destination, some systems will crash, hang, or reboot.

2. Weaknesses in the TCP/IP specification leave it open to "**SYN Flood**" and "**LAND**" attacks. These attacks are executed during the handshake that initiates a communication session between two applications.

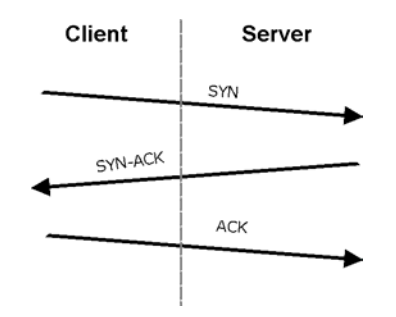

**Figure 9-2 Three-Way Handshake** 

Under normal circumstances, the application that initiates a session sends a SYN (synchronize) packet to the receiving server. The receiver sends back an ACK (acknowledgment) packet and its own SYN, and then the initiator responds with an ACK (acknowledgment). After this handshake, a connection is established.

2-a **SYN Attack** floods a targeted system with a series of SYN packets. Each packet causes the targeted system to issue a SYN-ACK response. While the targeted system waits for the ACK that follows the SYN-ACK, it queues up all outstanding SYN-ACK responses on what is known as a backlog queue. SYN-ACKs are moved off the queue only when an ACK comes back or when an internal timer (which is set at relatively long intervals) terminates the threeway handshake. Once the queue is full, the system will ignore all incoming SYN requests, making the system unavailable for legitimate users.

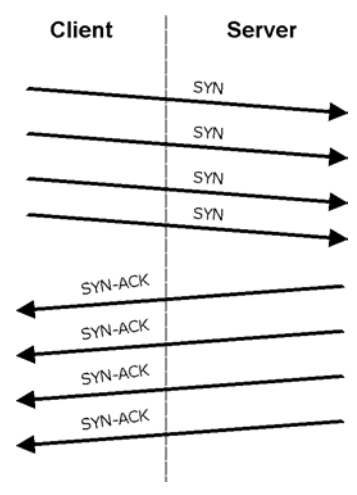

**Figure 9-3 SYN Flood** 

2-b In a **LAND Attack**, hackers flood SYN packets into the network with a spoofed source IP address of the targeted system. This makes it appear as if the host computer sent the packets to itself, making the system unavailable while the target system tries to respond to itself.

3. A **brute-force** attack, such as a "Smurf" attack, targets a feature in the IP specification known as directed or subnet broadcasting, to quickly flood the target network with useless data. A Smurf hacker floods a router with Internet Control Message Protocol (ICMP) echo request packets

(pings). Since the destination IP address of each packet is the broadcast address of the network, the router will broadcast the ICMP echo request packet to all hosts on the network. If there are numerous hosts, this will create a large amount of ICMP echo request and response traffic. If a hacker chooses to spoof the source IP address of the ICMP echo request packet, the resulting ICMP traffic will not only clog up the "intermediary" network, but will also congest the network of the spoofed source IP address, known as the "victim" network. This flood of broadcast traffic consumes all available bandwidth, making communications impossible.

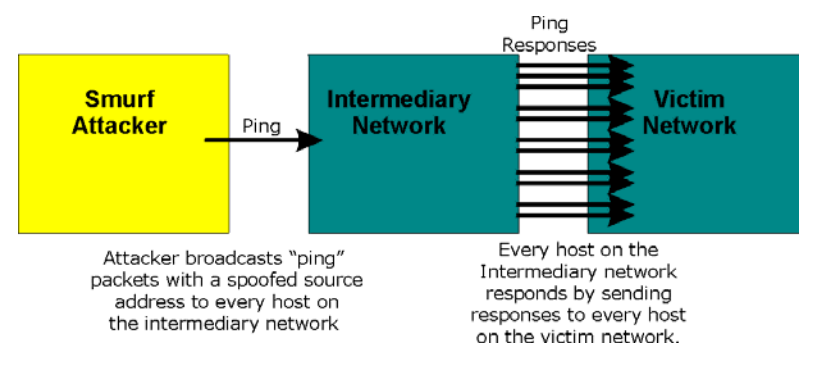

**Figure 9-4 Smurf Attack** 

#### ICMP Vulnerability

ICMP is an error-reporting protocol that works in concert with IP. The following ICMP types trigger an alert:

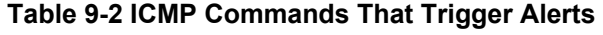

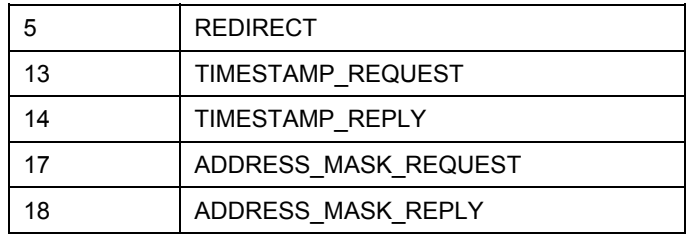

□ Illegal Commands (NetBIOS and SMTP)

The only legal NetBIOS commands are the following - all others are illegal.

#### **Table 9-3 Legal NetBIOS Commands**

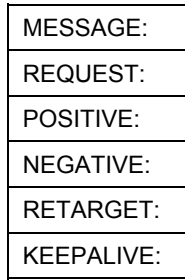

All SMTP commands are illegal except for those displayed in the following tables.

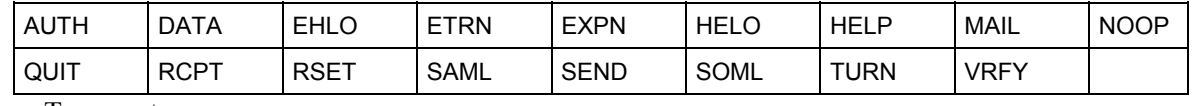

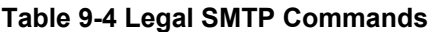

□ Traceroute

Traceroute is a utility used to determine the path a packet takes between two endpoints. Sometimes when a packet filter firewall is configured incorrectly an attacker can traceroute the firewall gaining knowledge of the network topology inside the firewall.

4. Often, many DoS attacks also employ a technique known as "**IP Spoofing**" as part of their attack. IP Spoofing may be used to break into systems, to hide the hacker's identity, or to magnify the effect of the DoS attack. IP Spoofing is a technique used to gain unauthorized access to computers by tricking a router or firewall into thinking that the communications are coming from within the trusted network. To engage in IP spoofing, a hacker must modify the packet headers so that it appears that the packets originate from a trusted host and should be allowed through the router or firewall. The ZyWALL blocks all IP Spoofing attempts.

### **9.5 Stateful Inspection**

With stateful inspection, fields of the packets are compared to packets that are already known to be trusted. For example, if you access some outside service, the proxy server remembers things about your original request, like the port number and source and destination addresses. This "remembering" is called *saving the state.* When the outside system responds to your request, the firewall compares the received packets with the saved state to determine if they are allowed in. The ZyWALL uses stateful packet inspection to protect the private LAN from hackers and vandals on the Internet. By default, the ZyWALL's stateful inspection allows all communications to the Internet that originate from the LAN, and blocks all traffic to the LAN that originates from the Internet. In summary, stateful inspection:

- allows all sessions originating from the LAN (local network) to the WAN (Internet).
- □ Denies all sessions originating from the WAN to the LAN.

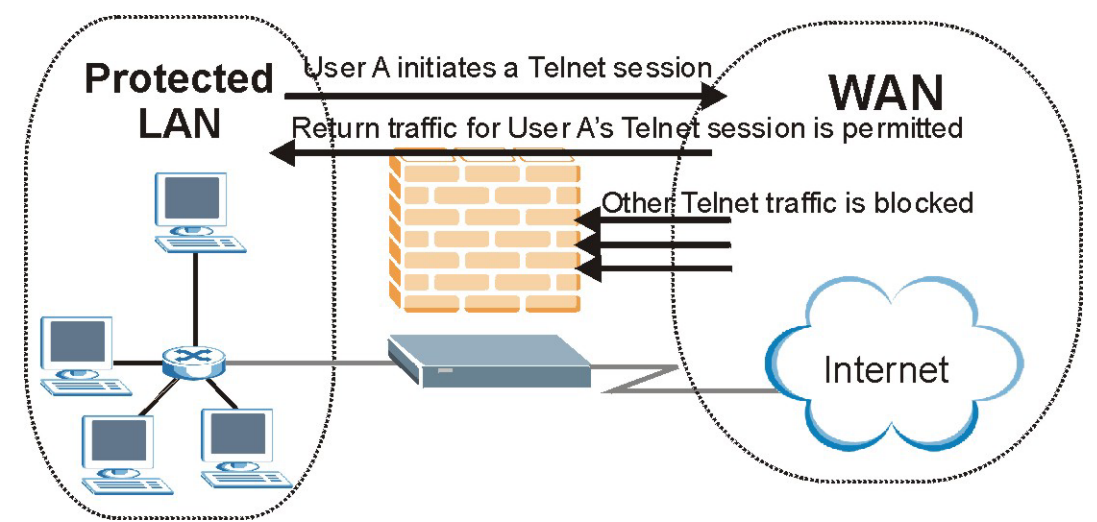

#### **Figure 9-5 Stateful Inspection**

The previous figure shows the ZyWALL's default firewall rules in action as well as demonstrates how stateful inspection works. User A can initiate a Telnet session from within the LAN and responses to this request are allowed. However other Telnet traffic initiated from the WAN is blocked.

#### **9.5.1 Stateful Inspection Process**

In this example, the following sequence of events occurs when a TCP packet leaves the LAN network through the firewall's WAN interface. The TCP packet is the first in a session, and the packet's application layer protocol is configured for a firewall rule inspection:

- 1. The packet travels from the firewall's LAN to the WAN.
- 2. The packet is evaluated against the interface's existing outbound access list, and the packet is permitted (a denied packet would simply be dropped at this point).
- 3. The firewall inspects packets to determine and record information about the state of the packet's connection. This information is recorded in a new state table entry created for the new connection. If there is not a firewall rule for this packet and it is not an attack, then the setting in the **Firewall Default Rule** screen determines the action for this packet.
- 4. Based on the obtained state information, a firewall rule creates a temporary access list entry that is inserted at the beginning of the WAN interface's inbound extended access list. This temporary access list entry is designed to permit inbound packets of the same connection as the outbound packet just inspected.
- 5. The outbound packet is forwarded out through the interface.
- 6. Later, an inbound packet reaches the interface. This packet is part of the connection previously established with the outbound packet. The inbound packet is evaluated against the inbound access list, and is permitted because of the temporary access list entry previously created.
- 7. The packet is inspected by a firewall rule, and the connection's state table entry is updated as necessary. Based on the updated state information, the inbound extended access list temporary entries might be modified, in order to permit only packets that are valid for the current state of the connection.
- 8. Any additional inbound or outbound packets that belong to the connection are inspected to update the state table entry and to modify the temporary inbound access list entries as required, and are forwarded through the interface.
- 9. When the connection terminates or times out, the connection's state table entry is deleted and the connection's temporary inbound access list entries are deleted.

#### **9.5.2 Stateful Inspection and the ZyWALL**

Additional rules may be defined to extend or override the default rules. For example, a rule may be created which will:

- i. Block all traffic of a certain type, such as IRC (Internet Relay Chat), from the LAN to the Internet.
- ii. Allow certain types of traffic from the Internet to specific hosts on the LAN.
- iii. Allow access to a Web server to everyone but competitors.
- iv. Restrict use of certain protocols, such as Telnet, to authorized users on the LAN.

These custom rules work by evaluating the network traffic's Source IP address, Destination IP address, IP protocol type, and comparing these to rules set by the administrator.

#### ) **The ability to define firewall rules is a very powerful tool. Using custom rules, it is possible to disable all firewall protection or block all access to the Internet. Use extreme caution when creating or deleting firewall rules. Test changes after creating them to make sure they work correctly.**

Below is a brief technical description of how these connections are tracked. Connections may either be defined by the upper protocols (for instance, TCP), or by the ZyWALL itself (as with the "virtual connections" created for UDP and ICMP).

### **9.5.3 TCP Security**

The ZyWALL uses state information embedded in TCP packets. The first packet of any new connection has its SYN flag set and its ACK flag cleared; these are "initiation" packets. All packets that do not have this flag structure are called "subsequent" packets, since they represent data that occurs later in the TCP stream.

If an initiation packet originates on the WAN, this means that someone is trying to make a connection from the Internet into the LAN. Except in a few special cases (see "Upper Layer Protocols" shown next), these packets are dropped and logged.

If an initiation packet originates on the LAN, this means that someone is trying to make a connection from the LAN to the Internet. Assuming that this is an acceptable part of the security policy (as is the case with the default policy), the connection will be allowed. A cache entry is added which includes connection information such as IP addresses, TCP ports, sequence numbers, etc.

When the ZyWALL receives any subsequent packet (from the Internet or from the LAN), its connection information is extracted and checked against the cache. A packet is only allowed to pass through if it corresponds to a valid connection (that is, if it is a response to a connection which originated on the LAN).

### **9.5.4 UDP/ICMP Security**

UDP and ICMP do not themselves contain any connection information (such as sequence numbers). However, at the very minimum, they contain an IP address pair (source and destination). UDP also contains port pairs, and ICMP has type and code information. All of this data can be analyzed in order to build "virtual connections" in the cache.

For instance, any UDP packet that originates on the LAN will create a cache entry. Its IP address and port pairs will be stored. For a short period of time, UDP packets from the WAN that have matching IP and UDP information will be allowed back in through the firewall.

A similar situation exists for ICMP, except that the ZyWALL is even more restrictive. Specifically, only outgoing echoes will allow incoming echo replies, outgoing address mask requests will allow incoming address mask replies, and outgoing timestamp requests will allow incoming timestamp replies. No other ICMP packets are allowed in through the firewall, simply because they are too dangerous and contain too little tracking information. For instance, ICMP redirect packets are never allowed in, since they could be used to reroute traffic through attacking machines.

### **9.5.5 Upper Layer Protocols**

Some higher layer protocols (such as FTP and RealAudio) utilize multiple network connections simultaneously. In general terms, they usually have a "control connection" which is used for sending commands between endpoints, and then "data connections" which are used for transmitting bulk information.

Consider the FTP protocol. A user on the LAN opens a control connection to a server on the Internet and requests a file. At this point, the remote server will open a data connection from the Internet. For FTP to work properly, this connection must be allowed to pass through even though a connection from the Internet would normally be rejected.

In order to achieve this, the ZyWALL inspects the application-level FTP data. Specifically, it searches for outgoing "PORT" commands, and when it sees these; it adds a cache entry for the anticipated data connection. This can be done safely, since the PORT command contains address and port information, which can be used to uniquely identify the connection.

Any protocol that operates in this way must be supported on a case-by-case basis. You can use the web configurator's **Custom Services** feature to do this.

### **9.6 Guidelines for Enhancing Security with Your Firewall**

- 1. Change the default password via SMT or web configurator.
- 2. Think about access control before you connect a console port to the network in any way, including attaching a modem to the port. Be aware that a break on the console port might give unauthorized individuals total control of the firewall, even with access control configured.
- 3. Limit who can telnet into your router.
- 4. Don't enable any local service (such as SNMP or NTP) that you don't use. Any enabled service could present a potential security risk. A determined hacker might be able to find creative ways to misuse the enabled services to access the firewall or the network.
- 5. For local services that are enabled, protect against misuse. Protect by configuring the services to communicate only with specific peers, and protect by configuring rules to block packets for the services at specific interfaces.
- 6. Protect against IP spoofing by making sure the firewall is active.
- 7. Keep the firewall in a secured (locked) room.

### **9.7 Packet Filtering Versus Firewall**

Below are some comparisons between the ZyWALL's filtering and firewall functions.

#### **9.7.1 Packet Filtering:**

- $\Box$  The router filters packets as they pass through the router's interface according to the filter rules you designed.
- Packet filtering is a powerful tool, yet can be complex to configure and maintain, especially if you need a chain of rules to filter a service.
- $\Box$  Packet filtering only checks the header portion of an IP packet.

#### **When To Use Filtering**

- 1. To block/allow LAN packets by their MAC addresses.
- 2. To block/allow special IP packets which are neither TCP nor UDP, nor ICMP packets.
- 3. To block/allow both inbound (WAN to LAN) and outbound (LAN to WAN) traffic between the specific inside host/network "A" and outside host/network "B". If the filter blocks the traffic from A to B, it also blocks the traffic from B to A. Filters cannot distinguish traffic originating from an inside host or an outside host by IP address.
- 4. To block/allow IP trace route.

### **9.7.2 Firewall**

- $\Box$  The firewall inspects packet contents as well as their source and destination addresses. Firewalls of this type employ an inspection module, applicable to all protocols, that understands data in the packet is intended for other layers, from the network layer (IP headers) up to the application layer.
- $\Box$  The firewall performs stateful inspection. It takes into account the state of connections it handles so that, for example, a legitimate incoming packet can be matched with the outbound request for that packet and allowed in. Conversely, an incoming packet masquerading as a response to a nonexistent outbound request can be blocked.
- The firewall uses session filtering, i.e., smart rules, that enhance the filtering process and control the network session rather than control individual packets in a session.
- The firewall provides e-mail service to notify you of routine reports and when alerts occur.

#### **When To Use The Firewall**

- 1. To prevent DoS attacks and prevent hackers cracking your network.
- 2. A range of source and destination IP addresses as well as port numbers can be specified within one firewall rule making the firewall a better choice when complex rules are required.
- 3. To selectively block/allow inbound or outbound traffic between inside host/networks and outside host/networks. Remember that filters cannot distinguish traffic originating from an inside host or an outside host by IP address.
- 4. The firewall performs better than filtering if you need to check many rules.
- 5. Use the firewall if you need routine e-mail reports about your system or need to be alerted when attacks occur.
- 6. The firewall can block specific URL traffic that might occur in the future. The URL can be saved in an Access Control List (ACL) database.

## **Chapter 10 Firewall Screens**

*This chapter shows you how to configure your ZyWALL firewall.* 

### **10.1 Access Methods**

The web configurator is, by far, the most comprehensive firewall configuration tool your ZyWALL has to offer. For this reason, it is recommended that you configure your firewall using the web configurator. SMT screens allow you to activate the firewall. CLI commands provide limited configuration options and are only recommended for advanced users, please refer to the appendix for firewall CLI commands.

### **10.2 Firewall Policies Overview**

Firewall rules are grouped based on the direction of travel of packets to which they apply:

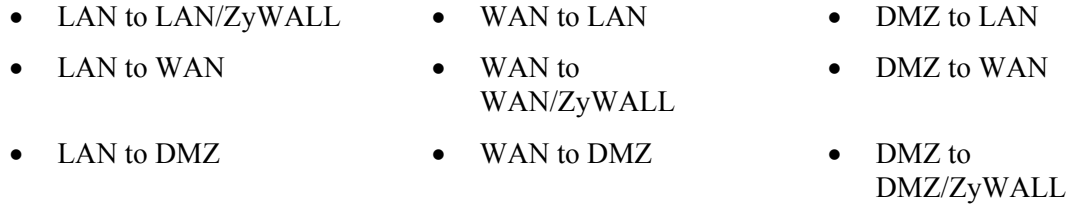

### ) **The LAN includes both the LAN port and the WLAN.**

By default, the ZyWALL's stateful packet inspection allows packets traveling in the following directions:

• LAN to LAN/ZyWALL

This allows computers on the LAN to manage the ZyWALL and communicate between networks or subnets connected to the LAN interface.

- LAN to WAN
- LAN to DMZ
- WAN to DMZ
- DMZ to WAN

By default, the ZyWALL's stateful packet inspection blocks packets traveling in the following directions:

- WAN to LAN
- WAN to WAN/ZyWALL

This prevents computers on the WAN from using the ZyWALL as a gateway to communicate with other computers on the WAN and/or managing the ZyWALL.

DMZ to LAN

• DMZ to DMZ/ZyWALL

This prevents computers on the DMZ from communicating between networks or subnets connected to the DMZ interface and/or managing the ZyWALL.

You may define additional rules and sets or modify existing ones but please exercise extreme caution in doing so.

#### ) **If you configure firewall rules without a good understanding of how they work, you might inadvertently introduce security risks to the firewall and to the protected network. Make sure you test your rules after you configure them.**

For example, you may create rules to:

- ♦ Block certain types of traffic, such as IRC (Internet Relay Chat), from the LAN to the Internet.
- ♦ Allow certain types of traffic, such as Lotus Notes database synchronization, from specific hosts on the Internet to specific hosts on the LAN.
- ♦ Allow everyone except your competitors to access a Web server.
- ♦ Restrict use of certain protocols, such as Telnet, to authorized users on the LAN.

These custom rules work by comparing the Source IP address, Destination IP address and IP protocol type of network traffic to rules set by the administrator. Your customized rules take precedence and override the ZyWALL's default rules.

### **10.3 Rule Logic Overview**

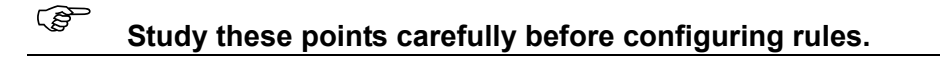

#### **10.3.1 Rule Checklist**

- 1. State the intent of the rule. For example, "This restricts all IRC access from the LAN to the Internet." Or, "This allows a remote Lotus Notes server to synchronize over the Internet to an inside Notes server."
- 2. Is the intent of the rule to forward or block traffic?
- 3. What direction of traffic does the rule apply to (refer to *10.2*)?
- 4. What IP services will be affected?
- 5. What computers on the LAN or DMZ are to be affected (if any)?
- 6. What computers on the Internet will be affected? The more specific, the better. For example, if traffic is being allowed from the Internet to the LAN, it is better to allow only certain machines on the Internet to access the LAN.

#### **10.3.2 Security Ramifications**

Once the logic of the rule has been defined, it is critical to consider the security ramifications created by the rule:

- 1. Does this rule stop LAN users from accessing critical resources on the Internet? For example, if IRC is blocked, are there users that require this service?
- 2. Is it possible to modify the rule to be more specific? For example, if IRC is blocked for all users, will a rule that blocks just certain users be more effective?
- 3. Does a rule that allows Internet users access to resources on the LAN create a security vulnerability? For example, if FTP ports (TCP 20, 21) are allowed from the Internet to the LAN, Internet users may be able to connect to computers with running FTP servers.
- 4. Does this rule conflict with any existing rules?

Once these questions have been answered, adding rules is simply a matter of plugging the information into the correct fields in the web configurator screens.

#### **10.3.3 Key Fields For Configuring Rules**

#### **Action**

Should the action be to **Block** or **Forward**?

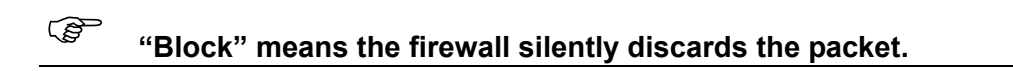

#### **Service**

Select the service from the **Service** scrolling list box. If the service is not listed, it is necessary to first define it. See *section 10.8* for more information on predefined services.

#### **Source Address**

What is the connection's source address; is it on the LAN, DMZ or WAN? Is it a single IP, a range of IPs or a subnet?

#### **Destination Address**

What is the connection's destination address; is it on the LAN, DMZ or WAN? Is it a single IP, a range of IPs or a subnet?

### **10.4 Connection Direction Examples**

This section describes examples for firewall rules for connections going from LAN to WAN and from WAN to LAN. Rules for the DMZ work in a similar fashion.

LAN to LAN/ZyWALL, WAN to WAN/ZyWALL and DMZ to DMZ/ZyWALL rules apply to packets coming in on the associated interface (LAN, WAN, or DMZ respectively). LAN to LAN/ZyWALL means policies for LAN-to-ZyWALL (the policies for managing the ZyWALL through the LAN interface) and policies for LAN-to-LAN (the policies that control routing between two subnets on the LAN). Similarly, WAN to WAN/ZyWALL and DMZ to DMZ/ZyWALL polices apply in the same way to the WAN and DMZ ports.

#### **10.4.1 LAN to WAN Rules**

The default rule for LAN to WAN traffic is that all users on the LAN are allowed non-restricted access to the WAN. When you configure a LAN to WAN rule, you in essence want to limit some or all users from accessing certain services on the WAN. See the following figure.

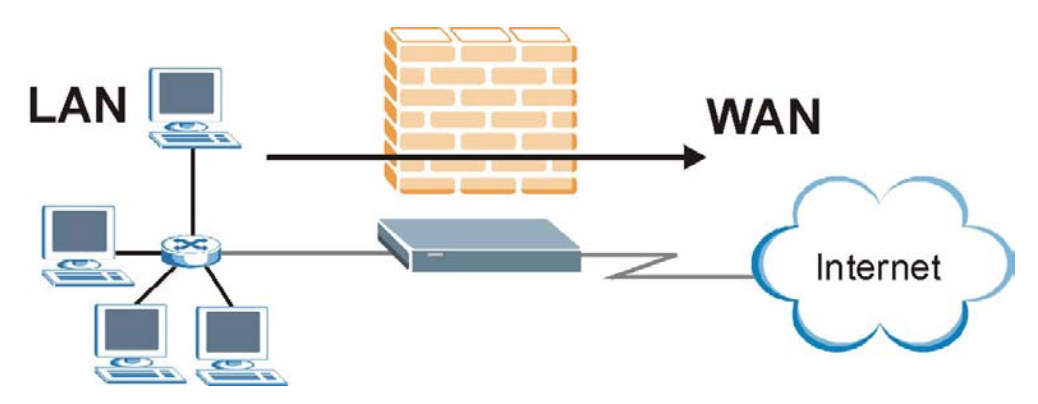

**Figure 10-1 LAN to WAN Traffic** 

#### **10.4.2 WAN to LAN Rules**

The default rule for WAN to LAN traffic blocks all incoming connections (WAN to LAN). If you wish to allow certain WAN users to have access to your LAN, you will need to create custom rules to allow it.

See the following figure.

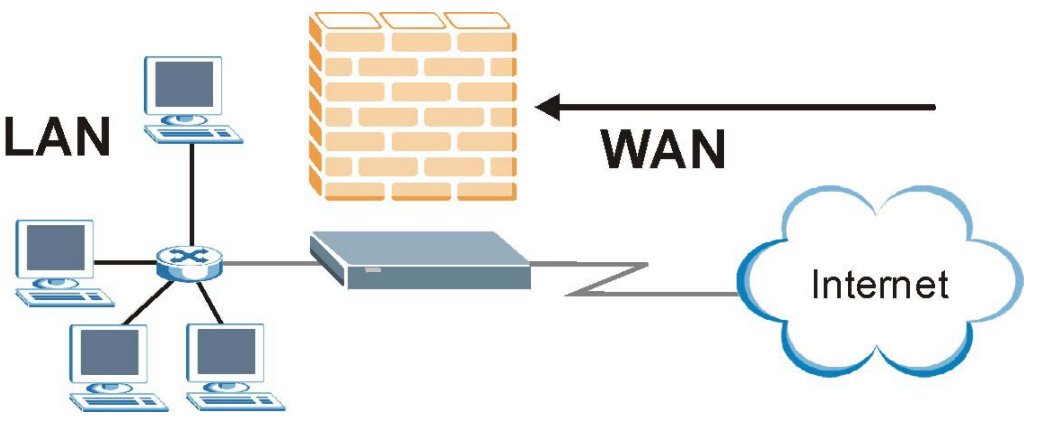

**Figure 10-2 WAN to LAN Traffic** 

### **10.5 Alerts**

Alerts are reports on events, such as attacks, that you may want to know about right away. You can choose to generate an alert when a rule is matched in the **Edit Rule** screen (see *Figure 10-6)*. Configure the **Log Settings** screen to have the ZyWALL send an immediate e-mail message to you when an event generates an alert. Refer to the chapter on logs for details.

### **10.6 Configuring Firewall**

Click **FIREWALL** to open the **Default Rule** screen. Enable (or activate) the firewall by selecting the **Enable Firewall** check box as seen in the following screen.

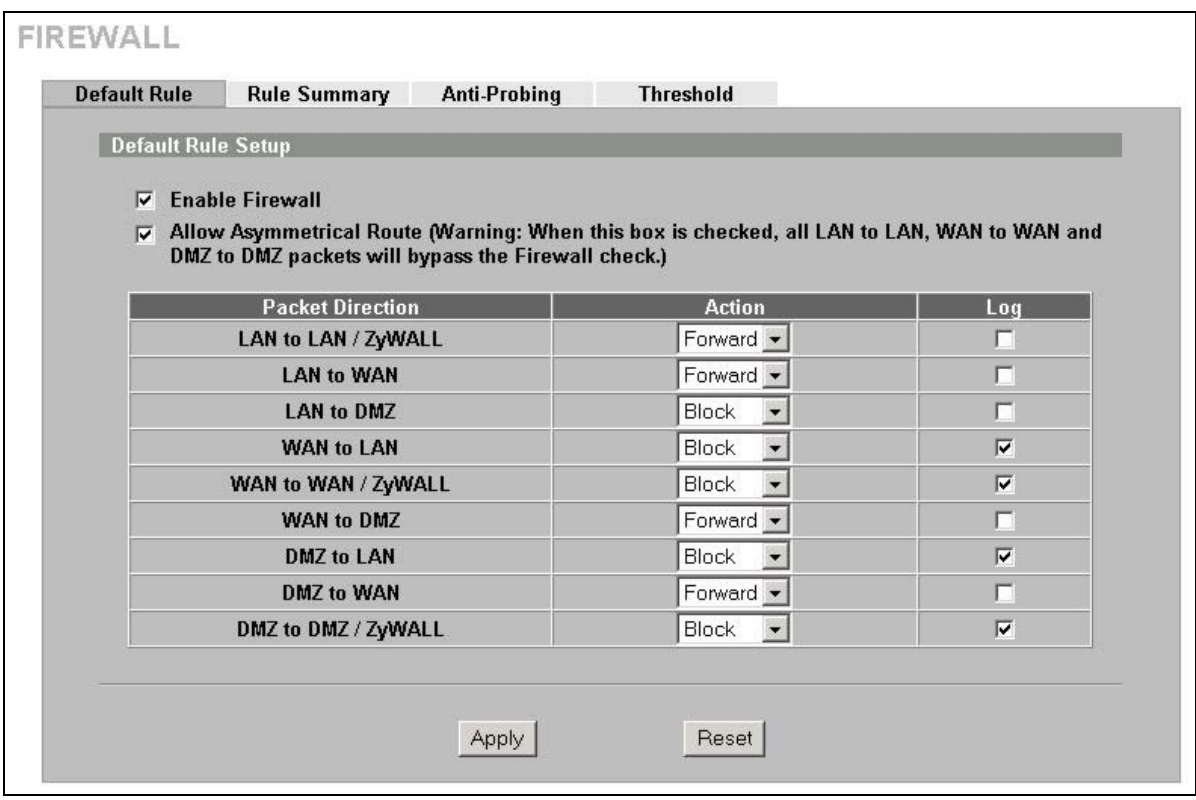

#### **Figure 10-3 Default Rule (Router Mode)**

The following table describes the labels in this screen.

#### **Table 10-1 Default Rule (Router Mode)**

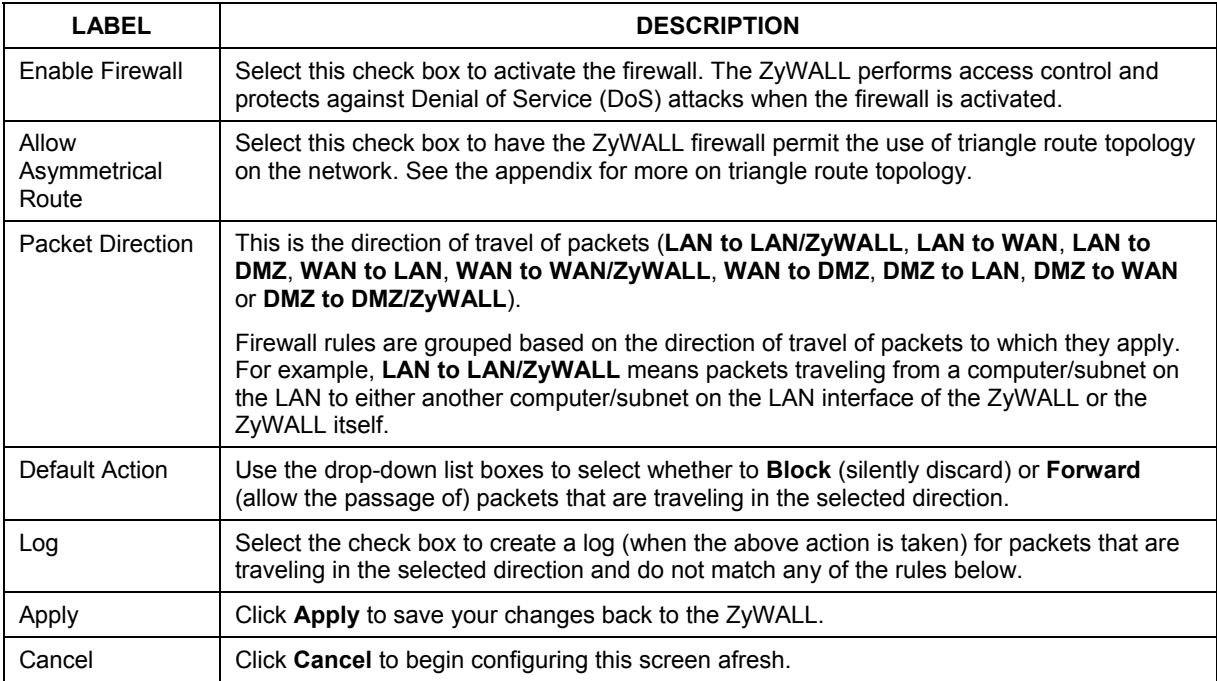

| <b>Default Rule Setup</b>    |                                                     |                              |                          |                         |                                                                                             |
|------------------------------|-----------------------------------------------------|------------------------------|--------------------------|-------------------------|---------------------------------------------------------------------------------------------|
| <b>Enable Firewall</b><br> ⊽ |                                                     |                              |                          |                         |                                                                                             |
| ☞                            | DMZ to DMZ packets will bypass the Firewall check.) |                              |                          |                         | Allow Asymmetrical Route (Warning: When this box is checked, all LAN to LAN, WAN to WAN and |
|                              |                                                     |                              |                          |                         |                                                                                             |
|                              | <b>Packet Direction</b>                             | <b>Action</b>                |                          | Log                     | <b>Log Broadcast Frame</b>                                                                  |
|                              | LAN to LAN / ZyWALL                                 | Forward $\blacktriangledown$ |                          | г                       | $\overline{\mathbf{v}}$                                                                     |
|                              | <b>LAN to WAN</b>                                   | Forward -                    |                          | г                       | $\overline{\mathbf{v}}$                                                                     |
|                              | <b>LAN to DMZ</b>                                   | <b>Block</b>                 |                          | г                       | $\overline{\mathbf{v}}$                                                                     |
|                              | <b>WAN to LAN</b>                                   | <b>Block</b>                 |                          | $\overline{\mathbf{v}}$ | $\overline{\mathbf{v}}$                                                                     |
|                              | WAN to WAN / ZyWALL                                 | <b>Block</b>                 |                          | $\overline{\mathbf{v}}$ | $\overline{\mathbf{v}}$                                                                     |
|                              | <b>WAN to DMZ</b>                                   | Forward $\blacktriangledown$ |                          | г                       | $\overline{\mathbf{v}}$                                                                     |
|                              | <b>DMZ to LAN</b>                                   | <b>Block</b>                 |                          | $\overline{\mathbf{v}}$ | $\overline{\mathbf{v}}$                                                                     |
|                              | <b>DMZ to WAN</b>                                   | Forward -                    |                          | г                       | $\overline{\mathbf{v}}$                                                                     |
|                              | DMZ to DMZ / ZyWALL                                 | <b>Block</b>                 | $\overline{\phantom{a}}$ | $\overline{\mathbf{v}}$ | $\overline{\mathbf{v}}$                                                                     |
|                              |                                                     |                              |                          |                         |                                                                                             |

**Figure 10-4 Default Rule (Bridge Mode)** 

The following table describes the labels in this screen.

**Table 10-2 Default Rule (Bridge Mode)** 

| <b>LABEL</b>                   | <b>DESCRIPTION</b>                                                                                                    |
|--------------------------------|----------------------------------------------------------------------------------------------------|
| Enable Firewall                | Select this check box to activate the firewall. The ZyWALL performs access control and<br>protects against Denial of Service (DoS) attacks when the firewall is activated.                                                                                                    |
| Allow<br>Asymmetrical<br>Route | Select this check box to have the ZyWALL firewall permit the use of triangle route topology<br>on the network. See the appendix for more on triangle route topology.                                                                                                    |
| <b>Packet Direction</b>        | This is the direction of travel of packets (LAN to LAN/ZyWALL, LAN to WAN, LAN to<br>DMZ, WAN to LAN, WAN to WAN/ZyWALL, WAN to DMZ, DMZ to LAN, DMZ to WAN<br>or DMZ to DMZ/ZyWALL).                                                                                                    |
|                                | Firewall rules are grouped based on the direction of travel of packets to which they apply.<br>For example, LAN to LAN/ZyWALL means packets traveling from a computer/subnet on<br>the LAN to either another computer/subnet on the LAN interface of the ZyWALL or the<br>ZyWALL itself. |
| Action                         | Use the drop-down list boxes to select whether to <b>Block</b> (silently discard) or <b>Forward</b><br>(allow the passage of) packets that are traveling in the selected direction.                                                                                                    |
| Log                            | Select the check box to create a log (when the above action is taken) for packets that are<br>traveling in the selected direction and do not match any of the rules below.                                                                                                    |
| Log Broadcast<br>Frame         | Select the check box to create a log for any Layer 2 broadcast frames that are traveling in<br>the selected direction.                                                                                                    |
| Apply                          | Click Apply to save your changes back to the ZyWALL.                                                                                                    |
| Cancel                         | Click Cancel to begin configuring this screen afresh.                                                                                                    |
## **10.6.1 Rule Summary**

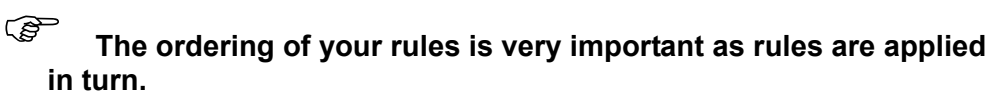

Click **FIREWALL**, then the **Rule Summary** tab to open the screen.

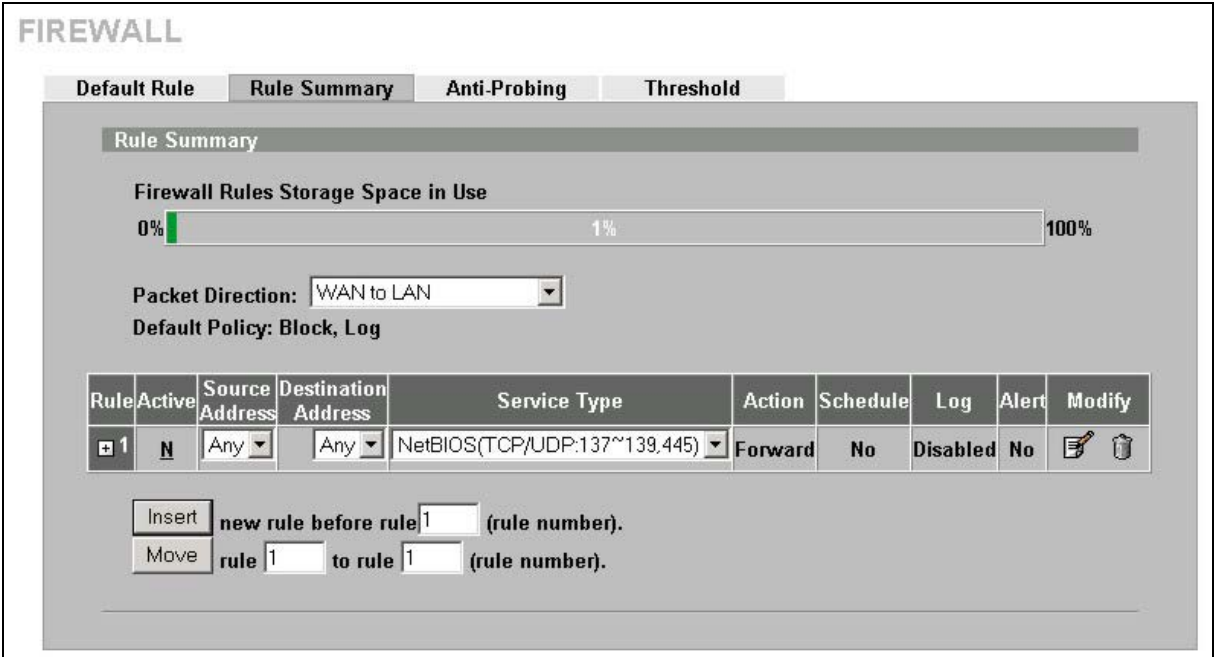

**Figure 10-5 Rule Summary** 

The following table describes the labels in this screen.

#### **Table 10-3 Rule Summary**

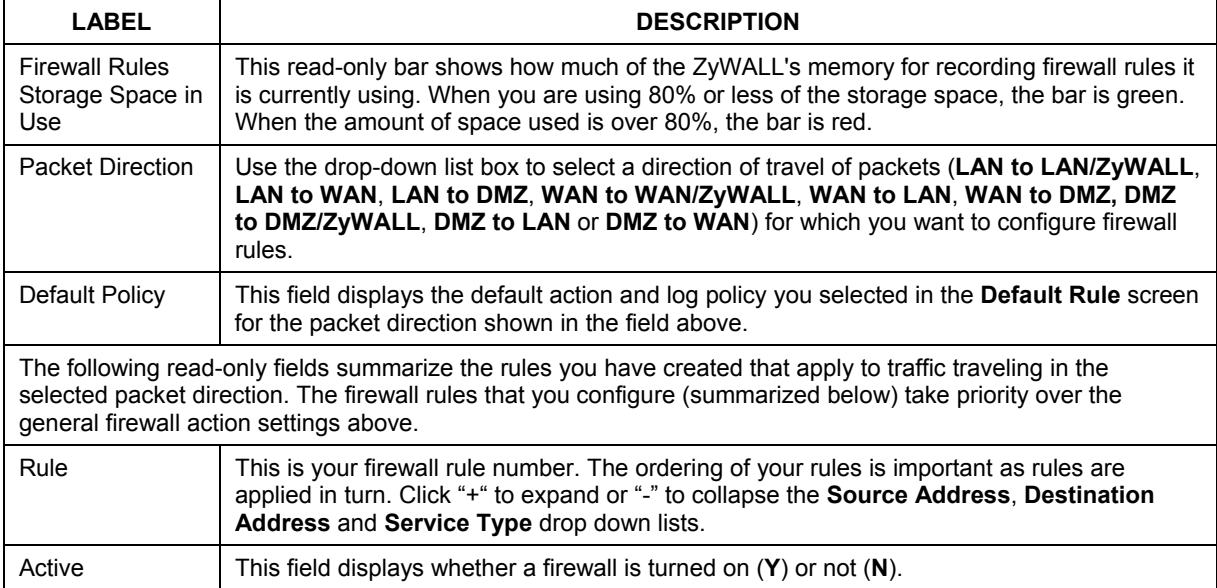

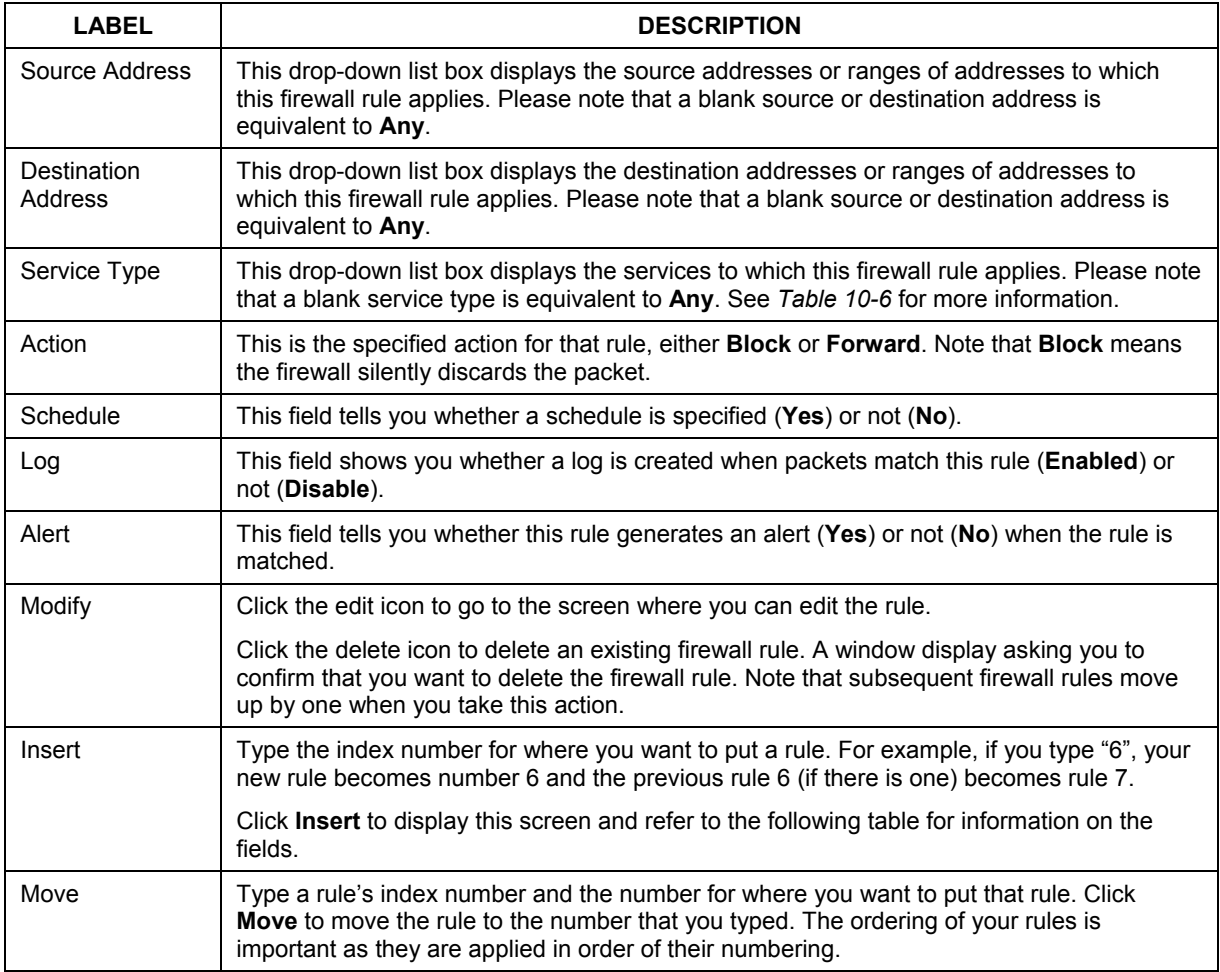

#### **Table 10-3 Rule Summary**

#### **10.6.2 Configuring Firewall Rules**

Follow these directions to create a new rule.

- **1.** In the **Rule Summary** screen, type the index number for where you want to put the rule. For example, if you type "6", your new rule becomes number 6 and the previous rule 6 (if there is one) becomes rule 7.
- **2.** Click **Insert** to display this screen and refer to the following table for information on the labels.

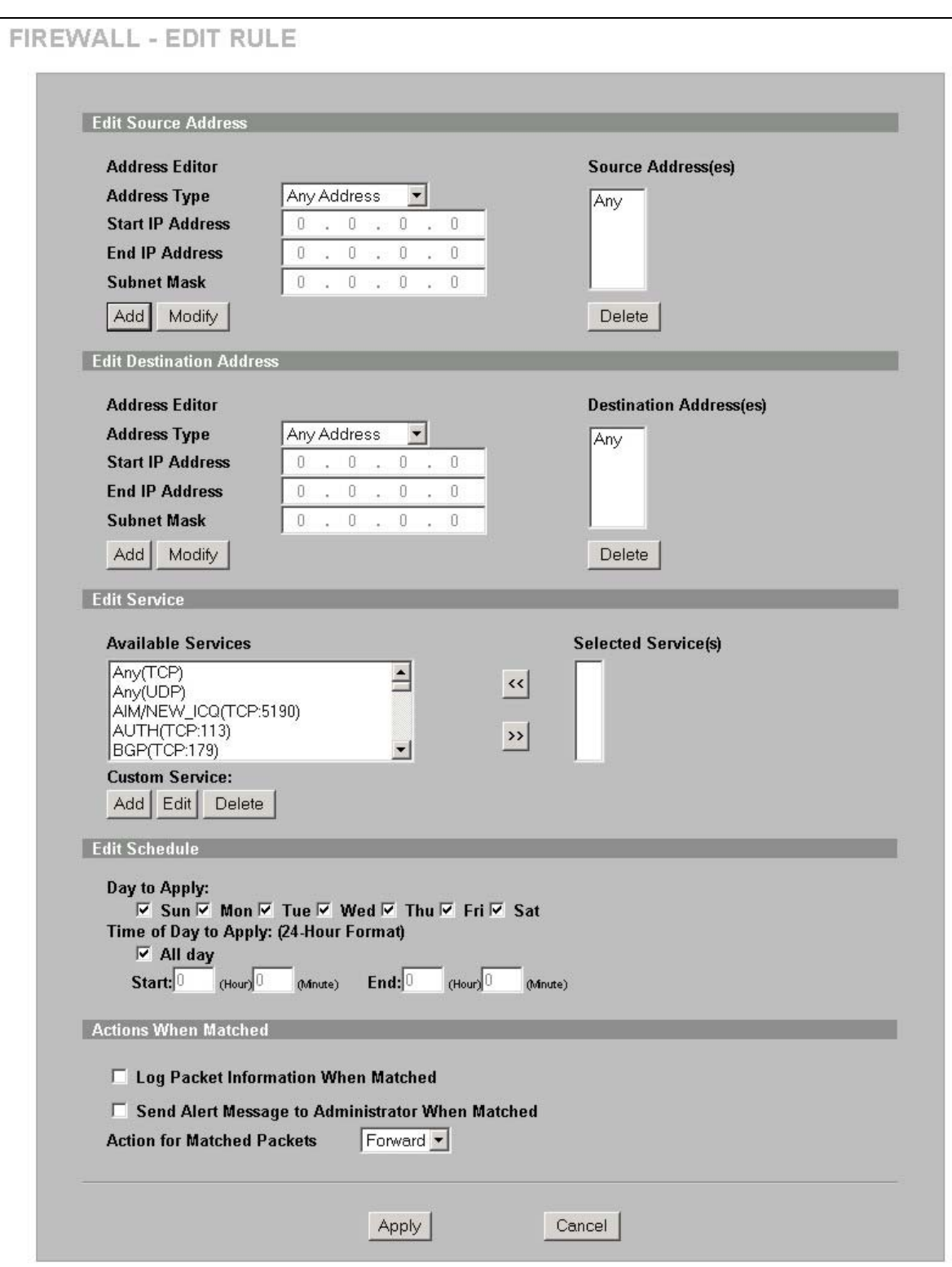

#### **Figure 10-6 Creating/Editing A Firewall Rule**

The following table describes the labels in this screen.

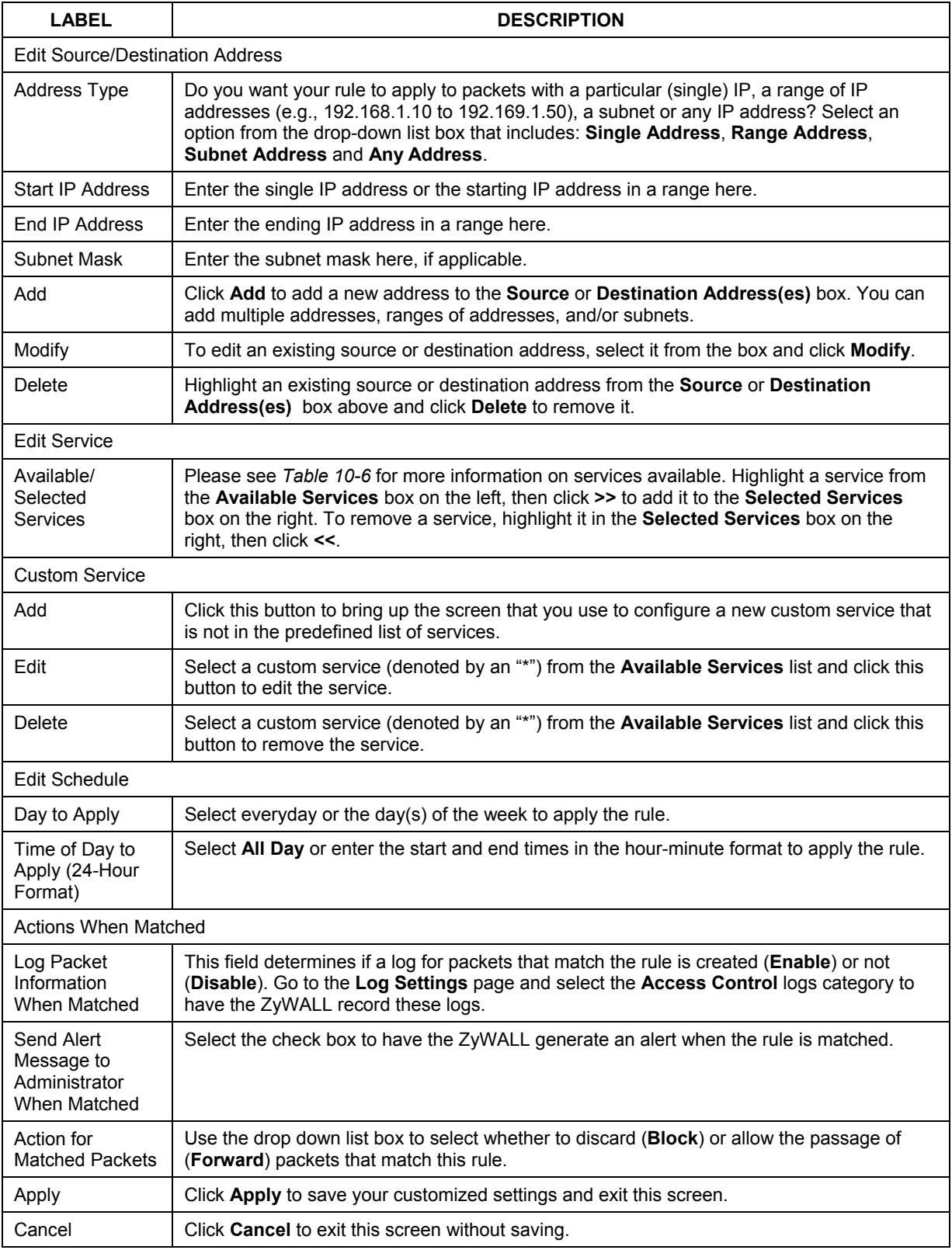

#### **Table 10-4 Creating/Editing A Firewall Rule**

#### **10.6.3 Configuring Custom Services**

Configure customized ports for services not predefined by the ZyWALL (see *section 10.8* for a list of predefined services)*.* For a comprehensive list of port numbers and services, visit the IANA (Internet Assigned Number Authority) web site.

Click the **Add** button under **Custom Service** while editing a firewall rule to configure a custom service. This displays the following screen.

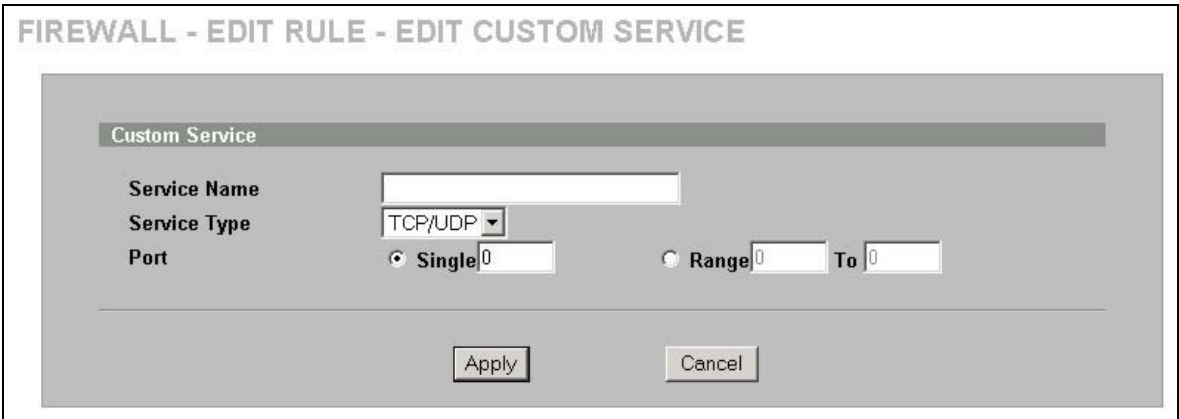

#### **Figure 10-7 Creating/Editing A Custom Service**

The following table describes the labels in this screen.

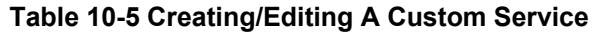

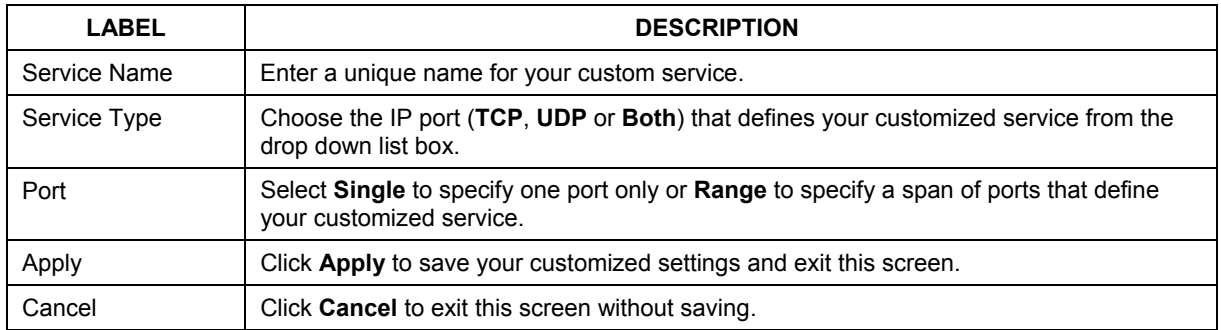

### **10.7 Example Firewall Rule**

The following Internet firewall rule example allows a hypothetical "My Service" connection from the Internet.

**1.** Click the **FIREWALL** link and then the **Rule Summary** tab.

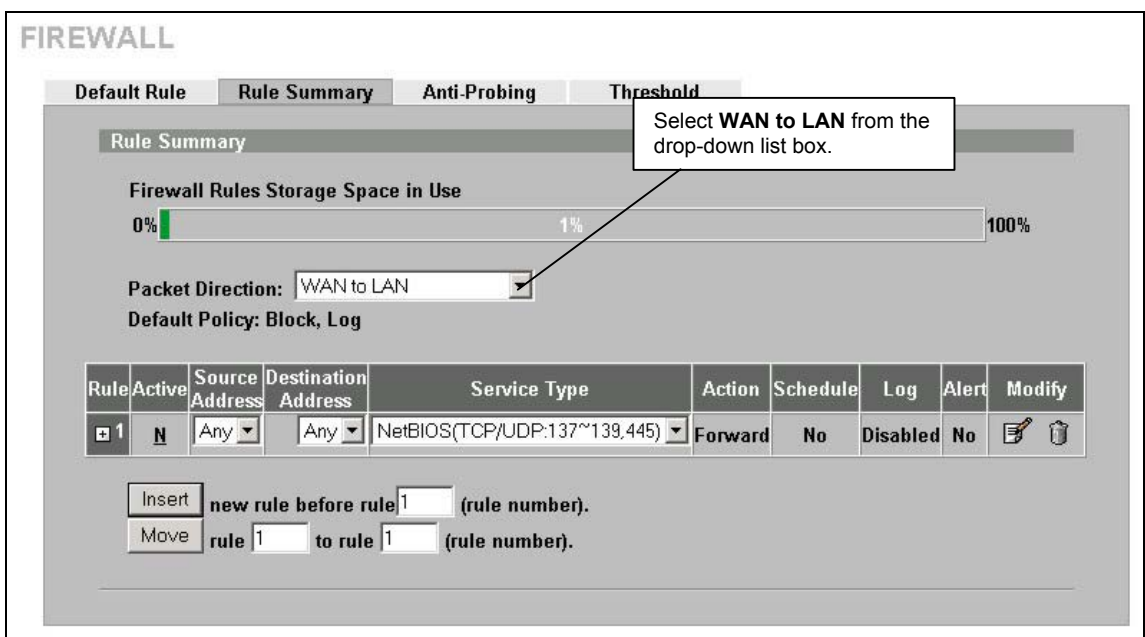

**Figure 10-8 Rule Summary** 

- **2.** In the **Rule Summary** screen, type the index number for where you want to put the rule. For example, if you type "6", your new rule becomes number 6 and the previous rule 6 (if there is one) becomes rule 7.
- **3.** Click **Insert** to display the firewall rule configuration screen.
- **4.** Select **Any** in the **Destination Address** box and then click **Delete**.
- **5.** Configure the destination address screen as follows and click **Add**.

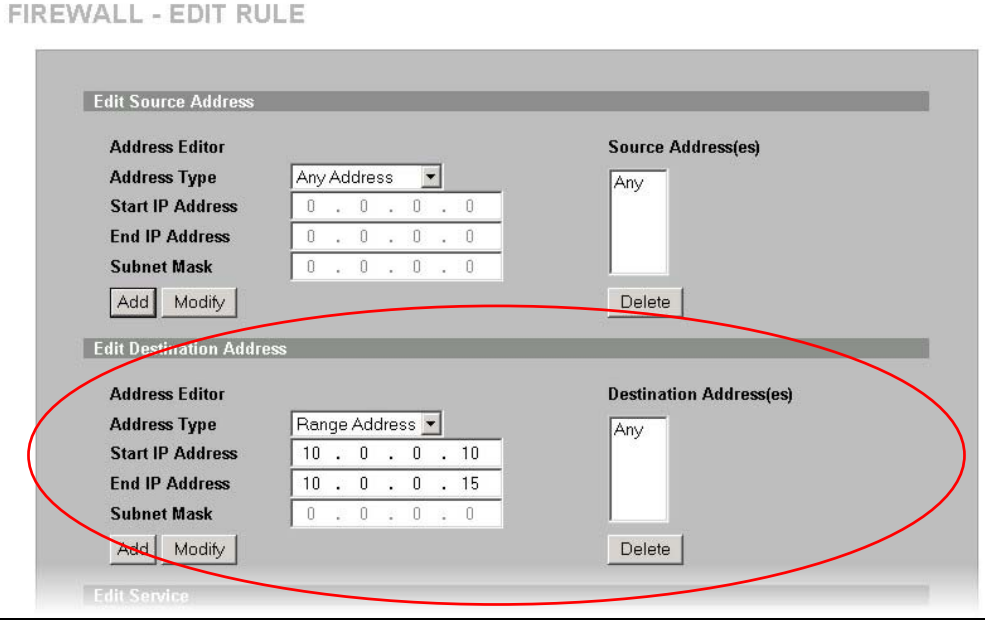

**Figure 10-9 Rule Edit Example** 

**6.** In the **Edit Rule** screen, click **Add** under **Custom Service** to open the **Edit Custom Service**  screen. Configure it as follows and click **Apply**.

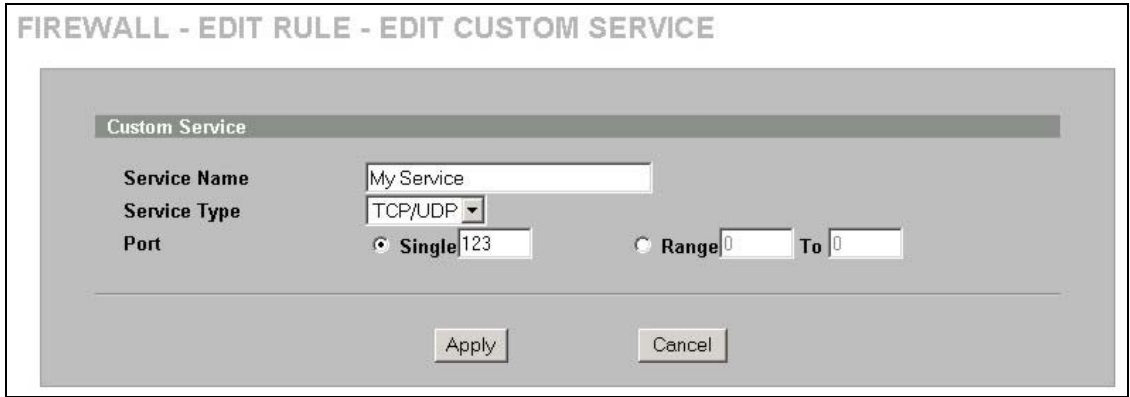

**Figure 10-10 Edit Custom Service Example** 

**7.** In the **Edit Rule** screen, use the arrows between **Available Services** and **Selected Service(s)** to configure it as follows. Click **Apply** when you are done.

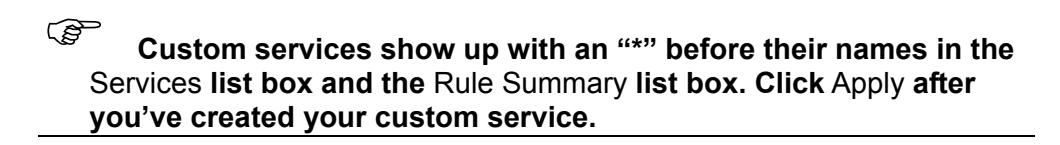

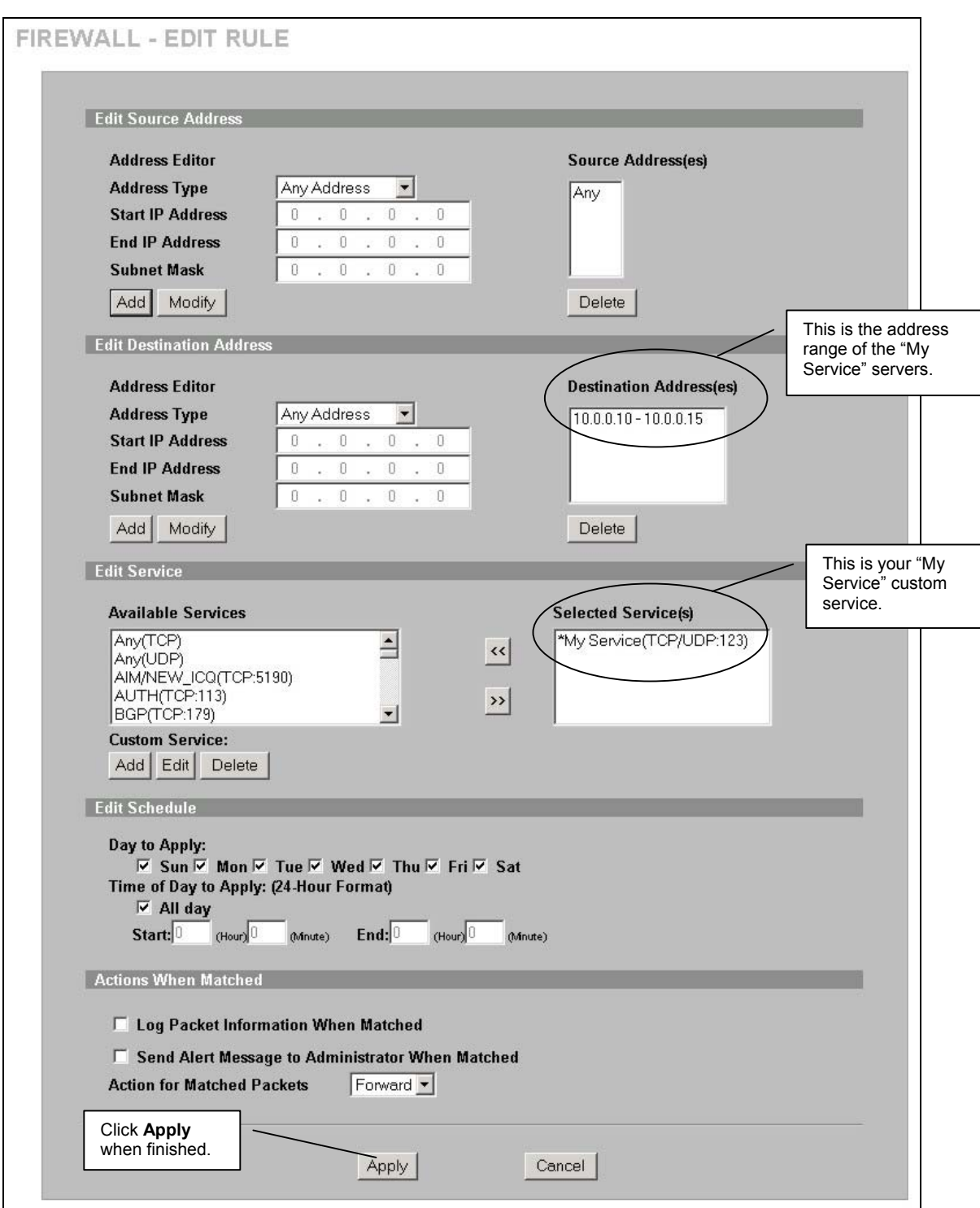

#### **Figure 10-11 My Service Rule Configuration**

On completing the configuration procedure for this Internet firewall rule, the **Rule Summary** screen should look like the following.

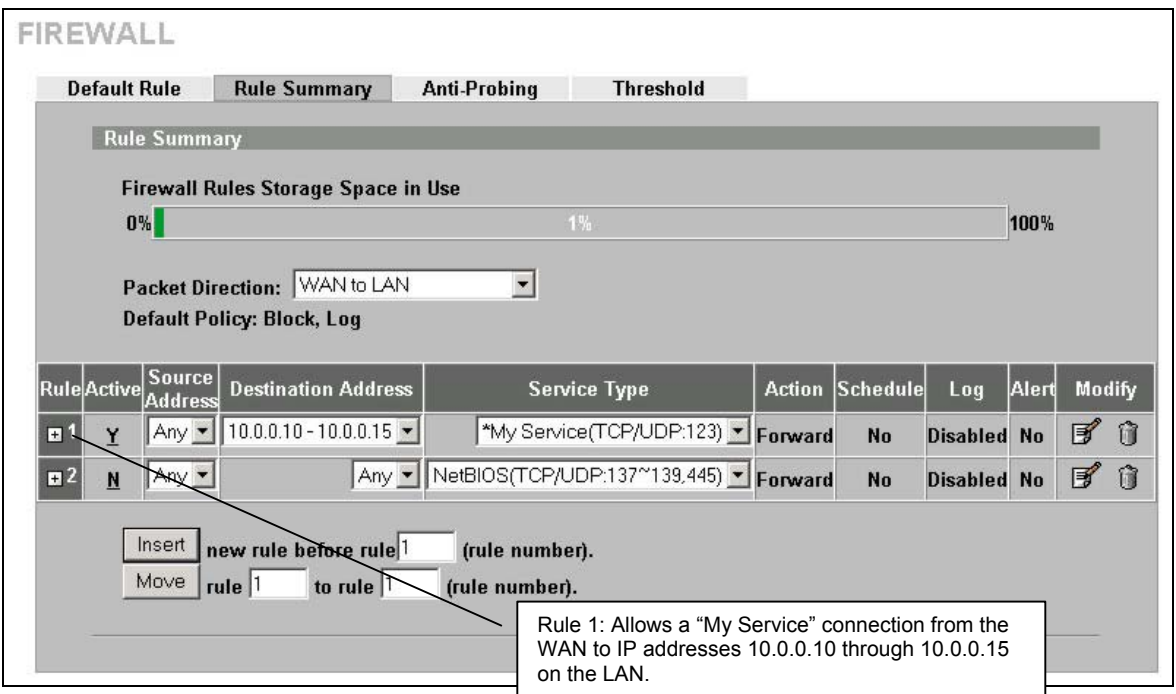

**Figure 10-12 My Service Example Rule Summary** 

#### **10.8 Predefined Services**

The **Available Services** list box in the **Edit Rule** screen (see *Figure 10-6*) displays all predefined services that the ZyWALL already supports. Next to the name of the service, two fields appear in brackets. The first field indicates the IP protocol type (TCP, UDP, or ICMP). The second field indicates the IP port number that defines the service. (Note that there may be more than one IP protocol type. For example, look at the default configuration labeled "(**DNS**)". **(UDP/TCP:53)** means UDP port 53 and TCP port 53. Custom services may also be configured using the **Custom Services** function discussed previously.

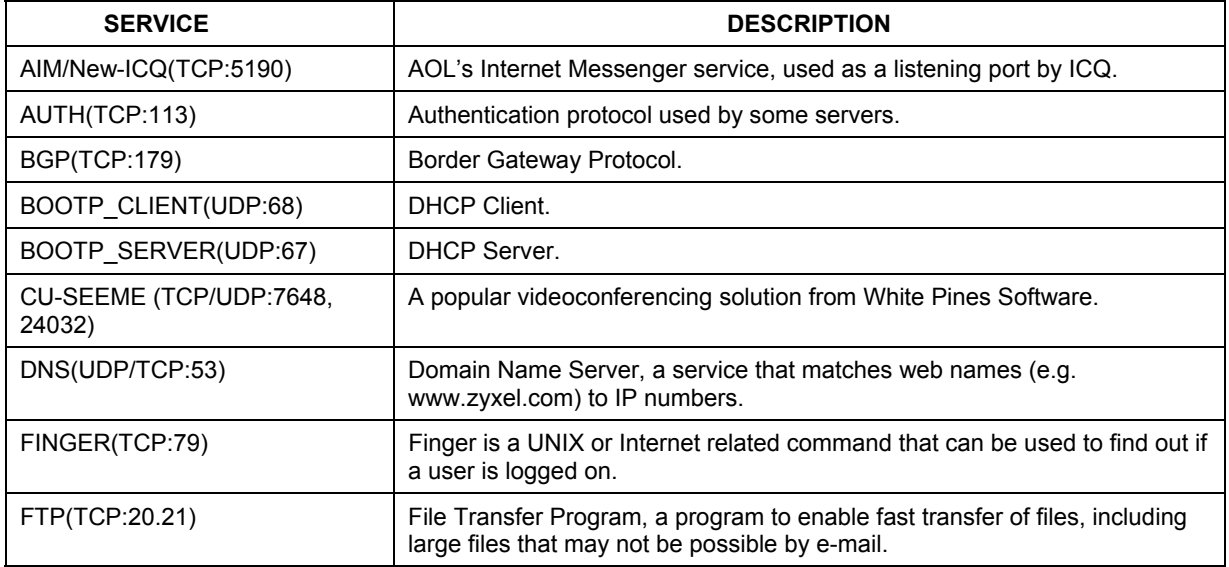

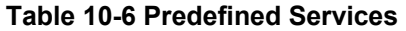

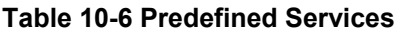

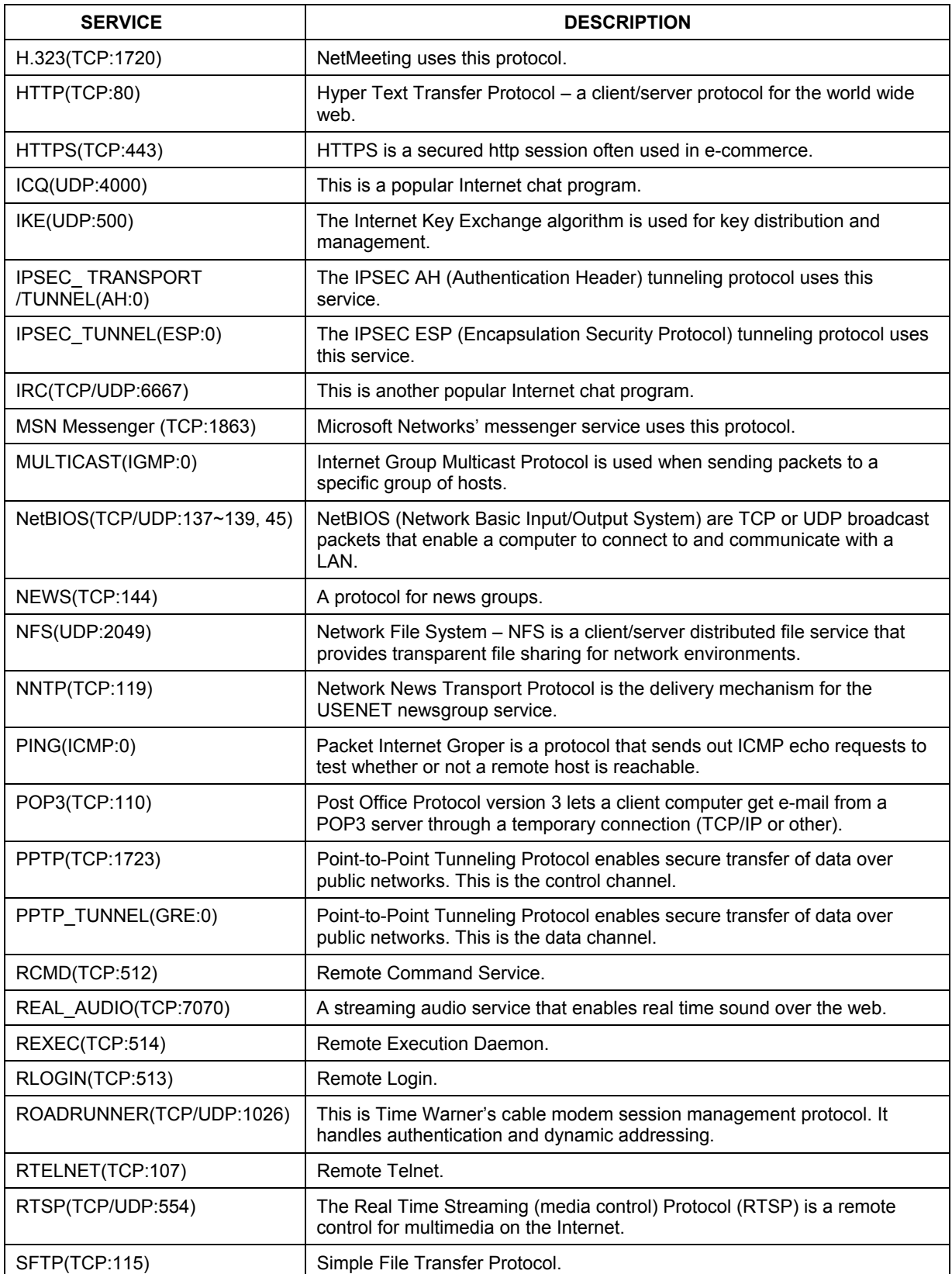

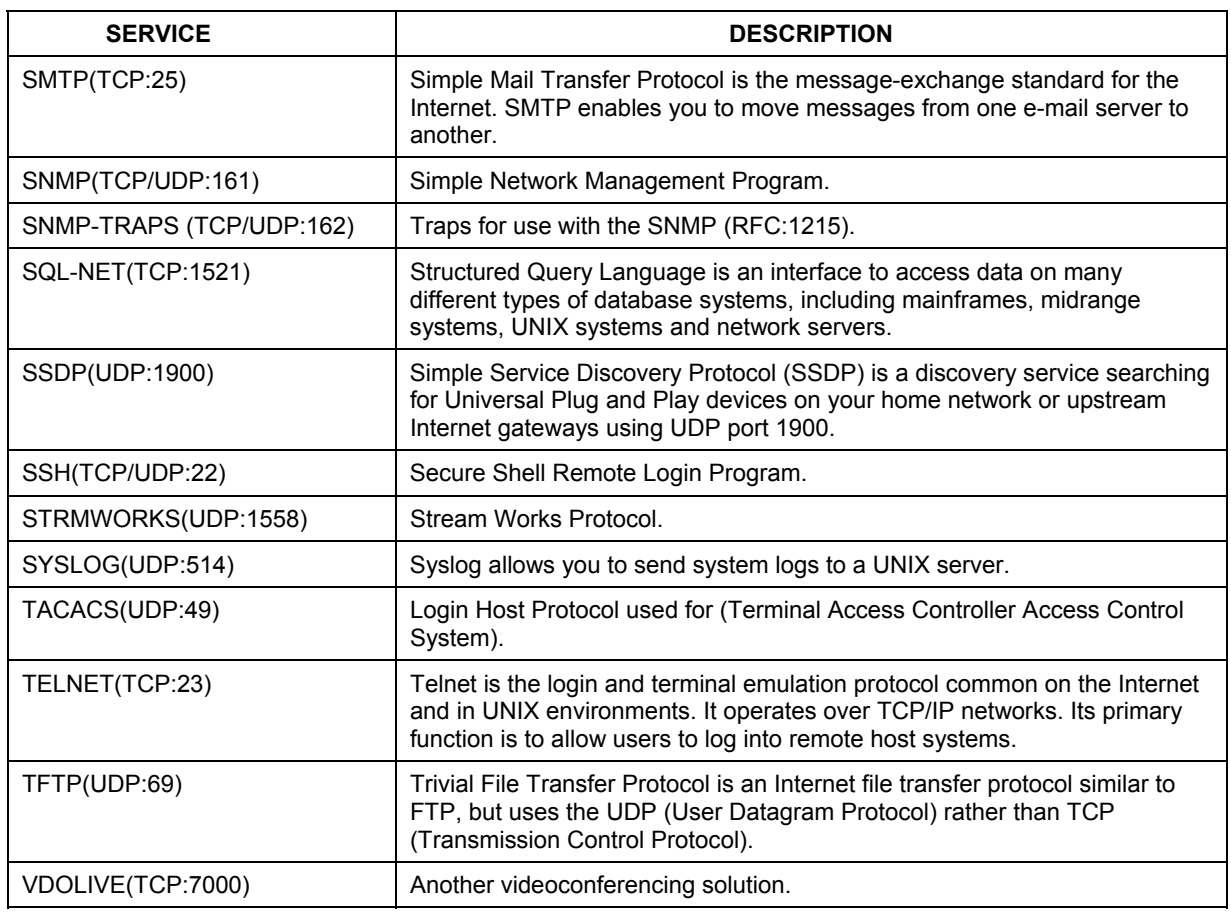

#### **Table 10-6 Predefined Services**

## **10.9 Anti-Probing**

If an outside user attempts to probe an unsupported port on your ZyWALL, an ICMP response packet is automatically returned. This allows the outside user to know the ZyWALL exists. The ZyWALL supports anti-probing, which prevents the ICMP response packet from being sent. This keeps outsiders from discovering your ZyWALL when unsupported ports are probed.

Internet Control Message Protocol (ICMP) is a message control and error-reporting protocol between a host server and a gateway to the Internet. ICMP uses Internet Protocol (IP) datagrams, but the messages are processed by the TCP/IP software and directly apparent to the application user.

Click **FIREWALL**, then the **Anti-Probing** tab to open the screen.

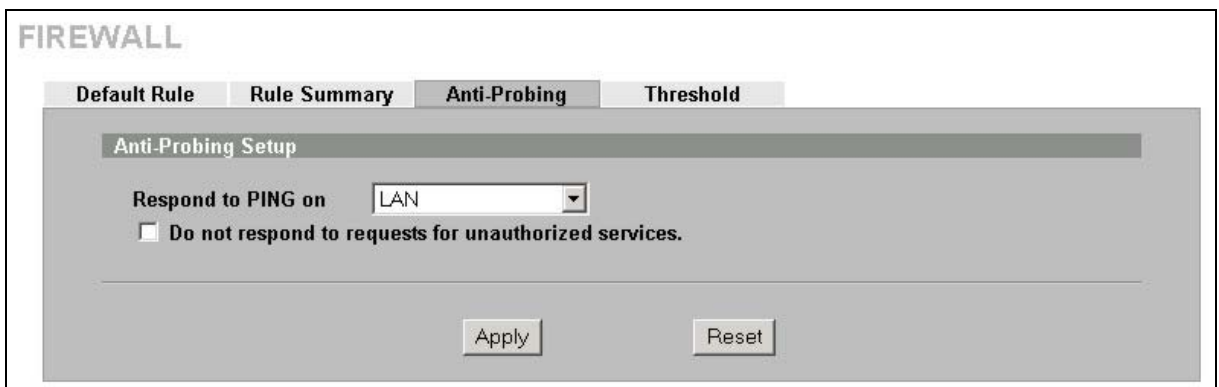

**Figure 10-13 Anti-Probing** 

The following table describes the labels in this screen.

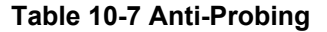

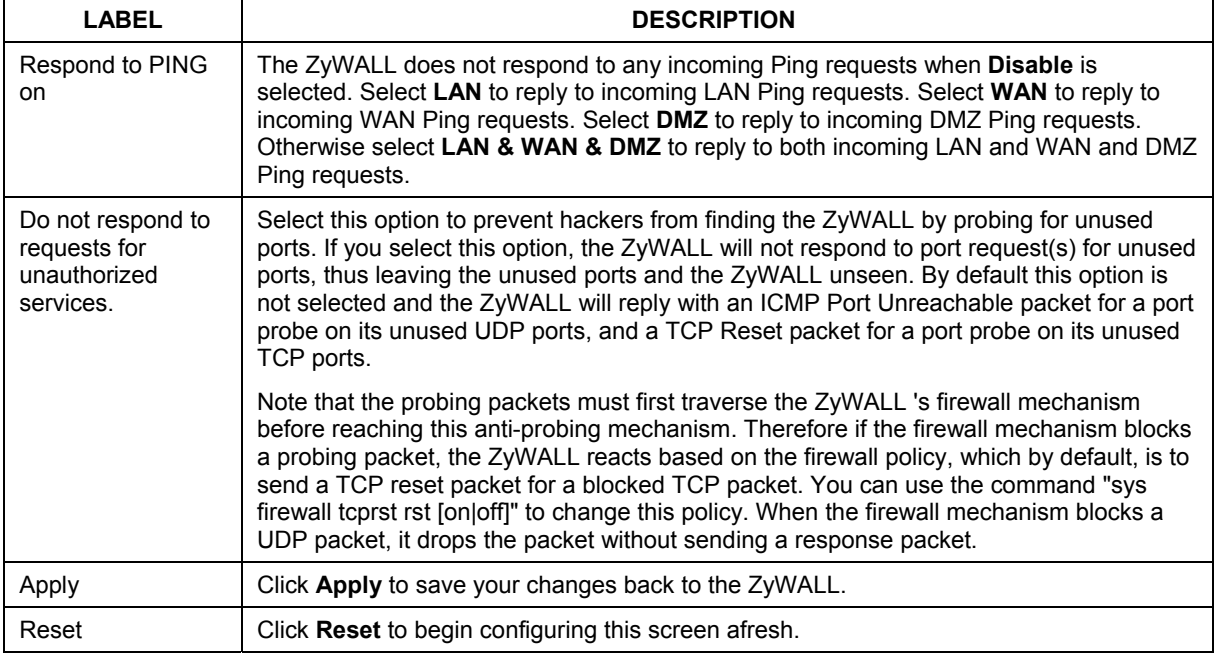

## **10.10 Configuring Attack Alert**

Attack alerts are the first defense against DOS attacks. In the **Threshold** screen, shown later, you may choose to generate an alert whenever an attack is detected. For DoS attacks, the ZyWALL uses thresholds to determine when to drop sessions that do not become fully established. These thresholds apply globally to all sessions.

You can use the default threshold values, or you can change them to values more suitable to your security requirements.

#### **10.10.1 Threshold Values**

Tune these parameters when something is not working and after you have checked the firewall counters. These default values should work fine for normal small offices with ADSL bandwidth. Factors influencing choices for threshold values are:

- 1. The maximum number of opened sessions.
- 2. The minimum capacity of server backlog in your LAN network.
- 3. The CPU power of servers in your LAN network.
- 4. Network bandwidth.
- 5. Type of traffic for certain servers.

If your network is slower than average for any of these factors (especially if you have servers that are slow or handle many tasks and are often busy), then the default values should be reduced. You should make any changes to the threshold values before you continue configuring firewall rules.

#### **10.10.2 Half-Open Sessions**

An unusually high number of half-open sessions (either an absolute number or measured as the arrival rate) could indicate that a Denial of Service attack is occurring. For TCP, "half-open" means that the session has not reached the established state-the TCP three-way handshake has not yet been completed (see *Figure 9-2*). For UDP, "half-open" means that the firewall has detected no return traffic.

The ZyWALL measures both the total number of existing half-open sessions and the rate of session establishment attempts. Both TCP and UDP half-open sessions are counted in the total number and rate measurements. Measurements are made once a minute.

When the number of existing half-open sessions rises above a threshold (**max-incomplete high**), the ZyWALL starts deleting half-open sessions as required to accommodate new connection requests. The ZyWALL continues to delete half-open requests as necessary, until the number of existing half-open sessions drops below another threshold (**max-incomplete low**).

When the rate of new connection attempts rises above a threshold (**one-minute high**), the ZyWALL starts deleting half-open sessions as required to accommodate new connection requests. The ZyWALL continues to delete half-open sessions as necessary, until the rate of new connection attempts drops below another threshold (**one-minute low**). The rate is the number of new attempts detected in the last one-minute sample period.

#### **TCP Maximum Incomplete and Blocking Time**

An unusually high number of half-open sessions with the same destination host address could indicate that a Denial of Service attack is being launched against the host.

Whenever the number of half-open sessions with the same destination host address rises above a threshold (**TCP Maximum Incomplete**), the ZyWALL starts deleting half-open sessions according to one of the following methods:

- 1. If the **Blocking Time** timeout is 0 (the default), then the ZyWALL deletes the oldest existing halfopen session for the host for every new connection request to the host. This ensures that the number of half-open sessions to a given host will never exceed the threshold.
- 2. If the **Blocking Time** timeout is greater than 0, then the ZyWALL blocks all new connection requests to the host giving the server time to handle the present connections. The ZyWALL continues to block all new connection requests until the **Blocking Time** expires.

The ZyWALL also sends alerts whenever **TCP Maximum Incomplete** is exceeded. The global values specified for the threshold and timeout apply to all TCP connections. Click the **FIREWALL** link and then the **Threshold** tab to bring up the next screen.

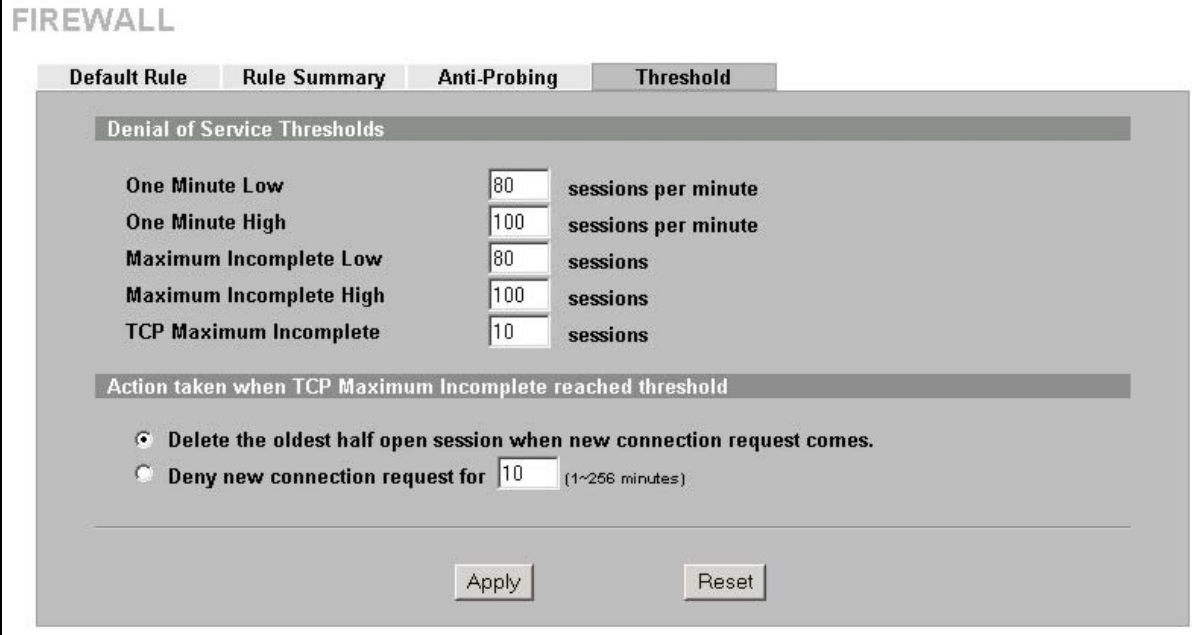

#### **Figure 10-14 Firewall Threshold**

The following table describes the labels in this screen.

**Table 10-8 Firewall Threshold** 

| <b>LABEL</b>                 | <b>DESCRIPTION</b>                                                                                                    |  |
|------------------------------|----------------------------------------------------------------------------------------------------|--|
| Denial of Service Thresholds |                                                                                                    |  |
| One Minute Low               | This is the rate of new half-open sessions that causes the firewall to stop deleting half-<br>open sessions. The ZyWALL continues to delete half-open sessions as necessary,<br>until the rate of new connection attempts drops below this number.                                                                                                    |  |
| One Minute High              | This is the rate of new half-open sessions that causes the firewall to start deleting half-<br>open sessions. When the rate of new connection attempts rises above this number, the<br>ZyWALL deletes half-open sessions as required to accommodate new connection<br>attempts.                                                                                    |  |
|                              | The numbers, say 80 in the One Minute Low field and 100 in this field, cause the<br>ZyWALL to start deleting half-open sessions when more than 100 session<br>establishment attempts have been detected in the last minute, and to stop deleting<br>half-open sessions when fewer than 80 session establishment attempts have been<br>detected in the last minute. |  |
| Maximum<br>Incomplete Low    | This is the number of existing half-open sessions that causes the firewall to stop<br>deleting half-open sessions. The ZyWALL continues to delete half-open requests as<br>necessary, until the number of existing half-open sessions drops below this number.                                                                                                    |  |

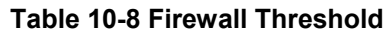

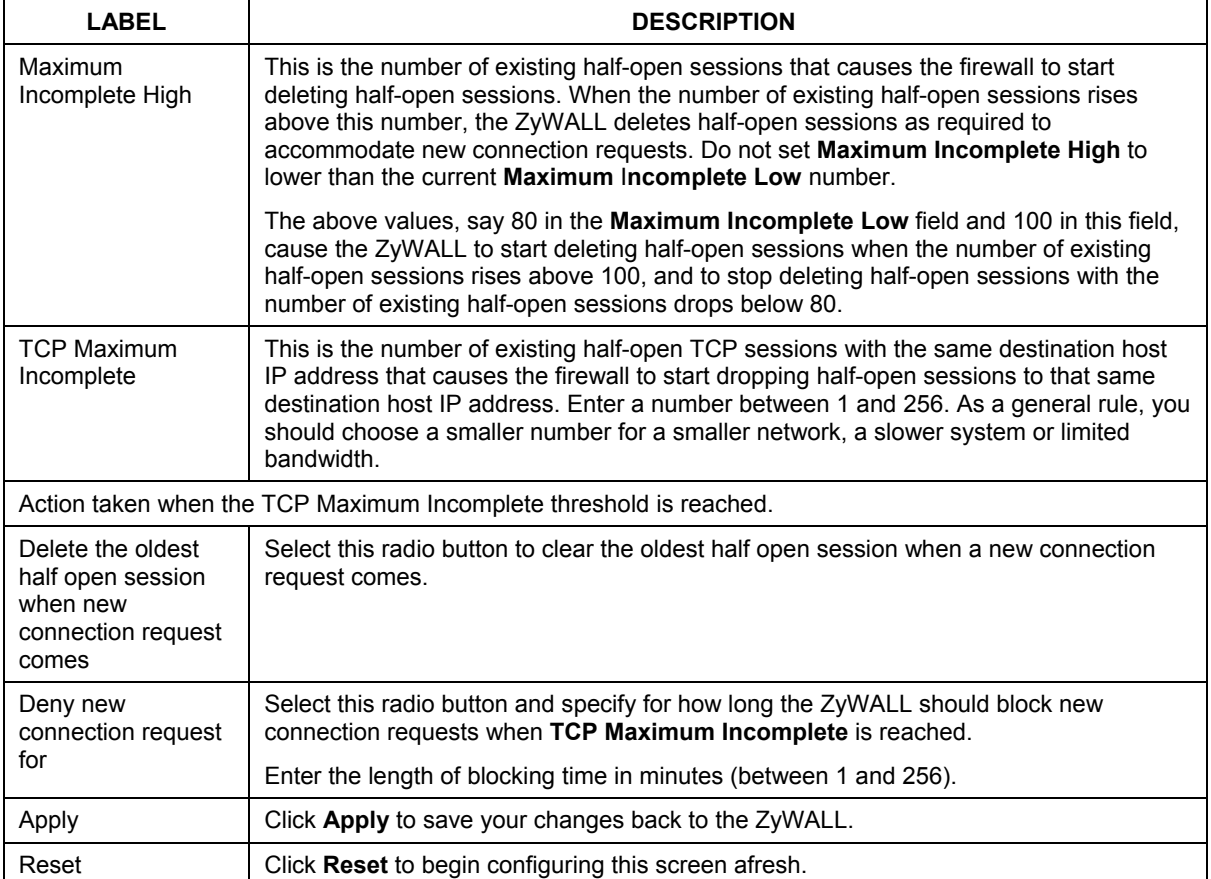

# **Chapter 11 Content Filtering Screens**

*This chapter provides an overview of content filtering.* 

## **11.1 Content Filtering Overview**

Content filtering allows you to block certain web features, such as Cookies, and/or restrict specific websites. With content filtering, you can do the following:

#### **11.1.1 Restrict Web Features**

The ZyWALL can block web features such as ActiveX controls, Java applets, cookies and disable web proxies.

#### **11.1.2 Create a Filter List**

You can select categories, such as pornography or racial intolerance, to block from a pre-defined list.

#### **11.1.3 Customize Web Site Access**

You can specify URLs to which the ZyWALL blocks access. You can alternatively block access to all URLs except ones that you specify. You can also have the ZyWALL block access to URLs that contain key words that you specify.

## **11.2 General Content Filter Configuration**

Click **CONTENT FILTER** and the screen will display as shown. Use this screen to enable content filtering, configure a schedule, and create a denial message. You can also choose specific computers to be included in or excluded from the content filtering configuration.

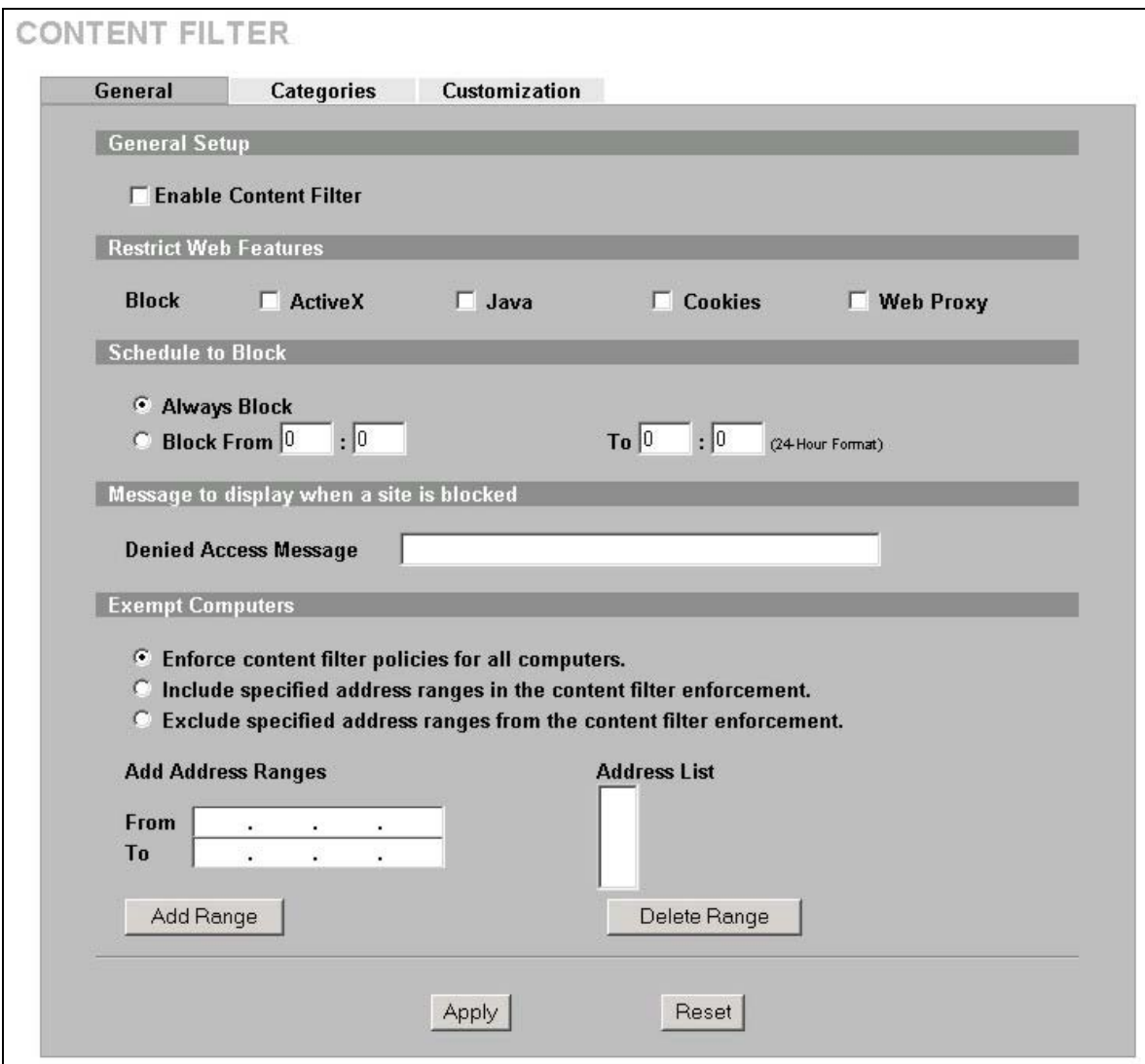

#### **Figure 11-1 Content Filter : General**

The following table describes the labels in this screen.

#### **Table 11-1 Content Filter : General**

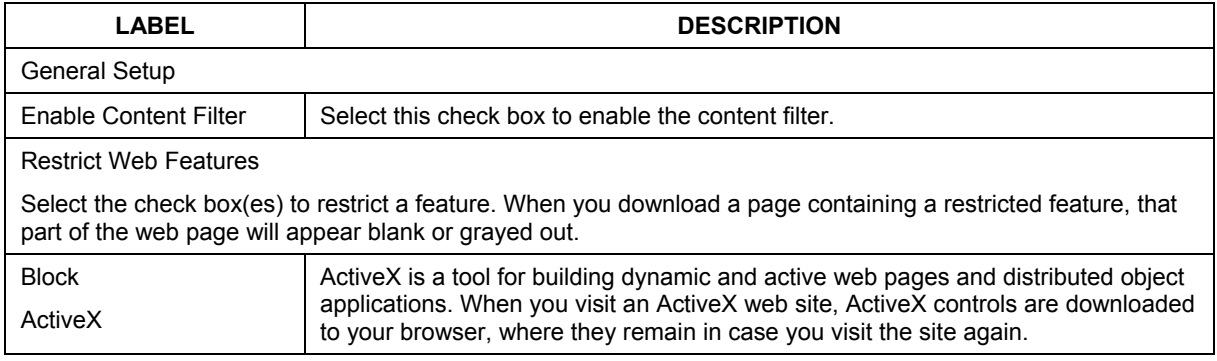

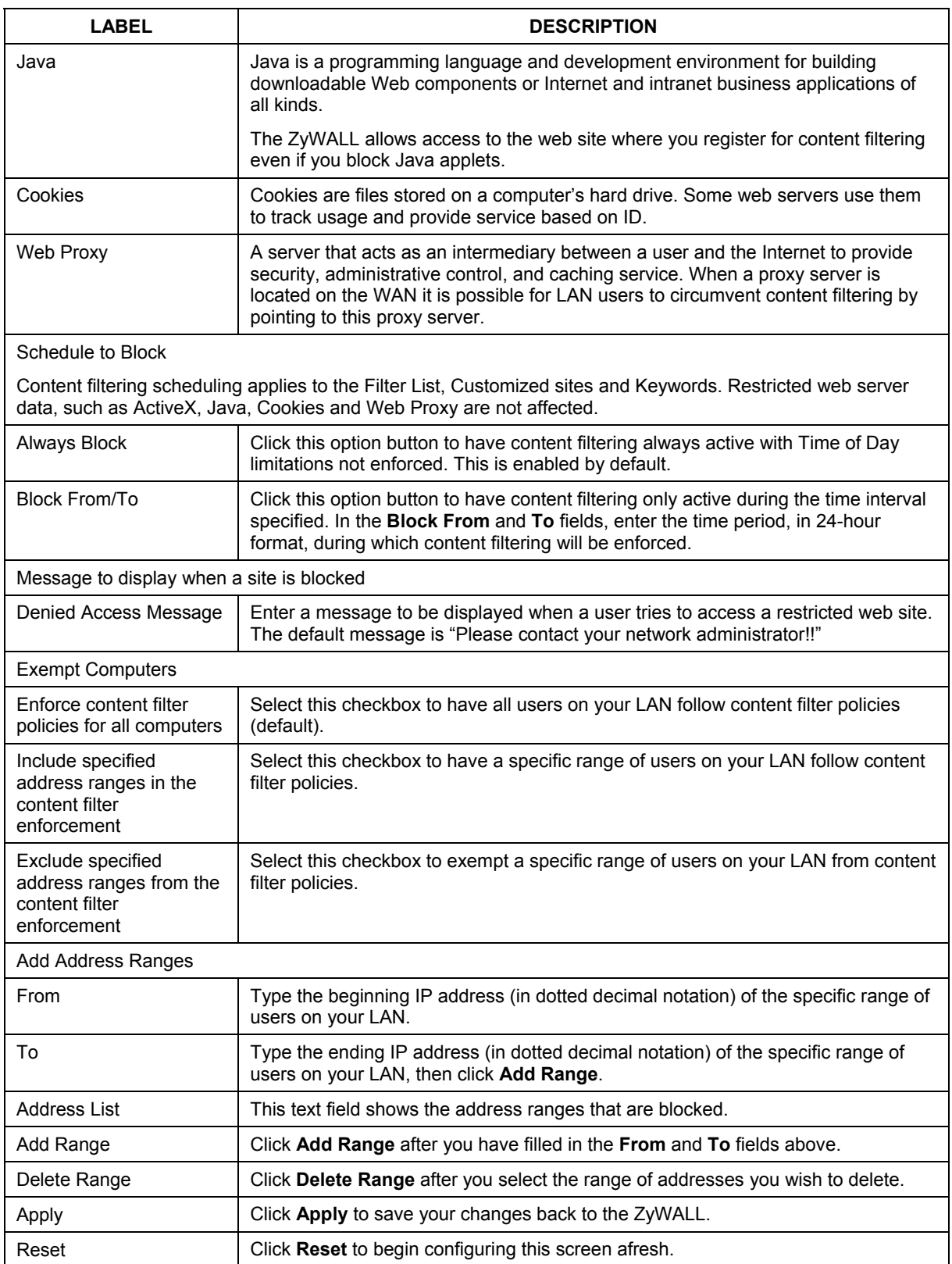

#### **Table 11-1 Content Filter : General**

## **11.3 Content Filtering with an External Server**

Your ZyWALL uses an application services company that provides outsourced content filtering. If you enable the content filter, your ZyWALL will have access to an external database, which contains dynamically updated ratings of millions of web sites. The content filtering lookup process is described below.

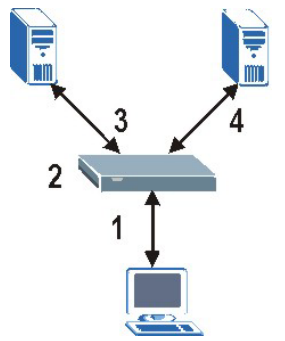

**Figure 11-2 Content Filtering Lookup Procedure** 

- **1.** A computer sends an HTTP request to a web server.
- **2.** The ZyWALL looks up the web site in its cache. If an attempt to access the web site was made in the past, a record of that web site's category will be in the ZyWALL's cache. The ZyWALL either blocks or forwards the request based on how you configure the category based content filtering.

The ZyWALL drops a URL record from the content filter cache after the content filter cache timeout period (default 72 hours). All of the URL records are also cleared from the local cache when the ZyWALL reboots. You can use ip urlfilter webControl cache timeout on the command line to change the timeout period.

If the ZyWALL doesn't have a record of the web site, it will query the external content filtering server and simultaneously send the request to the web server.

The external content filtering database may change a web site's category or rate a previously uncategorized web site.

**3.** The external content filtering server sends the category information back to the ZyWALL, which then either forwards or blocks the web content. The web site address is then also stored in the ZyWALL's content filtering cache.

## **11.4 Checking Content Filtering Activation**

After you register for content filtering, the web site displays a registration successful web page. This does not mean the content filtering is active yet. You need to wait up to ten minutes for the content filtering to be activated.

Since there will be no activation notice, do the following:

- **1.** Go to your device's web configurator's **CONTENT FILTER Categories** screen.
- **2.** Select at least one category and click **Apply**.
- **3.** Enter a valid URL or IP address of a web site in the **Test if Web site is blocked** field and click the **Test Against Internet Server** button.

When content filtering is active, you should see an access blocked or access forwarded message. An error message displays if content filtering is not active.

## **11.5 Configuring for Registering and Categories**

To register for and configure category-based content filtering, click **CONTENT FILTER**, and then the **Categories** tab. The screen appears as shown.

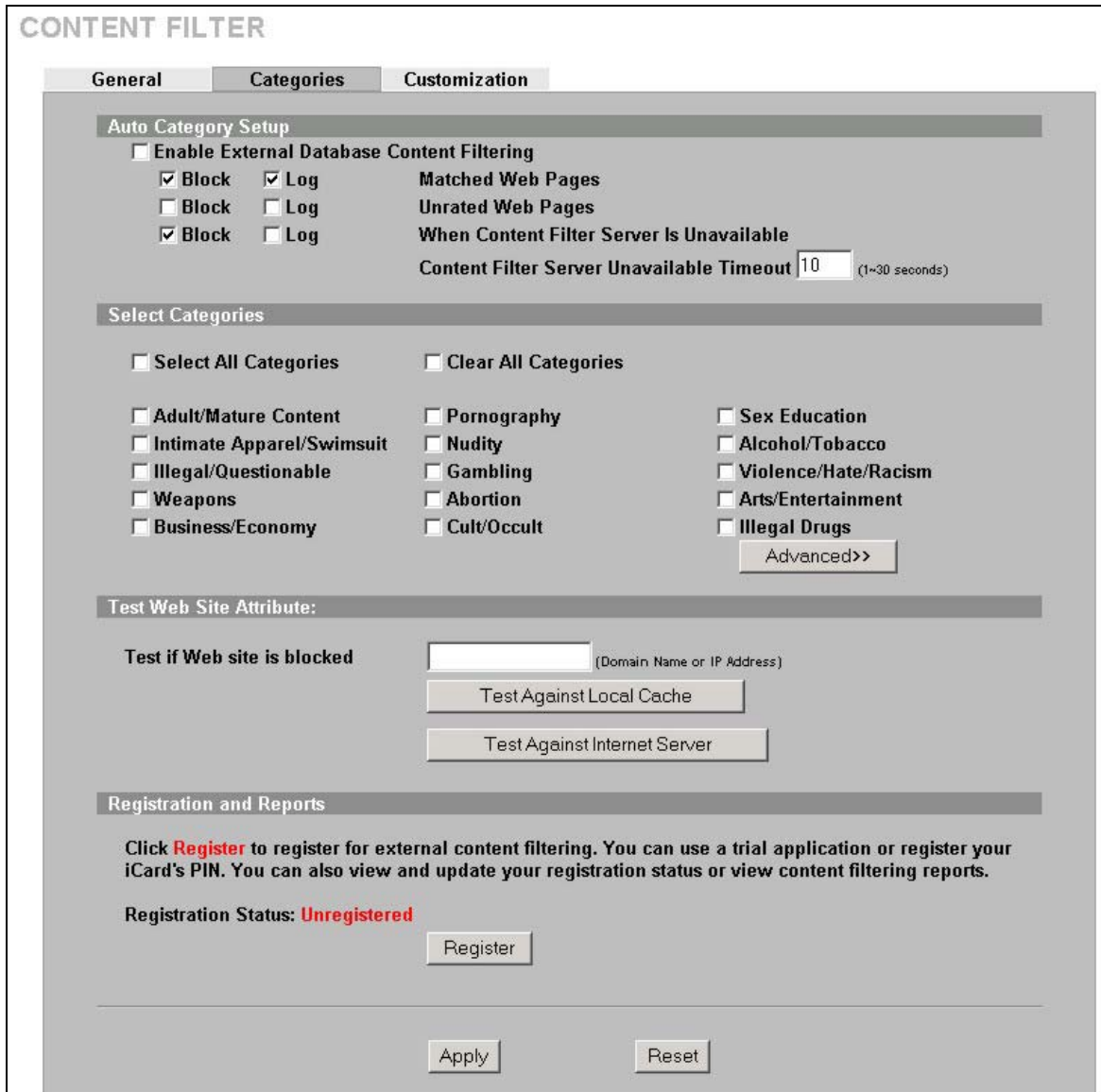

**Figure 11-3 Content Filter : Categories** 

The following table describes the labels in this screen.

**Table 11-2 Content Filter : Categories** 

| <b>LABEL</b>                                         | <b>DESCRIPTION</b>                                                                                                    |
|------------------------------------------------------|----------------------------------------------------------------------------------------------------|
| Auto Category Setup                                  |                                                                                                    |
| Enable External Database<br><b>Content Filtering</b> | Enable external database content filtering to have the ZyWALL check an<br>external database to find to which category a requested web page belongs. The<br>ZyWALL then blocks or forwards access to the web page depending on the<br>configuration of the rest of this page. |

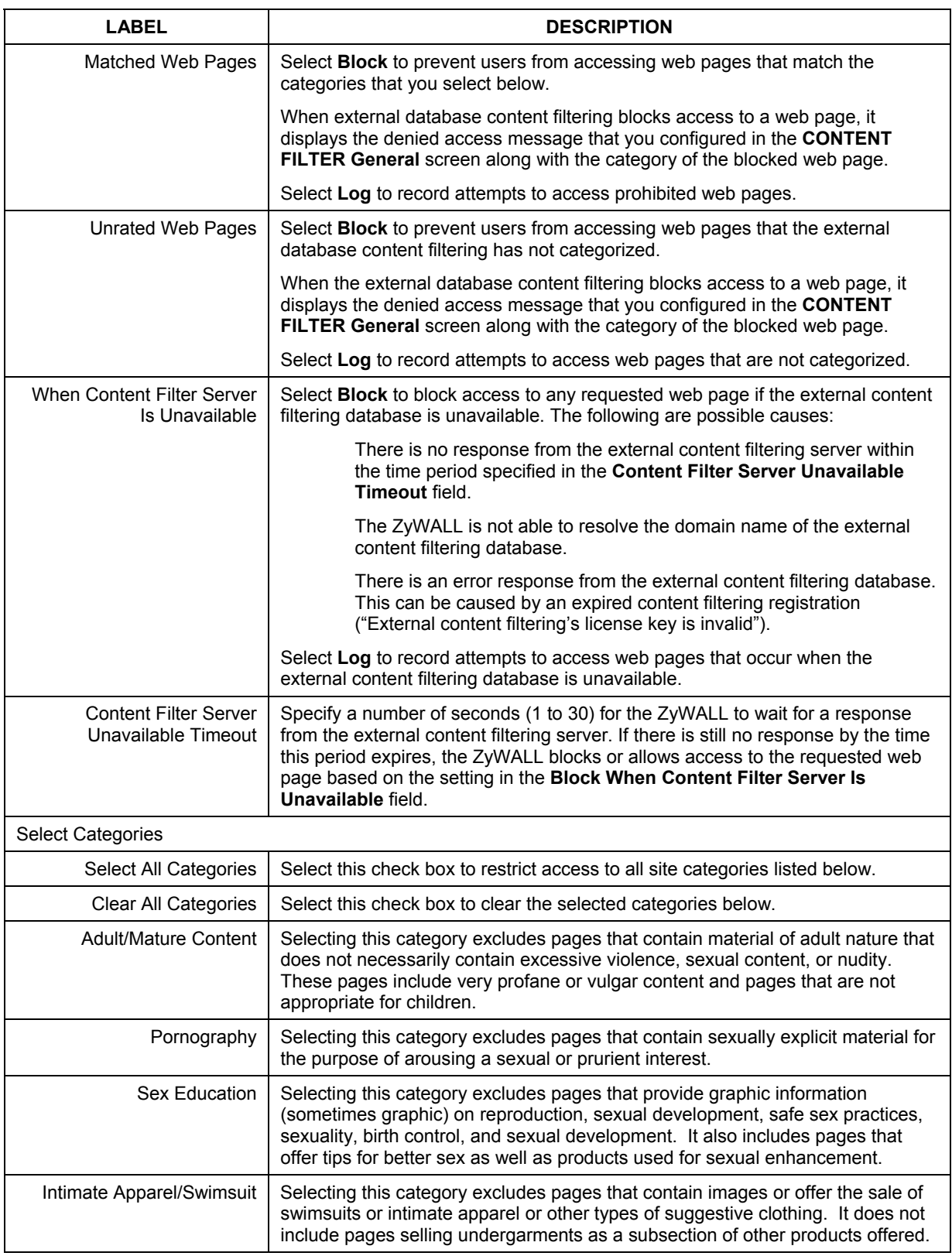

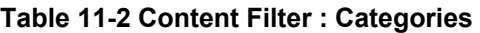

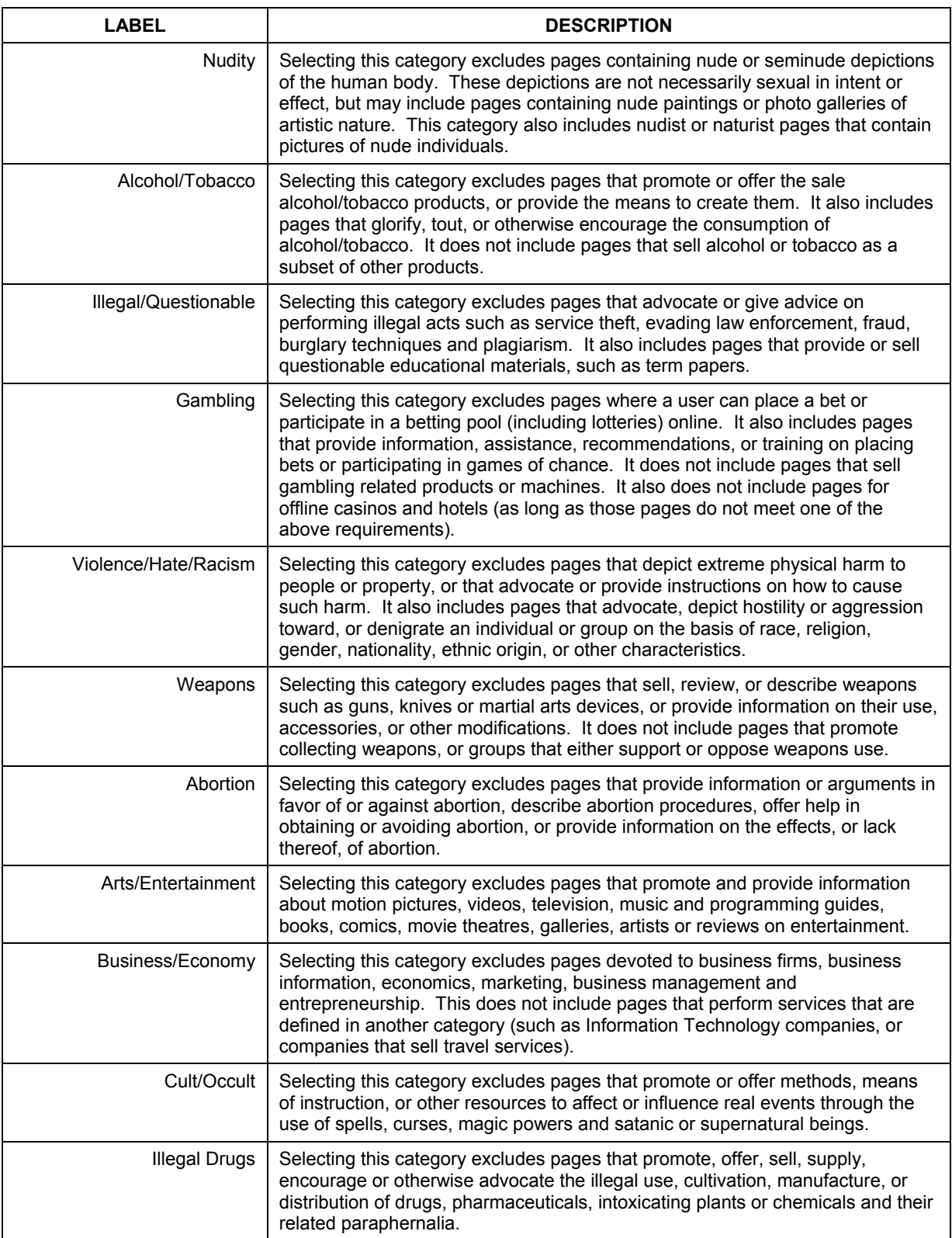

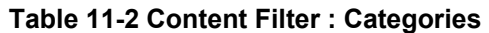

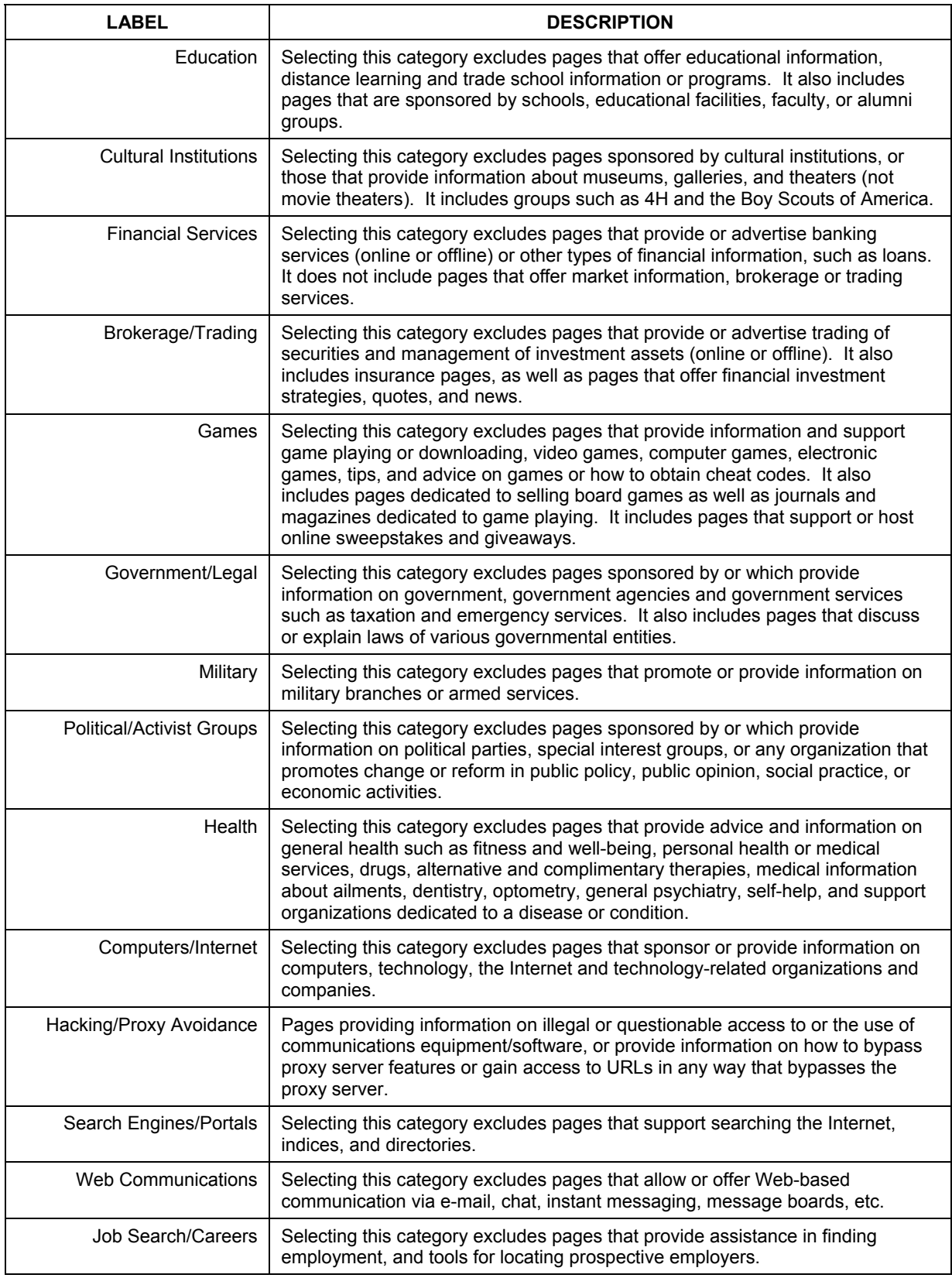

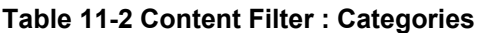

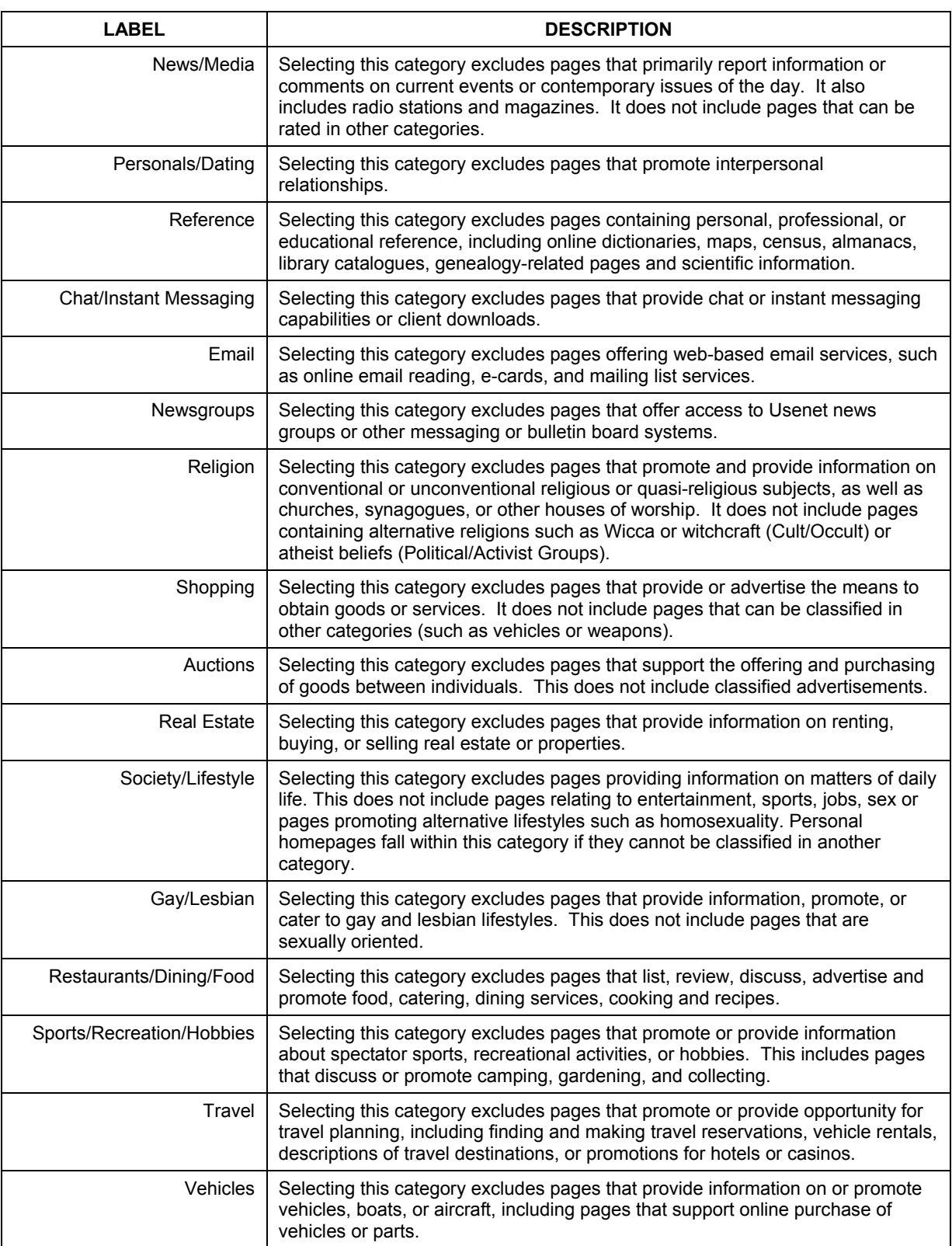

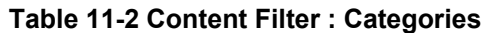

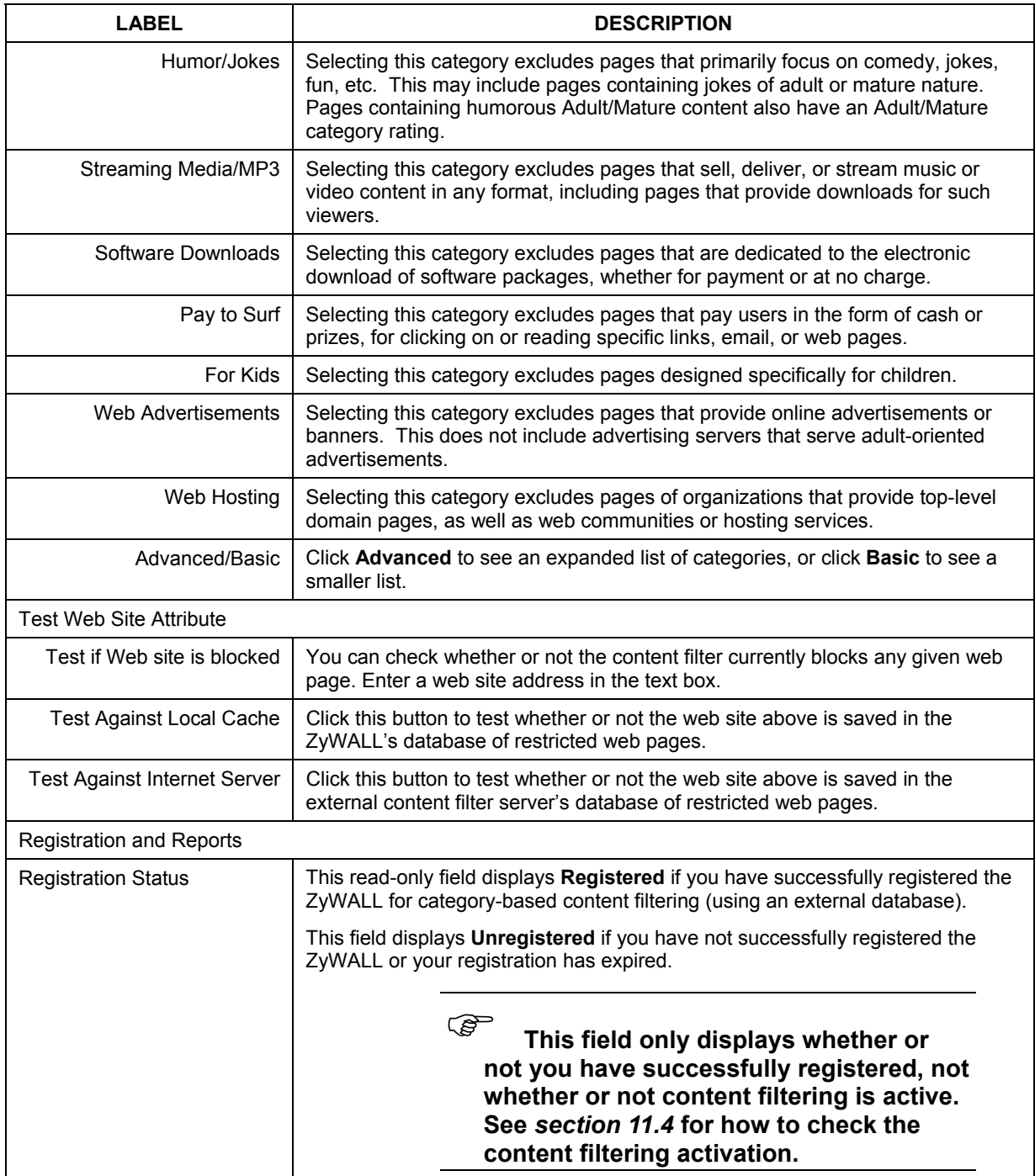

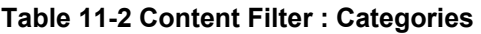

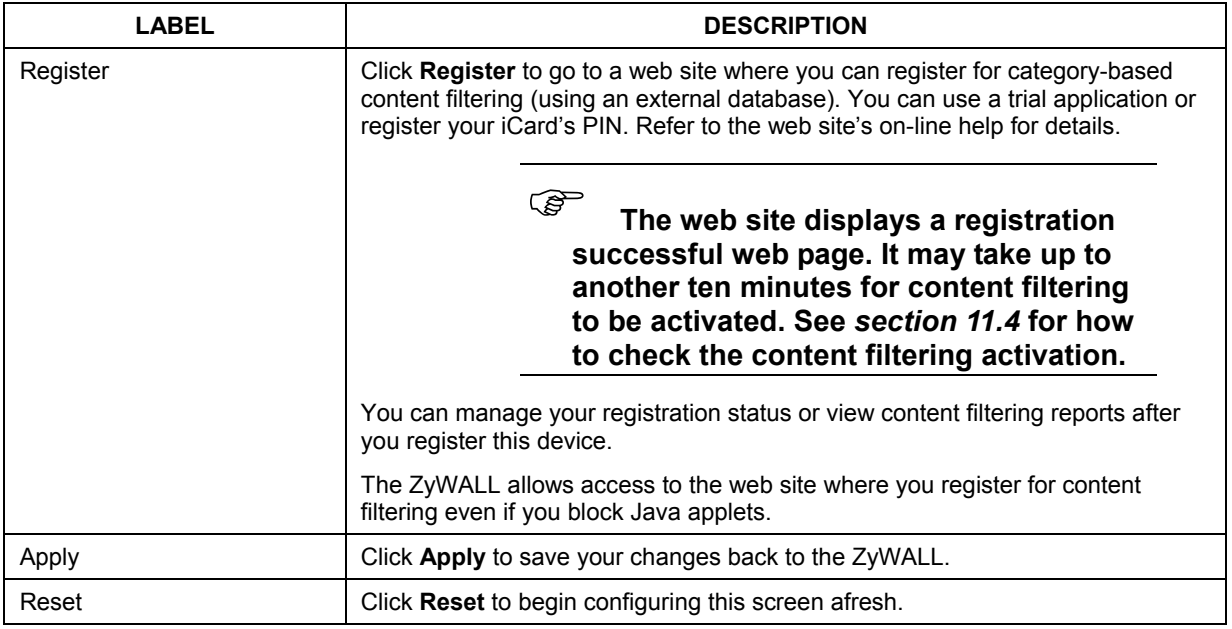

#### **Table 11-2 Content Filter : Categories**

## **11.6 Configuring Customization**

To customize the content filter list by adding or removing specific sites from the filter list on your ZyWALL, click **CONTENT FILTER**, then the **Customization** tab. The screen appears as shown.

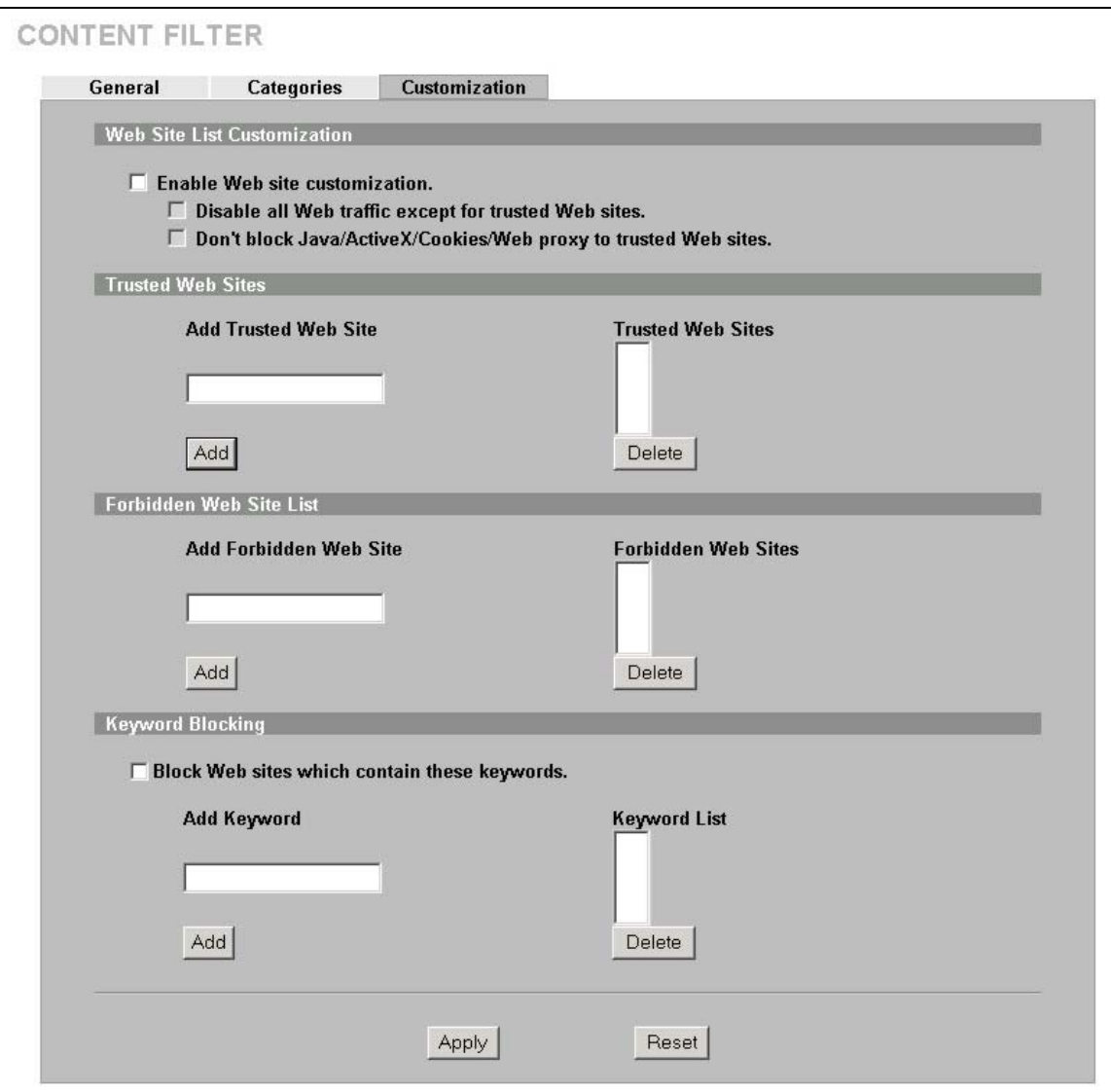

#### **Figure 11-4 Content Filter : Customization**

The following table describes the labels in this screen.

#### **Table 11-3 Content Filter : Customization**

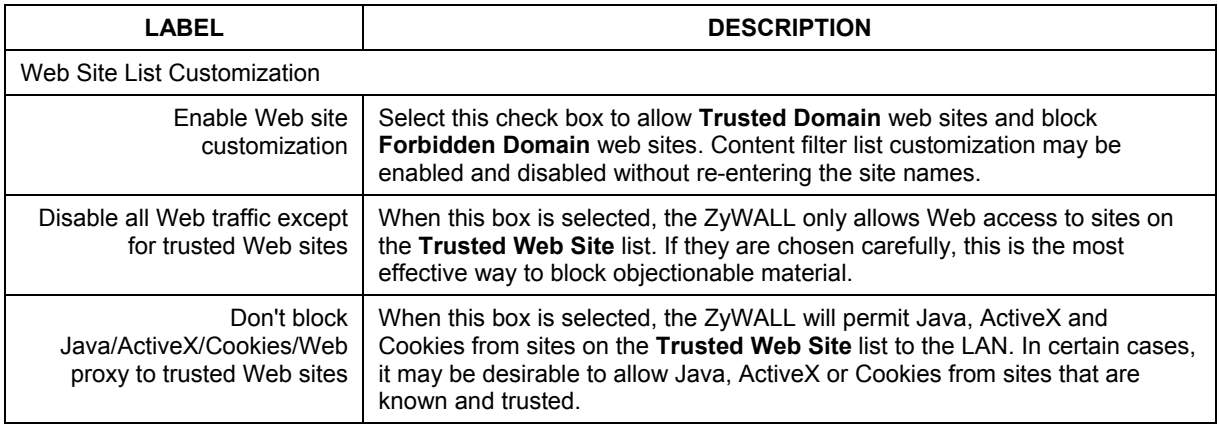

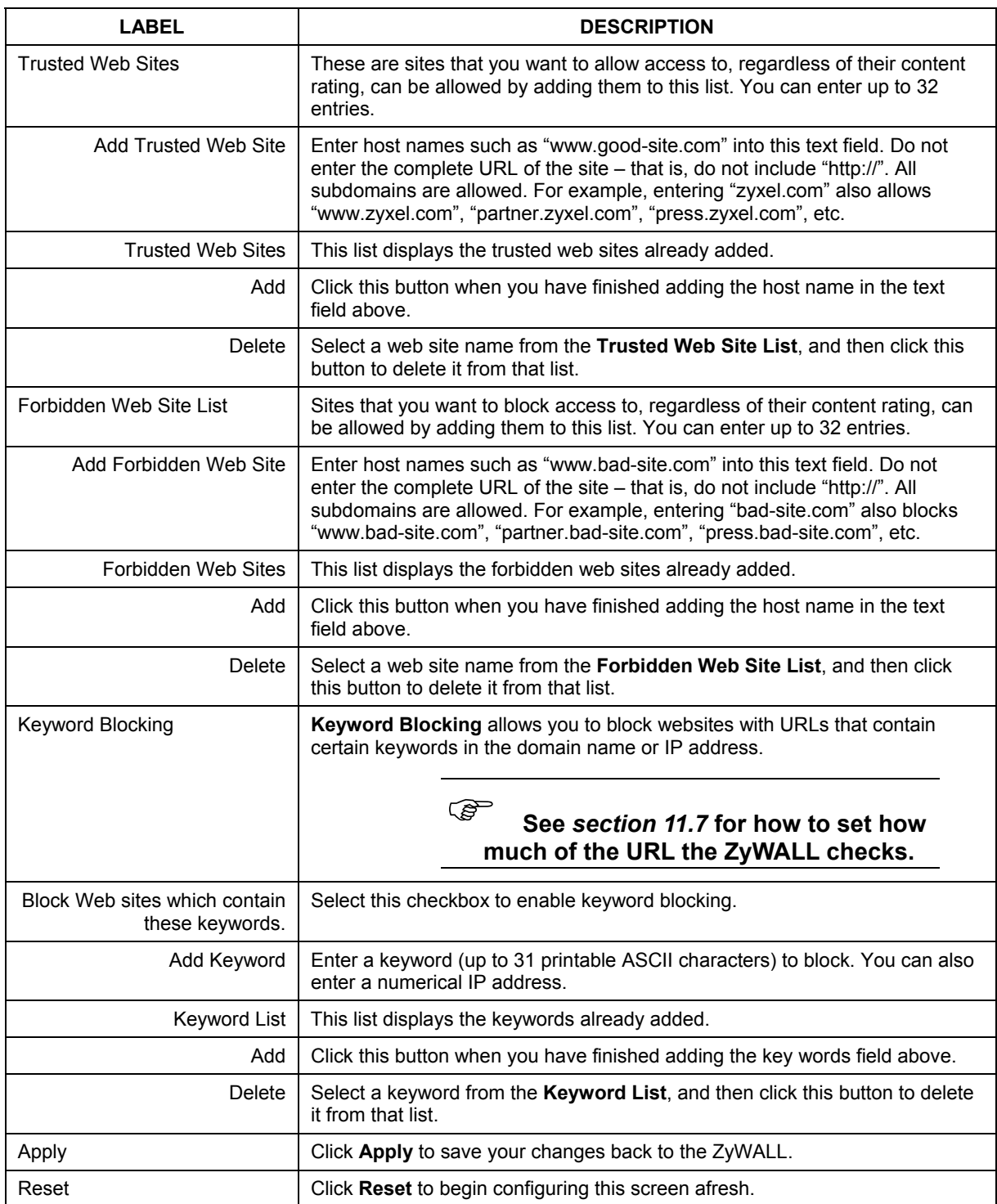

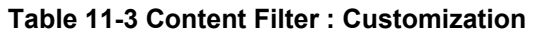

## **11.7 Customizing Keyword Blocking URL Checking**

You can use commands to set how much of a website's URL the content filter is to check for keyword blocking. See the appendices for information on how to access and use the command interpreter.

#### **11.7.1 Domain Name or IP Address URL Checking**

By default, the ZyWALL only checks the URL's domain name or IP address when performing keyword blocking.

This means that the ZyWALL checks the characters that come before the first slash in the URL.

For example, with the URL www.zyxel.com.tw/news/pressroom.php, content filtering only searches for keywords within www.zyxel.com.tw.

#### **11.7.2 Full Path URL Checking**

Full path URL checking has the ZyWALL check the characters that come before the last slash in the URL.

For example, with the URL www.zyxel.com.tw/news/pressroom.php, full path URL checking searches for keywords within www.zyxel.com.tw/news/.

Use the ip urlfilter customize actionFlags 6 [disable | enable] command to extend (or not extend) the keyword blocking search to include the URL's full path.

#### **11.7.3 File Name URL Checking**

Filename URL checking has the ZyWALL check all of the characters in the URL.

For example, filename URL checking searches for keywords within the URL www.zyxel.com.tw/news/pressroom.php.

Use the ip urlfilter customize actionFlags 8 [disable | enable] command to extend (or not extend) the keyword blocking search to include the URL's complete filename.

# Part V:

## VPN/IPSec

This part provides information on how to configure VPN/IPSec.

## **Chapter 12 Introduction to IPSec**

*This chapter introduces the basics of IPSec VPNs. This chapter is only applicable when the ZyWALL is in router mode.* 

## **12.1 VPN Overview**

A VPN (Virtual Private Network) provides secure communications between sites without the expense of leased site-to-site lines. A secure VPN is a combination of tunneling, encryption, authentication, access control and auditing technologies/services used to transport traffic over the Internet or any insecure network that uses the TCP/IP protocol suite for communication.

#### **12.1.1 IPSec**

Internet Protocol Security (IPSec) is a standards-based VPN that offers flexible solutions for secure data communications across a public network like the Internet. IPSec is built around a number of standardized cryptographic techniques to provide confidentiality, data integrity and authentication at the IP layer.

#### **12.1.2 Security Association**

A Security Association (SA) is a contract between two parties indicating what security parameters, such as keys and algorithms they will use.

#### **12.1.3 Other Terminology**

#### ¾ **Encryption**

Encryption is a mathematical operation that transforms data from "plaintext" (readable) to "ciphertext" (scrambled text) using a "key". The key and clear text are processed by the encryption operation, which leads to the data scrambling that makes encryption secure. Decryption is the opposite of encryption: it is a mathematical operation that transforms "ciphertext" to plaintext. Decryption also requires a key.

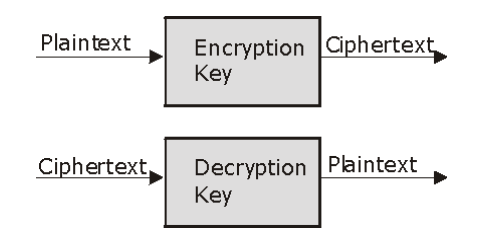

**Figure 12-1 Encryption and Decryption** 

#### ¾ **Data Confidentiality**

The IPSec sender can encrypt packets before transmitting them across a network.

#### ¾ **Data Integrity**

The IPSec receiver can validate packets sent by the IPSec sender to ensure that the data has not been altered during transmission.

#### ¾ **Data Origin Authentication**

The IPSec receiver can verify the source of IPSec packets. This service depends on the data integrity service.

#### **12.1.4 VPN Applications**

The ZyWALL supports the following VPN applications.

#### ¾ **Linking Two or More Private Networks Together**

Connect branch offices and business partners over the Internet with significant cost savings and improved performance when compared to leased lines between sites.

#### ¾ **Accessing Network Resources When NAT Is Enabled**

When NAT is enabled, remote users are not able to access hosts on the LAN unless the host is designated a public LAN server for that specific protocol. Since the VPN tunnel terminates inside the LAN, remote users will be able to access all computers that use private IP addresses on the LAN.

#### ¾ **Unsupported IP Applications**

A VPN tunnel may be created to add support for unsupported emerging IP applications. See the chapter on *Getting to Know Your ZyWALL* for an example of a VPN application.

## **12.2 IPSec Architecture**

The overall IPSec architecture is shown as follows.

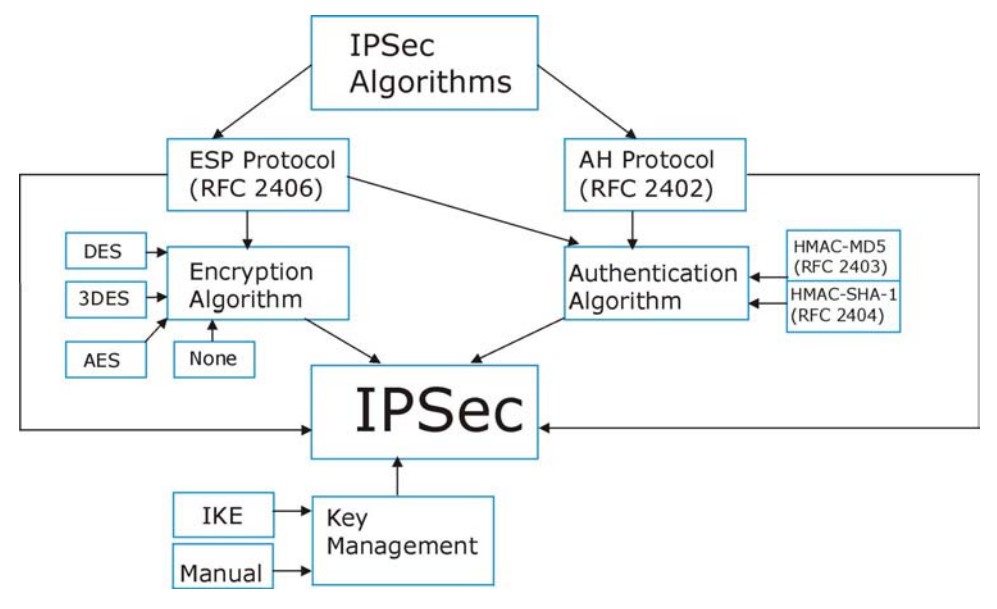

**Figure 12-2 IPSec Architecture** 

#### **12.2.1 IPSec Algorithms**

The **ESP** (Encapsulating Security Payload) Protocol (RFC 2406) and **AH** (Authentication Header) protocol (RFC 2402) describe the packet formats and the default standards for packet structure (including implementation algorithms).

The Encryption Algorithm describes the use of encryption techniques such as DES (Data Encryption Standard), AES (Advanced Encryption Standard) and Triple DES algorithms.

The Authentication Algorithms, HMAC-MD5 (RFC 2403) and HMAC-SHA-1 (RFC 2404, provide an authentication mechanism for the **AH** and **ESP** protocols. Please see *section 13.2* for more information.

#### **12.2.2 Key Management**

Key management allows you to determine whether to use IKE (ISAKMP) or manual key configuration in order to set up a VPN.

## **12.3 Encapsulation**

The two modes of operation for IPSec VPNs are **Transport** mode and **Tunnel** mode.

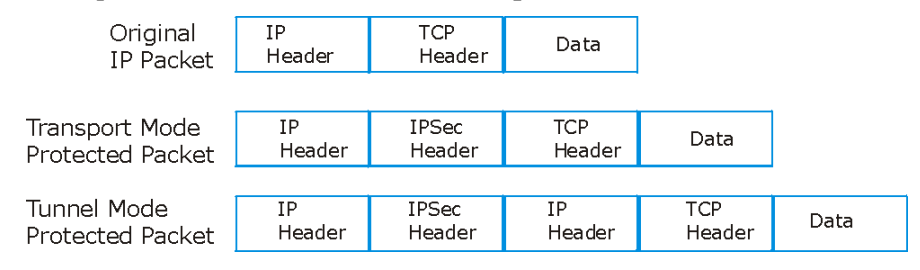

**Figure 12-3 Transport and Tunnel Mode IPSec Encapsulation** 

#### **12.3.1 Transport Mode**

**Transport** mode is used to protect upper layer protocols and only affects the data in the IP packet. In **Transport** mode, the IP packet contains the security protocol (**AH** or **ESP**) located after the original IP header and options, but before any upper layer protocols contained in the packet (such as TCP and UDP).

With **ESP**, protection is applied only to the upper layer protocols contained in the packet. The IP header information and options are not used in the authentication process. Therefore, the originating IP address cannot be verified for integrity against the data.

With the use of **AH** as the security protocol, protection is extended forward into the IP header to verify the integrity of the entire packet by use of portions of the original IP header in the hashing process.

#### **12.3.2 Tunnel Mode**

**Tunnel** mode encapsulates the entire IP packet to transmit it securely. A **Tunnel** mode is required for gateway services to provide access to internal systems. **Tunnel** mode is fundamentally an IP tunnel with authentication and encryption. This is the most common mode of operation. **Tunnel** mode is required for gateway to gateway and host to gateway communications. **Tunnel** mode communications have two sets of IP headers:

- ¾ **Outside header**: The outside IP header contains the destination IP address of the VPN gateway.
- ¾ **Inside header**: The inside IP header contains the destination IP address of the final system behind the VPN gateway. The security protocol appears after the outer IP header and before the inside IP header.

## **12.4 IPSec and NAT**

Read this section if you are running IPSec on a host computer behind the ZyWALL.

NAT is incompatible with the **AH** protocol in both **Transport** and **Tunnel** mode. An IPSec VPN using the **AH** protocol digitally signs the outbound packet, both data payload and headers, with a hash value appended to the packet. When using **AH** protocol, packet contents (the data payload) are not encrypted.

A NAT device in between the IPSec endpoints will rewrite either the source or destination address with one of its own choosing. The VPN device at the receiving end will verify the integrity of the incoming packet by computing its own hash value, and complain that the hash value appended to the received packet doesn't match. The VPN device at the receiving end doesn't know about the NAT in the middle, so it assumes that the data has been maliciously altered.

IPSec using **ESP** in **Tunnel** mode encapsulates the entire original packet (including headers) in a new IP packet. The new IP packet's source address is the outbound address of the sending VPN gateway, and its destination address is the inbound address of the VPN device at the receiving end. When using **ESP** protocol with authentication, the packet contents (in this case, the entire original packet) are encrypted. The encrypted contents, but not the new headers, are signed with a hash value appended to the packet.

**Tunnel** mode **ESP** with authentication is compatible with NAT because integrity checks are performed over the combination of the "original header plus original payload," which is unchanged by a NAT device. **Transport** mode **ESP** with authentication is not compatible with NAT, although NAT traversal provides a way to use **Transport** mode **ESP** when there is a NAT router between the IPSec endpoints (see *section 13.7* for details).

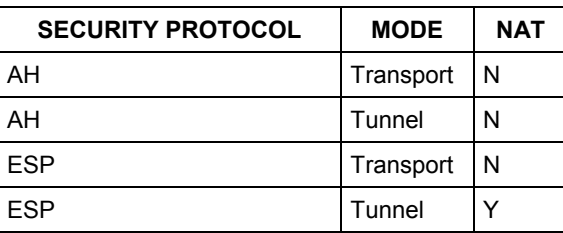

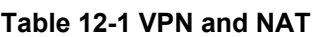
## **Chapter 13 VPN Screens**

*This chapter introduces the VPN Web Configurator. See the Logs chapter for information on viewing logs and the appendix for IPSec log descriptions.* 

## **13.1 VPN/IPSec Overview**

Use the screens documented in this chapter to configure rules for VPN connections and manage VPN connections.

## **13.2 IPSec Algorithms**

The **ESP** and **AH** protocols are necessary to create a Security Association (SA), the foundation of an IPSec VPN. An SA is built from the authentication provided by the **AH** and **ESP** protocols. The primary function of key management is to establish and maintain the SA between systems. Once the SA is established, the transport of data may commence.

#### **13.2.1 AH (Authentication Header) Protocol**

**AH** protocol (RFC 2402) was designed for integrity, authentication, sequence integrity (replay resistance), and non-repudiation but not for confidentiality, for which the **ESP** was designed.

In applications where confidentiality is not required or not sanctioned by government encryption restrictions, an **AH** can be employed to ensure integrity. This type of implementation does not protect the information from dissemination but will allow for verification of the integrity of the information and authentication of the originator.

#### **13.2.2 ESP (Encapsulating Security Payload) Protocol**

The **ESP** protocol (RFC 2406) provides encryption as well as some of the services offered by **AH**. **ESP** authenticating properties are limited compared to the **AH** due to the non-inclusion of the IP header information during the authentication process. However, **ESP** is sufficient if only the upper layer protocols need to be authenticated.

An added feature of the **ESP** is payload padding, which further protects communications by concealing the size of the packet being transmitted.

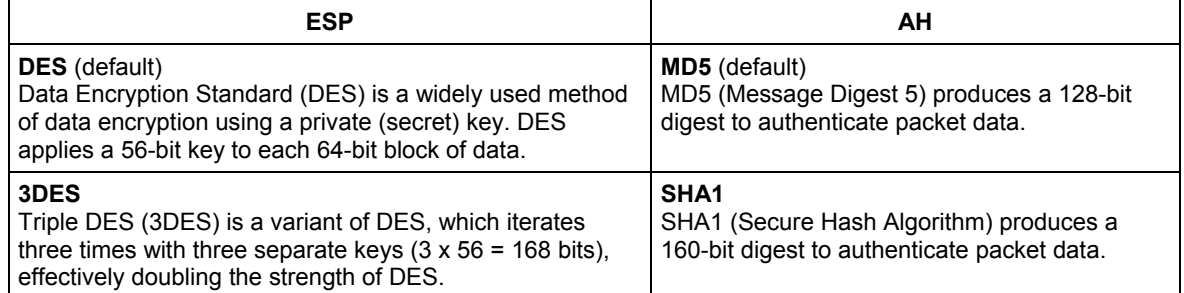

#### **Table 13-1 AH and ESP**

| <b>ESP</b>                                                                                                    | AΗ                                                                 |
|----------------------------------------------------------------------------------------------------|--------------------------------------------------------------------|
| <b>AES</b><br>Advanced Encryption Standard is a newer method of data<br>encryption that also uses a secret key. This<br>implementation of AES applies a 128-bit key to 128-bit<br>blocks of data. AES is faster than 3DES. |                                                                    |
| Select DES for minimal security and 3DES or AES for<br>maximum. Select <b>NULL</b> to set up a tunnel without<br>encryption.                                                                                               | Select MD5 for minimal security and SHA-1 for<br>maximum security. |

**Table 13-1 AH and ESP** 

## **13.3 My IP Address**

My IP Address is the WAN IP address of the ZyWALL. The ZyWALL has to rebuild the VPN tunnel if the My IP Address changes after setup.

The following applies if this field is configured as **0.0.0.0**:

- $\triangleright$  The ZyWALL uses the current ZyWALL WAN IP address (static or dynamic) to set up the VPN tunnel.
- $\triangleright$  If the WAN connection goes down, the ZyWALL uses the dial backup IP address for the VPN tunnel when using dial backup or the LAN IP address when using traffic redirect. See the chapter on WAN for details on dial backup and traffic redirect.

## **13.4 Secure Gateway Address**

**Secure Gateway Address** is the WAN IP address or domain name of the remote IPSec router (secure gateway).

If the remote secure gateway has a static WAN IP address, enter it in the **Secure Gateway Address**  field. You may alternatively enter the remote secure gateway's domain name (if it has one) in the **Secure Gateway Address** field.

You can also enter a remote secure gateway's domain name in the **Secure Gateway Address** field if the remote secure gateway has a dynamic WAN IP address and is using DDNS. The ZyWALL has to rebuild the VPN tunnel each time the remote secure gateway's WAN IP address changes (there may be a delay until the DDNS servers are updated with the remote gateway's new WAN IP address).

## **13.4.1 Dynamic Secure Gateway Address**

If the remote secure gateway has a dynamic WAN IP address and does not use DDNS, enter 0.0.0.0 as the secure gateway's address. In this case only the remote secure gateway can initiate SAs. This may be useful for telecommuters initiating a VPN tunnel to the company network. See *section 13.17* for configuration examples.

> ) **The Secure Gateway IP Address may be configured as 0.0.0.0 only when using** IKE **key management and not** Manual **key management.**

## **13.5 Summary Screen**

The following figure helps explain the main fields in the web configurator.

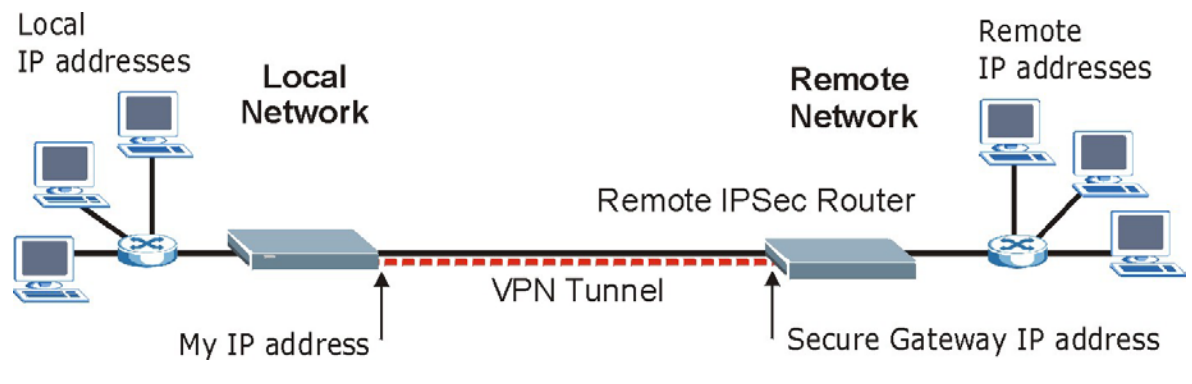

**Figure 13-1 IPSec Summary Fields** 

Local and remote IP addresses must be static.

Click **VPN** to open the **VPN Rules** screen. This is a read-only menu of your IPSec rules (tunnels). Edit an IPSec rule by clicking the edit icon to configure the associated submenus.

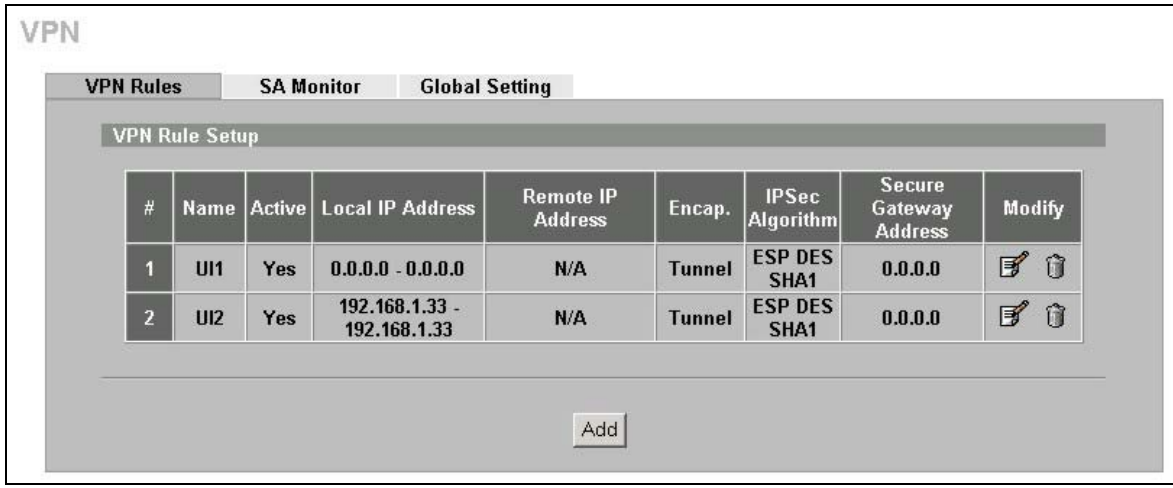

#### **Figure 13-2 VPN Rules**

The following table describes the labels in this screen.

**Table 13-2 VPN Rules** 

| <b>LABEL</b> | <b>DESCRIPTION</b>                                                                                                    |
|--------------|----------------------------------------------------------------------------------------------------|
|              | This is the VPN policy index number.                                                                                                    |
| Name         | This field displays the identification name for this VPN policy.                                                                                                 |
| Active       | This field displays whether the VPN policy is active or not. A Yes signifies that this VPN<br>policy is active. No signifies that this VPN policy is not active. |

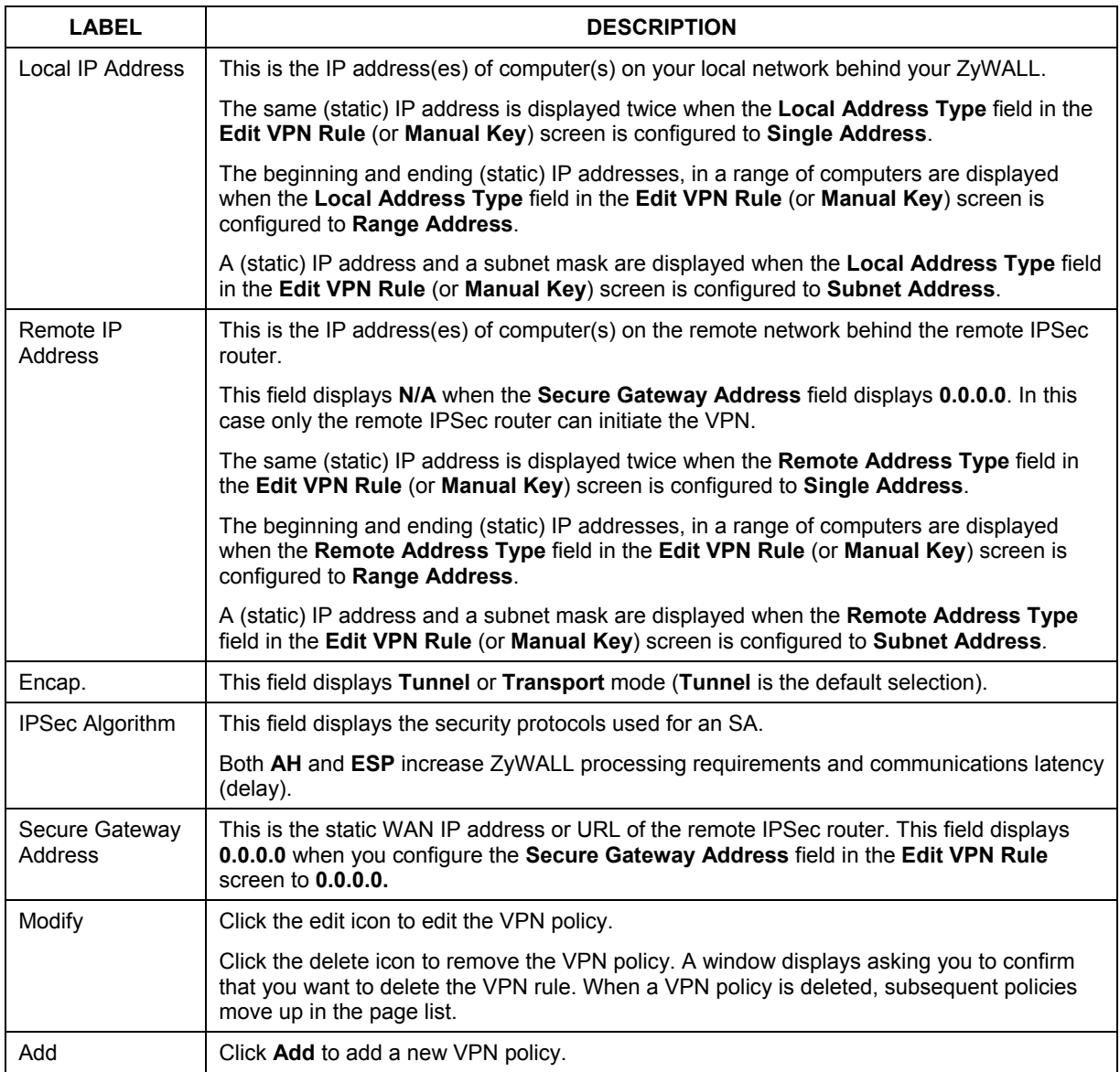

#### **Table 13-2 VPN Rules**

## **13.6 Keep Alive**

When you initiate an IPSec tunnel with keep alive enabled, the ZyWALL automatically renegotiates the tunnel when the IPSec SA lifetime period expires (see *section 13.11* for more on the IPSec SA lifetime). In effect, the IPSec tunnel becomes an "always on" connection after you initiate it. Both IPSec routers must have a ZyWALL-compatible keep alive feature enabled in order for this feature to work.

If the ZyWALL has its maximum number of simultaneous IPSec tunnels connected to it and they all have keep alive enabled, then no other tunnels can take a turn connecting to the ZyWALL because the ZyWALL never drops the tunnels that are already connected.

### ) **When there is outbound traffic with no inbound traffic, the ZyWALL automatically drops the tunnel after two minutes.**

### **13.7 NAT Traversal**

NAT traversal allows you to set up a VPN connection when there are NAT routers between the two IPSec routers.

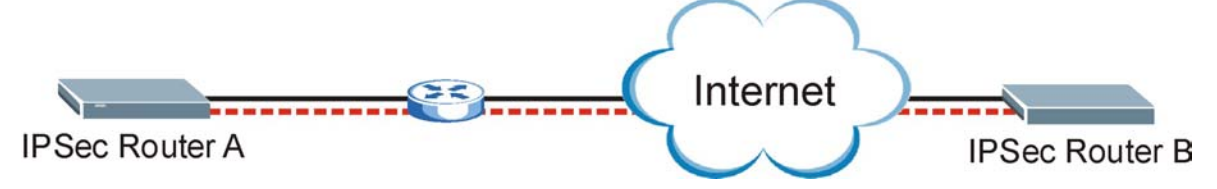

**Figure 13-3 NAT Router Between IPSec Routers** 

Normally you cannot set up a VPN connection with a NAT router between the two IPSec routers because the NAT router changes the header of the IPSec packet. In the previous figure, IPSec router A sends an IPSec packet in an attempt to initiate a VPN. The NAT router changes the IPSec packet's header so it does not match the header for which IPSec router B is checking. Therefore, IPSec router B does not respond and the VPN connection cannot be built.

NAT traversal solves the problem by adding a UDP port 500 header to the IPSec packet. The NAT router forwards the IPSec packet with the UDP port 500 header unchanged. IPSec router B checks the UDP port 500 header and responds. IPSec routers A and B build a VPN connection.

#### **13.7.1 NAT Traversal Configuration**

For NAT traversal to work you must:

- ¾ Use ESP security protocol (in either transport or tunnel mode).
- $\triangleright$  Use IKE keying mode.
- $\triangleright$  Enable NAT traversal on both IPSec endpoints.

In order for IPSec router A (see the figure) to receive an initiating IPSec packet from IPSec router B, set the NAT router to forward UDP port 500 to IPSec router A.

#### **13.7.2 X-Auth (Extended Authentication)**

Extended authentication provides added security by allowing you to use usernames and passwords for VPN connections. This is especially helpful when multiple ZyWALLs use one VPN rule to connect to a single ZyWALL. An attacker cannot make a VPN connection without a valid username and password.

The extended authentication server checks the user names and passwords of the extended authentication clients before completing the IPSec connection (see also the *Authentication Server* section).

A ZyWALL can be an extended authentication server for some VPN connections and an extended authentication client for other VPN connections.

#### **13.7.3 Remote DNS Server**

In cases where you want to use domain names to access Intranet servers on a remote network that has a DNS server, you must identify that DNS server. You cannot use DNS servers on the LAN or from the ISP since these DNS servers cannot resolve domain names to private IP addresses on the remote network

The following figure depicts an example where three VPN tunnels are created from ZyWALL A; one to branch office 2, one to branch office 3 and another to headquarters. In order to access computers that use private domain names on the headquarters (HQ) network, the ZyWALL at branch office 1 uses the Intranet DNS server in headquarters. The DNS server feature for VPN does not work with Windows 2000 or Windows XP

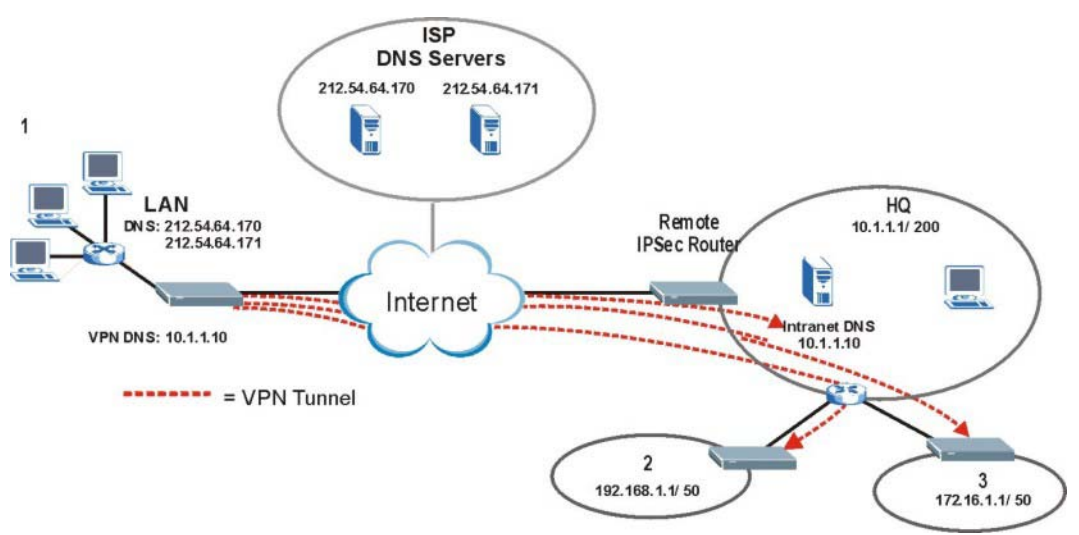

**Figure 13-4 VPN Host using Intranet DNS Server Example** 

) **If you do not specify an Intranet DNS server on the remote network, then the VPN host must use IP addresses to access the computers on the remote network.** 

## **13.8 ID Type and Content**

With aggressive negotiation mode (see *section 13.11.2*), the ZyWALL identifies incoming SAs by ID type and content since this identifying information is not encrypted. This enables the ZyWALL to distinguish between multiple rules for SAs that connect from remote IPSec routers that have dynamic WAN IP addresses. Telecommuters can use separate passwords to simultaneously connect to the ZyWALL from IPSec routers with dynamic IP addresses (see *section 13.17.2* for a telecommuter configuration example).

#### **Regardless of the ID type and content configuration, the ZyWALL does not allow you to save multiple active rules with overlapping local and remote IP addresses.**

With main mode (see *section 13.11.2*), the ID type and content are encrypted to provide identity protection. In this case the ZyWALL can only distinguish between up to 12 different incoming SAs that connect from remote IPSec routers that have dynamic WAN IP addresses. The ZyWALL can distinguish up to 12 incoming SAs because you can select between three encryption algorithms (DES, 3DES and AES), two authentication algorithms (MD5 and SHA1) and two key groups (DH1 and DH2) when you configure a VPN rule (see *section 13.10*). The ID type and content act as an extra level of identification for incoming SAs.

The type of ID can be a domain name, an IP address or an e-mail address. The content is the IP address, domain name, or e-mail address.

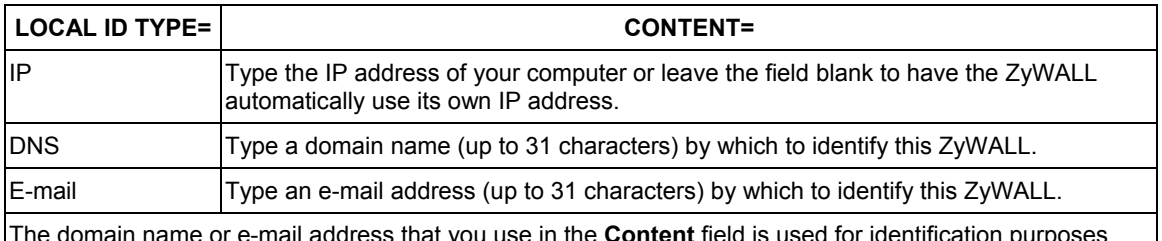

#### **Table 13-3 Local ID Type and Content Fields**

The domain name or e-mail address that you use in the **Content** field is used for identification purposes only and does not need to be a real domain name or e-mail address.

#### **Table 13-4 Peer ID Type and Content Fields**

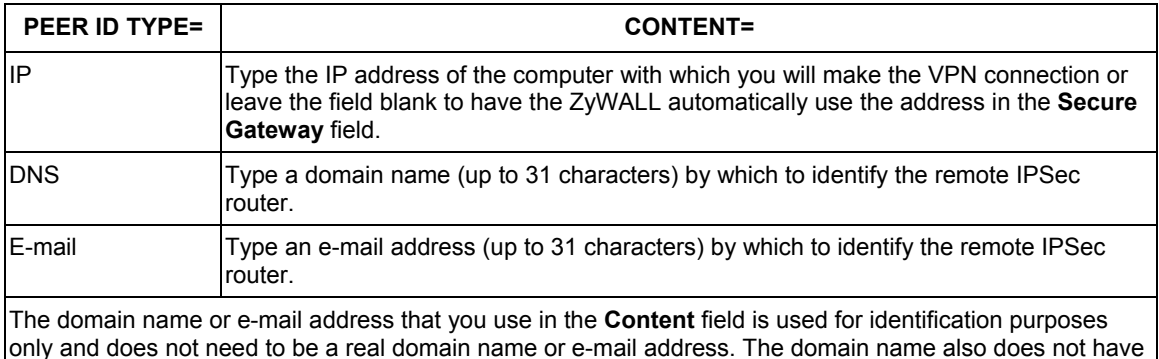

to match the remote router's IP address or what you configure in the **Secure Gateway Addr** field below.

#### **13.8.1 ID Type and Content Examples**

Two IPSec routers must have matching ID type and content configuration in order to set up a VPN tunnel.

The two ZyWALLs in this example can complete negotiation and establish a VPN tunnel.

#### **Table 13-5 Matching ID Type and Content Configuration Example**

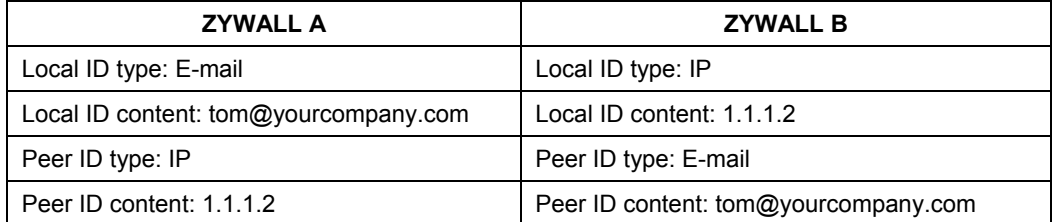

The two ZyWALLs in this example cannot complete their negotiation because ZyWALL B's **Local ID type** is **IP**, but ZyWALL A's **Peer ID type** is set to **E-mail**. An "ID mismatched" message displays in the IPSEC LOG.

| <b>ZYWALL A</b>               | <b>ZYWALL B</b>            |
|-------------------------------|----------------------------|
| Local ID type: IP             | Local ID type: IP          |
| Local ID content: 1.1.1.10    | Local ID content: 1.1.1.10 |
| Peer ID type: E-mail          | Peer ID type: IP           |
| Peer ID content: aa@yahoo.com | Peer ID content: N/A       |

**Table 13-6 Mismatching ID Type and Content Configuration Example** 

## **13.9 Pre-Shared Key**

A pre-shared key identifies a communicating party during a phase 1 IKE negotiation (see *section 13.11* for more on IKE phases). It is called "pre-shared" because you have to share it with another party before you can communicate with them over a secure connection.

## **13.10 Editing VPN Policies**

Click the edit icon on the **VPN Rules** screen to edit VPN policies.

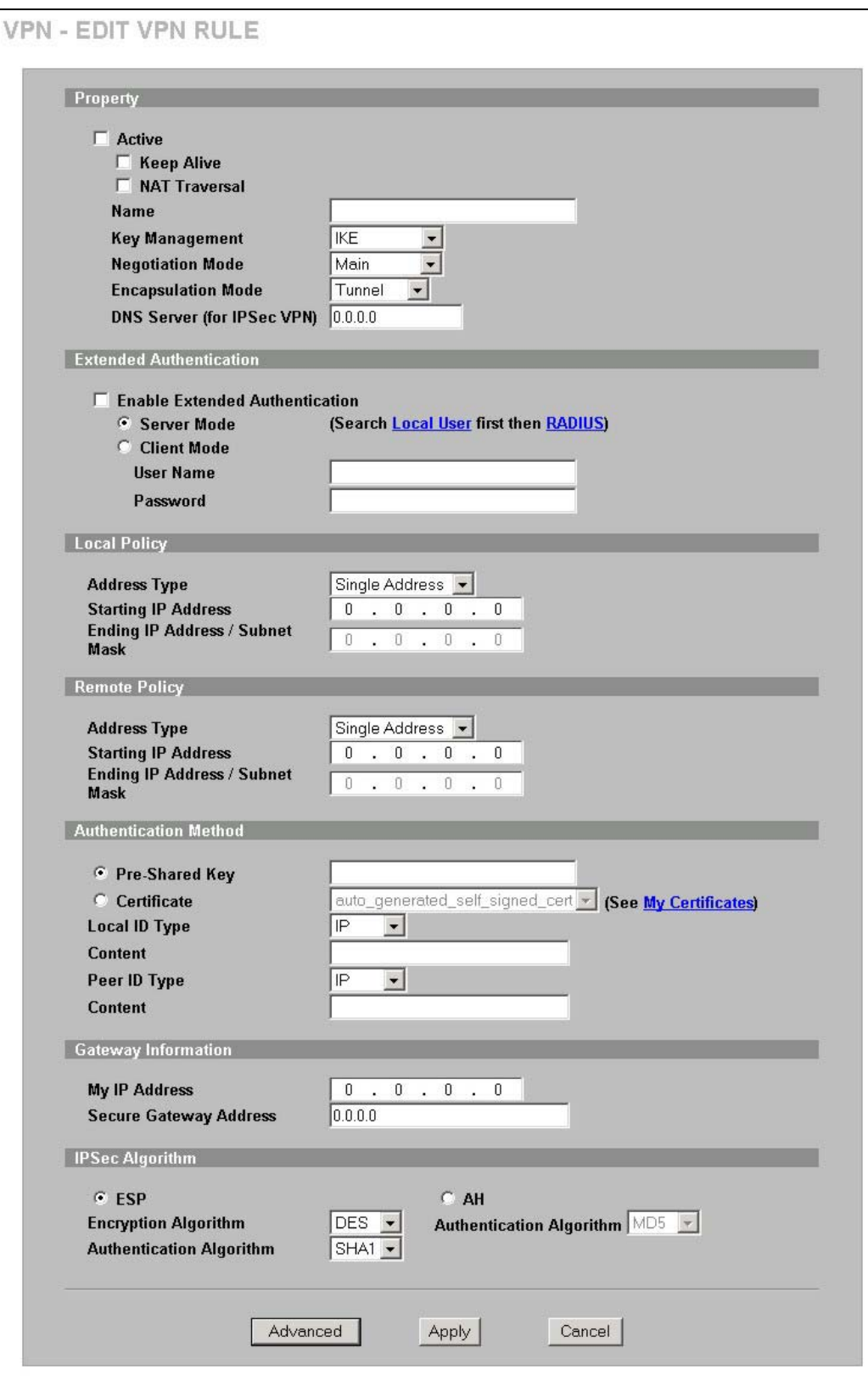

**Figure 13-5 Edit VPN Rule** 

The following table describes the labels in this screen.

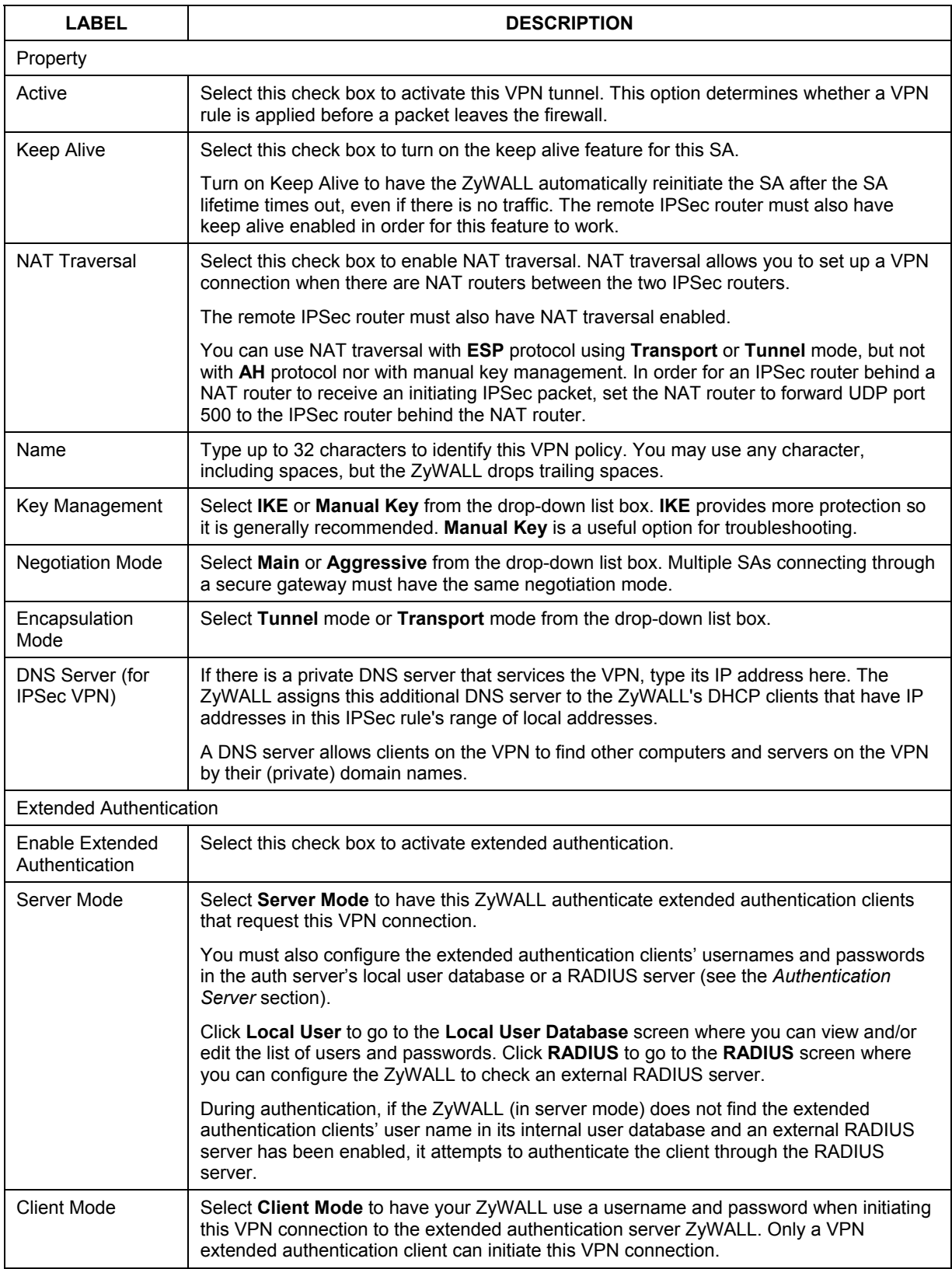

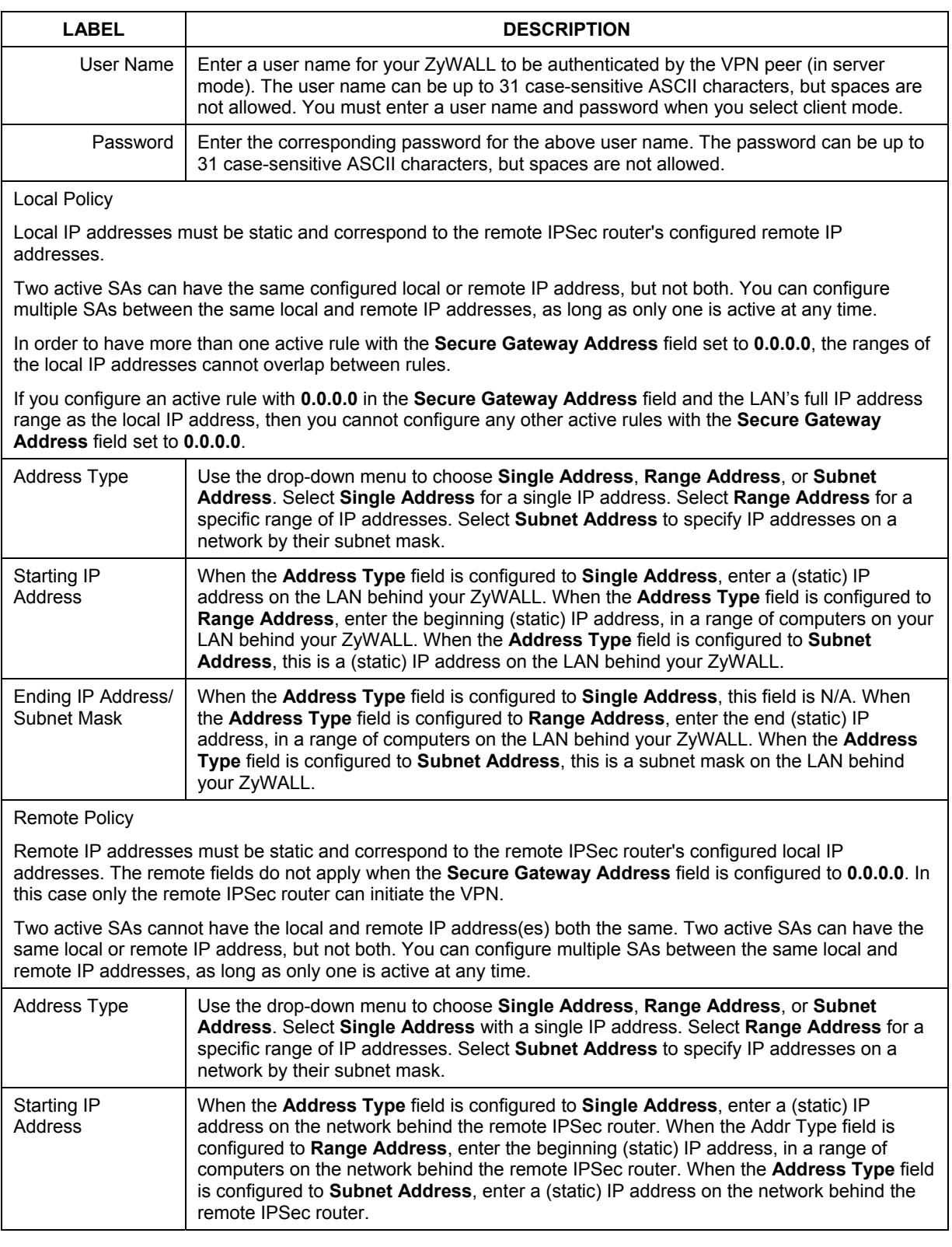

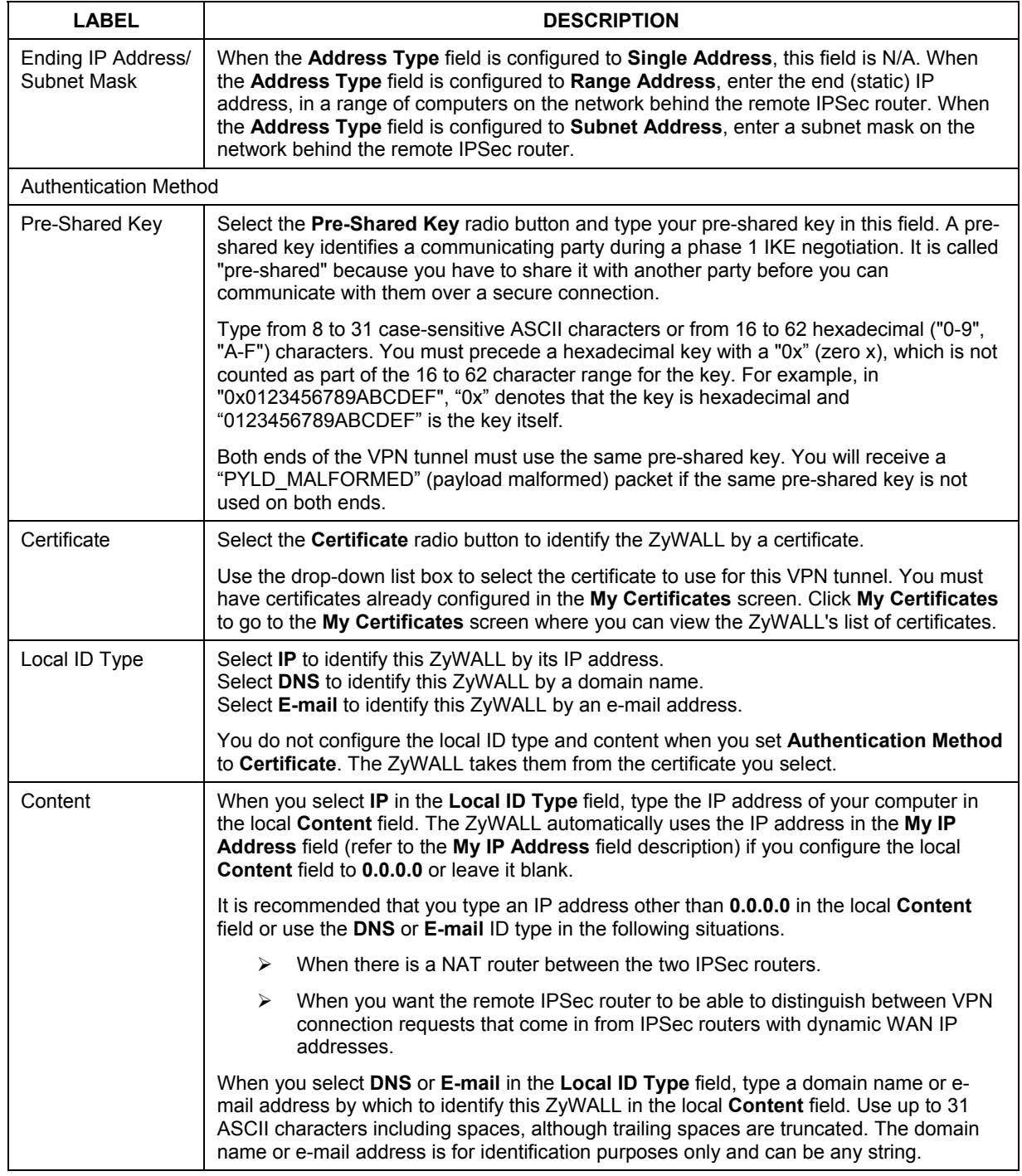

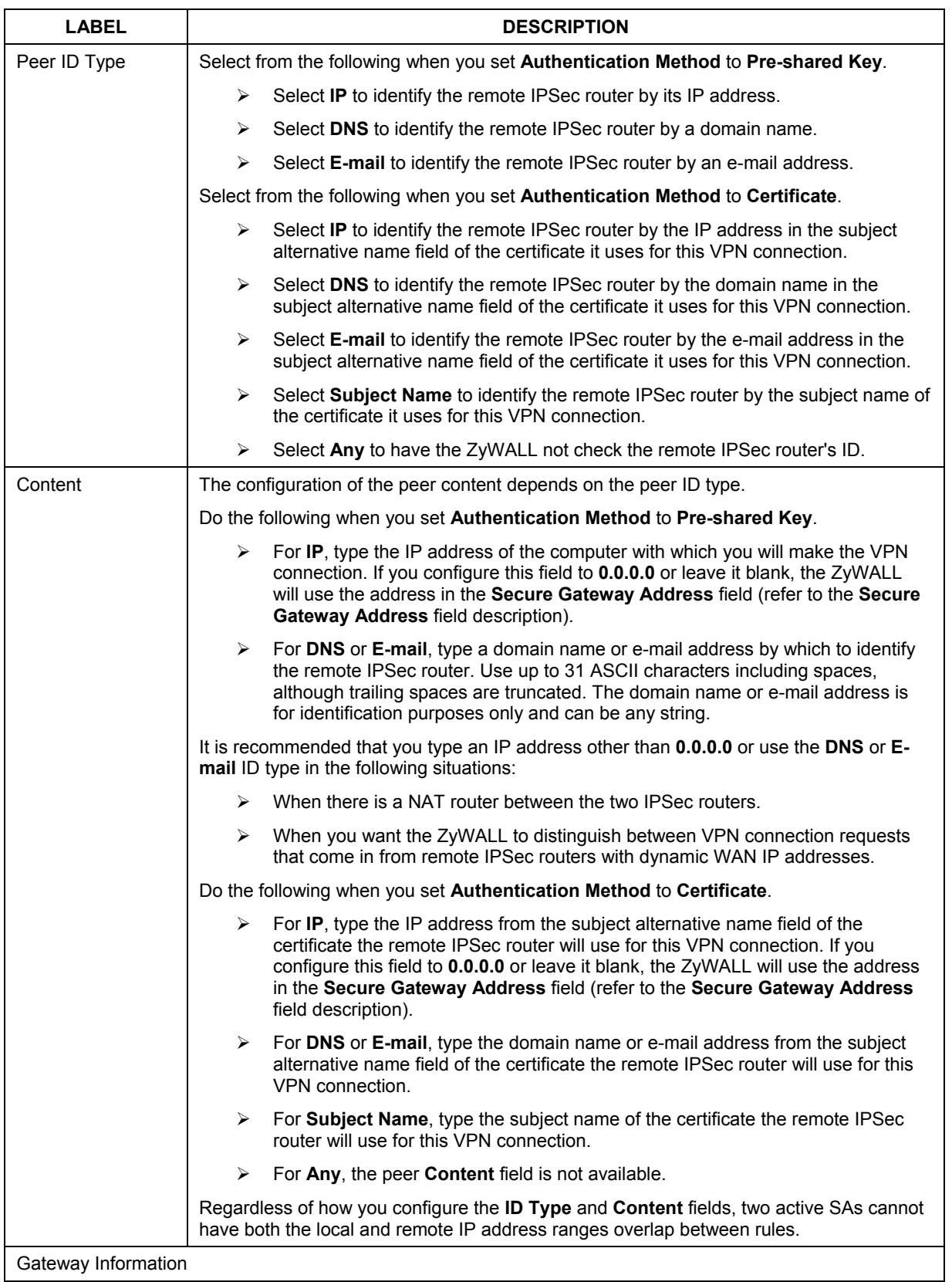

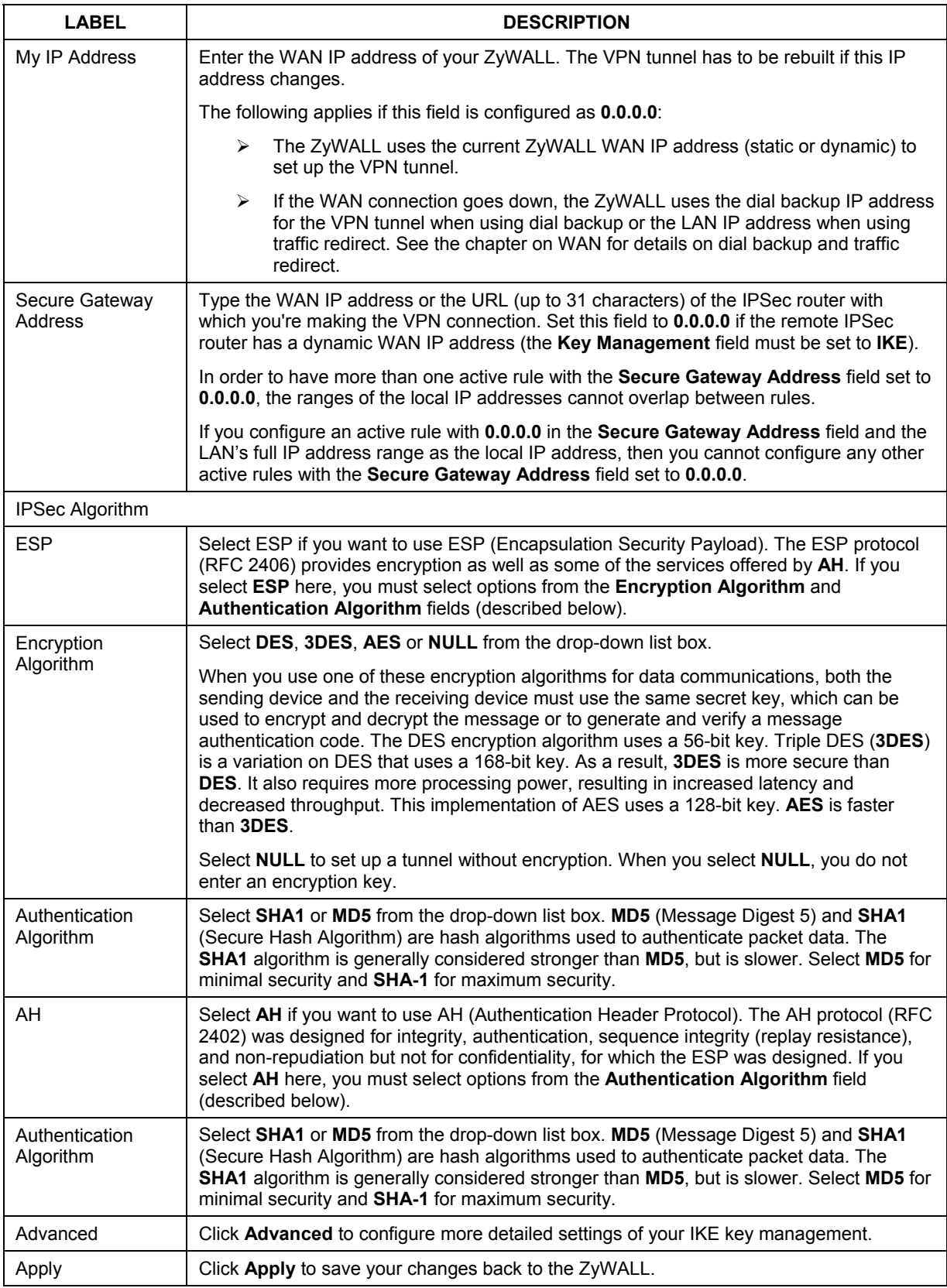

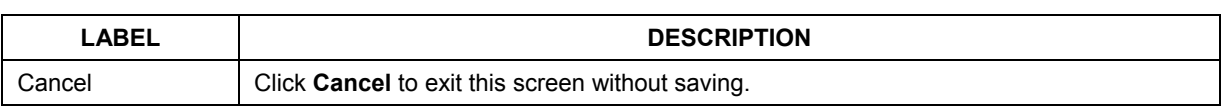

## **13.11 IKE Phases**

There are two phases to every IKE (Internet Key Exchange) negotiation – phase 1 (Authentication) and phase 2 (Key Exchange). A phase 1 exchange establishes an IKE SA and the second one uses that SA to negotiate SAs for IPSec.

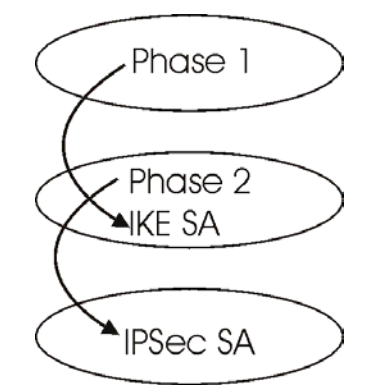

#### **Figure 13-6 Two Phases to Set Up the IPSec SA**

In phase 1 you must:

- $\triangleright$  Choose a negotiation mode.
- $\triangleright$  Authenticate the connection by entering a pre-shared key.
- $\triangleright$  Choose an encryption algorithm.
- $\triangleright$  Choose an authentication algorithm.
- ¾ Choose a Diffie-Hellman public-key cryptography key group (**DH1** or **DH2**)*.*
- $\triangleright$  Set the IKE SA lifetime. This field allows you to determine how long an IKE SA should stay up before it times out. An IKE SA times out when the IKE SA lifetime period expires. If an IKE SA times out when an IPSec SA is already established, the IPSec SA stays connected.

In phase 2 you must:

- ¾ Choose which protocol to use (**ESP** or **AH**) for the IKE key exchange.
- $\triangleright$  Choose an encryption algorithm.
- $\triangleright$  Choose an authentication algorithm
- $\triangleright$  Choose whether to enable Perfect Forward Secrecy (PFS) using Diffie-Hellman publickey cryptography – see *section 13.11.4*. Select **None** (the default) to disable PFS.
- ¾ Choose **Tunnel** mode or **Transport** mode.
- $\triangleright$  Set the IPSec SA lifetime. This field allows you to determine how long the IPSec SA should stay up before it times out. The ZyWALL automatically renegotiates the IPSec SA if there is traffic when the IPSec SA lifetime period expires. The ZyWALL also automatically renegotiates the IPSec SA if both IPSec routers have keep alive enabled,

even if there is no traffic. If an IPSec SA times out, then the IPSec router must renegotiate the SA the next time someone attempts to send traffic.

#### **13.11.1 X-Auth and IKE**

X-Auth (Extended Authentication) inserts a new exchange between IKE phases 1 and 2 for client authentication.

#### **13.11.2 Negotiation Mode**

The phase 1 **Negotiation Mode** you select determines how the Security Association (SA) will be established for each connection through IKE negotiations.

- ¾ **Main Mode** ensures the highest level of security when the communicating parties are negotiating authentication (phase 1). It uses 6 messages in three round trips: SA negotiation, Diffie-Hellman exchange and an exchange of nonces (a nonce is a random number). This mode features identity protection (your identity is not revealed in the negotiation).
- ¾ **Aggressive Mode** is quicker than **Main Mode** because it eliminates several steps when the communicating parties are negotiating authentication (phase 1). However the trade-off is that faster speed limits its negotiating power and it also does not provide identity protection. It is useful in remote access situations where the address of the initiator is not know by the responder and both parties want to use pre-shared key authentication.

#### **13.11.3 Diffie-Hellman (DH) Key Groups**

Diffie-Hellman (DH) is a public-key cryptography protocol that allows two parties to establish a shared secret over an unsecured communications channel. Diffie-Hellman is used within IKE SA setup to establish session keys. 768-bit (Group 1 - **DH1**) and 1024-bit (Group 2 – **DH2**) Diffie-Hellman groups are supported. Upon completion of the Diffie-Hellman exchange, the two peers have a shared secret, but the IKE SA is not authenticated. For authentication, use pre-shared keys.

#### **13.11.4 Perfect Forward Secrecy (PFS)**

Enabling PFS means that the key is transient. The key is thrown away and replaced by a brand new key using a new Diffie-Hellman exchange for each new IPSec SA setup. With PFS enabled, if one key is compromised, previous and subsequent keys are not compromised, because subsequent keys are not derived from previous keys. The (time-consuming) Diffie-Hellman exchange is the trade-off for this extra security.

This may be unnecessary for data that does not require such security, so PFS is disabled (**None**) by default in the ZyWALL. Disabling PFS means new authentication and encryption keys are derived from the same root secret (which may have security implications in the long run) but allows faster SA setup (by bypassing the Diffie-Hellman key exchange).

## **13.12 Configuring Advanced VPN Rule**

Select **Advanced** at the bottom of the **Edit VPN Rule** screen. This is the **VPN Rule - Edit-Advanced** screen as shown next.

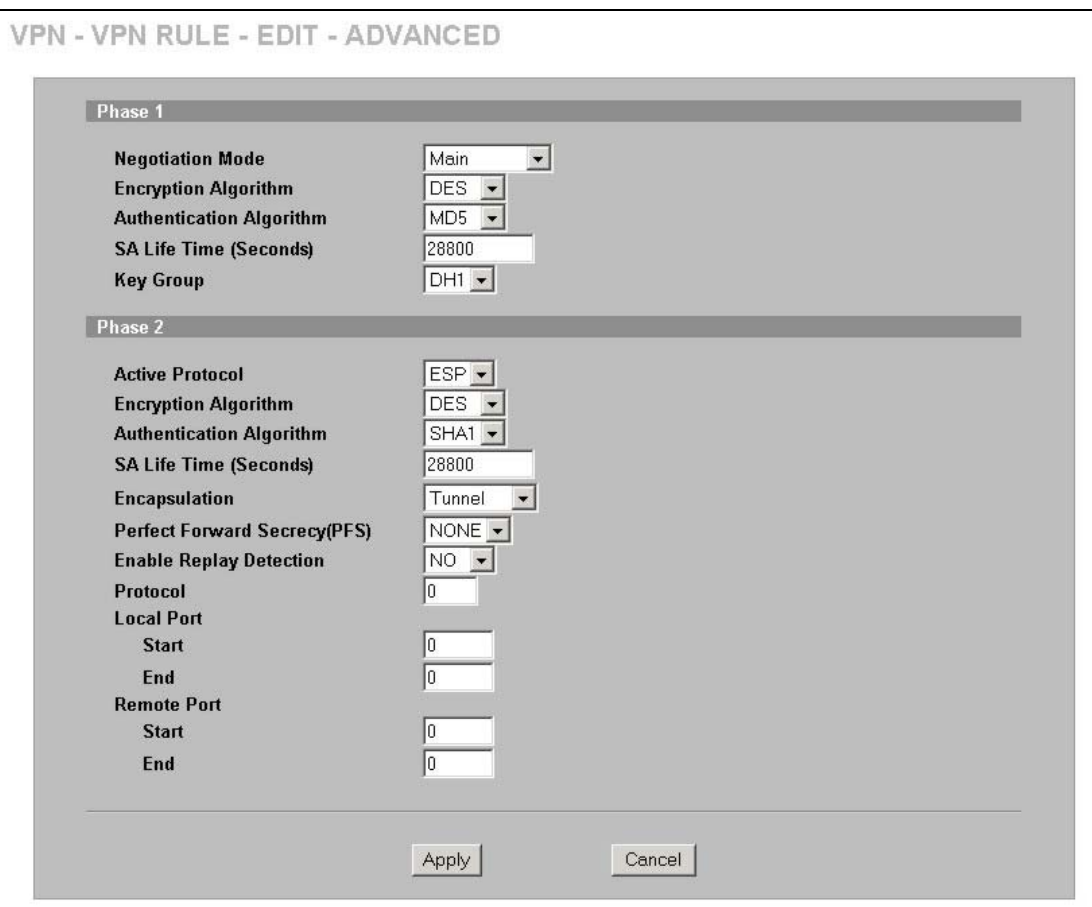

#### **Figure 13-7 Edit VPN Rule: Advanced**

The following table describes the labels in this screen.

#### **Table 13-8 Edit VPN Rule: Advanced**

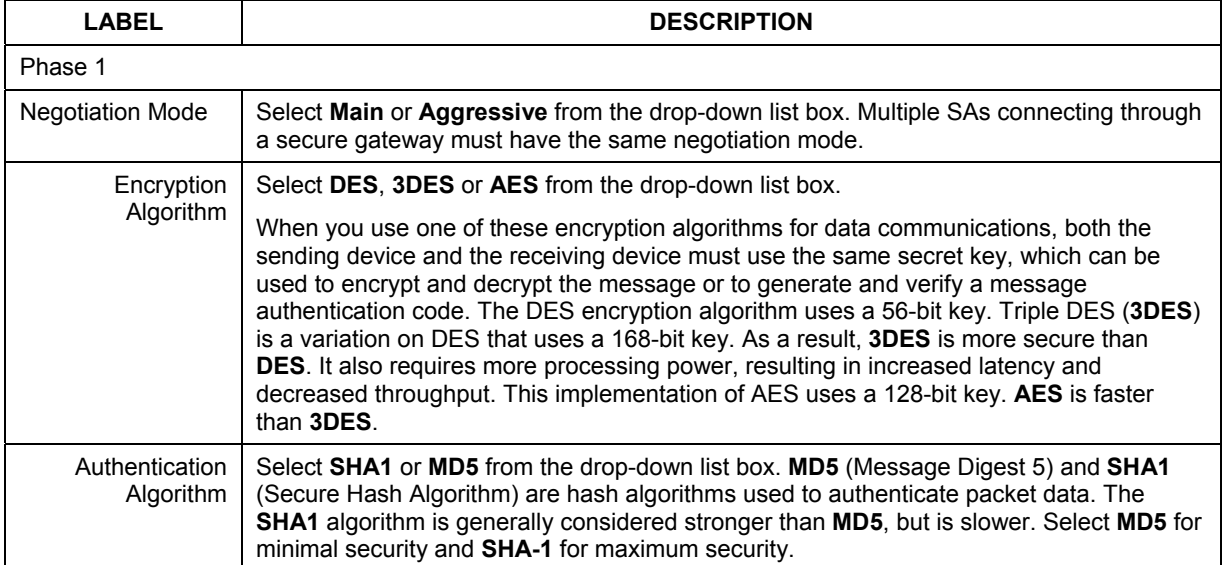

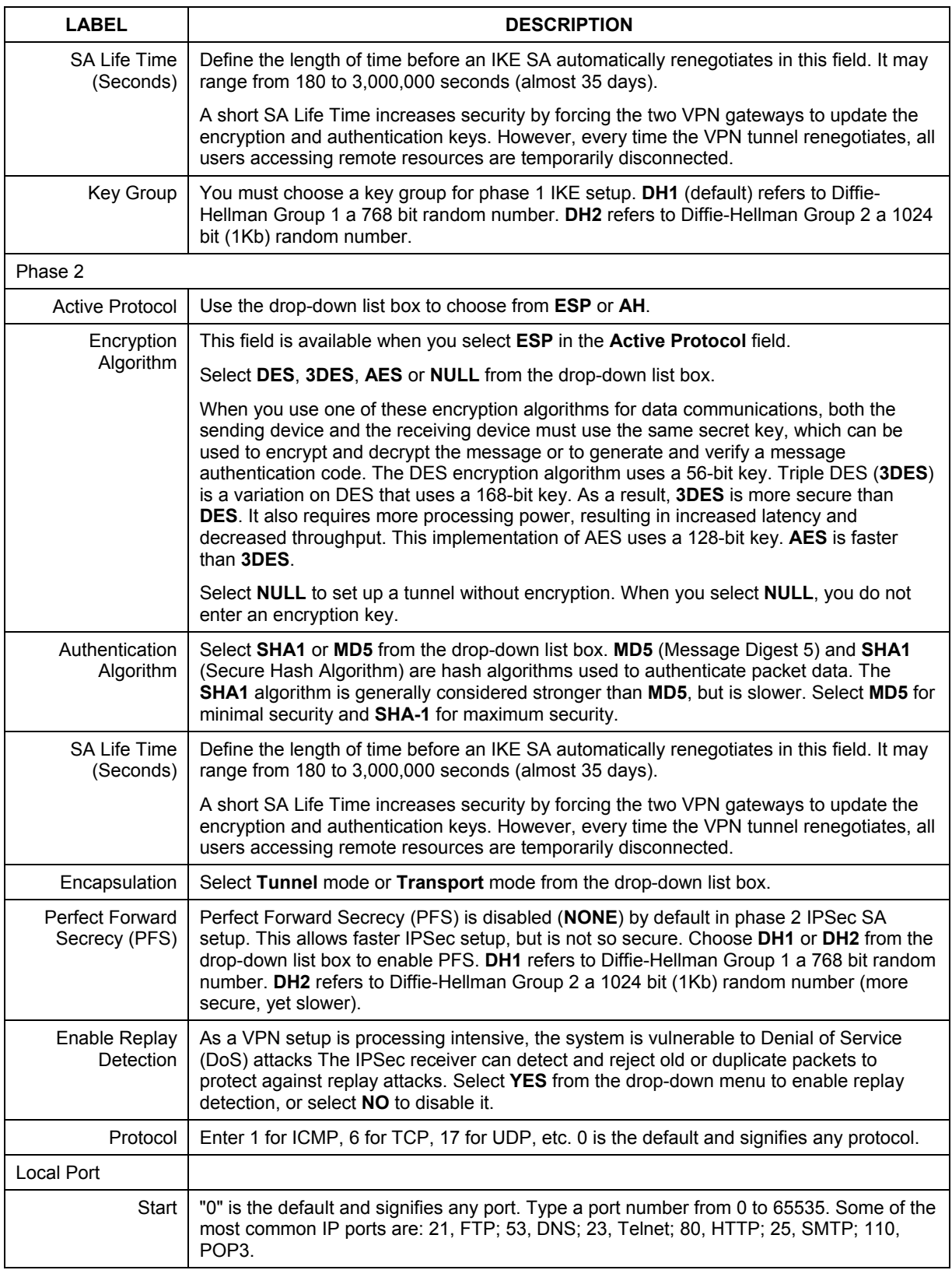

#### **Table 13-8 Edit VPN Rule: Advanced**

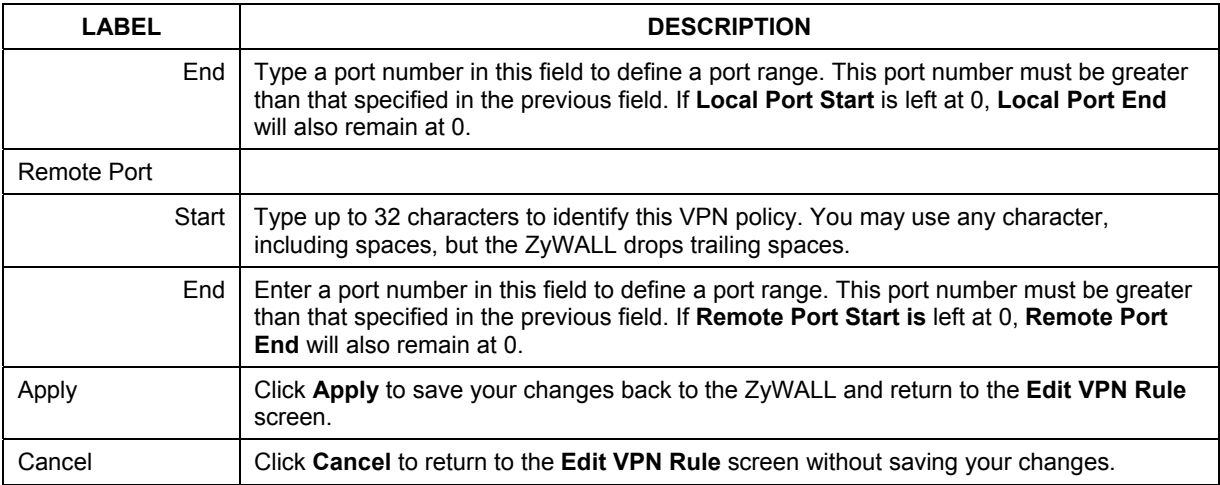

#### **Table 13-8 Edit VPN Rule: Advanced**

## **13.13 Manual Key Setup**

Manual key management is useful if you have problems with **IKE** key management.

#### **13.13.1 Security Parameter Index (SPI)**

An SPI is used to distinguish different SAs terminating at the same destination and using the same IPSec protocol. This data allows for the multiplexing of SAs to a single gateway. The **SPI** (Security Parameter Index) along with a destination IP address uniquely identify a particular Security Association (SA). The **SPI** is transmitted from the remote VPN gateway to the local VPN gateway. The local VPN gateway then uses the network, encryption and key values that the administrator associated with the SPI to establish the tunnel.

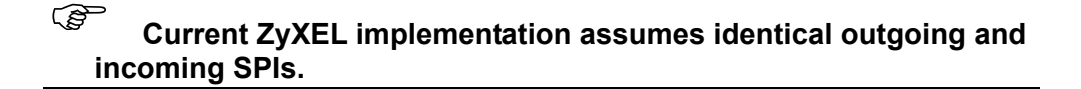

## **13.14 Configuring Manual Key**

You only configure **VPN Manual Key** when you select **Manual Key** in the **Key Management** field on the **Edit VPN Rule** screen. This is the **VPN Manual Key** screen as shown next.

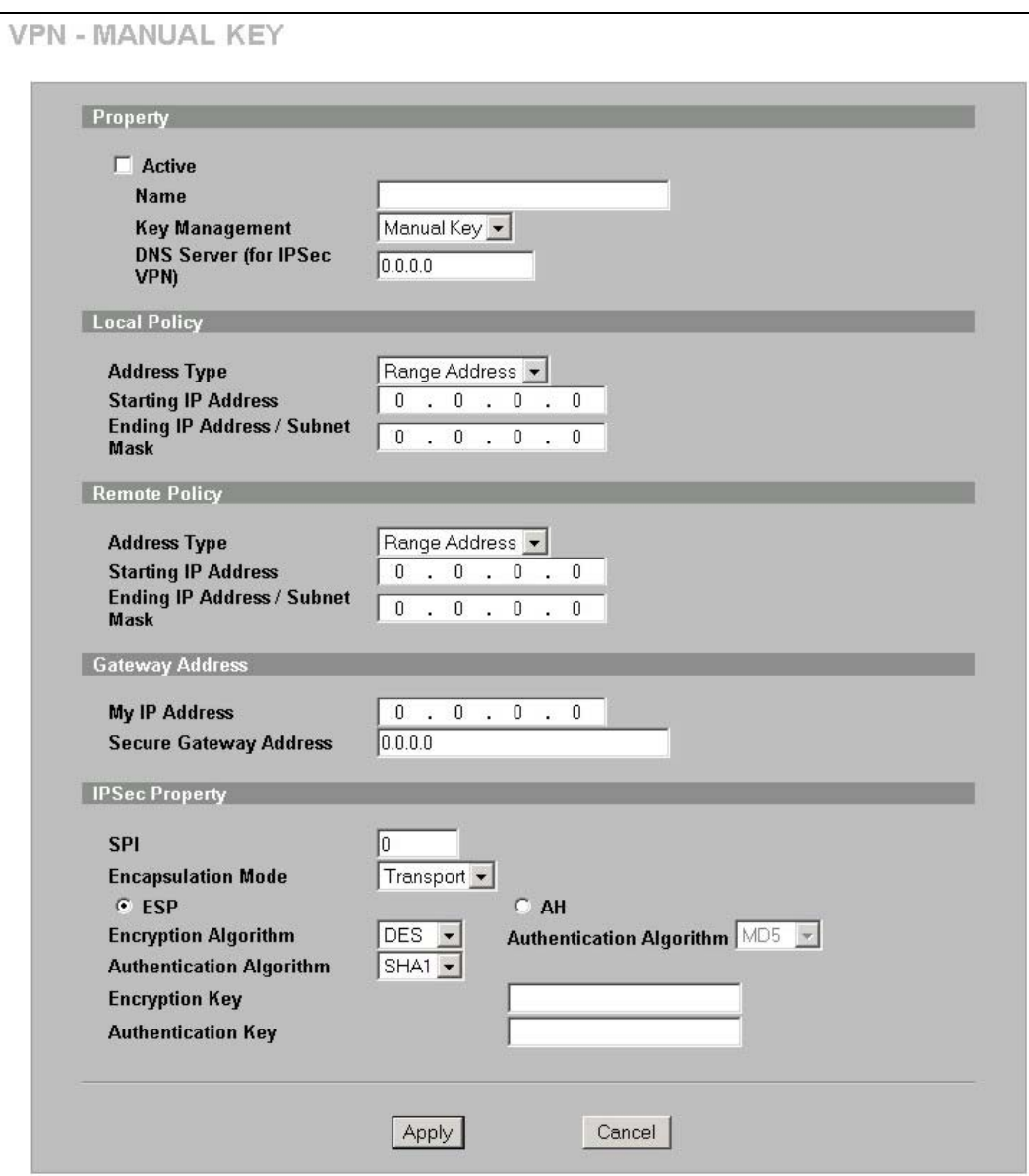

#### **Figure 13-8 VPN Manual Setup**

The following table describes the labels in this screen.

**Table 13-9 VPN Manual Setup** 

| LABEL          | <b>DESCRIPTION</b>                                                                                                    |
|----------------|----------------------------------------------------------------------------------------------------|
| Property       |                                                                                                    |
| Active         | Select this check box to activate this VPN policy.                                                                                                    |
| Name           | Type up to 32 characters to identify this VPN policy. You may use any character,<br>including spaces, but the ZyWALL drops trailing spaces.           |
| Key Management | Select IKE or Manual Key from the drop-down list box. Manual is a useful option for<br>troubleshooting if you have problems using IKE key management. |

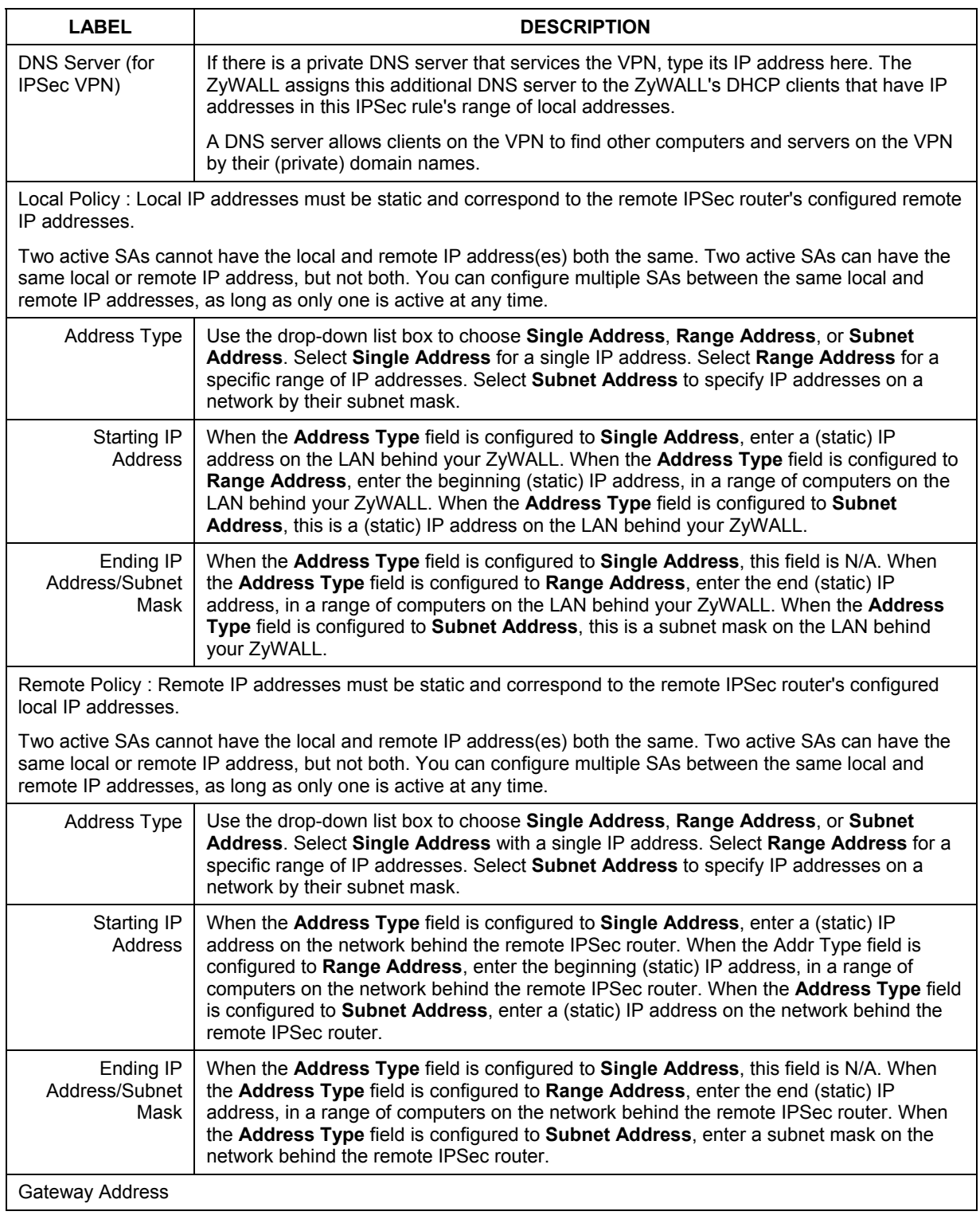

#### **Table 13-9 VPN Manual Setup**

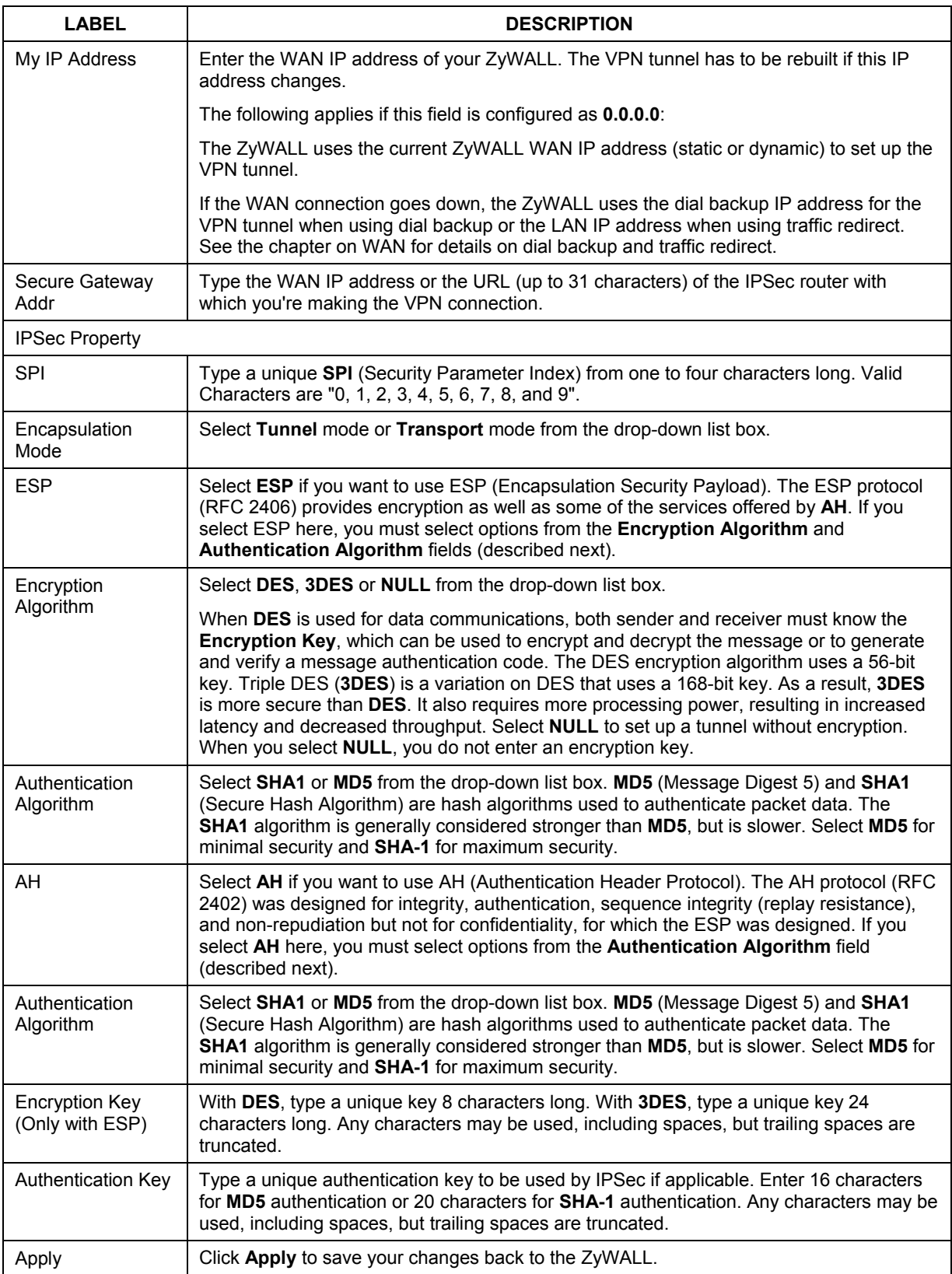

#### **Table 13-9 VPN Manual Setup**

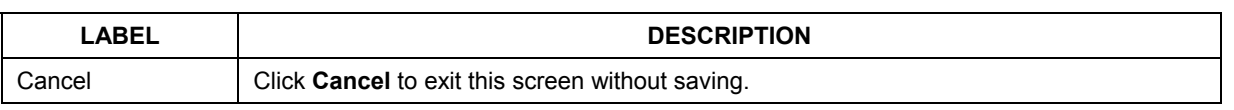

#### **Table 13-9 VPN Manual Setup**

## **13.15 Viewing SA Monitor**

In the web configurator, click **VPN** and the **SA Monitor** tab. Use this screen to display and manage active VPN connections.

A Security Association (SA) is the group of security settings related to a specific VPN tunnel. This screen displays active VPN connections. Use **Refresh** to display active VPN connections. This screen is read-only. The following table describes the fields in this tab.

> ) **When there is outbound traffic but no inbound traffic, the SA times out automatically after two minutes. A tunnel with no outbound or inbound traffic is "idle" and does not timeout until the SA lifetime period expires. See** *section 13.6* **on keep alive to have the ZyWALL renegotiate an IPSec SA when the SA lifetime expires, even if there is no traffic.**

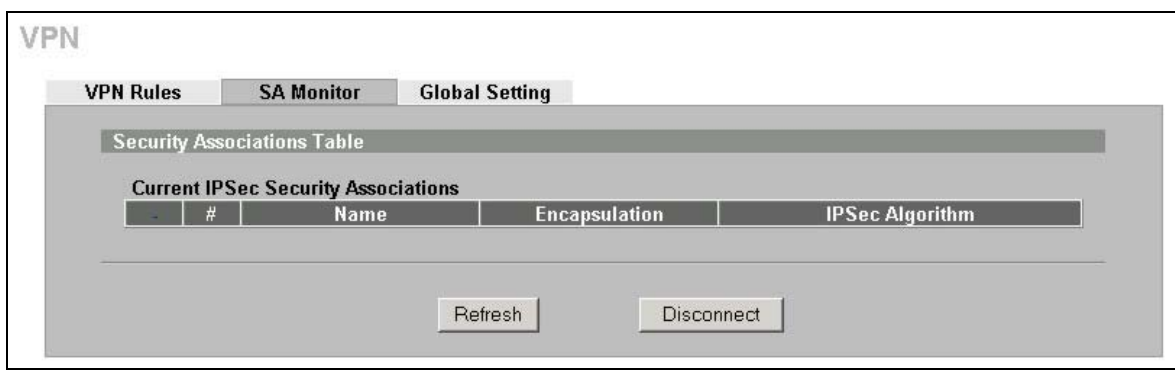

#### **Figure 13-9 SA Monitor**

The following table describes the labels in this screen.

#### **Table 13-10 SA Monitor**

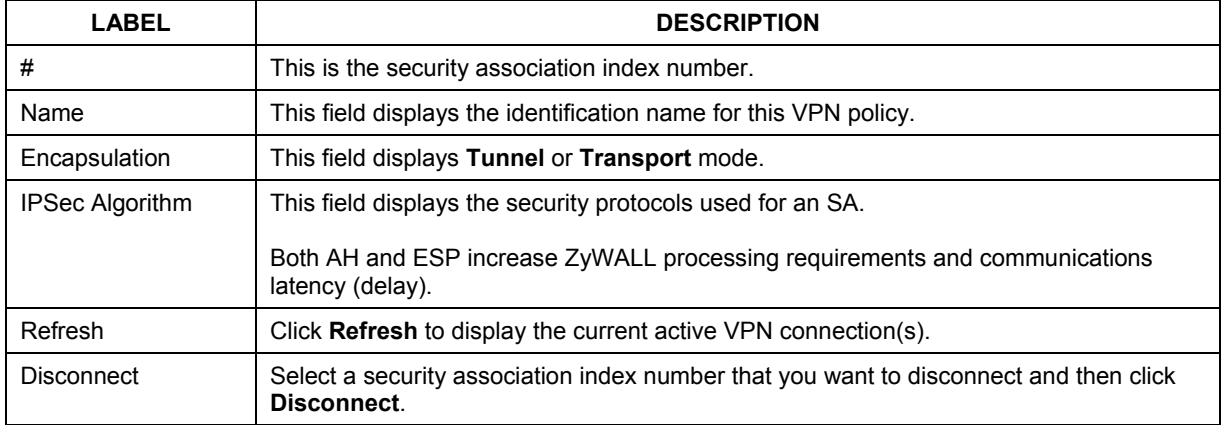

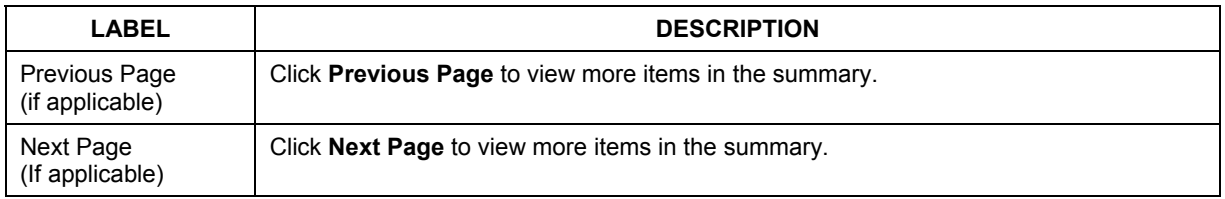

#### **Table 13-10 SA Monitor**

## **13.16 Configuring Global Setting**

To change your ZyWALL's global settings, click **VPN**, then the **Global Setting** tab. The screen appears as shown.

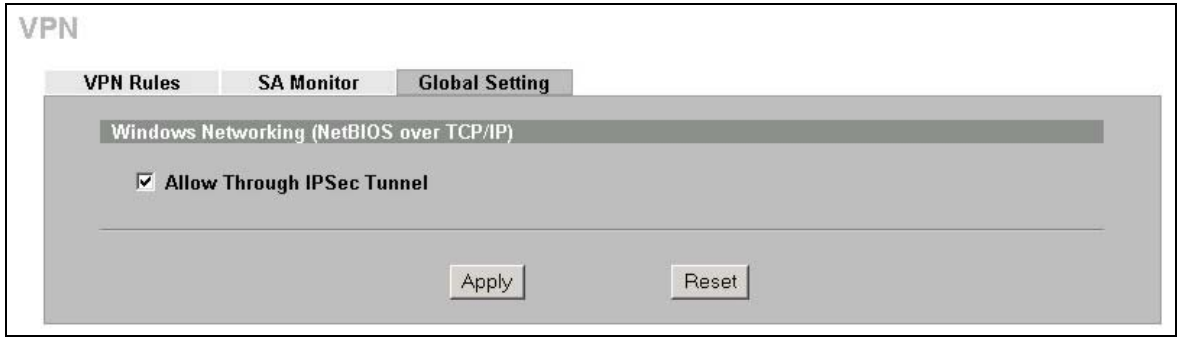

#### **Figure 13-10 Global Setting**

The following table describes the labels in this screen.

#### **Table 13-11 Global Setting**

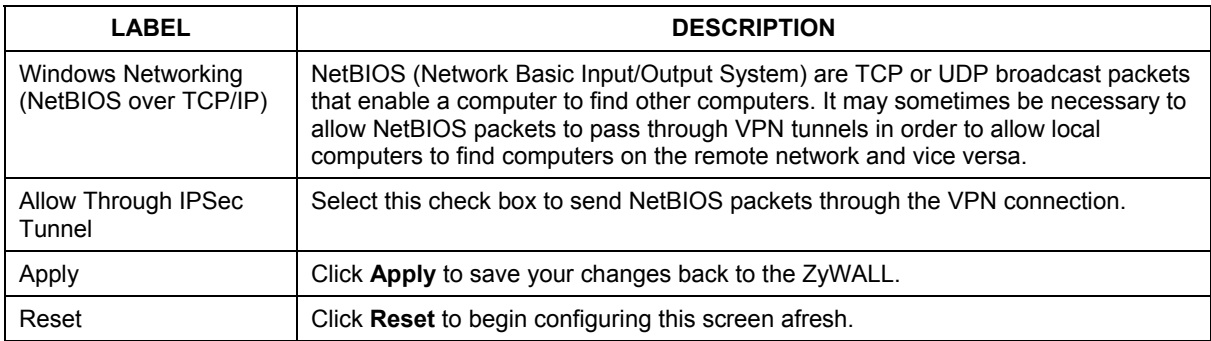

## **13.17 Telecommuter VPN/IPSec Examples**

The following examples show how multiple telecommuters can make VPN connections to a single ZyWALL at headquarters. The telecommuters use IPSec routers with dynamic WAN IP addresses. The ZyWALL at headquarters has a static public IP address.

#### **13.17.1 Telecommuters Sharing One VPN Rule Example**

See the following figure and table for an example configuration that allows multiple telecommuters (A, B and C in the figure) to use one VPN rule to simultaneously access a ZyWALL at headquarters (HQ in the figure). The telecommuters do not have domain names mapped to the WAN IP addresses of their IPSec routers. The telecommuters must all use the same IPSec parameters but the local IP addresses (or ranges of addresses) should not overlap.

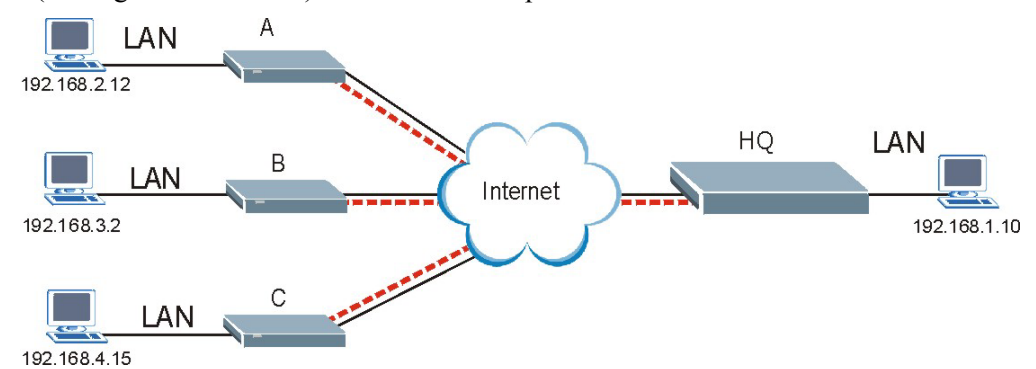

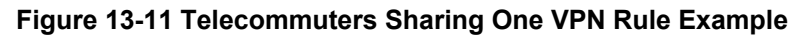

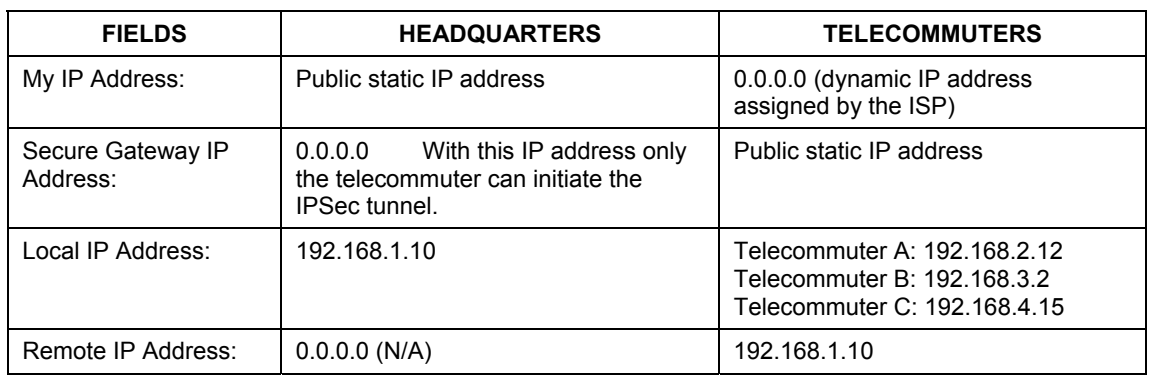

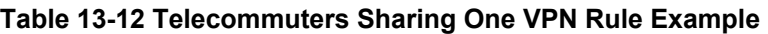

## **13.17.2 Telecommuters Using Unique VPN Rules Example**

In this example the telecommuters (A, B and C in the figure) use IPSec routers with domain names that are mapped to their dynamic WAN IP addresses (use Dynamic DNS to do this).

With aggressive negotiation mode (see *section 13.11.2*), the ZyWALL can use the ID types and contents to distinguish between VPN rules. Telecommuters can each use a separate VPN rule to simultaneously access a ZyWALL at headquarters. They can use different IPSec parameters. The local IP addresses (or ranges of addresses) of the rules configured on the ZyWALL at headquarters can overlap. The local IP addresses of the rules configured on the telecommuters' IPSec routers should not overlap.

See the following table and figure for an example where three telecommuters each use a different VPN rule for a VPN connection with a ZyWALL located at headquarters. The ZyWALL at headquarters (HQ in the figure) identifies each incoming SA by its ID type and content and uses the appropriate VPN rule to establish the VPN connection.

The ZyWALL at headquarters can also initiate VPN connections to the telecommuters since it can find the telecommuters by resolving their domain names.

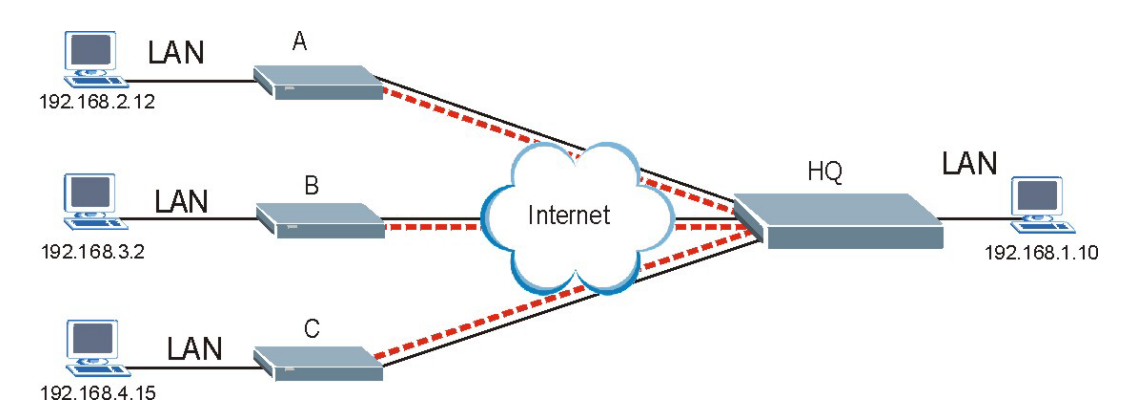

#### **Figure 13-12 Telecommuters Using Unique VPN Rules Example**

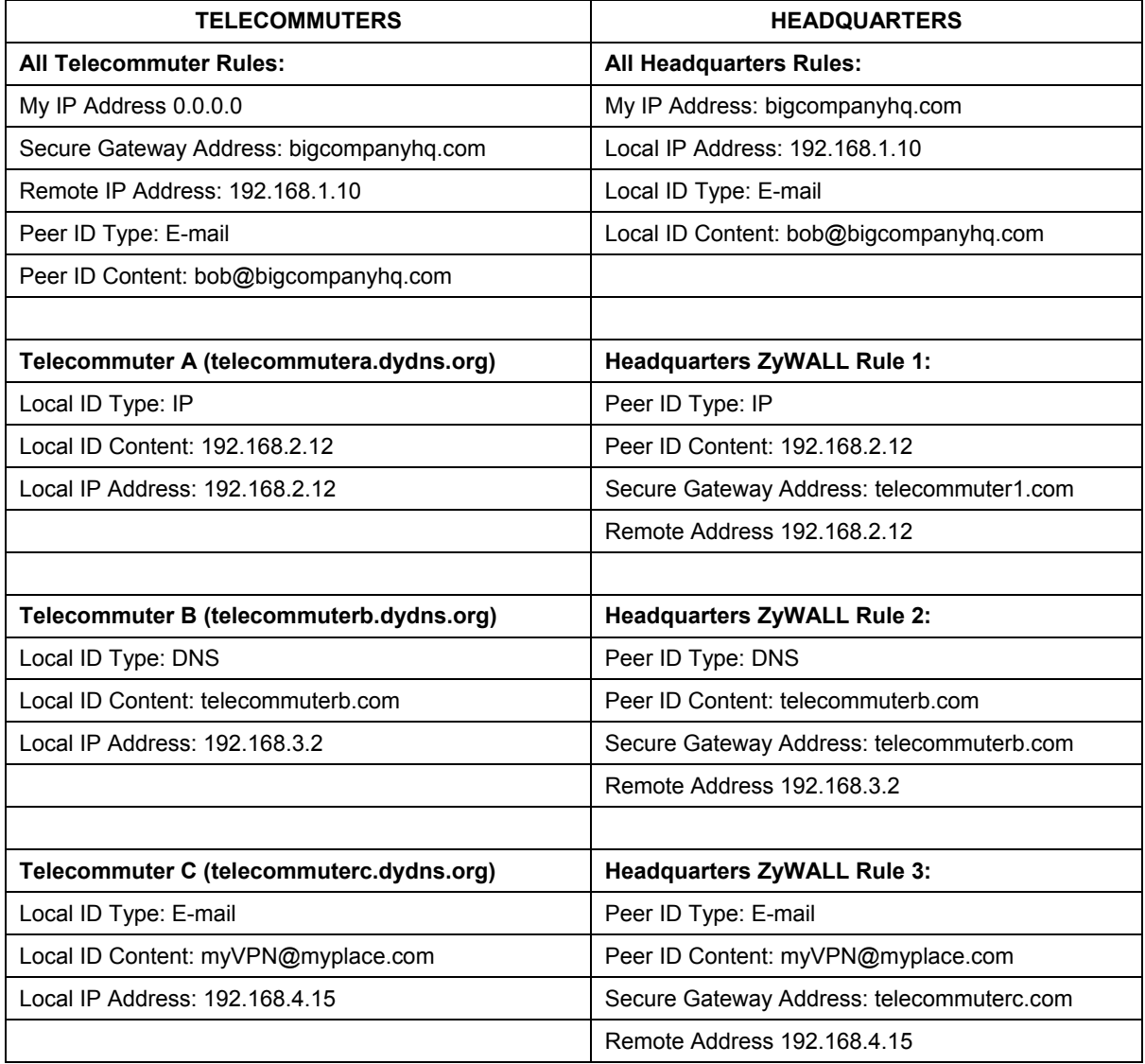

#### **Table 13-13 Telecommuters Using Unique VPN Rules Example**

## **13.18 VPN and Remote Management**

If a VPN tunnel uses Telnet, FTP, WWW, SNMP, DNS or ICMP, then you should configure remote management (**REMOTE MGMT**) to allow access for that service.

# Part VI:

**Certificates** 

This part provides information and configuration instructions for public-key certificates.

## **Chapter 14 Certificates**

*This chapter gives background information about public-key certificates and explains how to use them.* 

## **14.1 Certificates Overview**

The ZyWALL can use certificates (also called digital IDs) to authenticate users. Certificates are based on public-private key pairs. A certificate contains the certificate owner's identity and public key. Certificates provide a way to exchange public keys for use in authentication.

A Certification Authority (CA) issues certificates and guarantees the identity of each certificate owner. There are commercial certification authorities like CyberTrust or VeriSign and government certification authorities. You can use the ZyWALL to generate certification requests that contain identifying information and public keys and then send the certification requests to a certification authority.

In public-key encryption and decryption, each host has two keys. One key is public and can be made openly available; the other key is private and must be kept secure. Public-key encryption in general works as follows.

- 1. Tim wants to send a private message to Jenny. Tim generates a public key pair. What is encrypted with one key can only be decrypted using the other.
- 2. Tim keeps the private key and makes the public key openly available.
- 3. Tim uses his private key to encrypt the message and sends it to Jenny.
- 4. Jenny receives the message and uses Tim's public key to decrypt it.
- 5. Additionally, Jenny uses her own private key to encrypt a message and Tim uses Jenny's public key to decrypt the message.

The ZyWALL uses certificates based on public-key cryptology to authenticate users attempting to establish a connection, not to encrypt the data that you send after establishing a connection. The method used to secure the data that you send through an established connection depends on the type of connection. For example, a VPN tunnel might use the triple DES encryption algorithm.

The certification authority uses its private key to sign certificates. Anyone can then use the certification authority's public key to verify the certificates.

A certification path is the hierarchy of certification authority certificates that validate a certificate. The ZyWALL does not trust a certificate if any certificate on its path has expired or been revoked.

Certification authorities maintain directory servers with databases of valid and revoked certificates. A directory of certificates that have been revoked before the scheduled expiration is called a CRL (Certificate Revocation List). The ZyWALL can check a peer's certificate against a directory server's list of revoked certificates. The framework of servers, software, procedures and policies that handles keys is called PKI (public-key infrastructure).

#### **14.1.1 Advantages of Certificates**

Certificates offer the following benefits.

- $\triangleright$  The ZyWALL only has to store the certificates of the certification authorities that you decide to trust, no matter how many devices you need to authenticate.
- $\triangleright$  Key distribution is simple and very secure since you can freely distribute public keys and you never need to transmit private keys.

## **14.2 Self-signed Certificates**

Until public-key infrastructure becomes more mature, it may not be available in some areas. You can have the ZyWALL act as a certification authority and sign its own certificates.

## **14.3 Configuration Summary**

This section summarizes how to manage certificates on the ZyWALL.

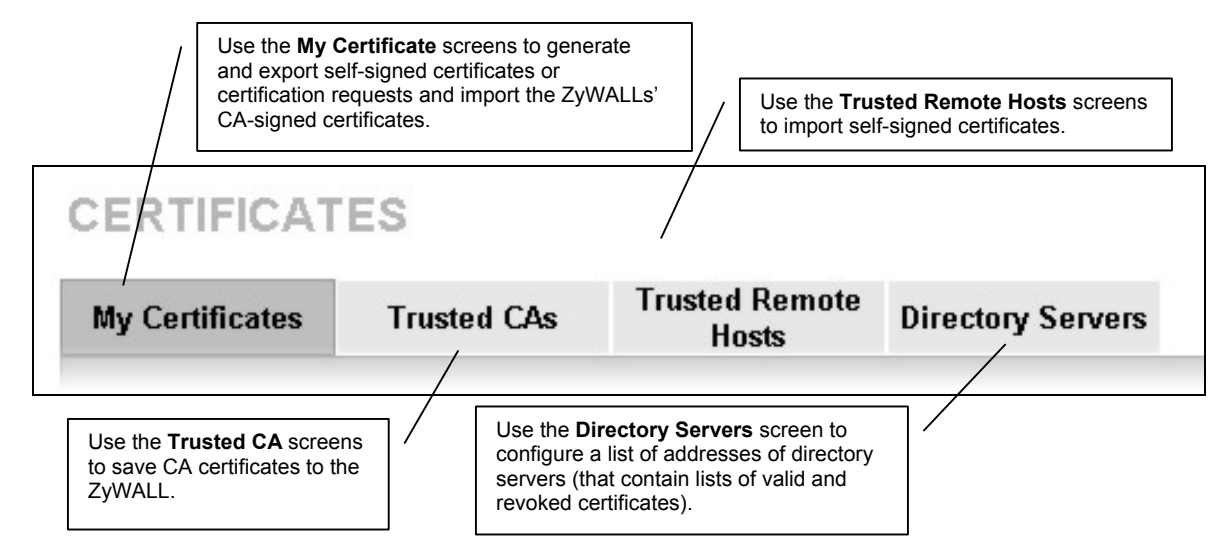

**Figure 14-1 Certificate Configuration Overview** 

## **14.4 My Certificates**

Click **CERTIFICATES**, **My Certificates** to open the ZyWALL's summary list of certificates and certification requests. Certificates display in black and certification requests display in gray. See the following figure.

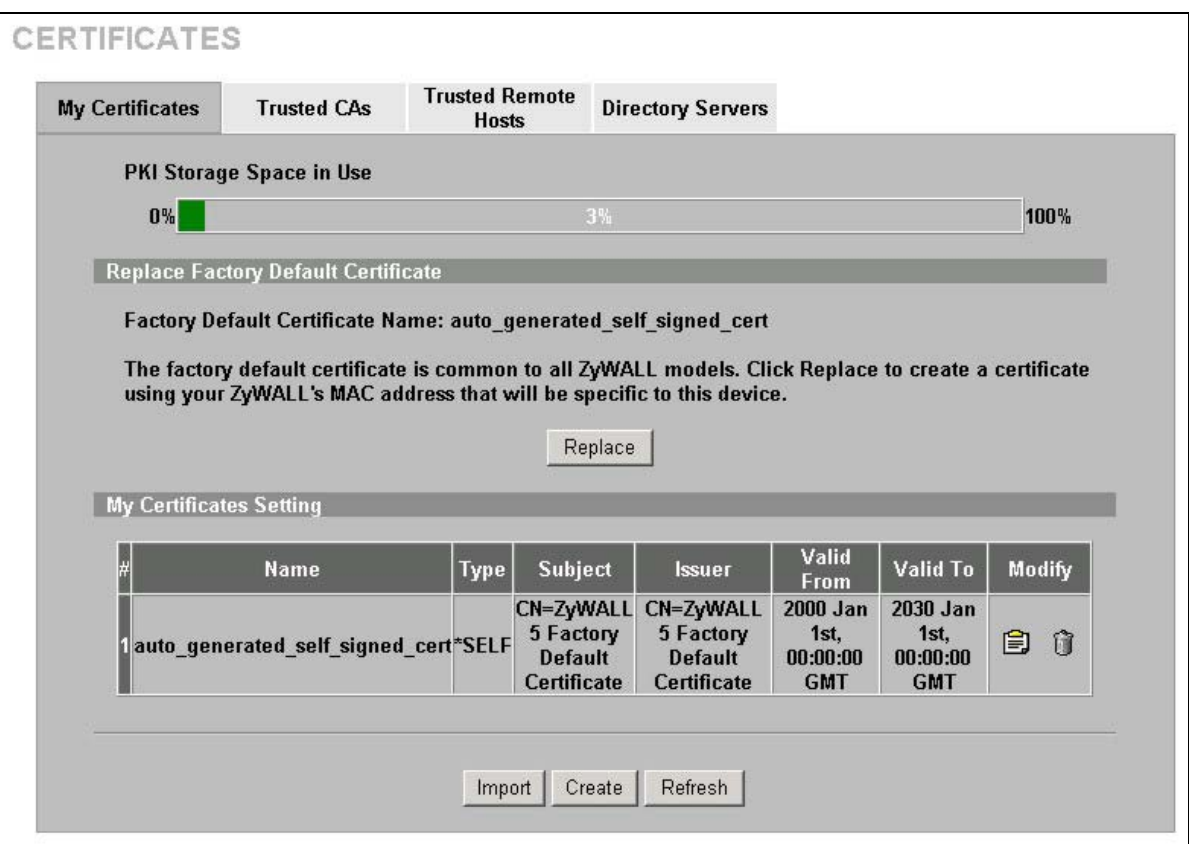

**Figure 14-2 My Certificates** 

The following table describes the labels in this screen.

#### **Table 14-1 My Certificates**

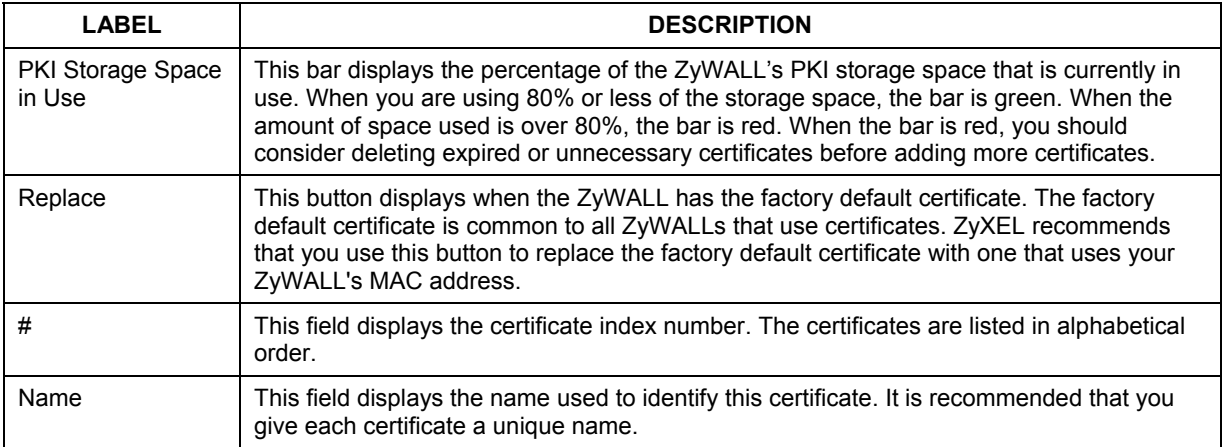

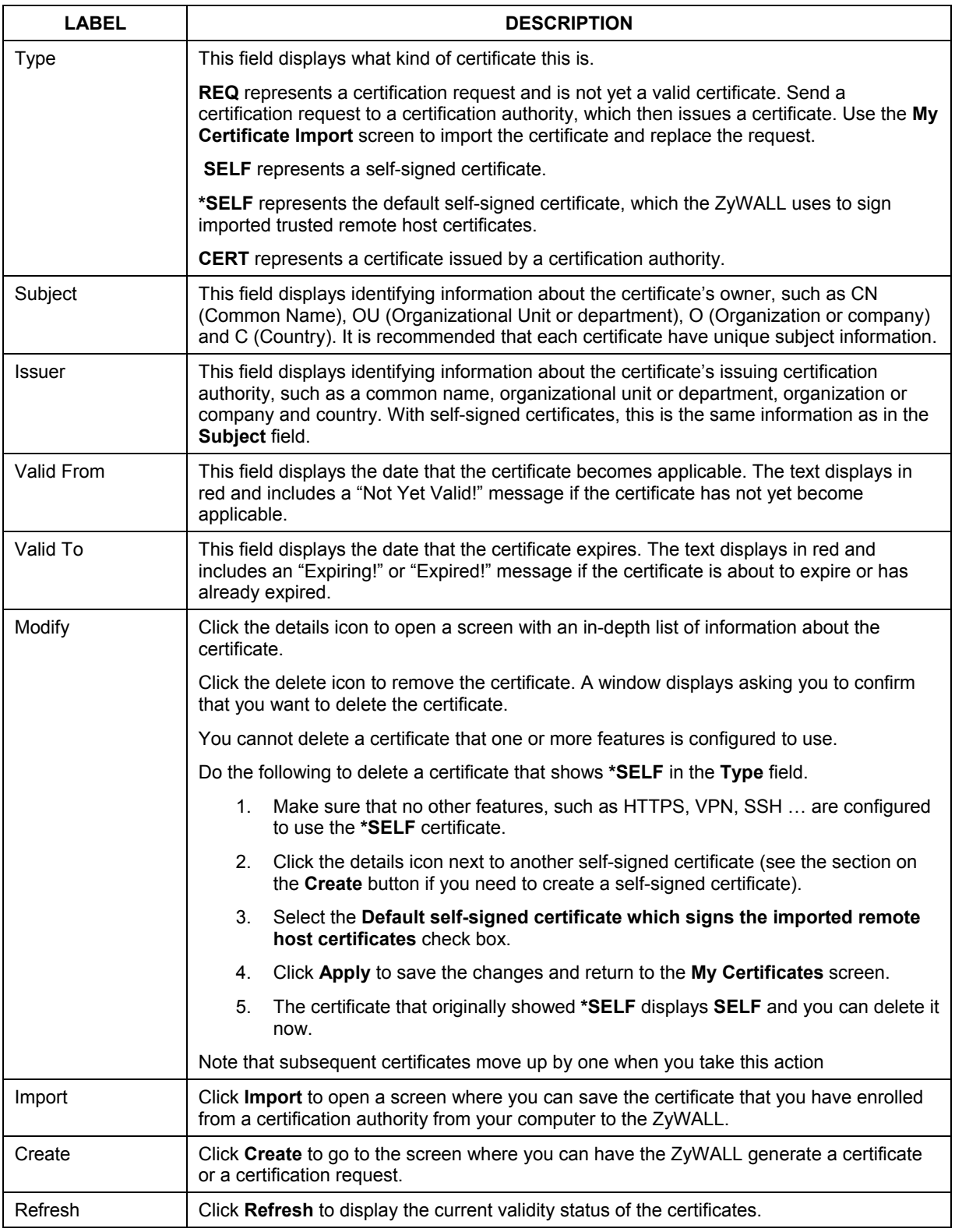

#### **Table 14-1 My Certificates**

## **14.5 Certificate File Formats**

The certification authority certificate that you want to import has to be in one of these file formats:

- $\triangleright$  Binary X.509: This is an ITU-T recommendation that defines the formats for X.509 certificates.
- ¾ PEM (Base-64) encoded X.509: This Privacy Enhanced Mail format uses 64 ASCII characters to convert a binary X.509 certificate into a printable form.
- $\triangleright$  Binary PKCS#7: This is a standard that defines the general syntax for data (including digital signatures) that may be encrypted. The ZyWALL currently allows the importation of a PKS#7 file that contains a single certificate.
- ¾ PEM (Base-64) encoded PKCS#7: This Privacy Enhanced Mail (PEM) format uses 64 ASCII characters to convert a binary PKCS#7 certificate into a printable form.

## **14.6 Importing a Certificate**

Click **CERTIFICATES**, **My Certificates** and then **Import** to open the **My Certificate Import** screen. Follow the instructions in this screen to save an existing certificate to the ZyWALL, see the following figure.

) **1. You can only import a certificate that matches a corresponding certification request that was generated by the ZyWALL.** 

) **2. The certificate you import replaces the corresponding request in the** My Certificates **screen.** 

) **3. You must remove any spaces from the certificate's filename before you can import it.** 

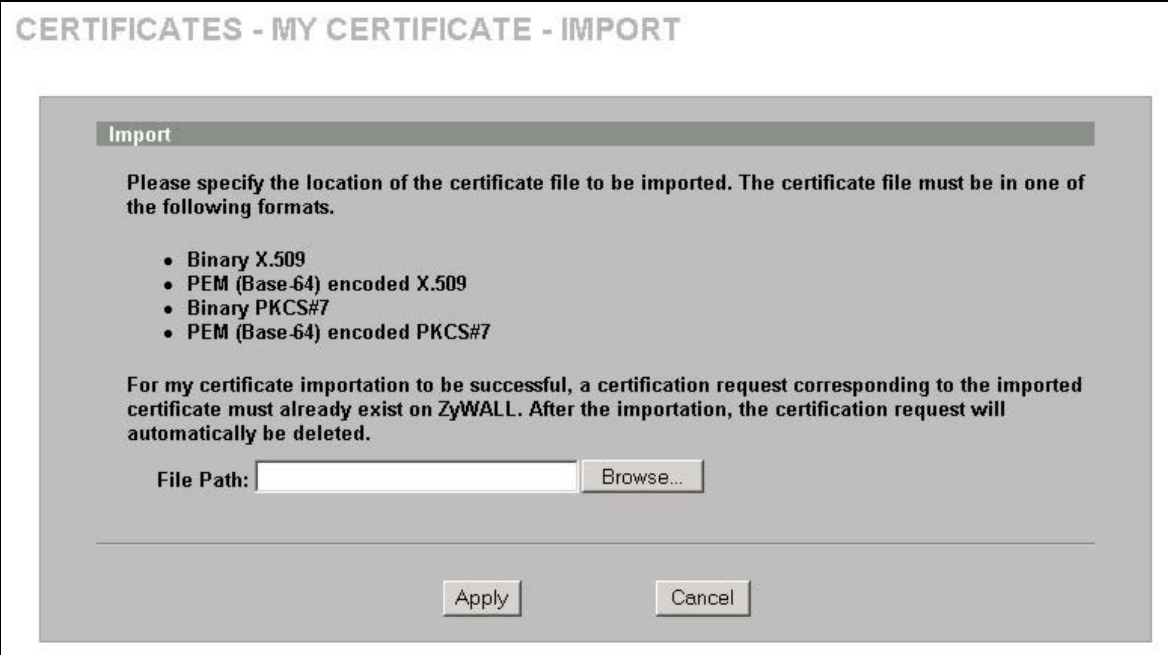

#### **Figure 14-3 My Certificate Import**

The following table describes the labels in this screen.

**Table 14-2 My Certificate Import** 

| <b>LABEL</b>  | <b>DESCRIPTION</b>                                                                                   |
|---------------|----------------------------------------------------------------------------------------------------|
| File Path     | Type in the location of the file you want to upload in this field or click <b>Browse</b> to find it. |
| <b>Browse</b> | Click <b>Browse</b> to find the certificate file you want to upload.                                 |
| Apply         | Click Apply to save the certificate on the ZyWALL.                                                   |
| Cancel        | Click Cancel to quit and return to the My Certificates screen.                                       |

## **14.7 Creating a Certificate**

Click **CERTIFICATES**, **My Certificates** and then **Create** to open the **My Certificate Create** screen. Use this screen to have the ZyWALL create a self-signed certificate, enroll a certificate with a certification authority or generate a certification request, see the following figure.
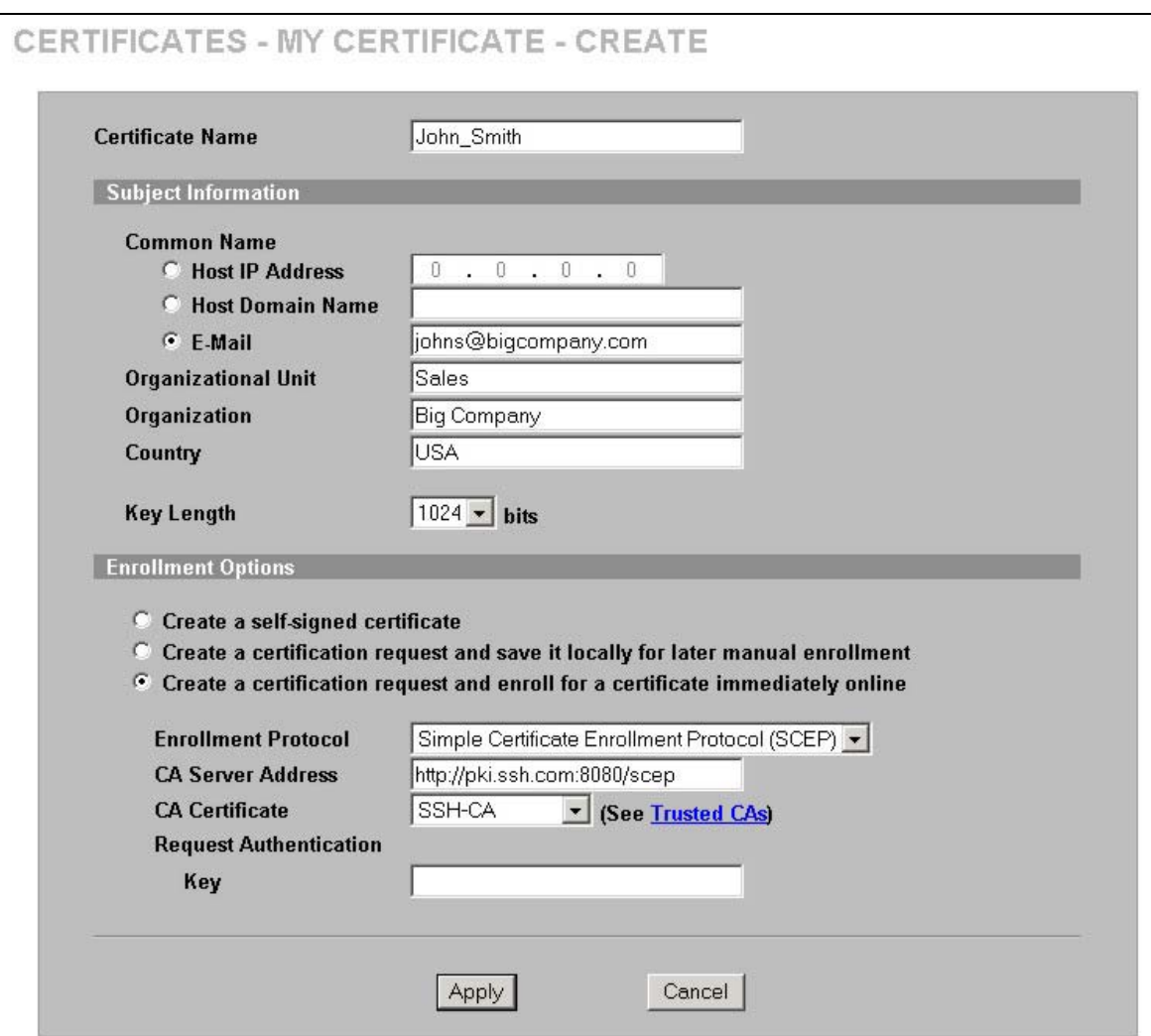

### **Figure 14-4 My Certificate Create**

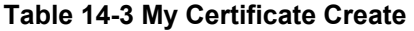

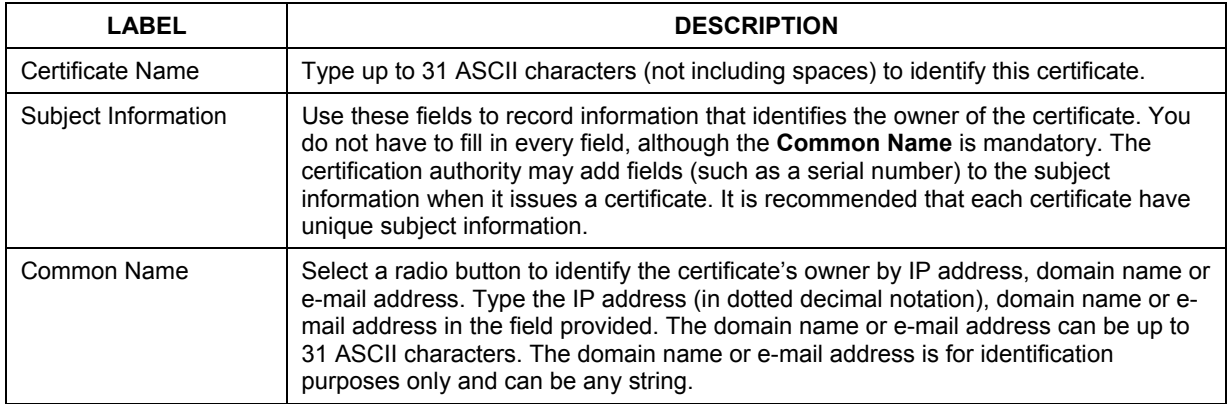

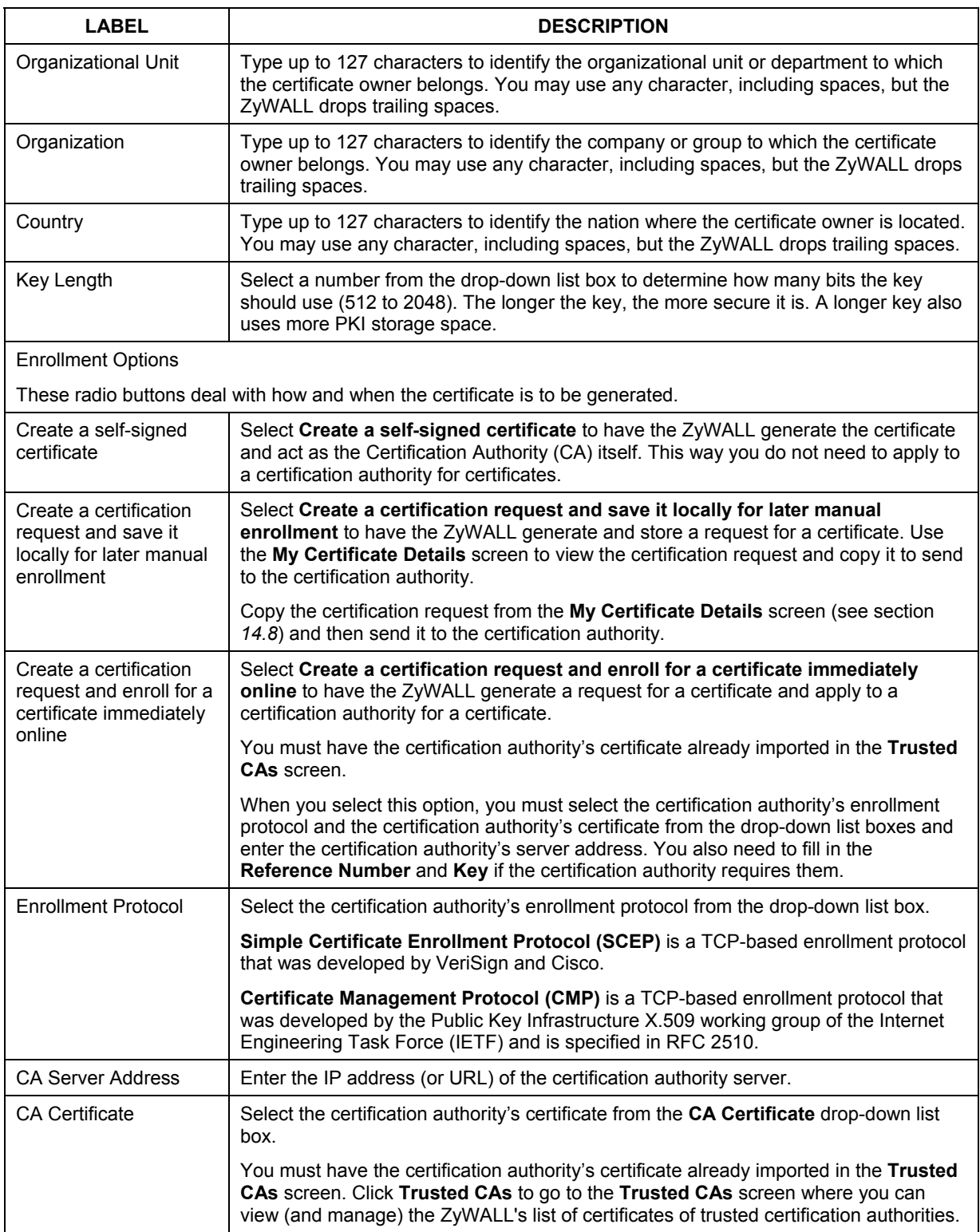

### **Table 14-3 My Certificate Create**

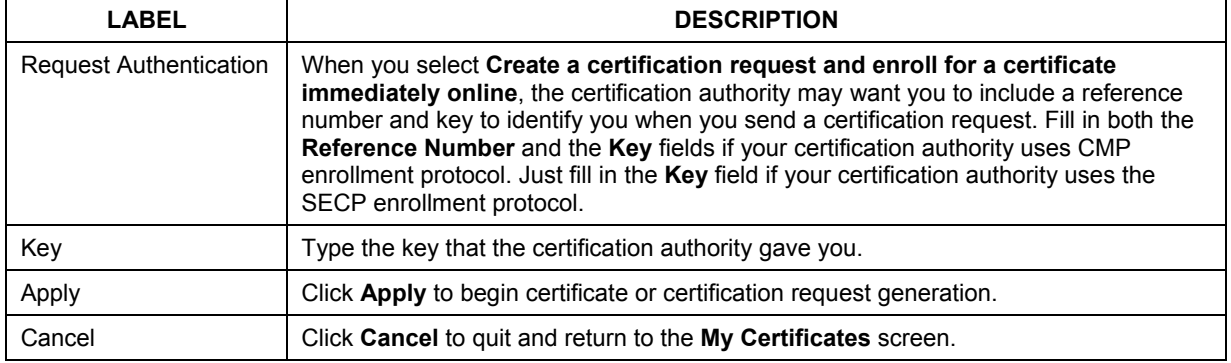

### **Table 14-3 My Certificate Create**

After you click **Apply** in the **My Certificate Create** screen, you see a screen that tells you the ZyWALL is generating the self-signed certificate or certification request.

After the ZyWALL successfully enrolls a certificate or generates a certification request or a selfsigned certificate, you see a screen with a **Return** button that takes you back to the **My Certificates** screen.

If you configured the **My Certificate Create** screen to have the ZyWALL enroll a certificate and the certificate enrollment is not successful, you see a screen with a **Return** button that takes you back to the **My Certificate Create** screen. Click **Return** and check your information in the **My Certificate Create** screen. Make sure that the certification authority information is correct and that your Internet connection is working properly if you want the ZyWALL to enroll a certificate online.

# **14.8 My Certificate Details**

Click **CERTIFICATES**, and then **My Certificates** to open the **My Certificates** screen (see Figure 14-2). Click the details icon to open the **My Certificate Details** screen. You can use this screen to view in-depth certificate information and change the certificate's name. In the case of a self-signed certificate, you can set it to be the one that the ZyWALL uses to sign the trusted remote host certificates that you import to the ZyWALL.

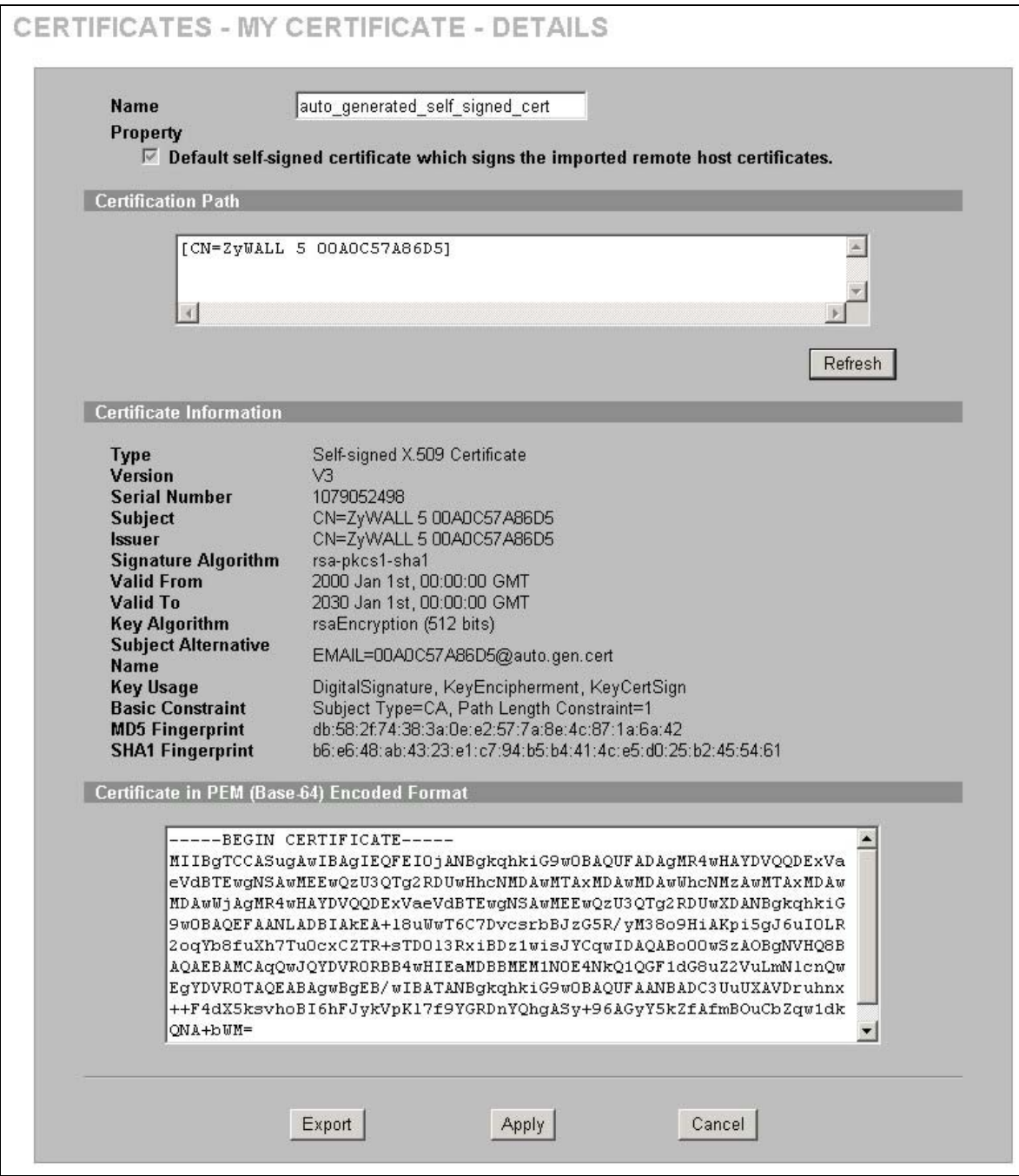

### **Figure 14-5 My Certificate Details**

**Table 14-4 My Certificate Details** 

| <b>LABEL</b> | <b>DESCRIPTION</b>                                                                                                    |
|--------------|----------------------------------------------------------------------------------------------------|
| Name         | This field displays the identifying name of this certificate. If you want to change the<br>name, type up to 31 characters to identify this certificate. You may use any character<br>(not including spaces). |

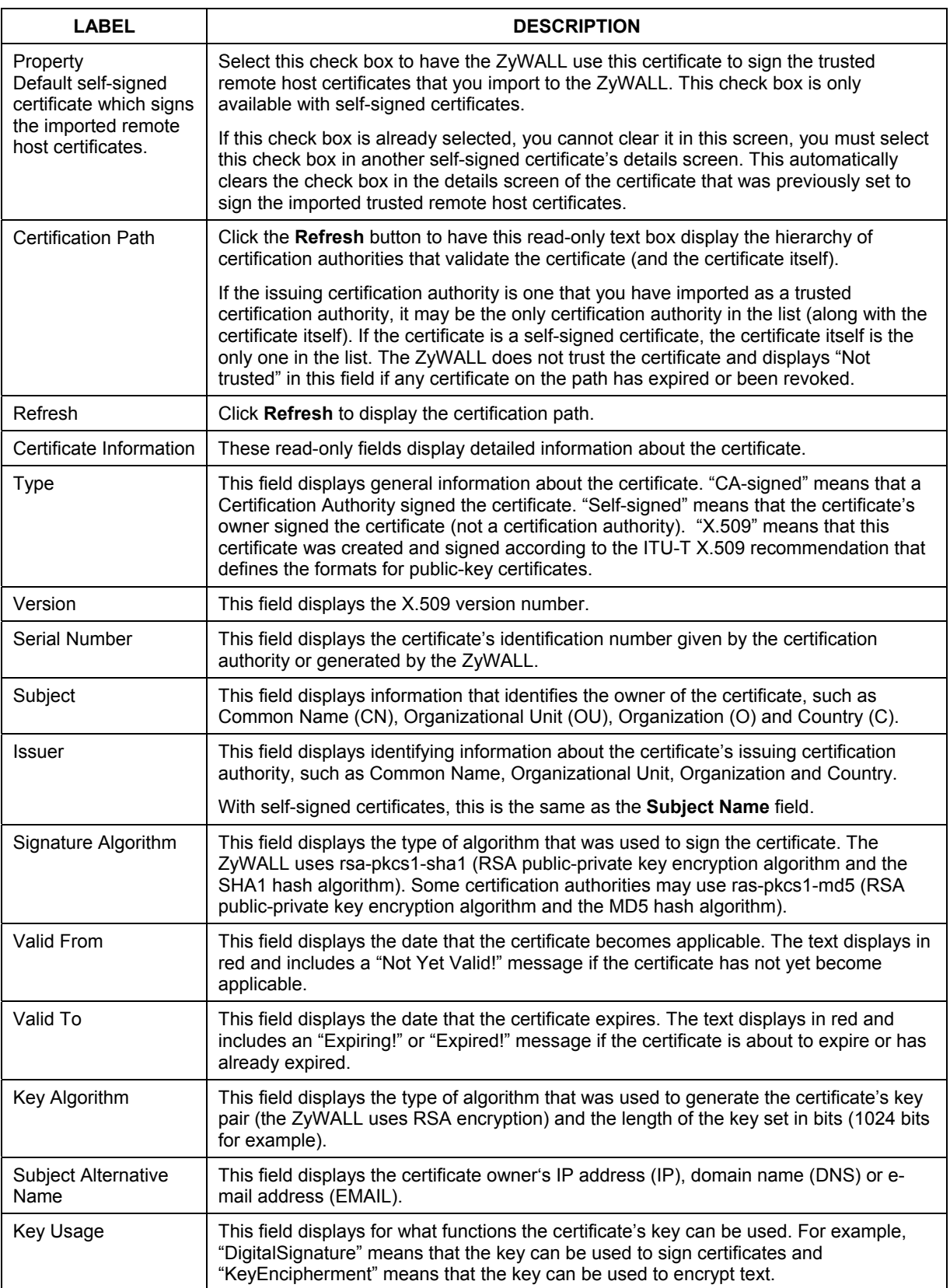

### **Table 14-4 My Certificate Details**

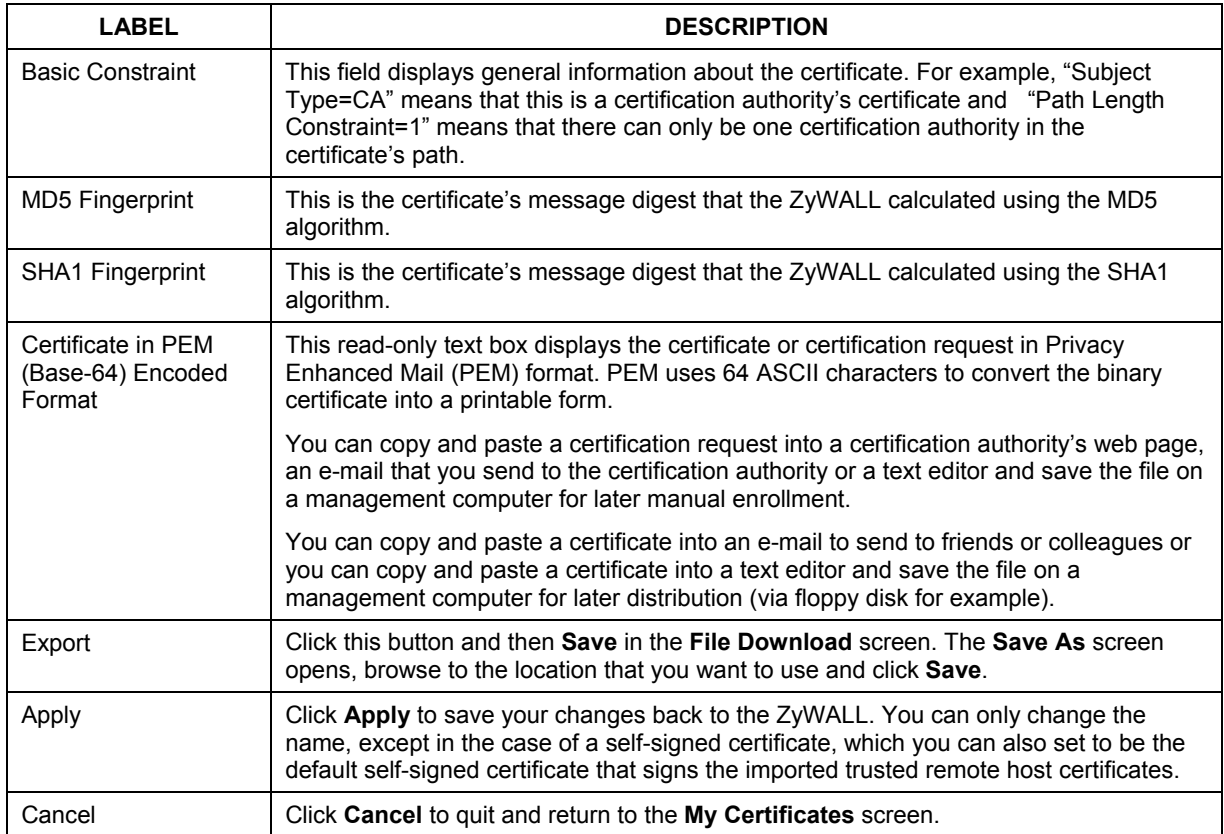

### **Table 14-4 My Certificate Details**

# **14.9 Trusted CAs**

Click **CERTIFICATES**, **Trusted CAs** to open the **Trusted CAs** screen. This screen displays a summary list of certificates of the certification authorities that you have set the ZyWALL to accept as trusted. The ZyWALL accepts any valid certificate signed by a certification authority on this list as being trustworthy; thus you do not need to import any certificate that is signed by one of these certification authorities. See the following figure.

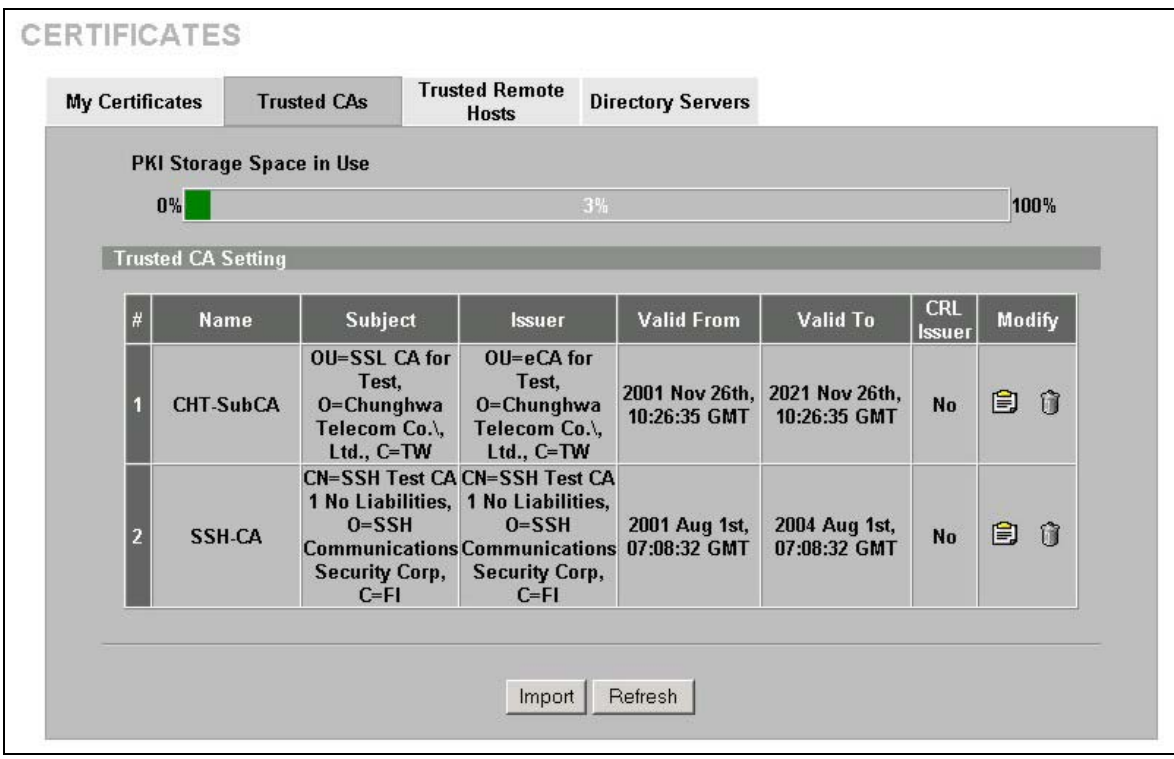

**Figure 14-6 Trusted CAs** 

**Table 14-5 Trusted CAs** 

| <b>LABEL</b>                       | <b>DESCRIPTION</b>                                                                                                    |
|------------------------------------|----------------------------------------------------------------------------------------------------|
| <b>PKI Storage Space</b><br>in Use | This bar displays the percentage of the ZyWALL's PKI storage space that is currently in<br>use. When you are using 80% or less of the storage space, the bar is green. When the<br>amount of space used is over 80%, the bar is red. When the bar is red, you should<br>consider deleting expired or unnecessary certificates before adding more certificates. |
| #                                  | This field displays the certificate index number. The certificates are listed in alphabetical<br>order.                                                                                                    |
| Name                               | This field displays the name used to identify this certificate.                                                                                                    |
| Subject                            | This field displays identifying information about the certificate's owner, such as CN<br>(Common Name), OU (Organizational Unit or department), O (Organization or company)<br>and C (Country). It is recommended that each certificate have unique subject information.                                                                                       |
| Issuer                             | This field displays identifying information about the certificate's issuing certification<br>authority, such as a common name, organizational unit or department, organization or<br>company and country. With self-signed certificates, this is the same information as in the<br>Subject field.                                                              |
| Valid From                         | This field displays the date that the certificate becomes applicable. The text displays in<br>red and includes a "Not Yet Valid!" message if the certificate has not yet become<br>applicable.                                                                                                    |
| Valid To                           | This field displays the date that the certificate expires. The text displays in red and<br>includes an "Expiring!" or "Expired!" message if the certificate is about to expire or has<br>already expired.                                                                                                    |

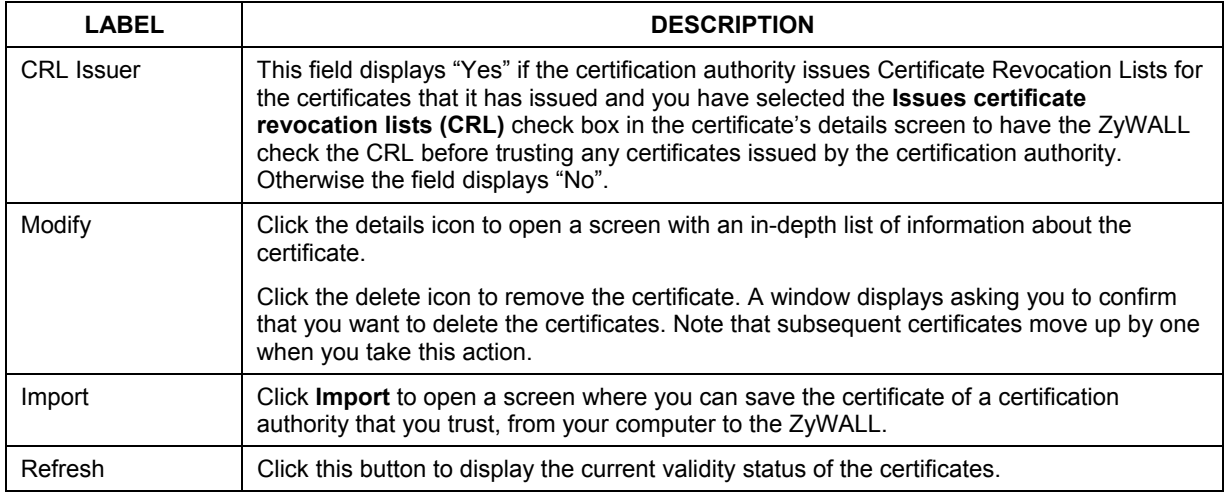

### **Table 14-5 Trusted CAs**

# **14.10 Importing a Trusted CA's Certificate**

Click **CERTIFICATES**, **Trusted CAs** to open the **Trusted CAs** screen and then click **Import** to open the **Trusted CA Import** screen. Follow the instructions in this screen to save a trusted certification authority's certificate to the ZyWALL, see the following figure.

# ) **You must remove any spaces from the certificate's filename before you can import the certificate.**

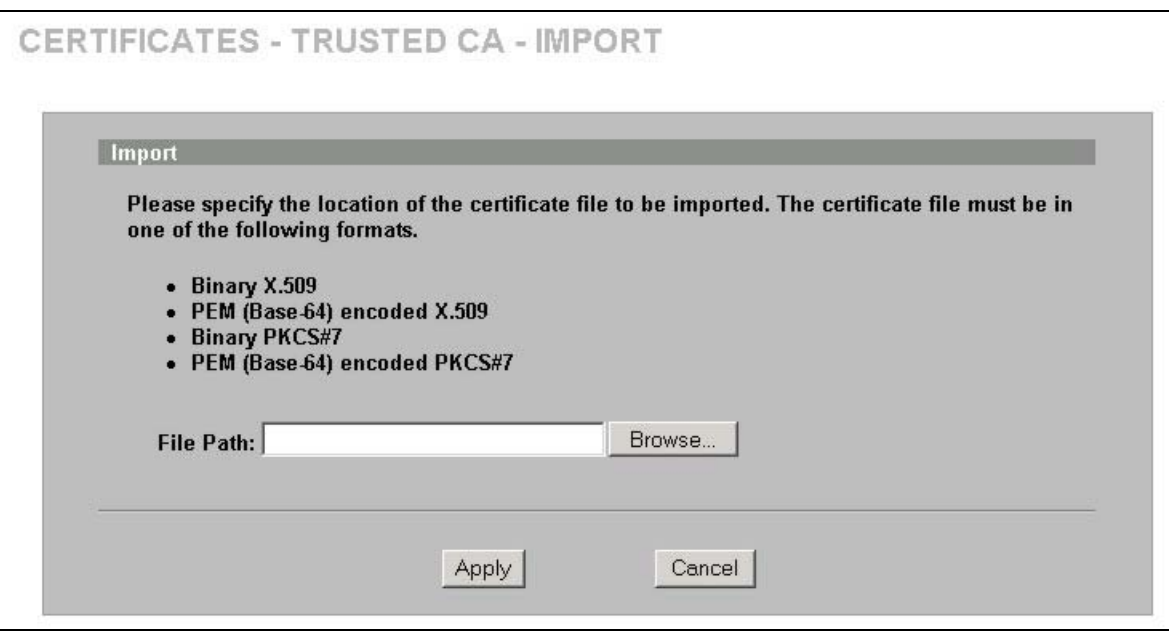

### **Figure 14-7 Trusted CA Import**

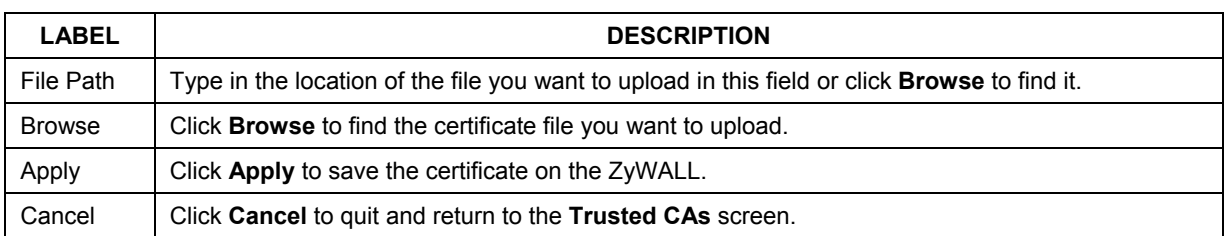

### **Table 14-6 Trusted CA Import**

# **14.11 Trusted CA Certificate Details**

Click **CERTIFICATES**, **Trusted CAs** to open the **Trusted CAs** screen. Click the details icon to open the **Trusted CA Details** screen. Use this screen to view in-depth information about the certification authority's certificate, change the certificate's name and set whether or not you want the ZyWALL to check a certification authority's list of revoked certificates before trusting a certificate issued by the certification authority.

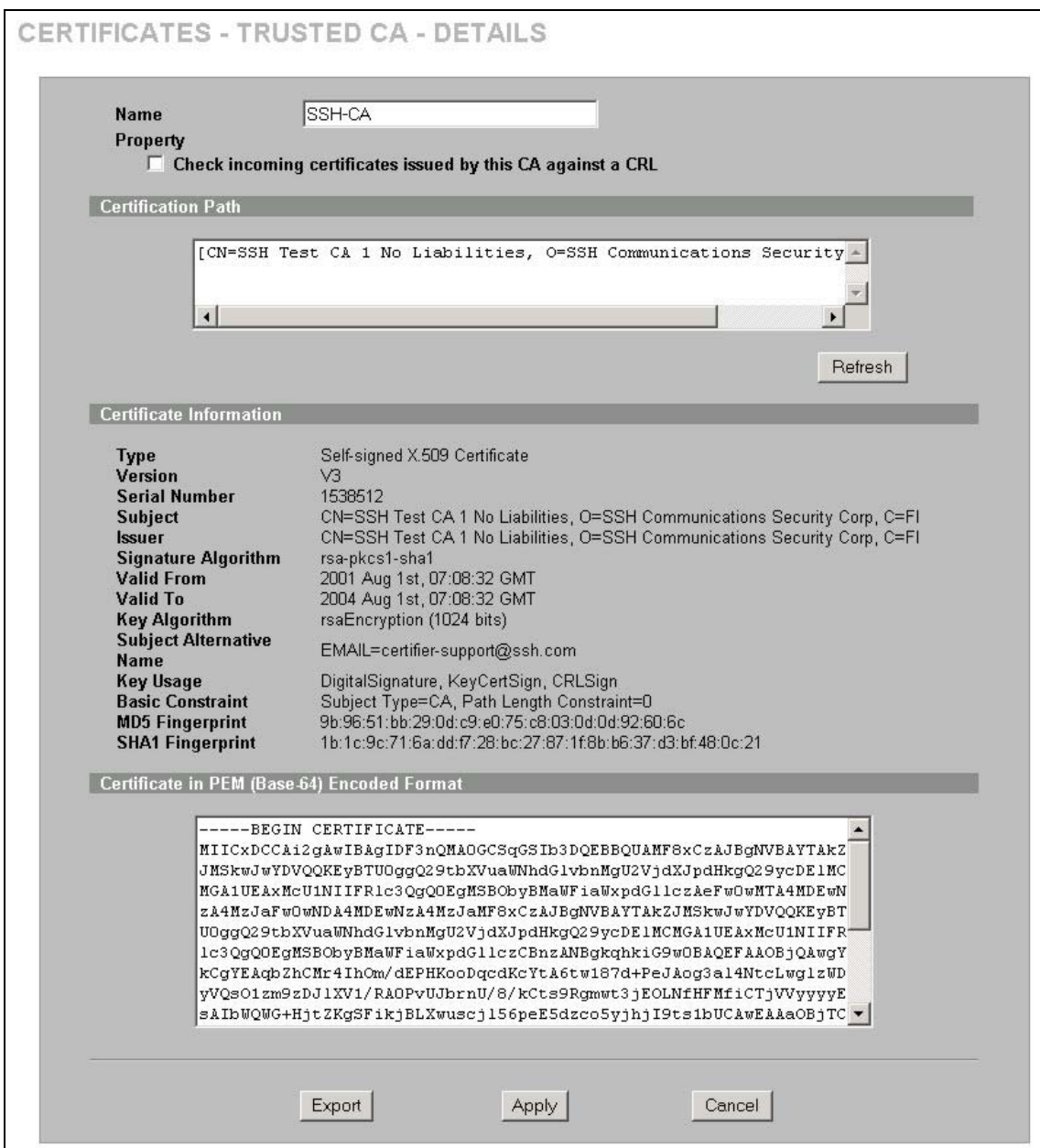

### **Figure 14-8 Trusted CA Details**

The following table describes the labels in this screen.

### **Table 14-7 Trusted CA Details**

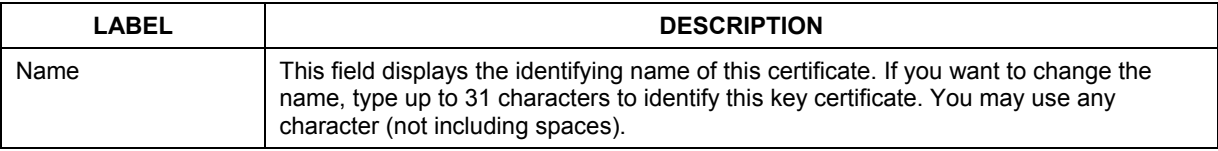

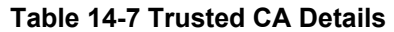

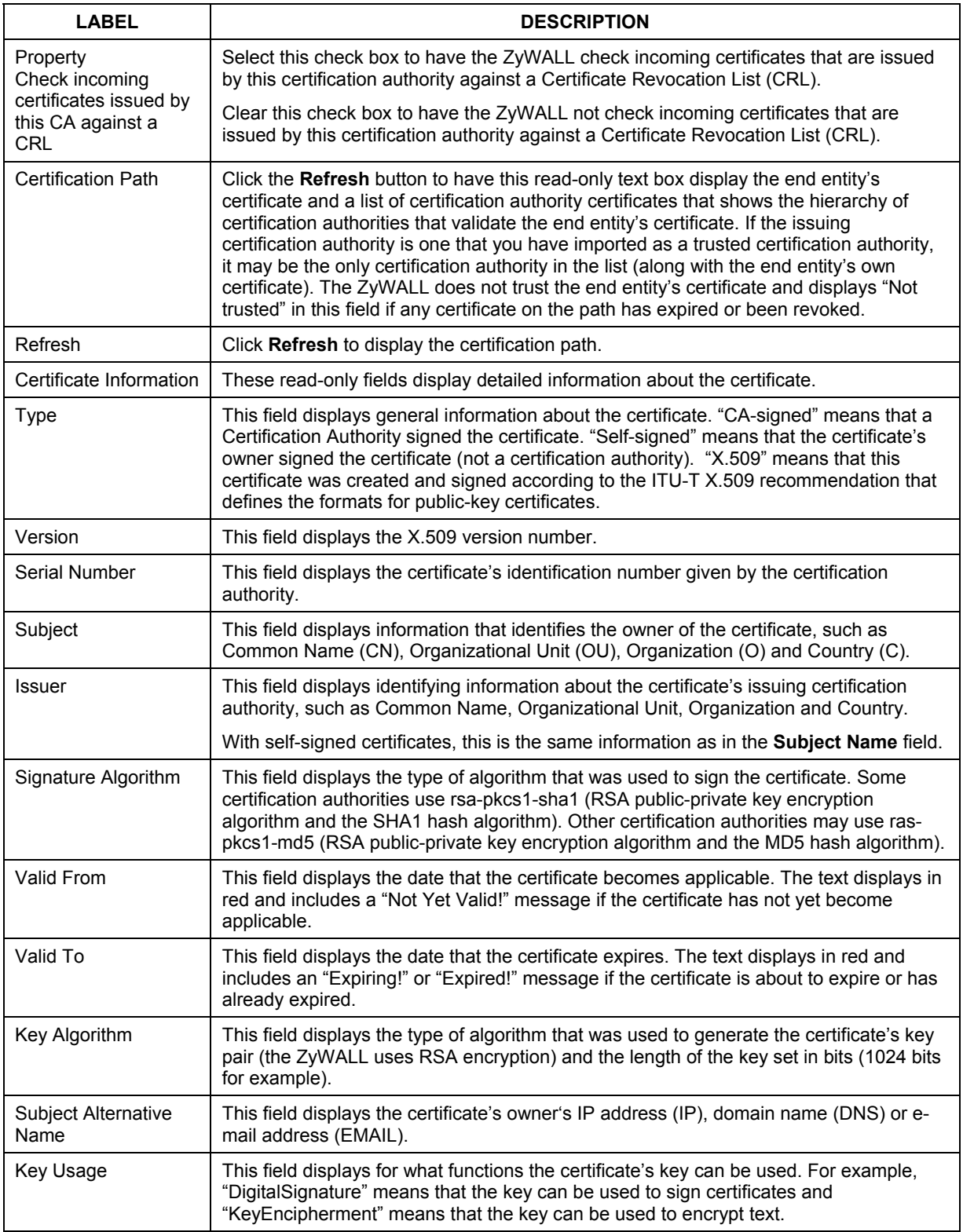

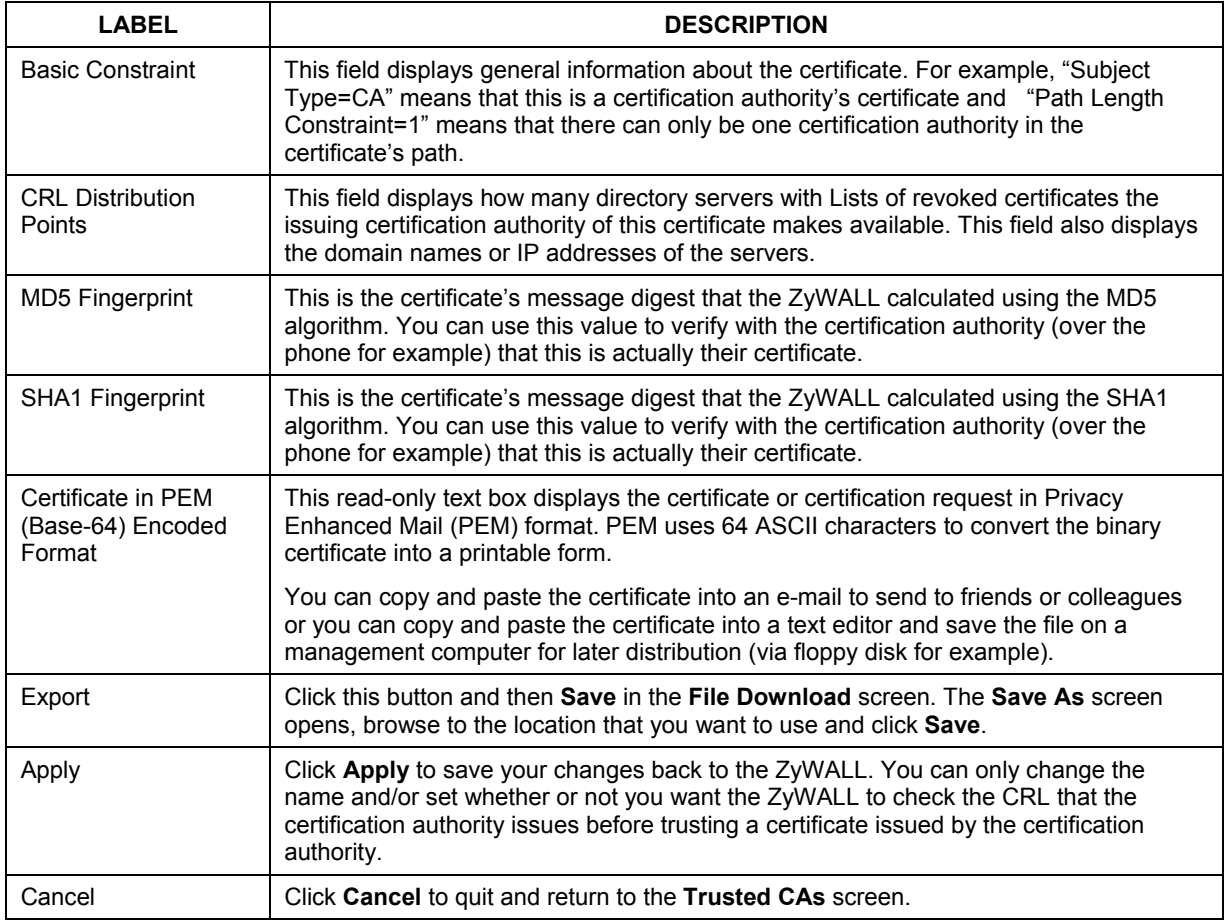

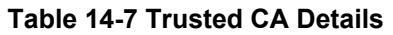

# **14.12 Trusted Remote Hosts**

Click **CERTIFICATES**, **Trusted Remote Hosts** to open the **Trusted Remote Hosts** screen (see the following figure). This screen displays a list of the certificates of peers that you trust but which are not signed by one of the certification authorities on the **Trusted CAs** screen.

You do not need to add any certificate that is signed by one of the certification authorities on the **Trusted CAs** screen since the ZyWALL automatically accepts any valid certificate signed by a trusted certification authority as being trustworthy.

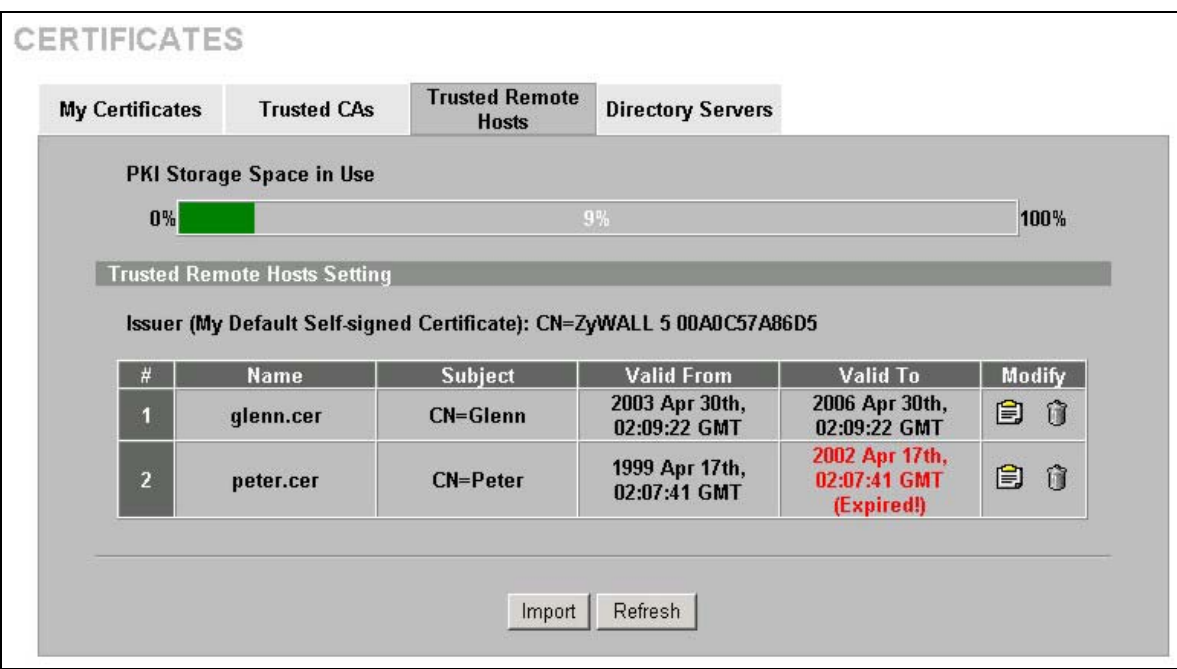

### **Figure 14-9 Trusted Remote Hosts**

The following table describes the labels in this screen.

### **Table 14-8 Trusted Remote Hosts**

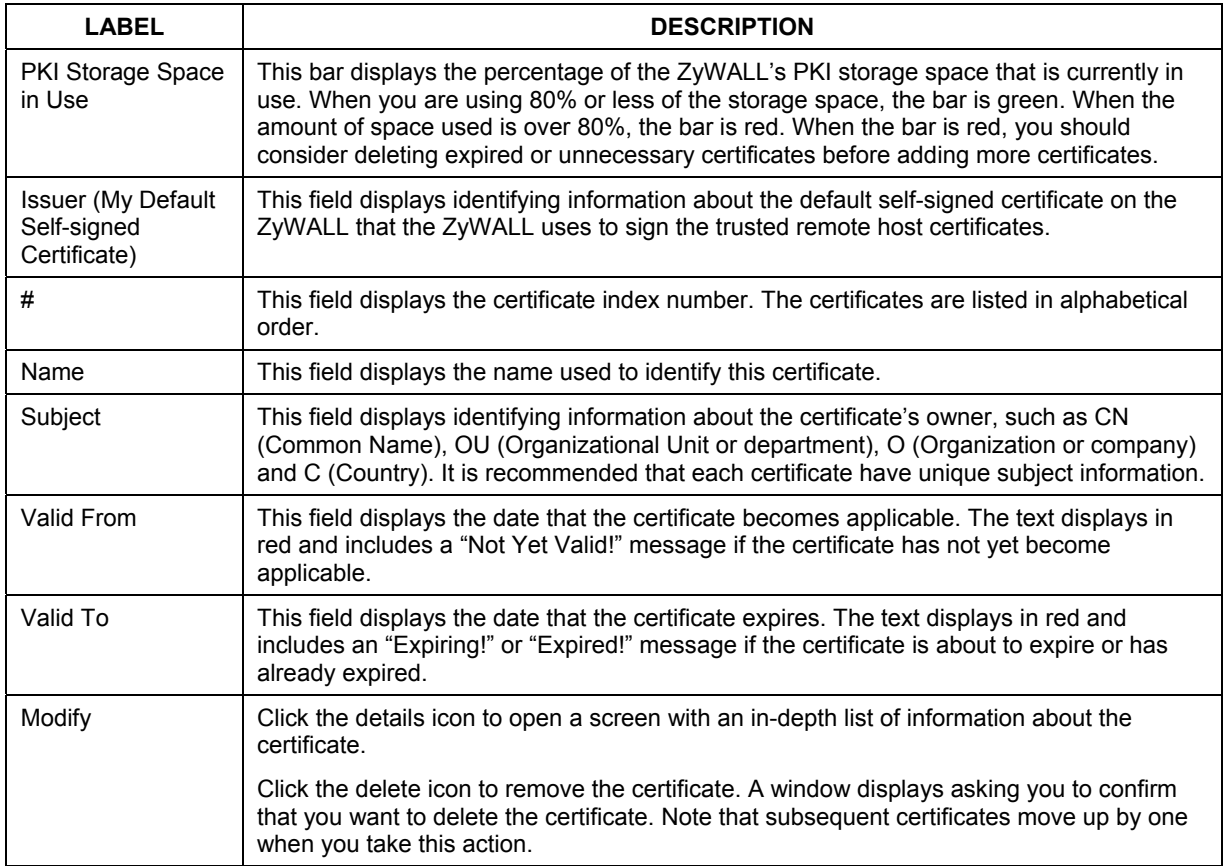

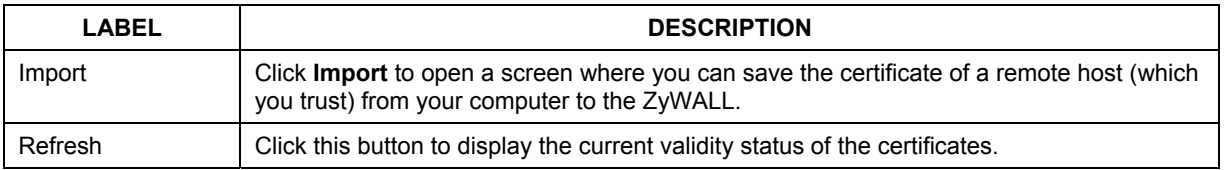

### **Table 14-8 Trusted Remote Hosts**

# **14.13 Verifying a Trusted Remote Host's Certificate**

Certificates issued by certification authorities have the certification authority's signature for you to check. Self-signed certificates only have the signature of the host itself. This means that you must be very careful when deciding to import (and thereby trust) a remote host's self-signed certificate.

### **14.13.1 Trusted Remote Host Certificate Fingerprints**

A certificate's fingerprints are message digests calculated using the MD5 or SHA1 algorithms. The following procedure describes how to use a certificate's fingerprint to verify that you have the remote host's actual certificate.

- **1.** Browse to where you have the remote host's certificate saved on your computer.
- **2.** Make sure that the certificate has a ".cer" or ".crt" file name extension.

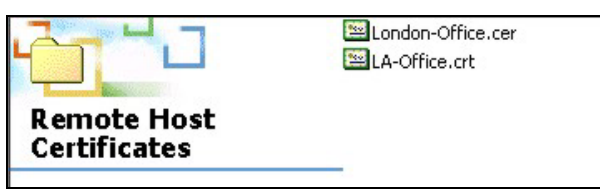

**Figure 14-10 Remote Host Certificates** 

**3.** Double-click the certificate's icon to open the **Certificate** window. Click the **Details** tab and scroll down to the **Thumbprint Algorithm** and **Thumbprint** fields.

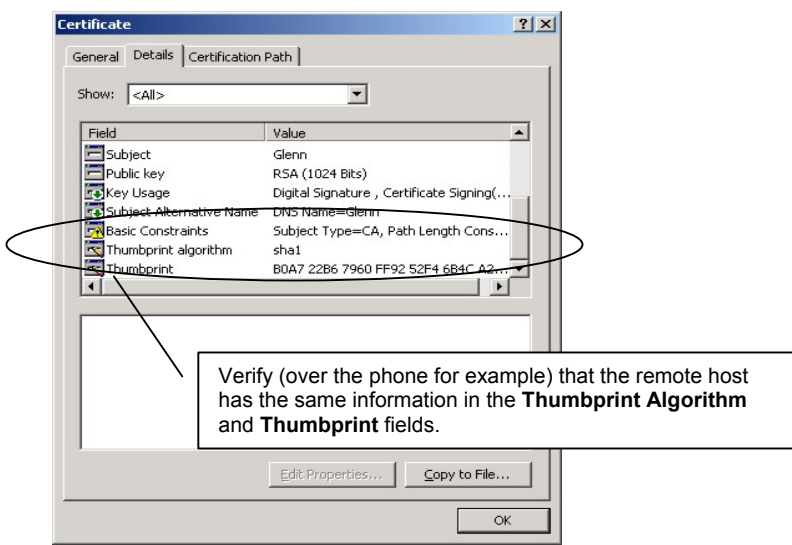

**Figure 14-11 Certificate Details** 

### **14.14 Importing a Trusted Remote Host's Certificate**

Click **CERTIFICATES**, **Trusted Remote Hosts** to open the **Trusted Remote Hosts** screen and then click **Import** to open the **Trusted Remote Host Import** screen. Follow the instructions in this screen to save a trusted host's certificate to the ZyWALL, see the following figure.

### ) **The trusted remote host certificate must be a self-signed certificate; and you must remove any spaces from its filename before you can import it.**

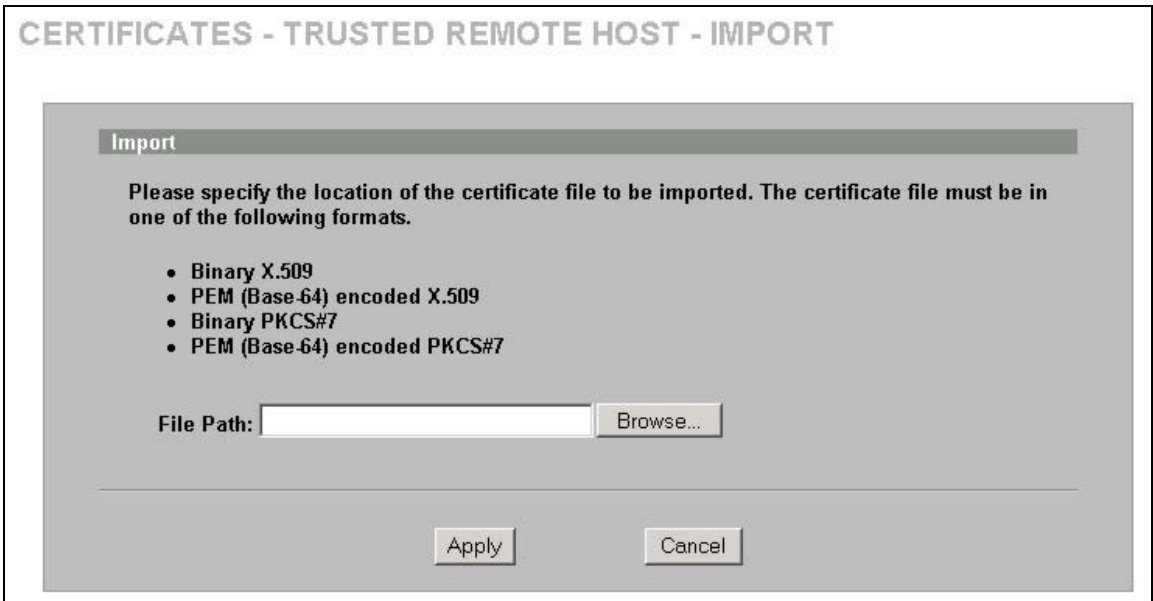

**Figure 14-12 Trusted Remote Host Import** 

The following table describes the labels in this screen.

### **Table 14-9 Trusted Remote Host Import**

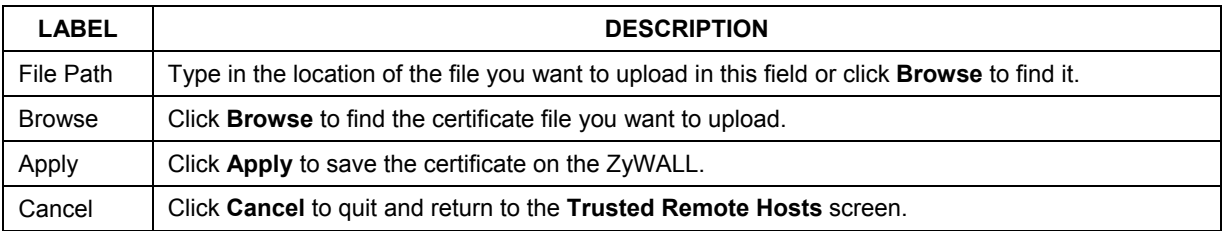

# **14.15 Trusted Remote Host Certificate Details**

Click **CERTIFICATES**, **Trusted Remote Hosts** to open the **Trusted Remote Hosts** screen. Click the details icon to open the **Trusted Remote Host Details** screen. You can use this screen to view indepth information about the trusted remote host's certificate and/or change the certificate's name.

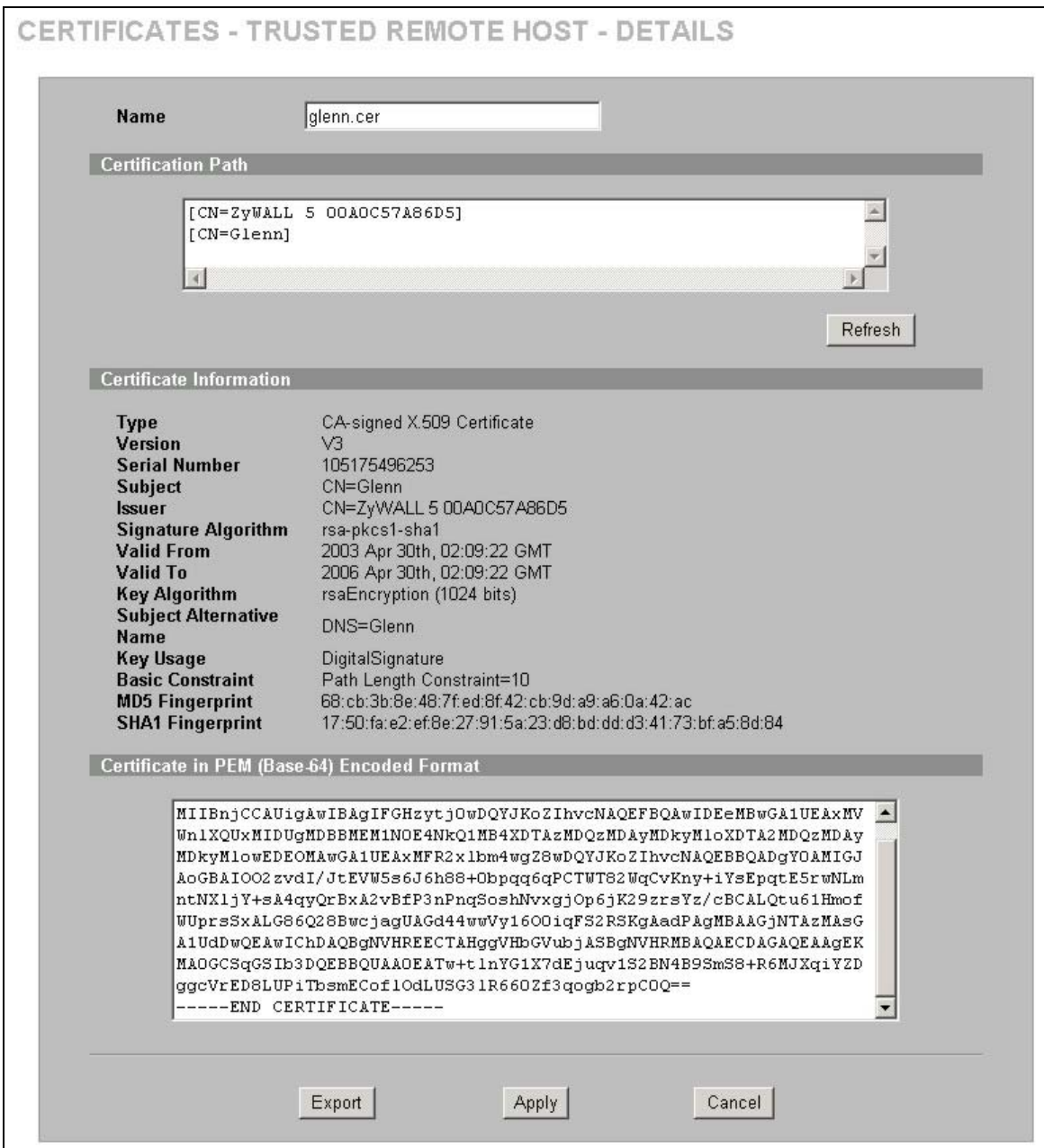

**Figure 14-13 Trusted Remote Host Details** 

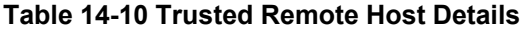

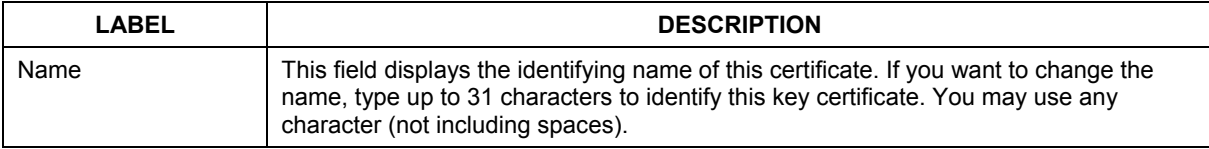

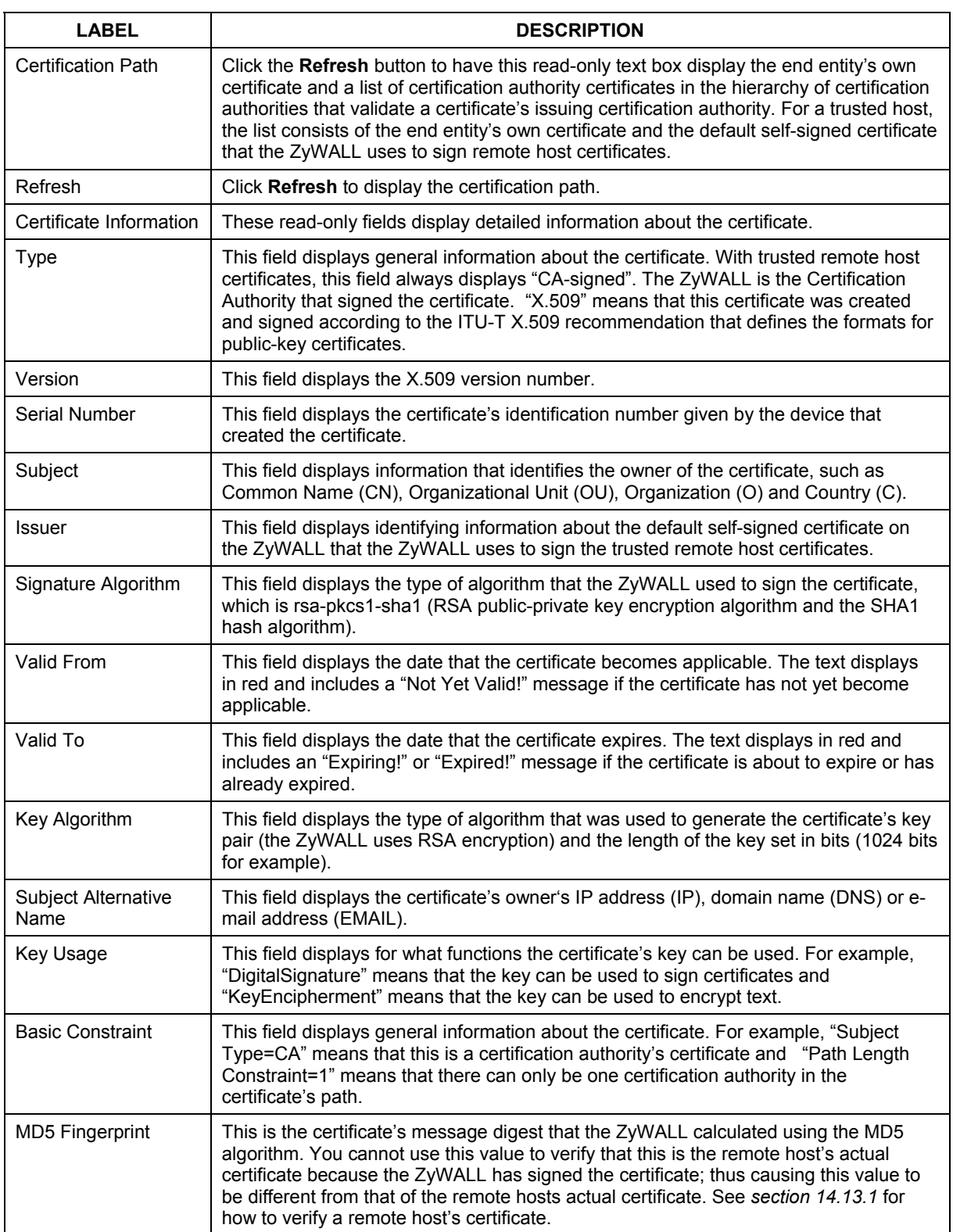

### **Table 14-10 Trusted Remote Host Details**

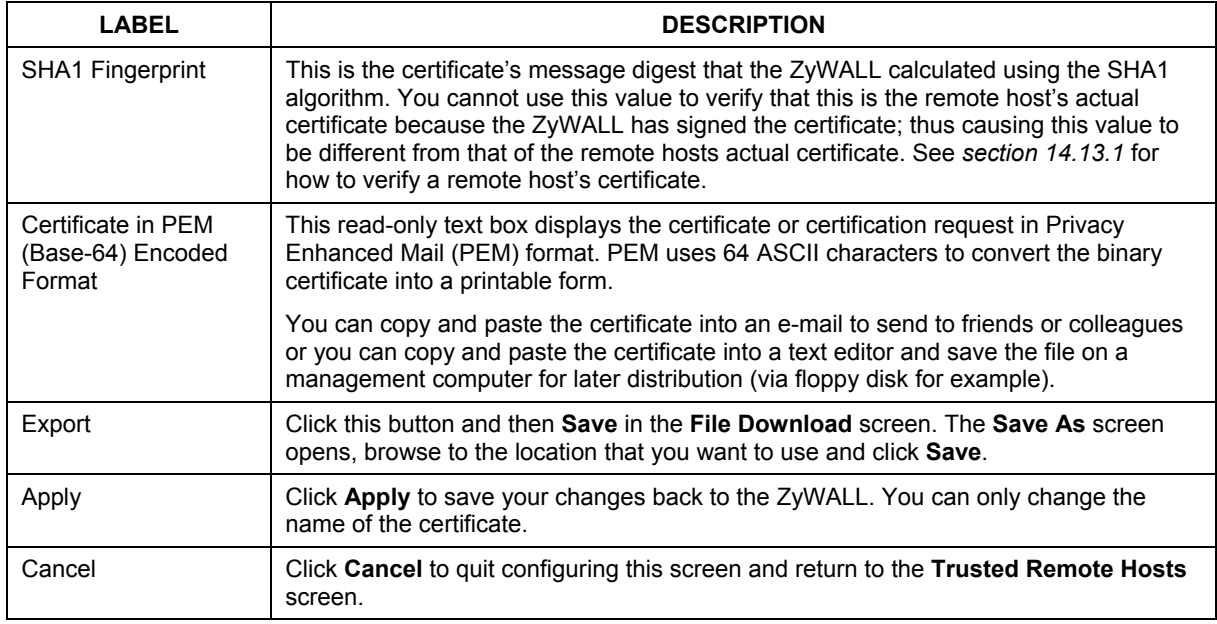

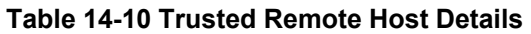

# **14.16 Directory Servers**

Click **CERTIFICATES**, **Directory Servers** to open the **Directory Servers** screen. This screen displays a summary list of directory servers (that contain lists of valid and revoked certificates) that have been saved into the ZyWALL. If you decide to have the ZyWALL check incoming certificates against the issuing certification authority's list of revoked certificates, the ZyWALL first checks the server(s) listed in the **CRL Distribution Points** field of the incoming certificate. If the certificate does not list a server or the listed server is not available, the ZyWALL checks the servers listed here.

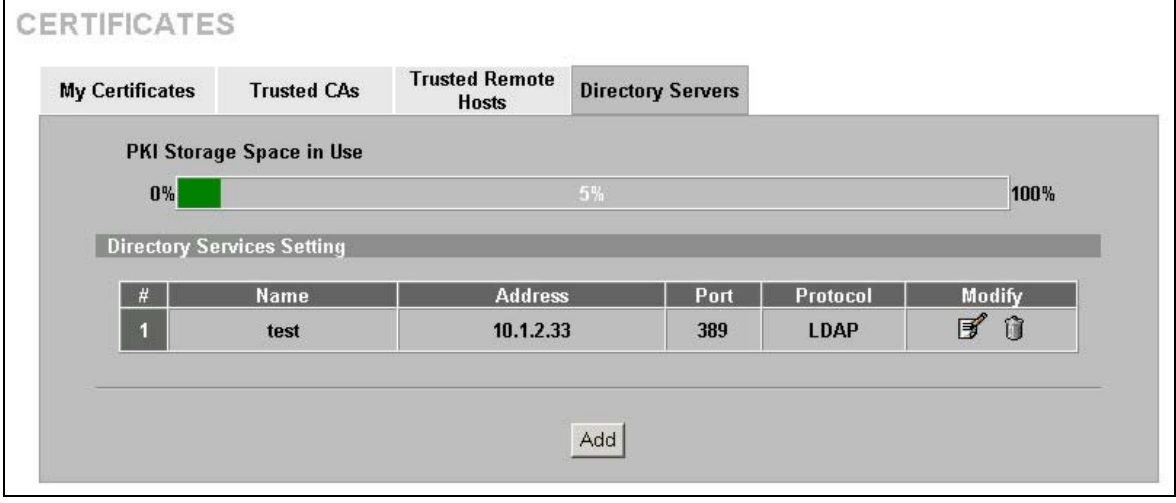

### **Figure 14-14 Directory Servers**

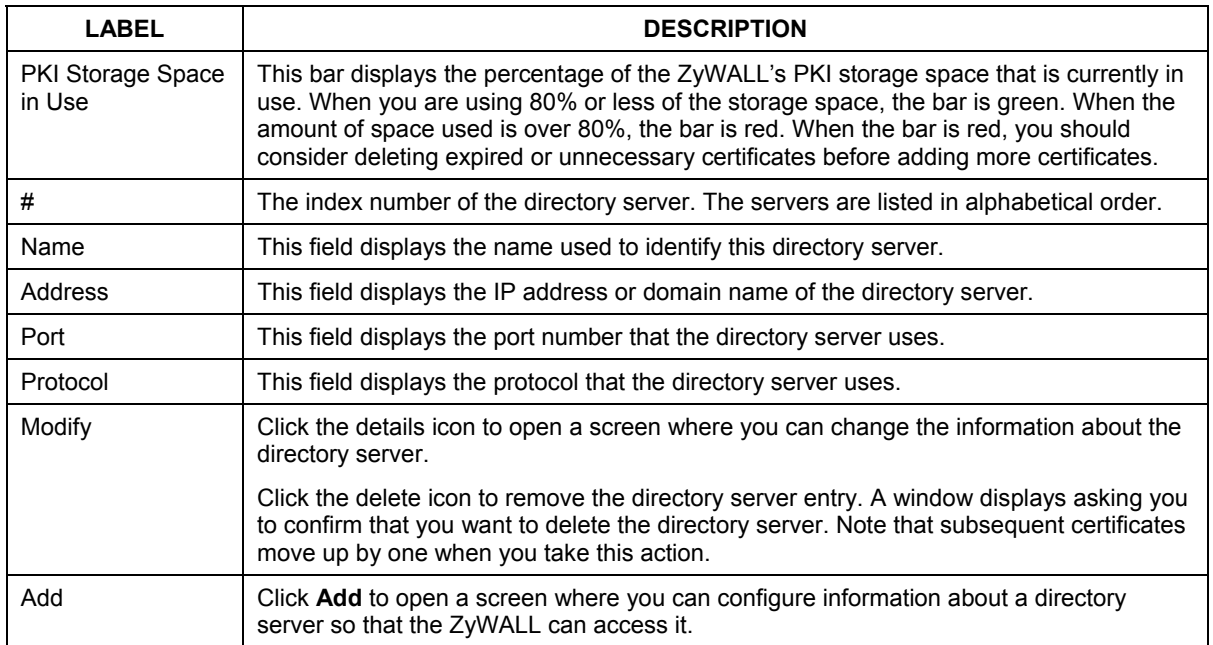

### **Table 14-11 Directory Servers**

# **14.17 Add or Edit a Directory Server**

Click **CERTIFICATES**, **Directory Servers** to open the **Directory Servers** screen. Click **Add** (or the details icon) to open the following screen. Use this screen to configure information about a directory server that the ZyWALL can access.

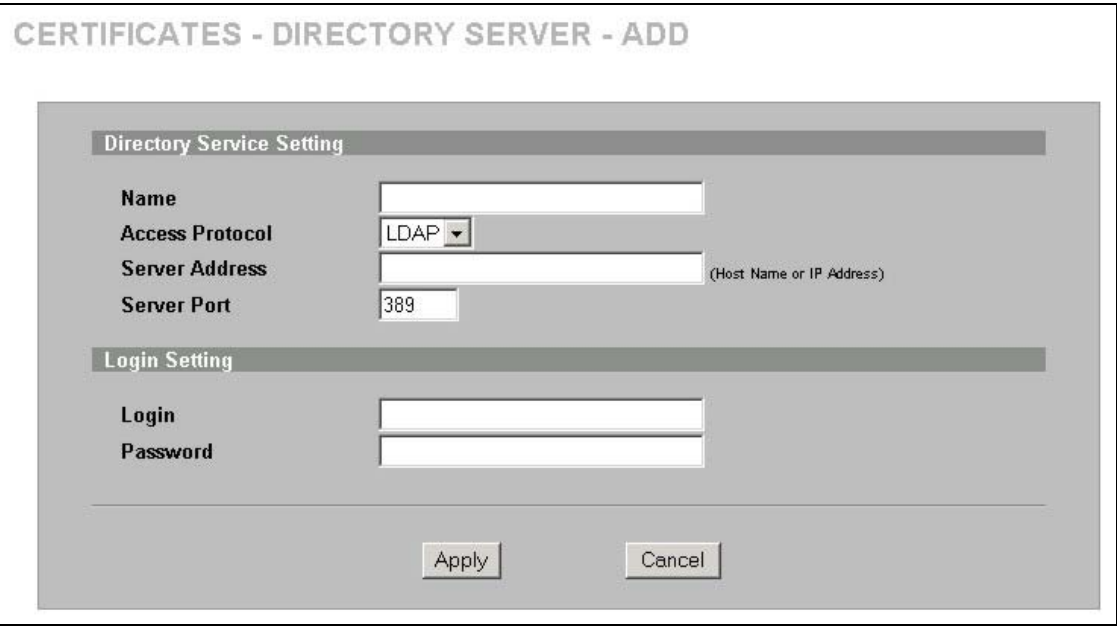

### **Figure 14-15 Directory Server Add**

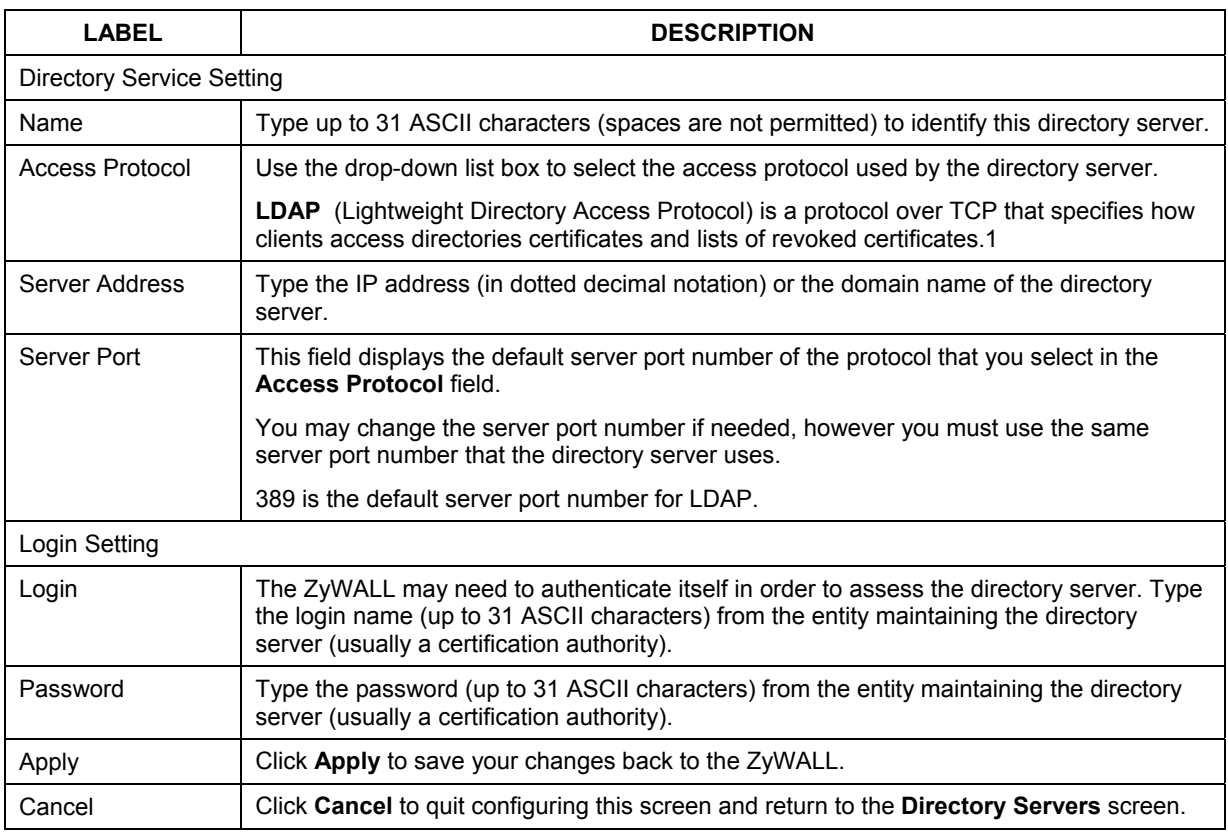

### **Table 14-12 Directory Server Add**

 $\overline{a}$ 

<sup>1</sup> At the time of writing, LDAP is the only choice of directory server access protocol.

# Part VII:

# NAT and Static Route

This part covers Network Address Translation and setting up static routes.

# **Chapter 15 Network Address Translation (NAT)**

*This chapter discusses how to configure NAT on the ZyWALL. This chapter is only applicable when the ZyWALL is in router mode.* 

# **15.1 NAT Overview**

NAT (Network Address Translation - NAT, RFC 1631) is the translation of the IP address of a host in a packet. For example, the source address of an outgoing packet, used within one network is changed to a different IP address known within another network.

### **15.1.1 NAT Definitions**

Inside/outside denotes where a host is located relative to the ZyWALL. For example, the computers of your subscribers are the inside hosts, while the web servers on the Internet are the outside hosts.

Global/local denotes the IP address of a host in a packet as the packet traverses a router. For example, the local address refers to the IP address of a host when the packet is in the local network, while the global address refers to the IP address of the host when the same packet is traveling in the WAN side.

Note that inside/outside refers to the location of a host, while global/local refers to the IP address of a host used in a packet. Thus, an inside local address (ILA) is the IP address of an inside host in a packet when the packet is still in the local network, while an inside global address (IGA) is the IP address of the same inside host when the packet is on the WAN side. The following table summarizes this information.

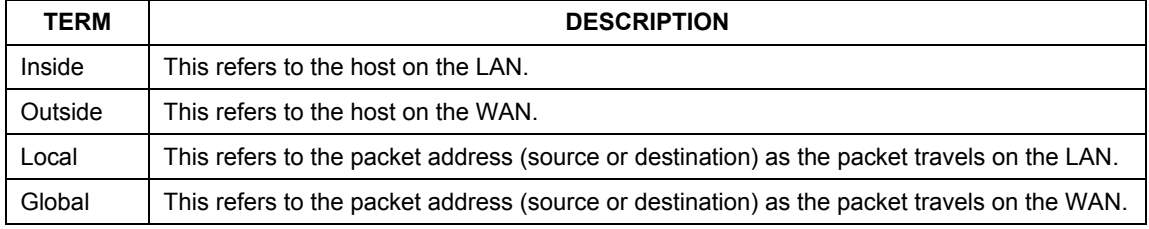

### **Table 15-1 NAT Definitions**

### ) **NAT never changes the IP address (either local or global) of an**  outside **host.**

### **15.1.2 What NAT Does**

In the simplest form, NAT changes the source IP address in a packet received from a subscriber (the inside local address) to another (the inside global address) before forwarding the packet to the WAN side. When the response comes back, NAT translates the destination address (the inside global address) back to the inside local address before forwarding it to the original inside host. Note that the IP address (either local or global) of an outside host is never changed.

The global IP addresses for the inside hosts can be either static or dynamically assigned by the ISP. In addition, you can designate servers (for example a web server and a telnet server) on your local

network and make them accessible to the outside world. Although you can make designated servers on the LAN accessible to the outside world, it is strongly recommended that you attach those servers to the DMZ port instead. If you do not define any servers (for Many-to-One and Many-to-Many Overload mapping), NAT offers the additional benefit of firewall protection. With no servers defined, your ZyWALL filters out all incoming inquiries, thus preventing intruders from probing your network. For more information on IP address translation, refer to *RFC 1631*, *The IP Network Address Translator (NAT)*.

### **15.1.3 How NAT Works**

Each packet has two addresses – a source address and a destination address. For outgoing packets, the ILA (Inside Local Address) is the source address on the LAN, and the IGA (Inside Global Address) is the source address on the WAN. For incoming packets, the ILA is the destination address on the LAN, and the IGA is the destination address on the WAN. NAT maps private (local) IP addresses to globally unique ones required for communication with hosts on other networks. It replaces the original IP source address (and TCP or UDP source port numbers for Many-to-One and Many-to-Many Overload NAT mapping) in each packet and then forwards it to the Internet. The ZyWALL keeps track of the original addresses and port numbers so incoming reply packets can have their original values restored. The following figure illustrates this.

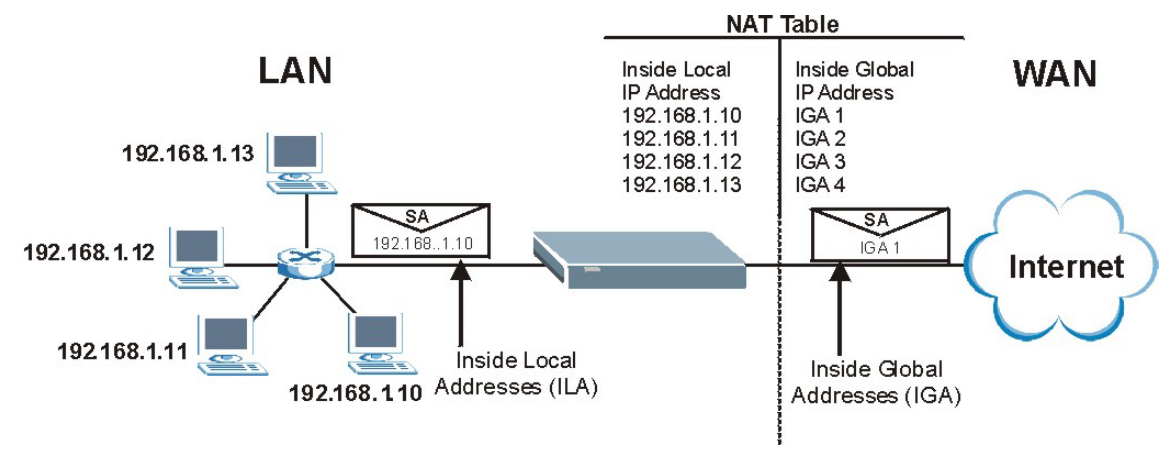

**Figure 15-1 How NAT Works** 

### **15.1.4 NAT Application**

The following figure illustrates a possible NAT application, where three inside LANs (logical LANs using IP Alias) behind the ZyWALL can communicate with three distinct WAN networks. More examples follow at the end of this chapter.

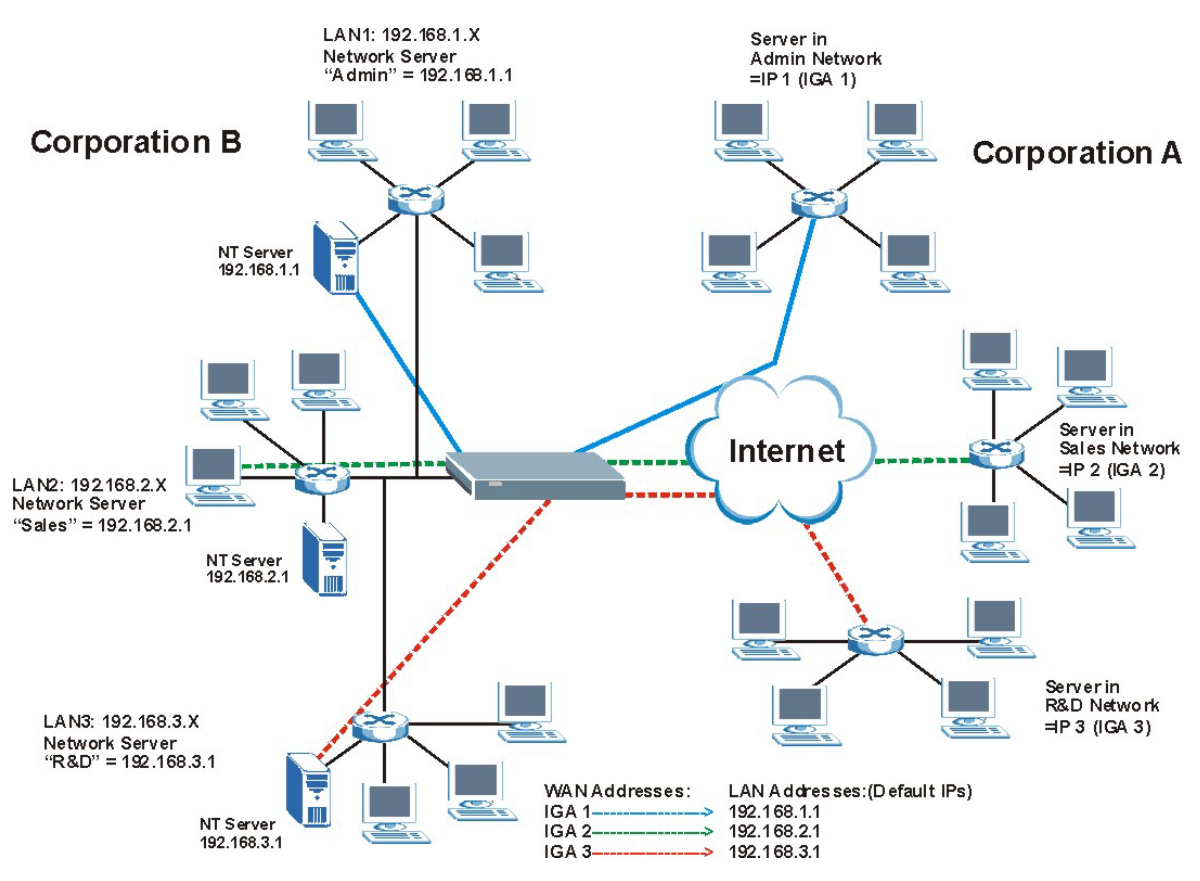

**Figure 15-2 NAT Application With IP Alias** 

### **15.1.5 NAT Mapping Types**

NAT supports five types of IP/port mapping. They are:

- ¾ **One to One**: In One-to-One mode, the ZyWALL maps one local IP address to one global IP address.
- ¾ **Many to One**: In Many-to-One mode, the ZyWALL maps multiple local IP addresses to one global IP address. This is equivalent to SUA (i.e., PAT, port address translation), ZyXEL's Single User Account feature (the SUA Only option).
- ¾ **Many to Many Overload**: In Many-to-Many Overload mode, the ZyWALL maps the multiple local IP addresses to shared global IP addresses.
- ¾ **Many One to One**: In Many-One-to-One mode, the ZyWALL maps each local IP address to a unique global IP address.
- ¾ **Server**: This type allows you to specify inside servers of different services behind the NAT to be accessible to the outside world although, it is highly recommended that you use the DMZ port for these servers instead.

) **Port numbers do** not **change for** One-to-One **and** Many-One-to-One **NAT mapping types.** 

The following table summarizes these types.

| <b>TYPE</b>           | <b>IP MAPPING</b>                  | <b>SMT ABBREVIATION</b> |
|-----------------------|------------------------------------|-------------------------|
| One-to-One            | $ILA1 \leftrightarrow$ IGA1        | $1 - 1$                 |
| Many-to-One (SUA/PAT) | $ILA1 \leftarrow \rightarrow IGA1$ | $M-1$                   |
|                       | $ILA2 \leftrightarrow IGA1$        |                         |
|                       | $\cdots$                           |                         |
| Many-to-Many Overload | $ILA1 \leftarrow \rightarrow IGA1$ | M-M Ov                  |
|                       | $ILA2 \leftrightarrow$ IGA2        |                         |
|                       | $ILA3 \leftrightarrow$ IGA1        |                         |
|                       | $ILAA \leftrightarrow IGA2$        |                         |
|                       | .                                  |                         |
| Many-One-to-One       | $ILA1 \leftarrow \rightarrow IGA1$ | $M-1-1$                 |
|                       | $ILA2 \leftrightarrow IGA2$        |                         |
|                       | $ILA3 \leftrightarrow$ IGA3        |                         |
|                       | $\cdots$                           |                         |
| Server                | Server 1 IP  ← → IGA1              | Server                  |
|                       | Server 2 IP $\leftrightarrow$ IGA1 |                         |
|                       | Server 3 IP $\leftrightarrow$ IGA1 |                         |

**Table 15-2 NAT Mapping Types** 

# **15.2 Using NAT**

### ) **You must create a firewall rule in addition to setting up SUA/NAT, to allow traffic from the WAN to be forwarded through the ZyWALL.**

### **15.2.1 SUA (Single User Account) Versus NAT**

SUA (Single User Account) is a ZyNOS implementation of a subset of NAT that supports two types of mapping, **Many-to-One** and **Server**. The ZyWALL also supports **Full Feature** NAT to map multiple global IP addresses to multiple private LAN IP addresses of clients or servers using mapping types. Select either **SUA Only** or **Full Feature** in **WAN IP**.

Selecting **SUA Only** means (latent) multiple WAN-to-LAN and WAN-to-DMZ multiple address translation. That means that computers on your DMZ with public IP addresses will still have to undergo NAT mapping if you're using **SUA Only** NAT mapping. If this is not your intention, then select **Full Feature** NAT and don't configure NAT mapping rules to those computers with public IP addresses on the DMZ.

# **15.3 SUA Server**

A SUA server set is a list of inside (behind NAT on the LAN) servers, for example, web or FTP, that you can make visible to the outside world even though SUA makes your whole inside network appear as a single computer to the outside world.

You may enter a single port number or a range of port numbers to be forwarded, and the local IP address of the desired server. The port number identifies a service; for example, web service is on port 80 and FTP on port 21. In some cases, such as for unknown services or where one server can support more than one service (for example both FTP and web service), it might be better to specify a range of port numbers. You can allocate a server IP address that corresponds to a port or a range of ports.

Many residential broadband ISP accounts do not allow you to run any server processes (such as a Web or FTP server) from your location. Your ISP may periodically check for servers and may suspend your account if it discovers any active services at your location. If you are unsure, refer to your ISP.

### **Default Server IP Address**

In addition to the servers for specified services, NAT supports a default server IP address. A default server receives packets from ports that are not specified in this screen.

### ) **If you do not assign a** Default Server **IP address, the ZyWALL discards all packets received for ports that are not specified here or in the remote management setup.**

### **15.3.1 Port Forwarding: Services and Port Numbers**

The ZyWALL provides the additional safety of the DMZ ports for connecting your publicly accessible servers. This makes the LAN more secure by physically separating it from your public servers.

Use the **SUA Server** page to forward incoming service requests to the server(s) on your local network.

The most often used port numbers are shown in the following table. Please refer to RFC 1700 for further information about port numbers. Please also refer to the Supporting CD for more examples and details on SUA/NAT.

| <b>SERVICES</b>                                  | <b>PORT NUMBER</b> |
|--------------------------------------------------|--------------------|
| <b>ECHO</b>                                      | 7                  |
| FTP (File Transfer Protocol)                     | 21                 |
| <b>SMTP (Simple Mail Transfer Protocol)</b>      | 25                 |
| DNS (Domain Name System)                         | 53                 |
| Finger                                           | 79                 |
| HTTP (Hyper Text Transfer protocol or WWW, Web)  | 80                 |
| POP3 (Post Office Protocol)                      | 110                |
| NNTP (Network News Transport Protocol)           | 119                |
| <b>SNMP (Simple Network Management Protocol)</b> | 161                |
| SNMP trap                                        | 162                |
| PPTP (Point-to-Point Tunneling Protocol)         | 1723               |

**Table 15-3 Services and Port Numbers** 

### **15.3.2 Configuring Servers Behind SUA (Example)**

Let's say you want to assign ports 21-25 to one FTP, Telnet and SMTP server (A in the example), port 80 to another (B in the example) and assign a default server IP address of 192.168.1.35 to a third (C in the example). You assign the LAN IP addresses and the ISP assigns the WAN IP address. The NAT network appears as a single host on the Internet.

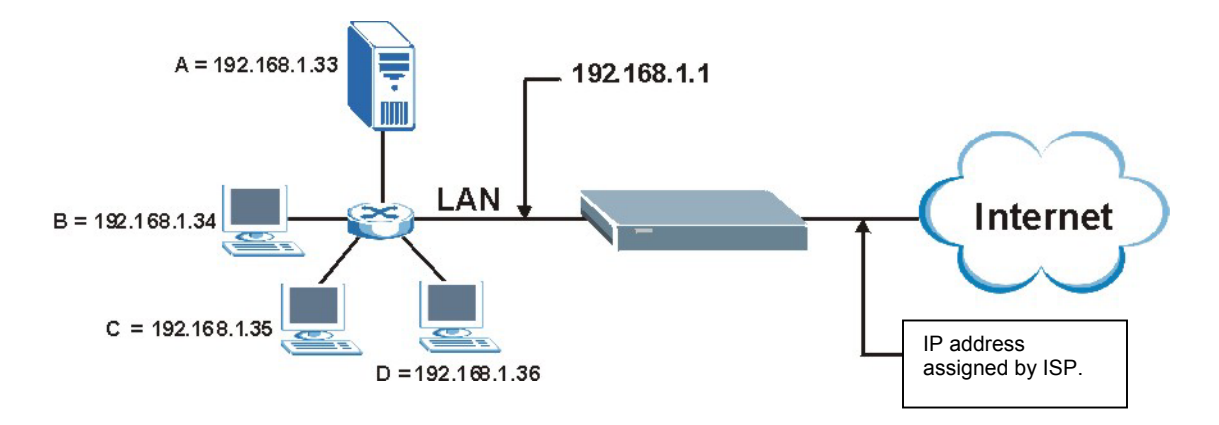

**Figure 15-3 Multiple Servers Behind NAT Example** 

# **15.4 Configuring SUA Server**

) **If you do not assign a** Default Server **IP address, the ZyWALL discards all packets received for ports that are not specified here or in the remote management setup.** 

Click **SUA/NAT** to open the **SUA Server** screen.

Refer to *Table 15-3* for port numbers commonly used for particular services.

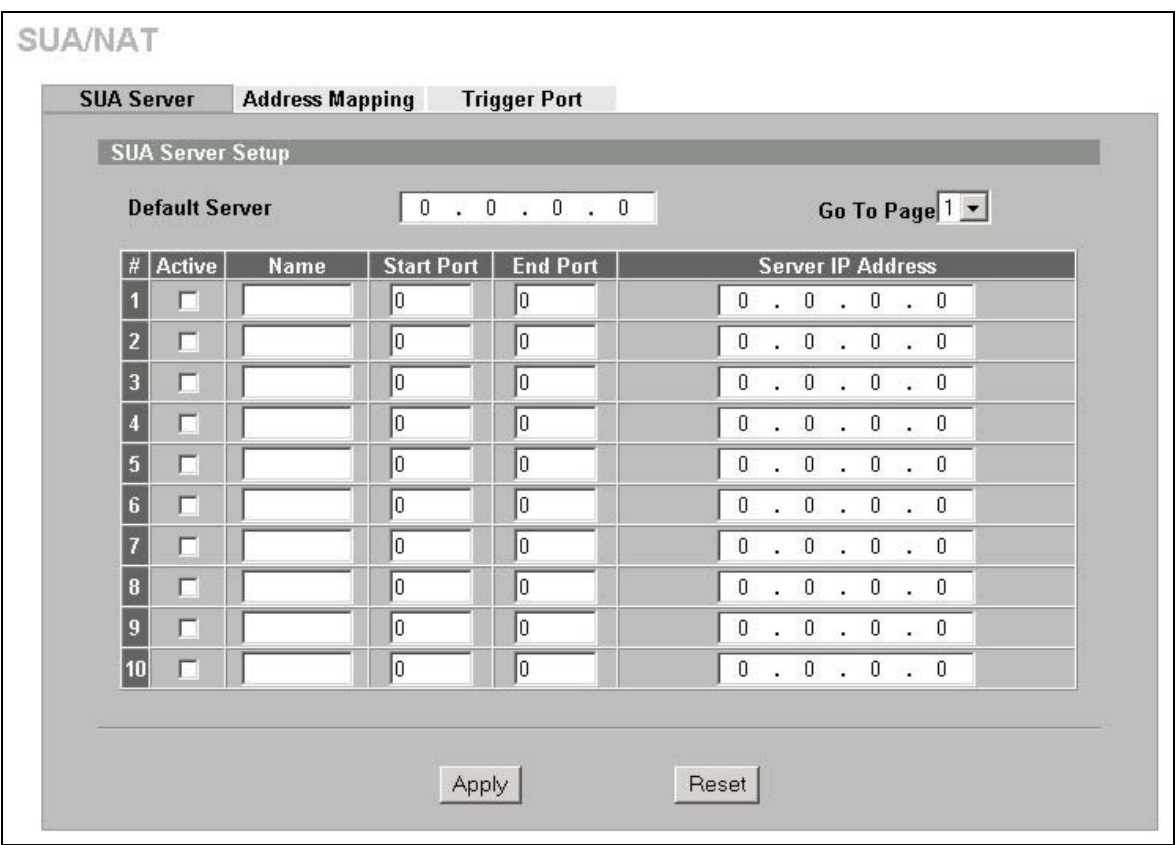

**Figure 15-4 SUA Server** 

**Table 15-4 SUA Server** 

| LABEL                | Description                                                                                                    |
|----------------------|----------------------------------------------------------------------------------------------------|
| Default Server       | In addition to the servers for specified services, NAT supports a default server. A default<br>server receives packets from ports that are not specified in this screen. If you do not assign<br>a Default Server IP address, the ZyWALL discards all packets received for ports that are<br>not specified here or in the remote management setup. |
| Go To Page           | Choose a page from the drop-down list box to display the corresponding summary page of<br>the SUA servers.                                                                                                    |
| #                    | Number of an individual SUA server entry.                                                                                                    |
| Active               | Select this check box to enable the SUA server entry. Clear this checkbox to disallow<br>forwarding of these ports to an inside server without having to delete the entry.                                                                                                    |
| Name                 | Enter a name to identify this port-forwarding rule.                                                                                                    |
| <b>Start Port</b>    | Enter a port number here. To forward only one port, enter it again in the <b>End Port</b> field. To<br>specify a range of ports, enter the last port to be forwarded in the End Port field.                                                                                                    |
| End Port             |                                                                                                    |
| Server IP<br>Address | Enter the inside IP address of the server here.                                                                                                    |
| Apply                | Click <b>Apply</b> to save your changes back to the ZyWALL.                                                                                                    |
| Reset                | Click Reset to begin configuring this screen afresh.                                                                                                    |

# **15.5 Configuring Address Mapping**

Ordering your rules is important because the ZyWALL applies the rules in the order that you specify. When a rule matches the current packet, the ZyWALL takes the corresponding action and the remaining rules are ignored. If there are any empty rules before your new configured rule, your configured rule will be pushed up by that number of empty rules. For example, if you have already configured rules 1 to 6 in your current set and now you configure rule number 9. In the set summary screen, the new rule will be rule 7, not 9. Now if you delete rule 4, rules 5 to 7 will be pushed up by 1 rule, so old rules 5, 6 and 7 become new rules 4, 5 and 6.

To change your ZyWALL's Address Mapping settings, click **SUA/NAT**, then the **Address Mapping**  tab. The screen appears as shown.

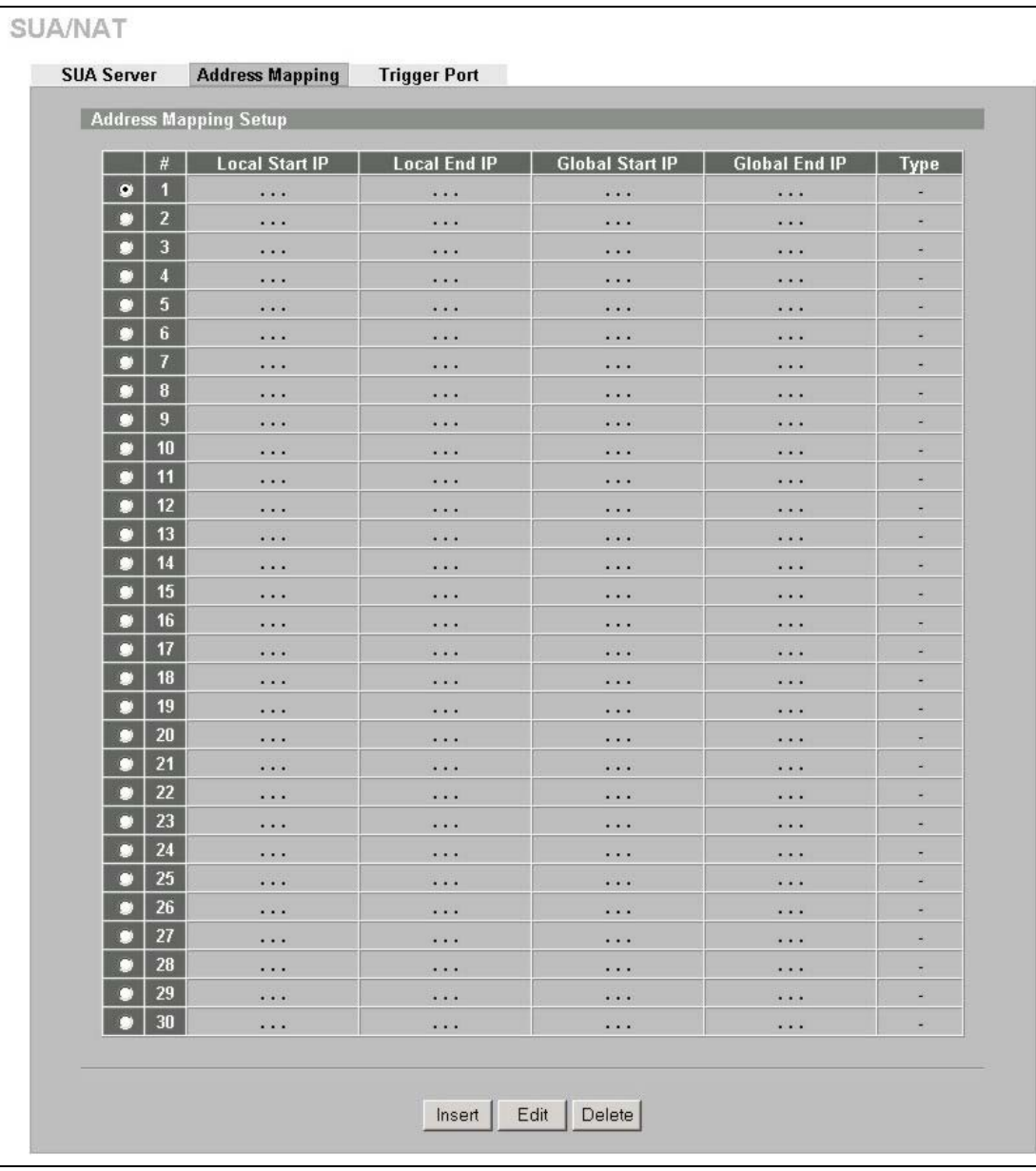

### **Figure 15-5 Address Mapping**

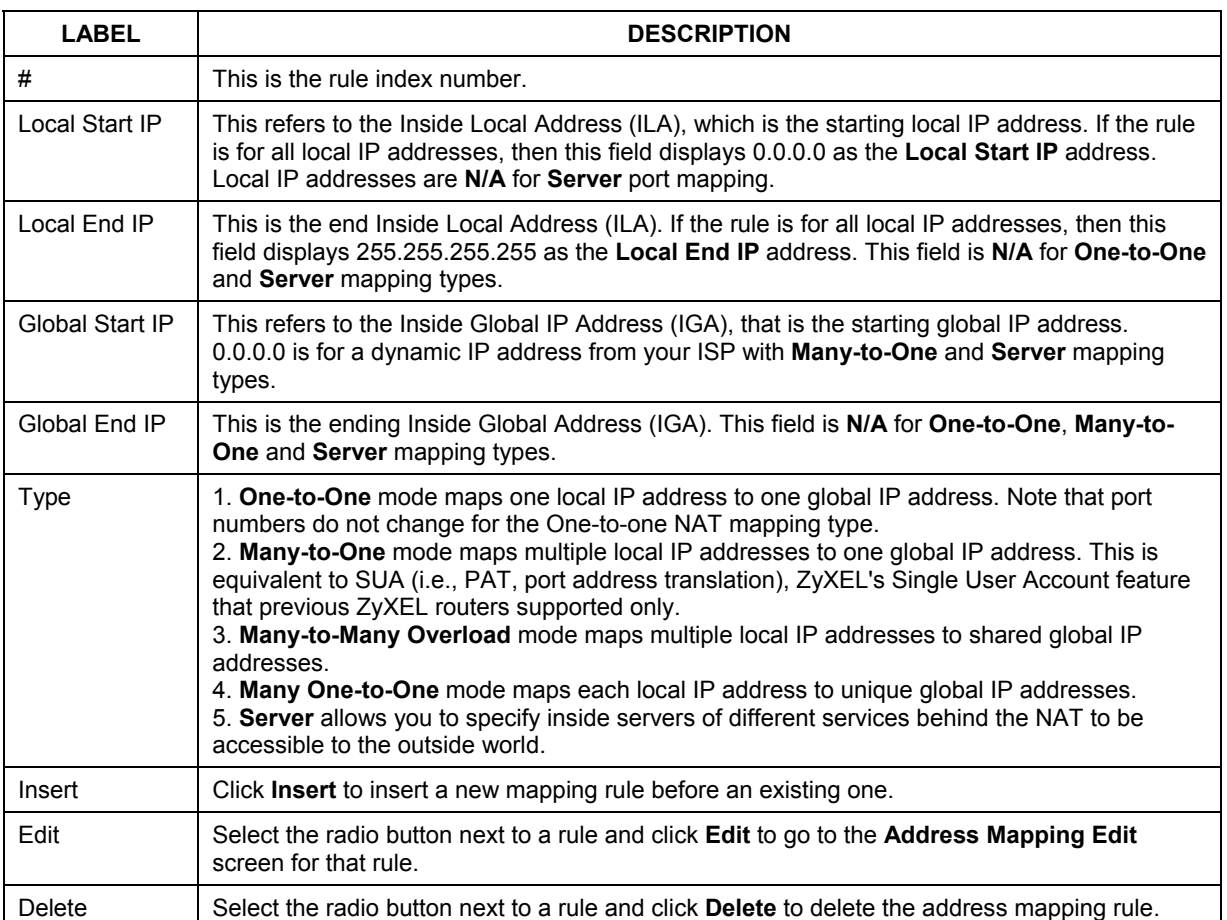

### **Table 15-5 Address Mapping**

### **Address Mapping Edit**

To edit an address mapping rule, click the **Edit** button to display the screen shown next.

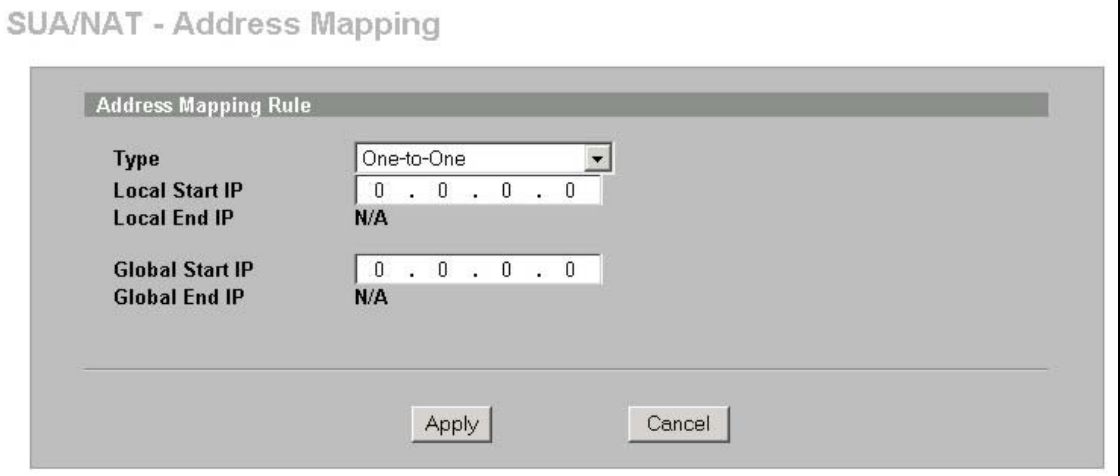

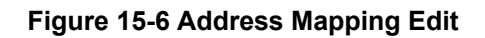

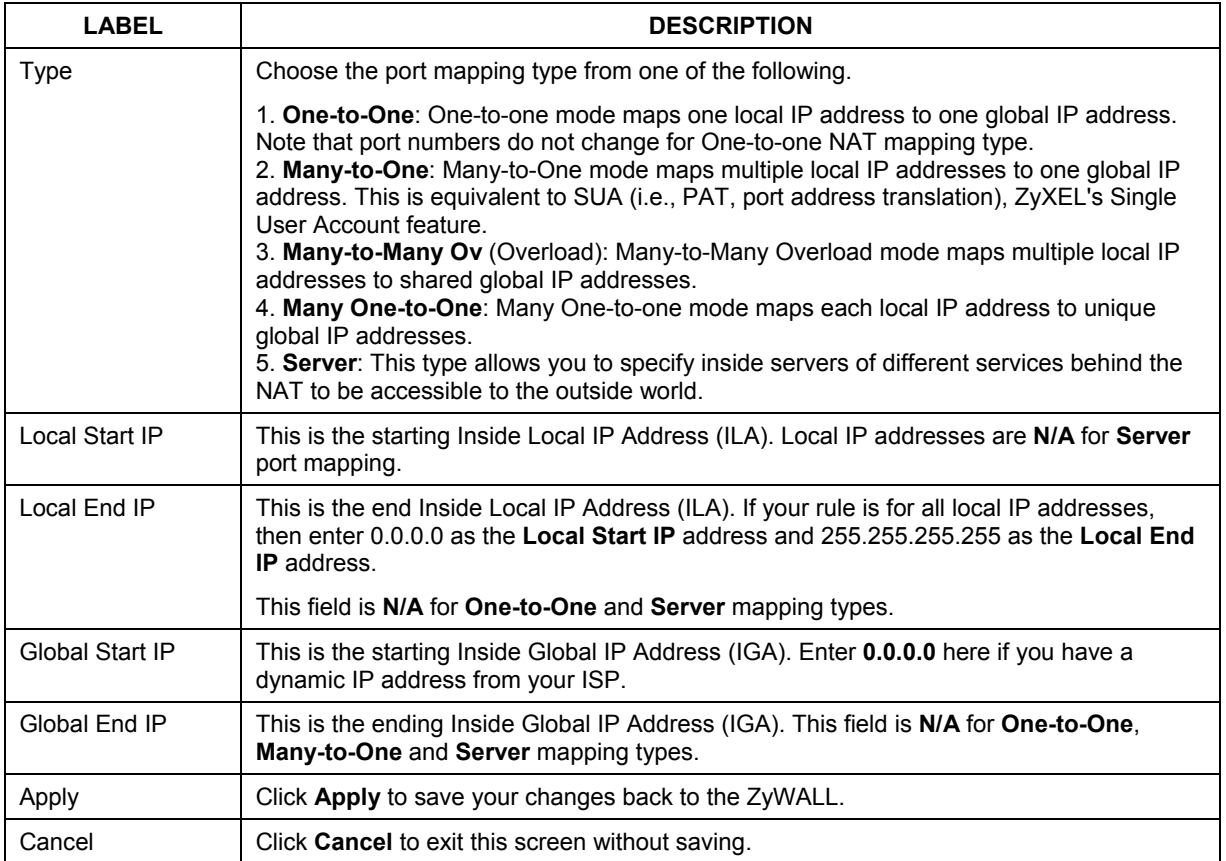

### **Table 15-6 Address Mapping Edit**

# **15.6 Configuring Trigger Port**

Some services use a dedicated range of ports on the client side and a dedicated range of ports on the server side. With regular port forwarding you set a forwarding port in NAT to forward a service (coming in from the server on the WAN) to the IP address of a computer on the client side (LAN). The problem is that port forwarding only forwards a service to a single LAN IP address. In order to use the same service on a different LAN computer, you have to manually replace the LAN computer's IP address in the forwarding port with another LAN computer's IP address,

Trigger port forwarding solves this problem by allowing computers on the LAN to dynamically take turns using the service. The ZyWALL records the IP address of a LAN computer that sends traffic to the WAN to request a service with a specific port number and protocol (a "trigger" port). When the ZyWALL's WAN port receives a response with a specific port number and protocol ("incoming" port), the ZyWALL forwards the traffic to the LAN IP address of the computer that sent the request. After that computer's connection for that service closes, another computer on the LAN can use the service in the same manner. This way you do not need to configure a new IP address each time you want a different LAN computer to use the application.

For example:

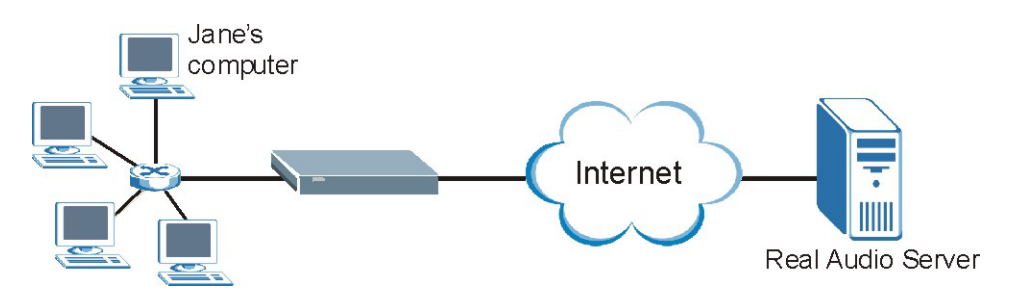

**Figure 15-7 Trigger Port Forwarding Process: Example** 

- **1.** Jane requests a file from the Real Audio server (port 7070).
- **2.** Port 7070 is a "trigger" port and causes the ZyWALL to record Jane's computer IP address. The ZyWALL associates Jane's computer IP address with the "incoming" port range of 6970-7170.
- **3.** The Real Audio server responds using a port number ranging between 6970-7170.
- **4.** The ZyWALL forwards the traffic to Jane's computer IP address.
- **5.** Only Jane can connect to the Real Audio server until the connection is closed or times out. The ZyWALL times out in three minutes with UDP (User Datagram Protocol) or two hours with TCP/IP (Transfer Control Protocol/Internet Protocol).

To change your ZyWALL's trigger port settings, click **SUA/NAT** and the **Trigger Port** tab. The screen appears as shown.

| <b>Trigger Port Setup</b> |      |                   |                 |                   |                 |
|---------------------------|------|-------------------|-----------------|-------------------|-----------------|
| #                         | Name | Incoming          |                 | <b>Trigger</b>    |                 |
|                           |      | <b>Start Port</b> | <b>End Port</b> | <b>Start Port</b> | <b>End Port</b> |
|                           |      | lo.               | O.              | 0                 | lo.             |
| $\overline{2}$            |      | O                 | lo.             | 10                | I٥              |
| 3                         |      | o                 | O)              | 0                 | lo              |
| Ø,                        |      | 0                 | 0               | 0                 | O               |
| $\overline{5}$            |      | lo.               | lo.             | 0                 | lo              |
| $6\phantom{1}$            |      | 0                 | lo.             | lo.               | I٥              |
| 7                         |      | O                 | 10              | 0                 | l0              |
| $\bf{8}$                  |      | 0                 | 10              | lo.               | 10              |
| 9                         |      | lo.               | lo.             | 0                 | 10              |
| 10                        |      | lo.               | lo.             | $\boxed{0}$       | I٥              |
| 11                        |      | o                 | O)              | $\boxed{0}$       | 10              |
| 12                        |      | o                 | lo.             | o                 | o               |
|                           |      |                   |                 |                   |                 |

**Figure 15-8 Trigger Port** 

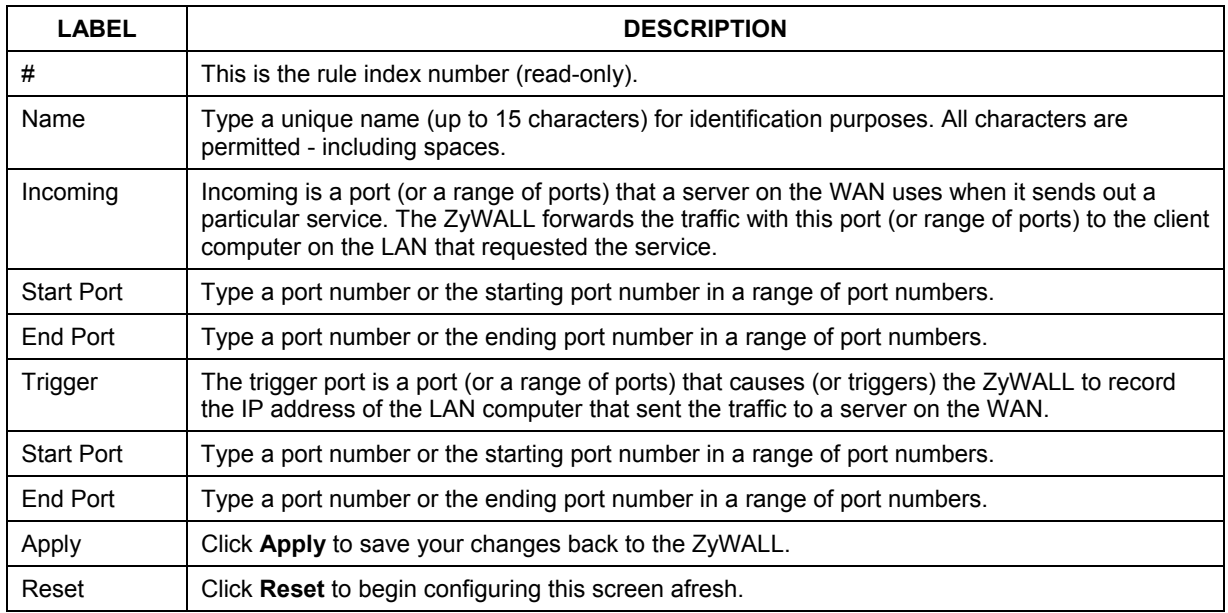

### **Table 15-7 Trigger Port**

# **Chapter 16 Static Route**

*This chapter shows you how to configure static routes for your ZyWALL. This chapter is only applicable when the ZyWALL is in router mode.* 

# **16.1 Static Route Overview**

Each remote node specifies only the network to which the gateway is directly connected, and the ZyWALL has no knowledge of the networks beyond. For instance, the ZyWALL knows about network N2 in the following figure through remote node Router 1. However, the ZyWALL is unable to route a packet to network N3 because it doesn't know that there is a route through the same remote node Router 1 (via gateway Router 2). The static routes are for you to tell the ZyWALL about the networks beyond the remote nodes.

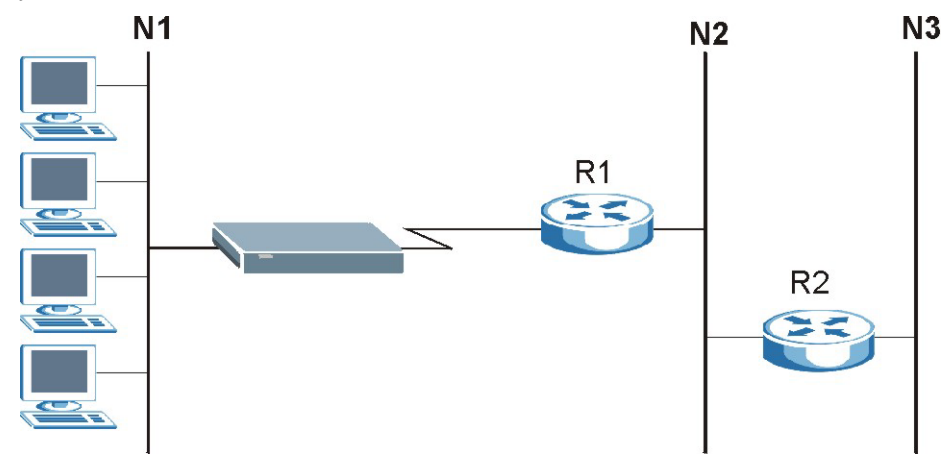

**Figure 16-1 Example of Static Routing Topology** 

# **16.2 Configuring IP Static Route**

Click **STATIC ROUTE** to open the **IP Static Route** screen (some of the screen's blank rows are not shown).

> ) **The first static route entry is for the default WAN route and cannot be modified or deleted. The name of the default static route is left blank unless you configure a static WAN IP address.**

> ) **The default route is disabled after you change the static WAN IP address to a dynamic WAN IP address.**

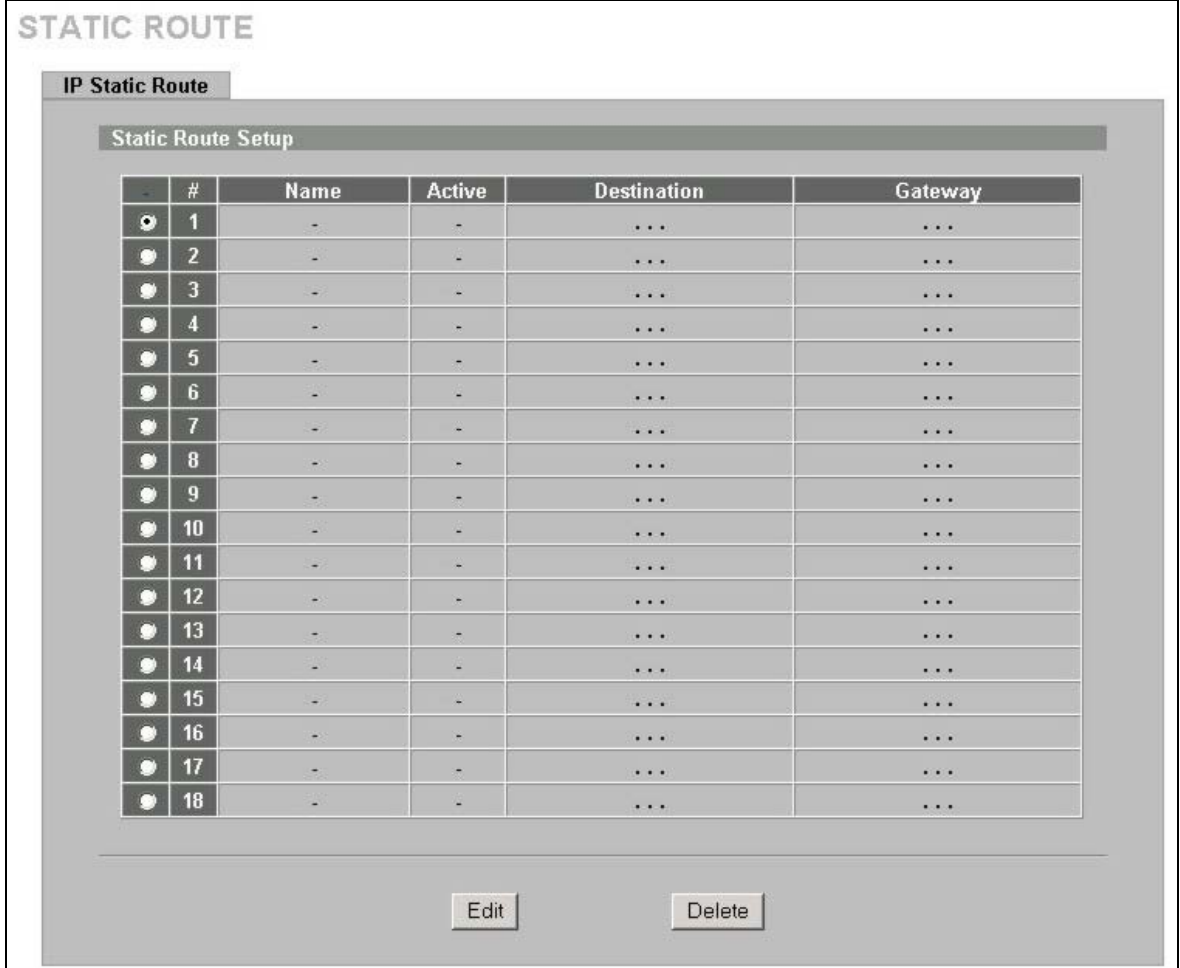

### **Figure 16-2 IP Static Route**

The following table describes the labels in this screen.

### **Table 16-1 IP Static Route**

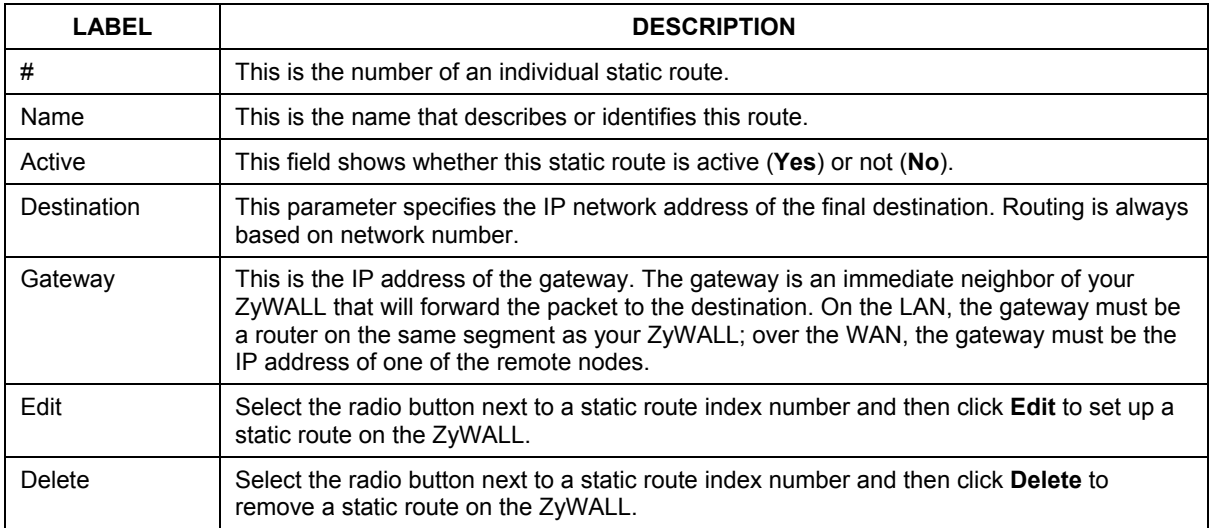
### **16.2.1 Configuring a Static Route Entry**

Select a static route index number and click **Edit**. The screen shown next appears. Fill in the required information for each static route.

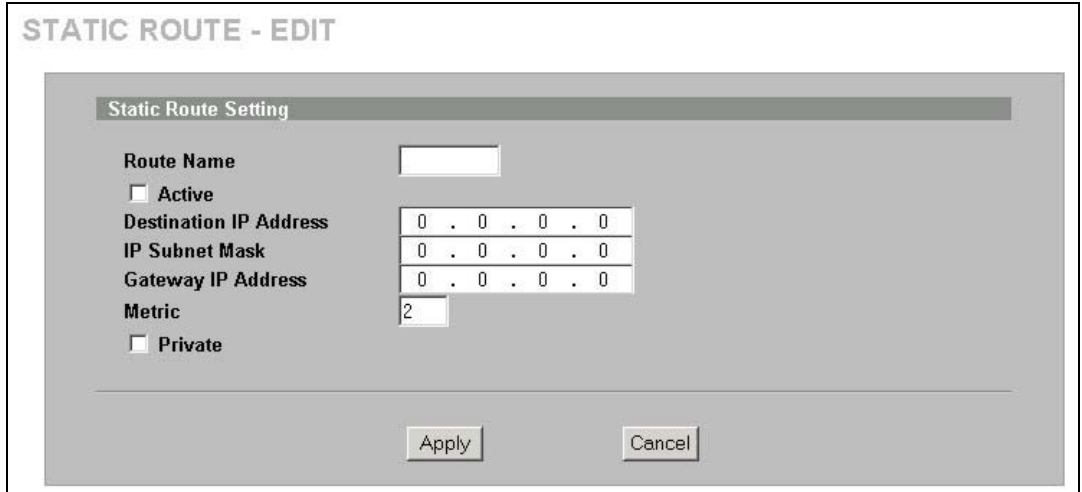

**Figure 16-3 Edit IP Static Route** 

The following table describes the labels in this screen.

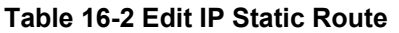

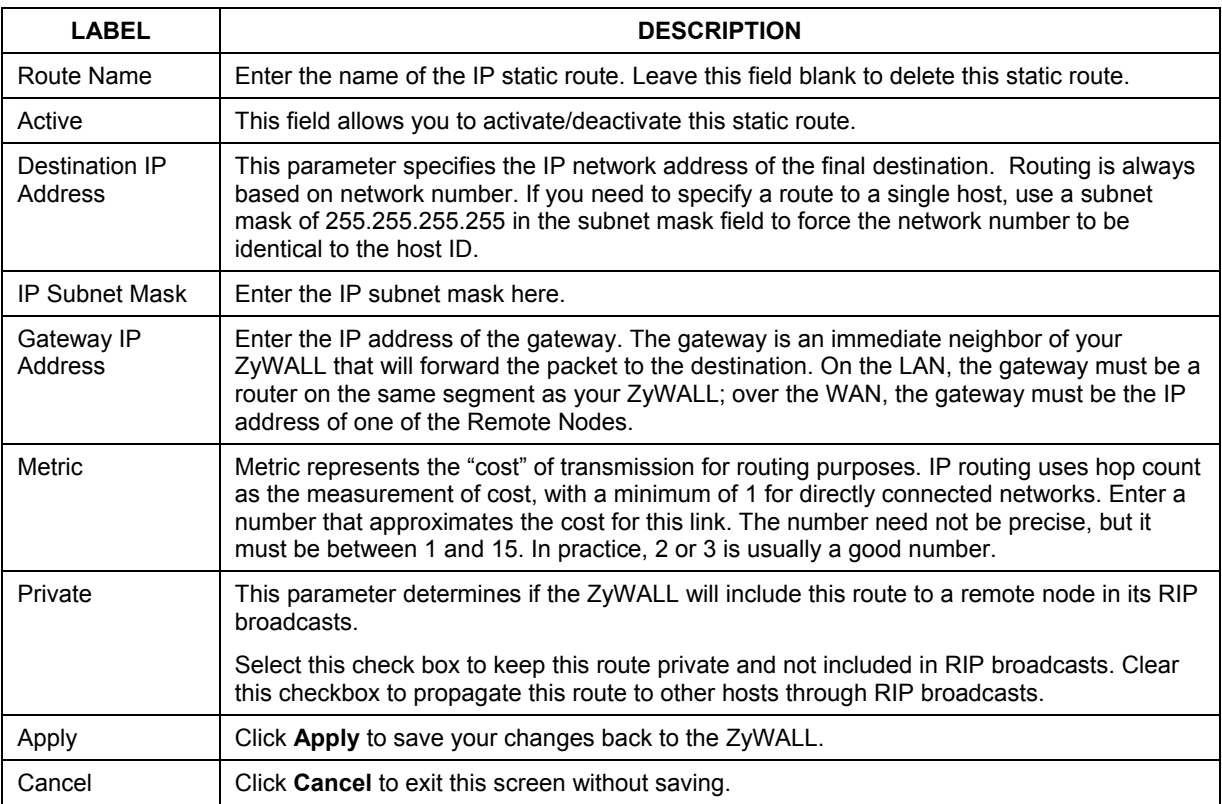

# Part VIII:

### Bandwidth Management, Remote Management and UPnP

This part provides information and configuration instructions for bandwidth management, remote management and Universal Plug and Play.

## **Chapter 17 Bandwidth Management**

*This chapter describes the functions and configuration of bandwidth management.* 

### **17.1 Bandwidth Management Overview**

Bandwidth management allows you to allocate an interface's outgoing capacity to specific types of traffic. It can also help you make sure that the ZyWALL forwards certain types of traffic (especially real-time applications) with minimum delay. With the use of real-time applications such as Voiceover-IP (VoIP) increasing, the requirement for bandwidth allocation is also increasing.

Bandwidth management addresses questions such as:

- Who gets how much access to specific applications?
- What priority level should you give to each type of traffic?
- Which traffic must have guaranteed delivery?
- How much bandwidth should be allotted to guarantee delivery?

Bandwidth management also allows you to configure the allowed output for an interface to match what the network can handle. This helps reduce delays and dropped packets at the next routing device. For example, you can set the WAN interface speed to 1000kbps if the broadband device connected to the WAN port has an upstream speed of 1000kbps. All configuration screens display measurements in kbps (kilobits per second), but this *User's Guide* also uses Mbps (megabits per second) for brevity's sake.

### **17.2 Bandwidth Classes and Filters**

Use bandwidth classes and sub-classes to allocate specific amounts of bandwidth capacity (bandwidth budgets). Configure a bandwidth filter to define a bandwidth class (or sub-class) based on a specific application and/or subnet. Use the **Class Setup** tab (see *section 17.9.1*) to set up a bandwidth class's name, bandwidth allotment, and bandwidth filter. You can configure up to one bandwidth filter per bandwidth class. You can also configure bandwidth classes without bandwidth filters. However, it is recommended that you configure sub-classes with filters for any classes that you configure without filters. The ZyWALL leaves the bandwidth budget allocated and unused for a class that does not have a filter itself or sub-classes with filters. View your configured bandwidth classes and sub-classes in the **Class Setup** tab (see *section 17.9* for details).

The total of the configured bandwidth budgets for sub-classes cannot exceed the configured bandwidth budget speed of the parent class.

### **17.3 Proportional Bandwidth Allocation**

Bandwidth management allows you to define how much bandwidth each class gets; however, the actual bandwidth allotted to each class decreases or increases in proportion to actual available bandwidth.

### **17.4 Bandwidth Management Usage Examples**

These examples show bandwidth management allotments on a WAN interface that is configured for 10Mbps.

### **17.4.1 Application-based Bandwidth Management Example**

The bandwidth classes in the following example are based solely on application. Each bandwidth class (VoIP, Web, FTP, E-mail and Video) is allotted 128 Kbps.

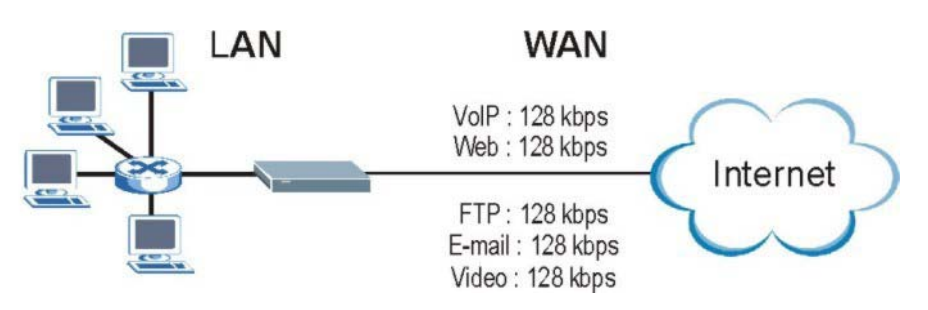

**Figure 17-1 Application-based Bandwidth Management Example** 

#### **17.4.2 Subnet-based Bandwidth Management Example**

The following example uses bandwidth classes based solely on LAN subnets. Each bandwidth class (Subnet A and Subnet B) is allotted 320 Kbps.

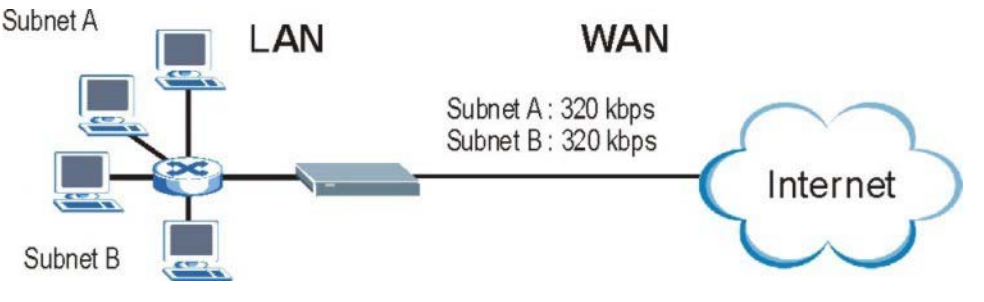

**Figure 17-2 Subnet-based Bandwidth Management Example** 

### **17.4.3 Application and Subnet-based Bandwidth Management Example**

The following example uses bandwidth classes based on LAN subnets and applications (specific applications in each subnet are allotted bandwidth).

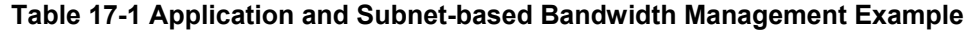

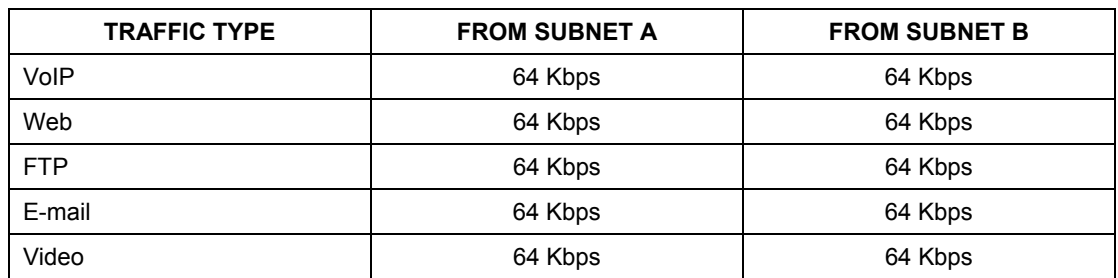

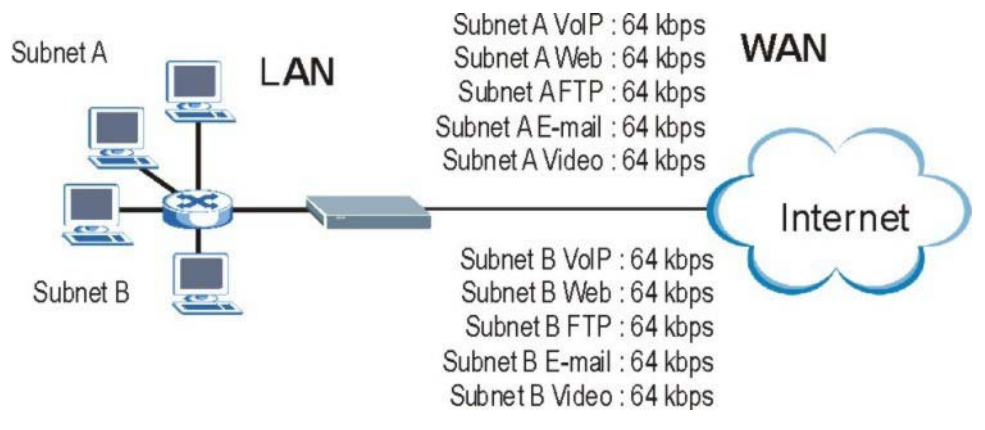

**Figure 17-3 Application and Subnet-based Bandwidth Management Example** 

### **17.5 Scheduler**

The scheduler divides up an interface's bandwidth among the bandwidth classes. The ZyWALL has two types of scheduler: fairness-based and priority-based.

### **17.5.1 Priority-based Scheduler**

With the priority-based scheduler, the ZyWALL forwards traffic from bandwidth classes according to the priorities that you assign to the bandwidth classes. The larger a bandwidth class's priority number is, the higher the priority. Assign real-time applications (like those using audio or video) a higher priority number to provide smoother operation.

### **17.5.2 Fairness-based Scheduler**

The ZyWALL divides bandwidth equally among bandwidth classes when using the fairness-based scheduler; thus preventing one bandwidth class from using all of the interface's bandwidth.

### **17.6 Maximize Bandwidth Usage**

The maximize bandwidth usage option (see *Figure 17-7*) allows the ZyWALL to divide up any available bandwidth on the interface (including unallocated bandwidth and any allocated bandwidth that a class is not using) among the bandwidth classes that require more bandwidth.

When you enable maximize bandwidth usage, the ZyWALL first makes sure that each bandwidth class gets up to its bandwidth allotment. Next, the ZyWALL divides up an interface's available bandwidth (bandwidth that is unbudgeted or unused by the classes) depending on how many bandwidth classes require more bandwidth and on their priority levels. When only one class requires more bandwidth, the ZyWALL gives extra bandwidth to that class.

When multiple classes require more bandwidth, the ZyWALL gives the highest priority classes the available bandwidth first (as much as they require, if there is enough available bandwidth), and then to lower priority classes if there is still bandwidth available. The ZyWALL distributes the available bandwidth equally among classes with the same priority level.

### **17.6.1 Reserving Bandwidth for Non-Bandwidth Class Traffic**

Do the following three steps to configure the ZyWALL to allow bandwidth for traffic that is not defined in a bandwidth filter.

- **1.** Leave some of the interface's bandwidth unbudgeted.
- **2.** Do not enable the interface's **Maximize Bandwidth Usage** option.
- **3.** Do not enable bandwidth borrowing on the sub-classes that have the root class as their parent (see *section 17.7*).

#### **17.6.2 Maximize Bandwidth Usage Example**

Here is an example of a ZyWALL that has maximize bandwidth usage enabled on an interface. The first figure shows each bandwidth class's bandwidth budget and priority. The classes are set up based on subnets. The interface is set to 10 Mbps. Each subnet is allocated 2 Mbps. The unbudgeted 2 Mbps allows traffic not defined in one of the bandwidth filters to go out when you do not select the maximize bandwidth option.

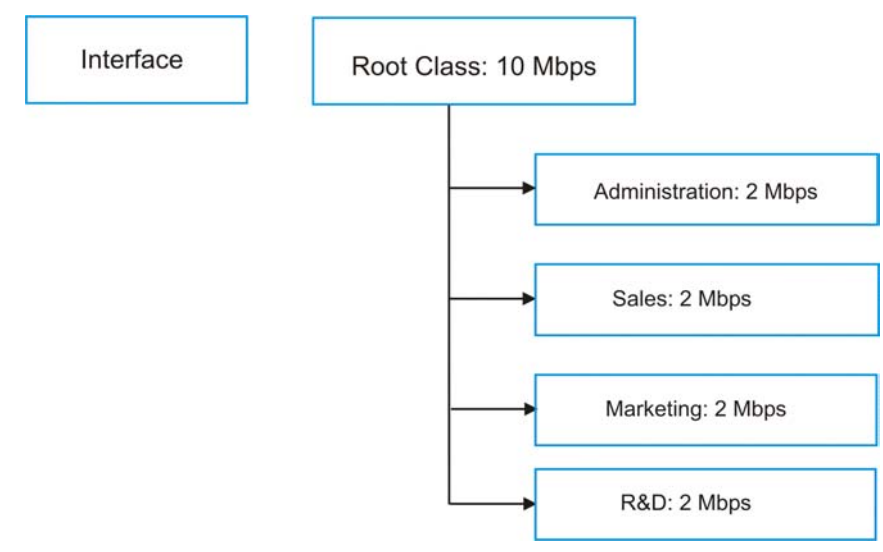

**Figure 17-4 Bandwidth Allotment Example** 

The following figure shows the bandwidth usage with the maximize bandwidth usage option enabled. The ZyWALL divides up the unbudgeted 2 Mbps among the classes that require more bandwidth. If the administration department only uses 1 Mbps of the budgeted 2 Mbps, the ZyWALL also divides the remaining 1 Mbps among the classes that require more bandwidth. Therefore, the ZyWALL divides a total of 3 Mbps total of unbudgeted and unused bandwidth among the classes that require more bandwidth.

In this case, suppose that all of the classes except for the administration class need more bandwidth.

- $\triangleright$  Each class gets up to its budgeted bandwidth. The administration class only uses 1 Mbps of its budgeted 2 Mbps.
- $\triangleright$  Sales and Marketing are first to get extra bandwidth because they have the highest priority (6). If they each require 1.5 Mbps or more of extra bandwidth, the ZyWALL divides the total 3 Mbps total of unbudgeted and unused bandwidth equally between the sales and marketing departments (1.5 Mbps extra to each for a total of 3.5 Mbps for each) because they both have the highest priority level.
- $\triangleright$  R&D requires more bandwidth but only gets its budgeted 2 Mbps because all of the unbudgeted and unused bandwidth goes to the higher priority sales and marketing classes.
- $\triangleright$  The ZyWALL does not send any traffic that is not defined in the bandwidth filters because all of the unbudgeted bandwidth goes to the classes that need it.

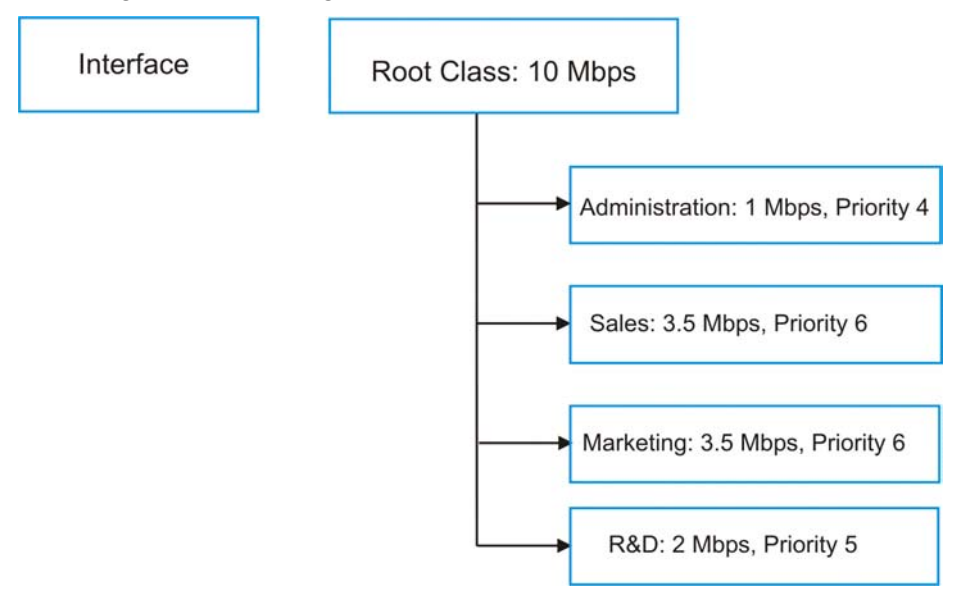

**Figure 17-5 Maximize Bandwidth Usage Example** 

### **17.7 Bandwidth Borrowing**

Bandwidth borrowing allows a sub-class to borrow unused bandwidth from its parent class, whereas maximize bandwidth usage allows bandwidth classes to borrow any unused or unbudgeted bandwidth on the whole interface.

Enable bandwidth borrowing on a sub-class to allow the sub-class to use its parent class's unused bandwidth. A parent class's unused bandwidth is given to the highest priority sub-class first. The subclass can also borrow bandwidth from a higher parent class (grandparent class) if the sub-class's parent class is also configured to borrow bandwidth from its parent class. This can go on for as many levels as are configured to borrow bandwidth from their parent class (see *section 17.7.1*).

The total of the bandwidth allotments for sub-classes cannot exceed the bandwidth allotment of their parent class. The ZyWALL uses the scheduler to divide a parent class's unused bandwidth among the sub-classes.

### **17.7.1 Bandwidth Borrowing Example**

Here is an example of bandwidth management with classes configured for bandwidth borrowing. The classes are set up based on departments and individuals within certain departments.

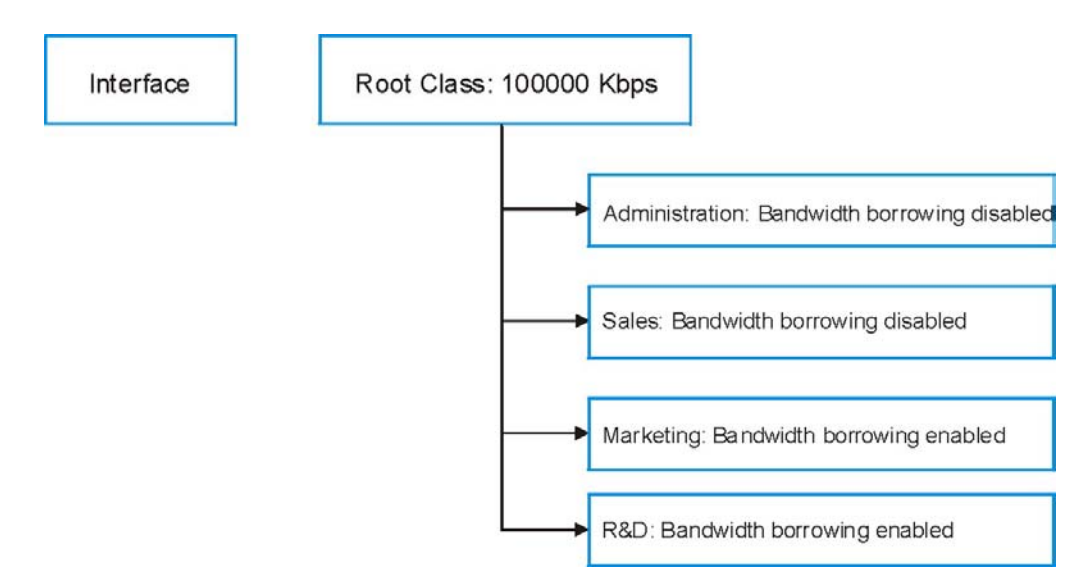

**Figure 17-6 Bandwidth Borrowing Example** 

- $\triangleright$  The Administration class cannot borrow unused bandwidth from the Root class because the Administration class has bandwidth borrowing disabled.
- $\triangleright$  The Marketing class can borrow unused bandwidth from the Root class because the Marketing class has bandwidth borrowing enabled.
- $\triangleright$  The R&D class can borrow unused bandwidth from the Root class because the R&D class has bandwidth borrowing enabled.

#### **17.7.2 Maximize Bandwidth Usage With Bandwidth Borrowing**

If you configure both maximize bandwidth usage (on the interface) and bandwidth borrowing (on individual sub-classes), the ZyWALL functions as follows.

- 1. The ZyWALL sends traffic according to each bandwidth class's bandwidth budget.
- 2. The ZyWALL assigns a parent class's unused bandwidth to its sub-classes that have more traffic than their budgets and have bandwidth borrowing enabled. The ZyWALL gives priority to bandwidth sub-classes of higher priority and treats bandwidth classes of the same priority equally.
- 3. The ZyWALL assigns any remaining unused or unbudgeted bandwidth on the interface to any bandwidth class that requires it. The ZyWALL gives priority to bandwidth classes of higher priority and treats bandwidth classes of the same level equally.
- 4. The ZyWALL assigns any remaining unbudgeted bandwidth to traffic that does not match any of the bandwidth classes.

### **17.8 Configuring Summary**

Click **BW MGMT** to open the **Summary** screen.

Enable bandwidth management on an interface and set the maximum allowed bandwidth for that interface.

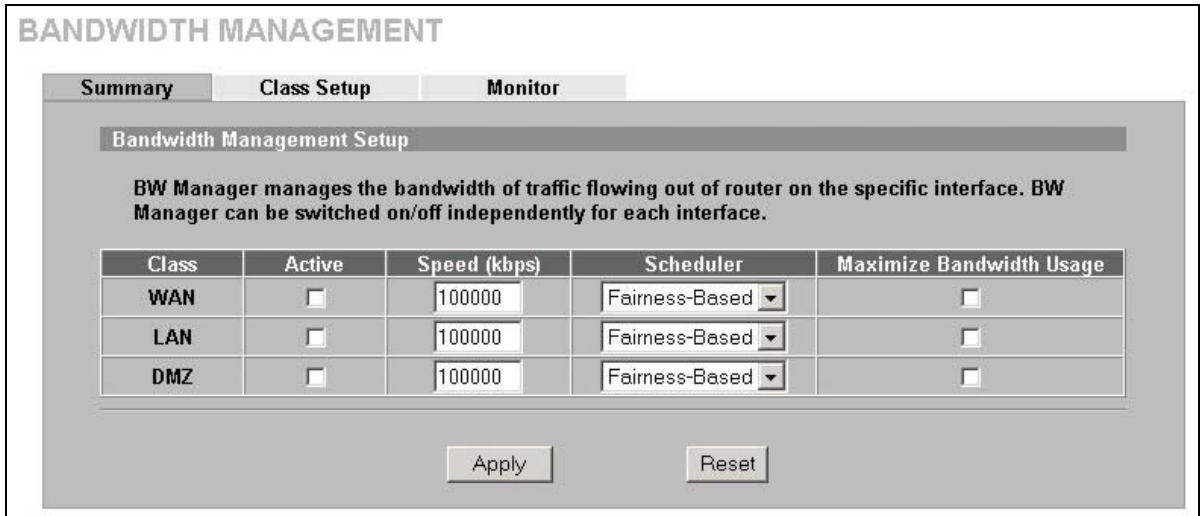

#### **Figure 17-7 Bandwidth Manager: Summary**

The following table describes the labels in this screen.

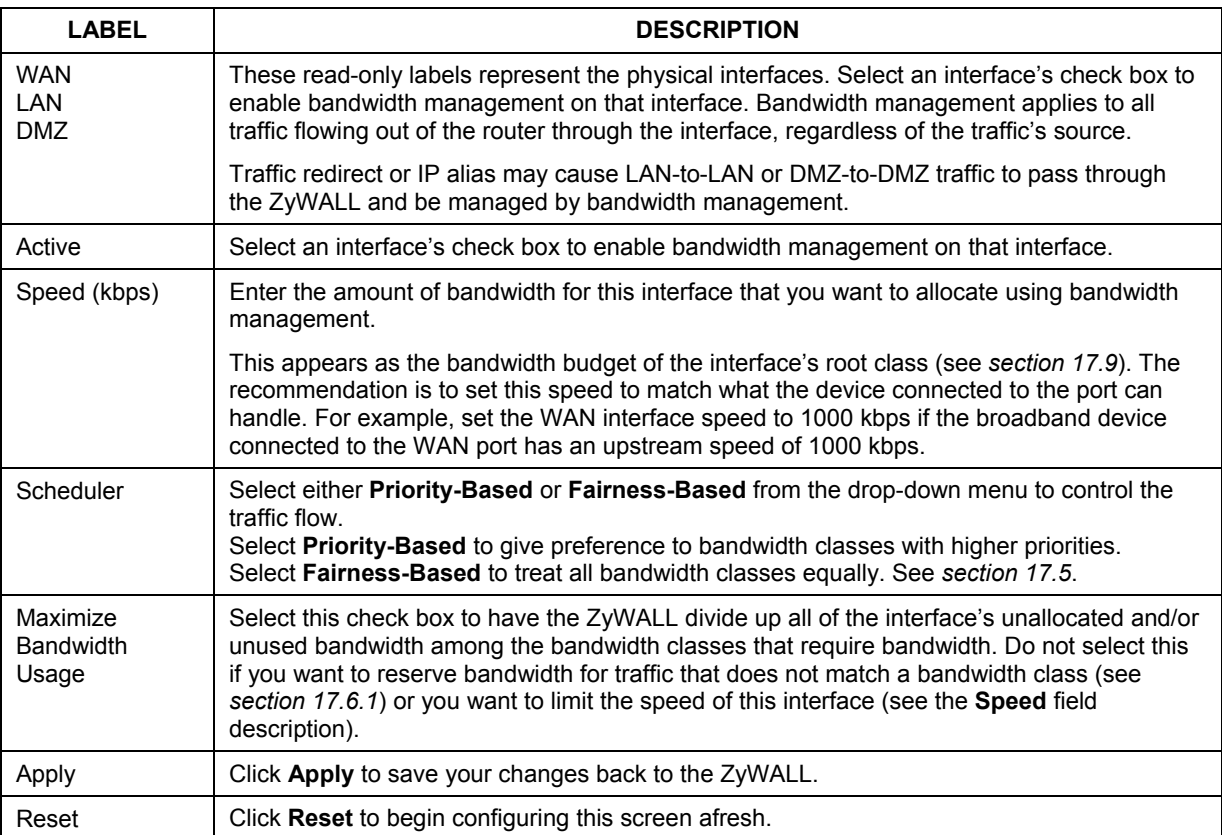

#### **Table 17-2 Bandwidth Manager: Summary**

### **17.9 Configuring Class Setup**

The class setup screen displays the configured bandwidth classes by individual interface. Select an interface and click the buttons to perform the actions described next. Click "+" to expand the class tree or click "-" to collapse the class tree. Each interface has a permanent root class. The bandwidth budget of the root class is equal to the speed you configured on the interface (see *section 17.8* to configure the speed of the interface). Configure sub-class layers for the root class.

To add or delete child classes on an interface, click **BW MGMT**, then the **Class Setup** tab. The screen appears as shown (with example classes).

The example reserves 15 Mbps of unbudgeted bandwidth for traffic that is not defined in the bandwidth filters (see *section 17.6.1*). The Administration, Sales USA and Sales Asia bandwidth classes each have bigger bandwidth budgets than the total of the budgets of their sub-classes. The subclasses can borrow the extra bandwidth as long as they have bandwidth borrowing enabled (see *section 17.7*).

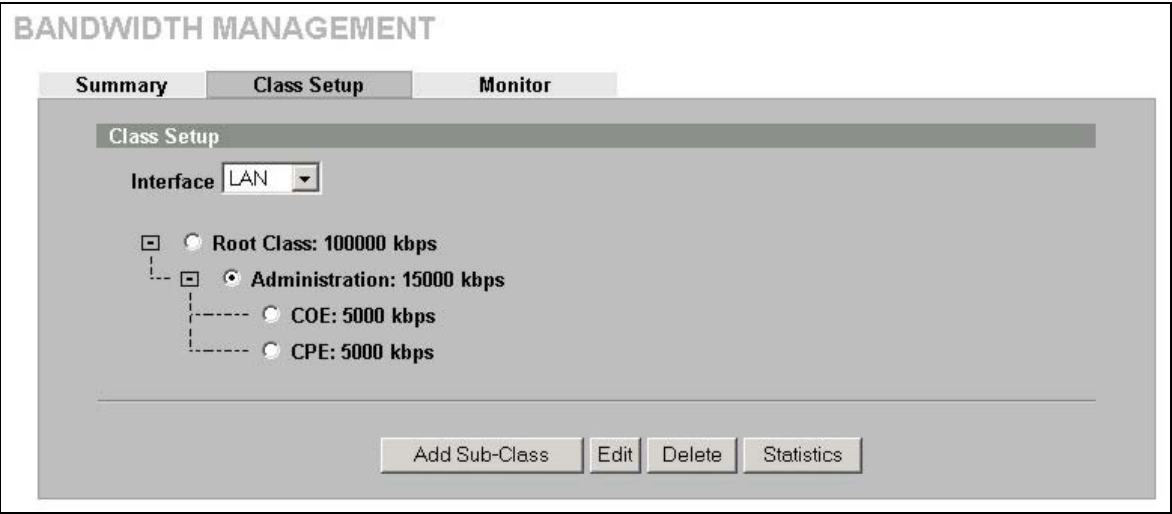

**Figure 17-8 Bandwidth Manager: Class Setup** 

The following table describes the labels in this screen.

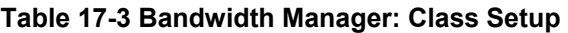

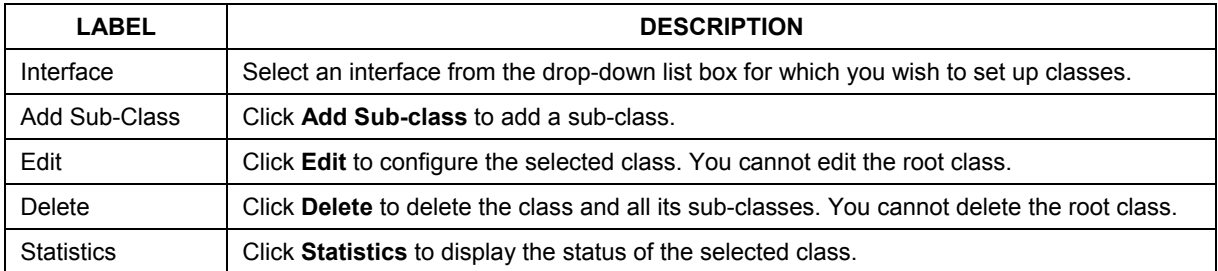

### **17.9.1 Bandwidth Manager Class Configuration**

Configure a bandwidth management class in the **Class Setup** screen. You must use the **Summary**  screen to enable bandwidth management on an interface before you can configure classes for that interface.

To add a child class, click **BW MGMT**, then the **Class Setup** tab. Click the **Add Sub-Class** button to open the following screen.

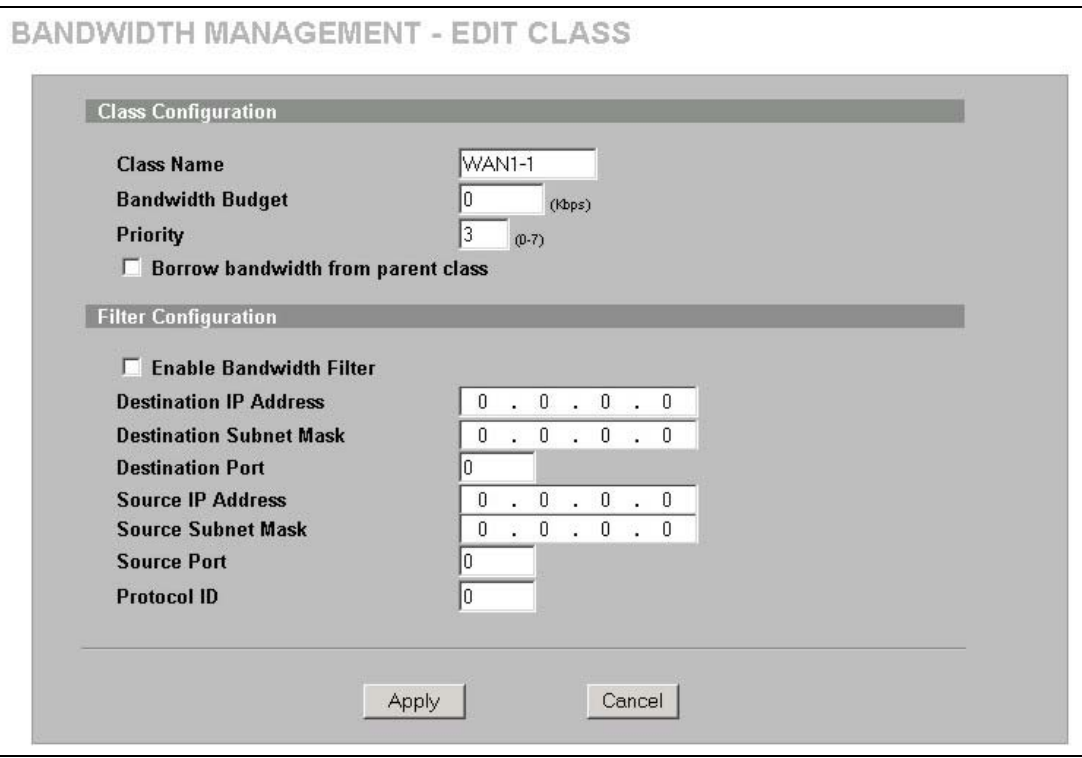

#### **Figure 17-9 Bandwidth Manager: Edit Class**

The following table describes the labels in this screen.

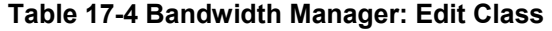

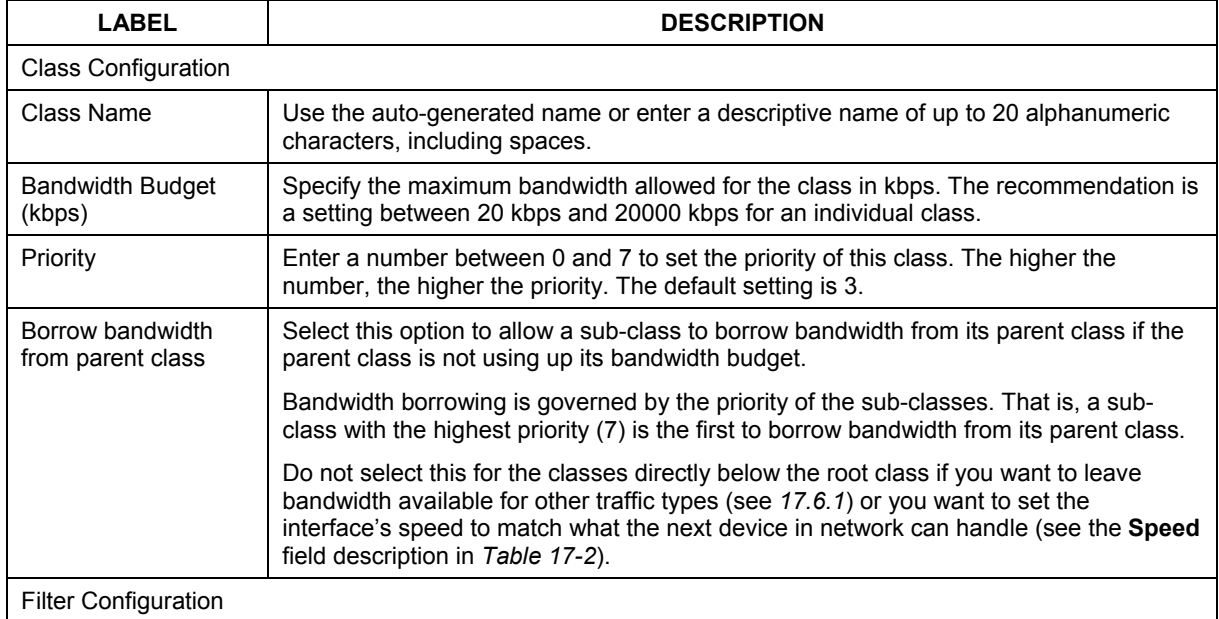

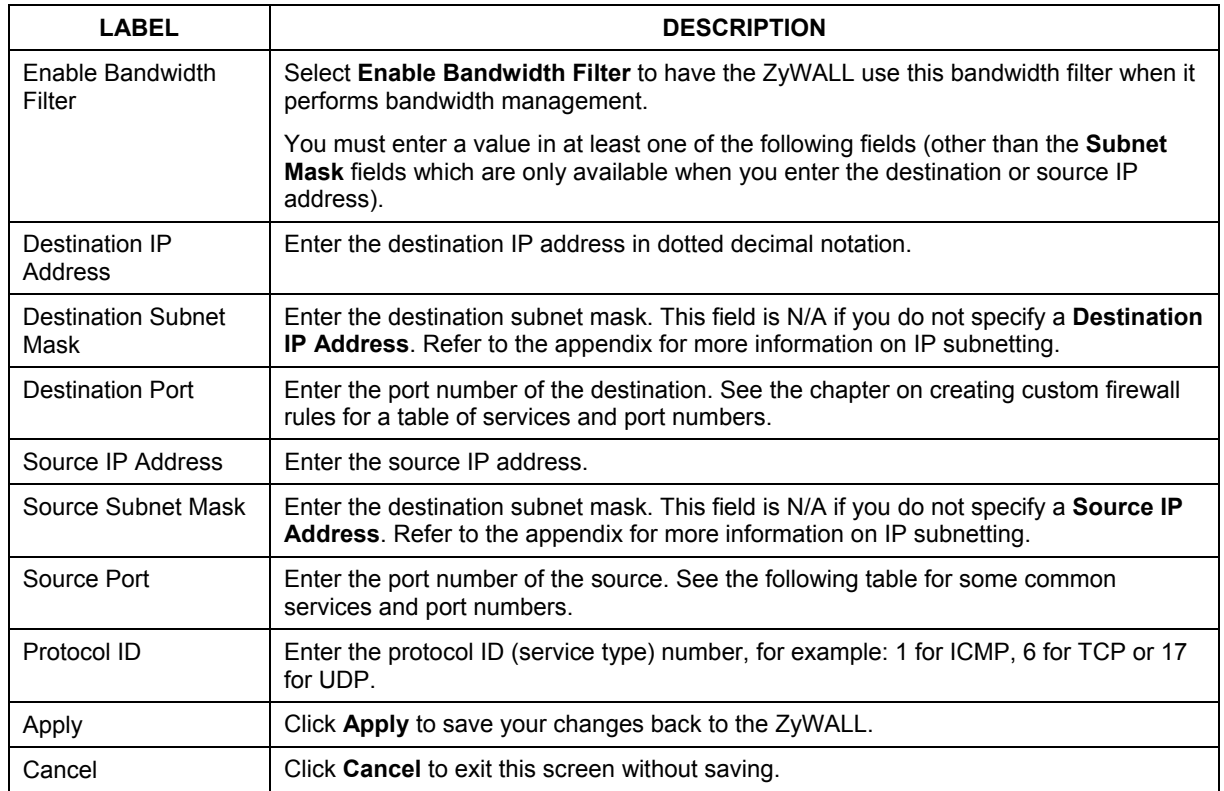

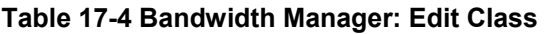

#### **Table 17-5Services and Port Numbers**

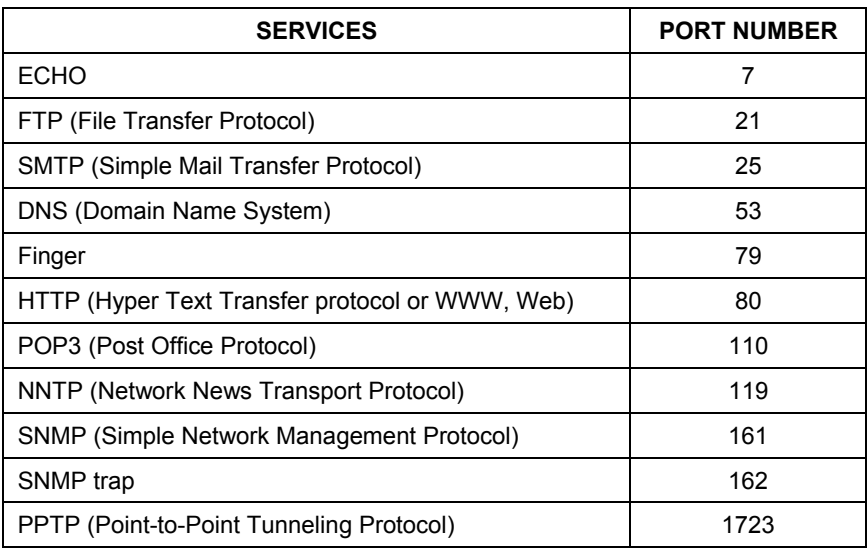

#### **17.9.2 Bandwidth Management Statistics**

Use the **Bandwidth Management Statistics** screen to view network performance information. Click the **Statistics** button in the **Class Setup** screen to open the **Statistics** screen.

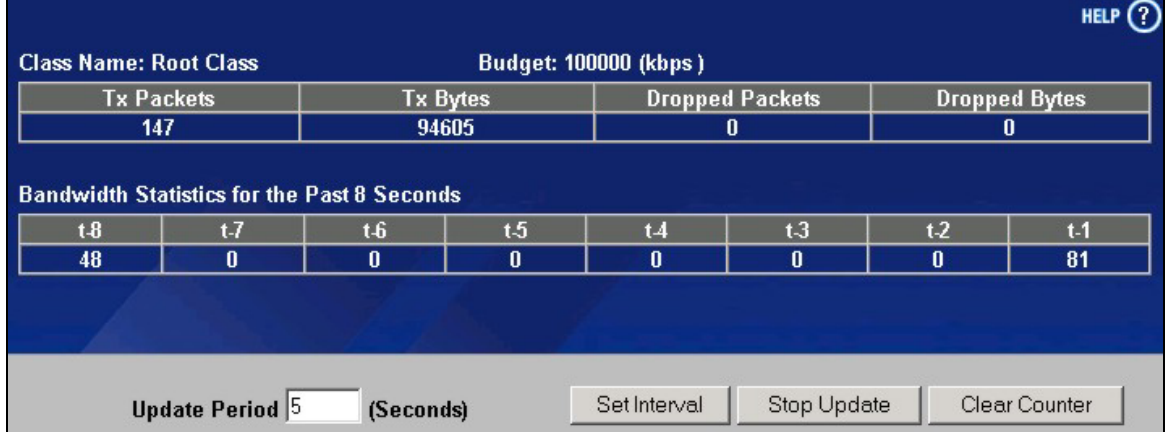

#### **Figure 17-10 Bandwidth Management Statistics**

The following table describes the labels in this screen.

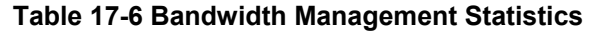

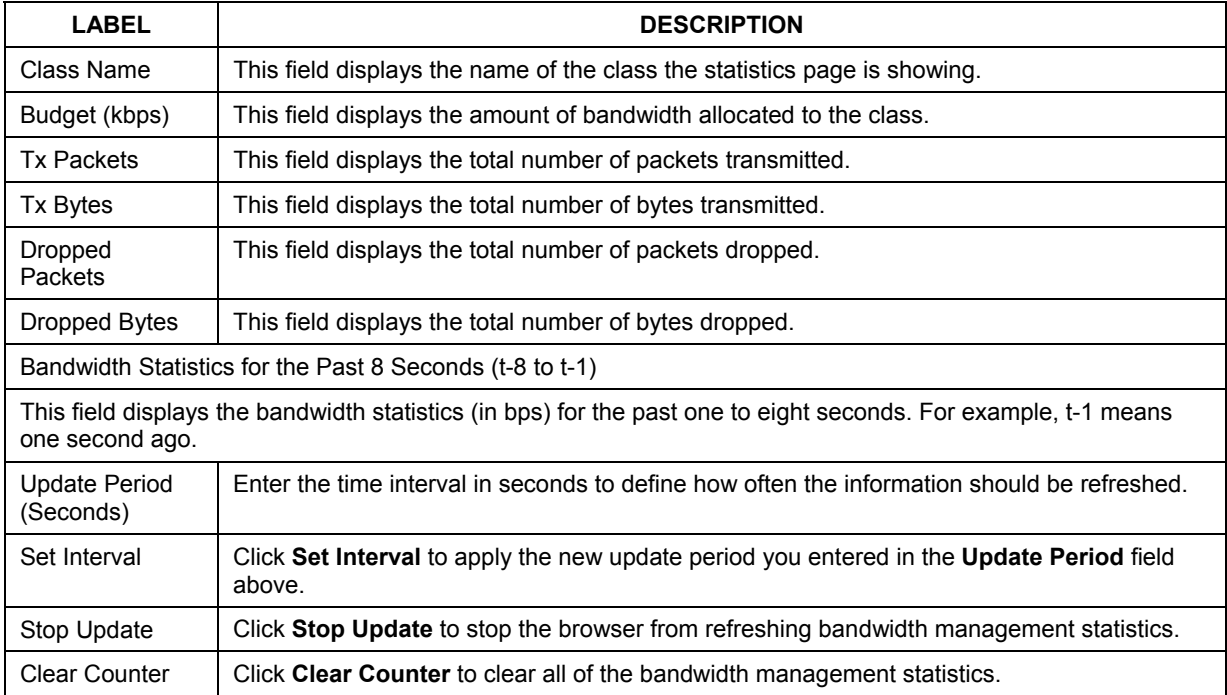

### **17.10 Configuring Monitor**

To view the device's bandwidth usage and allotments, click **BW MGMT**, then the **Monitor** tab. The screen appears as shown.

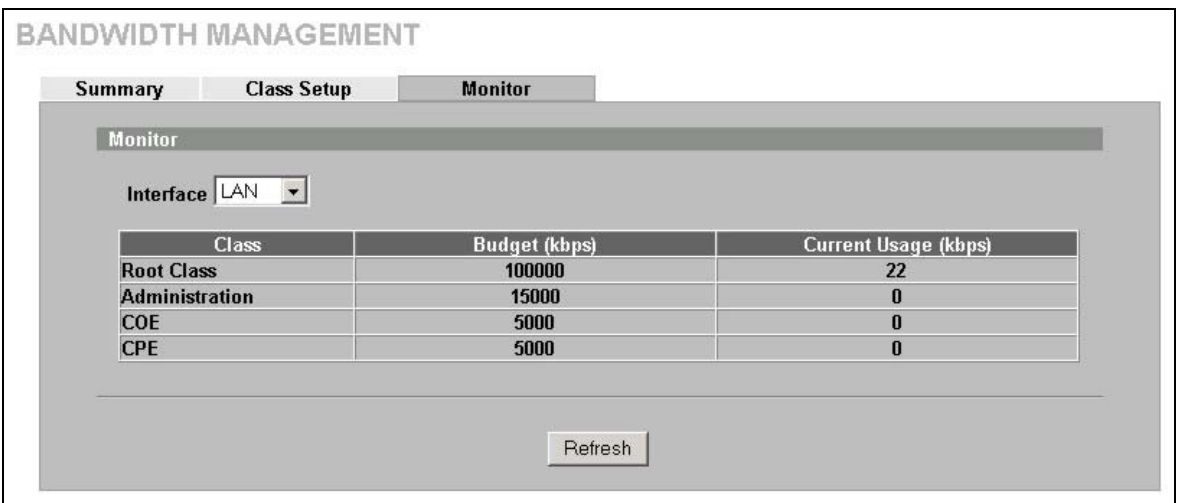

#### **Figure 17-11 Bandwidth Manager Monitor**

The following table describes the labels in this screen.

**Table 17-7 Bandwidth Manager Monitor** 

| LABEL                | <b>DESCRIPTION</b>                                                                                       |
|----------------------|----------------------------------------------------------------------------------------------------|
| Interface            | Select an interface from the drop-down list box to view the bandwidth usage of its<br>bandwidth classes. |
| Class                | This field displays the name of the class.                                                               |
| Budget (kbps)        | This field displays the amount of bandwidth allocated to the class.                                      |
| Current Usage (kbps) | This field displays the amount of bandwidth that each class is using.                                    |
| Refresh              | Click Refresh to update the page.                                                                        |

## **Chapter 18 Remote Management**

*This chapter provides information on the Remote Management screens.* 

### **18.1 Remote Management Overview**

Remote management allows you to determine which services/protocols can access which ZyWALL interface (if any) from which computers.

> ) **When you configure remote management to allow management from the WAN, you still need to configure a firewall rule to allow access. See the firewall chapters for details on configuring firewall rules.**

You may manage your ZyWALL from a remote location via:

- 
- $\triangleright$  Internet (WAN only)  $\triangleright$  ALL (LAN&WAN&DMZ)
- $\triangleright$  LAN only,
- $\triangleright$  DMZ only,
- $\triangleright$  Neither (Disable).

) **When you choose** WAN only **or** ALL **(LAN & WAN& DMZ), you still need to configure a firewall rule to allow access.** 

To disable remote management of a service, select **Disable** in the corresponding **Server Access** field.

You may only have one remote management session running at a time. The ZyWALL automatically disconnects a remote management session of lower priority when another remote management session of higher priority starts. The priorities for the different types of remote management sessions are as follows.

- 1. Console port
- 2. SSH
- 3. Telnet
- 4. HTTPS and HTTP

#### **18.1.1 Remote Management Limitations**

Remote management over LAN or WAN will not work when:

- 1. A filter in SMT menu 3.1 (LAN) or in menu 11.5 (WAN) is applied to block a Telnet, FTP or Web service.
- 2. You have disabled that service in one of the remote management screens.
- 3. The IP address in the **Secure Client IP Address** field does not match the client IP address. If it does not match, the ZyWALL will disconnect the session immediately.
- 4. There is already another remote management session with an equal or higher priority running. You may only have one remote management session running at one time.
- 5. There is a firewall rule that blocks it.

#### **18.1.2 Remote Management and NAT**

When NAT is enabled:

- $\triangleright$  Use the ZyWALL's WAN IP address when configuring from the WAN.
- $\triangleright$  Use the ZyWALL's LAN IP address when configuring from the LAN.

#### **18.1.3 System Timeout**

There is a default system management idle timeout of five minutes (three hundred seconds). The ZyWALL automatically logs you out if the management session remains idle for longer than this timeout period. The management session does not time out when a statistics screen is polling. You can change the timeout period in the **System** screen.

### **18.2 Introduction to HTTPS**

HTTPS (HyperText Transfer Protocol over Secure Socket Layer, or HTTP over SSL) is a web protocol that encrypts and decrypts web pages. Secure Socket Layer (SSL) is an application-level protocol that enables secure transactions of data by ensuring confidentiality (an unauthorized party cannot read the transferred data), authentication (one party can identify the other party) and data integrity (you know if data has been changed).

It relies upon certificates, public keys, and private keys (see the *Certificates* chapter for more information).

HTTPS on the ZyWALL is used so that you may securely access the ZyWALL using the web configurator. The SSL protocol specifies that the SSL server (the ZyWALL) must always authenticate itself to the SSL client (the computer which requests the HTTPS connection with the ZyWALL), whereas the SSL client only should authenticate itself when the SSL server requires it to do so (select **Authenticate Client Certificates** in the **REMOTE MGMT**, **WWW** screen). **Authenticate Client Certificates** is optional and if selected means the SSL-client must send the ZyWALL a certificate. You must apply for a certificate for the browser from a CA that is a trusted CA on the ZyWALL.

Please refer to the following figure.

- 1. HTTPS connection requests from an SSL-aware web browser go to port 443 (by default) on the ZyWALL's WS (web server).
- 2. HTTP connection requests from a web browser go to port 80 (by default) on the ZyWALL's WS (web server).

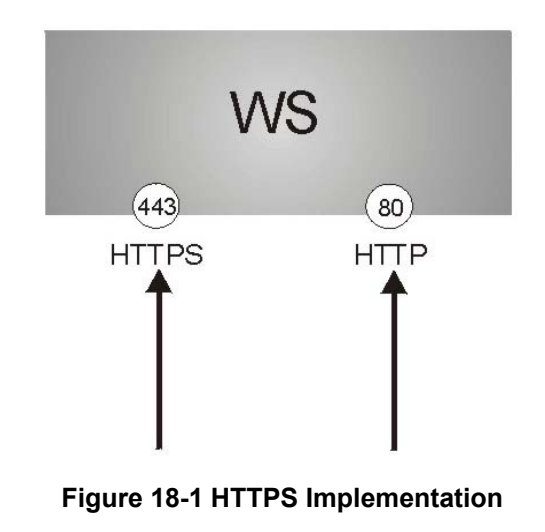

) **If you disable** HTTP Server Access **(**Disable**) in the** REMOTE MGMT WWW **screen, then the ZyWALL blocks all HTTP connection attempts.** 

### **18.3 Configuring WWW**

To change your ZyWALL's web settings, click **REMOTE MGMT** to open the **WWW** screen.

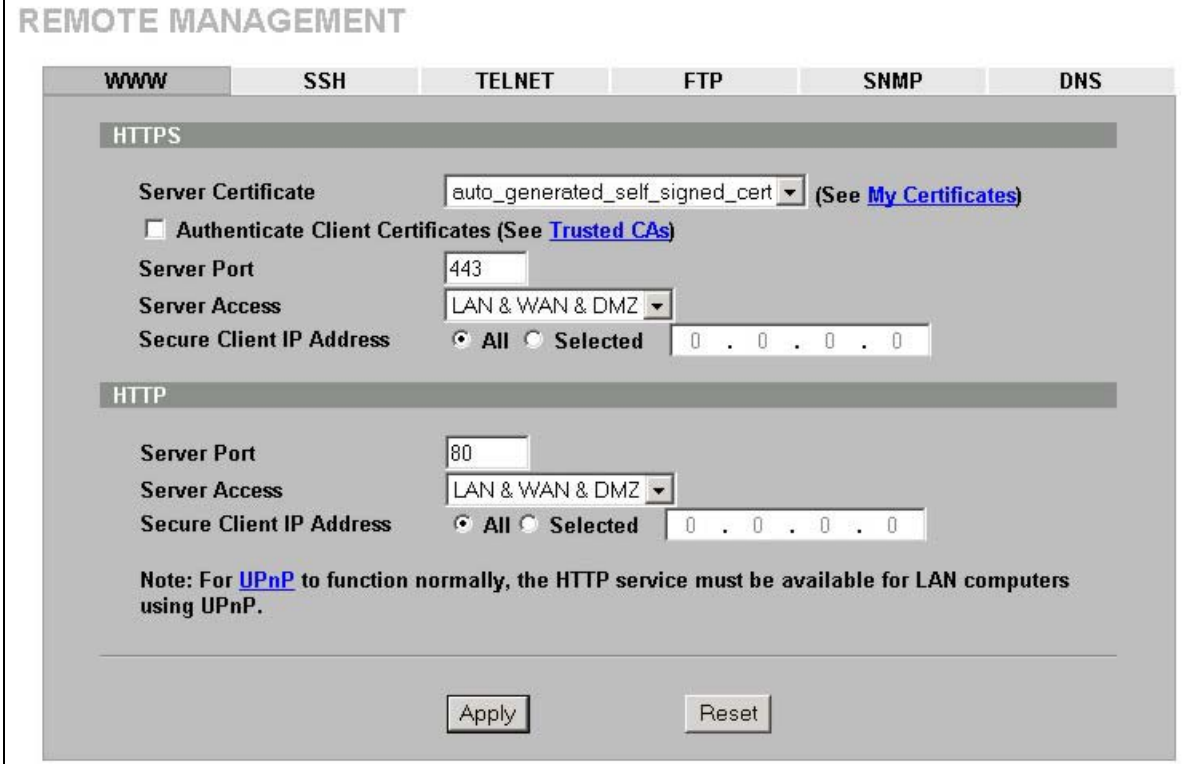

**Figure 18-2 WWW** 

The following table describes the labels in this screen.

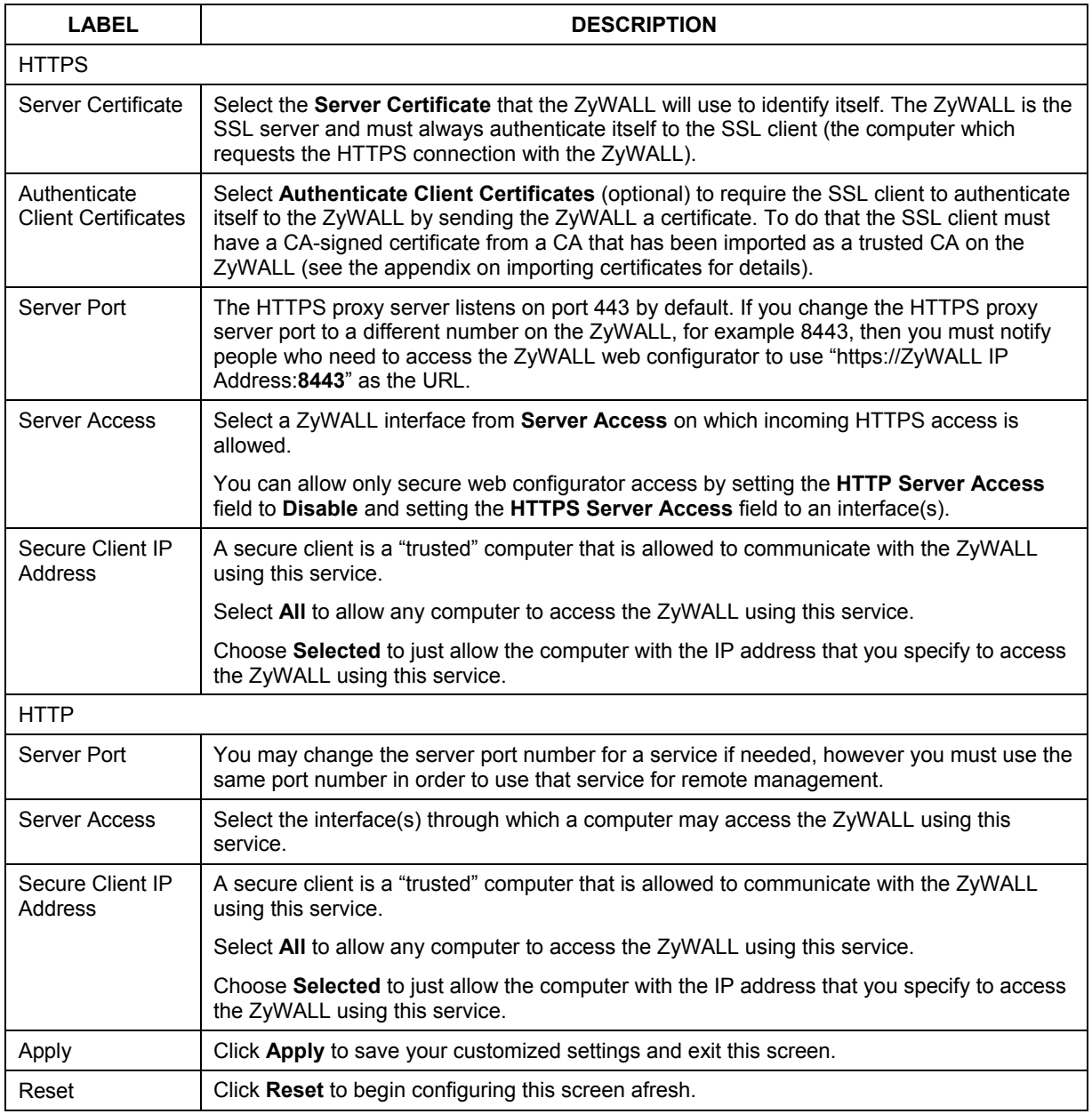

#### **Table 18-1 WWW**

### **18.4 HTTPS Example**

If you haven't changed the default HTTPS port on the ZyWALL, then in your browser enter "https://ZyWALL IP Address/" as the web site address where "ZyWALL IP Address" is the IP address or domain name of the ZyWALL you wish to access.

#### **18.4.1 Internet Explorer Warning Messages**

When you attempt to access the ZyWALL HTTPS server, a Windows dialog box pops up asking if you trust the server certificate. Click **View Certificate** if you want to verify that the certificate is from the ZyWALL.

You see the following **Security Alert** screen in Internet Explorer. Select **Yes** to proceed to the web configurator login screen; if you select **No**, then web configurator access is blocked.

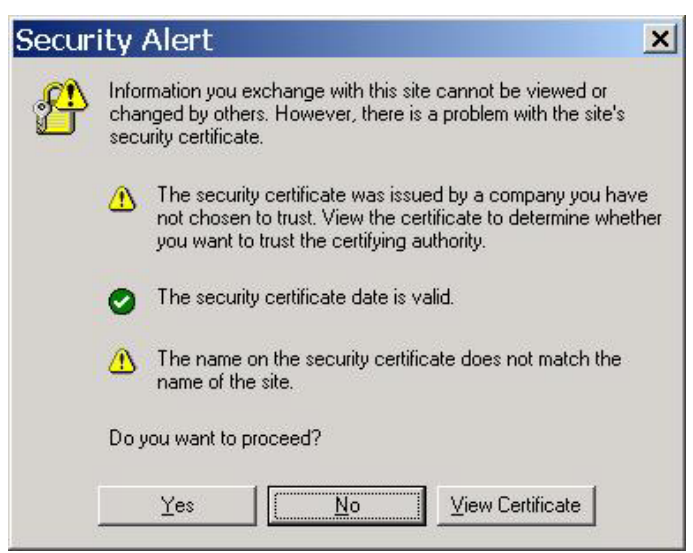

**Figure 18-3 Security Alert Dialog Box (Internet Explorer)** 

#### **18.4.2 Netscape Navigator Warning Messages**

When you attempt to access the ZyWALL HTTPS server, a **Website Certified by an Unknown Authority** screen pops up asking if you trust the server certificate. Click **Examine Certificate** if you want to verify that the certificate is from the ZyWALL.

If **Accept this certificate temporarily for this session** is selected, then click **OK** to continue in Netscape.

Select **Accept this certificate permanently** to import the ZyWALL's certificate into the SSL client.

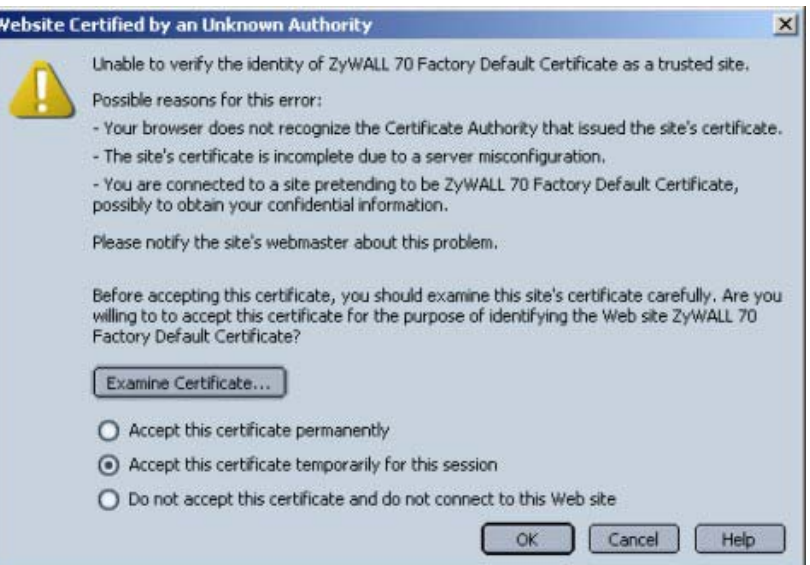

**Figure 18-4 Security Certificate 1 (Netscape)** 

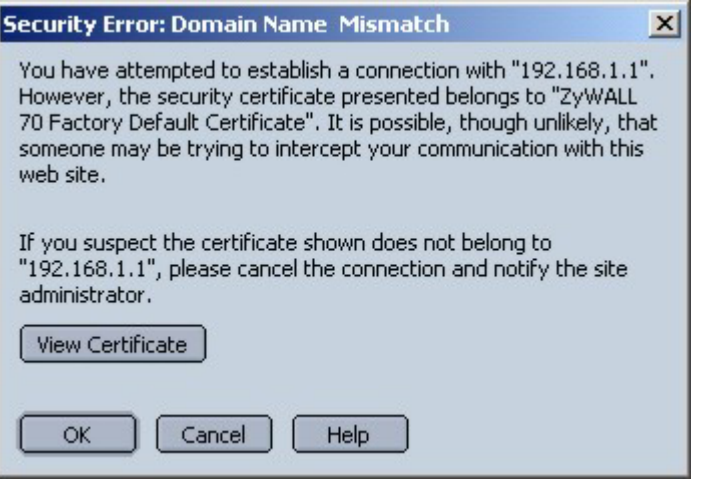

**Figure 18-5 Security Certificate 2 (Netscape)** 

#### **18.4.3 Avoiding the Browser Warning Messages**

The following describes the main reasons that your browser displays warnings about the ZyWALL's HTTPS server certificate and what you can do to avoid seeing the warnings.

- $\triangleright$  The issuing certificate authority of the ZyWALL's HTTPS server certificate is not one of the browser's trusted certificate authorities. The issuing certificate authority of the ZyWALL's factory default certificate is the ZyWALL itself since the certificate is a self-signed certificate.
	- For the browser to trust a self-signed certificate, import the self-signed certificate into your operating system as a trusted certificate.
	- To have the browser trust the certificates issued by a certificate authority, import the certificate authority's certificate into your operating system as a trusted certificate. Refer to the appendix on importing certificates for details.
- $\triangleright$  The actual IP address of the HTTPS server (the IP address of the ZyWALL's port that you are trying to access) does not match the common name specified in the ZyWALL's HTTPS server certificate that your browser received. Do the following to check the common name specified in the certificate that your ZyWALL sends to HTTPS clients.
	- 1. Click **REMOTE MGMT**. Write down the name of the certificate displayed in the **Server Certificate** field.
	- 2. Click **CERTIFICATES**. Find the certificate and check its **Subject** column. **CN** stands for certificate's common name (see *Figure 18-9* for an example).

Use this procedure to have the ZyWALL use a certificate with a common name that matches the ZyWALL's actual IP address. You cannot use this procedure if you need to access the WAN port and it uses a dynamically assigned IP address.

- 1. Create a new certificate for the ZyWALL that uses the IP address (of the ZyWALL's port that you are trying to access) as the certificate's common name. For example, to use HTTPS to access a LAN port with IP address 192.168.1.1, create a certificate that uses 192.168.1.1 as the common name.
- 2. Go to the remote management **WWW** screen and select the newly created certificate in the **Server Certificate** field. Click **Apply**.

#### **18.4.4 Login Screen**

After you accept the certificate, the ZyWALL login screen appears. The lock displayed in the bottom right of the browser status bar denotes a secure connection.

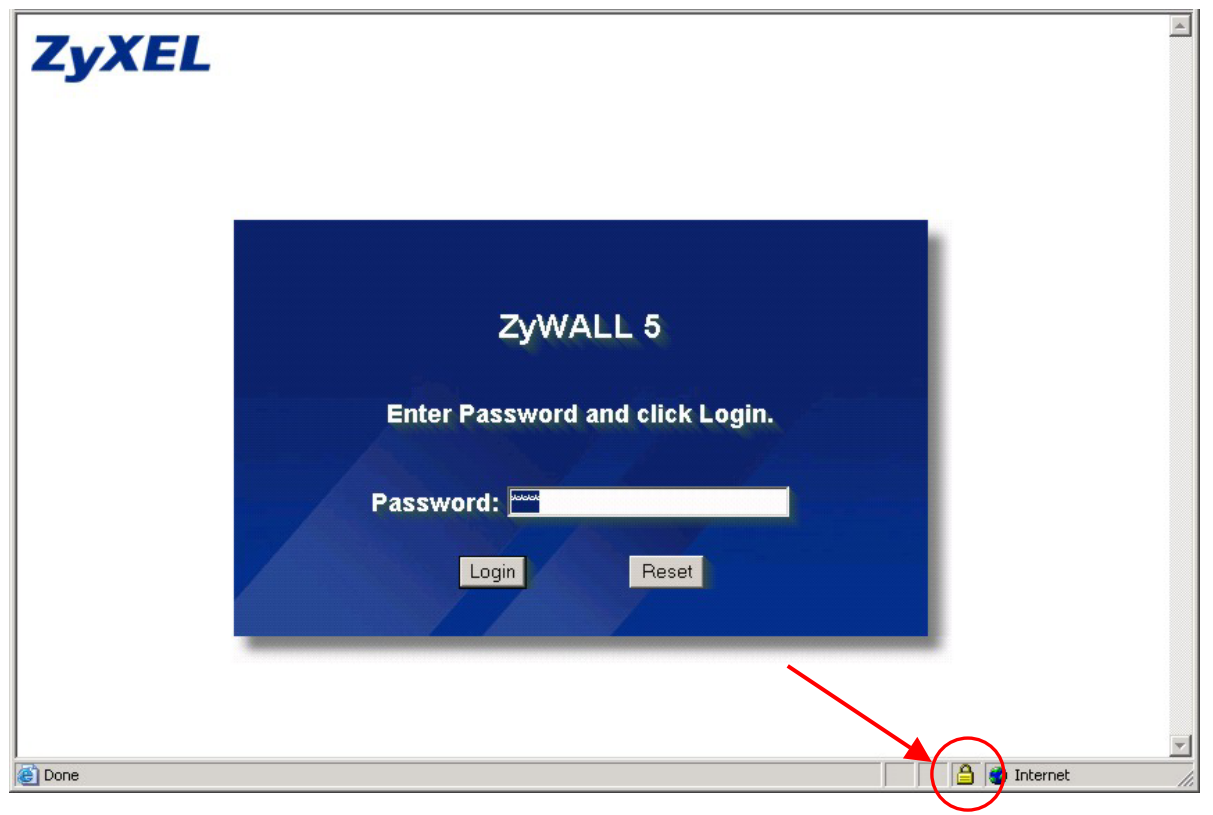

**Figure 18-6 Login Screen (Internet Explorer)** 

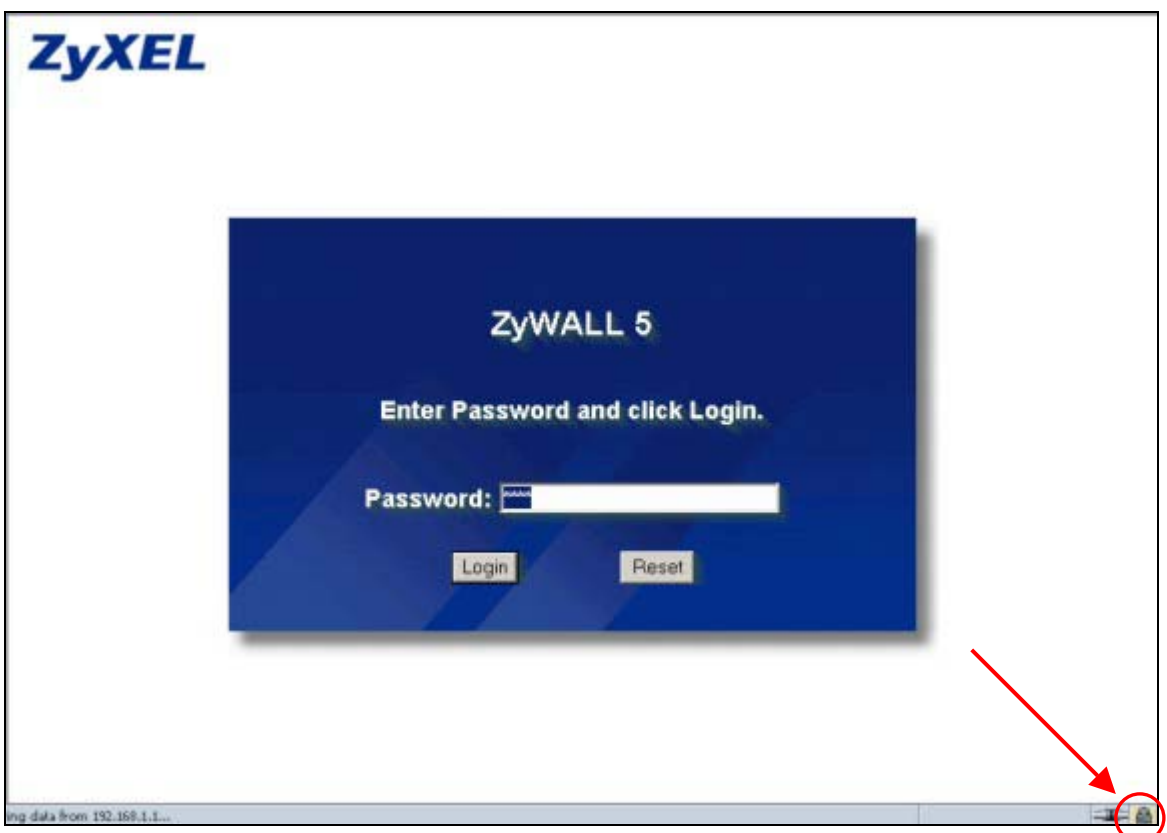

**Figure 18-7 Login Screen (Netscape)** 

Click **Login** and you then see the next screen.

The factory default certificate is a common default certificate for all ZyWALL models.

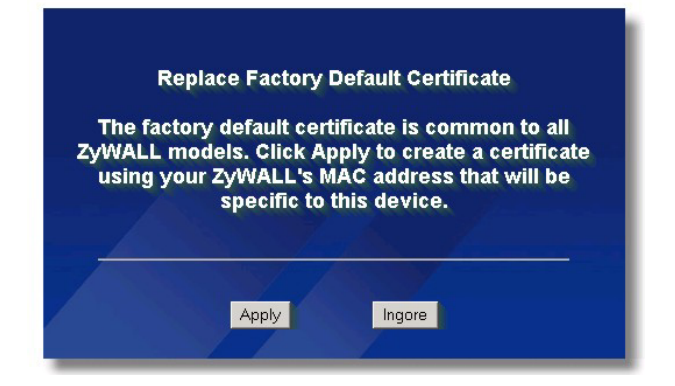

**Figure 18-8 Replace Certificate** 

Click **Apply** in the **Replace Certificate** screen to create a certificate using your ZyWALL's MAC address that will be specific to this device. Click **CERTIFICATES** to open the **My Certificates** screen. You will see information similar to that shown in the following figure.

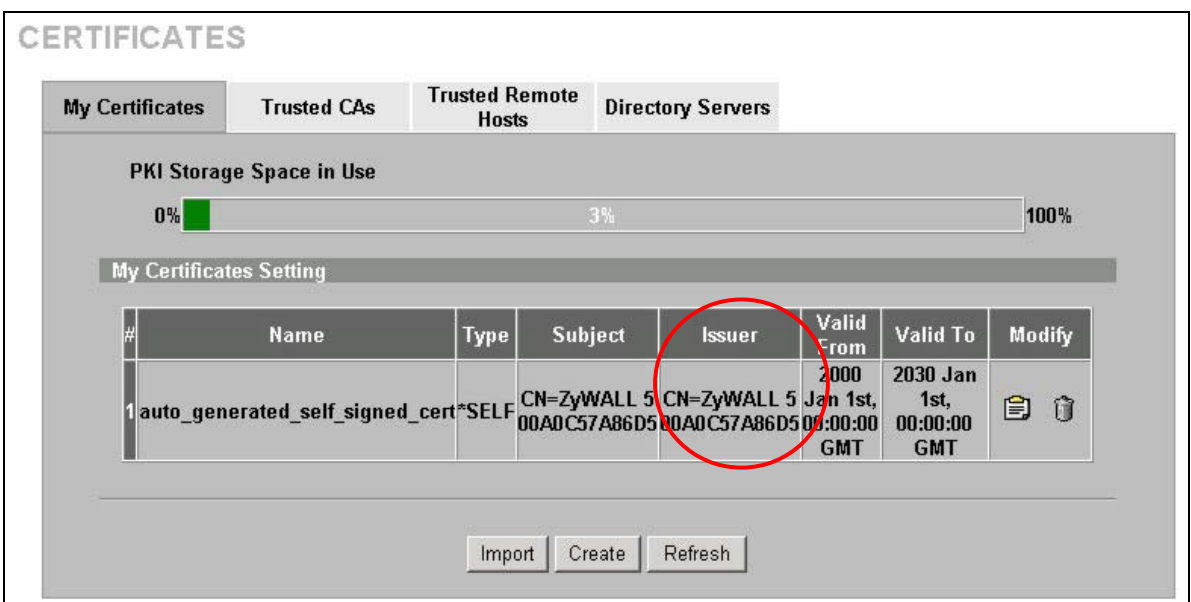

**Figure 18-9 Device-specific Certificate** 

Click **Ignore** in the **Replace Certificate** screen to use the common ZyWALL certificate. You will then see this information in the **My Certificates** screen.

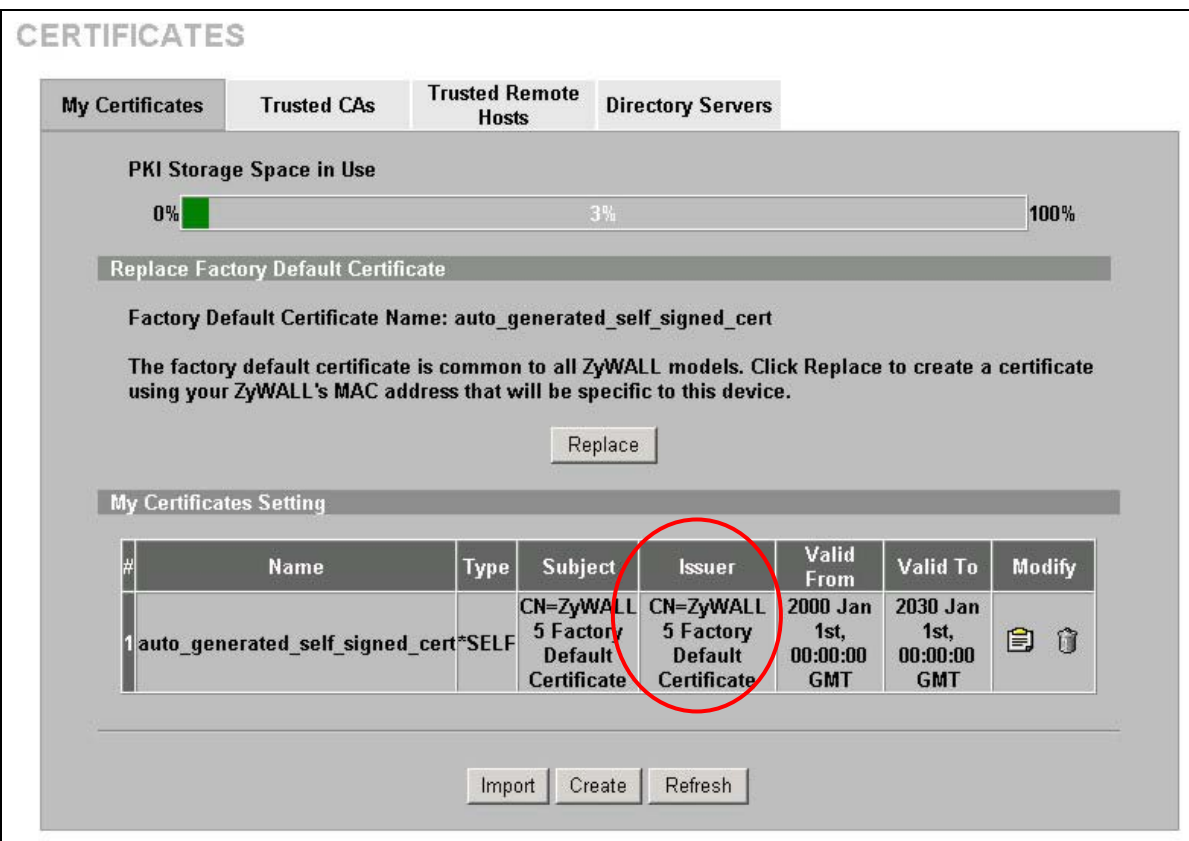

**Figure 18-10 Common ZyWALL Certificate** 

### **18.5 SSH Overview**

Unlike Telnet or FTP, which transmit data in clear text, SSH (Secure Shell) is a secure communication protocol that combines authentication and data encryption to provide secure encrypted communication

between two hosts over an unsecured network.

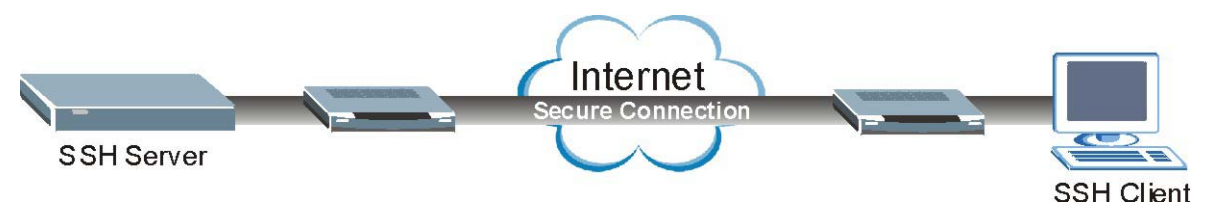

**Figure 18-11 SSH Communication Example** 

### **18.6 How SSH works**

The following table summarizes how a secure connection is established between two remote hosts.

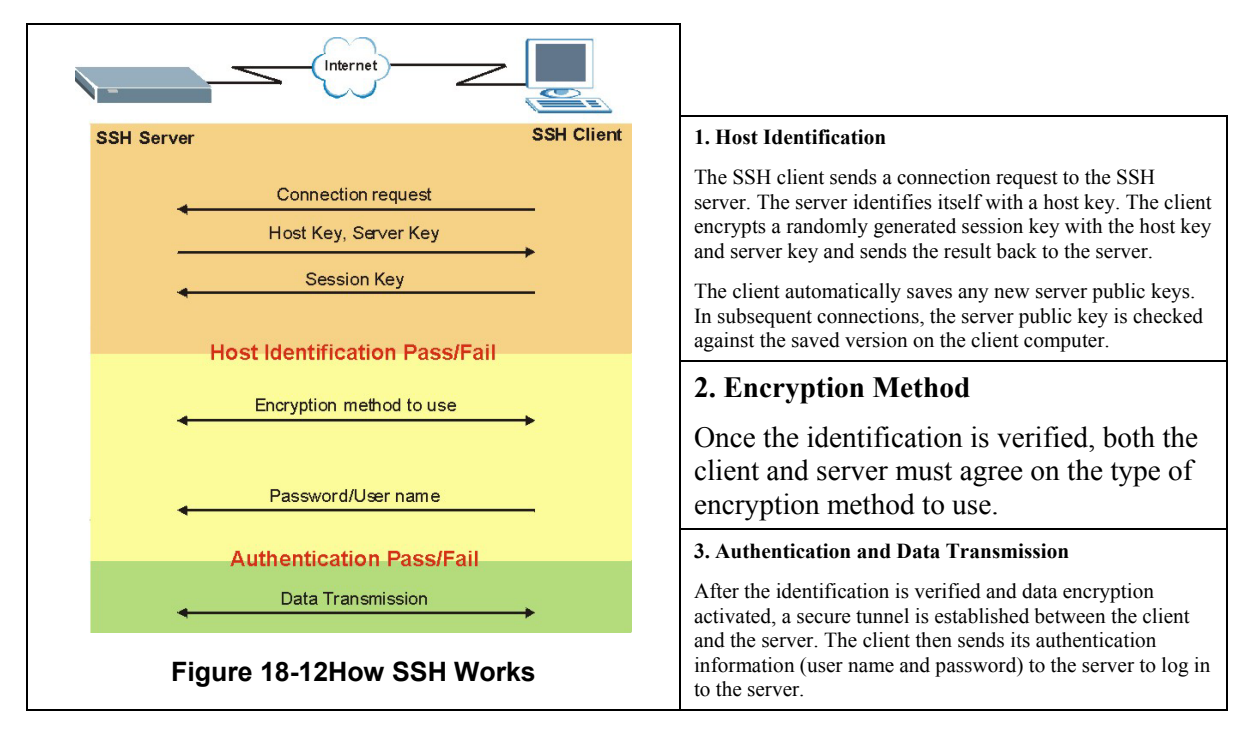

### **18.7 SSH Implementation on the ZyWALL**

Your ZyWALL supports SSH version 1.5 using RSA authentication and three encryption methods (DES, 3DES and Blowfish). The SSH server is implemented on the ZyWALL for remote SMT management and file transfer on port 22. Only one SSH connection is allowed at a time.

#### **18.7.1 Requirements for Using SSH**

You must install an SSH client program on a client computer (Windows or Linux operating system) that is used to connect to the ZyWALL over SSH.

### **18.8 Configuring SSH**

To change your ZyWALL's Secure Shell settings, click **REMOTE MGMT**, then the **SSH** tab. The screen appears as shown.

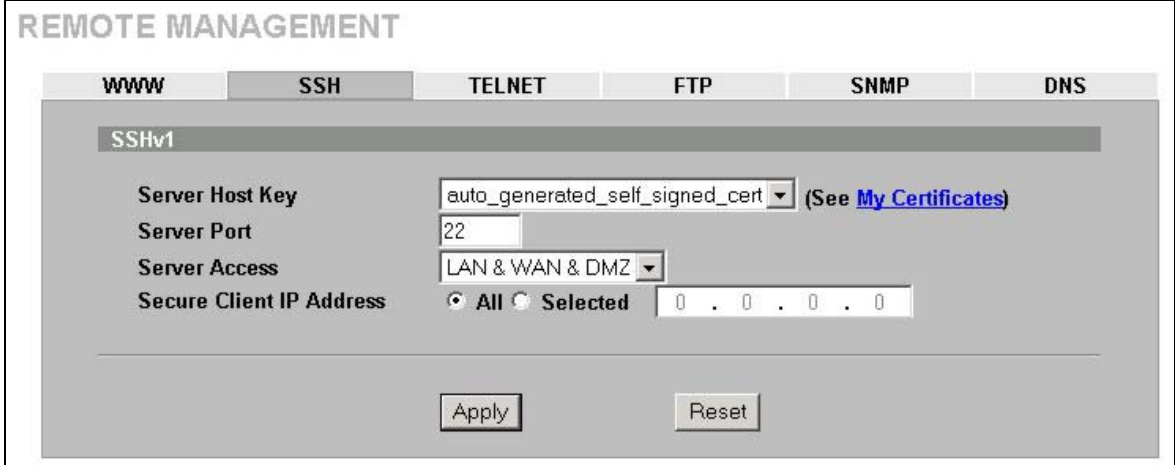

#### **Figure 18-13 SSH**

The following table describes the labels in this screen.

#### **Table 18-2 SSH**

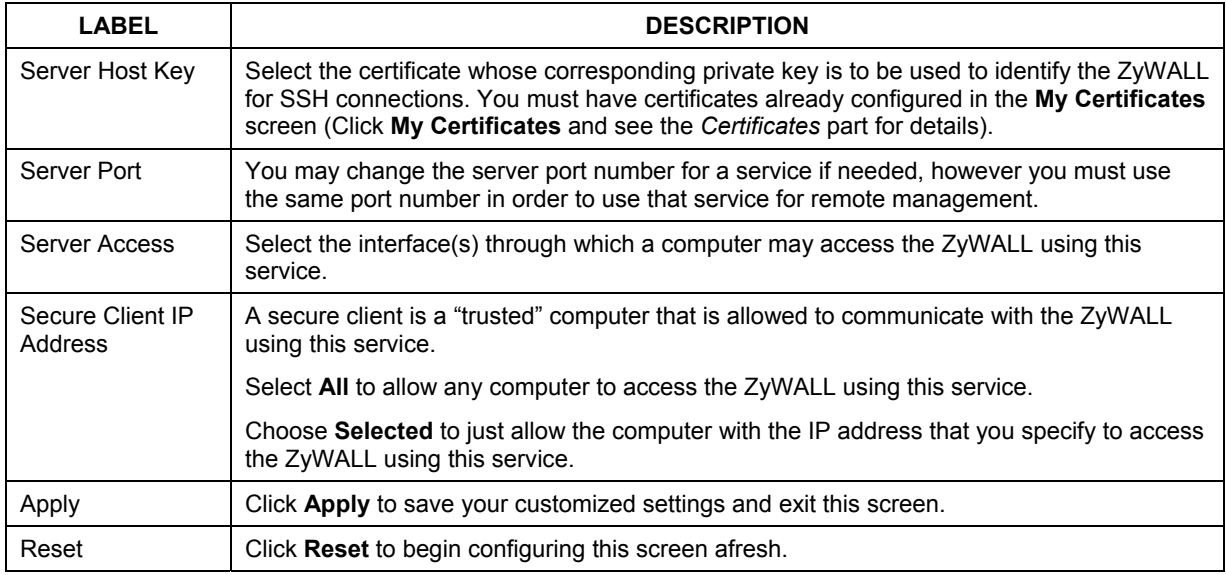

### ) **It is recommended that you disable Telnet and FTP when you configure SSH for secure connections.**

### **18.9 Secure Telnet Using SSH Examples**

This section shows two examples using a command interface and a graphical interface SSH client program to remotely access the ZyWALL. The configuration and connection steps are similar for most SSH client programs. Refer to your SSH client program user's guide.

#### **18.9.1 Example 1: Microsoft Windows**

This section describes how to access the ZyWALL using the Secure Shell Client program.

- **1.** Launch the SSH client and specify the connection information (IP address, port number or device name) for the ZyWALL.
- **2.** Configure the SSH client to accept connection using SSH version 1.
- **3.** A window displays prompting you to store the host key in you computer. Click **Yes** to continue.

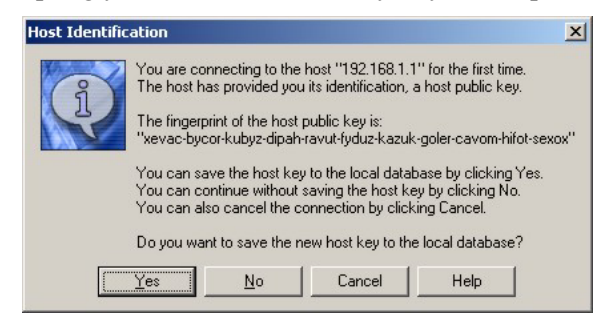

**Figure 18-14 SSH Example 1: Store Host Key** 

Enter the password to log in to the ZyWALL. The SMT main menu displays next.

#### **18.9.2 Example 2: Linux**

This section describes how to access the ZyWALL using the OpenSSH client program that comes with most Linux distributions.

**1.** Test whether the SSH service is available on the ZyWALL.

Enter "telnet 192.168.1.1 22" at a terminal prompt and press [ENTER]. The computer attempts to connect to port 22 on the ZyWALL (using the default IP address of 192.168.1.1).

A message displays indicating the SSH protocol version supported by the ZyWALL.

```
$ telnet 192.168.1.1 22
Trying 192.168.1.1... 
Connected to 192.168.1.1. 
Escape character is '^]'.
SSH-1.5-1.0.0
```
#### **Figure 18-15 SSH Example 2: Test**

**2.** Enter "ssh –1 192.168.1.1". This command forces your computer to connect to the ZyWALL using SSH version 1. If this is the first time you are connecting to the ZyWALL using SSH, a message displays prompting you to save the host information of the ZyWALL. Type "yes" and press [ENTER].

Then enter the password to log in to the ZyWALL.

```
$ ssh –1 192.168.1.1 
The authenticity of host '192.168.1.1 (192.168.1.1)' can't be established. 
RSA1 key fingerprint is 21:6c:07:25:7e:f4:75:80:ec:af:bd:d4:3d:80:53:d1. 
Are you sure you want to continue connecting (yes/no)? yes 
Warning: Permanently added '192.168.1.1' (RSA1) to the list of known hosts. 
Administrator@192.168.1.1's password:
```
**Figure 18-16 SSH Example 2: Log in** 

**3.** The SMT main menu displays next.

### **18.10 Secure FTP Using SSH Example**

This section shows an example on file transfer using the OpenSSH client program. The configuration and connection steps are similar for other SSH client programs. Refer to your SSH client program user's guide.

- **1.** Enter "sftp –1 192.168.1.1". This command forces your computer to connect to the ZyWALL for secure file transfer using SSH version 1. If this is the first time you are connecting to the ZyWALL using SSH, a message displays prompting you to save the host information of the ZyWALL. Type "yes" and press [ENTER].
- **2.** Enter the password to login to the ZyWALL.
- **3.** Use the "put" command to upload a new firmware to the ZyWALL.

```
$ sftp -1 192.168.1.1
Connecting to 192.168.1.1... 
The authenticity of host '192.168.1.1 (192.168.1.1)' can't be established. 
RSA1 key fingerprint is 21:6c:07:25:7e:f4:75:80:ec:af:bd:d4:3d:80:53:d1. 
Are you sure you want to continue connecting (yes/no)? yes
Warning: Permanently added '192.168.1.1' (RSA1) to the list of known hosts. 
Administrator@192.168.1.1's password: 
sftp> put firmware.bin ras 
Uploading firmware.bin to /ras 
Read from remote host 192.168.1.1: Connection reset by peer 
Connection closed 
$
```
**Figure 18-17 Secure FTP: Firmware Upload Example** 

### **18.11 Telnet**

You can configure your ZyWALL for remote Telnet access as shown next.

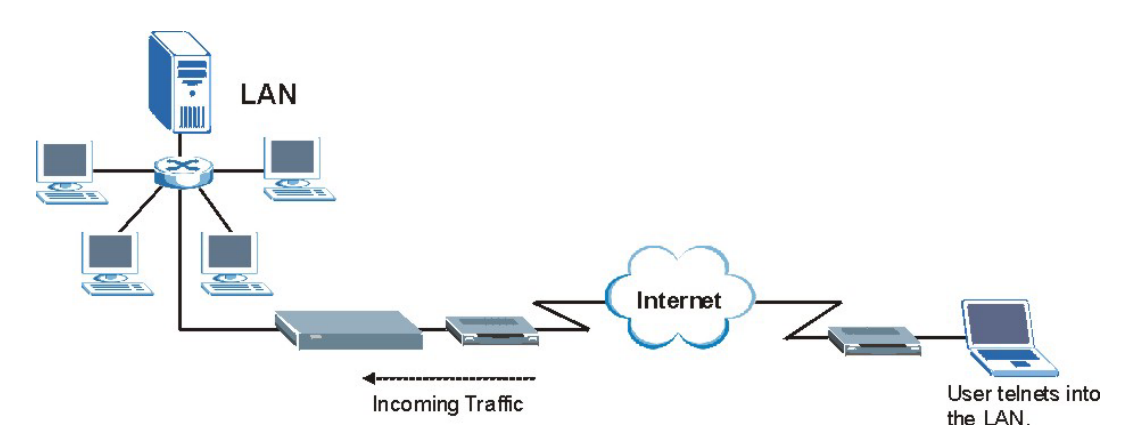

**Figure 18-18 Telnet Configuration on a TCP/IP Network** 

### **18.12 Configuring TELNET**

Click **REMOTE MGMT**, then the **TELNET** tab. The screen appears as shown.

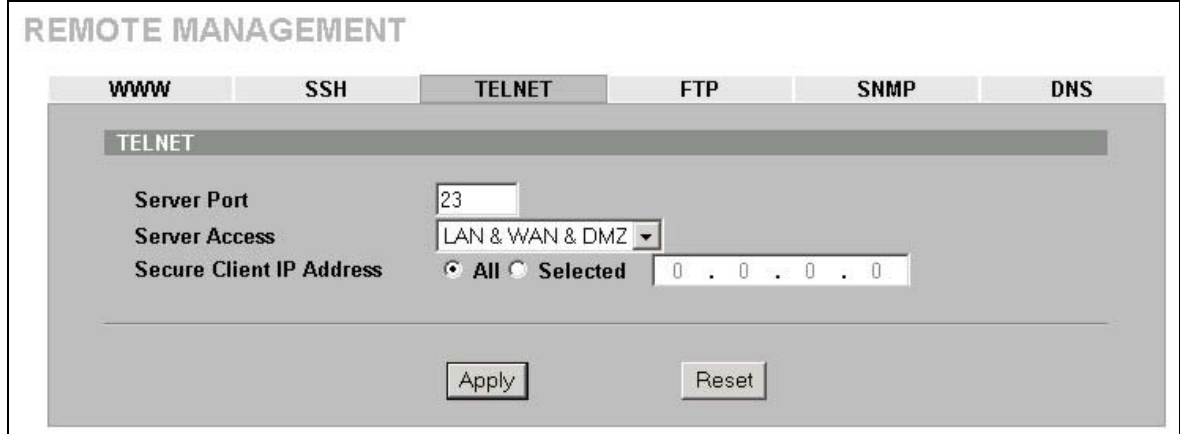

#### **Figure 18-19 Telnet**

The following table describes the labels in this screen.

**Table 18-3 Telnet** 

| <b>LABEL</b>                | <b>DESCRIPTION</b>                                                                                                    |
|-----------------------------|----------------------------------------------------------------------------------------------------|
| Server Port                 | You may change the server port number for a service if needed, however you must use<br>the same port number in order to use that service for remote management. |
| Server Access               | Select the interface(s) through which a computer may access the ZyWALL using this<br>service.                                                                   |
| Secure Client IP<br>Address | A secure client is a "trusted" computer that is allowed to communicate with the ZyWALL<br>using this service.                                                   |
|                             | Select All to allow any computer to access the ZyWALL using this service.                                                                                       |
|                             | Choose Selected to just allow the computer with the IP address that you specify to access<br>the ZyWALL using this service.                                     |
| Apply                       | Click Apply to save your customized settings and exit this screen.                                                                                              |
| Reset                       | Click Reset to begin configuring this screen afresh.                                                                                                    |

### **18.13 Configuring FTP**

You can upload and download the ZyWALL's firmware and configuration files using FTP, please see the chapter on firmware and configuration file maintenance for details. To use this feature, your computer must have an FTP client.

To change your ZyWALL's FTP settings, click **REMOTE MGMT**, then the **FTP** tab. The screen appears as shown.

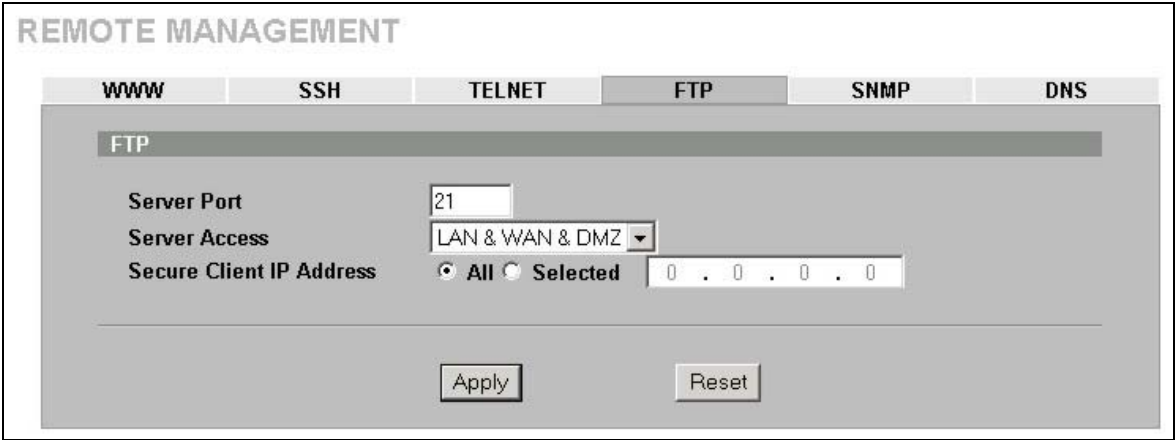

#### **Figure 18-20 FTP**

The following table describes the labels in this screen.

**Table 18-4 FTP** 

| <b>LABEL</b>                | <b>DESCRIPTION</b>                                                                                                    |
|-----------------------------|----------------------------------------------------------------------------------------------------|
| Server Port                 | You may change the server port number for a service if needed, however you must use<br>the same port number in order to use that service for remote management. |
| Server Access               | Select the interface(s) through which a computer may access the ZyWALL using this<br>service.                                                                   |
| Secure Client IP<br>Address | A secure client is a "trusted" computer that is allowed to communicate with the ZyWALL<br>using this service.                                                   |
|                             | Select All to allow any computer to access the ZyWALL using this service.                                                                                       |
|                             | Choose Selected to just allow the computer with the IP address that you specify to<br>access the ZyWALL using this service.                                     |
| Apply                       | Click Apply to save your customized settings.                                                                                                    |
| Reset                       | Click Reset to begin configuring this screen afresh.                                                                                                    |

### **18.14 Configuring SNMP**

Simple Network Management Protocol is a protocol used for exchanging management information between network devices. SNMP is a member of the TCP/IP protocol suite. Your ZyWALL supports SNMP agent functionality, which allows a manager station to manage and monitor the ZyWALL through the network. The ZyWALL supports SNMP version one (SNMPv1). The next figure illustrates an SNMP management operation. SNMP is only available if TCP/IP is configured.

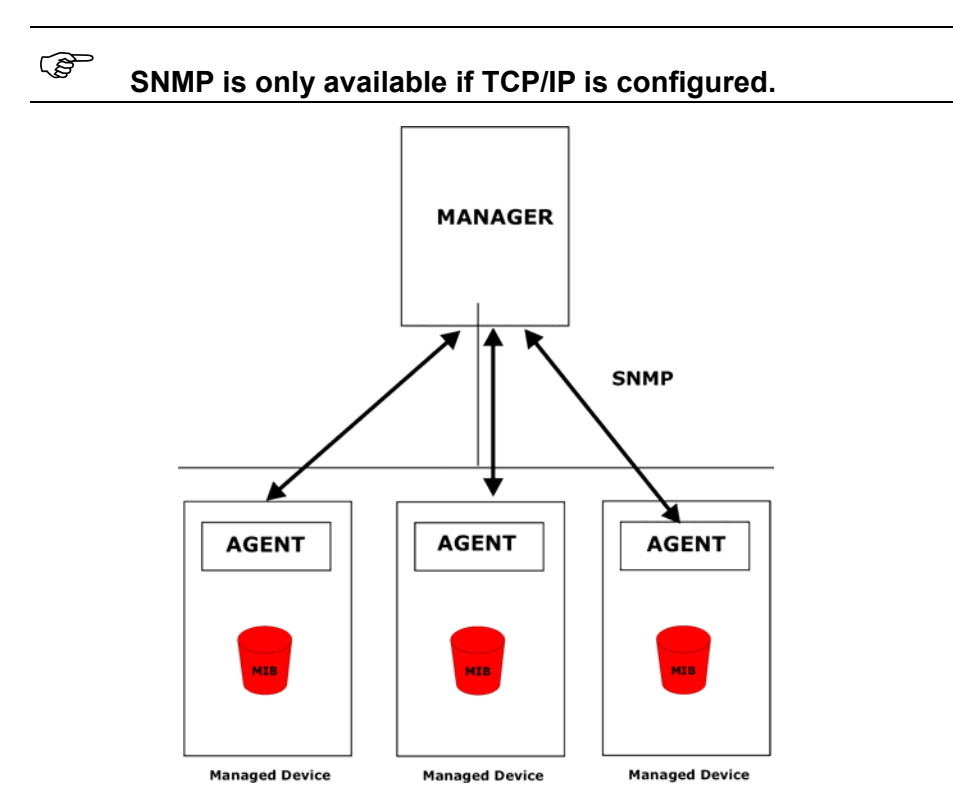

**Figure 18-21 SNMP Management Model** 

An SNMP managed network consists of two main types of component: agents and a manager.

An agent is a management software module that resides in a managed device (the ZyWALL). An agent translates the local management information from the managed device into a form compatible with SNMP. The manager is the console through which network administrators perform network management functions. It executes applications that control and monitor managed devices.

The managed devices contain object variables/managed objects that define each piece of information to be collected about a device. Examples of variables include such as number of packets received, node port status etc. A Management Information Base (MIB) is a collection of managed objects. SNMP allows a manager and agents to communicate for the purpose of accessing these objects.

SNMP itself is a simple request/response protocol based on the manager/agent model. The manager issues a request and the agent returns responses using the following protocol operations:

- Get Allows the manager to retrieve an object variable from the agent.
- GetNext Allows the manager to retrieve the next object variable from a table or list within an agent. In SNMPv1, when a manager wants to retrieve all elements of a table from an agent, it initiates a Get operation, followed by a series of GetNext operations.
- Set Allows the manager to set values for object variables within an agent.
- Trap Used by the agent to inform the manager of some events.

#### **18.14.1 Supported MIBs**

The ZyWALL supports MIB II that is defined in RFC-1213 and RFC-1215. The focus of the MIBs is to let administrators collect statistical data and monitor status and performance.

### **18.14.2 SNMP Traps**

The ZyWALL will send traps to the SNMP manager when any one of the following events occurs:

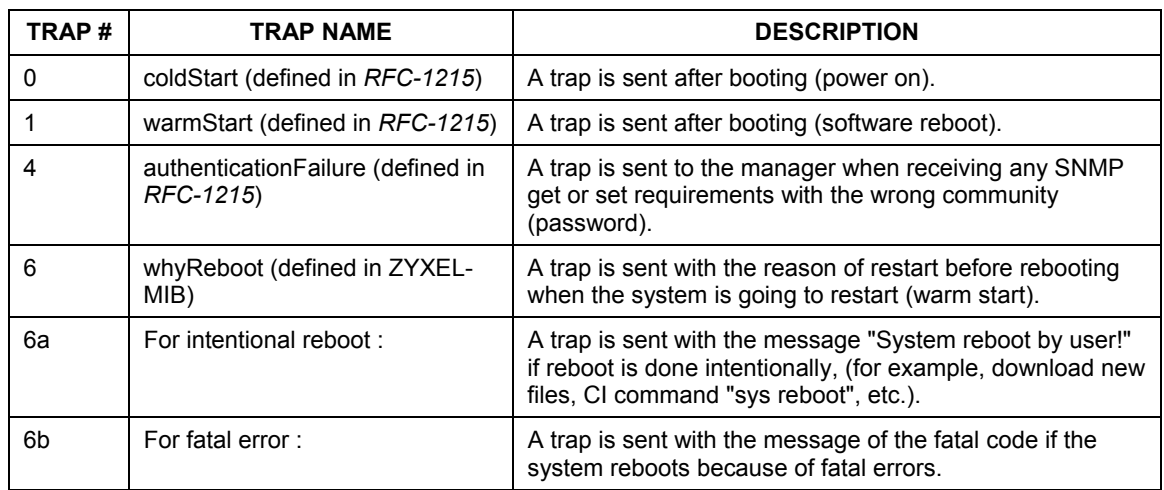

#### **Table 18-5 SNMP Traps**

#### **18.14.3 REMOTE MANAGEMENT: SNMP**

To change your ZyWALL's SNMP settings, click **REMOTE MGMT**, then the **SNMP** tab. The screen appears as shown.

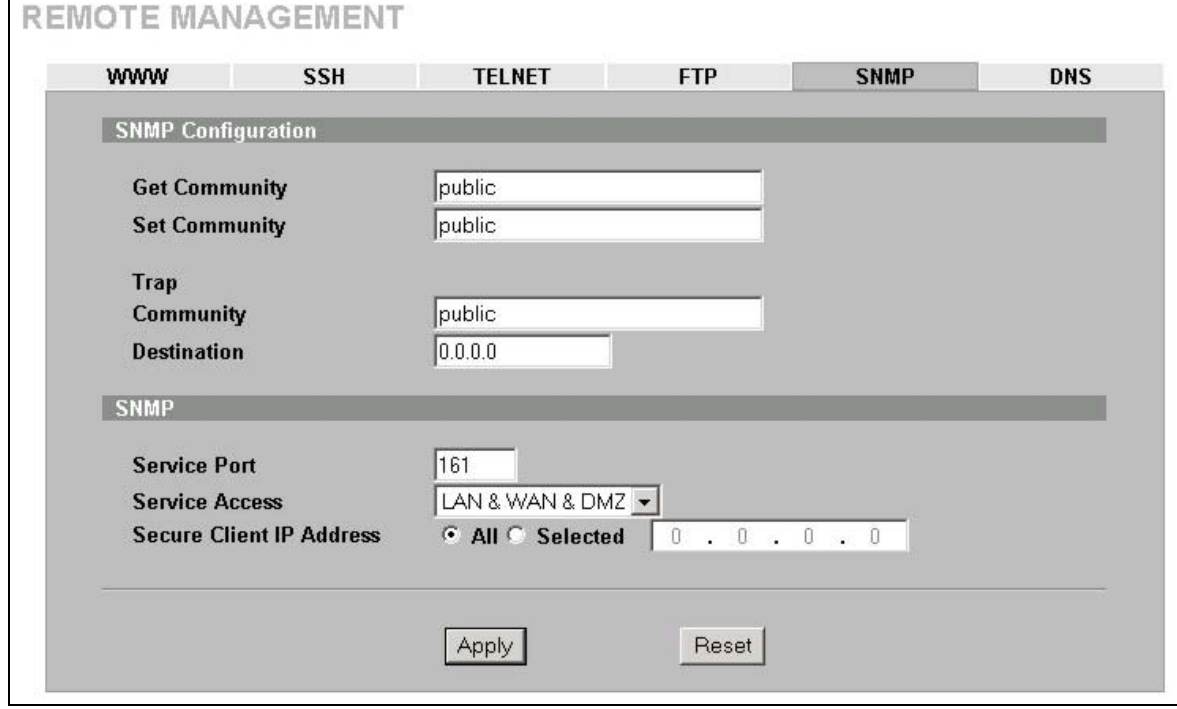

**Figure 18-22 SNMP** 

The following table describes the labels in this screen.

 $\mathsf{r}$ 

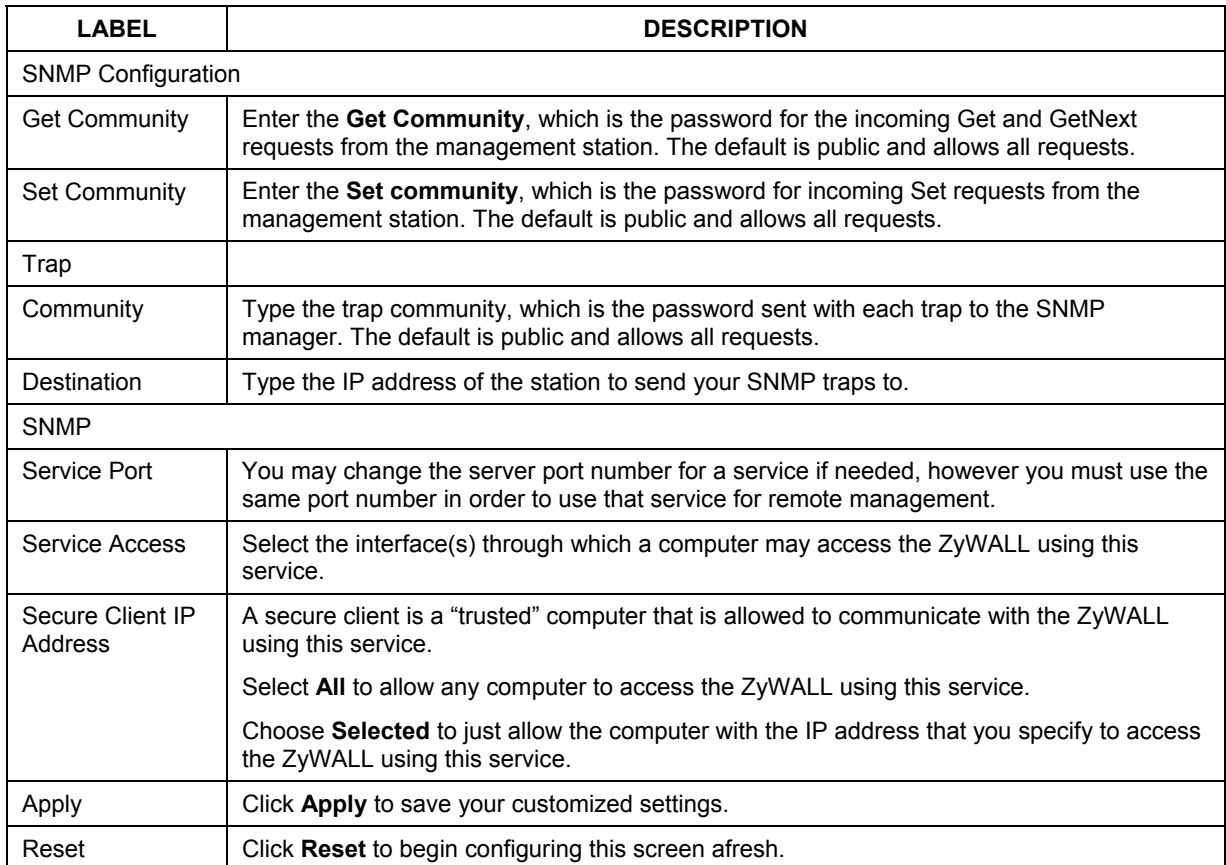

#### **Table 18-6 SNMP**

### **18.15 Configuring DNS**

Use DNS (Domain Name System) to map a domain name to its corresponding IP address and vice versa. Refer to the *WAN* chapter for more information.

To change your ZyWALL's DNS settings, click **REMOTE MGMT**, then the **DNS** tab. The screen appears as shown.

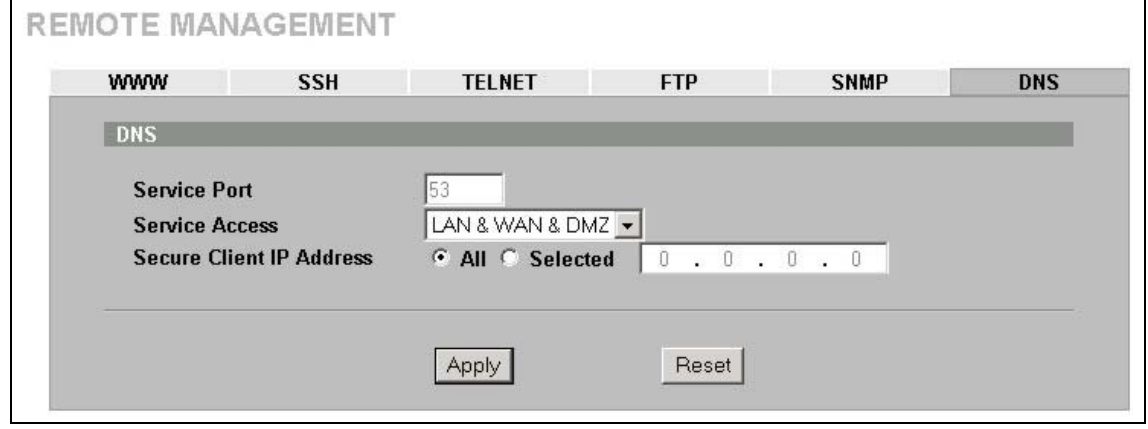

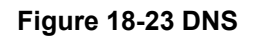

The following table describes the labels in this screen.

| <b>LABEL</b>                | <b>DESCRIPTION</b>                                                                                                    |
|-----------------------------|----------------------------------------------------------------------------------------------------|
| Server Port                 | The DNS service port number is 53 and cannot be changed here.                                                         |
| Service Access              | Select the interface(s) through which a computer may send DNS queries to the ZyWALL.                                  |
| Secure Client IP<br>Address | A secure client is a "trusted" computer that is allowed to send DNS queries to the<br>ZyWALL.                         |
|                             | Select All to allow any computer to send DNS queries to the ZyWALL.                                                   |
|                             | Choose Selected to just allow the computer with the IP address that you specify to send<br>DNS queries to the ZyWALL. |
| Apply                       | Click Apply to save your customized settings.                                                                         |
| Reset                       | Click Reset to begin configuring this screen afresh.                                                                  |

**Table 18-7 DNS**
## **Chapter 19 UPnP**

*This chapter introduces the Universal Plug and Play feature. This chapter is only applicable when the ZyWALL is in router mode.* 

## **19.1 Universal Plug and Play Overview**

Universal Plug and Play (UPnP) is a distributed, open networking standard that uses TCP/IP for simple peer-to-peer network connectivity between devices. A UPnP device can dynamically join a network, obtain an IP address, convey its capabilities and learn about other devices on the network. In turn, a device can leave a network smoothly and automatically when it is no longer in use.

## **19.1.1 How Do I Know If I'm Using UPnP?**

UPnP hardware is identified as an icon in the Network Connections folder (Windows XP). Each UPnP compatible device installed on your network will appear as a separate icon. Selecting the icon of a UPnP device will allow you to access the information and properties of that device.

### **19.1.2 NAT Traversal**

UPnP NAT traversal automates the process of allowing an application to operate through NAT. UPnP network devices can automatically configure network addressing, announce their presence in the network to other UPnP devices and enable exchange of simple product and service descriptions. NAT traversal allows the following:

- $\triangleright$  Dynamic port mapping
- $\triangleright$  Learning public IP addresses
- $\triangleright$  Assigning lease times to mappings

Windows Messenger is an example of an application that supports NAT traversal and UPnP.

See the *SUA/NAT* chapter for further information about NAT.

### **19.1.3 Cautions with UPnP**

The automated nature of NAT traversal applications in establishing their own services and opening firewall ports may present network security issues. Network information and configuration may also be obtained and modified by users in some network environments.

All UPnP-enabled devices may communicate freely with each other without additional configuration. Disable UPnP if this is not your intention.

## **19.2 UPnP and ZyXEL**

ZyXEL has achieved UPnP certification from the Universal Plug and Play Forum Creates UPnP™ Implementers Corp. (UIC). ZyXEL's UPnP implementation supports IGD 1.0 (Internet Gateway Device). At the time of writing ZyXEL's UPnP implementation supports Windows Messenger 4.6 and 4.7 while Windows Messenger 5.0 and Xbox are still being tested.

UPnP broadcasts are only allowed on the LAN.

Please see later in this *User's Guide* for examples of installing UPnP in Windows XP and Windows Me as well as an example of using UPnP in Windows.

## **19.3 Configuring UPnP**

Click **UPnP** to display the screen shown next.

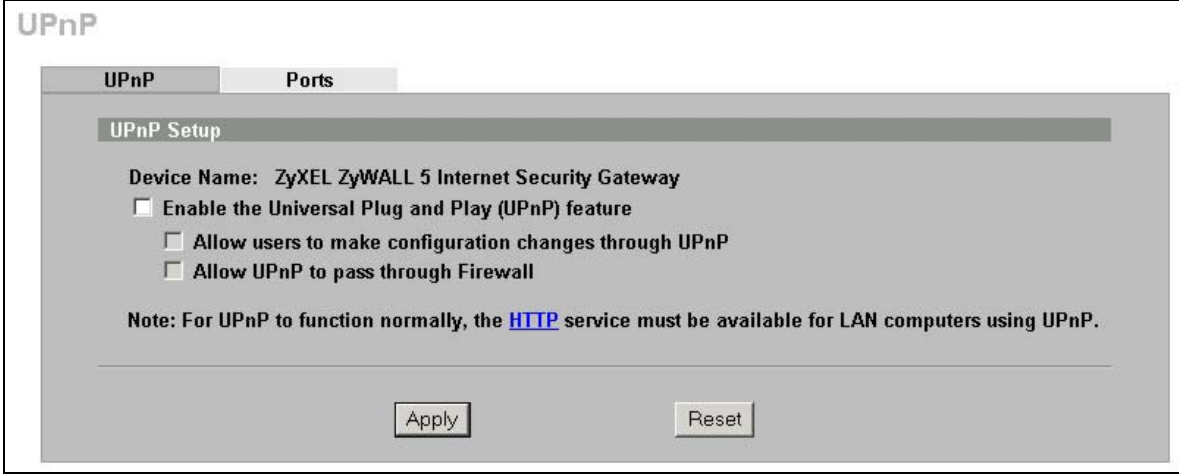

### **Figure 19-1 Configuring UPnP**

The following table describes the fields in this screen.

**Table 19-1 Configuring UPnP** 

| <b>LABEL</b>                                                 | <b>DESCRIPTION</b>                                                                                                    |
|--------------------------------------------------------------|----------------------------------------------------------------------------------------------------|
| Device Name                                                  | This identifies the ZyXEL device in UPnP applications.                                                                                                    |
| Enable the Universal Plug<br>and Play (UPnP) feature         | Select this checkbox to activate UPnP. Be aware that anyone could use a UPnP<br>application to open the web configurator's login screen without entering the<br>ZyWALL's IP address (although you must still enter the password to access the<br>web configurator).                                                                                                    |
| Allow users to make<br>configuration changes<br>through UPnP | Select this check box to allow UPnP-enabled applications to automatically<br>configure the ZyWALL so that they can communicate through the ZyWALL, for<br>example by using NAT traversal, UPnP applications automatically reserve a NAT<br>forwarding port in order to communicate with another UPnP enabled device; this<br>eliminates the need to manually configure port forwarding for the UPnP enabled<br>application. |
| Allow UPnP to pass<br>through Firewall                       | Select this check box to allow traffic from UPnP-enabled applications to bypass the<br>firewall<br>Clear this check box to have the firewall block all UPnP application packets (for<br>example, MSN packets).                                                                                                    |
| Apply                                                        | Click <b>Apply</b> to save your changes back to the ZyWALL.                                                                                                    |
| Reset                                                        | Click Reset to begin configuring this screen afresh.                                                                                                    |

## **19.4 Displaying UPnP Port Mapping**

Click **UPnP** and then **Ports** to display the screen as shown next. Use this screen to view the NAT port mapping rules that UPnP creates on the ZyWALL.

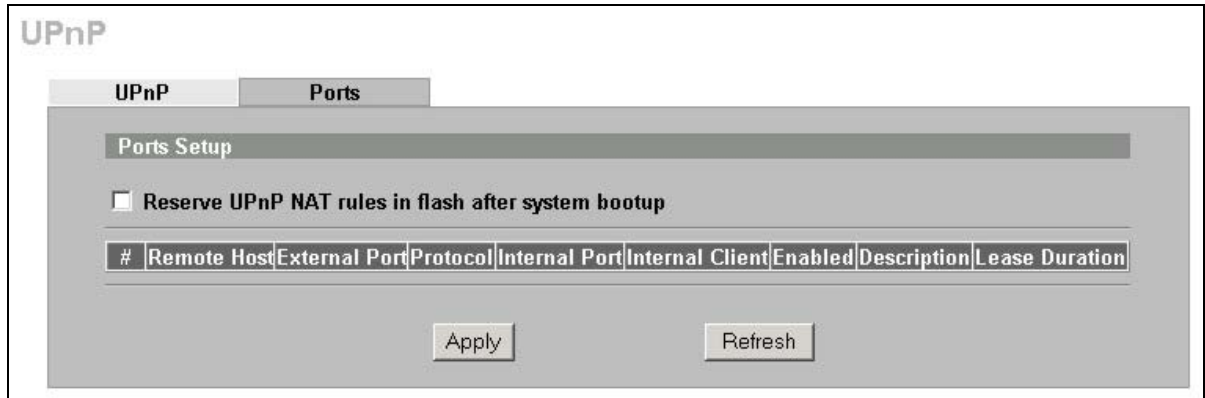

**Figure 19-2 UPnP Ports** 

The following table describes the labels in this screen.

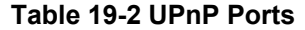

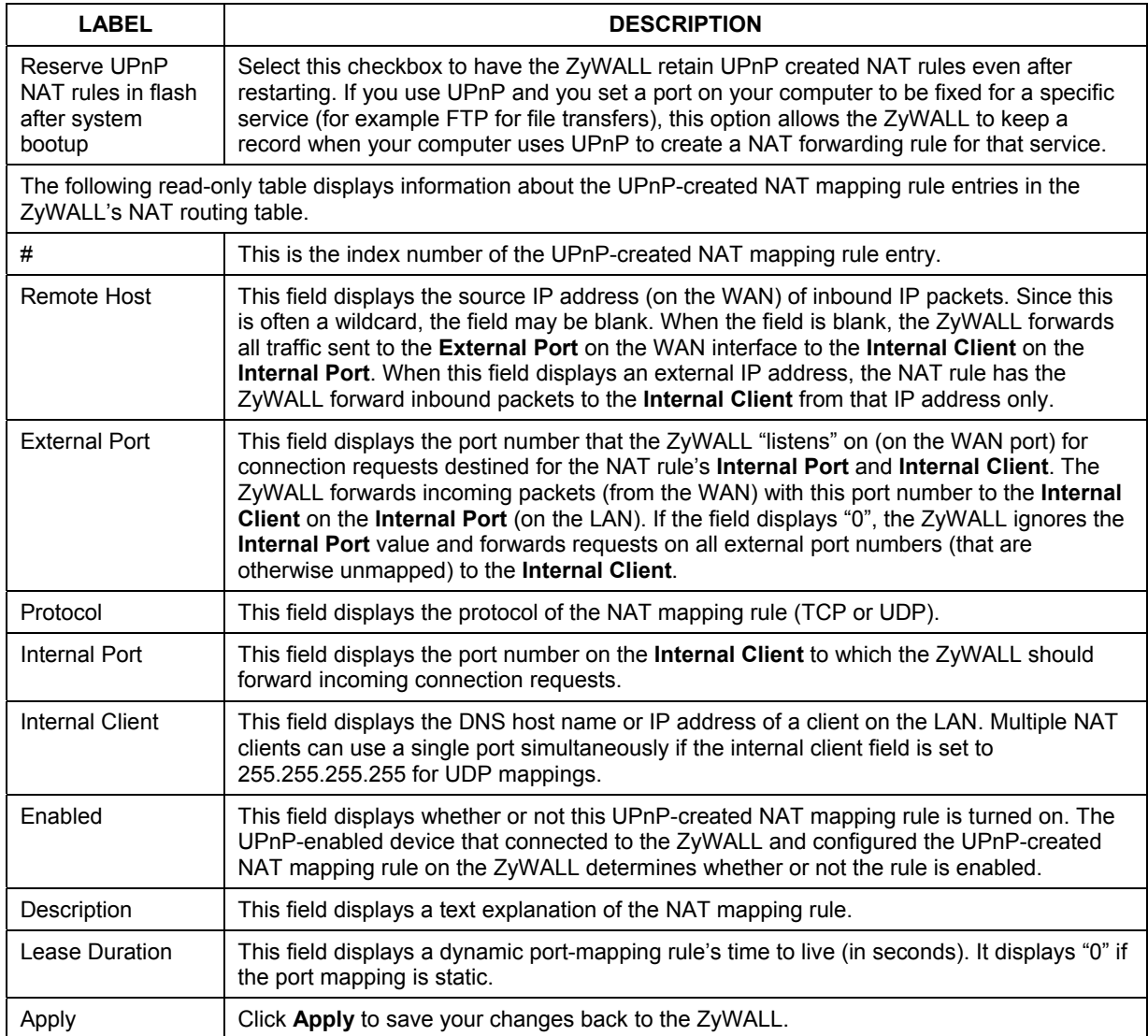

### **Table 19-2 UPnP Ports**

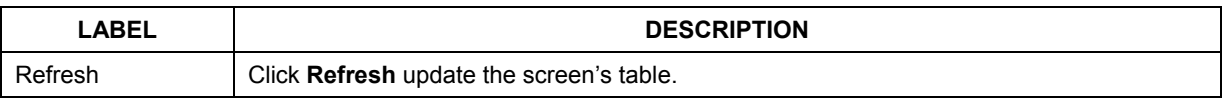

## **19.5 Installing UPnP in Windows Example**

This section shows how to install UPnP in Windows Me and Windows XP.

### **19.5.1 Installing UPnP in Windows Me**

Follow the steps below to install UPnP in Windows Me.

- **1.** Click **Start** and **Control Panel**. Double-click **Add/Remove Programs**.
- **2.** Click on the **Windows Setup** tab and select **Communication** in the **Components** selection box. Click **Details**.

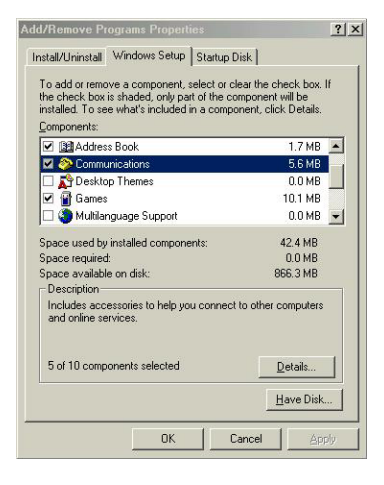

- **3.** In the **Communications** window, select the **Universal Plug and Play** check box in the **Components** selection box.
- **4.** Click **OK** to go back to the **Add/Remove Programs Properties** window and click **Next**.
- **5.** Restart the computer when prompted.

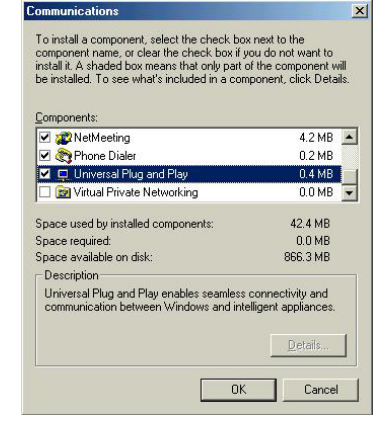

### **19.5.2 Installing UPnP in Windows XP**

Follow the steps below to install UPnP in Windows XP.

- **1.** Click **Start** and **Control Panel**.
- **2.** Double-click **Network Connections**.
- **3.** In the **Network Connections** window, click **Advanced** in the main menu and select **Optional Networking Components …**. The **Windows Optional Networking**

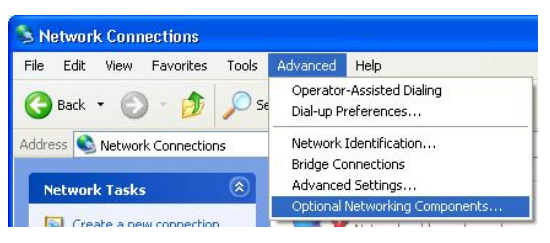

The **Windows Optional Networking Components Wizard** window displays.

**4.** Select **Networking Service** in the **Components** selection box and click **Details**.

- **5.** In the **Networking Services** window, select the **Universal Plug and Play** check box.
- **6.** Click **OK** to go back to the **Windows Optional Networking Component Wizard** window and click **Next**.

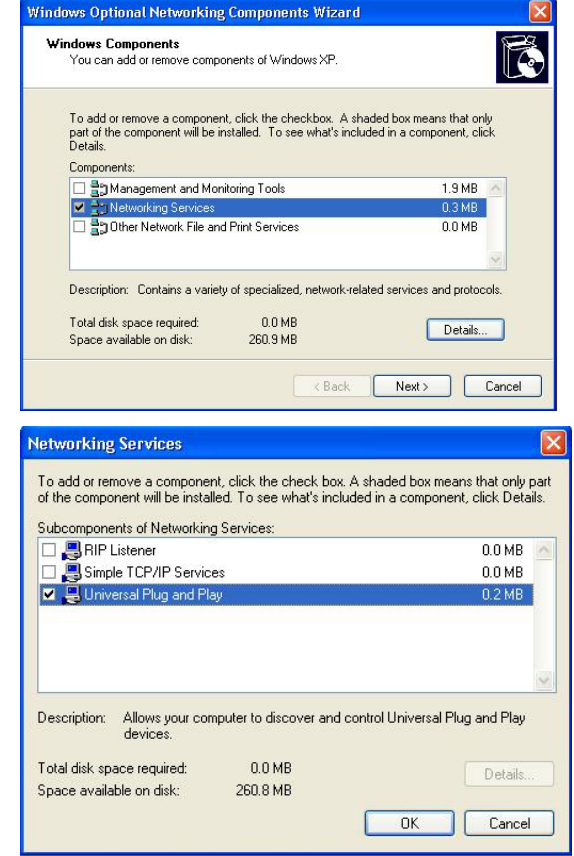

## **19.6 Using UPnP in Windows XP Example**

This section shows you how to use the UPnP feature in Windows XP. You must already have UPnP installed in Windows XP and UPnP activated on the ZyXEL device.

Make sure the computer is connected to a LAN port of the ZyXEL device. Turn on your computer and the ZyXEL device.

### **19.6.1 Auto-discover Your UPnP-enabled Network Device**

- **1.** Click **Start** and **Control Panel**. Double-click **Network Connections**. An icon displays under **Internet Gateway**.
- **2.** Right-click the icon and select **Properties**.

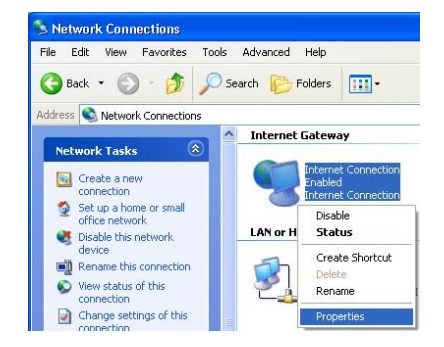

**3.** In the **Internet Connection Properties** window, click **Settings** to see the port mappings that were automatically created.

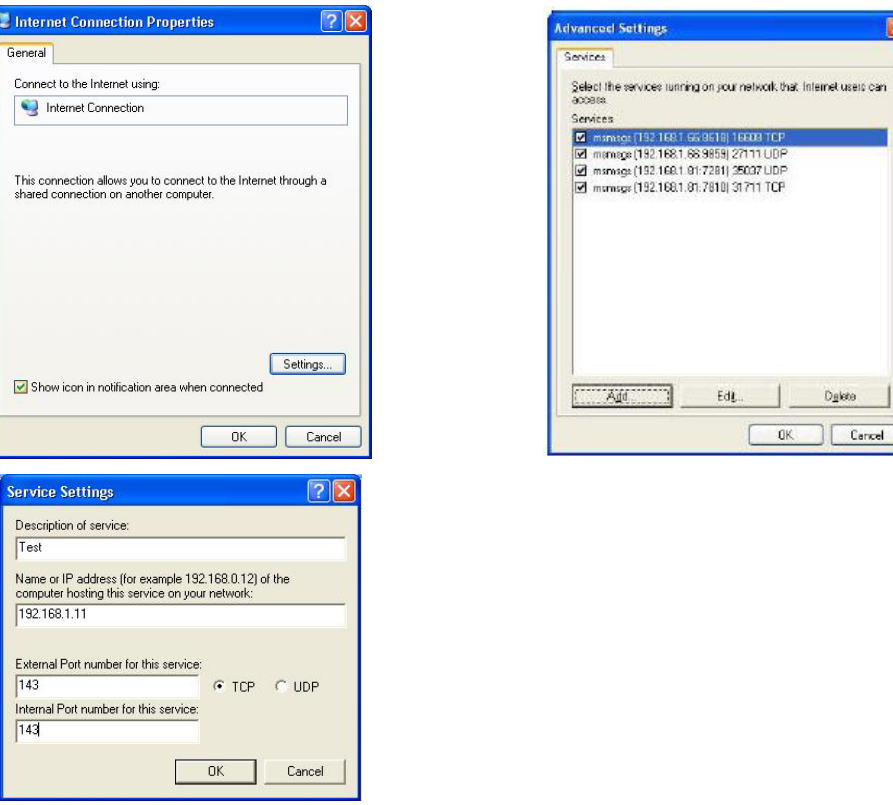

) **When the UPnP-enabled device is disconnected from your computer, all port mappings will be deleted automatically.** 

- **4.** Select the **Show icon in notification area when connected** check box and click **OK**. An icon displays in the system tray
- **5.** Double-click the icon to display your current Internet connection status.

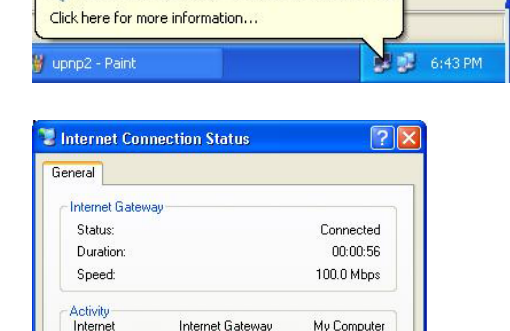

Internet Gateway

 $\mathbf{C}$ 

 $8\n5,943$ 

С, Packets: Sent:<br>Received:

Properties Disable

My Computer

5

618<br>746

Close

**U** Internet Connection is now connected **X** 

You may edit or delete the port mappings or click **Add** to manually

add port mappings.

## **19.6.2 Web Configurator Easy Access**

With UPnP, you can access the web-based configurator on the ZyXEL device without finding out the IP address of the ZyXEL device first. This is helpful if you do not know the IP address of the ZyXEL device.

Follow the steps below to access the web configurator.

- **1.** Click **Start** and then **Control Panel**.
- **2.** Double-click **Network Connections**.
- **3.** Select **My Network Places** under **Other Places**.

- **4.** An icon with the description for each UPnPenabled device displays under **Local Network**.
- **5.** Right-click the icon for your ZyXEL device and select **Invoke**. The web configurator login screen displays.
- **6.** Right-click the icon for your ZyXEL device and select **Properties**. A properties window displays with basic information about the ZyXEL device.

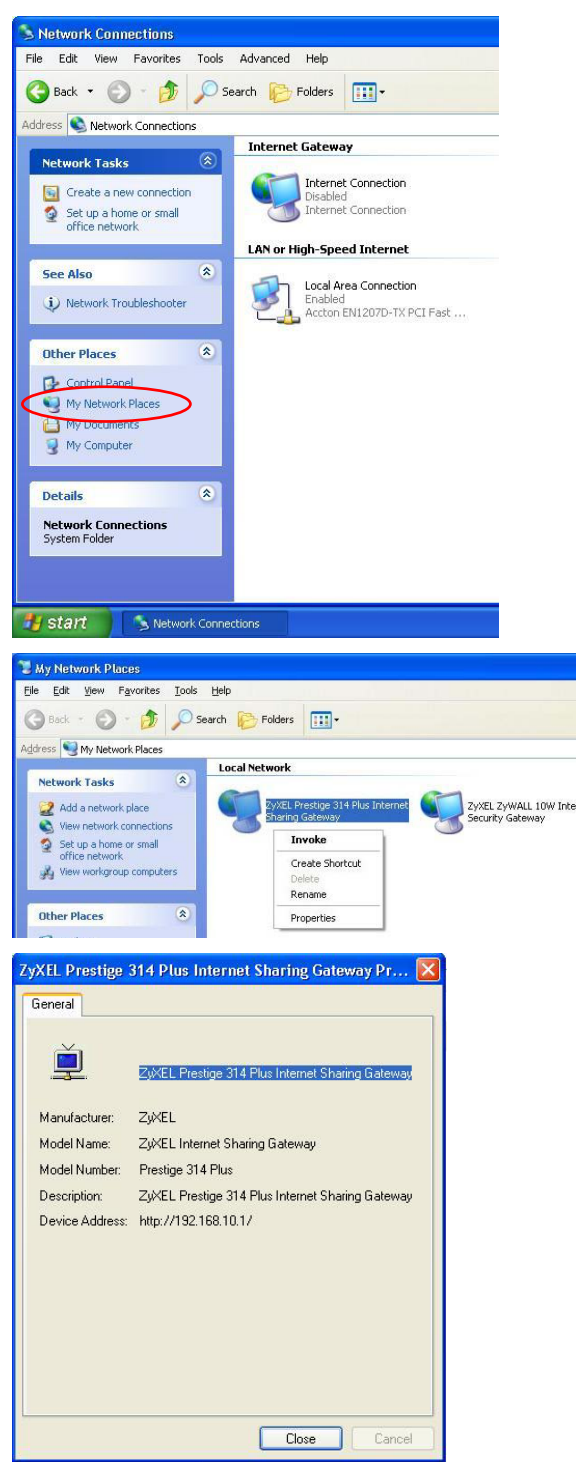

# Part IX:

Logs

This part provides information and instructions for the logs and reports.

# **Chapter 20 Logs Screens**

*This chapter contains information about configuring general log settings and viewing the ZyWALL's logs. Refer to the appendix for example log message explanations.* 

## **20.1 Configuring View Log**

The web configurator allows you to look at all of the ZyWALL's logs in one location.

Click **LOGS** to open the **View Log** screen. Use the **View Log** screen to see the logs for the categories that you selected in the **Log Settings** screen (see *section 20.2*). Options include logs about system maintenance, system errors, access control, allowed or blocked web sites, blocked web features (such as ActiveX controls, java and cookies), attacks (such as DoS) and IPSec.

Log entries in red indicate system error logs. The log wraps around and deletes the old entries after it fills. Click a column heading to sort the entries. A triangle indicates ascending or descending sort order.

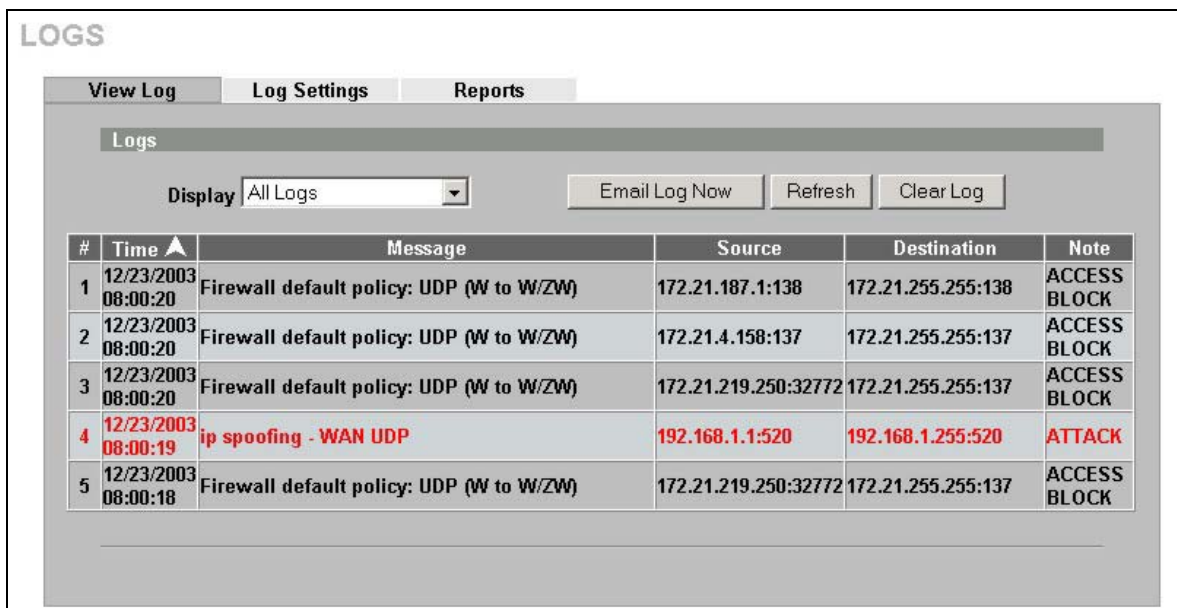

### **Figure 20-1 View Log**

The following table describes the labels in this screen.

#### **Table 20-1 View Log**

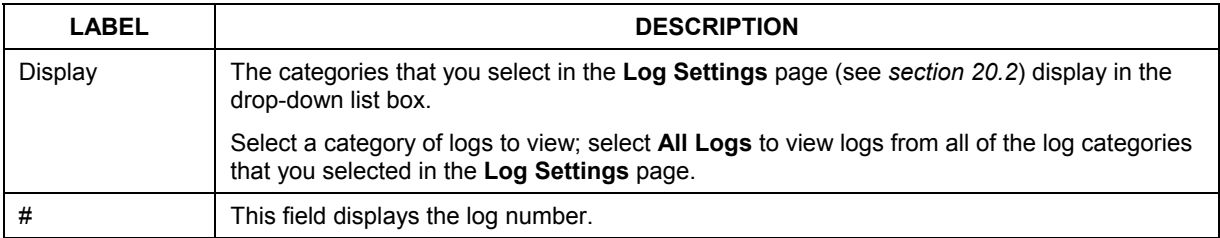

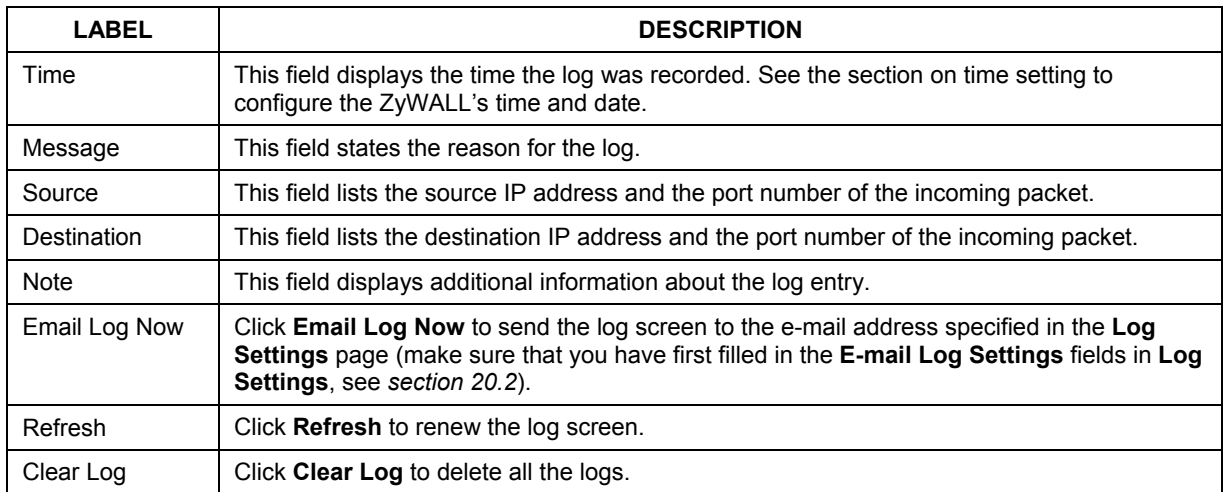

### **Table 20-1 View Log**

## **20.2 Log Description Example**

The following is an example of how a log displays in the command line interpreter and a description of the sample log. Refer to the appendices for more log message descriptions and details on using the command line interpreter to display logs.

```
# .time source destination 
notes 
    message 
  5|06/08/2004 05:58:20 |172.21.4.187:137 |172.21.255.255:137 
|ACCESS BLOCK
```
Firewall default policy: UDP (W to W/ZW)

### **Table 20-2 Example Log Description**

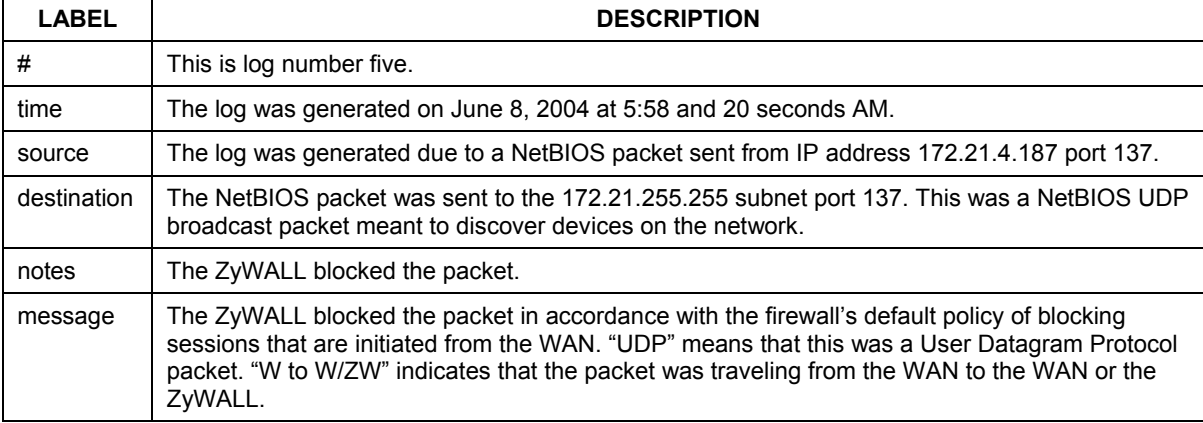

## **20.3 Configuring Log Settings**

To change your ZyWALL's log settings, click **LOGS**, then the **Log Settings** tab. The screen appears as shown.

Use the **Log Settings** screen to configure to where the ZyWALL is to send logs; the schedule for when the ZyWALL is to send the logs and which logs and/or immediate alerts the ZyWALL is to send.

An alert is a type of log that warrants more serious attention. They include system errors, attacks (access control) and attempted access to blocked web sites or web sites with restricted web features such as cookies, active X and so on. Some categories such as **System Errors** consist of both logs and alerts. You may differentiate them by their color in the **View Log** screen. Alerts display in red and logs display in black.

> ) **Alerts are e-mailed as soon as they happen. Logs may be emailed as soon as the log is full (see** Log Schedule**). Selecting many alert and/or log categories (especially** Access Control**) may result in many e-mails being sent.**

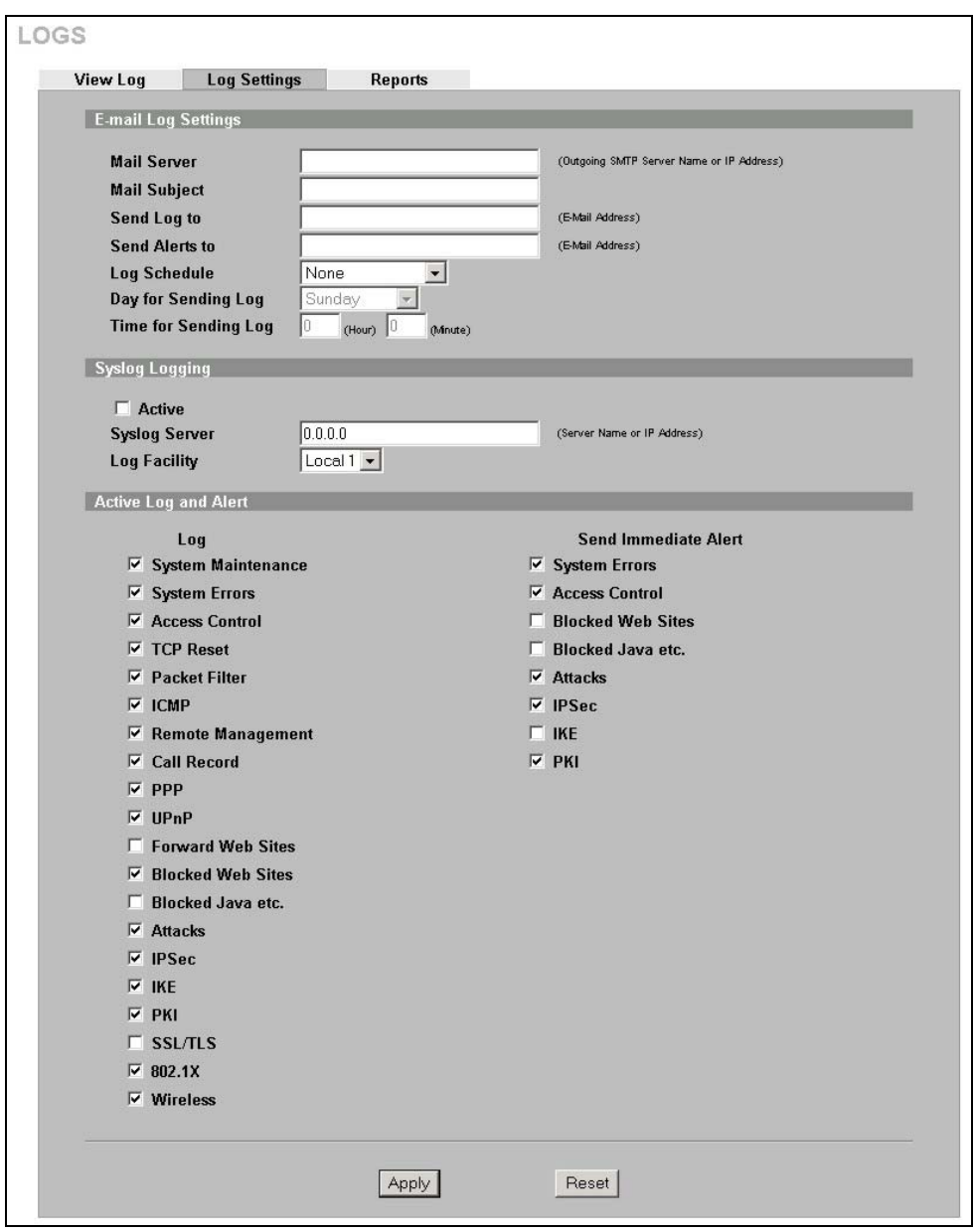

**Figure 20-2 Log Settings** 

The following table describes the labels in this screen.

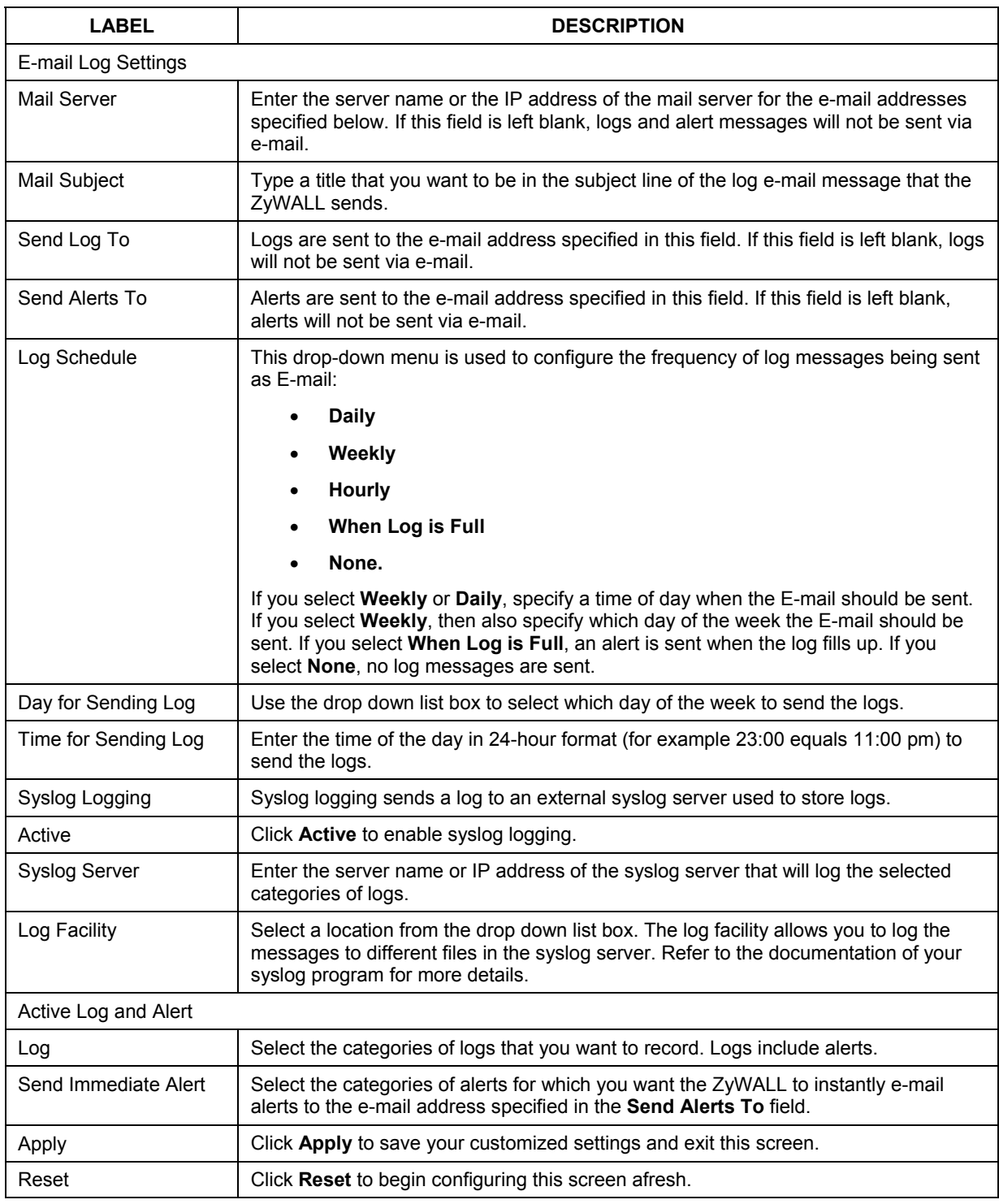

### **Table 20-3 Log Settings**

## **20.4 Configuring Reports**

The **Reports** page displays which computers on the LAN send and receive the most traffic, what kinds of traffic are used the most and which web sites are visited the most often. Use the **Reports** screen to have the ZyWALL record and display the following network usage details:

- $\triangleright$  Web sites visited the most often
- $\triangleright$  Number of times the most visited web sites were visited
- $\triangleright$  The most-used protocols or service ports
- $\triangleright$  The amount of traffic for the most used protocols or service ports
- $\triangleright$  The LAN IP addresses to and/or from which the most traffic has been sent
- ¾ How much traffic has been sent to and from the LAN IP addresses to and/or from which the most traffic has been sent

### ) **The web site hit count may not be 100% accurate because sometimes when an individual web page loads, it may contain references to other web sites that also get counted as hits.**

The ZyWALL records web site hits by counting the HTTP GET packets. Many web sites include HTTP GET references to other web sites and the ZyWALL may count these as hits, thus the web hit count is not (yet) 100% accurate.

To change your ZyWALL's log reports, click **LOGS**, then the **Reports** tab. The screen appears as shown.

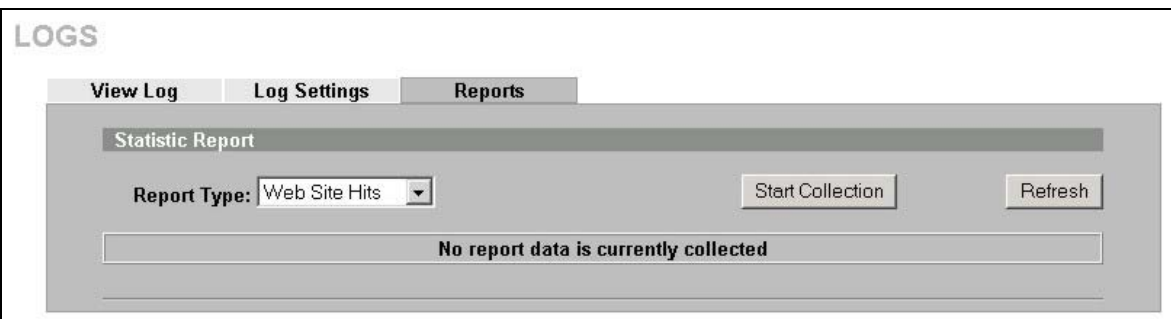

**Figure 20-3 Reports** 

### ) **Enabling the ZyWALL's reporting function decreases the overall throughput by about 1 Mbps.**

The following table describes the labels in this screen.

#### **Table 20-4 Reports**

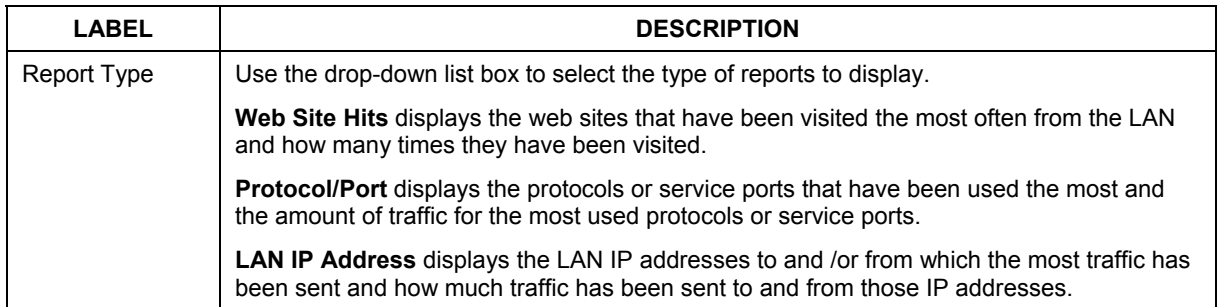

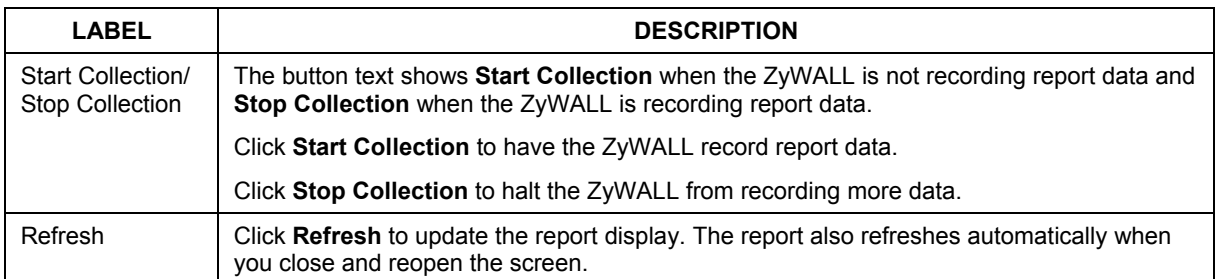

### **Table 20-4 Reports**

## ) **All of the recorded reports data is erased when you turn off the ZyWALL.**

### **20.4.1 Viewing Web Site Hits**

In the **Reports** screen, select **Web Site Hits** from the **Report Type** drop-down list box to have the ZyWALL record and display which web sites have been visited the most often and how many times they have been visited.

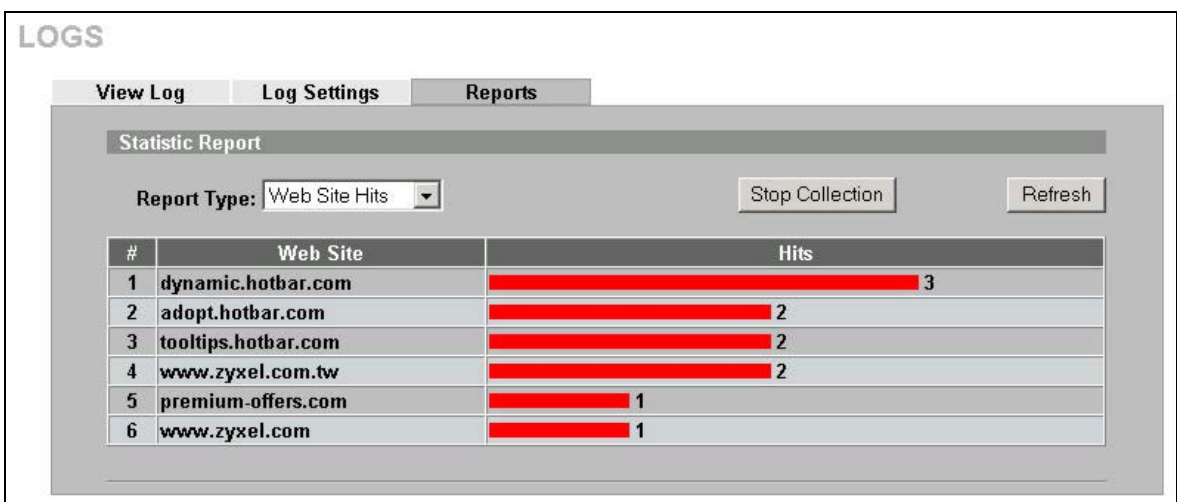

### **Figure 20-4 Web Site Hits Report Example**

The following table describes the label in this screen.

**Table 20-5 Web Site Hits Report** 

| <b>LABEL</b> | <b>DESCRIPTION</b>                                                                                                    |
|--------------|----------------------------------------------------------------------------------------------------|
| Web Site     | This column lists the domain names of the web sites visited most often from computers on<br>the LAN. The names are ranked by the number of visits to each web site and listed in<br>descending order with the most visited web site listed first. The ZyWALL counts each<br>page viewed in a web site as another hit on the web site. |
| <b>Hits</b>  | This column lists how many times each web site has been visited. The count starts over at<br>0 if a web site passes the hit count limit (see Table 20-8 Report Specifications).                                                                                                    |

### **20.4.2 Viewing Protocol/Port**

In the **Reports** screen, select **Protocol/Port** from the **Report Type** drop-down list box to have the ZyWALL record and display which protocols or service ports have been used the most and the amount of traffic for the most used protocols or service ports.

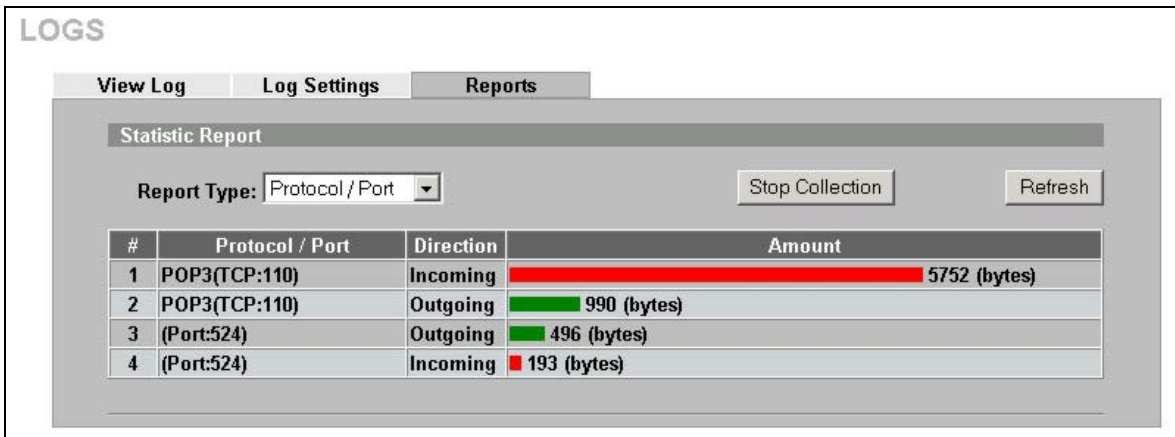

**Figure 20-5 Protocol/Port Report Example** 

The following table describes the labels in this screen.

### **Table 20-6 Protocol/ Port Report**

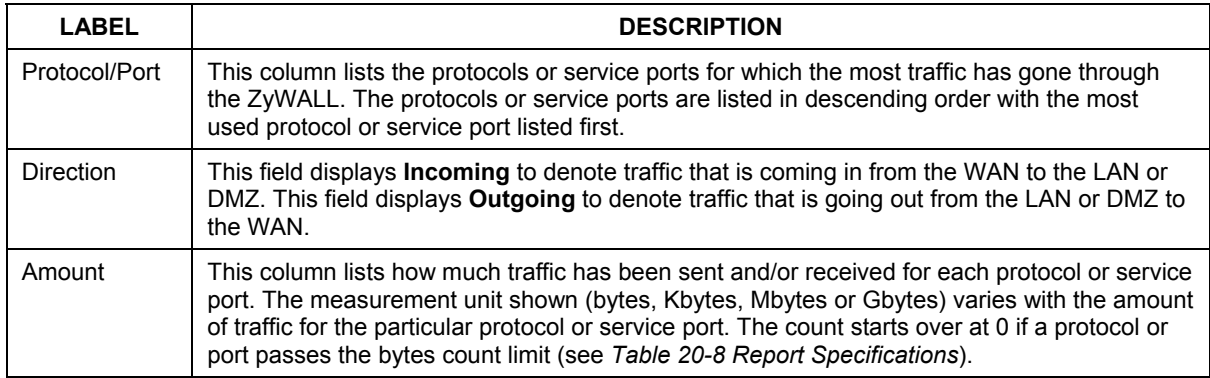

### **20.4.3 Viewing LAN IP Address**

In the **Reports** screen, select **LAN IP Address** from the **Report Type** drop-down list box to have the ZyWALL record and display the LAN IP addresses that the most traffic has been sent to and/or from and how much traffic has been sent to and/or from those IP addresses.

> ) **Computers take turns using dynamically assigned LAN IP addresses. The ZyWALL continues recording the bytes sent to or from a LAN IP address when it is assigned to a different computer.**

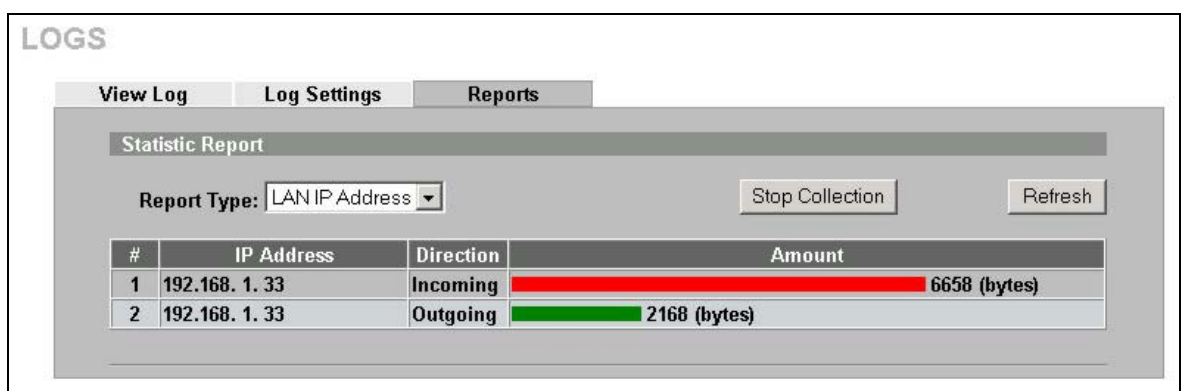

### **Figure 20-6 LAN IP Address Report Example**

The following table describes the labels in this screen.

**Table 20-7 LAN IP Address Report** 

| <b>LABEL</b>      | <b>DESCRIPTION</b>                                                                                                    |
|-------------------|----------------------------------------------------------------------------------------------------|
| <b>IP Address</b> | This column lists the LAN IP addresses to and/or from which the most traffic has been<br>sent. The LAN IP addresses are listed in descending order with the LAN IP address to<br>and/or from which the most traffic was sent listed first.                                                                                                    |
| Direction         | This field displays <b>Incoming</b> to denote traffic that is coming in from the WAN to the LAN<br>or DMZ. This field displays Outgoing to denote traffic that is going out from the LAN or<br>DMZ to the WAN.                                                                                                    |
| Amount            | This column displays how much traffic has gone to and from the listed LAN IP addresses.<br>The measurement unit shown (bytes, Kbytes, Mbytes or Gbytes) varies with the amount of<br>traffic sent to and from the LAN IP address. The count starts over at 0 if the total traffic<br>sent to and from a LAN IP passes the bytes count limit (see Table 20-8 Report<br>Specifications). |

### **20.4.4 Reports Specifications**

The following table lists detailed specifications on the reports feature.

### **Table 20-8 Report Specifications**

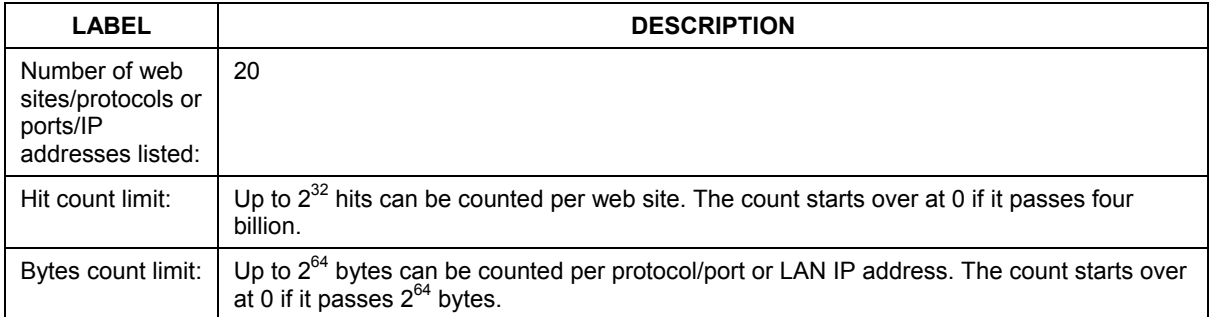

# Part X:

Maintenance

This part covers the maintenance screens.

## **Chapter 21 Maintenance**

*This chapter displays information on the maintenance screens.* 

## **21.1 Maintenance Overview**

The maintenance screens can help you view system information, upload new firmware, manage configuration and restart your ZyWALL.

## **21.2 General Setup**

### **21.2.1 General Setup and System Name**

**General Setup** contains administrative and system-related information. **System Name** is for identification purposes. However, because some ISPs check this name you should enter your computer's "Computer Name".

- In Windows 95/98 click **Start**, **Settings**, **Control Panel**, **Network**. Click the Identification tab, note the entry for the **Computer Name** field and enter it as the **System Name**.
- In Windows 2000, click **Start**, **Settings**, **Control Panel** and then double-click **System**. Click the **Network Identification** tab and then the **Properties** button. Note the entry for the **Computer name** field and enter it as the **System Name**.
- In Windows XP, click **Start**, **My Computer**, **View system information** and then click the **Computer Name** tab. Note the entry in the **Full computer name** field and enter it as the ZyWALL **System Name**.

### **21.2.2 Domain Name**

The **Domain Name** entry is what is propagated to the DHCP clients on the LAN. If you leave this blank, the domain name obtained by DHCP from the ISP is used. While you must enter the host name (System Name), the domain name can be assigned from the ZyWALL via DHCP.

Click **MAINTENANCE** to open the **General** screen. The screen varies depending upon the device mode you select.

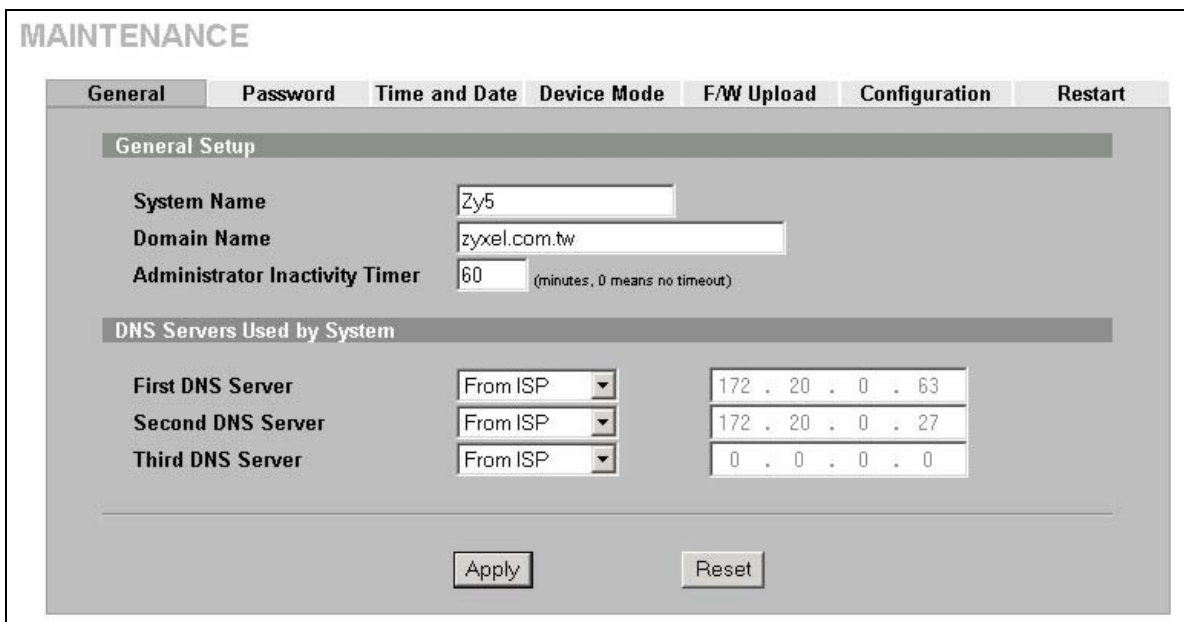

### **Figure 21-1 General Setup (Router Mode)**

The following table describes the labels in this screen.

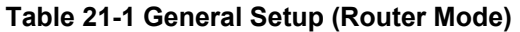

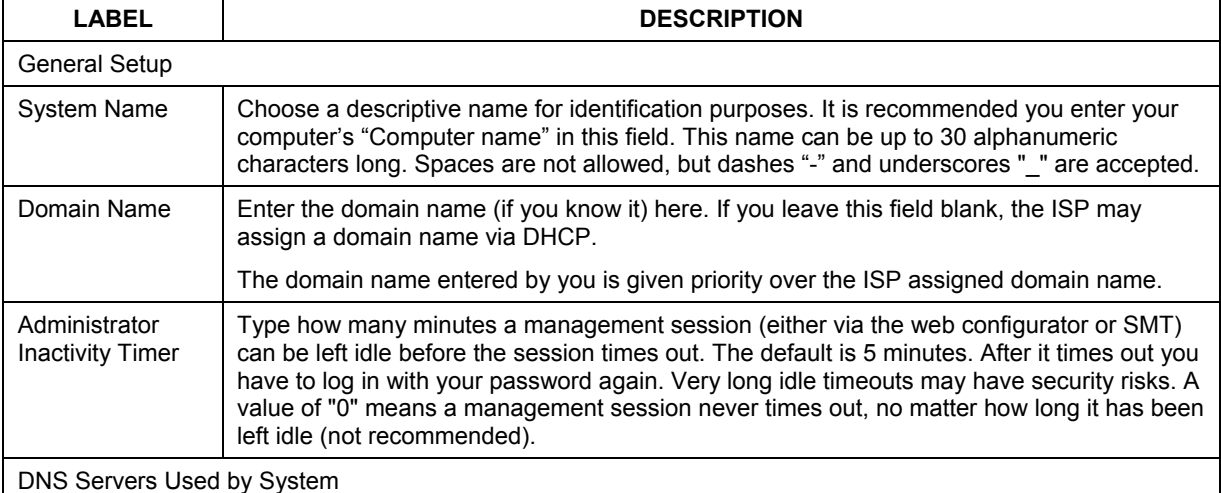

DNS (Domain Name System) is for mapping a domain name to its corresponding IP address and vice versa. The DNS server is extremely important because without it, you must know the IP address of a machine before you can access it. The ZyWALL uses a system DNS server (in the order you specify here) to resolve domain names for VPN, DDNS and the time server.

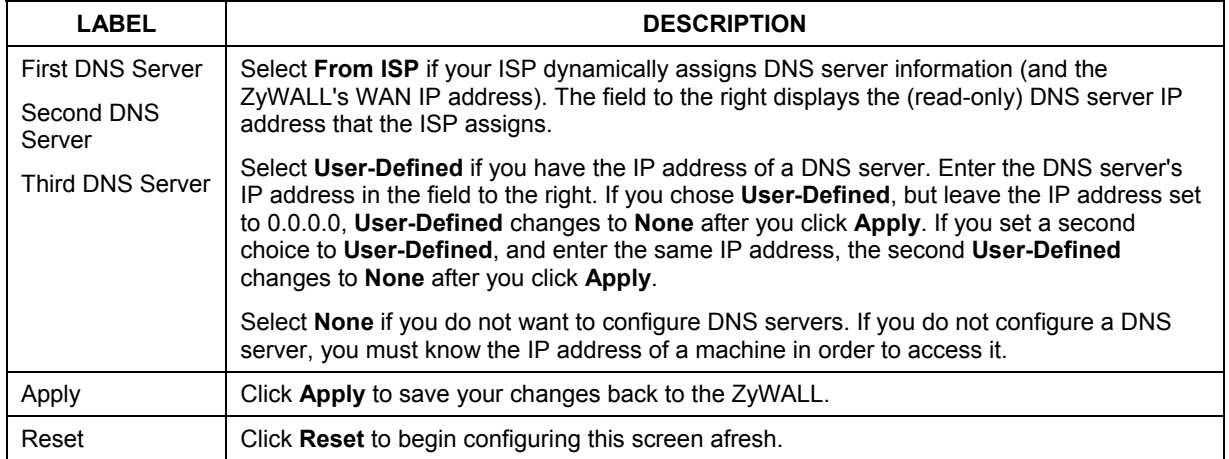

### **Table 21-1 General Setup (Router Mode)**

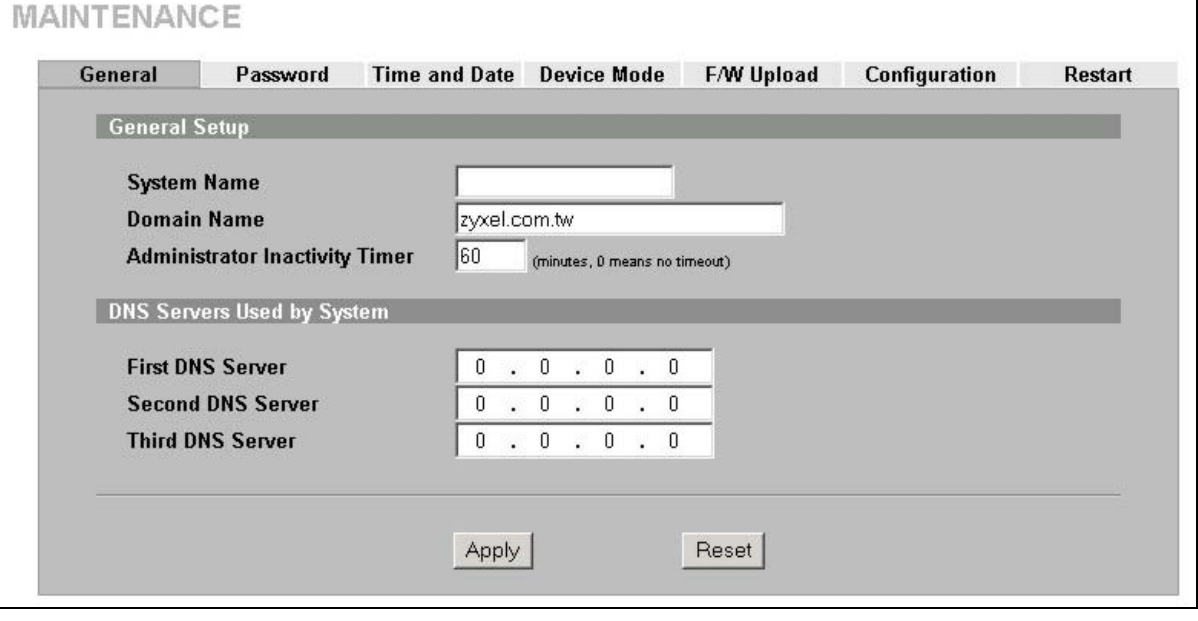

### **Figure 21-2 General Setup (Bridge Mode)**

The following table describes the labels not previously discussed.

### **Table 21-2 General Setup (Bridge Mode)**

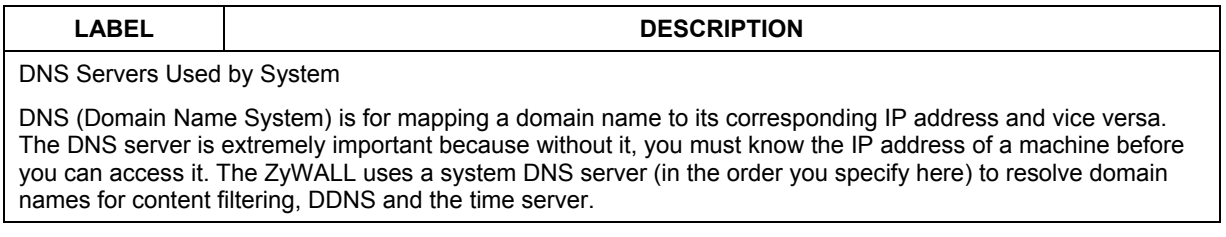

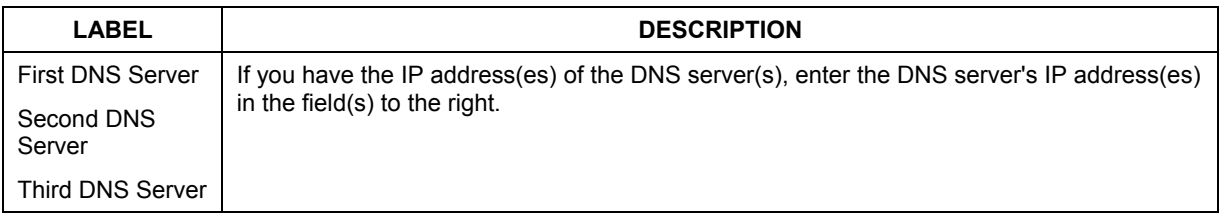

### **Table 21-2 General Setup (Bridge Mode)**

## **21.3 Configuring Password**

To change your ZyWALL's password (recommended), click **MAINTENANCE**, then the **Password** tab. The screen appears as shown. This screen allows you to change the ZyWALL's password.

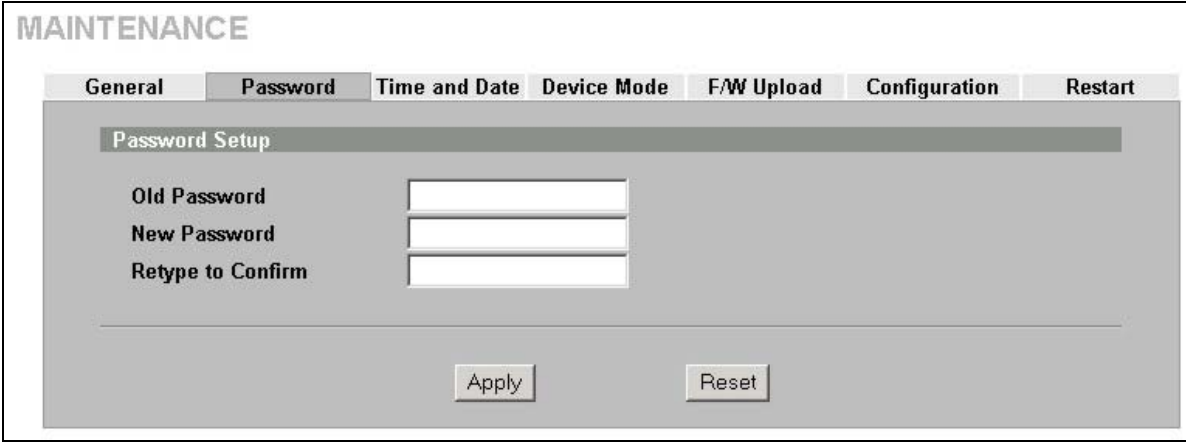

**Figure 21-3 Password Setup** 

The following table describes the labels in this screen.

### **Table 21-3 Password Setup**

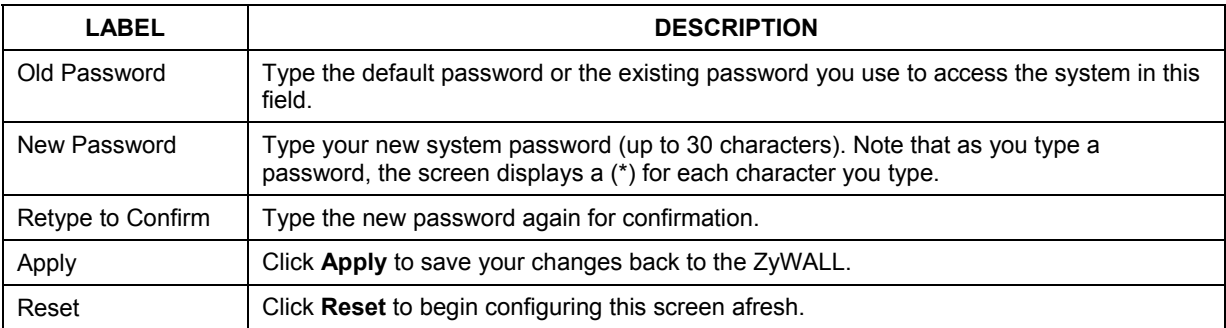

## **21.4 Pre-defined NTP Time Servers List**

The ZyWALL uses the following pre-defined list of NTP time servers if you do not specify a time server or it cannot synchronize with the time server you specified.

## ) **The ZyWALL can use this pre-defined list of time servers regardless of the** Time Protocol **you select.**

When the ZyWALL uses the pre-defined list of NTP time servers, it randomly selects one server and tries to synchronize with it. If the synchronization fails, then the ZyWALL goes through the rest of the list in order from the first one tried until either it is successful or all the pre-defined NTP time servers have been tried.

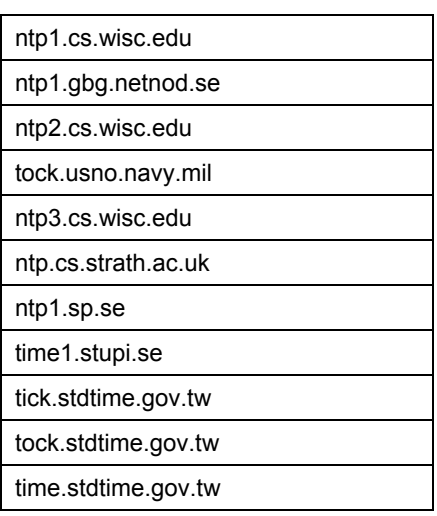

### **Table 21-4 Default Time Servers**

## **21.5 Configuring Time and Date**

To change your ZyWALL's time and date, click **MAINTENANCE**, then the **Time and Date** tab. The screen appears as shown. Use this screen to configure the ZyWALL's time based on your local time zone.

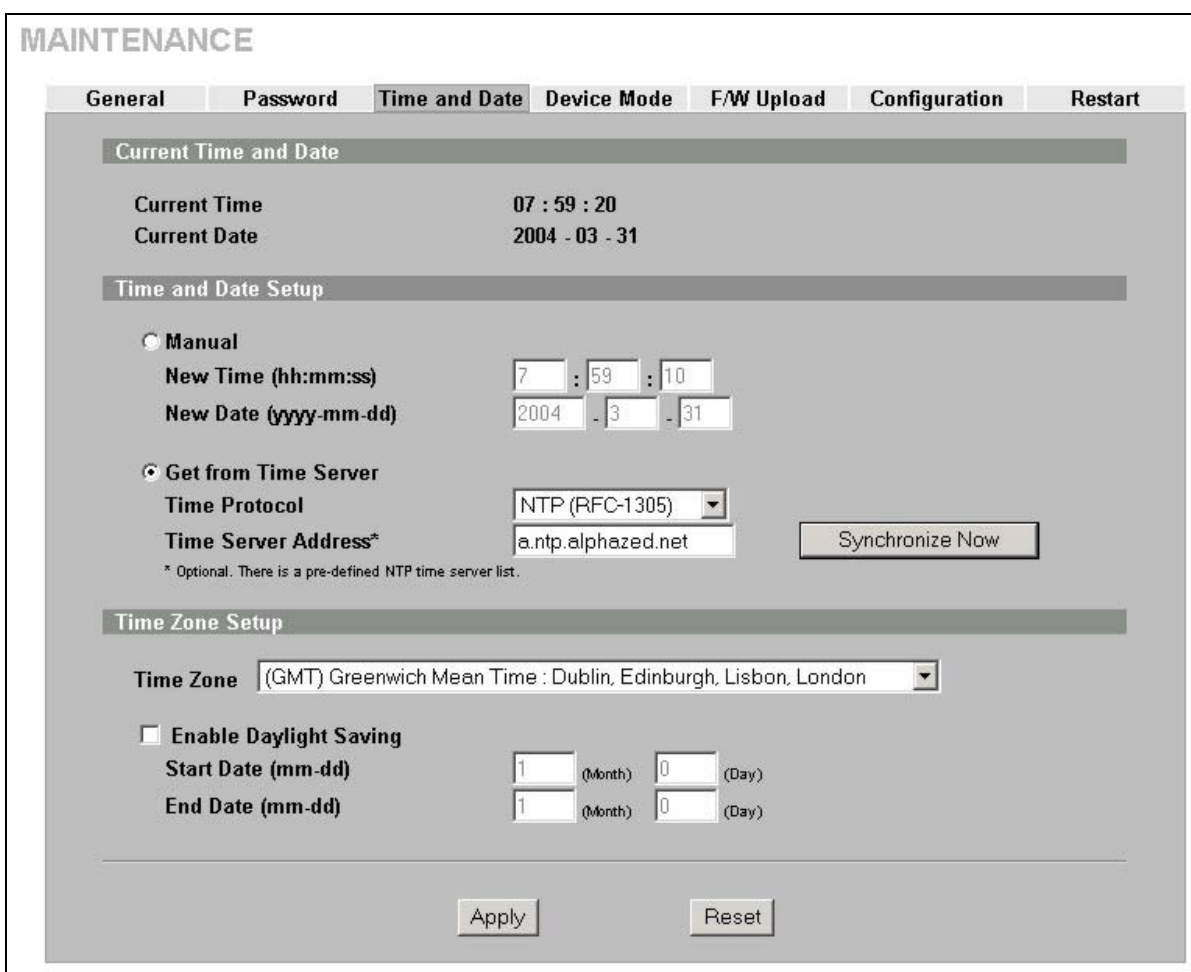

**Figure 21-4 Time and Date** 

The following table describes the labels in this screen.

**Table 21-5 Time and Date** 

| LABEL                        | <b>DESCRIPTION</b>                                                                                                    |  |
|------------------------------|----------------------------------------------------------------------------------------------------|--|
| <b>Current Time and Date</b> |                                                                                                    |  |
| <b>Current Time</b>          | This field displays the time of your ZyWALL.<br>Each time you reload this page, the ZyWALL synchronizes the time with the time server.                                                                                                    |  |
| <b>Current Date</b>          | This field displays the date of your ZyWALL.<br>Each time you reload this page, the ZyWALL synchronizes the date with the time<br>server.                                                                                                    |  |
| Time and Date Setup          |                                                                                                    |  |
| Manual                       | Select this radio button to enter the time and date manually. If you configure a new time<br>and date, Time Zone and Daylight Saving at the same time, the new time and date you<br>entered has priority and the Time Zone and Daylight Saving settings do not affect it. |  |
| New Time<br>(hh:mm:ss)       | This field displays the last updated time from the time server or the last time configured<br>manually.<br>When you set Time and Date Setup to Manual, enter the new time in this field and<br>then click Apply.                                                          |  |

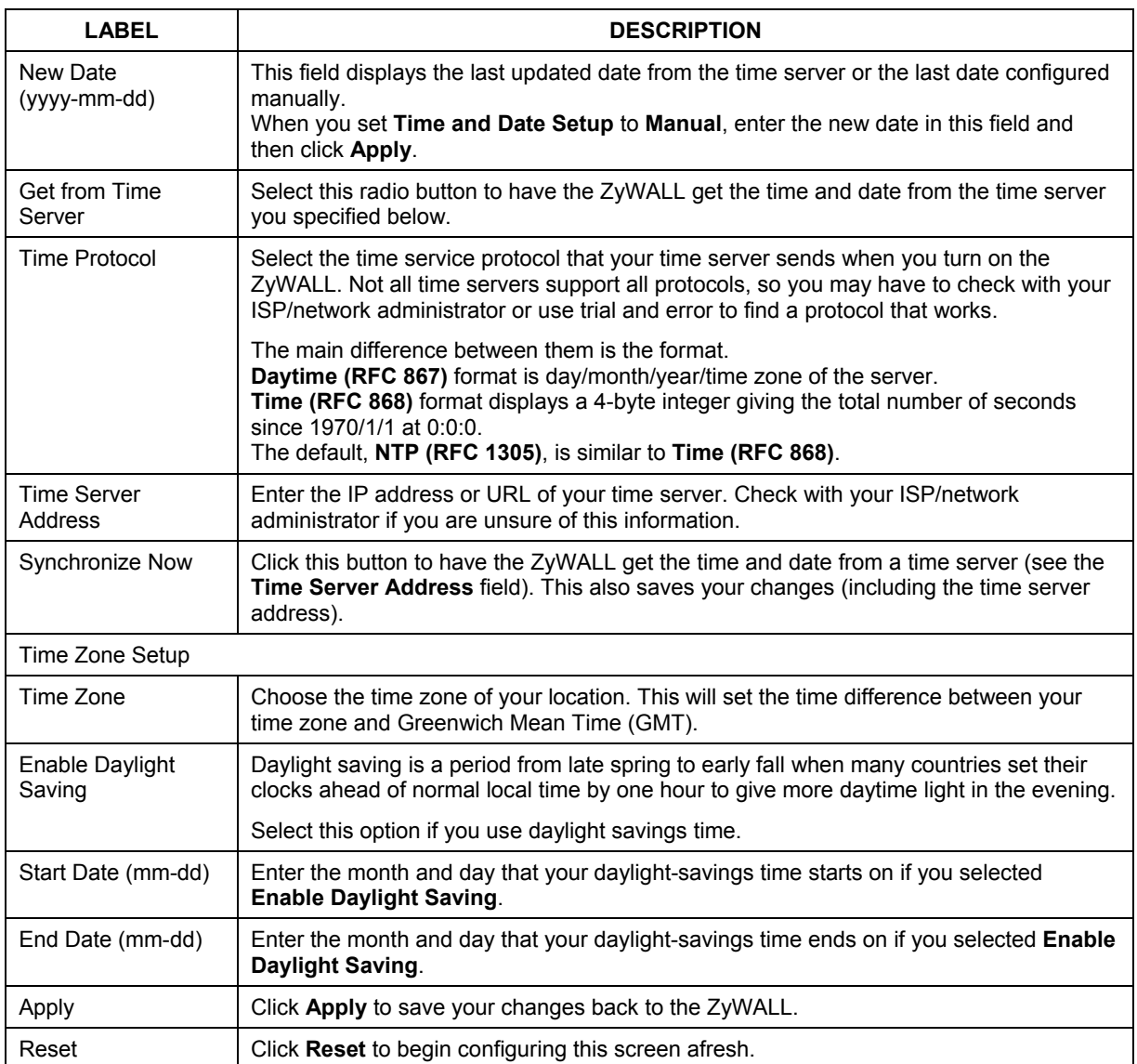

### **Table 21-5 Time and Date**

### **21.5.1 Time Server Synchronization**

Click the **Synchronize Now** button to get the time and date from the predefined time server or the time server you specified in the **Time Server Address** field.

When the **System Time and Date Synchronization in Process** screen appears, wait up to one minute.

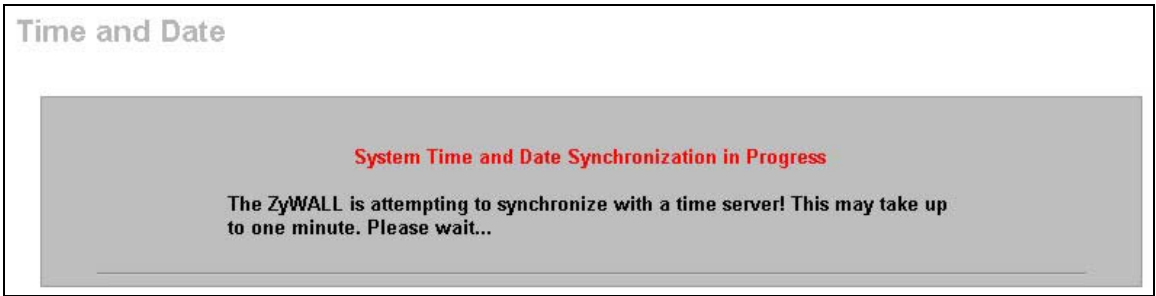

### **Figure 21-5 Synchronization in Process**

Click the **Return** button to go back to the **Time and Date** screen after the time and date is updated successfully.

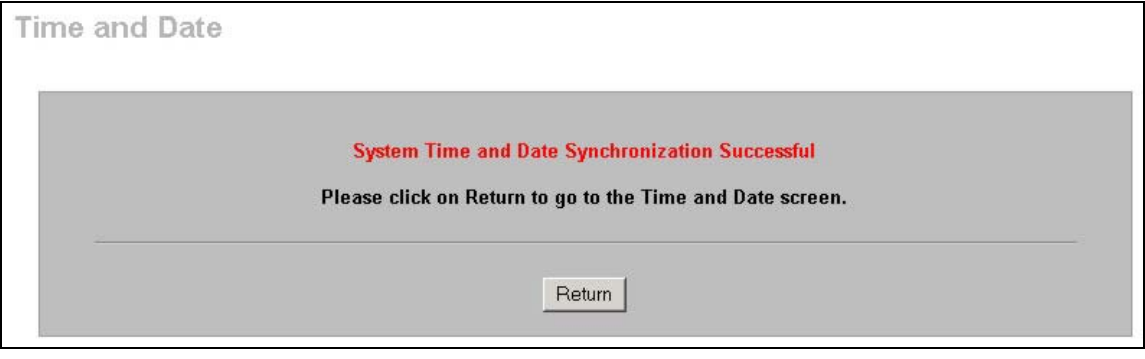

**Figure 21-6 Synchronization is Successful** 

If the update was not successful, the following screen appears. Click **Return** to go back to the **Time and Date** screen.

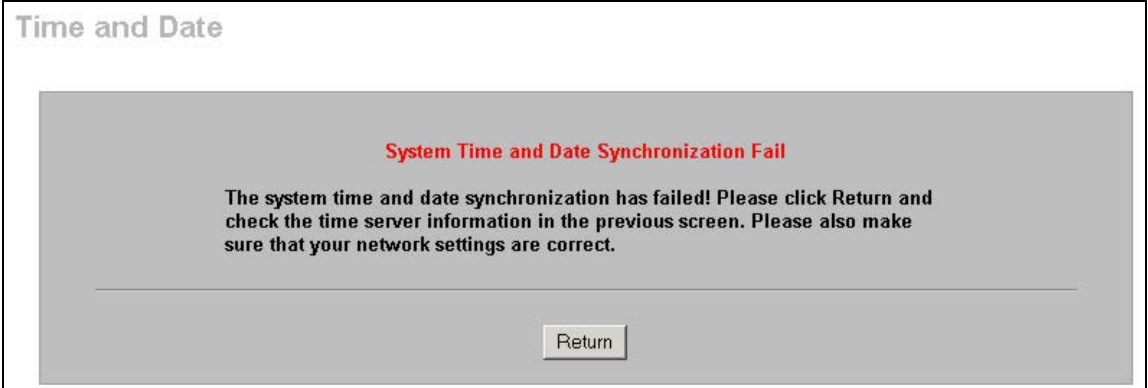

**Figure 21-7 Synchronization Fail** 

## **21.6 Configuring Device Mode**

To configure and have your ZyWALL work as a router or a bridge, click **MAINTENANCE**, then the **Device Mode** tab. When the ZyWALL is in router mode, the screen appears as shown next.

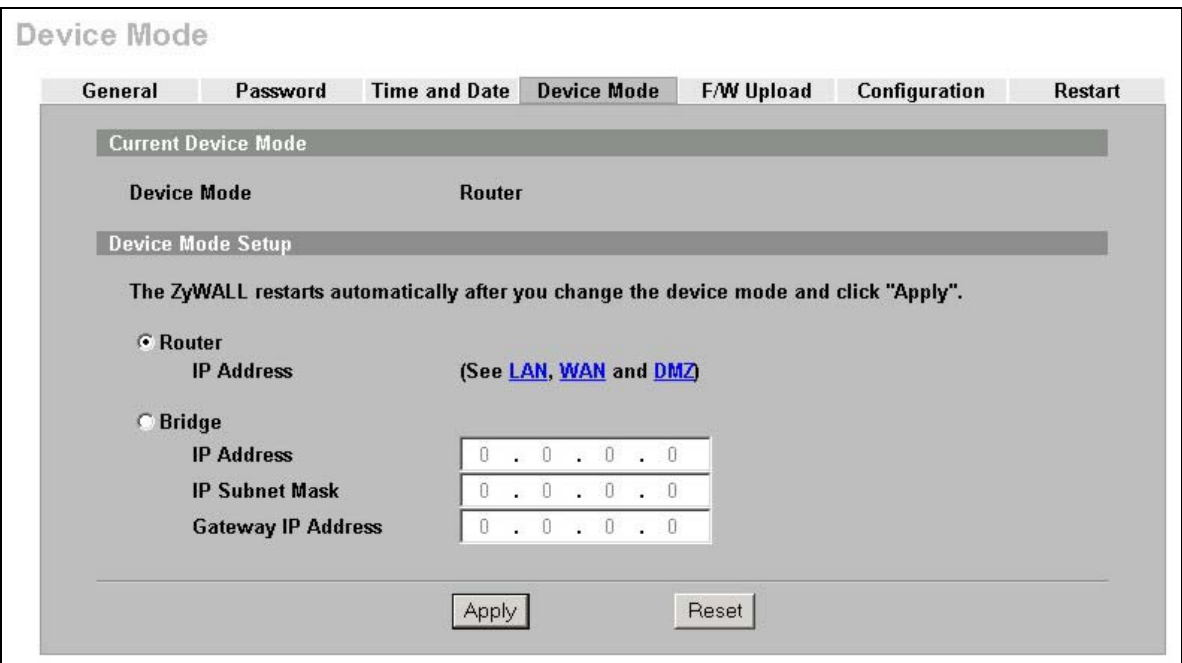

### **Figure 21-8 Device Mode (Router Mode)**

The following table describes the labels in this screen.

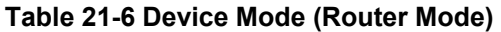

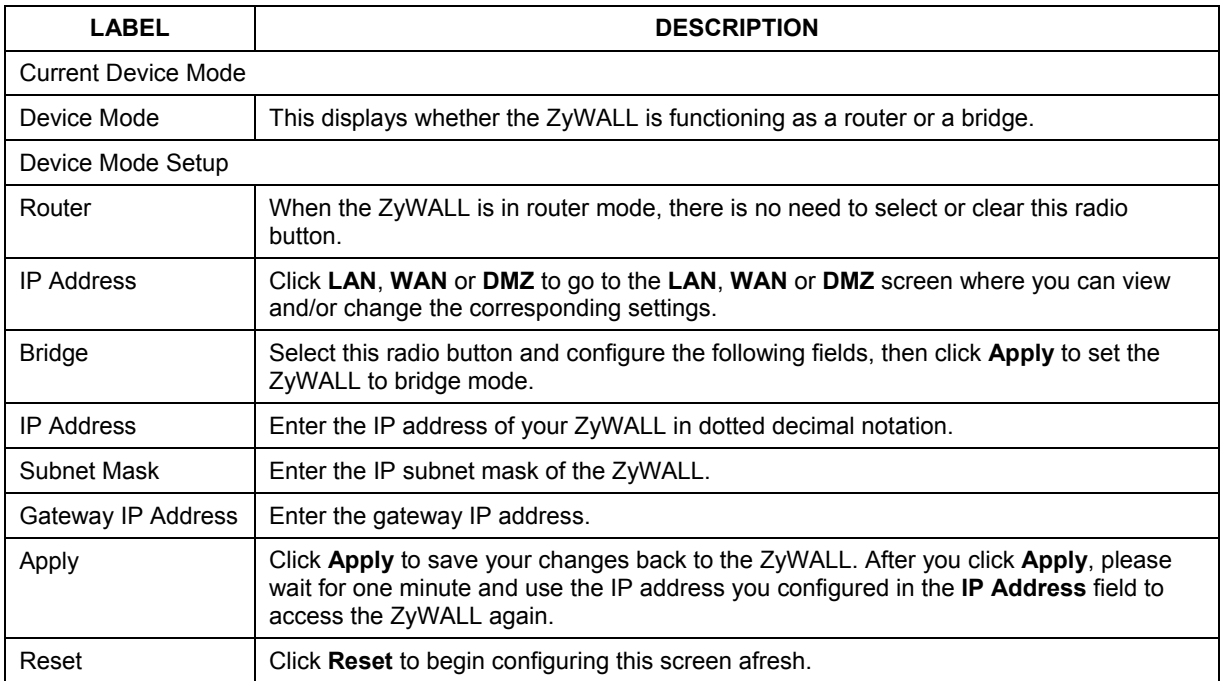

When the ZyWALL is in bridge mode, the screen appears as shown next

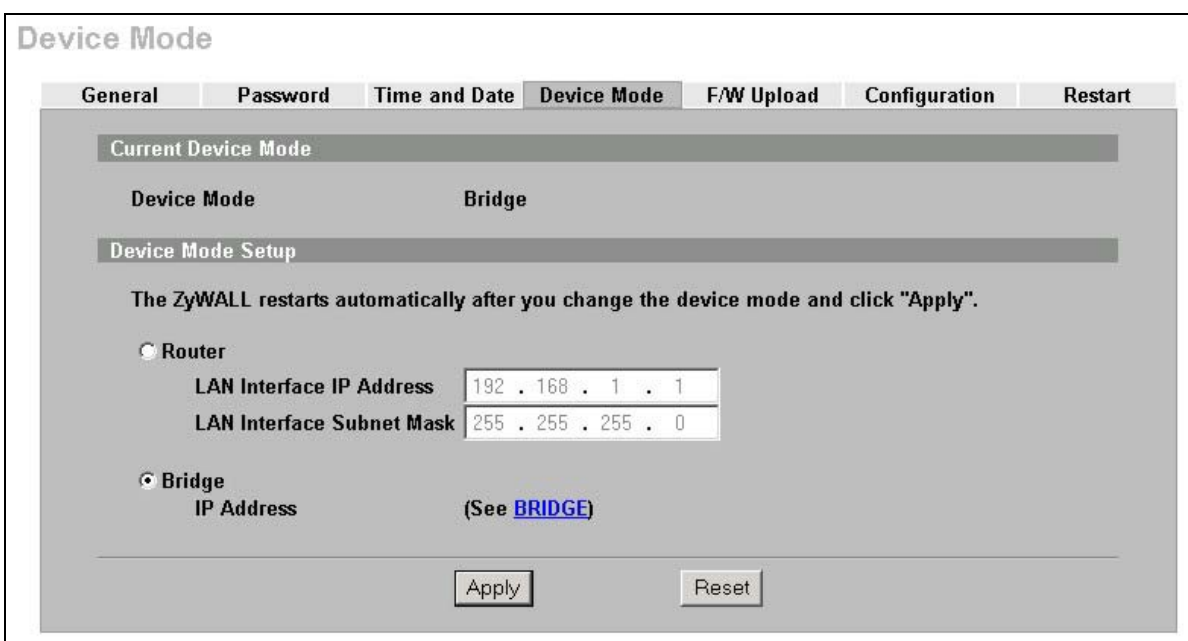

**Figure 21-9 Device Mode (Bridge Mode)** 

The following table describes the labels in this screen.

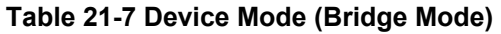

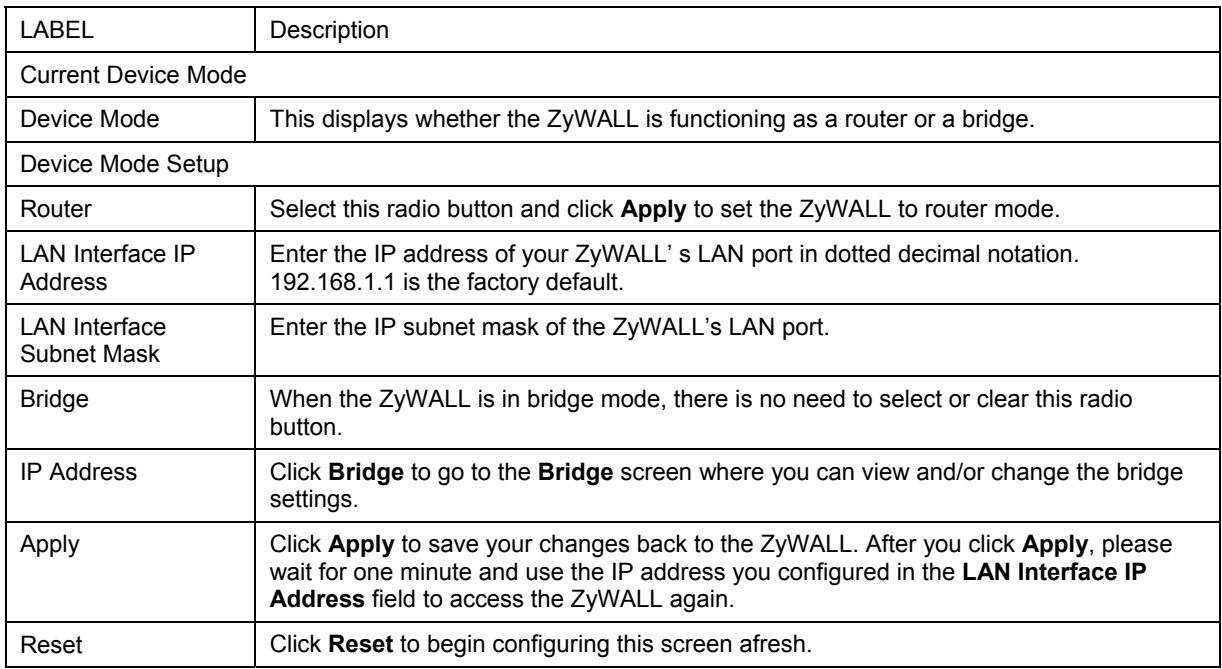

## **21.7 F/W Upload Screen**

Find firmware at www.zyxel.com in a file that (usually) uses the system model name with a "\*.bin" extension, e.g., "zywall.bin". The upload process uses HTTP (Hypertext Transfer Protocol) and may take up to two minutes. After a successful upload, the system will reboot. See the *Firmware and Configuration File Maintenance* chapter for upgrading firmware using FTP/TFTP commands.

Click **MAINTENANCE**, and then the **F/W UPLOAD** tab. Follow the instructions in this screen to upload firmware to your ZyWALL.

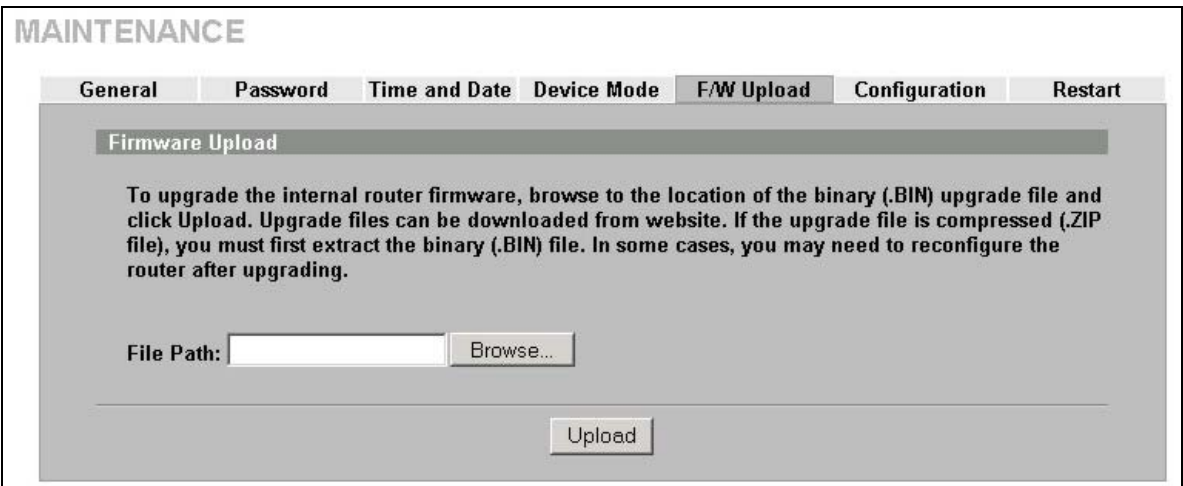

**Figure 21-10 Firmware Upload** 

The following table describes the labels in this screen.

### **Figure 21-11 Firmware Upload**

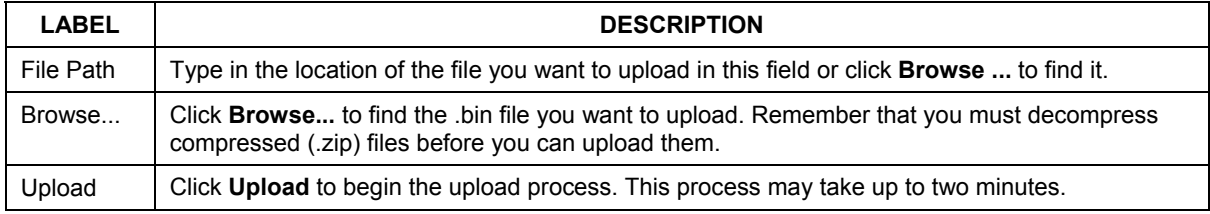

## ) **Do not turn off the ZyWALL while firmware upload is in progress!**

After you see the **Firmware Upload in Process** screen, wait two minutes before logging into the ZyWALL again.

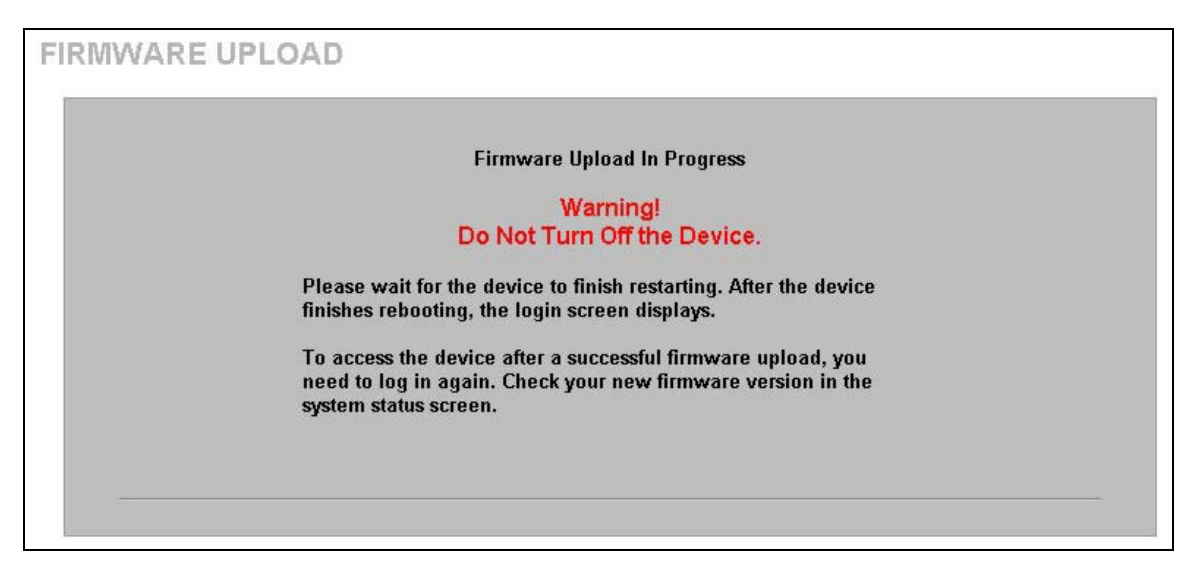

**Figure 21-12 Firmware Upload In Process** 

The ZyWALL automatically restarts in this time causing a temporary network disconnect. In some operating systems, you may see the following icon on your desktop.

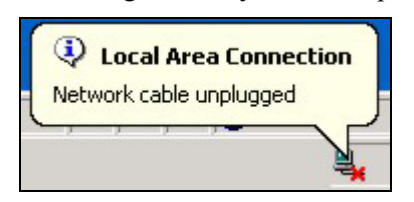

**Figure 21-13 Network Temporarily Disconnected** 

After two minutes, log in again and check your new firmware version in the **System Status** screen.

If the upload was not successful, the following screen will appear. Click **Return** to go back to the **F/W Upload** screen.

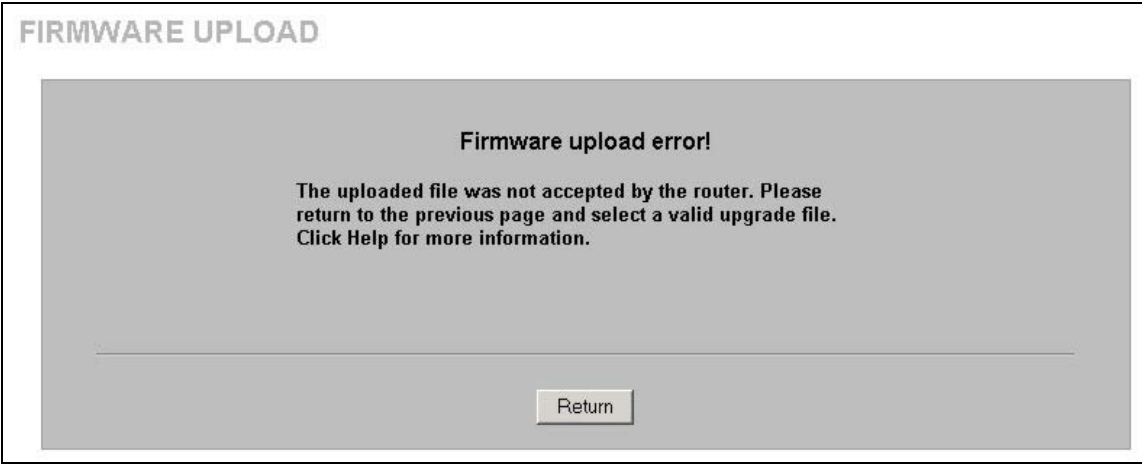

**Figure 21-14 Firmware Upload Error** 

## **21.8 Configuration Screen**

See the *Firmware and Configuration File Maintenance* chapter for transferring configuration files using FTP/TFTP commands.

Click **MAINTENANCE**, and then the **Configuration** tab. Information related to factory defaults, backup configuration, and restoring configuration appears as shown next.

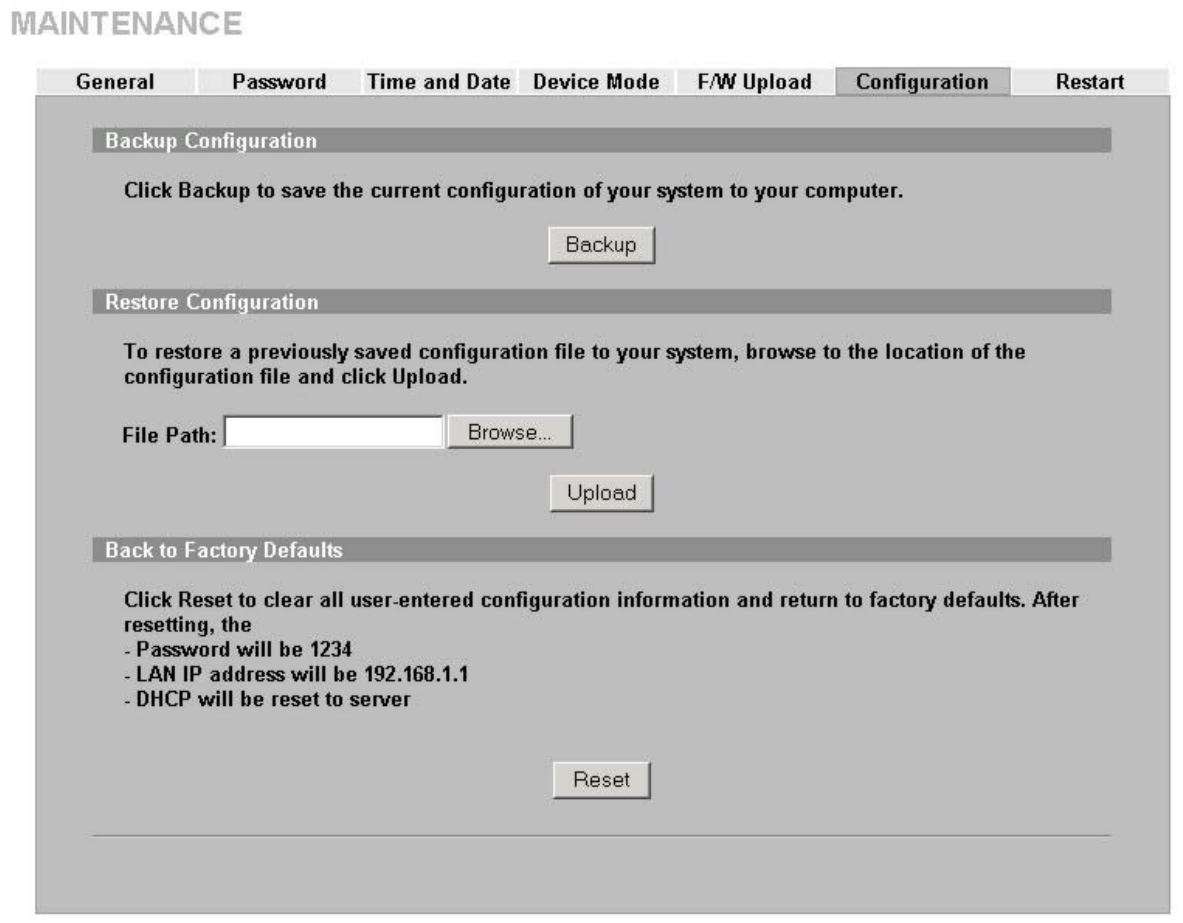

**Figure 21-15 Configuration** 

### **21.8.1 Backup Configuration**

Backup Configuration allows you to back up (save) the ZyWALL's current configuration to a file on your computer. Once your ZyWALL is configured and functioning properly, it is highly recommended that you back up your configuration file before making configuration changes. The backup configuration file will be useful in case you need to return to your previous settings.

Click **Backup** to save the ZyWALL's current configuration to your computer.

### **21.8.2 Restore Configuration**

Restore Configuration allows you to upload a new or previously saved configuration file from your computer to your ZyWALL.

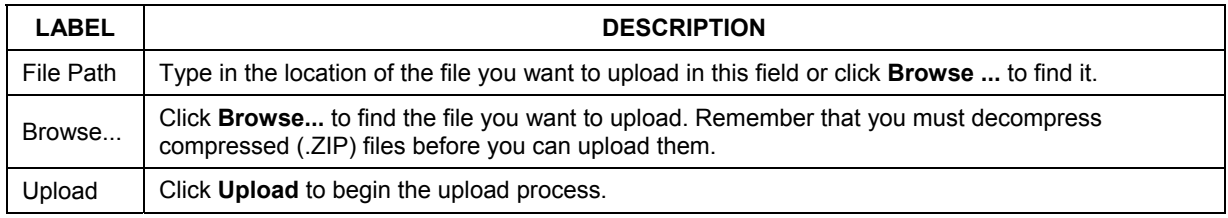

### **Table 21-8 Restore Configuration**

## ) **Do not turn off the ZyWALL while configuration file upload is in progress.**

After you see a "restore configuration successful" screen, you must then wait one minute before logging into the ZyWALL again.

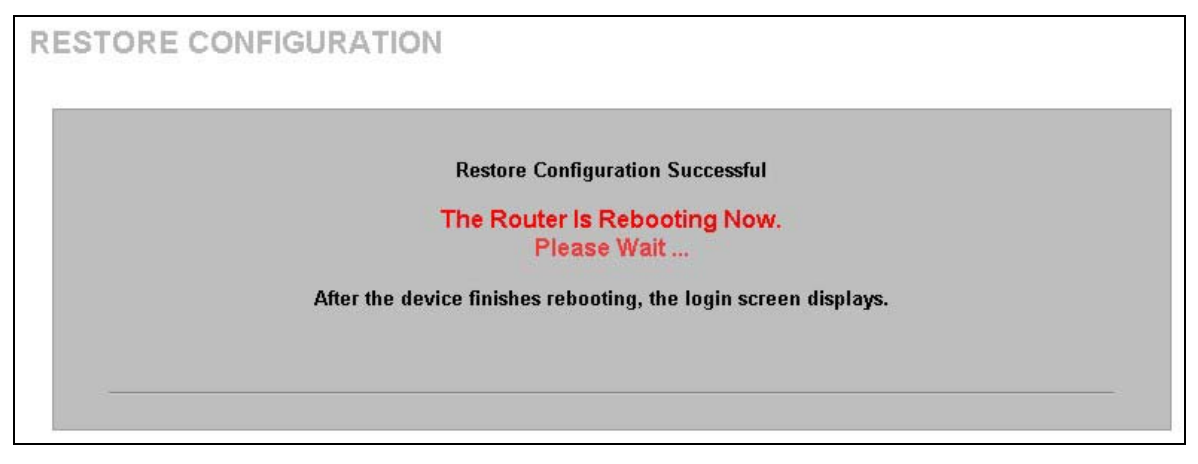

### **Figure 21-16 Configuration Upload Successful**

The ZyWALL automatically restarts in this time causing a temporary network disconnect. In some operating systems, you may see the following icon on your desktop.

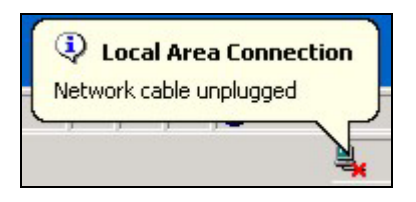

**Figure 21-17 Network Temporarily Disconnected** 

If you uploaded the default configuration file you may need to change the IP address of your computer to be in the same subnet as that of the default device IP address (192.168.1.1). See your *Quick Start Guide* for details on how to set up your computer's IP address.

If the upload was not successful, the following screen will appear. Click **Return** to go back to the **Configuration** screen.

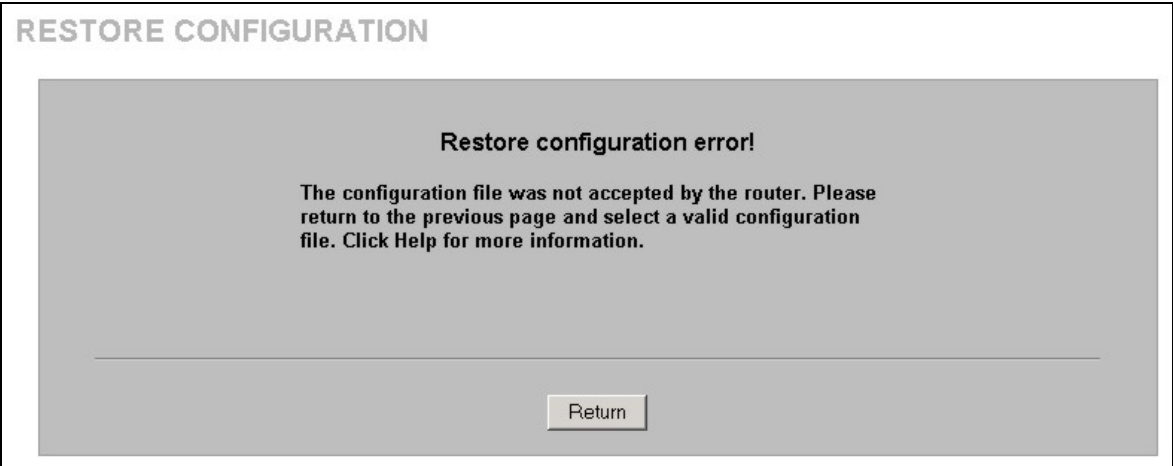

**Figure 21-18 Configuration Upload Error** 

### **21.8.3 Back to Factory Defaults**

Pressing the **Reset** button in this section clears all user-entered configuration information and returns the ZyWALL to its factory defaults as shown on the screen. The following warning screen will appear.

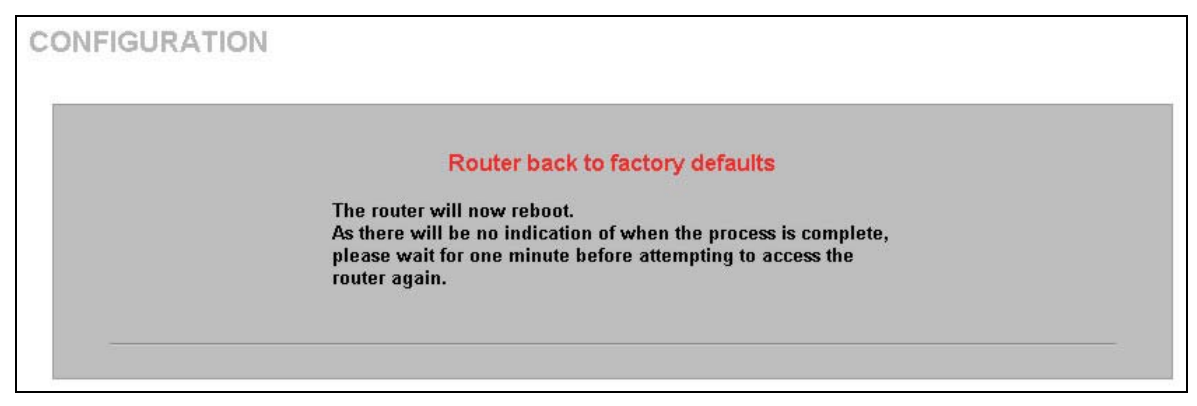

**Figure 21-19 Reset Warning Message** 

You can also press the **RESET** button on the rear panel to reset the factory defaults of your ZyWALL. Refer to the section on resetting the ZyWALL for more information on the **RESET** button.

## **21.9 Restart Screen**

System restart allows you to reboot the ZyWALL without turning the power off.

Click **MAINTENANCE**, and then **Restart**. Click **Restart** to have the ZyWALL reboot. This does not affect the ZyWALL's configuration.

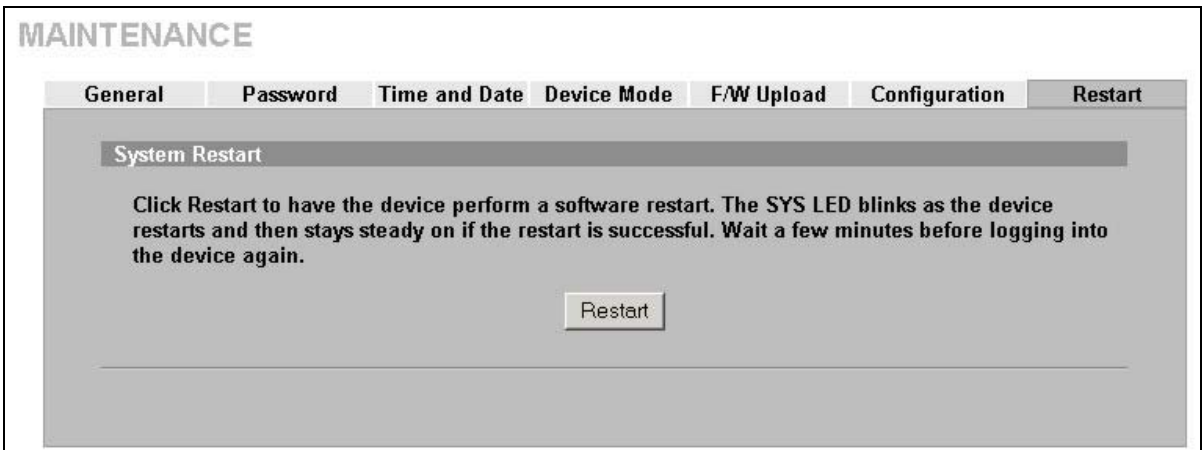

**Figure 21-20 Restart Screen**
# Part XI:

## SMT General Configuration

This part introduces the System Management Terminal and covers the General setup menu, WAN and dial backup setup, LAN and wireless LAN setup, Internet access and DMZ setup.

> **See the web configurator parts of this guide for background information on features configurable by web configurator and SMT.**

## **Chapter 22 Introducing the SMT**

*This chapter explains how to access the System Management Terminal and gives an overview of its menus.* 

## **22.1 Introduction to the SMT**

The ZyWALL's SMT (System Management Terminal) is a menu-driven interface that you can access from a terminal emulator through the console port or over a telnet connection. This chapter shows you how to access the SMT (System Management Terminal) menus via console port, how to navigate the SMT and how to configure SMT menus.

## **22.2 Accessing the SMT via the Console Port**

Make sure you have the physical connection properly set up as described in the *Quick Start Guide*.

When configuring using the console port, you need a computer equipped with communications software configured to the following parameters:

- ♦ VT100 terminal emulation.
- ◆ 9600 Baud.
- ♦ No parity, 8 data bits, 1 stop bit, flow control set to none.

#### **22.2.1 Initial Screen**

When you turn on your ZyWALL, it performs several internal tests as well as line initialization.

After the tests, the ZyWALL asks you to press [ENTER] to continue, as shown next.

```
Copyright (c) 1994 - 2004 ZyXEL Communications Corp. 
initialize ch =0, ethernet address: 00:A0:C5:7A:86:D5 
initialize ch =1, ethernet address: 00:A0:C5:7A:86:D6 
initialize ch =2, ethernet address: 00:A0:C5:7A:86:D7 
initialize ch =3, ethernet address: 00:00:00:00:00:00 
AUX port init . done 
Modem init . inactive 
Press ENTER to continue...
```
**Figure 22-1 Initial Screen** 

### **22.2.2 Entering the Password**

The login screen appears after you press [ENTER], prompting you to enter the password, as shown below.

For your first login, enter the default password "1234". As you type the password, the screen displays an "X" for each character you type.

Please note that if there is no activity for longer than five minutes after you log in, your ZyWALL will automatically log you out and display a blank screen. If you see a blank screen, press [ENTER] to bring up the login screen again.

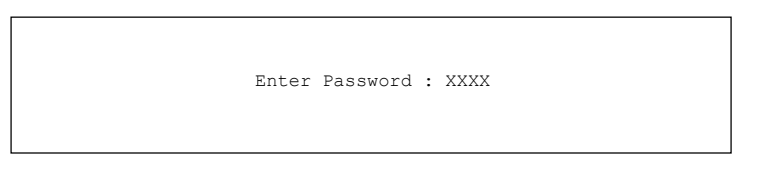

**Figure 22-2 Password Screen** 

## **22.3 Navigating the SMT Interface**

The SMT is an interface that you use to configure your ZyWALL.

Several operations that you should be familiar with before you attempt to modify the configuration are listed in the table below.

| <b>OPERATION</b>              | <b>KEYSTROKES</b>                                                                  | <b>DESCRIPTION</b>                                                                                                    |
|-------------------------------|------------------------------------------------------------------------------------|----------------------------------------------------------------------------------------------------|
| Move down to<br>another menu  | [ENTER]                                                                            | To move forward to a submenu, type in the number of the desired<br>submenu and press [ENTER].                                                                                                    |
| Move up to a<br>previous menu | [ESC]                                                                              | Press the [ESC] key to move back to the previous menu.                                                                                                    |
| Move to a<br>"hidden" menu    | Press [SPACE<br>BAR] to change No<br>to Yes then press<br>[ENTER].                 | Fields beginning with "Edit" lead to hidden menus and have a default<br>setting of No. Press [SPACE BAR] to change No to Yes, and then<br>press [ENTER] to go to a "hidden" menu.                   |
| Move the<br>cursor            | [ENTER] or<br>[UP]/[DOWN] arrow<br>keys                                            | Within a menu, press [ENTER] to move to the next field. You can also<br>use the [UP]/[DOWN] arrow keys to move to the previous and the next<br>field, respectively.                                 |
| Entering<br>information       | Fill in, or press<br>[SPACE BAR], then<br>press [ENTER] to<br>select from choices. | You need to fill in two types of fields. The first requires you to type in the<br>appropriate information. The second allows you to cycle through the<br>available choices by pressing [SPACE BAR]. |
| Required fields               | < 2 >                                                                              | All fields with the symbol must be filled in order be able to save the<br>new configuration.                                                                                                    |
| N/A fields                    | < N/A                                                                              | Some of the fields in the SMT will show a <n a="">. This symbol refers to<br/>an option that is Not Applicable.</n>                                                                                 |
| Save your<br>configuration    | [ENTER]                                                                            | Save your configuration by pressing [ENTER] at the message "Press<br>ENTER to confirm or ESC to cancel". Saving the data on the screen will<br>take you, in most cases to the previous menu.        |
| Exit the SMT                  | Type 99, then press<br>[ENTER].                                                    | Type 99 at the main menu prompt and press [ENTER] to exit the SMT<br>interface.                                                                                                    |

**Table 22-1 Main Menu Commands** 

## **22.3.1 Main Menu**

After you enter the password, the SMT displays the **ZyWALL Main Menu**, as shown next.

```
 Copyright (c) 1994 - 2004 ZyXEL Communications Corp. 
                             ZyWALL 5 Main Menu 
    Getting Started Advanced Management
      1. General Setup 21. Filter and Firewall Setup 2. WAN Setup 2. SNMP Configuration
      2. WAN Setup 22. SNMP Configuration<br>3. LAN Setup 23. System Password
                                         23. System Password
      4. Internet Access Setup 24. System Maintenance<br>5. DMZ Setup 26. Schedule Setup
 5. DMZ Setup 26. Schedule Setup 
 27. VPN/IPSec Setup 
     Advanced Applications 
       11. Remote Node Setup 
       12. Static Routing Setup 
       15. NAT Setup 
                                          99. Exit 
                         Enter Menu Selection Number:
```
**Figure 22-3 Main Menu (Router Mode)** 

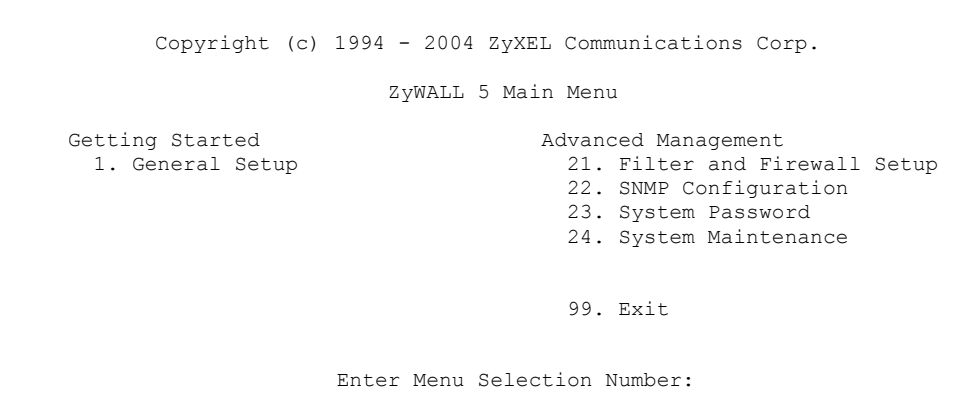

**Figure 22-4 Main Menu (Bridge Mode)** 

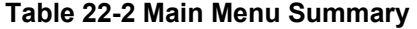

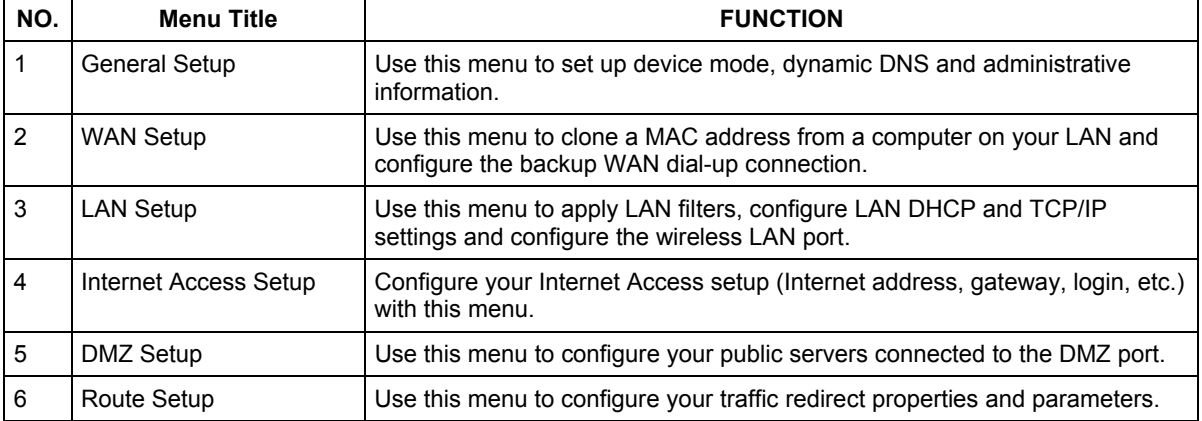

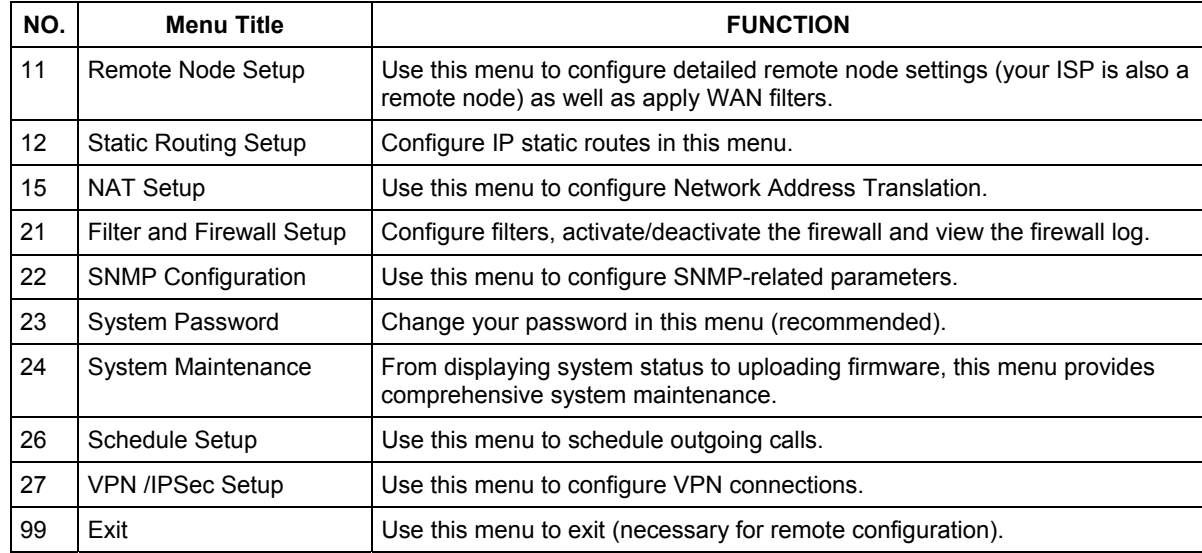

#### **Table 22-2 Main Menu Summary**

### **22.3.2 SMT Menus at a Glance**

The following figure gives you an example overview of the various SMT menu screens for your ZyWALL.

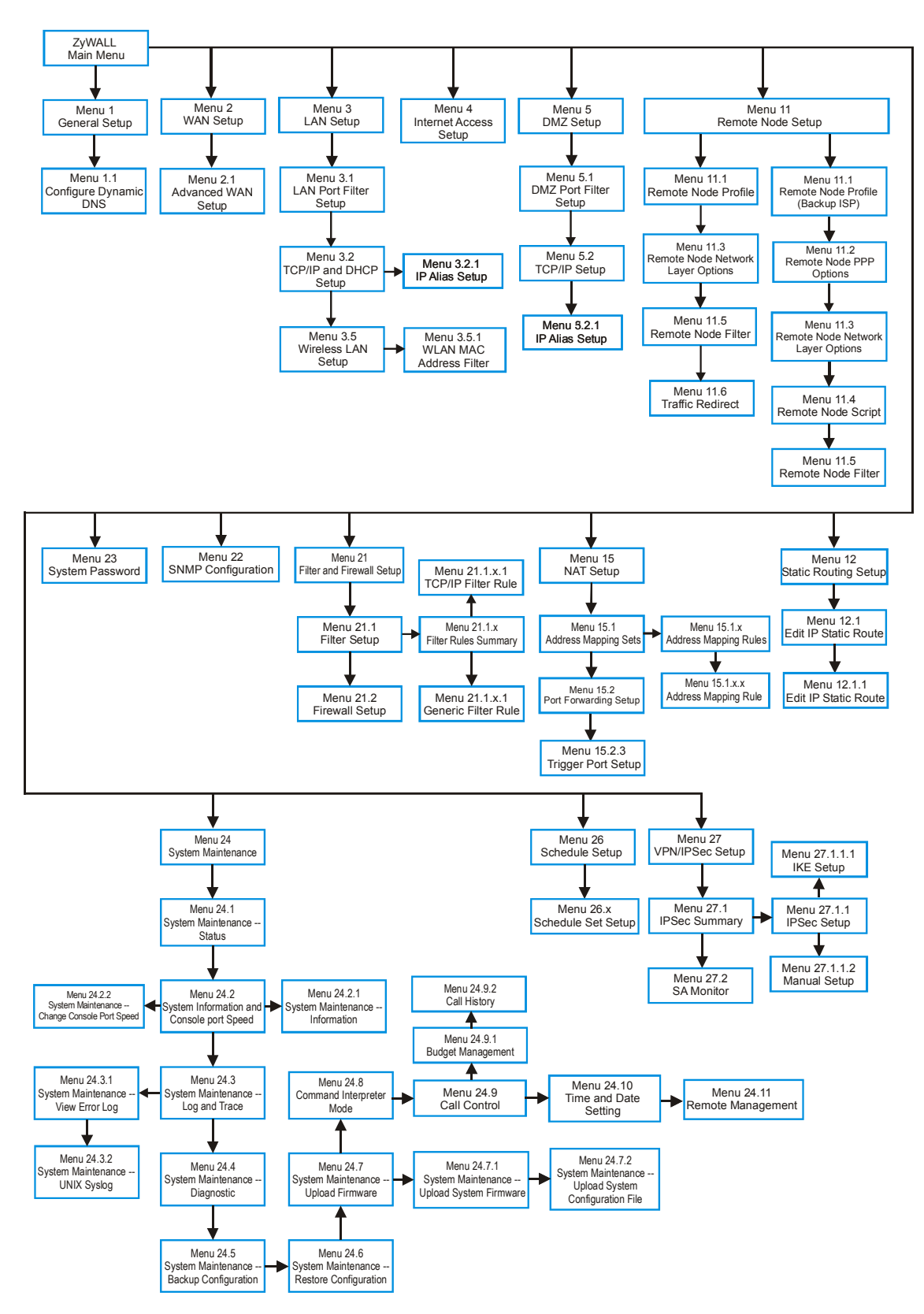

**Figure 22-5 ZyWALL 5 SMT Menu Overview Example** 

## **22.4 Changing the System Password**

Change the system password by following the steps shown next.

**1.** Enter 23 in the main menu to open **Menu 23 - System Password** as shown next.

```
 Menu 23 - System Password 
 Old Password= ? 
 New Password= ? 
 Retype to confirm= ? 
  Enter here to CONFIRM or ESC to CANCEL:
```
#### **Figure 22-6 Menu 23: System Password**

- **2.** Type your existing password and press [ENTER].
- **3.** Type your new system password and press [ENTER].
- **4.** Re-type your new system password for confirmation and press [ENTER].

Note that as you type a password, the screen displays an "x" for each character you type.

## **22.5 Resetting the ZyWALL**

See the chapter that introduces the web configurator for directions on resetting the ZyWALL.

## **Chapter 23 SMT Menu 1 - General Setup**

*Menu 1 - General Setup contains administrative and system-related information.* 

## **23.1 Introduction to General Setup**

**Menu 1 - General Setup** contains administrative and system-related information.

## **23.2 Configuring General Setup**

- **1.** Enter 1 in the main menu to open **Menu 1: General Setup**.
- **2.** The **Menu 1 General Setup** screen appears, as shown next. Fill in the required fields.

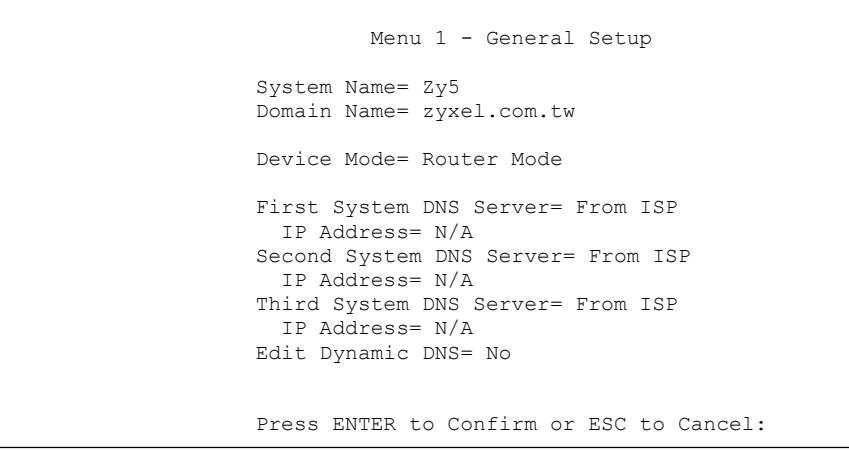

**Figure 23-1 Menu 1: General Setup (Router Mode)** 

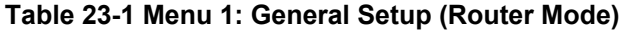

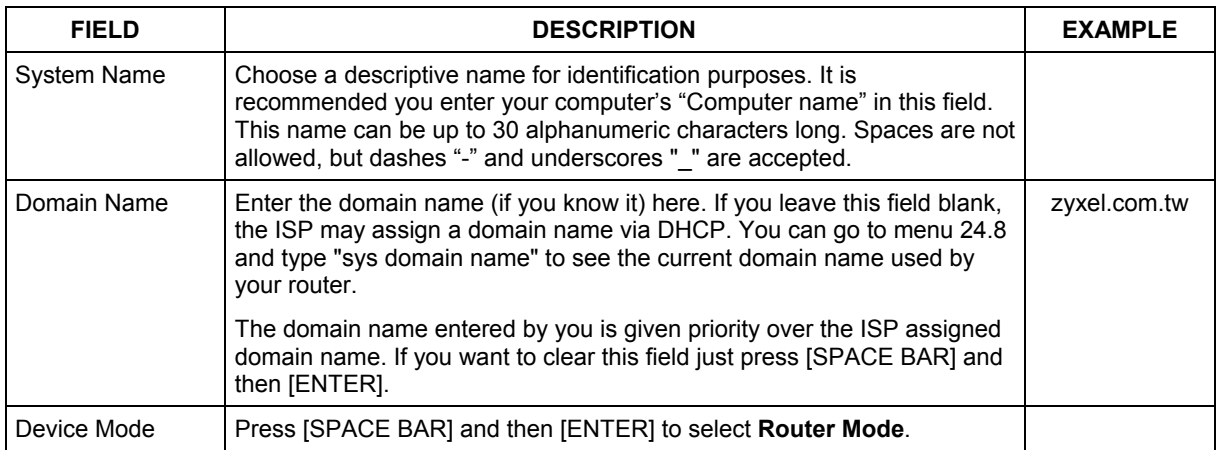

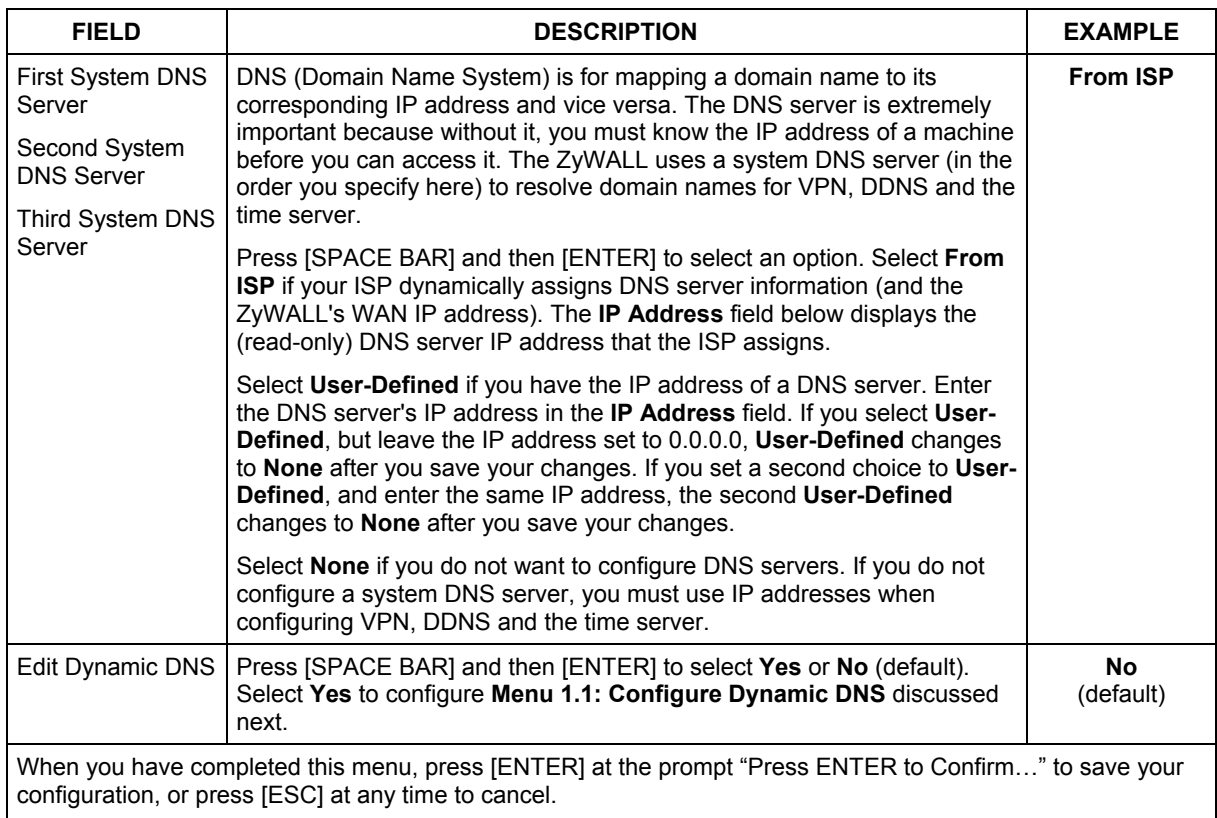

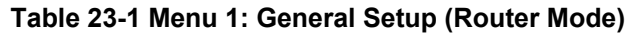

```
 Menu 1 - General Setup 
 System Name= Zy5 
 Domain Name= zyxel.com.tw 
 Device Mode= Bridge Mode 
 IP Address= 172.21.5.22 
 Network Mask= 255.255.0.0 
 Gateway= 172.21.0.254 
 First System DNS Server 
  IP Address= 0.0.0.0 
 Second System DNS Server 
   IP Address= 0.0.0.0 
 Third System DNS Server 
   IP Address= 0.0.0.0 
 Press ENTER to Confirm or ESC to Cancel:
```
#### **Figure 23-2 Menu 1: General Setup (Bridge Mode)**

The following table describes the fields not previously discussed (see *Table 23-1*).

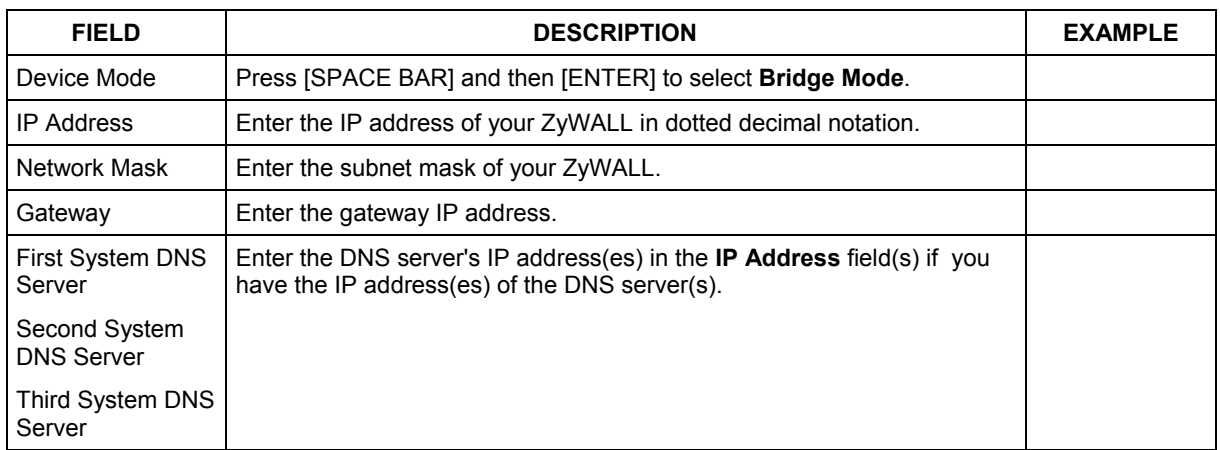

#### **Table 23-2 Menu 1: General Setup (Bridge Mode)**

### **23.2.1 Configuring Dynamic DNS**

To configure Dynamic DNS, go to **Menu 1: General Setup** and press [SPACE BAR] to select **Yes** in the **Edit Dynamic DNS** field. Press [ENTER] to display **Menu 1.1— Configure Dynamic DNS** (shown next).

```
Menu 1.1 - Configure Dynamic DNS 
 Service Provider= WWW.DynDNS.ORG 
 Active= No 
 DDNS Type= DynamicDNS 
 Host Name 1= 
 Host Name 2= 
 Host Name 3= 
 Username= 
Password= ********
 Enable Wildcard Option= No 
 Enable Off Line Option= N/A 
 IP Address Update Policy: 
   DDNS Server Auto Detect IP Address= No 
   Use Specified IP Address= No 
   Use IP Address= N/A 
                 Press ENTER to Confirm or ESC to Cancel:
```
#### **Figure 23-3 Menu 1.1 Configure Dynamic DNS**

Follow the instructions in the next table to configure Dynamic DNS parameters.

#### **Table 23-3 Menu 1.1 Configure Dynamic DNS**

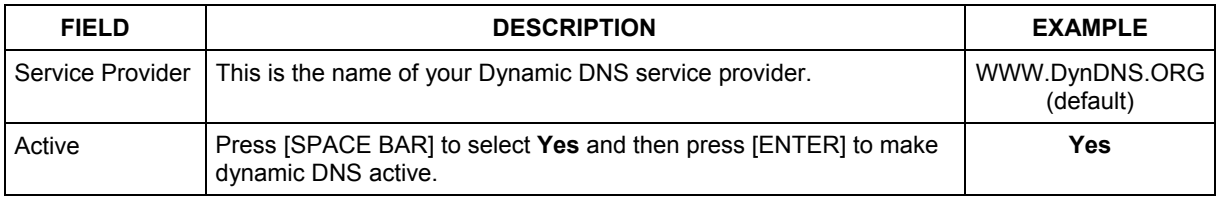

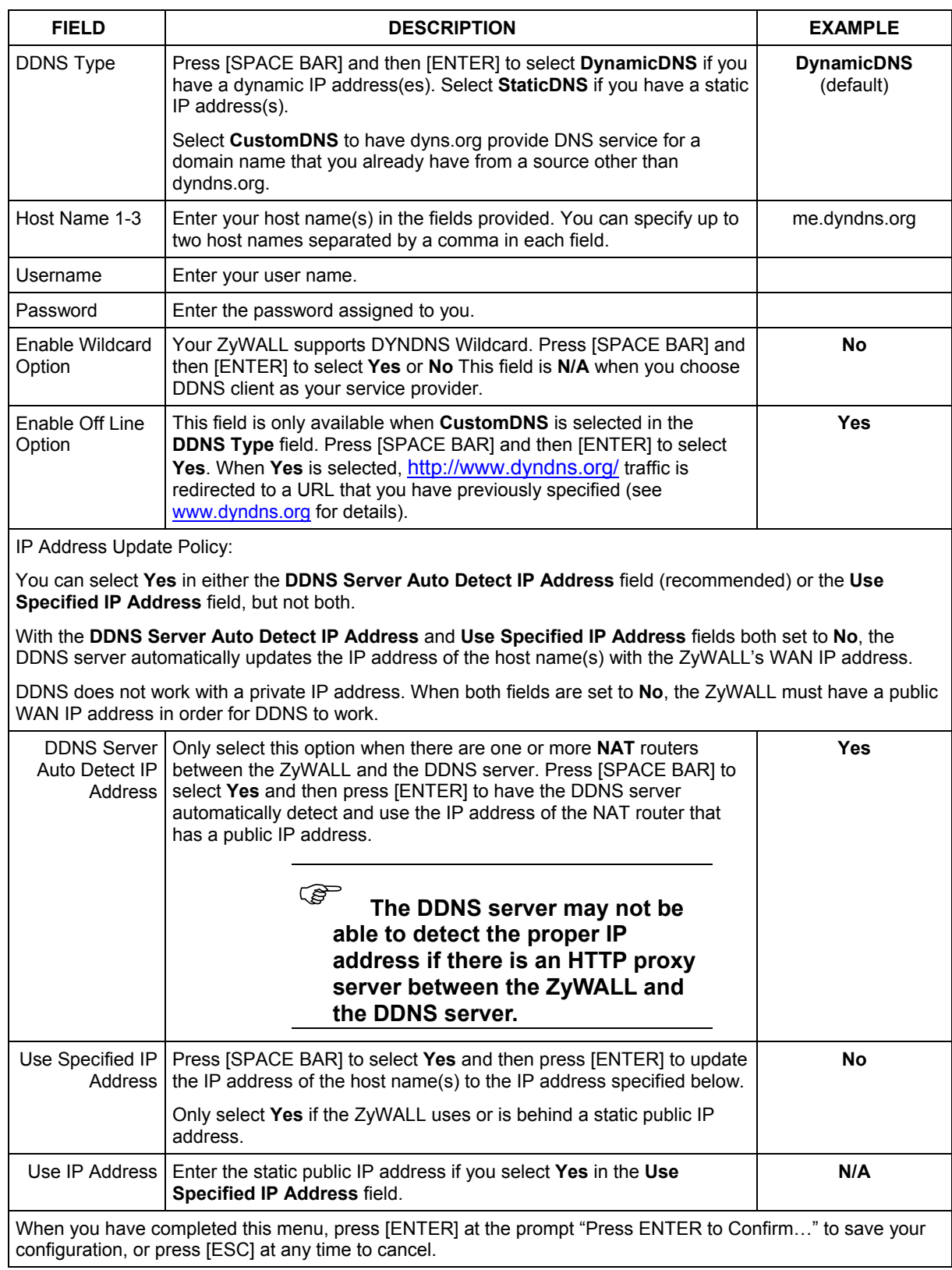

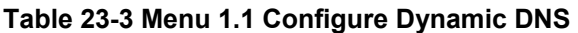

The IP address updates when you reconfigure menu 1 or perform DHCP client renewal.

## **Chapter 24 WAN and Dial Backup Setup**

*This chapter describes how to configure the WAN using menu 2 and dial-backup using menus 2.1 and 11.1.* 

## **24.1 Introduction to WAN and Dial Backup Setup**

This chapter explains how to configure settings for your WAN port and how to configure the ZyWALL for a dial backup connection.

## **24.2 WAN Setup**

From the main menu, enter 2 to open menu 2.

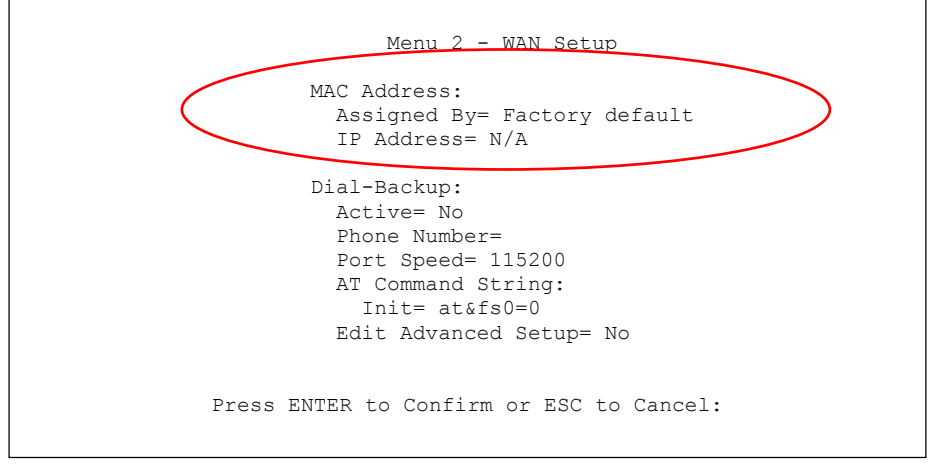

**Figure 24-1 MAC Address Cloning in WAN Setup** 

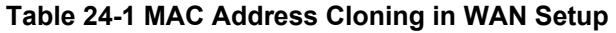

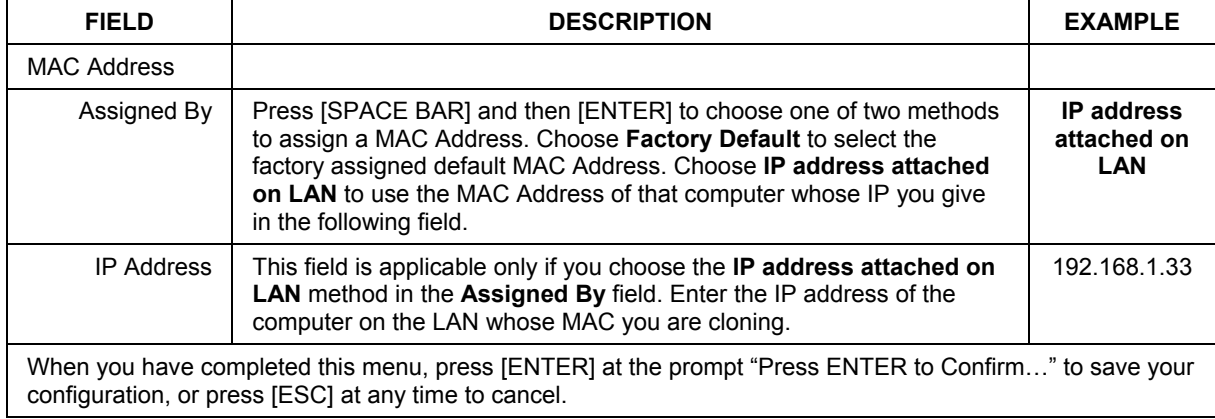

## **24.3 Dial Backup**

The Dial Backup port can be used in reserve, as a traditional dial-up connection should the broadband connection to the WAN port fail. To set up the auxiliary port (Dial Backup) for use in the event that the regular WAN connection is dropped, first make sure you have set up the switch and port connection (see the *Quick Start Guide*), then configure

- 1. Menu 2 WAN Setup,
- 2. Menu 2.1 Advanced WAN Setup and
- 3. Menu 11.1 Remote Node Profile (Backup ISP) as shown next

Refer also to the traffic redirect section for information on an alternate backup WAN connection.

## **24.4 Configuring Dial Backup in Menu 2**

From the main menu, enter 2 to open menu 2.

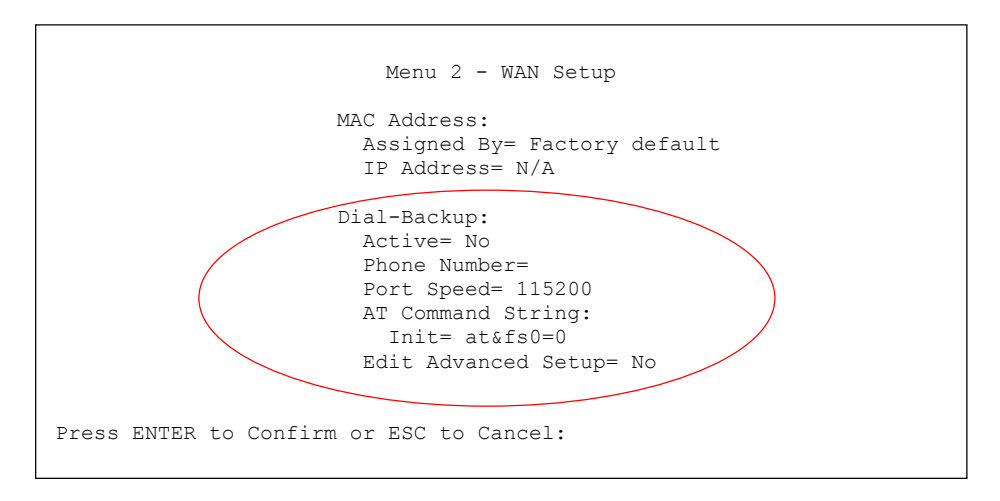

#### **Figure 24-2 Menu 2: Dial Backup Setup**

**Table 24-2 Menu 2: Dial Backup Setup** 

| <b>FIELD</b>           | <b>DESCRIPTION</b>                                                                                                    | <b>EXAMPLE</b> |
|------------------------|----------------------------------------------------------------------------------------------------|----------------|
| Dial-Backup:           |                                                                                                    |                |
| Active                 | Use this field to turn the dial-backup feature on (Yes) or off (No).                                                                                | <b>No</b>      |
| Phone<br><b>Number</b> | Enter the telephone number assigned to your line by your telephone<br>company. This field only accepts digits; do not include dashes and<br>spaces. | 1234567        |
| Port Speed             | Press [SPACE BAR] and then press [ENTER] to select the speed of the<br>connection between the Dial Backup port and the external device.             | 115200         |
|                        | Available speeds are:                                                                                                    |                |
|                        | 9600, 19200, 38400, 57600, 115200 or 230400 bps.                                                                                                    |                |
| AT Command<br>String:  |                                                                                                    |                |

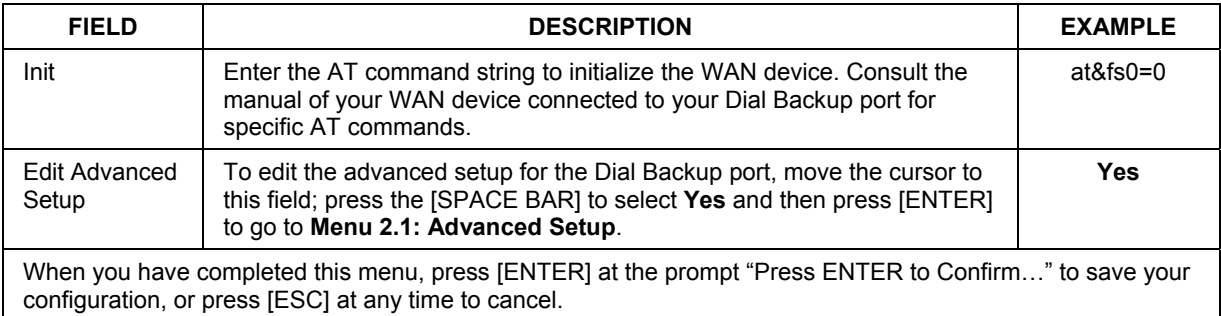

#### **Table 24-2 Menu 2: Dial Backup Setup**

## **24.5 Advanced WAN Setup**

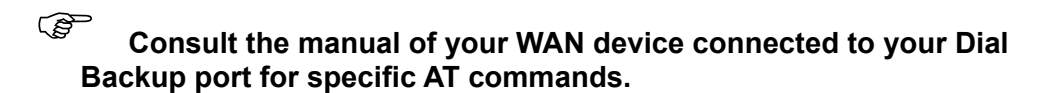

To edit the advanced setup for the Dial Backup port, move the cursor to the **Edit Advanced Setup** field in

**Menu 2 - WAN Setup**, press the [SPACE BAR] to select **Yes** and then press [ENTER].

```
Menu 2.1 - Advanced WAN Setup 
     AT Command Strings: Call Control:<br>
Dial= atdt Dial Timeou
                                                Dial Timeout(sec)= 60<br>Retry Count= 0
       Drop= ~~+++~~ath<br>Answer= ata
                                                Retry Interval(sec)= N/ADrop Timeout(sec) = 20Drop DTR When Hang Up= Yes Call Back Delay(sec) = 15
      AT Response Strings: 
        CLID= NMBR = 
        Called Id= 
        Speed= CONNECT 
Press ENTER to Confirm or ESC to Cancel:
```
#### **Figure 24-3 Menu 2.1 Advanced WAN Setup**

The following table describes fields in this menu.

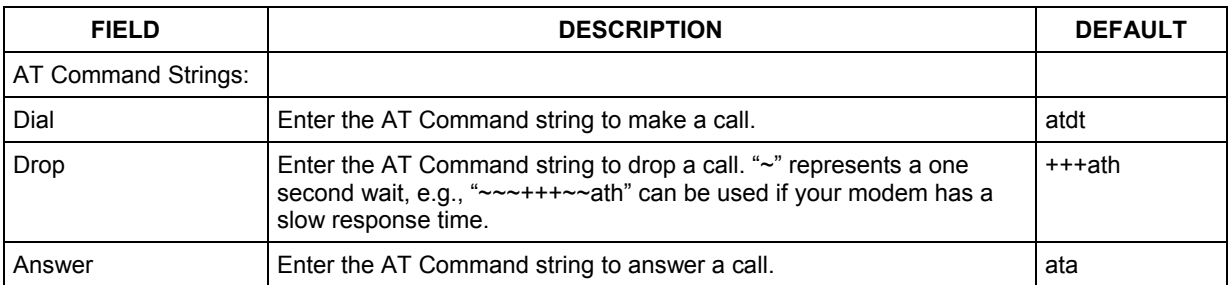

#### **Table 24-3 Advanced WAN Port Setup: AT Commands Fields**

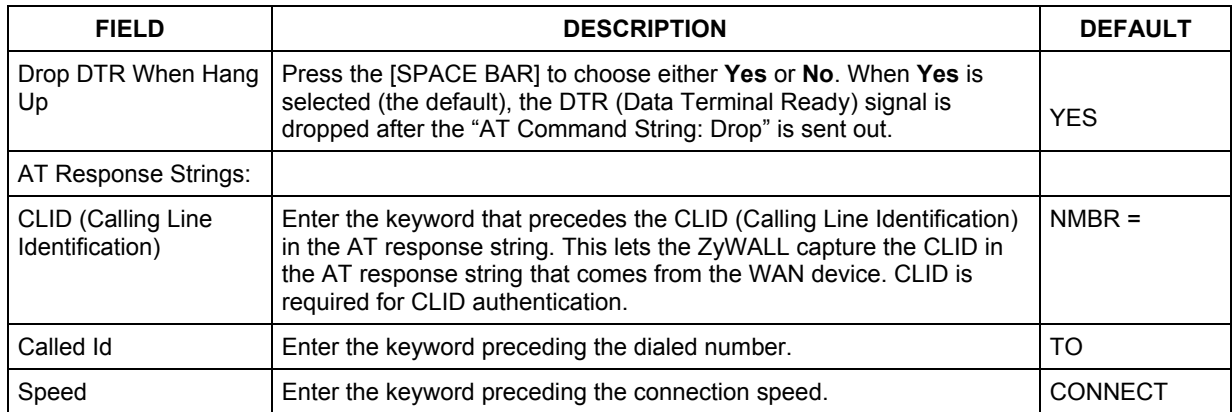

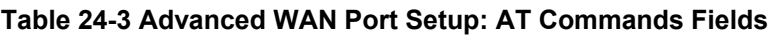

#### **Table 24-4 Advanced WAN Port Setup: Call Control Parameters**

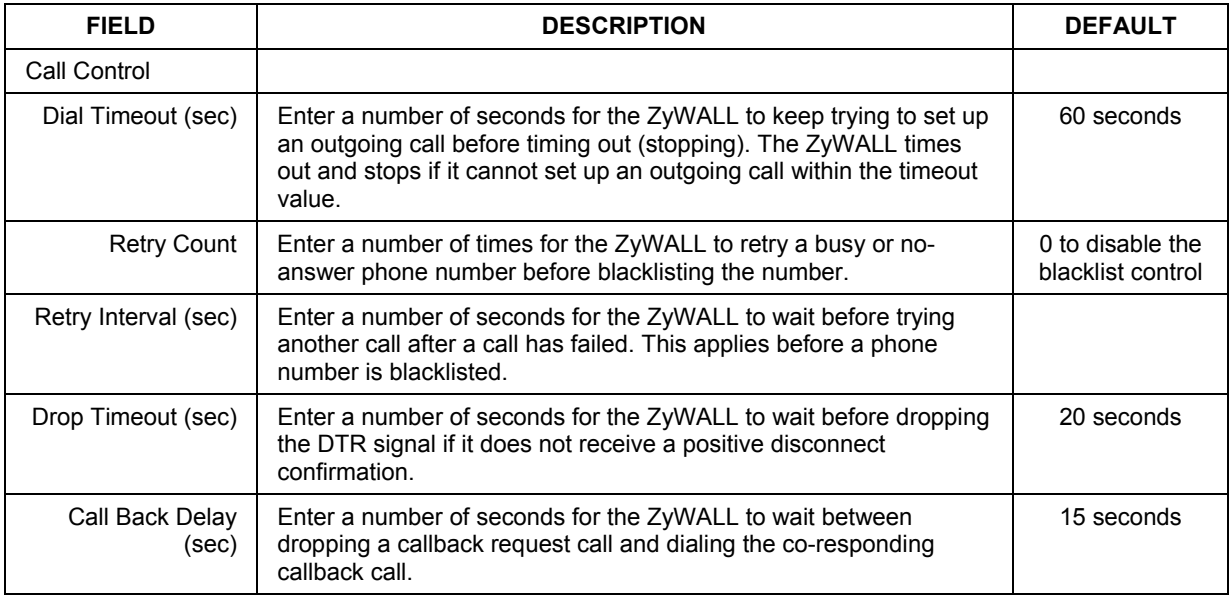

## **24.6 Remote Node Profile (Backup ISP)**

Enter **2** in **Menu 11 Remote Node Setup** to open **Menu 11.1 Remote Node Profile (Backup ISP)**  (shown below) and configure the setup for your Dial Backup port connection.

```
 Menu 11.1 - Remote Node Profile (Backup ISP) 
Rem Node Name= Fedit PPP Options= No
Active= No Rem IP Addr= 0.0.0.0Edit IP= No<br>
Cutgoing:<br>
Edit Script
                                       Edit Script Options= No
  My Login= ChangeMe 
  My Password= ********* Telco Option:<br>Retype to Confirm= ******** Allocated Budget(min)= 0
  Retype to Confirm= ********* Allocated Budget<br>Authen= CHAP/PAP Period(hr)= 0
 Authen= CHAP/PAP Period(hr)<br>Pri Phone #= 0 Schedules=
 Pri Phone # = 0<br>Sec Phone # = 0Nailed-Up Connection= No
                                        Session Options: 
                                          Edit Filter Sets= No 
                                           Idle Timeout(sec)= 100 
                 Press ENTER to Confirm or ESC to Cancel:
```
#### **Figure 24-4 Menu 11.1 Remote Node Profile (Backup ISP)**

The following table describes the fields in this menu.

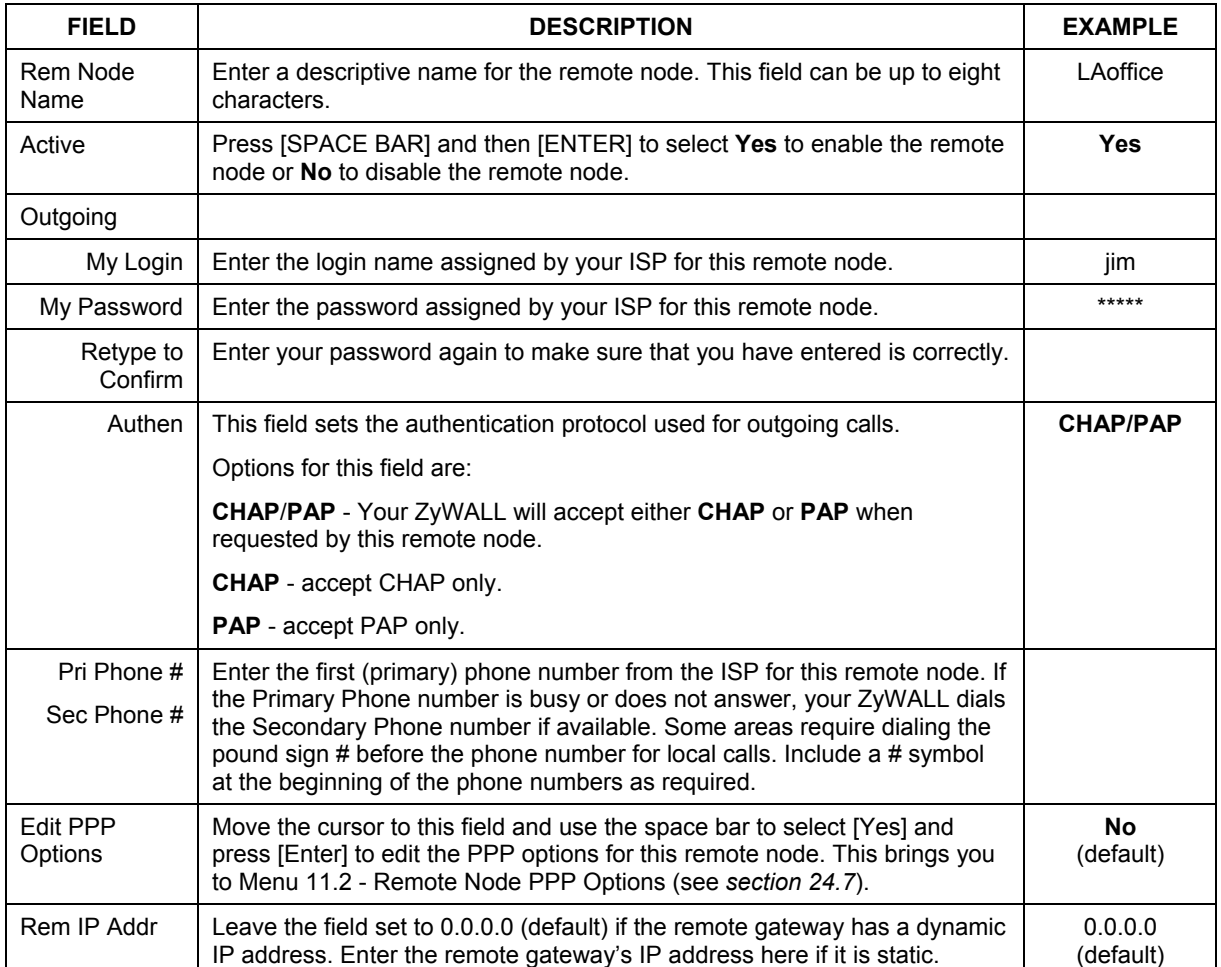

#### **Table 24-5 Menu 11.1 Remote Node Profile (Backup ISP)**

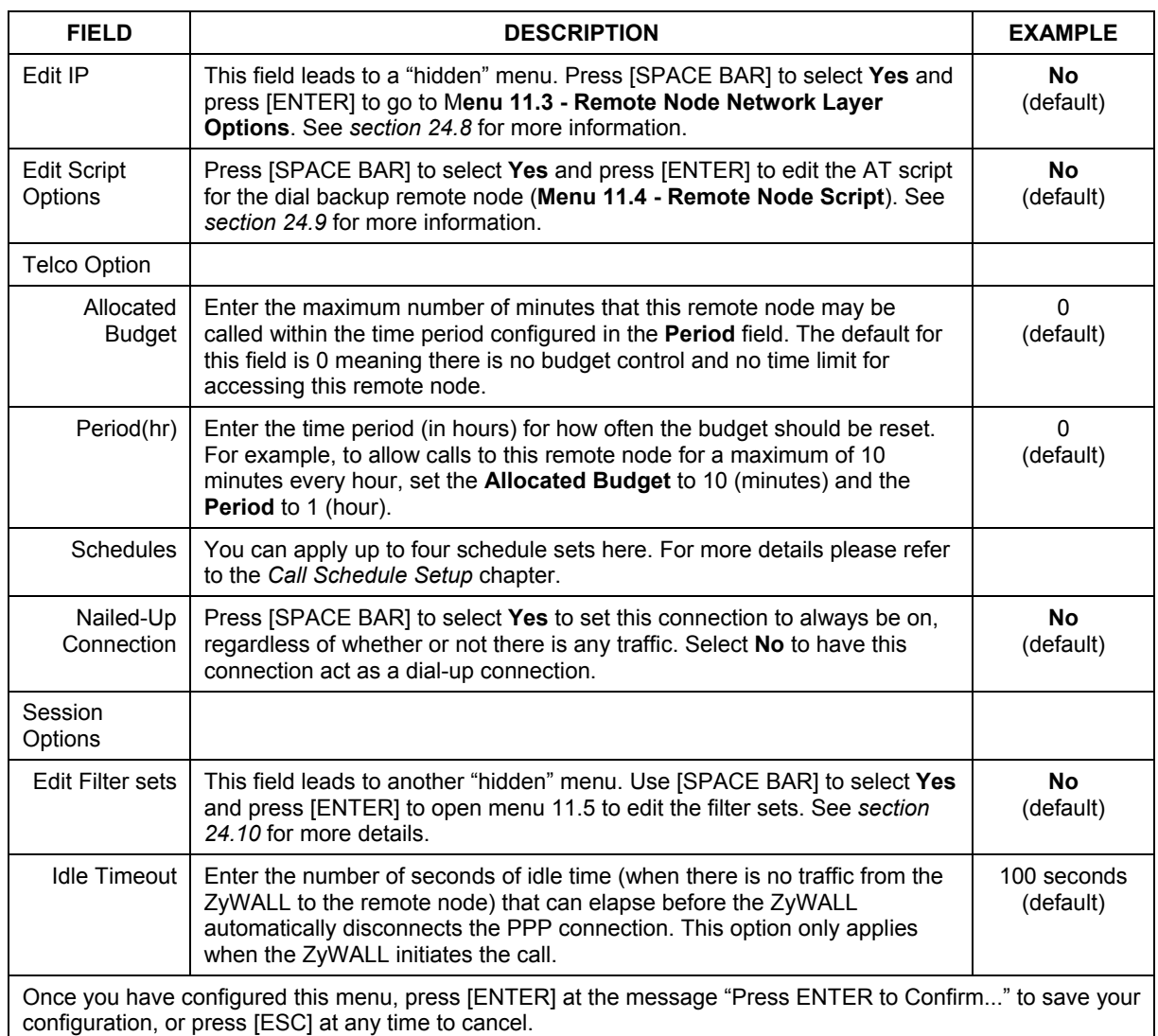

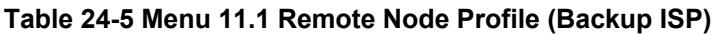

## **24.7 Editing PPP Options**

The ZyWALL's dial back-up feature uses PPP. To edit the remote node PPP Options, move the cursor to the **[Edit PPP Options]** field in Menu 11.1 - Remote Node Profile, and use the space bar to select **[Yes].** Press [Enter] to open Menu 11.2 as shown next.

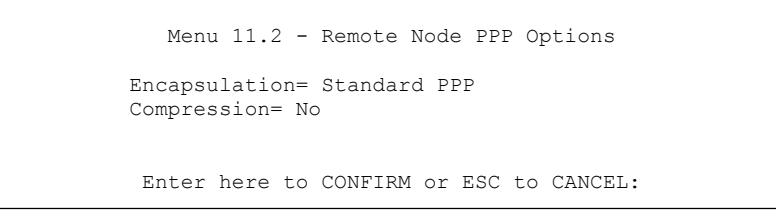

**Figure 24-5 Menu 11.2: Remote Node PPP Options** 

This table describes the Remote Node PPP Options Menu, and contains instructions on how to configure the PPP options fields.

| <b>FIELD</b>                                                                                                    | <b>DESCRIPTION</b>                                                                                                    | <b>EXAMPLE</b>                   |
|----------------------------------------------------------------------------------------------------|----------------------------------------------------------------------------------------------------|----------------------------------|
| Encapsulation                                                                                                    | Press [SPACE BAR] and then [ENTER] to select CISCO PPP if your Dial<br>Backup WAN device uses Cisco PPP encapsulation, otherwise select<br><b>Standard PPP.</b> | <b>Standard PPP</b><br>(default) |
| Compression                                                                                                    | Press [SPACE BAR] and then [ENTER] to select Yes to enable or No to<br>disable Stac compression.                                                                | Nο<br>(default)                  |
| Once you have configured this menu, press [ENTER] at the message "Press ENTER to Confirm" to save your<br>configuration, or press [ESC] at any time to cancel. |                                                                                                    |                                  |

**Figure 24-6 Menu 11.2: Remote Node PPP Options** 

## **24.8 Editing TCP/IP Options**

Move the cursor to the **Edit IP** field in menu 11.1, then press [SPACE BAR] to select **Yes**. Press [ENTER] to open **Menu 11.3 - Remote Node Network Layer Options**.

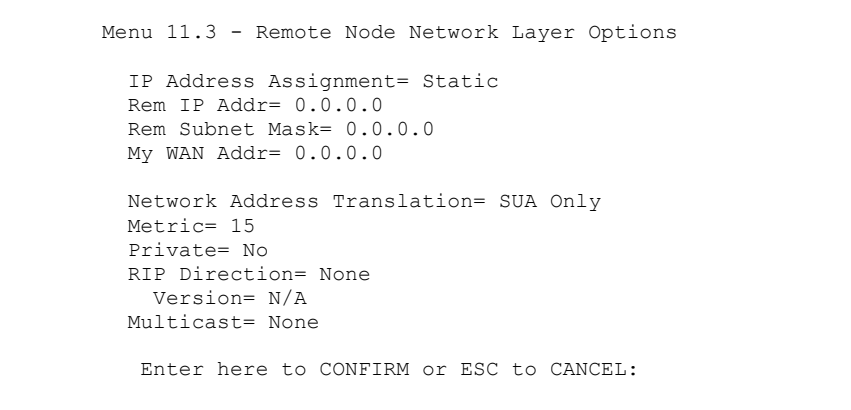

**Figure 24-7 Menu 11.3: Remote Node Network Layer Options** 

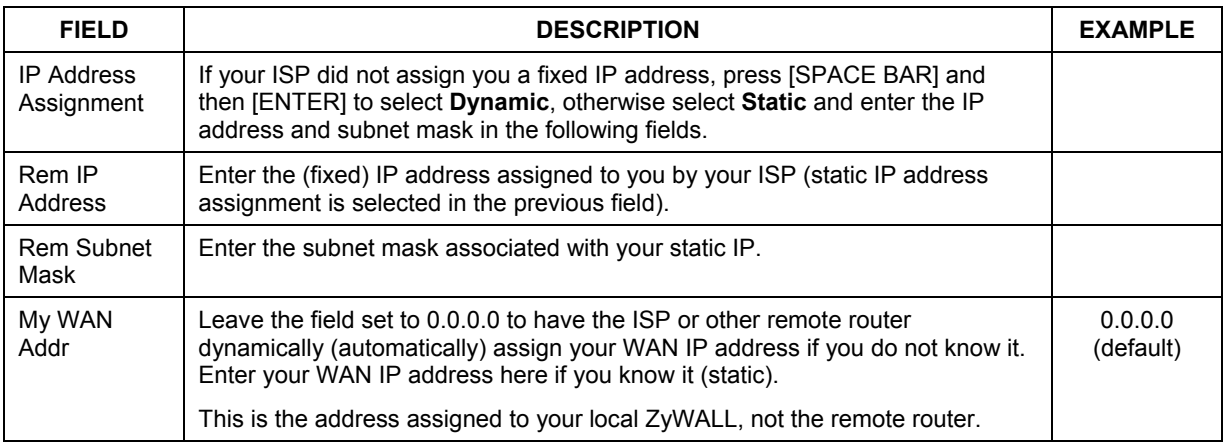

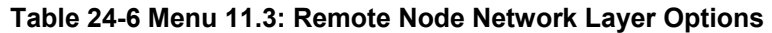

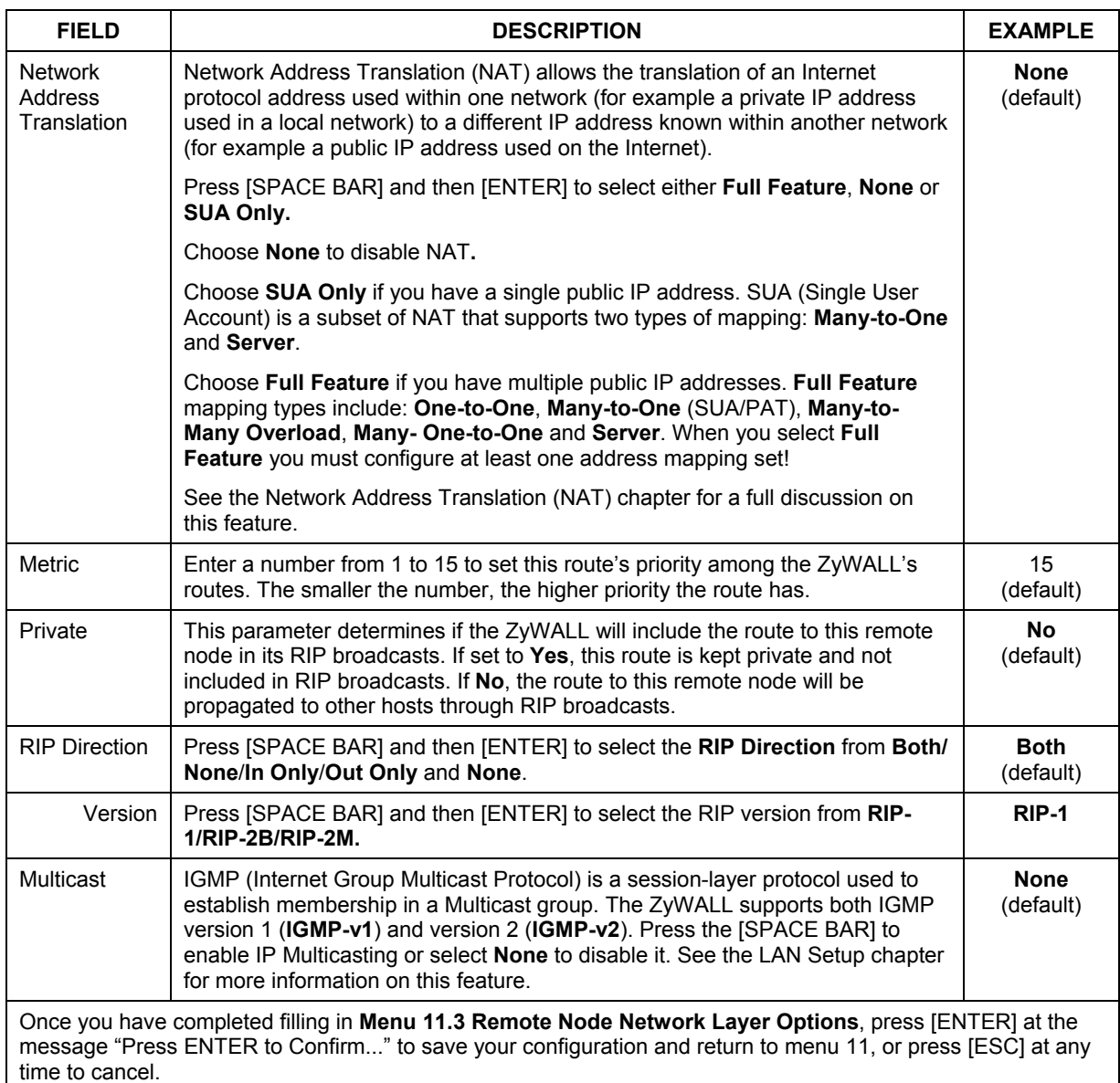

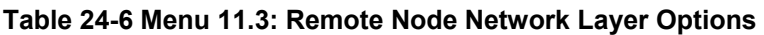

## **24.9 Editing Login Script**

For some remote gateways, text login is required before PPP negotiation is started. The ZyWALL provides a script facility for this purpose. The script has six programmable sets; each set is composed of an 'Expect' string and a 'Send' string. After matching a message from the server to the 'Expect' field, the ZyWALL returns the set's 'Send' string to the server.

For instance, a typical login sequence starts with the server printing a banner, a login prompt for you to enter the user name and a password prompt to enter the password:

```
 Welcome to Acme, Inc. 
 Login: myLogin 
 Password:
```
To handle the first prompt, you specify "ogin: " as the 'Expect' string and "myLogin" as the 'Send' string in set 1. The reason for leaving out the leading "L" is to avoid having to know exactly whether it is upper or lower case. Similarly, you specify "word: " as the 'Expect' string and your password as the 'Send' string for the second prompt in set 2.

You can use two variables,  $$USERNAME$  and  $$PASSWORD$  (all UPPER case), to represent the actual user name and password in the script, so they will not show in the clear. They are replaced with the outgoing login name and password in the remote node when the ZyWALL sees them in a 'Send' string. Please note that both variables must been entered exactly as shown. No other characters may appear before or after, either, i.e., they must be used alone in response to login and password prompts.

Please note that the ordering of the sets is significant, i.e., starting from set 1, the ZyWALL will wait until the 'Expect' string is matched before it proceeds to set 2, and so on for the rest of the script. When both the 'Expect' and the 'Send' fields of the current set are empty, the ZyWALL will terminate the script processing and start PPP negotiation. This implies two things: first, the sets must be contiguous; the sets after an empty one are ignored. Second, the last set should match the final message sent by the server. For instance, if the server prints:

```
 login successful. 
 Starting PPP...
```
after you enter the password, then you should create a third set to match the final "PPP..." but without a "Send" string. Otherwise, the ZyWALL will start PPP prematurely right after sending your password to the server.

If there are errors in the script and it gets stuck at a set for longer than the "Dial Timeout" in menu 2 (default 60 seconds), the ZyWALL will timeout and drop the line. To debug a script, go to Menu 24.4 to initiate a manual call and watch the trace display to see if the sequence of messages and prompts from the server differs from what you expect.

```
Menu 11.4 - Remote Node Script 
   Active= No 
Set 1: Set 5:
   Expect= Expect= Expect= Expect= Expect= Send=
 Send= Send= 
Set 2: Set 6:
    Expect= Expect= 
 Send= Send= 
    Set 3: 
     Expect= 
     Send= 
    Set 4: 
     Expect= 
     Send= 
       Enter here to CONFIRM or ESC to CANCEL:
```
#### **Figure 24-8 Menu 11.4: Remote Node Script**

**Table 24-7 Menu 11.4: Remote Node Script** 

| <b>FIELD</b> | <b>DESCRIPTION</b>                                                                                                | <b>EXAMPLE</b>  |
|--------------|----------------------------------------------------------------------------------------------------|-----------------|
| Active       | Press [SPACE BAR] and then [ENTER] to select either Yes to enable the AT<br>strings or <b>No</b> to disable them. | No<br>(default) |

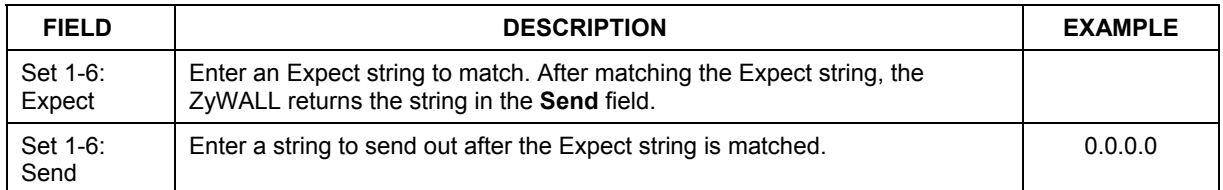

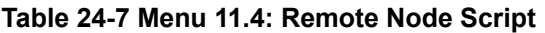

## **24.10 Remote Node Filter**

Move the cursor to the field **Edit Filter Sets** in menu 11.1, and then press [SPACE BAR] to set the value to **Yes**. Press [ENTER] to open **Menu 11.5 - Remote Node Filter**.

Use menu 11.5 to specify the filter set(s) to apply to the incoming and outgoing traffic between this remote node and the ZyWALL to prevent certain packets from triggering calls. You can specify up to four filter sets separated by commas, for example, 1, 5, 9, 12, in each filter field. Note that spaces are accepted in this field. Please refer to the *Filters* chapter for more information on defining the filters.

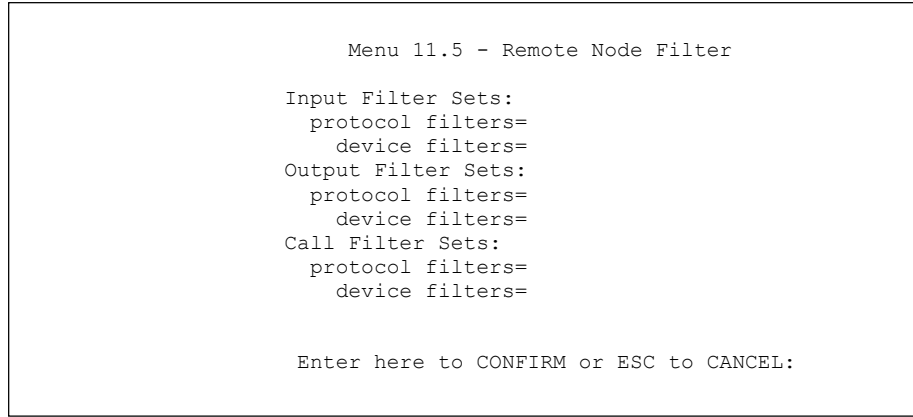

**Figure 24-9 Menu 11.5: Dial Backup Remote Node Filter** 

## **Chapter 25 LAN Setup**

*This chapter describes how to configure the LAN using Menu 3: LAN Setup.*

## **25.1 Introduction to LAN Setup**

This chapter describes how to configure the ZyWALL for LAN and wireless LAN connections.

## **25.2 Accessing the LAN Menus**

From the main menu, enter 3 to open **Menu 3 – LAN Setup**.

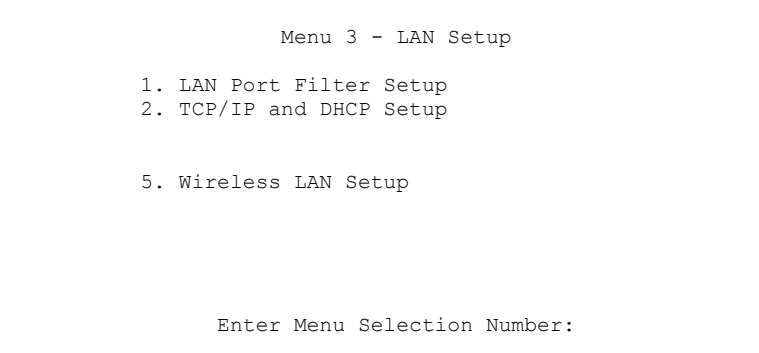

**Figure 25-1 Menu 3: LAN Setup** 

## **25.3 LAN Port Filter Setup**

This menu allows you to specify the filter sets that you wish to apply to the LAN traffic. You seldom need to filter the LAN traffic, however, the filter sets may be useful to block certain packets, reduce traffic and prevent security breaches.

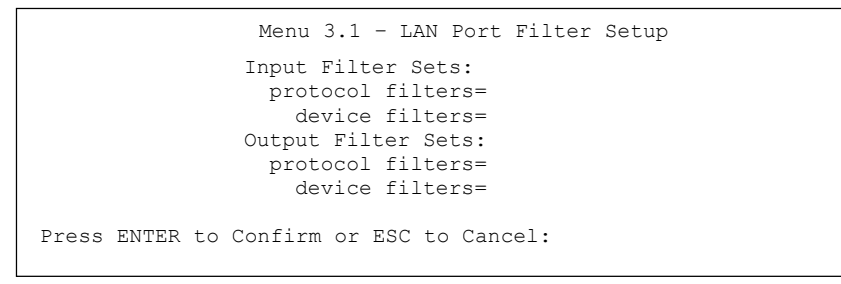

**Figure 25-2 Menu 3.1: LAN Port Filter Setup** 

## **25.4 TCP/IP and DHCP Ethernet Setup Menu**

From the main menu, enter 3 to open **Menu 3 - LAN Setup** to configure TCP/IP (RFC 1155) and DHCP Ethernet setup.

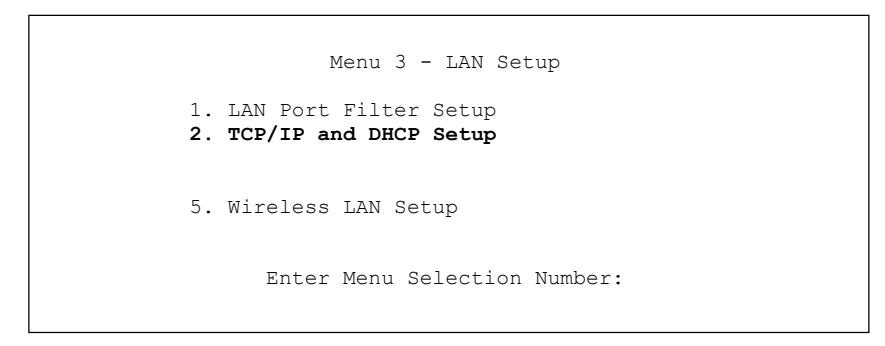

**Figure 25-3 Menu 3: TCP/IP and DHCP Setup** 

From menu 3, select the submenu option **TCP/IP and DHCP Setup** and press [ENTER]. The screen now displays **Menu 3.2- TCP/IP and DHCP Ethernet Setup**, as shown next.

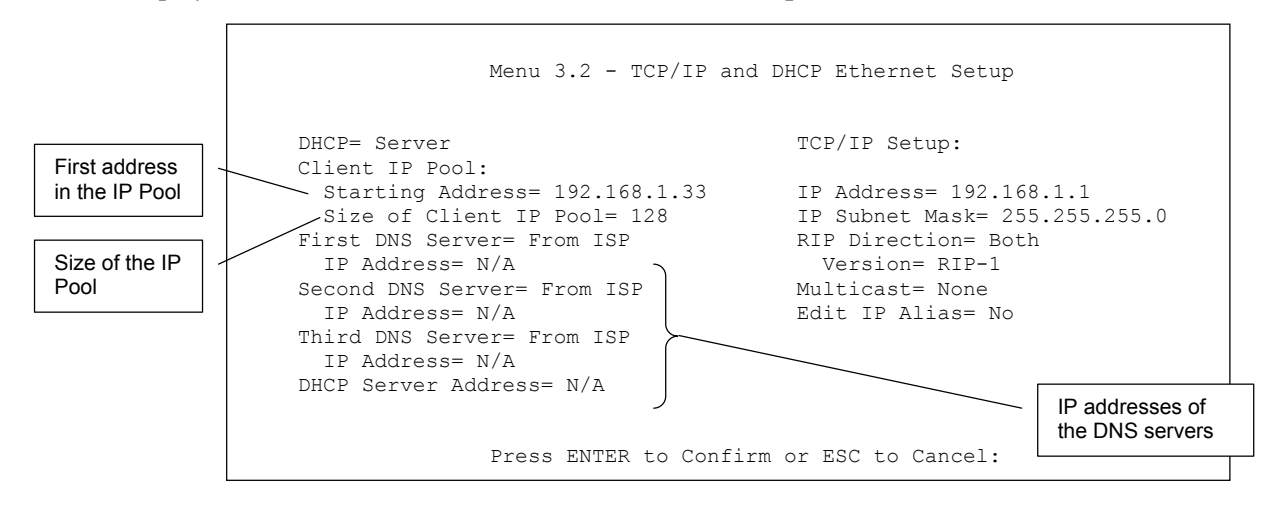

#### **Figure 25-4 Menu 3.2: TCP/IP and DHCP Ethernet Setup**

Follow the instructions in the next table on how to configure the DHCP fields.

**Table 25-1 Menu 3.2: DHCP Ethernet Setup Fields** 

| <b>FIELD</b>              | <b>DESCRIPTION</b>                                                                                                    | <b>EXAMPLE</b> |
|---------------------------|----------------------------------------------------------------------------------------------------|----------------|
| <b>DHCP</b>               | This field enables/disables the DHCP server.<br>If set to <b>Server</b> , your ZyWALL will act as a DHCP server.<br>If set to <b>None</b> , the DHCP server will be disabled.<br>If set to Relay, the ZyWALL acts as a surrogate DHCP server and relays<br>requests and responses between the remote server and the clients.<br>When set to <b>Server</b> , the following items need to be set: | Server         |
| Client IP Pool:           |                                                                                                    |                |
| <b>Starting Address</b>   | This field specifies the first of the contiguous addresses in the IP address<br>pool.                                                                                                    | 192.168.1.33   |
| Size of Client IP<br>Pool | This field specifies the size, or count of the IP address pool.                                                                                                    | 128            |

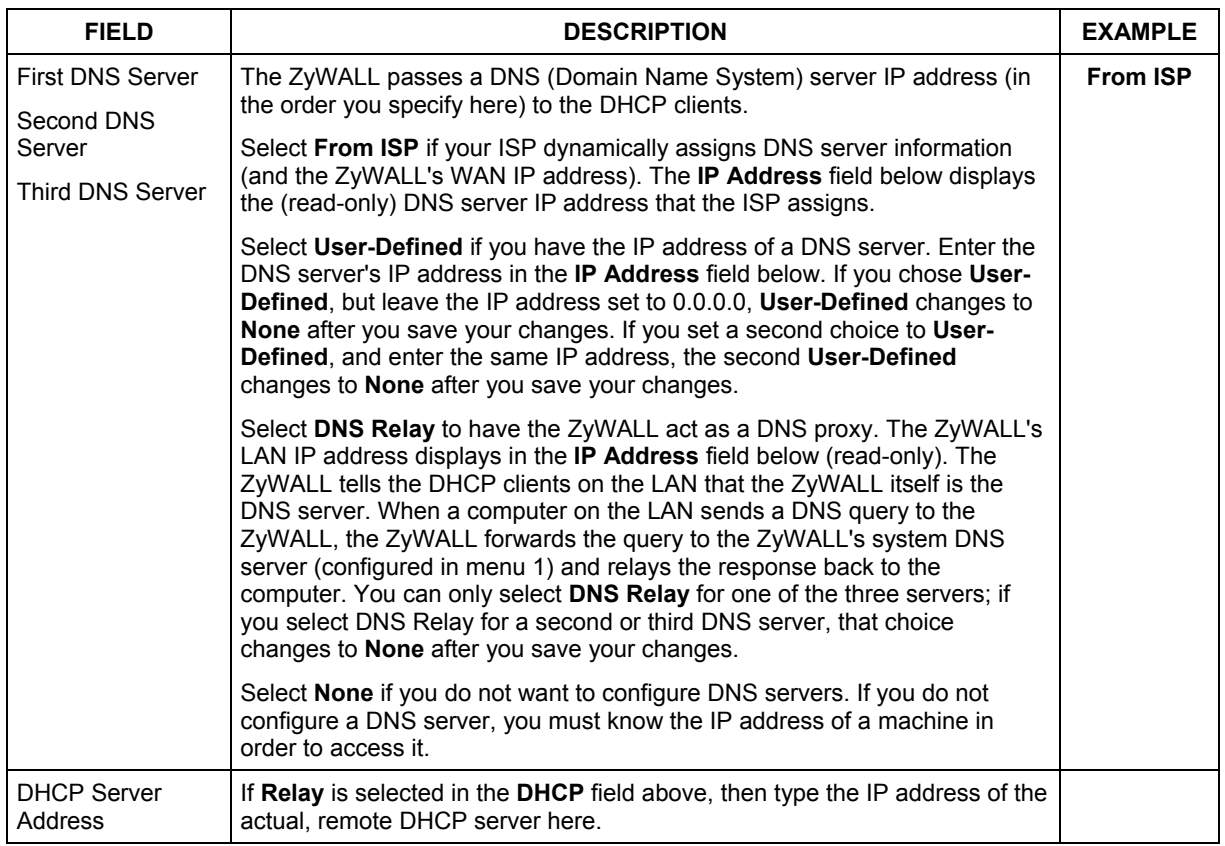

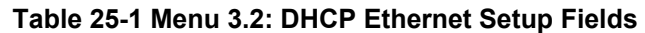

Use the instructions in the following table to configure TCP/IP parameters for the LAN port.

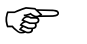

## ) **LAN and DMZ IP addresses must be on separate subnets.**

#### **Table 25-2 Menu 3.2: LAN TCP/IP Setup Fields**

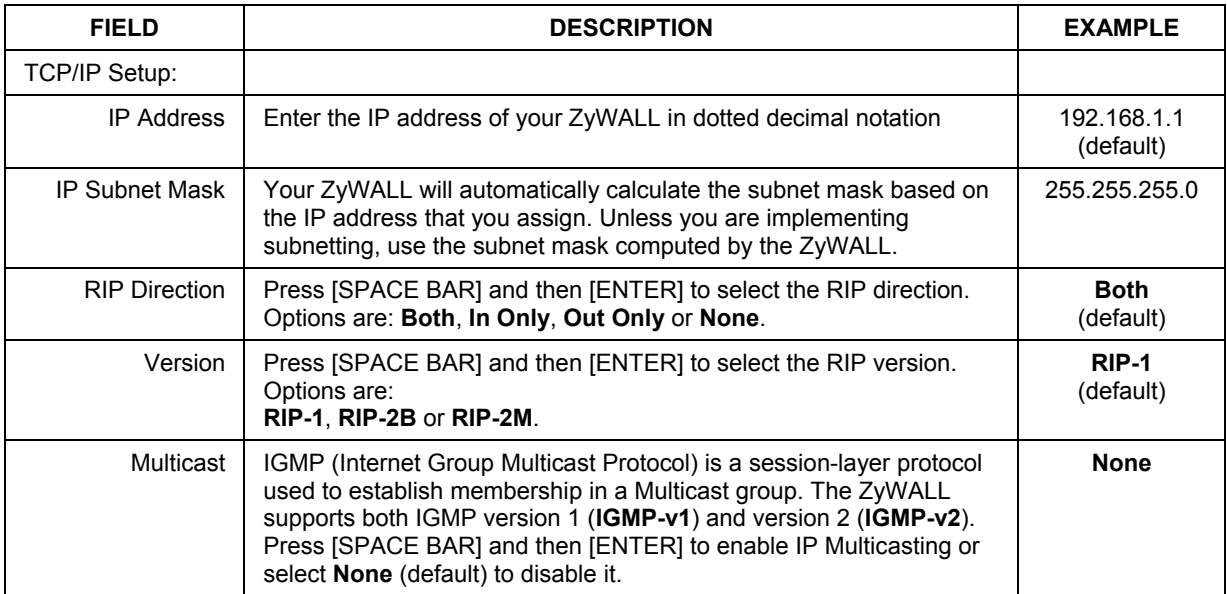

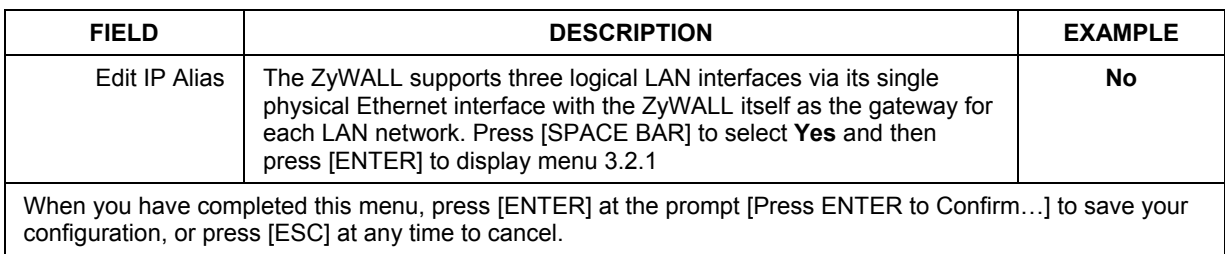

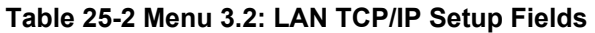

### **25.4.1 IP Alias Setup**

IP alias allows you to partition a physical network into different logical networks over the same Ethernet interface. The ZyWALL supports three logical LAN interfaces via its single physical Ethernet interface with the ZyWALL itself as the gateway for each LAN network.

You must use menu 3.2 to configure the first network. Move the cursor to the **Edit IP Alias** field, press [SPACE BAR] to choose **Yes** and press [ENTER] to configure the second and third network.

Press [ENTER] to open **Menu 3.2.1 - IP Alias Setup**, as shown next.

| Menu $3.2.1$ - IP Alias Setup                                                                                                    |  |
|----------------------------------------------------------------------------------------------------|--|
| $TP$ Alias $1 = Yes$<br>TP Address=<br>$TP$ Subnet Mask= $0.0.0.0$<br>RTP Direction= None<br>Version= RTP-1<br>Incoming protocol filters=<br>Outgoing protocol filters= |  |
| $TP$ Alias $2 = No$<br>IP Address= N/A<br>IP Subnet Mask= N/A<br>RIP Direction= N/A<br>Version= N/A<br>Incoming protocol filters= N/A<br>Outgoing protocol filters= N/A |  |
| Enter here to CONFIRM or ESC to CANCEL:                                                                                                    |  |

**Figure 25-5 Menu 3.2.1: IP Alias Setup** 

Use the instructions in the following table to configure IP alias parameters.

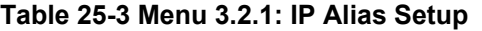

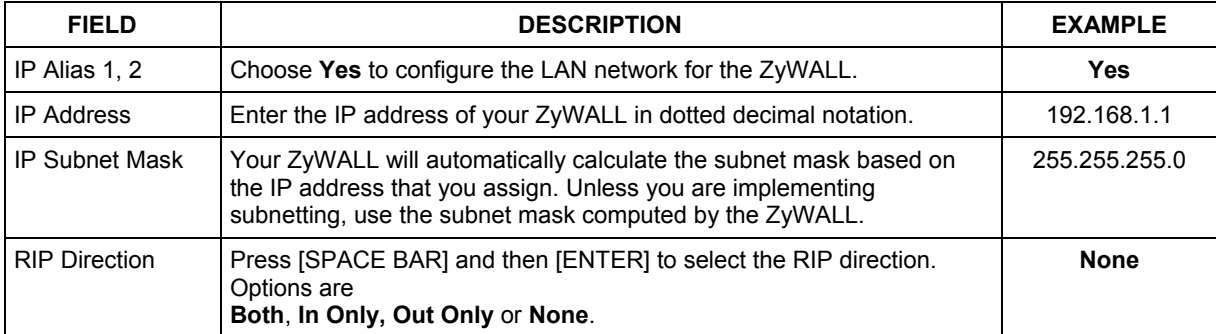

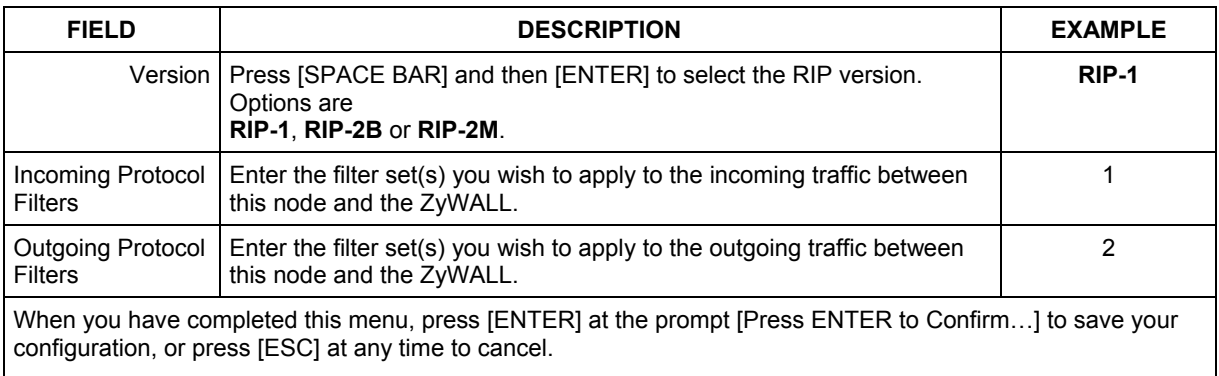

#### **Table 25-3 Menu 3.2.1: IP Alias Setup**

## **25.5 Wireless LAN Setup**

Use menu 3.5 to set up your ZyWALL as the wireless access point.

See the chapter on wireless LAN for instructions on WEP and configuring the MAC address filter.

) **If you are configuring the ZyWALL from a computer connected to the wireless LAN and you change the ZyWALL's ESSID or WEP settings, you will lose your wireless connection when you press [ENTER] to confirm. You must then change the wireless settings of your computer to match the ZyWALL's new settings.** 

From the main menu, enter 3 to open **Menu 3** – **LAN Setup** to configure the Wireless LAN setup. To edit the wireless LAN configuration, enter 5 to open **Menu 3.5** – **Wireless LAN Setup** as shown next.

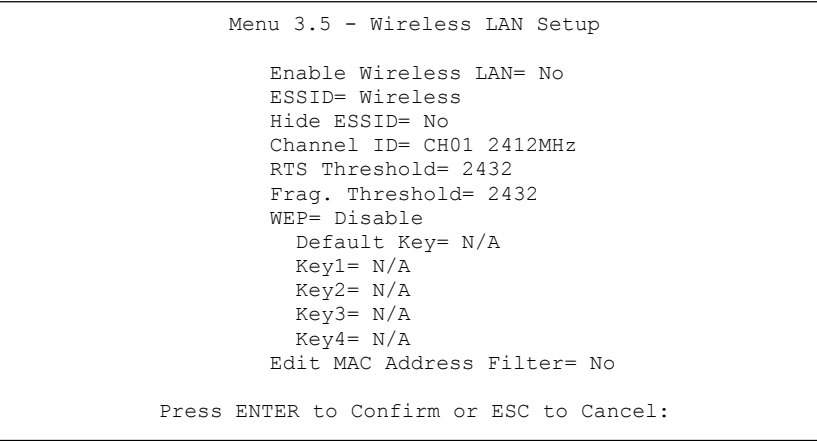

#### **Figure 25-6 Menu 3.5: Wireless LAN Setup**

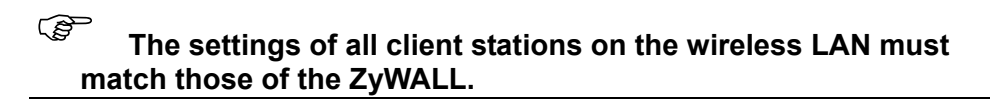

Follow the instructions in the next table on how to configure the wireless LAN parameters.

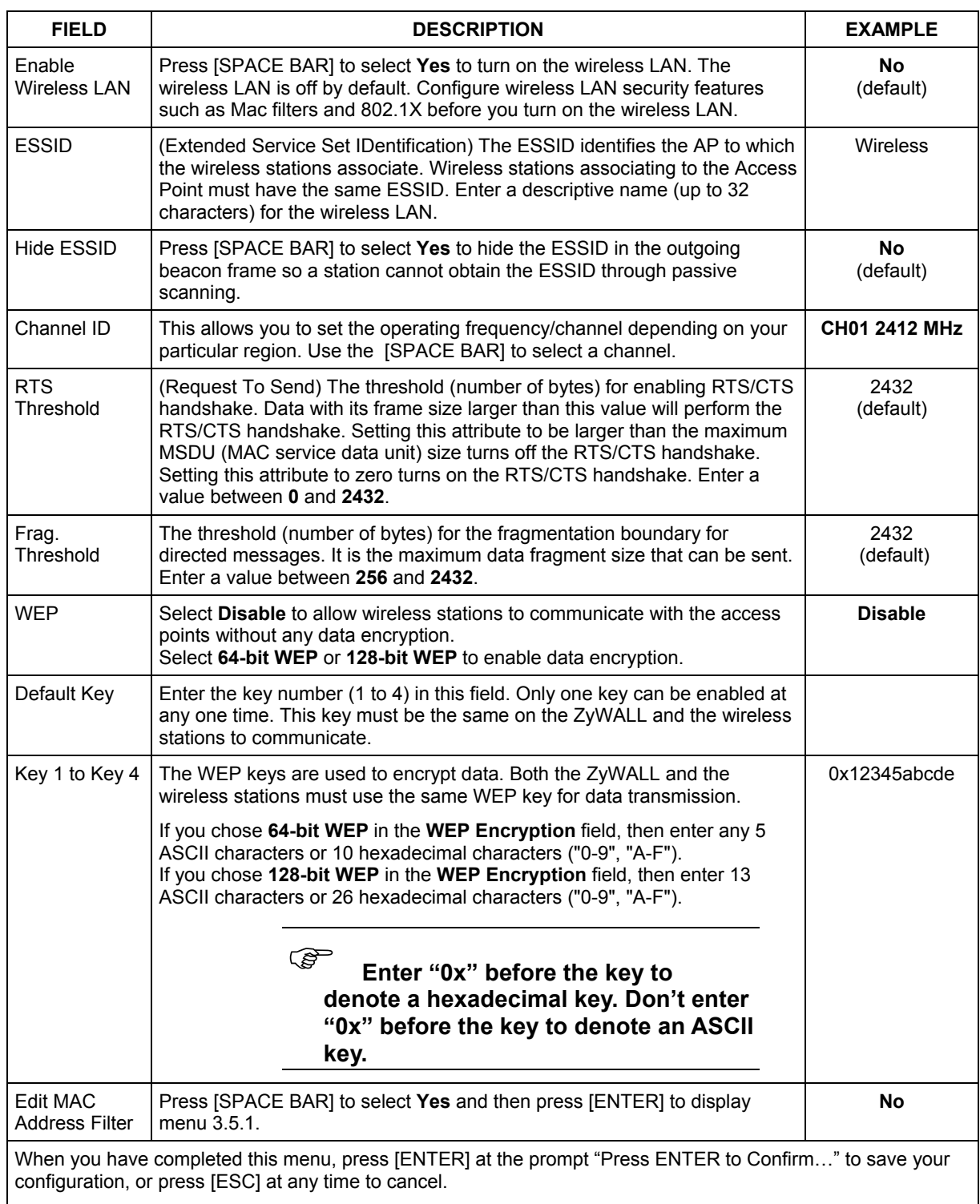

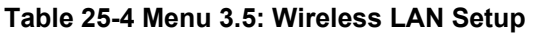

### ) **The ZyWALL LAN Ethernet and wireless ports can transparently communicate with each other (transparent bridge).**

#### **25.5.1 MAC Address Filter Setup**

Your ZyWALL checks the MAC address of the wireless station device against a list of allowed or denied MAC addresses. However, intruders could fake allowed MAC addresses so MAC-based authentication is less secure than EAP authentication.

Follow the steps below to create the MAC address table on your ZyWALL.

- **1.** From the main menu, enter 3 to open **Menu 3 LAN Setup**.
- **2.** Enter 5 to display Menu 3.5 Wireless LAN Setup.
- **3.** In the **Edit MAC Address Filter** field, press [SPACE BAR] to select **Yes** and press [ENTER]. **Menu 3.5.1 – WLAN MAC Address Filter** displays as shown next.

| Menu 3.5.1 - WLAN MAC Address Filter    |
|-----------------------------------------|
| Active= No                              |
| Filter Action= Allowed Association      |
| MAC Address Filter                      |
| $Address = 1 = 00:00:00:00:00:00:00$    |
| Address 2= 00:00:00:00:00:00            |
| Address 3= 00:00:00:00:00:00            |
| $Address = 4 = 00:00:00:00:00:00$       |
| $Address = 5 = 00:00:00:00:00:00$       |
| $Address 6 = 00:00:00:00:00:00:00$      |
| Address 7= 00:00:00:00:00:00            |
| Address 8= 00:00:00:00:00:00            |
| Address 9= 00:00:00:00:00:00            |
| Address $10 = 00:00:00:00:00:00$        |
| $Address 11 = 00:00:00:00:00:00:00$     |
| Address $12 = 00:00:00:00:00:00$        |
| Enter here to CONFIRM or ESC to CANCEL: |

**Figure 25-7 Menu 3.5.1: WLAN MAC Address Filter** 

**Table 25-5 Menu 3.5.1: WLAN MAC Address Filter** 

| <b>FIELD</b>              | <b>DESCRIPTION</b>                                                                                                    |
|---------------------------|----------------------------------------------------------------------------------------------------|
| Active                    | To enable MAC address filtering, press [SPACE BAR] to select Yes and press [ENTER].                                                                                    |
| <b>Filter Action</b>      | Define the filter action for the list of MAC addresses in the MAC address filter table.                                                                                |
|                           | To deny access to the ZyWALL, press [SPACE BAR] to select <b>Deny Association</b> and press<br>[ENTER]. MAC addresses not listed will be allowed to access the router. |
|                           | The default action, Allowed Association, permits association with the ZyWALL. MAC<br>addresses not listed will be denied access to the router.                         |
| <b>MAC Address Filter</b> |                                                                                                    |
| Address 1.12              | Enter the MAC addresses (in XX:XX:XX:XX:XX:XX format) of the client computers that are<br>allowed or denied access to the ZyWALL in these address fields.              |

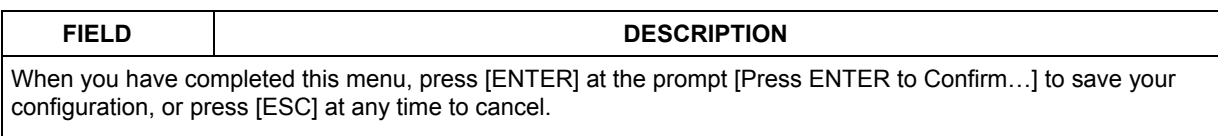

#### **Table 25-5 Menu 3.5.1: WLAN MAC Address Filter**

## **Chapter 26 Internet Access**

*This chapter shows you how to configure your ZyWALL for Internet access.* 

## **26.1 Introduction to Internet Access Setup**

Use information from your ISP along with the instructions in this chapter to set up your ZyWALL to access the Internet. There are three different menu 4 screens depending on whether you chose **Ethernet**, **PPTP** or **PPPoE** Encapsulation. Contact your ISP to determine what encapsulation type you should use.

## **26.2 Ethernet Encapsulation**

If you choose **Ethernet** in menu 4 you will see the next menu.

```
 Menu 4 - Internet Access Setup 
 ISP's Name= ChangeMe 
 Encapsulation= Ethernet 
   Service Type= Standard 
   My Login= N/A 
  My Password= N/A 
  Retype to Confirm= N/A 
   Login Server= N/A 
  Relogin Every (min)= N/A 
 IP Address Assignment= Dynamic 
  IP Address= N/A 
   IP Subnet Mask= N/A 
   Gateway IP Address= N/A 
 Network Address Translation= SUA Only 
 Press ENTER to Confirm or ESC to Cancel:
```
**Figure 26-1 Menu 4: Internet Access Setup (Ethernet)** 

```
Table 26-1 Menu 4: Internet Access Setup (Ethernet)
```
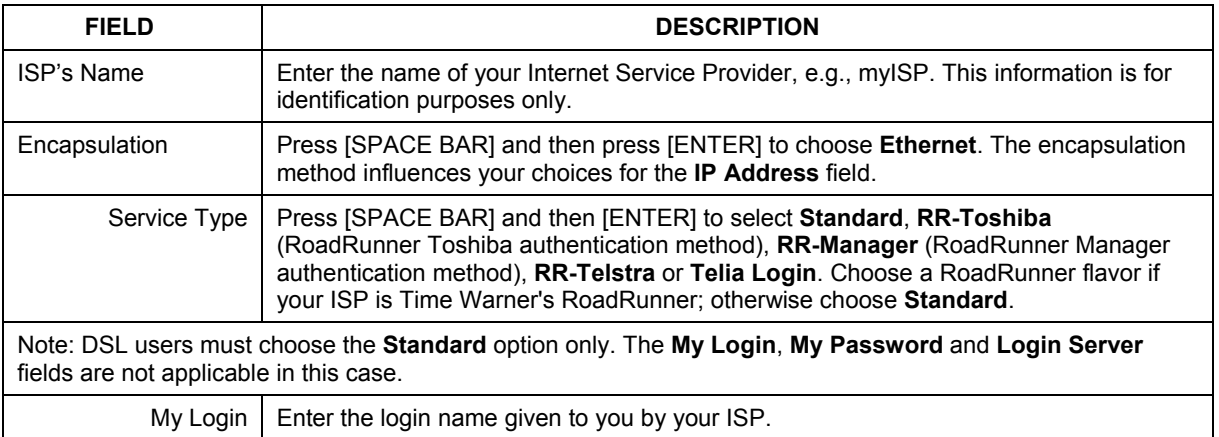

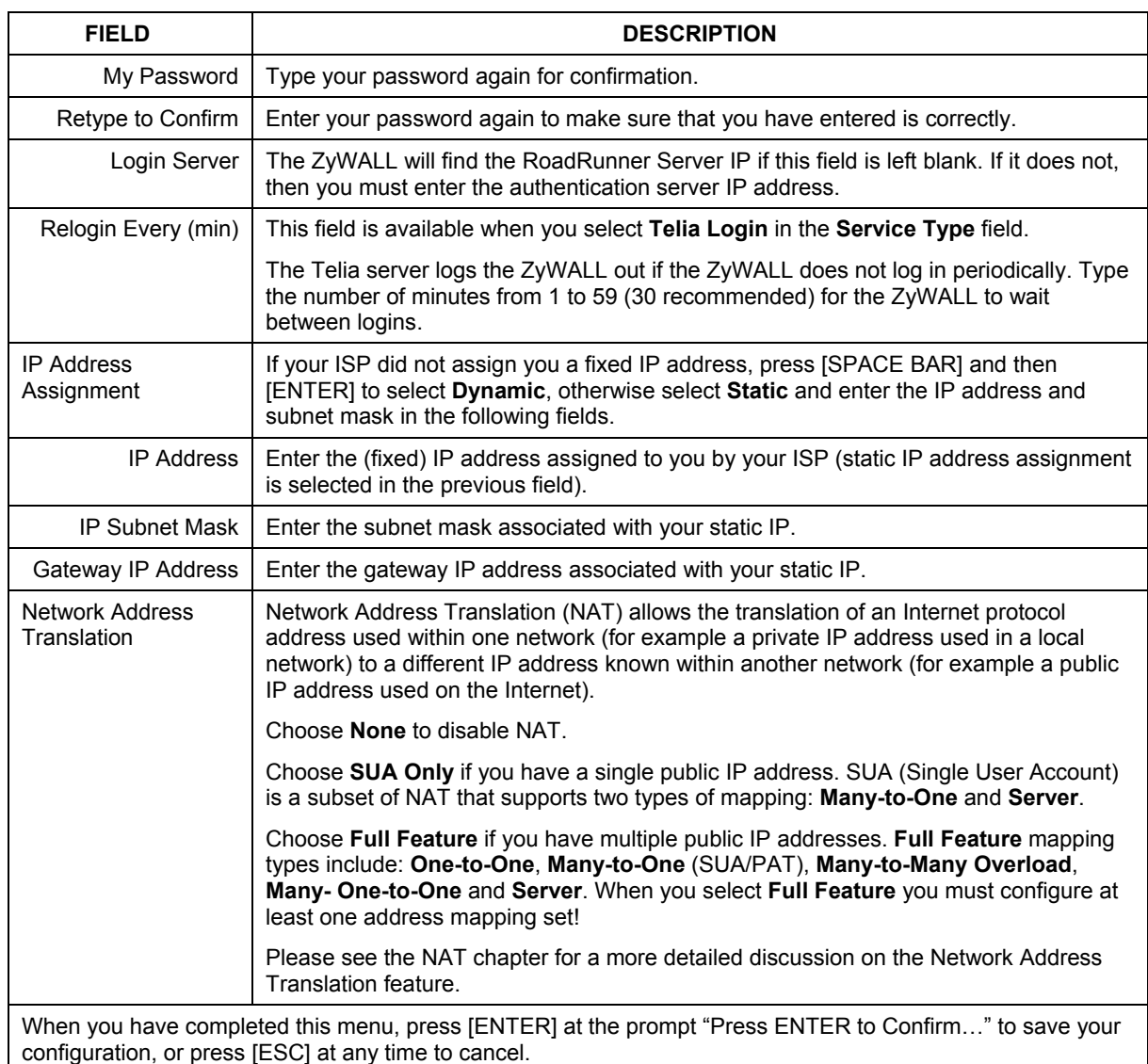

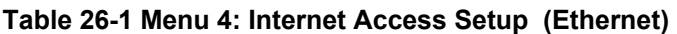

## **26.3 Configuring the PPTP Client**

## ) **The ZyWALL supports only one PPTP server connection at any given time.**

To configure a PPTP client, you must configure the **My Login** and **Password** fields for a PPP connection and the PPTP parameters for a PPTP connection.

After configuring **My Login** and **Password** for PPP connection, press [SPACE BAR] and then [ENTER] in the **Encapsulation** field in **Menu 4 -Internet Access Setup** to choose **PPTP** as your encapsulation option. This brings up the following screen.

```
 Menu 4 - Internet Access Setup 
 ISP's Name= ChangeMe 
 Encapsulation= PPTP 
   Service Type= N/A 
   My Login= 
  My Password= ******** 
   Retype to Confirm= ******** 
   Idle Timeout= 100 
 IP Address Assignment= Dynamic 
   IP Address= N/A 
   IP Subnet Mask= N/A 
   Gateway IP Address= N/A 
 Network Address Translation= SUA Only 
 Press ENTER to Confirm or ESC to Cancel:
```
**Figure 26-2 Internet Access Setup (PPTP)** 

The following table contains instructions about the new fields when you choose **PPTP** in the **Encapsulation** field in menu 4.

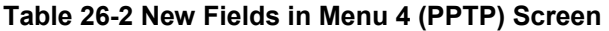

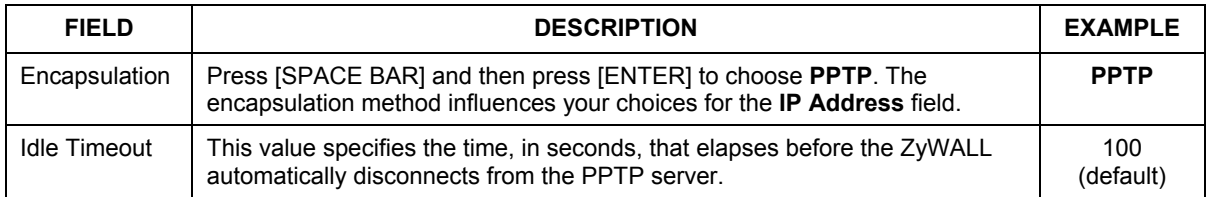

## **26.4 Configuring the PPPoE Client**

If you enable PPPoE in menu 4, you will see the next screen. For more information on PPPoE, please see the appendix.

```
 Menu 4 - Internet Access Setup 
 ISP's Name= ChangeMe 
 Encapsulation= PPPoE 
  Service Type= N/A 
   My Login= 
  My Password= ******** 
   Retype to Confirm= ******** 
   Idle Timeout= 100 
 IP Address Assignment= Dynamic 
  IP Address= N/A 
   IP Subnet Mask= N/A 
   Gateway IP Address= N/A 
 Network Address Translation= SUA Only 
 Press ENTER to Confirm or ESC to Cancel:
```
**Figure 26-3 Internet Access Setup (PPPoE)** 

The following table contains instructions about the new fields when you choose **PPPoE** in the **Encapsulation** field in menu 4.

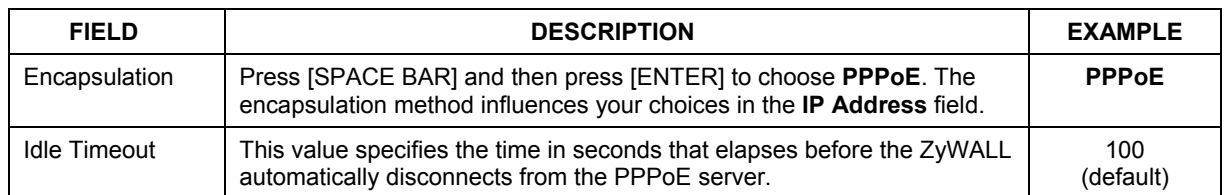

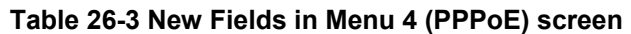

If you need a PPPoE service name to identify and reach the PPPoE server, please go to menu 11 and enter the PPPoE service name provided to you in the **Service Name** field.

## **26.5 Basic Setup Complete**

Well done! You have successfully connected, installed and set up your ZyWALL to operate on your network as well as access the Internet.

### ) **When the firewall is activated, the default policy allows all communications to the Internet that originate from the LAN, and blocks all traffic to the LAN that originates from the Internet.**

You may deactivate the firewall in menu 21.2 or via the ZyWALL embedded web configurator. You may also define additional firewall rules or modify existing ones but please exercise extreme caution in doing so. See the chapters on firewall for more information on the firewall.

## **Chapter 27 DMZ Setup**

*This chapter describes how to configure the ZyWALL's DMZ using Menu 5: DMZ Setup.*

## **27.1 Configuring DMZ Setup**

From the main menu, enter 5 to open **Menu 5 – DMZ Setup**.

| Menu 5 - DMZ Setup                          |
|---------------------------------------------|
| 1. DMZ Port Filter Setup<br>2. TCP/IP Setup |
| Enter Menu Selection Number:                |

 **Figure 27-1 Menu 5: DMZ Setup** 

## **27.2 DMZ Port Filter Setup**

This menu allows you to specify the filter sets that you wish to apply to your public server(s) traffic.

```
Menu 5.1 – DMZ Port Filter Setup 
                  Input Filter Sets: 
                    protocol filters= 
                      device filters= 
                 Output Filter Sets: 
                    protocol filters= 
                      device filters= 
Press ENTER to Confirm or ESC to Cancel:
```
#### **Figure 27-2 Menu 5.1: DMZ Port Filter Setup**

## **27.3 TCP/IP Setup**

For more detailed information about RIP setup, IP Multicast and IP alias, please refer to the LAN chapter.

## **27.3.1 IP Address**

From the main menu, enter 5 to open **Menu 5 - DMZ Setup** to configure TCP/IP (RFC 1155).

```
Menu 5 - DMZ Setup 
              1. DMZ Port Filter Setup 
              2. TCP/IP Setup 
 Enter Menu Selection Number:
```
**Figure 27-3 Menu 5: TCP/IP Setup** 

From menu 5, select the submenu option **2. TCP/IP Setup** and press [ENTER]. The screen now displays **Menu 5.2: TCP/IP Setup**, as shown next.

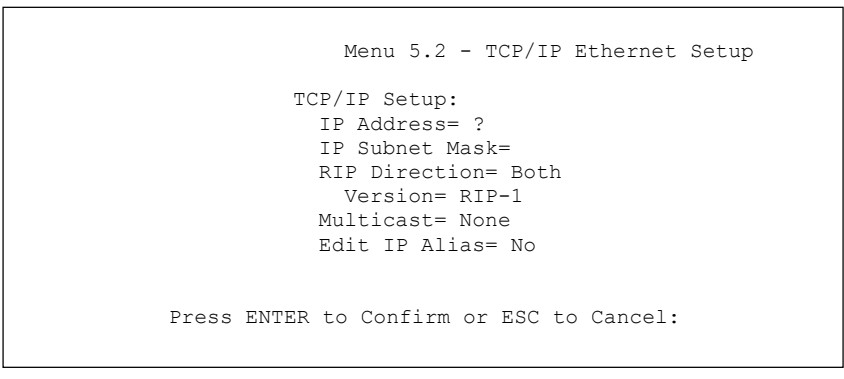

**Figure 27-4 Menu 5.2: TCP/IP Setup** 

The TCP/IP setup fields are the same as the ones in **Menu 3.2 TCP/IP Ethernet Setup**. Each public server will need a unique IP address. Refer to section *25.4* for information on how to configure these fields.

## ) **DMZ and LAN IP addresses must be on separate subnets. You must also configure NAT for the DMZ port (see the** *NAT* **chapter) in menus 15.1 and 15.2.**

## **27.3.2 IP Alias Setup**

You must use menu 5.2 to configure the first network. Move the cursor to the **Edit IP Alias** field, press [SPACE BAR] to choose **Yes** and press [ENTER] to configure the second and third network.

Pressing [ENTER] opens **Menu 5.2.1 - IP Alias Setup**, as shown next.
```
Menu 5.2.1 - IP Alias Setup 
 IP Alias 1= No 
   IP Address= N/A 
   IP Subnet Mask= N/A 
  RIP Direction= N/A 
     Version= N/A 
  Incoming protocol filters= N/A 
  Outgoing protocol filters= N/A 
 IP Alias 2= No 
   IP Address= N/A 
   IP Subnet Mask= N/A 
  RIP Direction= N/A 
     Version= N/A 
   Incoming protocol filters= N/A 
   Outgoing protocol filters= N/A 
  Enter here to CONFIRM or ESC to CANCEL:
```
**Figure 27-5 Menu 5.2.1: IP Alias Setup** 

Refer to *Table 25-3* for instructions on configuring IP alias parameters.

# Part XII:

## SMT Advanced Applications

This part covers setting up remote nodes, IP static routes and Network Address Translation. It also covers the SMT firewall menu, filters and SNMP.

> ) **See the web configurator parts of this guide for background information on features configurable by web configurator and SMT.**

## **Chapter 28 Remote Node Setup**

*This chapter shows you how to configure a remote node.* 

## **28.1 Introduction to Remote Node Setup**

A remote node is required for placing calls to a remote gateway. A remote node represents both the remote gateway and the network behind it across a WAN connection. Note that when you use menu 4 to set up Internet access, you are actually configuring a remote node. The following describes how to configure **Menu 11.1 Remote Node Profile**, **Menu 11.3 - Remote Node Network Layer Options** and **Menu 11.5 - Remote Node Filter**.

## **28.2 Remote Node Setup**

From the main menu, select menu option 11 to open **Menu 11 Remote Node Setup** (shown below).

Then enter **1** to open **Menu 11.1 Remote Node Profile** and configure the setup for your regular ISP. Enter **3** to open **Menu 11.1 Remote Node Profile (Backup ISP)** and configure the setup for your Dial Backup port connection (see the *WAN and Dial Backup Setup* chapter).

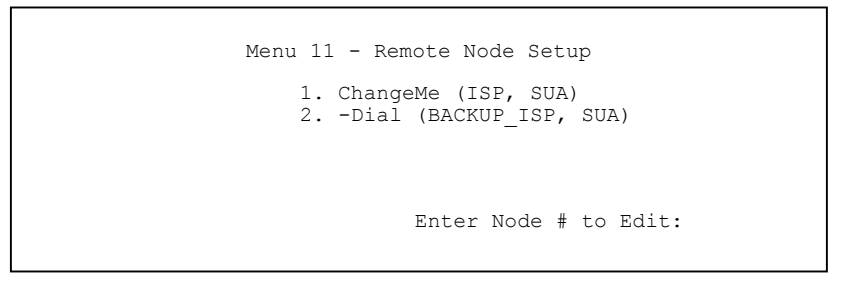

**Figure 28-1 Menu 11 Remote Node Setup**

### **28.3 Remote Node Profile Setup**

The following explains how to configure the remote node profile menu.

#### **28.3.1 Ethernet Encapsulation**

There are two variations of menu 11.1 depending on whether you choose **Ethernet Encapsulation** or **PPPOE** Encapsulation. You must choose the **Ethernet** option when the WAN port is used as a regular Ethernet. The first menu 11.1 screen you see is for Ethernet encapsulation shown next.

```
Menu 11.1 - Remote Node Profile 
    Rem Node Name= ChangeMe Route= IP
     Active= Yes 
    Encapsulation= Ethernet<br>
Edit IP= No<br>
Service Type= Standard<br>
Session Options:
    Service Type= Standard<br>Service Name= N/A
                                          Edit Filter Sets= No
     Outgoing: 
       My Login= N/A 
My Password= N/A and Edit Traffic Redirect= No
 Retype to Confirm= N/A 
 Server= N/A 
       Relogin Every (min)= N/A 
                     Press ENTER to Confirm or ESC to Cancel:
```
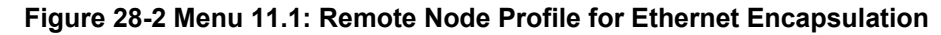

The following table describes the fields in this menu.

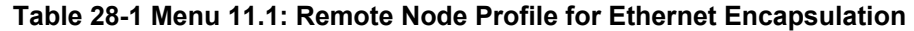

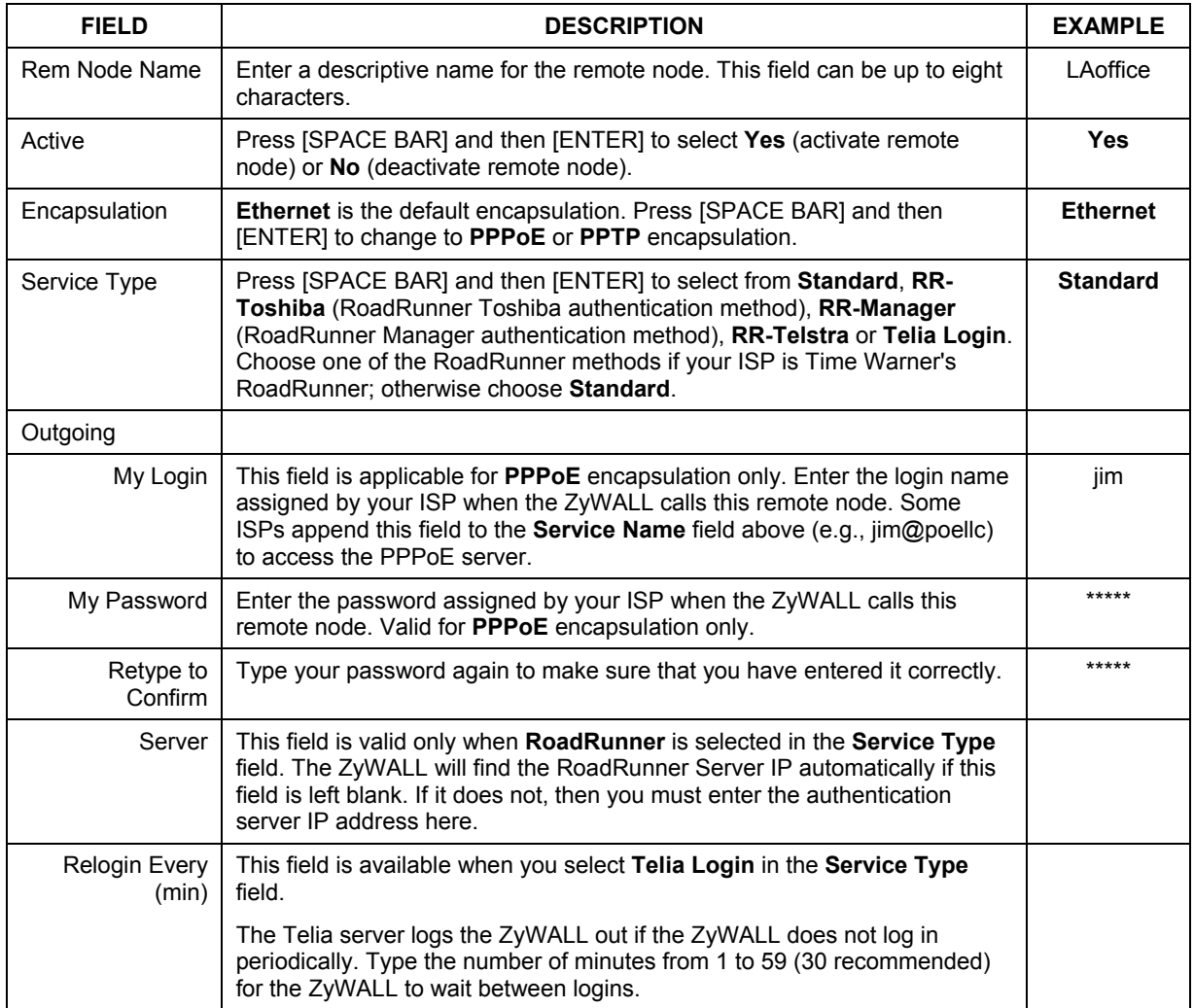

| <b>FIELD</b>            | <b>DESCRIPTION</b>                                                                                                    | <b>EXAMPLE</b>   |
|-------------------------|----------------------------------------------------------------------------------------------------|------------------|
| Route                   | This field refers to the protocol that will be routed by your $ZyWALL - IP$ is<br>the only option for the ZyWALL.                                                                                | IP               |
| Edit IP                 | This field leads to a "hidden" menu. Press [SPACE BAR] to select Yes and<br>press [ENTER] to go to Menu 11.3 - Remote Node Network Layer<br>Options.                                             | No.<br>(default) |
| <b>Session Options</b>  |                                                                                                    |                  |
| <b>Edit Filter Sets</b> | This field leads to another "hidden" menu. Use [SPACE BAR] to select<br>Yes and press [ENTER] to open menu 11.5 to edit the filter sets. See the<br>Remote Node Filter section for more details. | No.<br>(default) |
| Edit Traffic            | Press [SPACE BAR] to select Yes or No.                                                                                                    | Yes              |
| Redirect                | Select No (default) if you do not want to configure this feature. Select Yes<br>and press [ENTER] to configure Menu 11.6 - Traffic Redirect Setup.                                               |                  |
|                         | Once you have configured this menu, press [ENTER] at the message "Press ENTER to Confirm" to save your<br>configuration, or press [ESC] at any time to cancel.                                   |                  |

**Table 28-1 Menu 11.1: Remote Node Profile for Ethernet Encapsulation** 

### **28.3.2 PPPoE Encapsulation**

The ZyWALL supports PPPoE (Point-to-Point Protocol over Ethernet). You can only use PPPoE encapsulation when you're using the ZyWALL with a DSL modem as the WAN device. If you change the Encapsulation to **PPPoE,** then you will see the next screen. Please see the appendix for more information on PPPoE.

```
Menu 11.1 - Remote Node Profile 
Rem Node Name= ChangeMe Route= IP
 Active= Yes 
Encapsulation= PPPoE Find Both Edit IP= No<br>Service Type= Standard Felco Option:
Service Type= Standard<br>Service Name=
Service Name= \begin{array}{ccc} \text{Allocated Budget (min) = 0} \\ \text{Outgoing:} \end{array}ttgoing: Period(hr)= 0<br>
My Login= 0<br>
Schedules=
   My Login= Schedules= 
                                           Nailed-Up Connection= No
   Retype to Confirm= ******** 
   Authen= CHAP/PAP 
                                          Session Options: 
                                             Edit Filter Sets= No 
                                             Idle Timeout(sec)= 0 
                                           Edit Traffic Redirect= No 
                  Press ENTER to Confirm or ESC to Cancel:
```
**Figure 28-3 Menu 11.1: Remote Node Profile for PPPoE Encapsulation** 

#### **Outgoing Authentication Protocol**

Generally speaking, you should employ the strongest authentication protocol possible, for obvious reasons. However, some vendor's implementation includes a specific authentication protocol in the user profile. It will disconnect if the negotiated protocol is different from that in the user profile, even when the negotiated protocol is stronger than specified. If you encounter a case where the peer disconnects right after a successful authentication, please make sure that you specify the correct authentication protocol when connecting to such an implementation.

#### **Nailed-Up Connection**

A nailed-up connection is a dial-up line where the connection is always up regardless of traffic demand. The ZyWALL does two things when you specify a nailed-up connection. The first is that idle timeout is disabled. The second is that the ZyWALL will try to bring up the connection when turned on and whenever the connection is down. A nailed-up connection can be very expensive for obvious reasons.

Do not specify a nailed-up connection unless your telephone company offers flat-rate service or you need a constant connection and the cost is of no concern.

The following table describes the fields not already described in *Error! Reference source not found.*.

#### **Metric**

See the *Metric* section in the *WAN and Dial Backup Setup* chapter for details on the **Metric** field.

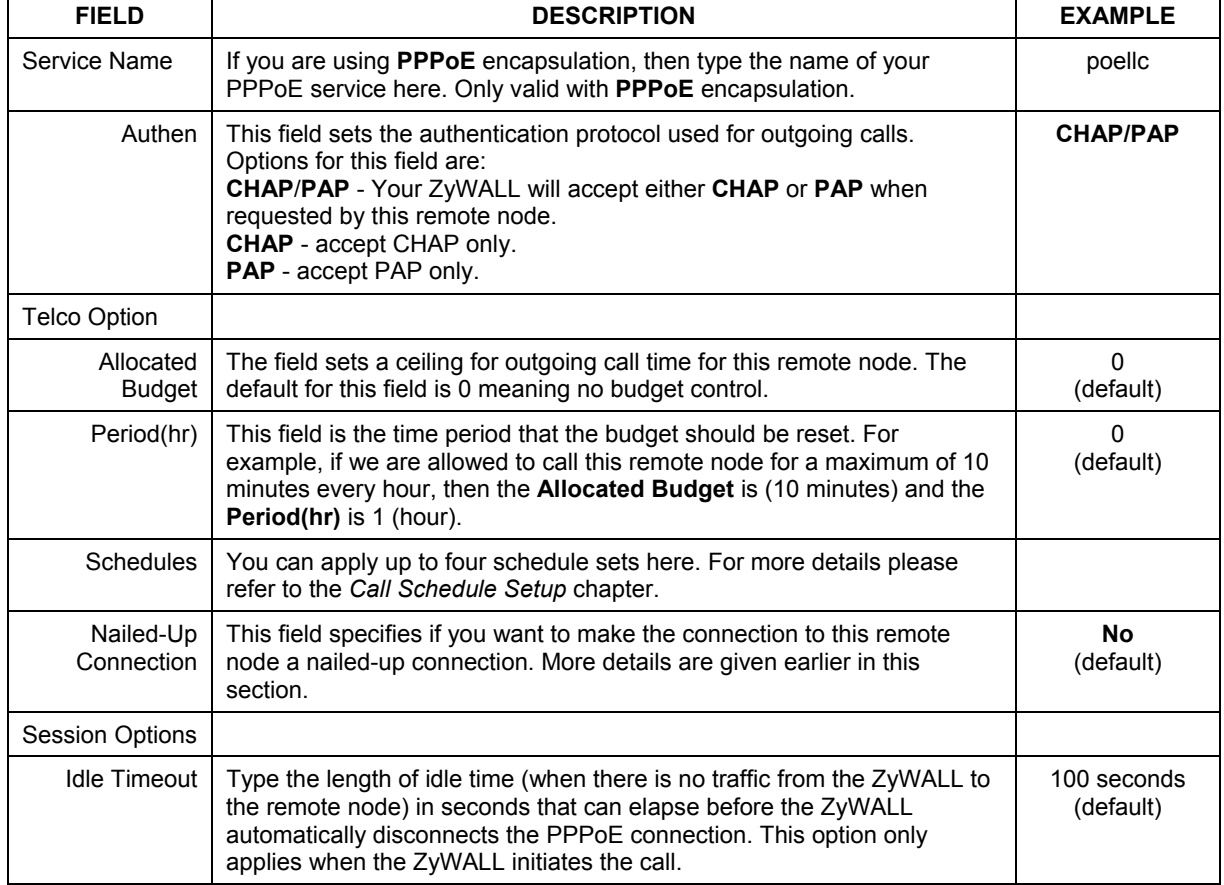

#### **Table 28-2 Fields in Menu 11.1 (PPPoE Encapsulation Specific)**

### **28.3.3 PPTP Encapsulation**

If you change the Encapsulation to **PPTP** in menu 11.1, then you will see the next screen. Please see the appendix for information on PPTP.

```
 Menu 11.1 - Remote Node Profile 
     Rem Node Name= ChangeMe Route= IP
      Active= Yes 
     Encapsulation= PPTP Bo Edit IP= No<br>Service Type= Standard Telco Option:
     Service Type= Standard<br>Service Name= N/A
     Service Name= N/A Allocated Budget(min)= 0<br>Outgoing: Period(hr)= 0
                                                        Period(hr) = 0<br>Schedules=
        My Login=<br>My Password= ********
                                                       Nailed-Up Connection= No
         Retype to Confirm= ******** 
         Authen= CHAP/PAP 
 PPTP: Session Options: 
 My IP Addr= 10.0.0.140 Edit Filter Sets= No 
        Market Constant Communist Session Options:<br>
My IP Addr= 10.0.0.140 My IP Mask= 255.255.255.0 Idle Timeout(sec)= 100
        Server IP Addr= 10.0.0.138<br>Connection ID/Name=
                                                     Edit Traffic Redirect= No
                          Press ENTER to Confirm or ESC to Cancel:
```
#### **Figure 28-4 Menu 11.1: Remote Node Profile for PPTP Encapsulation**

The next table shows how to configure fields in menu 11.1 not previously discussed.

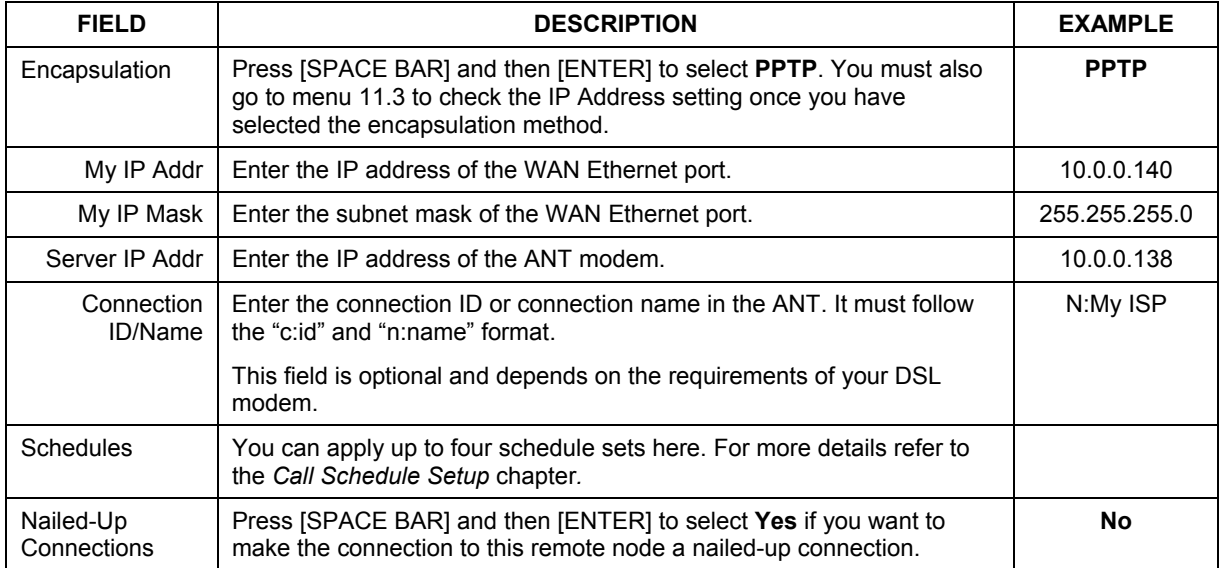

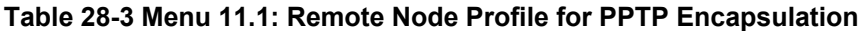

## **28.4 Edit IP**

Move the cursor to the **Edit IP** field in menu 11.1, then press [SPACE BAR] to select **Yes**. Press [ENTER] to open **Menu 11.3 - Remote Node Network Layer Options**.

```
 Menu 11.3 - Remote Node Network Layer Options 
   IP Address Assignment= Dynamic 
   IP Address= N/A 
  IP Subnet Mask= N/A 
  Gateway IP Addr= N/A 
  Network Address Translation= SUA Only 
  Metric= 1 
   Private= N/A 
   RIP Direction= None 
    Version= N/A 
   Multicast= None 
        Enter here to CONFIRM or ESC to CANCEL:
```
**Figure 28-5 Menu 11.3: Remote Node Network Layer Options for Ethernet Encapsulation** 

This menu displays the **My WAN Addr** field for **PPPoE** and **PPTP** encapsulations and **Gateway IP Addr** field for **Ethernet** encapsulation. The following table describes the fields in this menu.

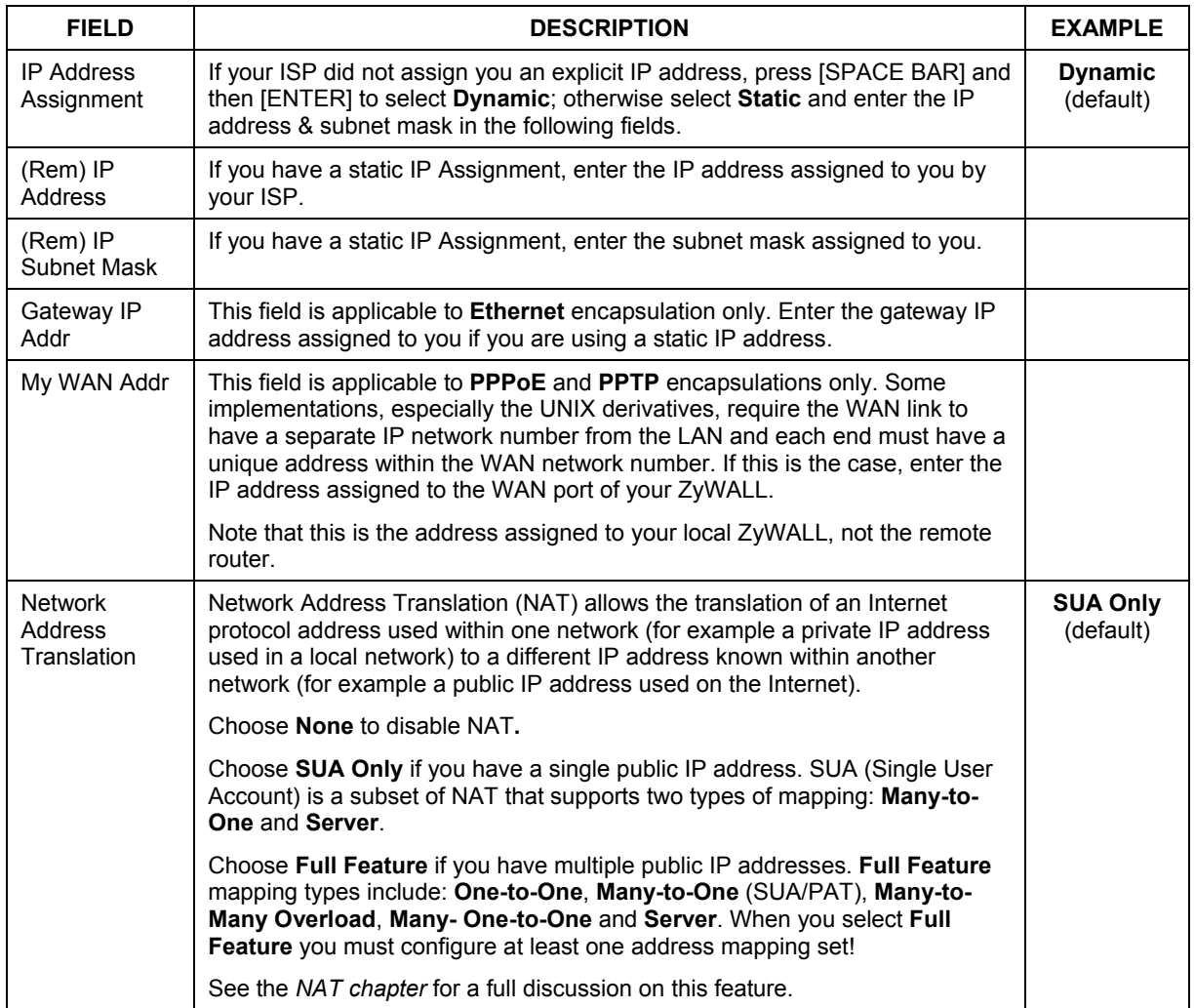

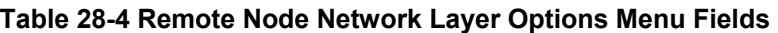

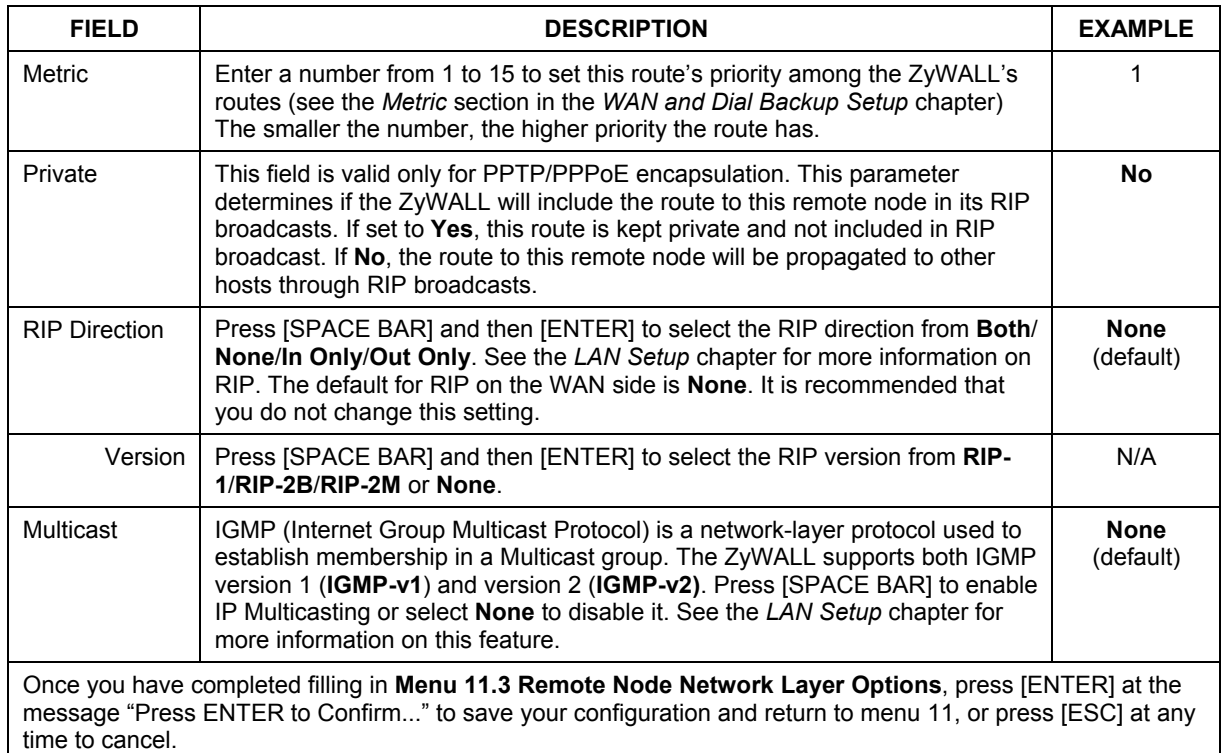

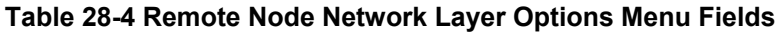

## **28.5 Remote Node Filter**

Move the cursor to the field **Edit Filter Sets** in menu 11.1, and then press [SPACE BAR] to set the value to **Yes**. Press [ENTER] to open **Menu 11.5 - Remote Node Filter**.

Use menu 11.5 to specify the filter set(s) to apply to the incoming and outgoing traffic between this remote node and the ZyWALL to prevent certain packets from triggering calls. You can specify up to 4 filter sets separated by commas, for example, 1, 5, 9, 12, in each filter field. Note that spaces are accepted in this field. For more information on defining the filters, please refer to the Filters chapter. For PPPoE or PPTP encapsulation, you have the additional option of specifying remote node call filter sets.

```
 Menu 11.5 - Remote Node Filter 
 Input Filter Sets: 
  protocol filters= 
    device filters= 
 Output Filter Sets: 
   protocol filters= 
     device filters= 
  Enter here to CONFIRM or ESC to CANCEL:
```
**Figure 28-6 Menu 11.5: Remote Node Filter (Ethernet Encapsulation)** 

```
 Menu 11.5 - Remote Node Filter 
 Input Filter Sets: 
   protocol filters= 
     device filters= 
 Output Filter Sets: 
  protocol filters= 
     device filters= 
 Call Filter Sets: 
   protocol filters= 
     device filters= 
  Enter here to CONFIRM or ESC to CANCEL:
```
**Figure 28-7 Menu 11.5: Remote Node Filter (PPPoE or PPTP Encapsulation)** 

#### **28.5.1 Traffic Redirect Setup**

Configure parameters that determine when the ZyWALL will forward WAN traffic to the backup gateway using **Menu 11.6 — Traffic Redirect Setup**.

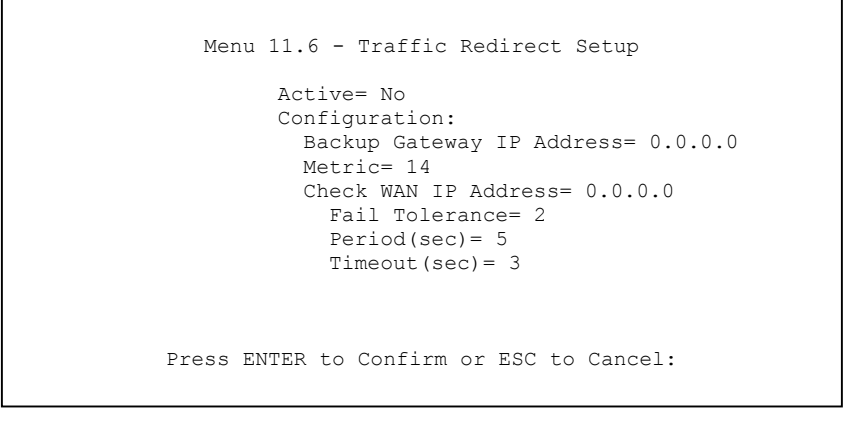

**Figure 28-8 Menu 11.6: Traffic Redirect Setup** 

The following table describes the fields in this screen.

**Table 28-5 Menu 11.6: Traffic Redirect Setup** 

| <b>FIELD</b>                    | <b>DESCRIPTION</b>                                                                                                    | <b>EXAMPLE</b>  |
|---------------------------------|----------------------------------------------------------------------------------------------------|-----------------|
| Active                          | Press [SPACE BAR] and select Yes (to enable) or No (to disable) traffic<br>redirect setup. The default is No.                                                                                                    | Yes             |
| Configuration:                  |                                                                                                    |                 |
| Backup<br>Gateway IP<br>Address | Enter the IP address of your backup gateway in dotted decimal notation.<br>The ZyWALL automatically forwards traffic to this IP address if the ZyWALL's<br>Internet connection terminates.                            | 0.0.0.0         |
| <b>Metric</b>                   | Enter a number from 1 to 15 to set this route's priority among the ZyWALL's<br>routes (see the Metric section in the WAN and Dial Backup Setup chapter)<br>The smaller the number, the higher priority the route has. | 15<br>(default) |

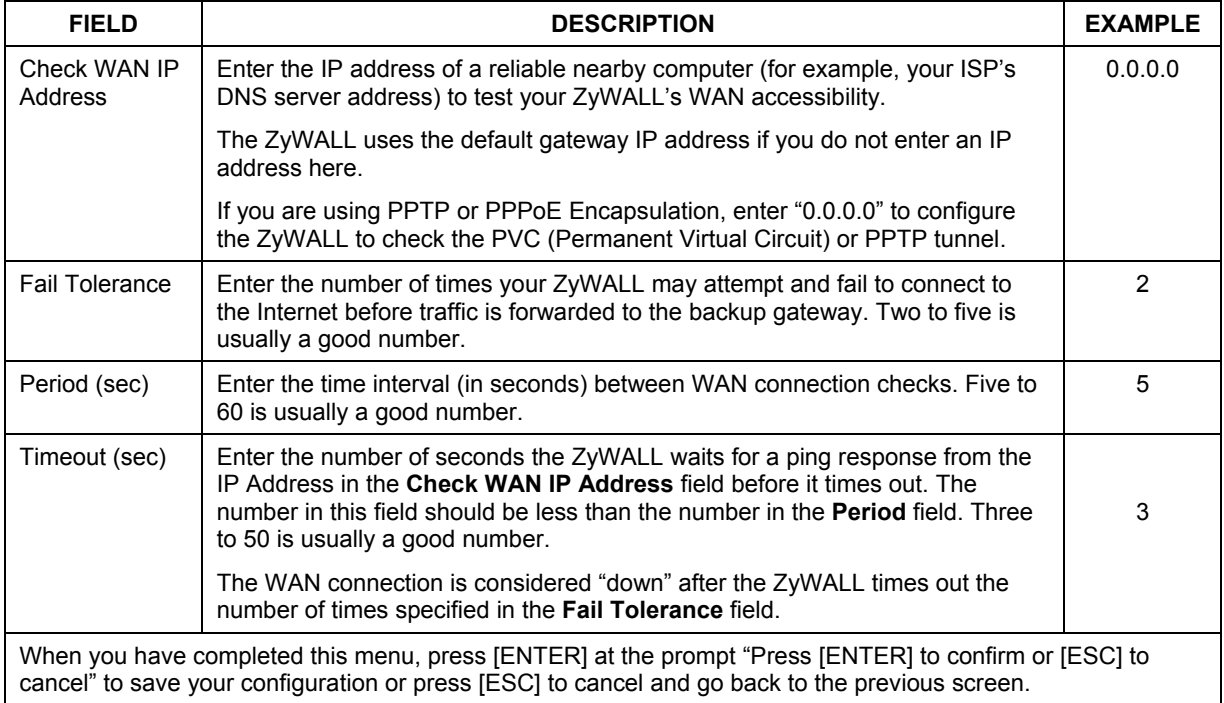

## **Table 28-5 Menu 11.6: Traffic Redirect Setup**

## **Chapter 29 IP Static Route Setup**

*This chapter shows you how to configure static routes with your ZyWALL*.

## **29.1 IP Static Route Setup**

Enter 12 from the main menu. Select one of the IP static routes as shown next to configure IP static routes in menu 12. 1.

> ) **The first static route entries is for the default WAN route and cannot be modified or deleted. The name of the default static route is left blank unless you configure a static WAN IP address. The route name changes from "default" to "-default" after you change the static WAN IP address to a dynamic WAN IP address, indicating the static route is inactive.**

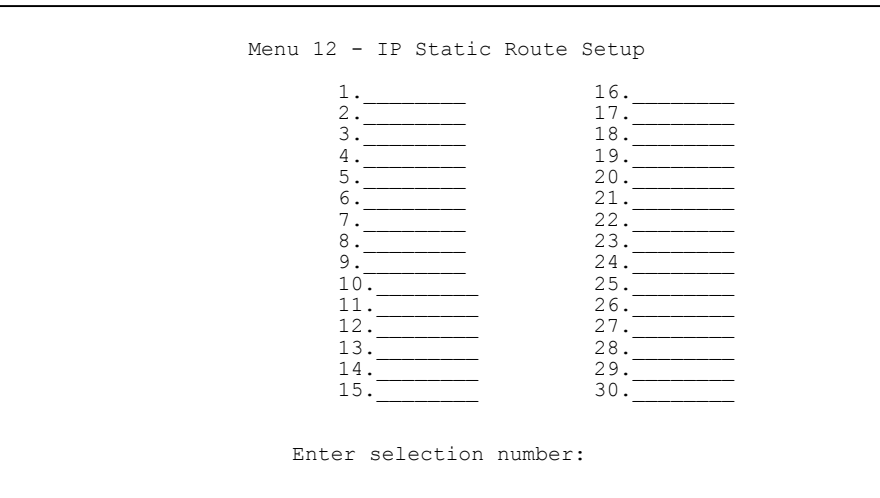

**Figure 29-1 Menu 12: IP Static Route Setup** 

Now, enter the index number of the static route that you want to configure.

```
Menu 12.1 - Edit IP Static Route 
       Route #: 2 
       Route Name= ? 
       Active= No 
       Destination IP Address= ? 
       IP Subnet Mask= ? 
       Gateway IP Address= ? 
Metric= 2 
       Private= No 
Press ENTER to CONFIRM or ESC to CANCEL:
```
#### **Figure 29-2 Menu 12. 1: Edit IP Static Route**

`The following table describes the IP Static Route Menu fields.

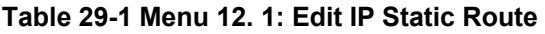

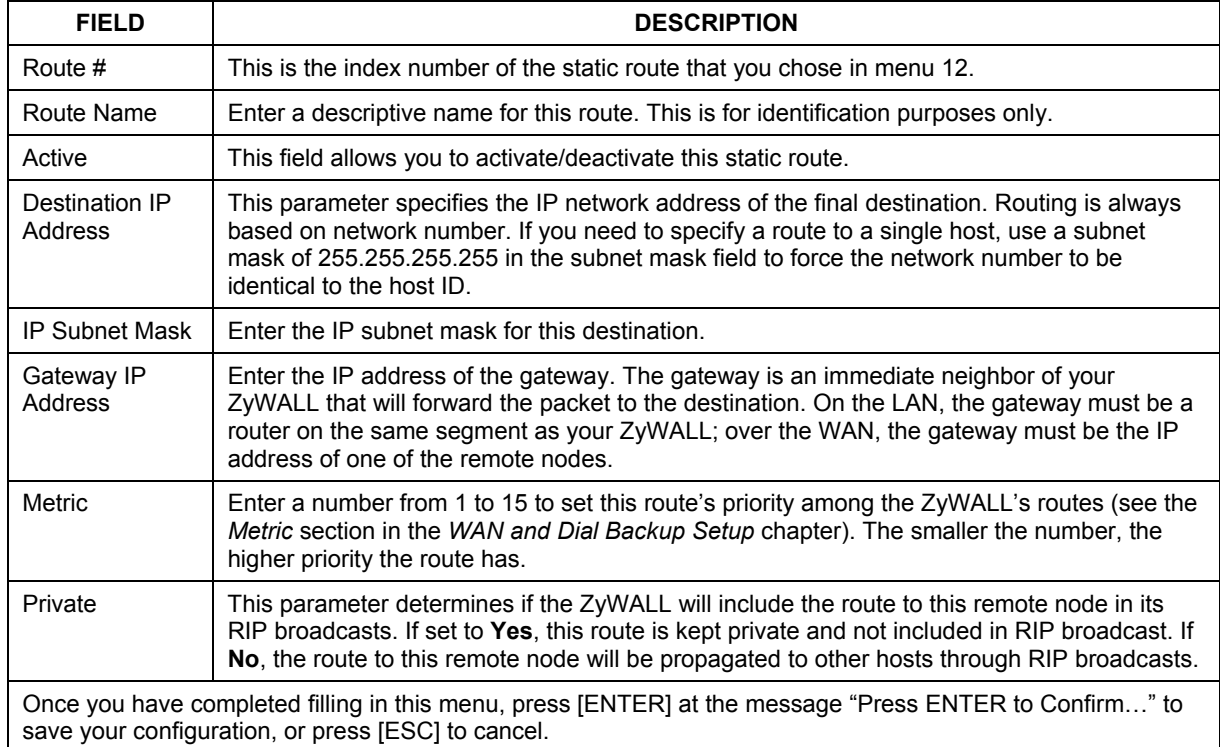

## **Chapter 30 Network Address Translation (NAT)**

*This chapter discusses how to configure NAT on the ZyWALL.* 

## **30.1 Using NAT**

**Propelly** You must create a firewall rule in addition to setting up **SUA/NAT, to allow traffic from the WAN to be forwarded through the ZyWALL.** 

#### **30.1.1 SUA (Single User Account) Versus NAT**

SUA (Single User Account) is a ZyNOS implementation of a subset of NAT that supports two types of mapping, **Many-to-One** and **Server**. See *section 30.2.1* for a detailed description of the NAT set for SUA. The ZyWALL also supports **Full Feature** NAT to map multiple global IP addresses to multiple private LAN IP addresses of clients or servers using mapping types*.*

**1. Choose** SUA Only **if you have just one public WAN IP address for your ZyWALL.** 

**2. Choose** Full Feature **if you have multiple public WAN IP addresses for your ZyWALL.** 

### **30.1.2 Applying NAT**

You apply NAT via menus 4 or 11.3 as displayed next. The next figure shows you how to apply NAT for Internet access in menu 4. Enter 4 from the main menu to go to **Menu 4 - Internet Access Setup** 

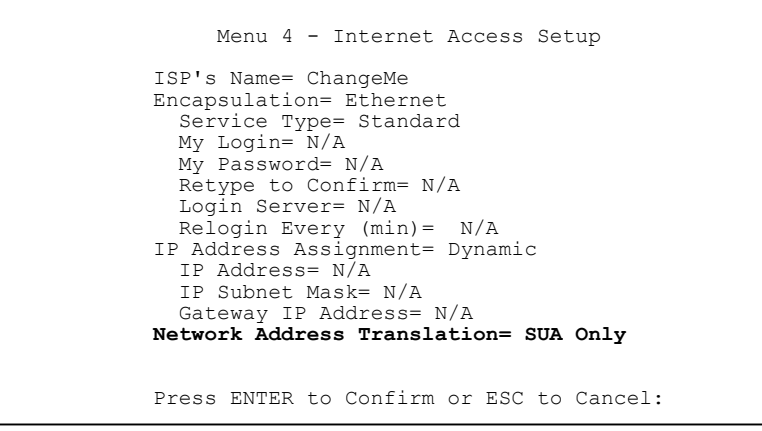

**Figure 30-1 Menu 4: Applying NAT for Internet Access** 

The following figure shows how you apply NAT to the remote node in menu 11.1.

**1.** Enter 11 from the main menu.

.

**2.** Move the cursor to the **Edit IP** field, press [SPACE BAR] to select **Yes** and then press [ENTER] to bring up **Menu 11.3 - Remote Node Network Layer Options.** 

```
Menu 11.3 - Remote Node Network Layer Options 
 IP Address Assignment= Dynamic 
 IP Address= N/A 
 IP Subnet Mask= N/A 
 Gateway IP Addr= N/A 
 Network Address Translation= Full Feature 
 Metric= 1 
 Private= N/A 
 RIP Direction= None 
  Version= N/A 
 Multicast= None 
        Enter here to CONFIRM or ESC to CANCEL:
```
**Figure 30-2 Menu 11.3: Applying NAT to the Remote Node** 

The following table describes the fields in this menu.

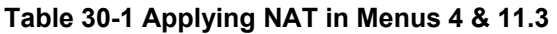

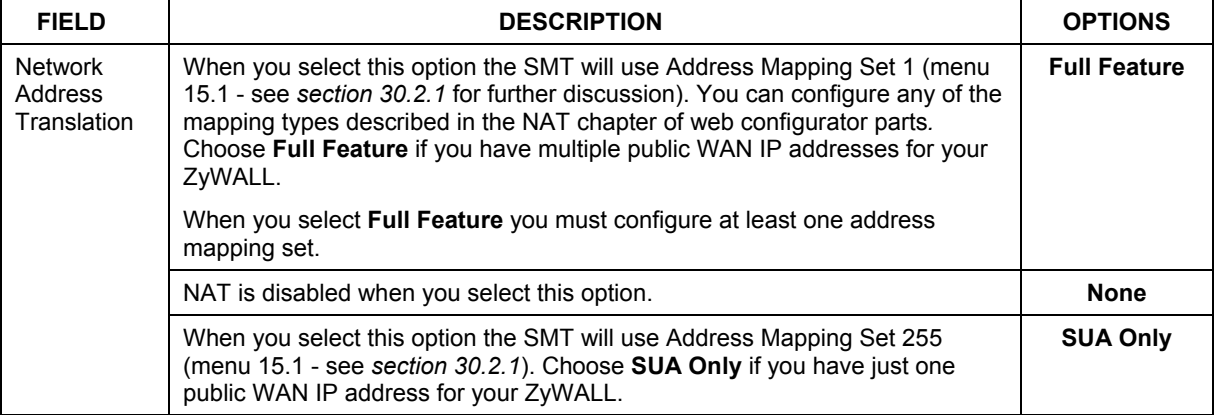

## **30.2 NAT Setup**

Use the address mapping sets menus and submenus to create the mapping table used to assign global addresses to computers on the LAN and the DMZ. **Set 255** is used for SUA. When you select **Full Feature** in menu 4 or 11.3, the SMT will use **Set 1**. When you select **SUA Only**, the SMT will use the pre-configured **Set 255** (read only).

The server set is a list of LAN and DMZ servers mapped to external ports. To use this set, a server rule must be set up inside the NAT address mapping set. Please see the section on port forwarding in the chapter on NAT web configurator screens for further information on these menus. To configure NAT, enter 15 from the main menu to bring up the following screen.

```
 Menu 15 - NAT Setup 
 1. Address Mapping Sets 
 2. Port Forwarding Setup 
 3. Trigger Port Setup 
    Enter Menu Selection Number:
```
**Figure 30-3 Menu 15: NAT Setup** 

) **Configure DMZ and LAN IP addresses in NAT menus 15.1 and 15.2. DMZ IP addresses must be on subnets separate from LAN IP addresses.** 

#### **30.2.1 Address Mapping Sets**

```
Enter 1 to bring up Menu 15.1 — Address Mapping Sets.
```
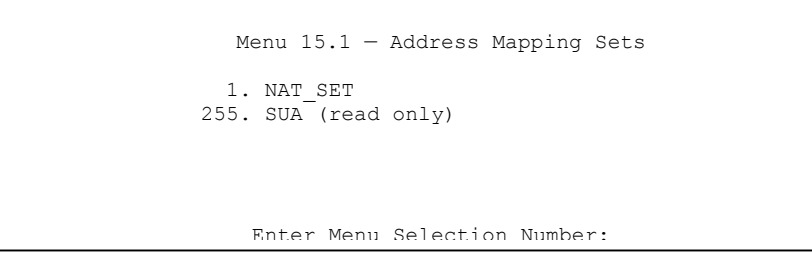

**Figure 30-4 Menu 15.1: Address Mapping Sets** 

#### **SUA Address Mapping Set**

Enter 255 to display the next screen (see also *section 30.1.1)*. The fields in this menu cannot be changed.

```
 Menu 15.1.1 - Address Mapping Rules 
  Set Name= SUA 
 Idx Local Start IP Local End IP Global Start IP Global End IP Type 
 --- --------------- --------------- --------------- --------------- ------ 
 1. 0.0.0.0 255.255.255.255.255.255 255.0.0.0 M-1<br>2. 0.0.0.0 Server
 2. 0.0.0.0 Server 
  3. 
  4. 
  5. 
  6. 
  7. 
  8. 
  9. 
 10. 
                  Press ENTER to Confirm or ESC to Cancel:
```
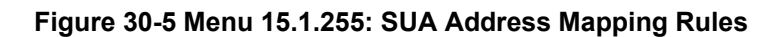

The following table explains the fields in this menu.

## ) **Menu 15.1.255 is read-only.**

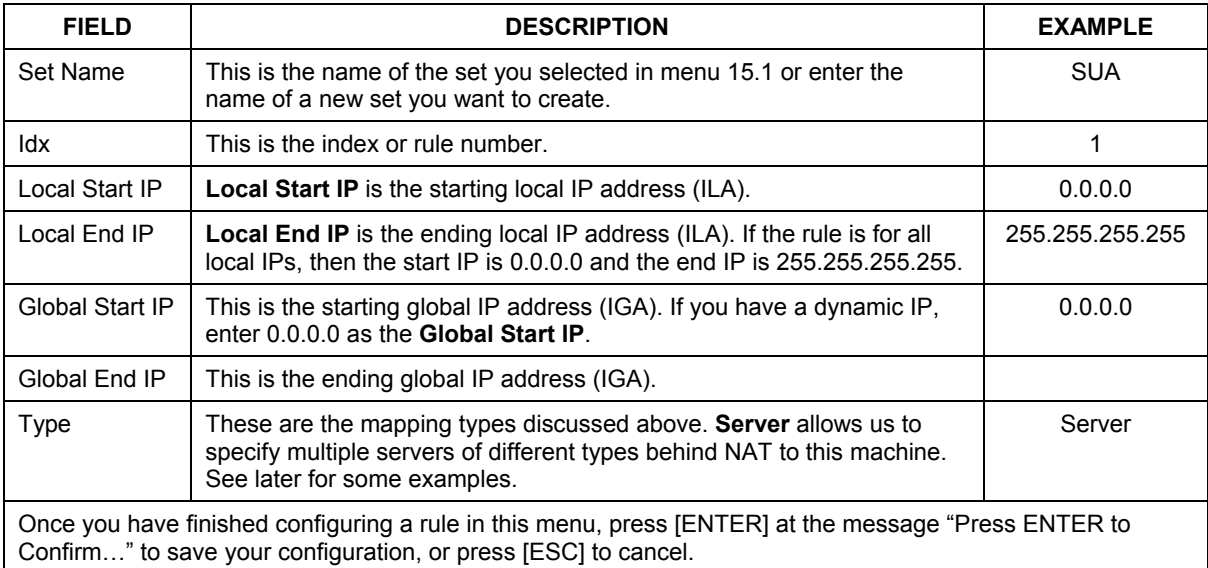

#### **Table 30-2 SUA Address Mapping Rules**

#### **User-Defined Address Mapping Sets**

Now look at option 1 in menu 15.1. Enter 1 to bring up this menu. Look at the differences from the previous menu. Note the extra **Action** and **Select Rule** fields mean you can configure rules in this screen. Note also that the [?] in the **Set Name** field means that this is a required field and you must enter a name for the set.

## ) **The entire set will be deleted if you leave the** Set Name **field blank and press [ENTER] at the bottom of the screen.**

```
 Menu 15.1.1 - Address Mapping Rules 
  Set Name= NAT_SET 
 Idx Local Start IP Local End IP Global Start IP Global End IP Type 
 --- --------------- --------------- --------------- --------------- ------ 
  1. 
  2. 
  3. 
  4. 
  5. 
  6. 
  7. 
  8. 
  9. 
 10. 
                     Action= None Select Rule= N/A 
                     Press ENTER to Confirm or ESC to Cancel:
```
#### **Figure 30-6 Menu 15.1.1: First Set**

### ) **The Type, Local and Global Start/End IPs are configured in menu 15.1.1.1 (described later) and the values are displayed here.**

#### **Ordering Your Rules**

Ordering your rules is important because the ZyWALL applies the rules in the order that you specify. When a rule matches the current packet, the ZyWALL takes the corresponding action and the remaining rules are ignored. If there are any empty rules before your new configured rule, your configured rule will be pushed up by that number of empty rules. For example, if you have already configured rules 1 to 6 in your current set and now you configure rule number 9. In the set summary screen, the new rule will be rule 7, not 9.

Now if you delete rule 4, rules 5 to 7 will be pushed up by 1 rule, so as old rule 5 becomes rule 4, old rule 6 becomes rule 5 and old rule 7 becomes rule 6.

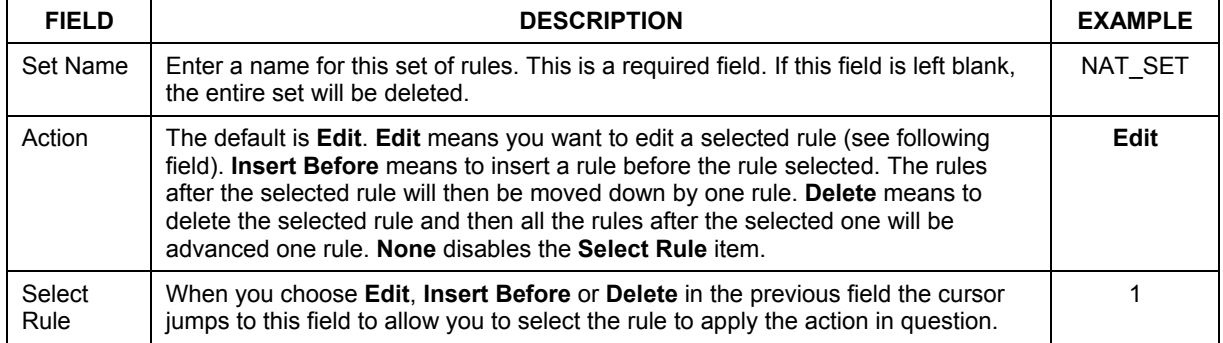

#### **Table 30-3 Fields in Menu 15.1.1**

) **You must press [ENTER] at the bottom of the screen to save the whole set. You must do this again if you make any changes to the set – including deleting a rule. No changes to the set take place until this action is taken.** 

Selecting **Edit** in the **Action** field and then selecting a rule brings up the following menu, **Menu 15.1.1.1 - Address Mapping Rule** in which you can edit an individual rule and configure the **Type**, **Local** and **Global Start/End IPs**.

### ) **An IP End address must be numerically greater than its corresponding IP Start address.**

```
 Menu 15.1.1.1 Address Mapping Rule 
 Type= One-to-One 
 Local IP: 
   Start= 
 End = N/A Global IP: 
   Start= 
 End = N/APress ENTER to Confirm or ESC to Cancel:
```
#### **Figure 30-7 Menu 15.1.1.1: Editing/Configuring an Individual Rule in a Set**

The following table describes the fields in this menu.

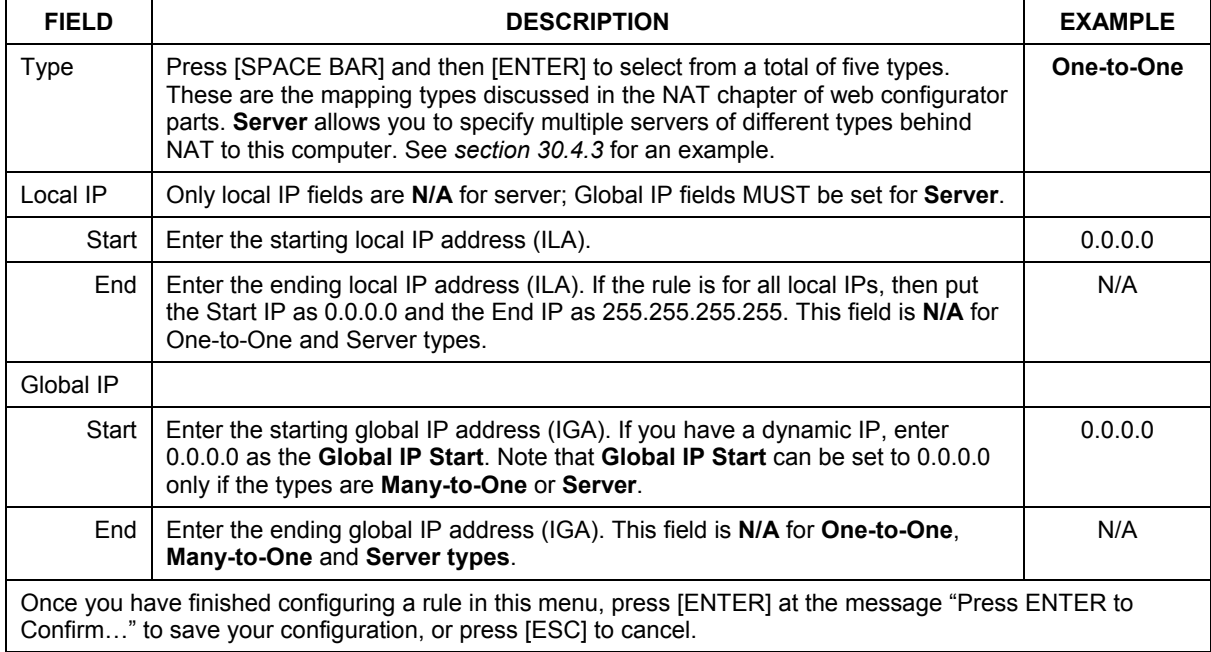

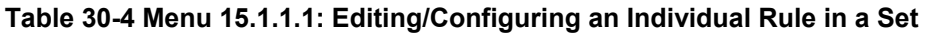

## **30.3 Configuring a Server behind NAT**

Follow these steps to configure a server behind NAT:

- **1.** Enter 15 in the main menu to go to **Menu 15 NAT Setup.**
- **2.** Enter 2 to go to Menu 15.2 NAT Server Setup.
- **3.** Enter a port number in an unused **Start Port No** field. To forward only one port, enter it again in the **End Port No** field. To specify a range of ports, enter the last port to be forwarded in the **End Port No** field.
- **4.** Enter the inside IP address of the server in the **IP Address** field. In the following figure, you have a computer acting as an FTP, Telnet and SMTP server (ports 21, 23 and 25) at 192.168.1.33.

**5.** Press [ENTER] at the "Press ENTER to confirm …" prompt to save your configuration after you define all the servers or press [ESC] at any time to cancel.

|     | Rule Start Port No. End Port No. IP Address |    |              |
|-----|---------------------------------------------|----|--------------|
|     | 1. Default Default 0.0.0.0                  |    |              |
| 2.  | 21                                          | 25 | 192.168.1.33 |
| 3.  | 0                                           | 0  | 0.0.0.0      |
| 4.  | 0                                           | 0  | 0.0.0.0      |
| 5.  |                                             |    | 0.0.0.0      |
| 6.  |                                             |    | 0.0.0.0      |
| 7.  |                                             |    | 0.0.0.0      |
| 8.  |                                             |    | 0.0.0.0      |
| 9.  |                                             |    | 0.0.0.0      |
| 10. |                                             |    | 0.0.0.0      |
| 11. | 0                                           |    | 0.0.0.0      |
| 12. | 0                                           | Ω  | 0.0.0.0      |

**Figure 30-8 Menu 15.2: NAT Server Setup** 

You assign the private network IP addresses. The NAT network appears as a single host on the Internet. A is the FTP/Telnet/SMTP server.

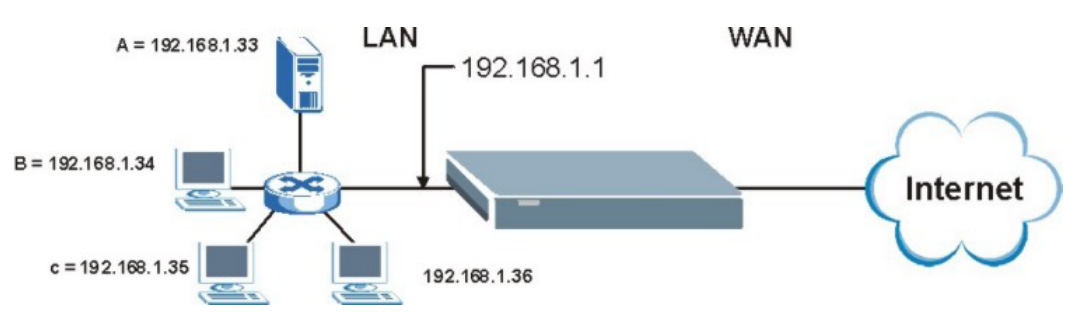

**Figure 30-9 Server Behind NAT Example** 

## **30.4 General NAT Examples**

The following are some examples of NAT configuration.

#### **30.4.1 Internet Access Only**

In the following Internet access example, you only need one rule where all your ILAs (Inside Local addresses) map to one dynamic IGA (Inside Global Address) assigned by your ISP.

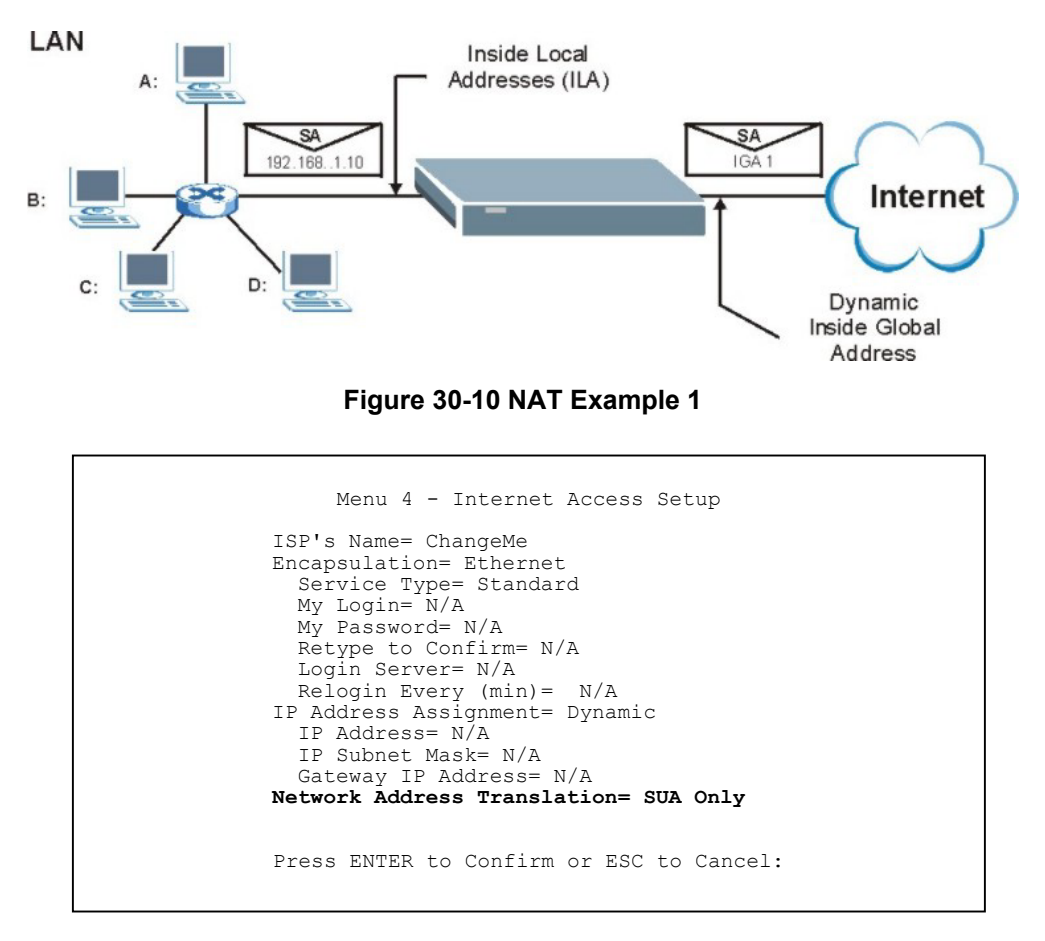

**Figure 30-11 Menu 4: Internet Access & NAT Example** 

From menu 4 shown above, simply choose the **SUA Only** option from the **Network Address Translation** field. This is the Many-to-One mapping discussed in *section 30.4.* The **SUA Only** readonly option from the **Network Address Translation** field in menus 4 and 11.3 is specifically preconfigured to handle this case.

#### **30.4.2 Example 2: Internet Access with an Inside Server**

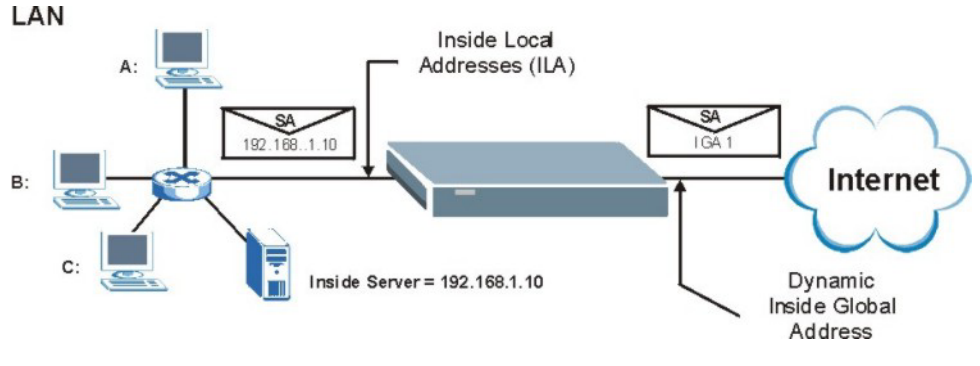

**Figure 30-12 NAT Example 2** 

In this case, you do exactly as above (use the convenient pre-configured **SUA Only** set) and also go to menu 15.2 to specify the Inside Server behind the NAT as shown in the next figure.

|     |                                             | Menu 15.2 - NAT Server Setup |         |
|-----|---------------------------------------------|------------------------------|---------|
|     | Rule Start Port No. End Port No. IP Address |                              |         |
|     | 1. Default Default 192.168.1.10             |                              |         |
| 2.  | $\Omega$                                    | $\Omega$                     | 0.0.0.0 |
| 3.  | 0                                           | 0                            | 0.0.0.0 |
| 4.  | 0                                           | $\Omega$                     | 0.0.0.0 |
| 5.  | 0                                           | 0                            | 0.0.0.0 |
| 6.  | 0                                           | O                            | 0.0.0.0 |
| 7.  | 0                                           |                              | 0.0.0.0 |
| 8.  | 0                                           | $\Omega$                     | 0.0.0.0 |
| 9.  | 0                                           |                              | 0.0.0.0 |
| 10. | 0                                           |                              | 0.0.0.0 |
| 11. | 0                                           |                              | 0.0.0.0 |
| 12. | 0                                           | $\Omega$                     | 0.0.0.0 |

**Figure 30-13 Menu 15.2: Specifying an Inside Server** 

#### **30.4.3 Example 3: Multiple Public IP Addresses With Inside Servers**

In this example, there are 3 IGAs from our ISP. There are many departments but two have their own FTP server. All departments share the same router. The example will reserve one IGA for each department with an FTP server and all departments use the other IGA. Map the FTP servers to the first two IGAs and the other LAN traffic to the remaining IGA. Map the third IGA to an inside web server and mail server. Four rules need to be configured, two bi-directional and two uni-directional as follows.

- **Rule 1.** Map the first IGA to the first inside FTP server for FTP traffic in both directions (**1 : 1** mapping, giving both local and global IP addresses).
- **Rule 2.** Map the second IGA to our second inside FTP server for FTP traffic in both directions (**1 : 1** mapping, giving both local and global IP addresses).
- **Rule 3.** Map the other outgoing LAN traffic to IGA3 (**Many : 1** mapping).
- **Rule 4.** You also map your third IGA to the web server and mail server on the LAN. Type **Server** allows you to specify multiple servers, of different types, to other computers behind NAT on the LAN.

The example situation looks somewhat like this:

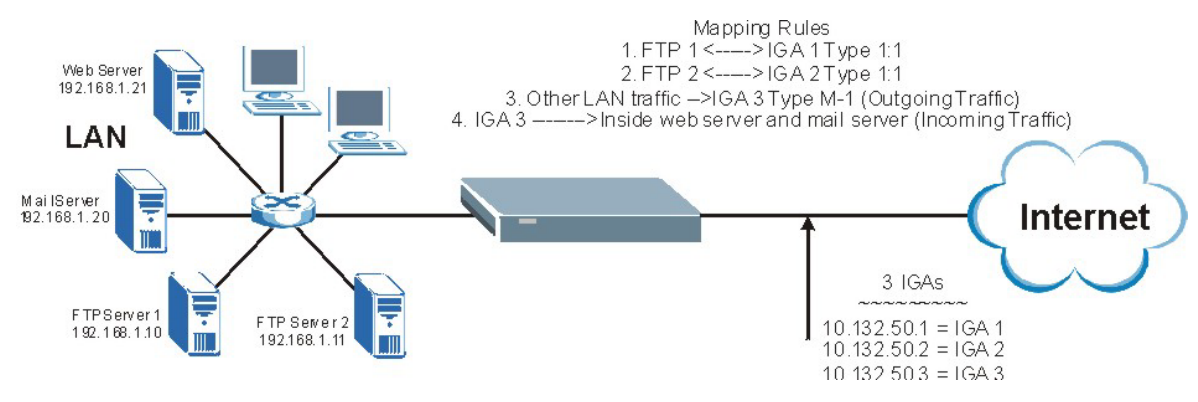

**Figure 30-14 NAT Example 3** 

- **1.** In this case you need to configure Address Mapping Set 1 from **Menu 15.1 Address Mapping Sets.** Therefore you must choose the **Full Feature** option from the **Network Address Translation** field (in menu 4 or menu 11.3) in *Figure 30-15*.
- **2.** Then enter 15 from the main menu.
- **3.** Enter 1 to configure the Address Mapping Sets.
- **4.** Enter 1 to begin configuring this new set. Enter a Set Name, choose the **Edit Action** and then enter 1 for the **Select Rule** field. Press [ENTER] to confirm.
- **5.** Select **Type** as **One-to-One** (direct mapping for packets going both ways), and enter the local **Start IP** as 192.168.1.10 (the IP address of FTP Server 1), the global **Start IP** as 10.132.50.1 (our first IGA). (See Figure 30-16*).*
- **6.** Repeat the previous step for rules 2 to 4 as outlined above.
- **7.** When finished, menu 15.1.1 should look like as shown in Figure 30-17.

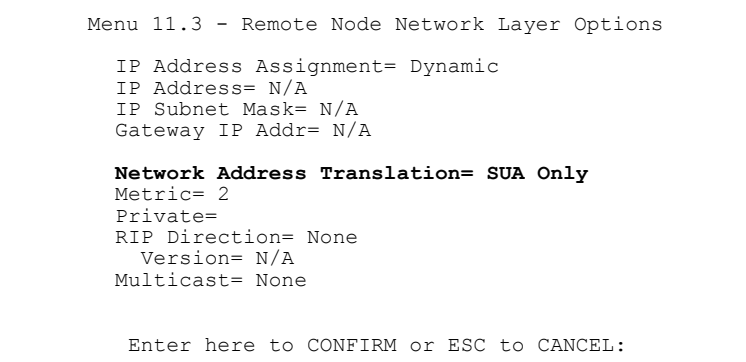

**Figure 30-15 Example 3: Menu 11.3** 

The following figure shows how to configure the first rule.

```
 Menu 15.1.1.1 Address Mapping Rule 
    Type= One-to-One 
 Local IP: 
 Start= 192.168.1.10 
 End = N/A 
    Global IP: 
 Start= 10.132.50.1 
End = N/APress ENTER to Confirm or ESC to Cancel:
```
**Figure 30-16 Example 3: Menu 15.1.1.1** 

| Set Name= Example3                                                                        |                                          | Menu 15.1.1 - Address Mapping Rules       |                                       |
|-------------------------------------------------------------------------------------------|------------------------------------------|-------------------------------------------|---------------------------------------|
| Idx Local Start IP Local End IP Global Start IP Global End IP                             |                                          |                                           | Type                                  |
| 1. 192.168.1.10<br>2 192.168.1.11<br>3.0.0.0.0<br>4.<br>5.<br>6.<br>7.<br>8.<br>9.<br>10. | 255.255.255.255 10.132.50.3              | 10.132.50.1<br>10.132.50.2<br>10.132.50.3 | $1 - 1$<br>$1 - 1$<br>$M-1$<br>Server |
| Action= Edit                                                                              | Select Rule=                             |                                           |                                       |
|                                                                                           | Press ENTER to Confirm or ESC to Cancel: |                                           |                                       |

#### **Figure 30-17 Example 3: Final Menu 15.1.1**

Now configure the IGA3 to map to our web server and mail server on the LAN.

- **1.** Enter 15 from the main menu.
- **2.** Now enter 2 from this menu and configure it as shown in *Figure 30-18*.

|            | Menu 15.2 - NAT Server Setup                |                      |                              |  |
|------------|---------------------------------------------|----------------------|------------------------------|--|
|            | Rule Start Port No. End Port No. IP Address |                      |                              |  |
|            | 1. Default Default 0.0.0.0<br>2.80<br>3.25  | 80<br>25             | 192.168.1.21<br>192.168.1.20 |  |
| 5.         | 4.<br>$\mathbf{0}$<br>0                     | $\Omega$<br>0        | 0.0.0.0<br>0.0.0.0           |  |
| 6.<br>7.   | 0<br>0                                      | $\Omega$<br>$\Omega$ | 0.0.0.0<br>0.0.0.0           |  |
| 8.<br>9.   | 0                                           | $\Omega$             | 0.0.0.0<br>0.0.0.0           |  |
| 10.<br>11. | $\mathbf{0}$<br>$\Omega$                    | $\Omega$             | 0.0.0.0<br>0.0.0.0           |  |
|            | 12. 1026                                    |                      | 1026 RR Reserved             |  |
|            | Press ENTER to Confirm or ESC to Cancel:    |                      |                              |  |

**Figure 30-18 Example 3: Menu 15.2** 

### **30.4.4 Example 4: NAT Unfriendly Application Programs**

Some applications do not support NAT Mapping using TCP or UDP port address translation. In this case it is better to use **Many-One-to-One** mapping as port numbers do *not* change for **Many-Oneto-One** (and **One-to-One**) NAT mapping types. The following figure illustrates this.

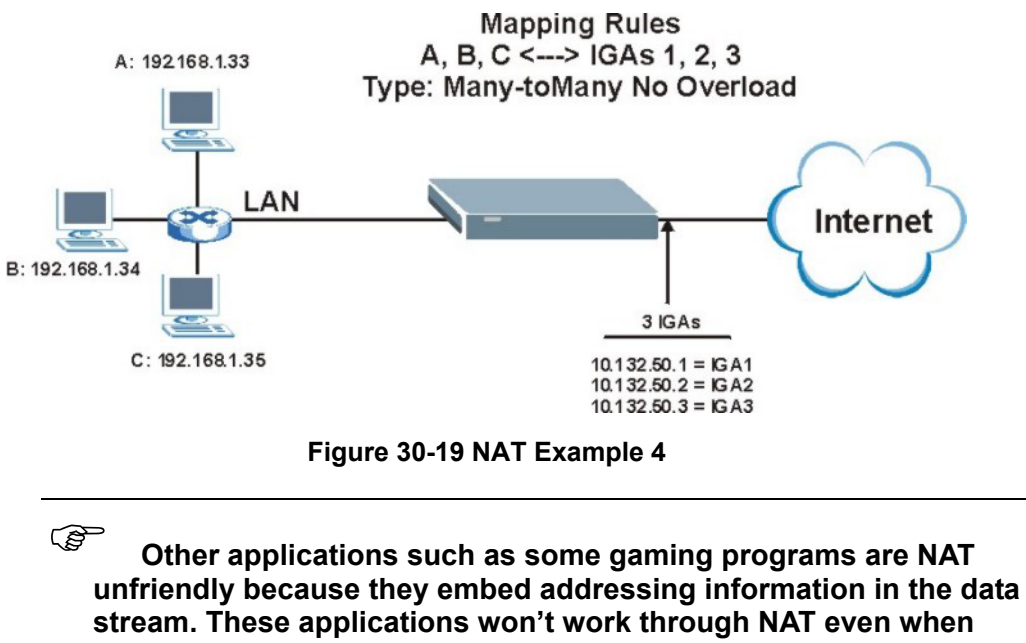

**using** One-to-One **and** Many-One-to-One **mapping types.** 

Follow the steps outlined in example 3 above to configure these two menus as follows.

```
 Menu 15.1.1.1 Address Mapping Rule 
            Type= Many-One-to-One 
            Local IP: 
              Start= 192.168.1.10 
             End = 192.168.1.12 Global IP: 
              Start= 10.132.50.1 
             End = 10.132.50.3Press ENTER to Confirm or ESC to Cancel:
```
#### **Figure 30-20 Example 4: Menu 15.1.1.1: Address Mapping Rule**

After you've configured your rule, you should be able to check the settings in menu 15.1.1 as shown next.

```
Menu 15.1.1 - Address Mapping Rules 
 Set Name= Example4 
 Idx Local Start IP Local End IP Global Start IP Global End IP Type 
 --- --------------- --------------- --------------- --------------- ------ 
1. 192.168.1.10  192.168.1.12  10.132.50.1
 2. 
 3. 
 4. 
 5. 
 6. 
 7. 
 8. 
Q 10. 
                  Action= Edit Select Rule=
                   Press ENTER to Confirm or ESC to Cancel:
```
**Figure 30-21 Example 4: Menu 15.1.1: Address Mapping Rules** 

## **30.5 Trigger Port Forwarding**

Some services use a dedicated range of ports on the client side and a dedicated range of ports on the server side. With regular port forwarding you set a forwarding port in NAT to forward a service (coming in from the server on the WAN) to the IP address of a computer on the client side (LAN). The problem is that port forwarding only forwards a service to a single LAN IP address. In order to use the same service on a different LAN computer, you have to manually replace the LAN computer's IP address in the forwarding port with another LAN computer's IP address.

Trigger port forwarding solves this problem by allowing computers on the LAN to dynamically take turns using the service. The ZyWALL records the IP address of a LAN computer that sends traffic to the WAN to request a service with a specific port number and protocol (a "trigger" port). When the ZyWALL's WAN port receives a response with a specific port number and protocol ("incoming" port), the ZyWALL forwards the traffic to the LAN IP address of the computer that sent the request. After

that computer's connection for that service closes, another computer on the LAN can use the service in the same manner. This way you do not need to configure a new IP address each time you want a different LAN computer to use the application.

#### **30.5.1 Two Points To Remember About Trigger Ports**

- 1. Trigger events only happen on data that is going coming from inside the ZyWALL and going to the outside.
- 2. If an application needs a continuous data stream, that port (range) will be tied up so that another computer on the LAN can't trigger it.

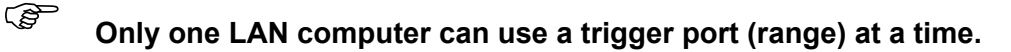

Enter 3 in menu 15 to display **Menu 15.3 — Trigger Port Setup**, shown next.

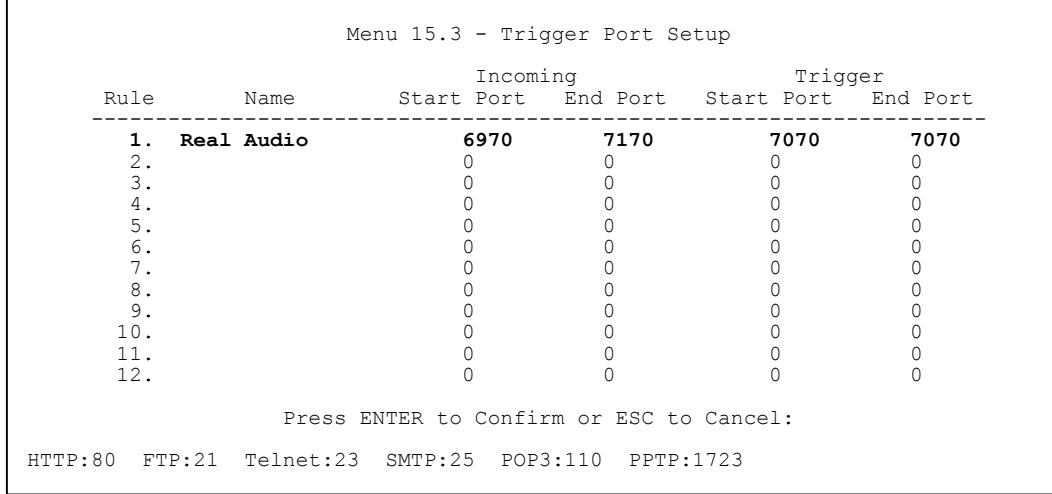

#### **Figure 30-22 Menu 15.3: Trigger Port Setup**

The following table describes the fields in this menu.

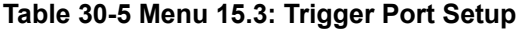

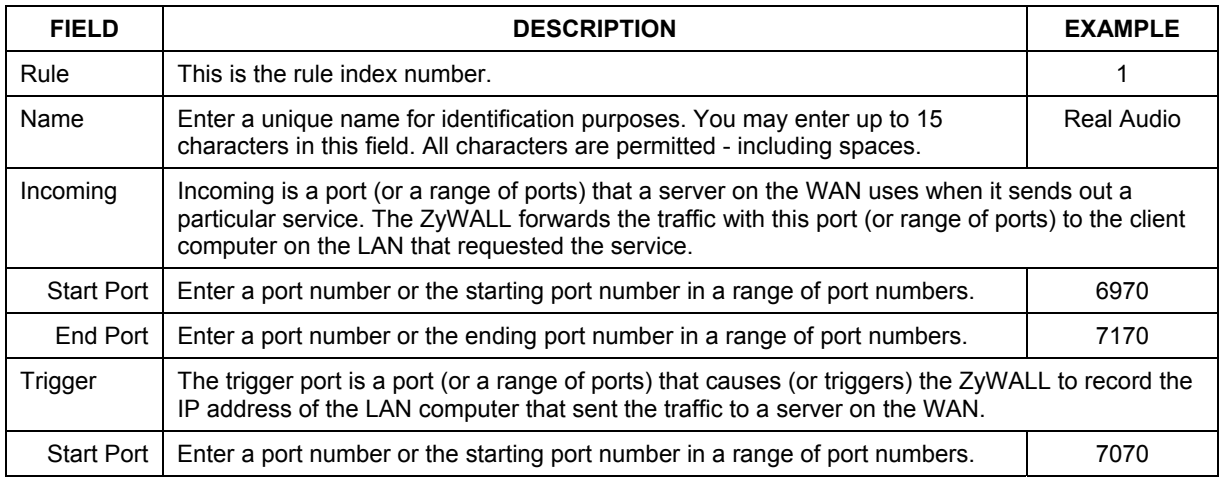

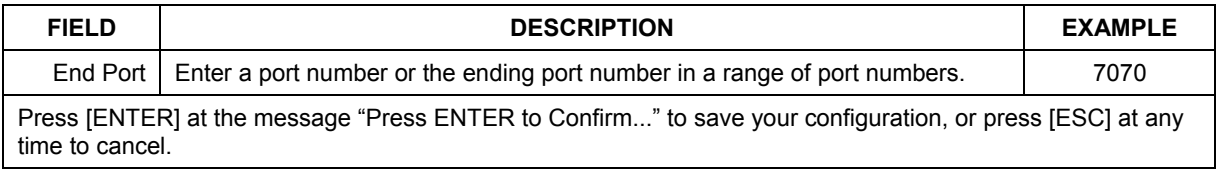

#### **Table 30-5 Menu 15.3: Trigger Port Setup**

## **Chapter 31 Introducing the ZyWALL Firewall**

*This chapter shows you how to get started with the ZyWALL firewall.* 

## **31.1 Using ZyWALL SMT Menus**

From the main menu enter 21 to go to **Menu 21 - Filter Set and Firewall Configuration** to display the screen shown next.

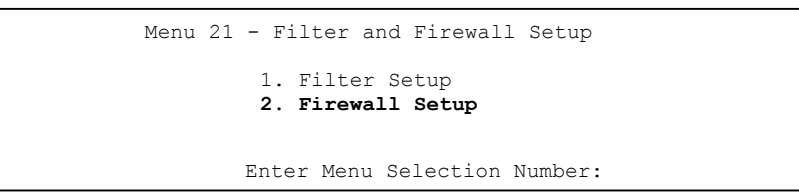

**Figure 31-1 Menu 21: Filter and Firewall Setup** 

#### **31.1.1 Activating the Firewall**

Enter option 2 in this menu to bring up the following screen. Press [SPACE BAR] and then [ENTER] to select **Yes** in the **Active** field to activate the firewall. The firewall must be active to protect against Denial of Service (DoS) attacks. Use the web configurator to configure firewall rules.

```
Menu 21.2 - Firewall Setup 
 The firewall protects against Denial of Service (DoS) attacks when 
 it is active. 
 Your network is vulnerable to attacks when the firewall is turned off. 
 Refer to the User's Guide for details about the firewall default 
 policies. 
 You may define additional policy rules or modify existing ones but 
 please exercise extreme caution in doing so. 
     Active: Yes 
    You can use the Web Configurator to configure the firewall. 
                  Press ENTER to Confirm or ESC to Cancel:
```
**Figure 31-2 Menu 21.2: Firewall Setup** 

) **Configure the firewall rules using the web configurator or CLI commands.** 

## **Chapter 32 Filter Configuration**

*This chapter shows you how to create and apply filters.* 

## **32.1 Introduction to Filters**

Your ZyWALL uses filters to decide whether to allow passage of a data packet and/or to make a call. There are two types of filter applications: data filtering and call filtering. Filters are subdivided into device and protocol filters, which are discussed later.

Data filtering screens the data to determine if the packet should be allowed to pass. Data filters are divided into incoming and outgoing filters, depending on the direction of the packet relative to a port. Data filtering can be applied on either the WAN side or the LAN side. Call filtering is used to determine if a packet should be allowed to trigger a call. Remote node call filtering is only applicable when using PPPoE encapsulation. Outgoing packets must undergo data filtering before they encounter call filtering as shown in the following figure.

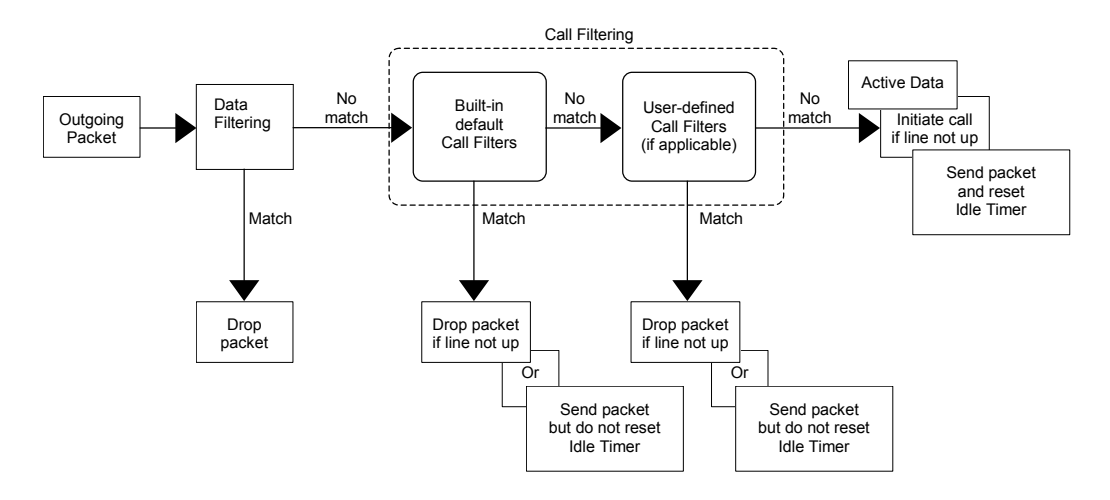

**Figure 32-1 Outgoing Packet Filtering Process** 

For incoming packets, your ZyWALL applies data filters only. Packets are processed depending upon whether a match is found. The following sections describe how to configure filter sets.

### **32.1.1 The Filter Structure of the ZyWALL**

A filter set consists of one or more filter rules. Usually, you would group related rules, e.g., all the rules for NetBIOS, into a single set and give it a descriptive name. The ZyWALL allows you to configure up to twelve filter sets with six rules in each set, for a total of 72 filter rules in the system. You cannot mix device filter rules and protocol filter rules within the same set. You can apply up to four filter sets to a particular port to block multiple types of packets. With each filter set having up to six rules, you can have a maximum of 24 rules active for a single port.

Sets of factory default filter rules have been configured in menu 21 to prevent NetBIOS traffic from triggering calls and to prevent incoming telnet sessions. A summary of their filter rules is shown in the figures that follow.

The following figure illustrates the logic flow when executing a filter rule. See also *Figure 32-6* for the logic flow when executing an IP filter.

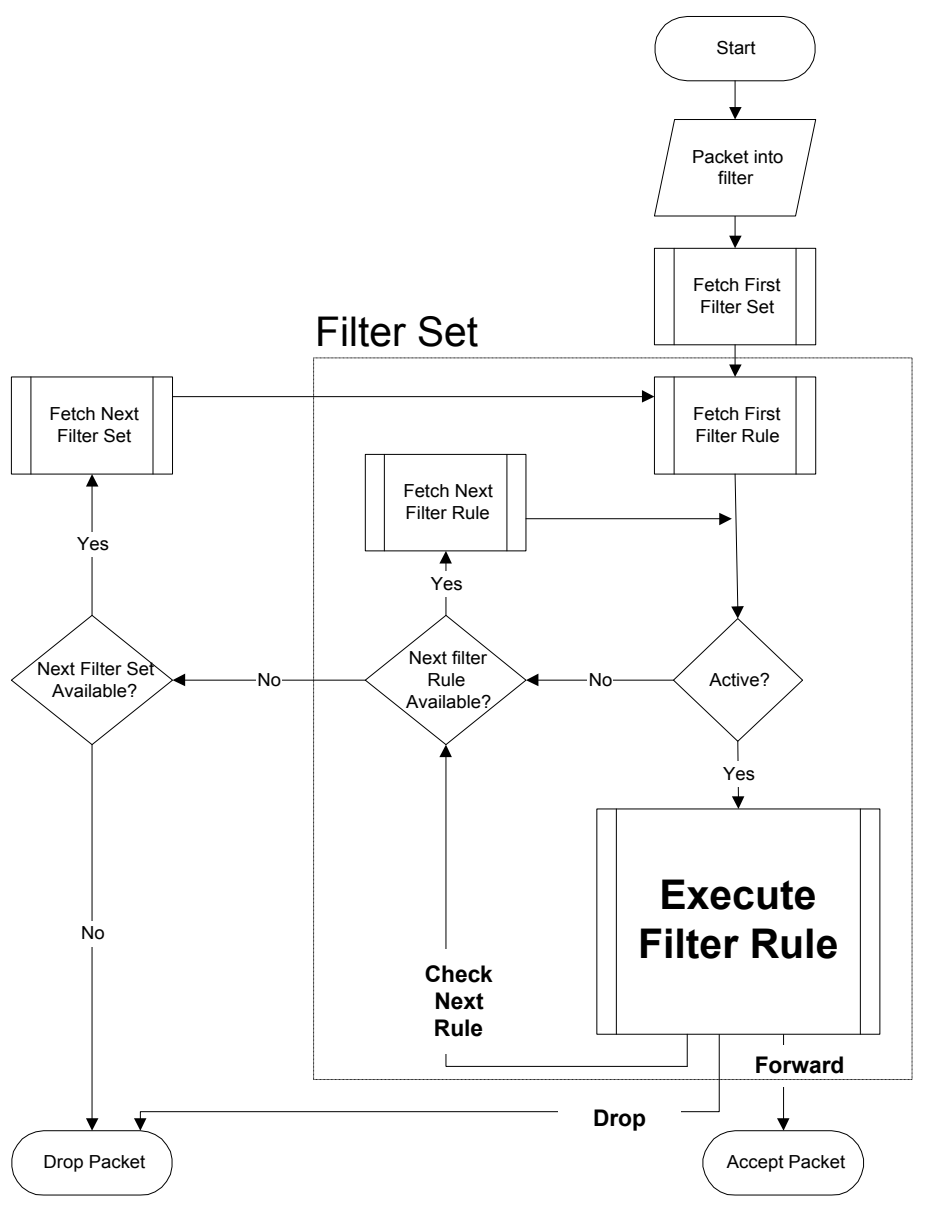

**Figure 32-2 Filter Rule Process** 

You can apply up to four filter sets to a particular port to block multiple types of packets. With each filter set having up to six rules, you can have a maximum of 24 rules active for a single port.

## **32.2 Configuring a Filter Set**

The ZyWALL includes filtering for NetBIOS over TCP/IP packets by default. To configure another filter set, follow the procedure below.

**1.** Enter 21 in the main menu to open menu 21.
```
Menu 21 - Filter and Firewall Setup 
          1. Filter Setup 
          2. Firewall Setup 
Enter Menu Selection Number:
```
#### **Figure 32-3 Menu 21: Filter and Firewall Setup**

**2.** Enter 1 to bring up the following menu.

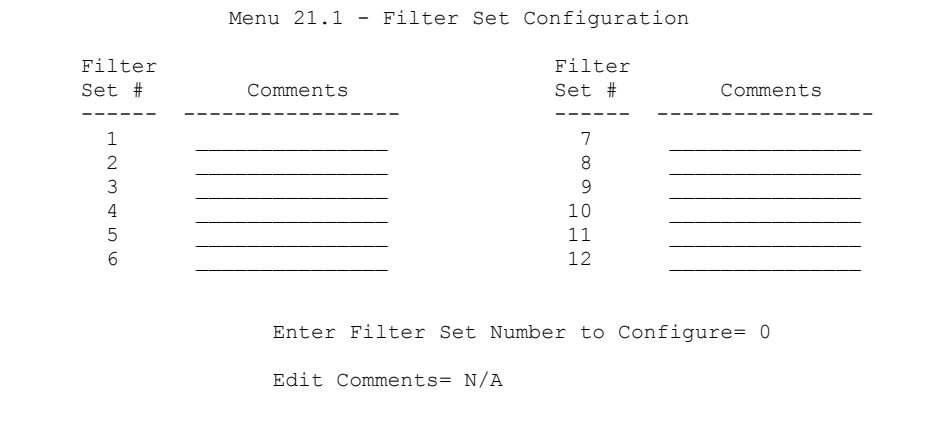

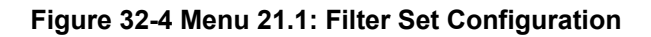

- **3.** Select the filter set you wish to configure (1-12) and press [ENTER].
- **4.** Enter a descriptive name or comment in the **Edit Comments** field and press [ENTER].
- **5.** Press [ENTER] at the message [Press ENTER to confirm] to open **Menu 21.1.1 Filter Rules Summary**.

This screen shows the summary of the existing rules in the filter set. The following tables contain a brief description of the abbreviations used in the previous menus.

| <b>FIELD</b>        | <b>DESCRIPTION</b>                                                                                                    |
|---------------------|----------------------------------------------------------------------------------------------------|
| #                   | The filter rule number: 1 to 6.                                                                                                    |
| A                   | Active: "Y" means the rule is active. "N" means the rule is inactive.                                                                                                    |
| Type                | The type of filter rule: "GEN" for Generic, "IP" for TCP/IP.                                                                                                    |
| <b>Filter Rules</b> | These parameters are displayed here.                                                                                                    |
| М                   | More.<br>"Y" means there are more rules to check which form a rule chain with the present rule. An<br>action cannot be taken until the rule chain is complete.                                                                   |
|                     | "N" means there are no more rules to check. You can specify an action to be taken i.e.,<br>forward the packet, drop the packet or check the next rule. For the latter, the next rule is<br>independent of the rule just checked. |

**Table 32-1 Abbreviations Used in the Filter Rules Summary Menu** 

| <b>FIELD</b> | <b>DESCRIPTION</b>                                                                                                    |
|--------------|----------------------------------------------------------------------------------------------------|
| m            | Action Matched.<br>"F" means to forward the packet immediately and skip checking the remaining rules.<br>"D" means to drop the packet.<br>"N" means to check the next rule.     |
| n            | Action Not Matched.<br>"F" means to forward the packet immediately and skip checking the remaining rules.<br>"D" means to drop the packet.<br>"N" means to check the next rule. |

**Table 32-1 Abbreviations Used in the Filter Rules Summary Menu** 

The protocol dependent filter rules abbreviation are listed as follows:

| <b>ABBREVIATION</b> | <b>DESCRIPTION</b>         |
|---------------------|----------------------------|
| IP                  |                            |
| Pr                  | Protocol                   |
| SA                  | Source Address             |
| SP                  | Source Port number         |
| DA                  | <b>Destination Address</b> |
| DP                  | Destination Port number    |
| <b>GEN</b>          |                            |
| Off                 | Offset                     |
| Len                 | Length                     |

**Table 32-2 Rule Abbreviations Used** 

Refer to the next section for information on configuring the filter rules.

# **32.2.1 Configuring a Filter Rule**

To configure a filter rule, type its number in **Menu 21.1.1 - Filter Rules Summary** and press [ENTER] to open menu 21.1.1.1 for the rule.

To speed up filtering, all rules in a filter set must be of the same class, i.e., protocol filters or generic filters. The class of a filter set is determined by the first rule that you create. When applying the filter sets to a port, separate menu fields are provided for protocol and device filter sets. If you include a protocol filter set in a device filter field or vice versa, the ZyWALL will warn you and will not allow you to save.

# **32.2.2 Configuring a TCP/IP Filter Rule**

This section shows you how to configure a TCP/IP filter rule. TCP/IP rules allow you to base the rule on the fields in the IP and the upper layer protocol, for example, UDP and TCP headers.

To configure TCP/IP rules, select **TCP/IP Filter Rule** from the **Filter Type** field and press [ENTER] to open **Menu 21.1.1.1 - TCP/IP Filter Rule**, as shown next.

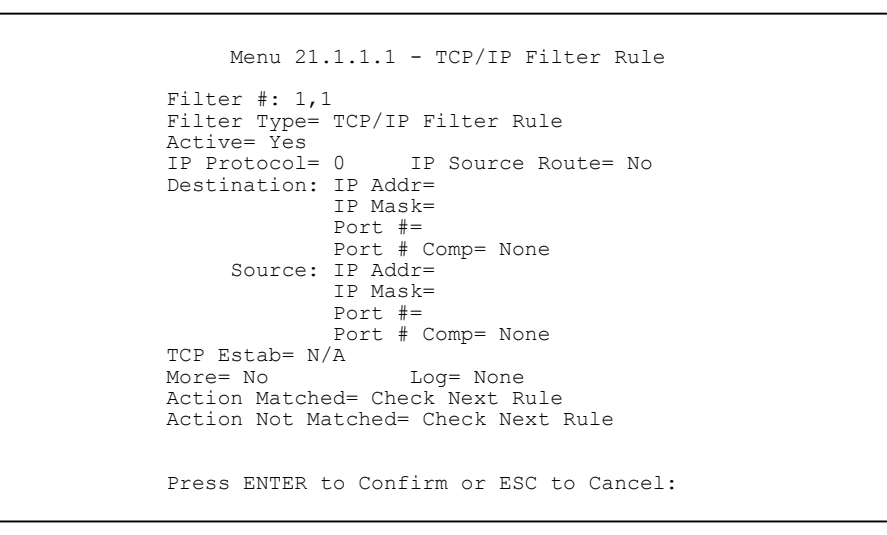

#### **Figure 32-5 Menu 21.1.1.1: TCP/IP Filter Rule**

The following table describes how to configure your TCP/IP filter rule.

| <b>FIELD</b>           | <b>DESCRIPTION</b>                                                                                                    | <b>OPTIONS</b>                                                            |
|------------------------|----------------------------------------------------------------------------------------------------|---------------------------------------------------------------------------|
| Active                 | Press [SPACE BAR] and then [ENTER] to select Yes to activate the filter<br>rule or No to deactivate it.                                                                                                    | <b>Yes</b><br><b>No</b>                                                   |
| <b>IP Protocol</b>     | Protocol refers to the upper layer protocol, e.g., TCP is 6, UDP is 17 and<br>ICMP is 1. Type a value between 0 and 255. A value of 0 matches ANY<br>protocol.                                                                         | $0 - 255$                                                                 |
| <b>IP Source Route</b> | Press [SPACE BAR] and then [ENTER] to select Yes to apply the rule to<br>packets with an IP source route option. Otherwise the packets must not<br>have a source route option. The majority of IP packets do not have<br>source route. | <b>Yes</b><br><b>No</b>                                                   |
| Destination            |                                                                                                    |                                                                           |
| IP Addr                | Enter the destination IP Address of the packet you wish to filter. This<br>field is ignored if it is 0.0.0.0.                                                                                                    | 0.0.0.0                                                                   |
| IP Mask                | Enter the IP mask to apply to the Destination: IP Addr.                                                                                                    | 0.0.0.0                                                                   |
| Port #                 | Enter the destination port of the packets that you wish to filter. The range<br>of this field is 0 to 65535. This field is ignored if it is 0.                                                                                         | 0-65535                                                                   |
| Port # Comp            | Press [SPACE BAR] and then [ENTER] to select the comparison to<br>apply to the destination port in the packet against the value given in<br>Destination: Port #                                                                        | <b>None</b><br>Equal<br><b>Not Equal</b><br><b>Less</b><br><b>Greater</b> |
| Source                 |                                                                                                    |                                                                           |
| IP Addr                | Enter the source IP Address of the packet you wish to filter. This field is<br>ignored if it is 0.0.0.0.                                                                                                    | 0.0.0.0                                                                   |
| IP Mask                | Enter the IP mask to apply to the <b>Source: IP Addr</b> .                                                                                                    | 0.0.0.0                                                                   |

**Table 32-3 Menu 21.1.1.1: TCP/IP Filter Rule** 

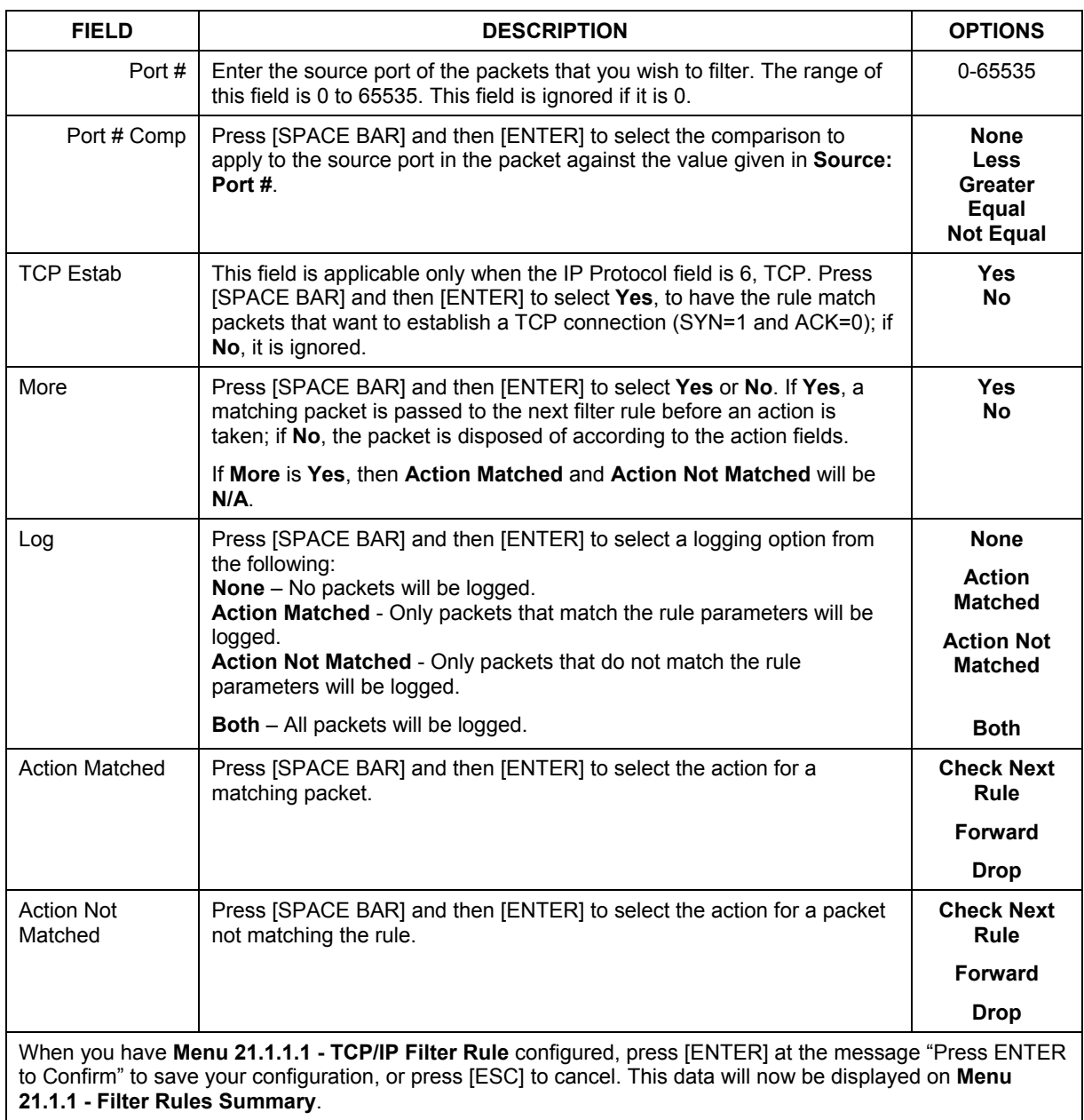

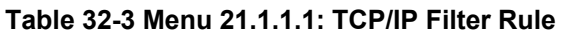

The following figure illustrates the logic flow of an IP filter.

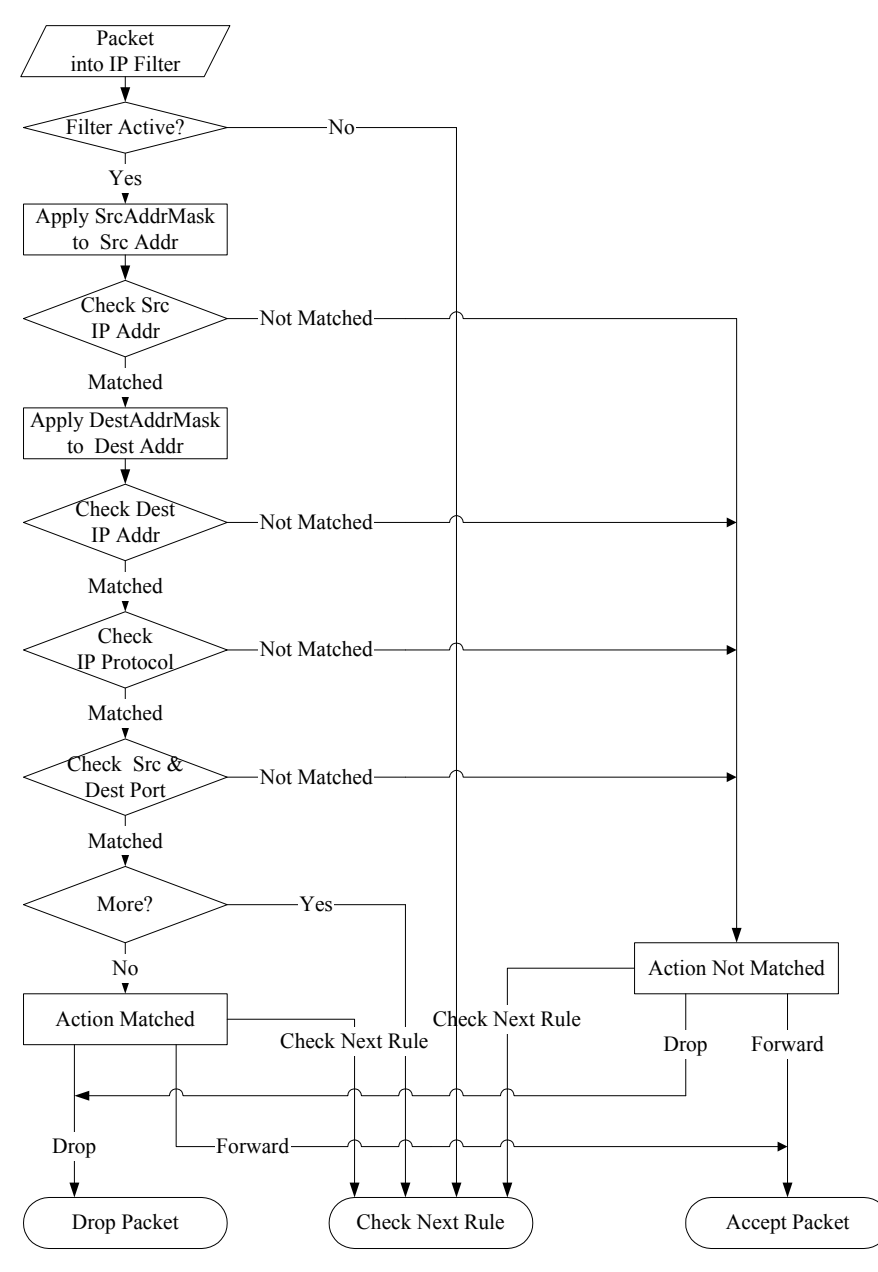

**Figure 32-6 Executing an IP Filter** 

# **32.2.3 Configuring a Generic Filter Rule**

 This section shows you how to configure a generic filter rule. The purpose of generic rules is to allow you to filter non-IP packets. For IP, it is generally easier to use the IP rules directly.

For generic rules, the ZyWALL treats a packet as a byte stream as opposed to an IP or IPX packet. You specify the portion of the packet to check with the **Offset** (from 0) and the **Length** fields, both in bytes. The ZyWALL applies the Mask (bit-wise ANDing) to the data portion before comparing the result against the Value to determine a match. The **Mask** and **Value** are specified in hexadecimal numbers. Note that it takes two hexadecimal digits to represent a byte, so if the length is 4, the value in either field will take 8 digits, for example, FFFFFFFF.

To configure a generic rule, select **Generic Filter Rule** in the **Filter Type** field in menu 21.1.4.1 and press [ENTER] to open Generic Filter Rule, as shown below.

```
Menu 21.1.4.1 - Generic Filter Rule 
Filter #: 4,1 
Filter Type= Generic Filter Rule 
Active= No 
Offset= 0 
Length= 0 
Mask= N/A 
Value= N/A<br>More= No
                    Log= None
Action Matched= Check Next Rule 
Action Not Matched= Check Next Rule 
Press ENTER to Confirm or ESC to Cancel:
```
#### **Figure 32-7 Menu 21.1.4.1: Generic Filter Rule**

The following table describes the fields in the **Generic Filter Rule** menu.

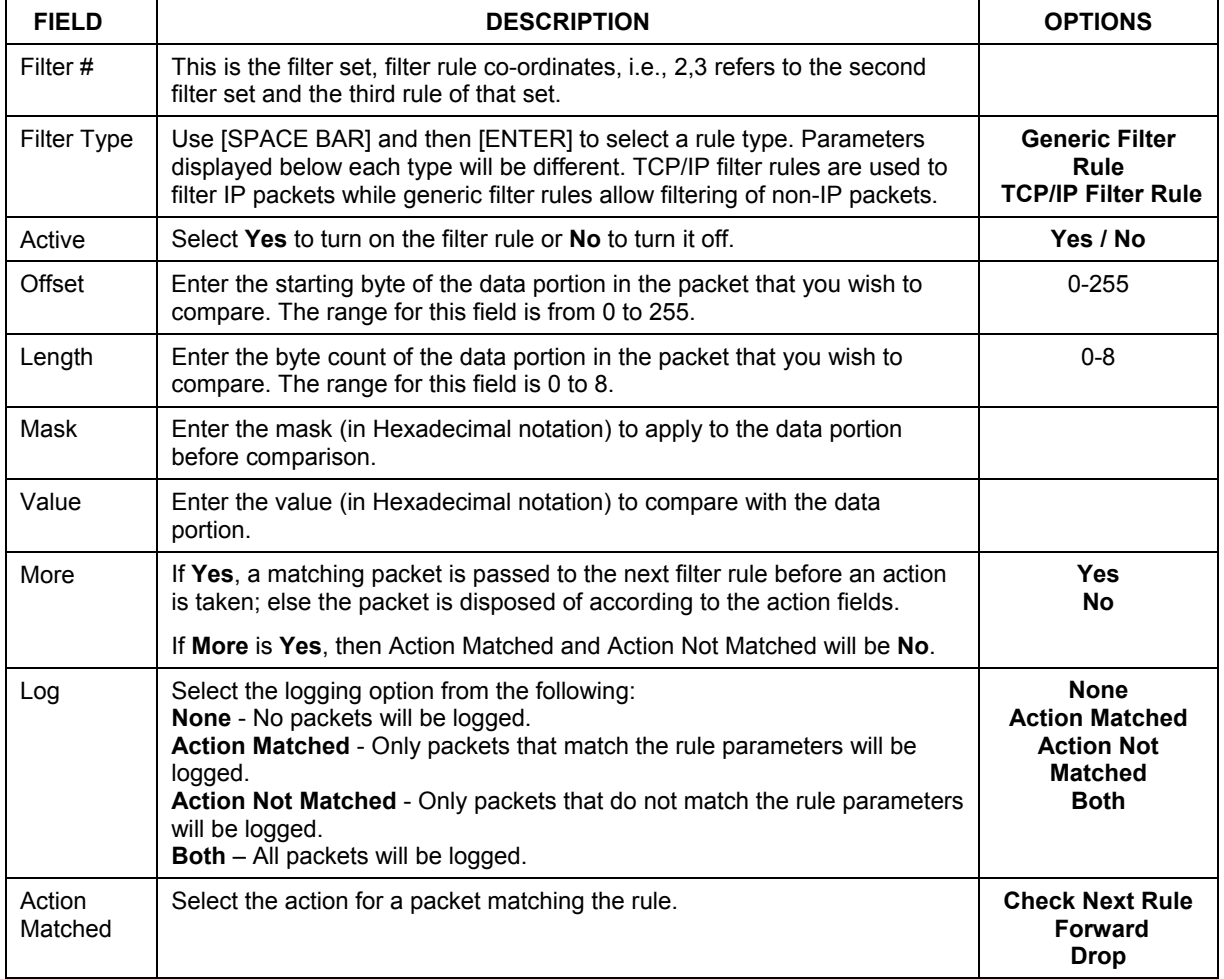

#### **Table 32-4 Generic Filter Rule Menu Fields**

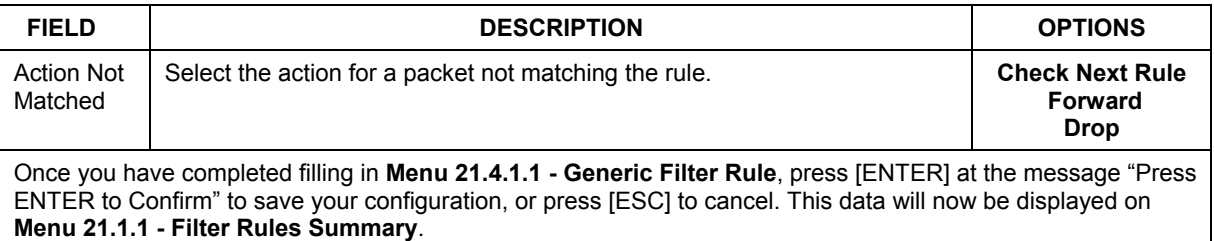

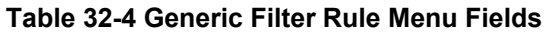

# **32.3 Example Filter**

Let's look at an example to block outside users from accessing the ZyWALL via telnet. Please see our included disk for more example filters.

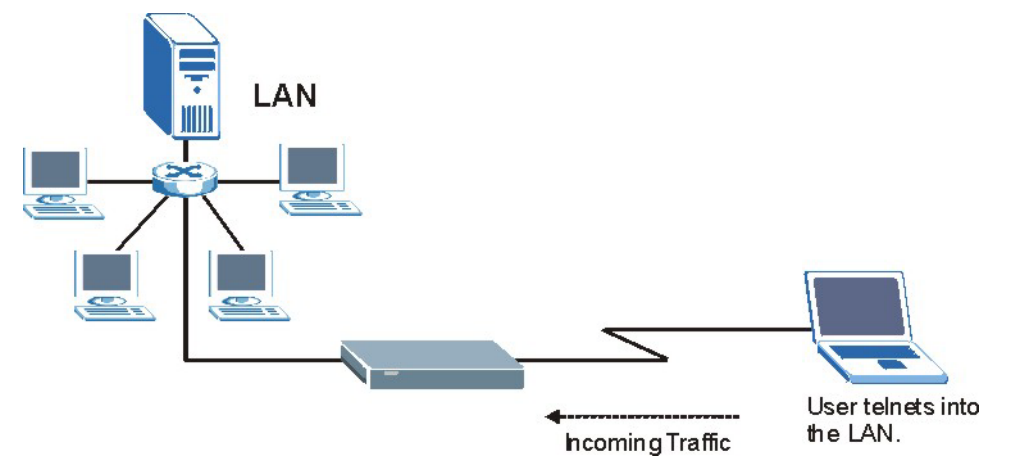

**Figure 32-8 Telnet Filter Example** 

- **1.** Enter 21 from the main menu to open **Menu 21 Filter and Firewall Setup**.
- **2.** Enter 1 to open Menu 21.1 Filter Set Configuration.
- **3.** Enter the index of the filter set you wish to configure (say 3) and press [ENTER].
- **4.** Enter a descriptive name or comment in the **Edit Comments** field and press [ENTER].
- **5.** Press [ENTER] at the message [Press ENTER to confirm] to open **Menu 21.1.3 Filter Rules Summary**.
- **6.** Enter 1 to configure the first filter rule (the only filter rule of this set). Make the entries in this menu as shown in the following figure.

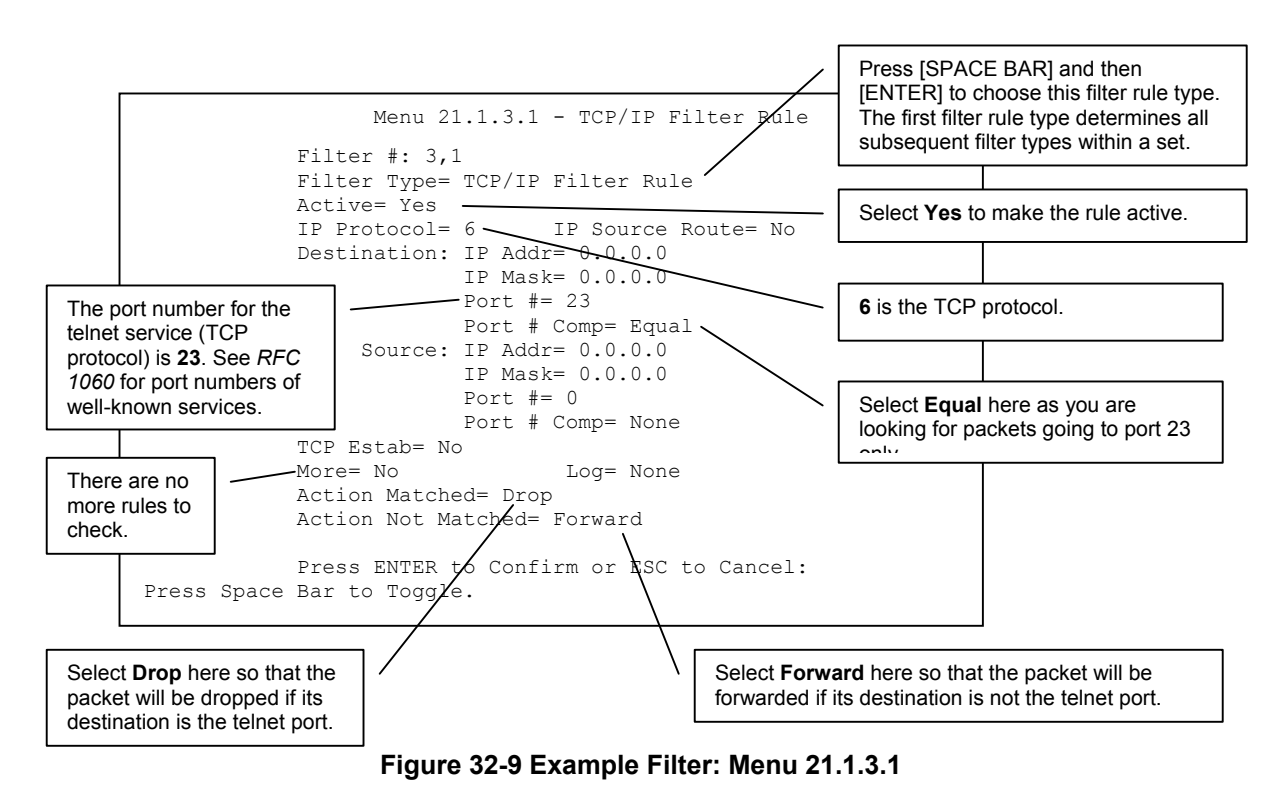

When you press [ENTER] to confirm, you will see the following screen. Note that there is only one filter rule in this set.

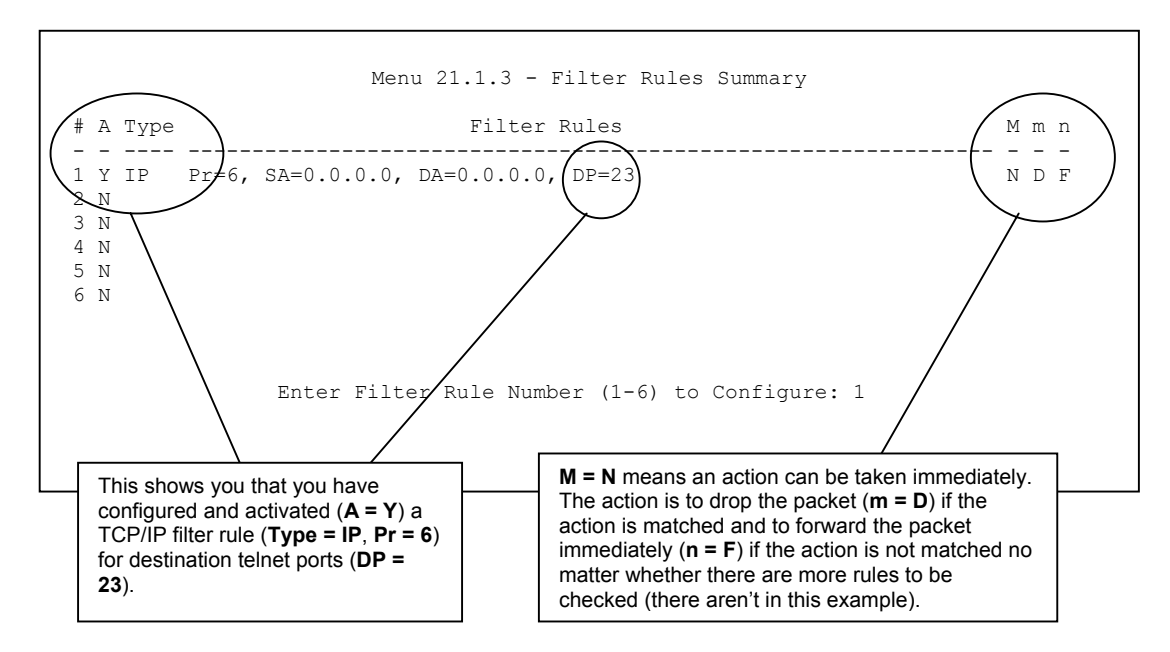

**Figure 32-10 Example Filter Rules Summary: Menu 21.1.3** 

After you've created the filter set, you must apply it.

- **1.** Enter 11 from the main menu to go to menu 11.
- **2.** Go to the **Edit Filter Sets** field, press [SPACE BAR] to select **Yes** and press [ENTER].
- **3.** This brings you to menu 11.5. Apply a filter set (our example filter set 3) as shown in *Figure 32-14*.
- **4.** Press [ENTER] to confirm after you enter the set numbers and to leave menu 11.5.

# **32.4 Filter Types and NAT**

There are two classes of filter rules, **Generic Filter** (Device) rules and protocol filter (**TCP/IP**) rules. Generic filter rules act on the raw data from/to LAN and WAN. Protocol filter rules act on the IP packets. Generic and TCP/IP filter rules are discussed in more detail in the next section. When NAT (Network Address Translation) is enabled, the inside IP address and port number are replaced on a connection-by-connection basis, which makes it impossible to know the exact address and port on the wire. Therefore, the ZyWALL applies the protocol filters to the "native" IP address and port number before NAT for outgoing packets and after NAT for incoming packets. On the other hand, the generic, or device filters are applied to the raw packets that appear on the wire. They are applied at the point when the ZyWALL is receiving and sending the packets; i.e. the interface. The interface can be an Ethernet port or any other hardware port. The following diagram illustrates this.

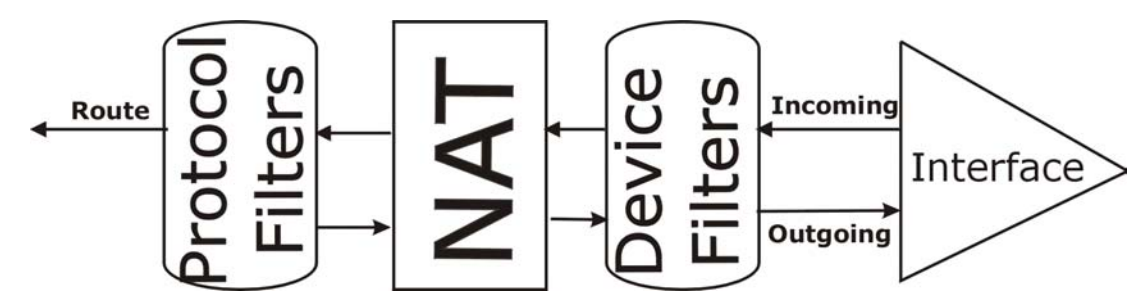

**Figure 32-11 Protocol and Device Filter Sets** 

# **32.5 Firewall Versus Filters**

Firewall configuration is discussed in the *firewall* chapters of this manual. Further comparisons are also made between filtering, NAT and the firewall.

# **32.6 Applying a Filter**

This section shows you where to apply the filter(s) after you design it (them). The ZyWALL already has filters to prevent NetBIOS traffic from triggering calls, and block incoming telnet, FTP and HTTP connections.

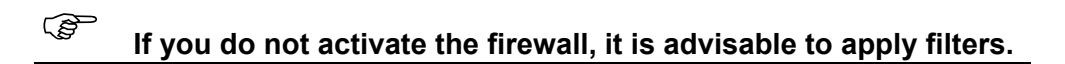

# **32.6.1 Applying LAN Filters**

LAN traffic filter sets may be useful to block certain packets, reduce traffic and prevent security breaches. Go to menu 3.1 (shown next) and enter the number(s) of the filter set(s) that you want to apply as appropriate. You can choose up to four filter sets (from twelve) by entering their numbers separated by commas, e.g., 3, 4, 6, 11. Input filter sets filter incoming traffic to the ZyWALL and output filter sets filter outgoing traffic from the ZyWALL. For PPPoE or PPTP encapsulation, you have the additional option of specifying remote node call filter sets.

```
 Menu 3.1 – LAN Port Filter Setup 
                    Input Filter Sets: 
                     protocol filters= 
                       device filters= 
                    Output Filter Sets: 
                      protocol filters= 
                        device filters= 
Press ENTER to Confirm or ESC to Cancel:
```
**Figure 32-12 Filtering LAN Traffic** 

# **32.6.2 Applying DMZ Filters**

DMZ traffic filter sets may be useful to block certain packets, reduce traffic and prevent security breaches. Go to menu 5.1 (shown next) and enter the number(s) of the filter set(s) that you want to apply as appropriate. You can choose up to four filter sets (from twelve) by entering their numbers separated by commas, e.g., 3, 4, 6, 11. Input filter sets filter incoming traffic to the ZyWALL and output filter sets filter outgoing traffic from the ZyWALL. The ZyWALL already has filters to prevent NetBIOS traffic from triggering calls, and block incoming telnet, FTP and HTTP connections.

```
Menu 5.1 – DMZ Port Filter Setup 
                  Input Filter Sets: 
                   protocol filters= 
                      device filters= 
                 Output Filter Sets: 
                   protocol filters= 
                      device filters= 
Press ENTER to Confirm or ESC to Cancel:
```
**Figure 32-13Filtering DMZ Traffic** 

# **32.6.3 Applying Remote Node Filters**

Go to menu 11.5 (shown below – note that call filter sets are only present for PPPoE encapsulation) and enter the number(s) of the filter set(s) as appropriate. You can cascade up to four filter sets by entering their numbers separated by commas. The ZyWALL already has filters to prevent NetBIOS traffic from triggering calls, and block incoming telnet, FTP and HTTP connections.

```
Menu 11.5 – Remote Node Filter Setup 
                  Input Filter Sets: 
                   protocol filters= 
                      device filters= 
                 Output Filter Sets: 
                   protocol filters= 
                     device filters= 
Press ENTER to Confirm or ESC to Cancel:
```
### **Figure 32-14 Filtering Remote Node Traffic**

# **Chapter 33 SNMP Configuration**

*This chapter explains SNMP configuration menu 22.* 

# **33.1 SNMP Configuration**

To configure SNMP, enter 22 from the main menu to display **Menu 22 - SNMP Configuration** as shown next. The "community" for **Get**, **Set** and **Trap** fields is SNMP terminology for password.

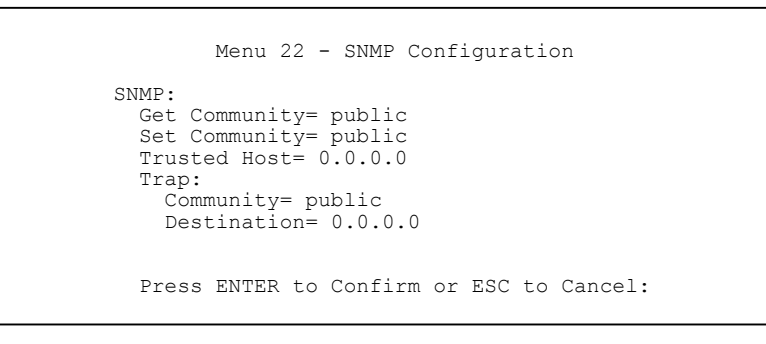

**Figure 33-1 Menu 22: SNMP Configuration** 

The following table describes the SNMP configuration parameters.

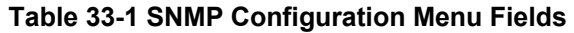

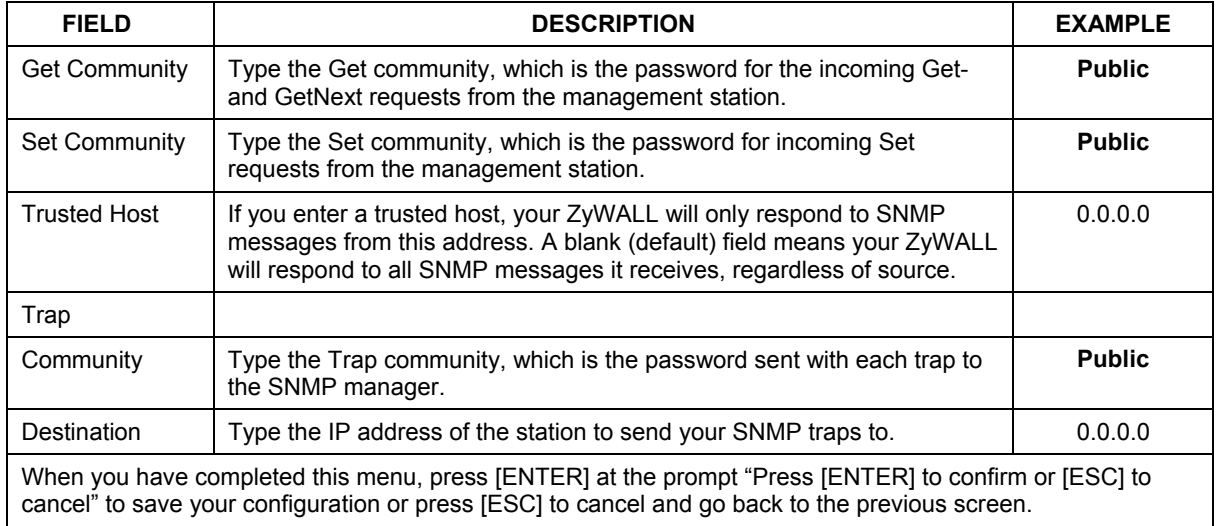

# **33.2 SNMP Traps**

The ZyWALL will send traps to the SNMP manager when any one of the following events occurs:

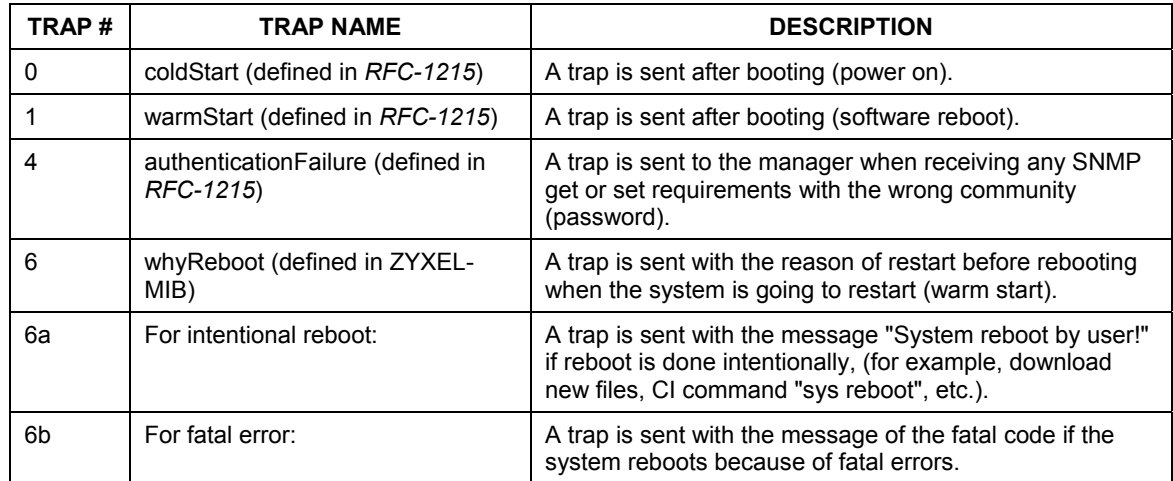

## **Table 33-2 SNMP Traps**

# Part XIII:

# SMT System Maintenance

This part covers system information and diagnosis, firmware and configuration file maintenance, as well as providing information on the system maintenance and information functions and how to configure remote management.

> **See the web configurator parts of this guide for background information on features configurable by web configurator and SMT.**

# **Chapter 34 System Information & Diagnosis**

*This chapter covers SMT menus 24.1 to 24.4.* 

# **34.1 Introduction to System Status**

This chapter covers the diagnostic tools that help you to maintain your ZyWALL. These tools include updates on system status, port status and log and trace capabilities.

Select menu 24 in the main menu to open **Menu 24 - System Maintenance**, as shown below.

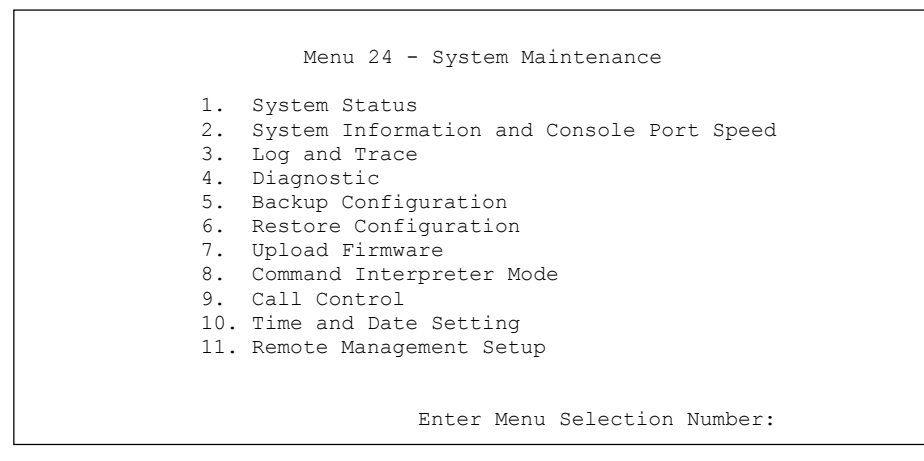

**Figure 34-1 Menu 24: System Maintenance** 

# **34.2 System Status**

The first selection, System Status, gives you information on the version of your system firmware and the status and statistics of the ports, as shown in the next figure. System Status is a tool that can be used to monitor your ZyWALL. Specifically, it gives you information on your system firmware version, number of packets sent and number of packets received.

To get to the System Status:

- **1.** Enter number 24 to go to Menu 24 System Maintenance.
- **2.** In this menu, enter 1 to open System Maintenance Status.
- **3.** There are three commands in **Menu 24.1 System Maintenance Status**. Entering 1 drops the WAN connection, 9 resets the counters and **[ESC]** takes you back to the previous screen.

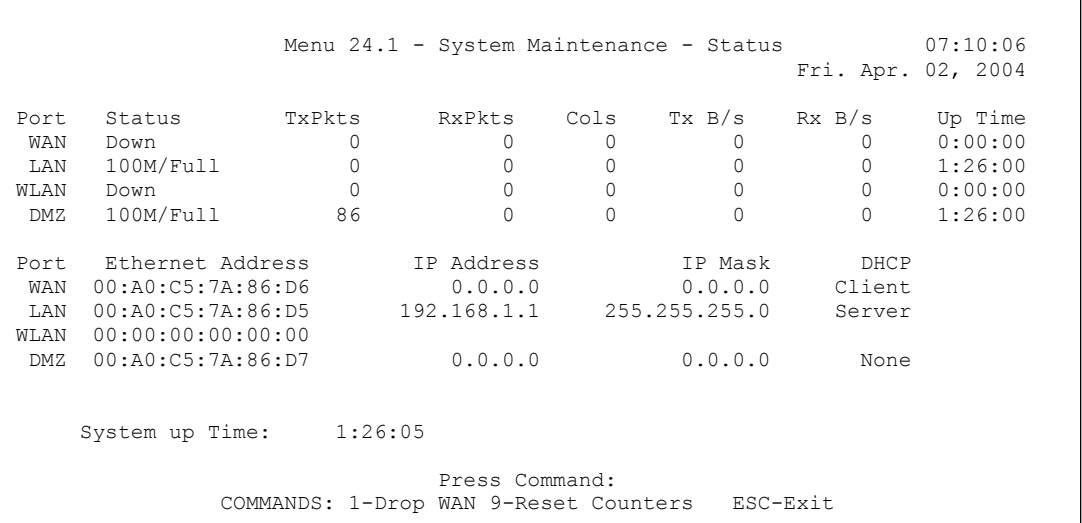

### **Figure 34-2 Menu 24.1: System Maintenance: Status**

The following table describes the fields present in **Menu 24.1 - System Maintenance - Status**. These fields are READ-ONLY and meant for diagnostic purposes. The upper right corner of the screen shows the time and date according to the format you set in menu 24.10.

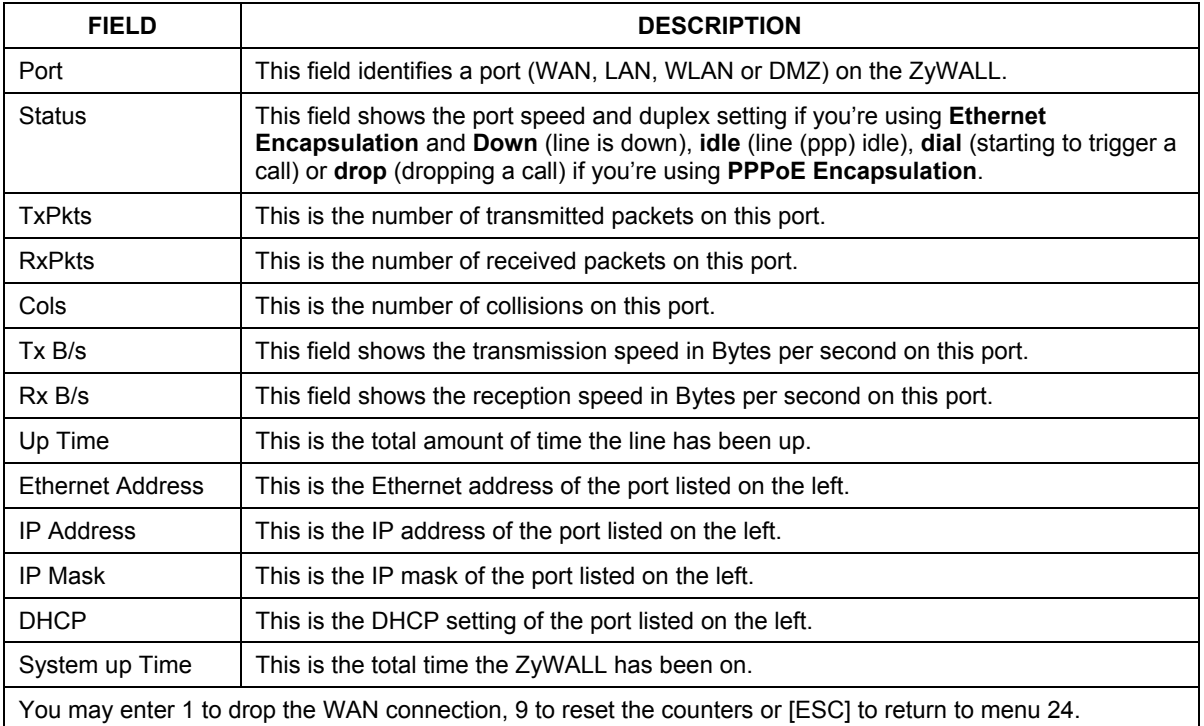

#### **Table 34-1 System Maintenance: Status Menu Fields**

# **34.3 System Information and Console Port Speed**

This section describes your system and allows you to choose different console port speeds. To get to the System Information and Console Port Speed:

**1.** Enter 24 to go to **Menu 24 – System Maintenance**.

- **2.** Enter 2 to open **Menu 24.2 System Information and Console Port Speed**.
- **3.** From this menu you have two choices as shown in the next figure:

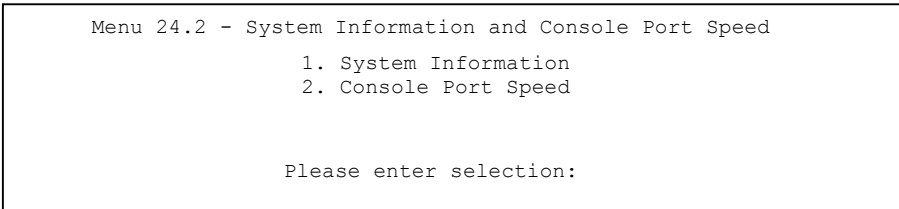

**Figure 34-3 Menu 24.2: System Information and Console Port Speed** 

### **34.3.1 System Information**

System Information gives you information about your system as shown below. More specifically, it gives you information on your routing protocol, Ethernet address, IP address, etc.

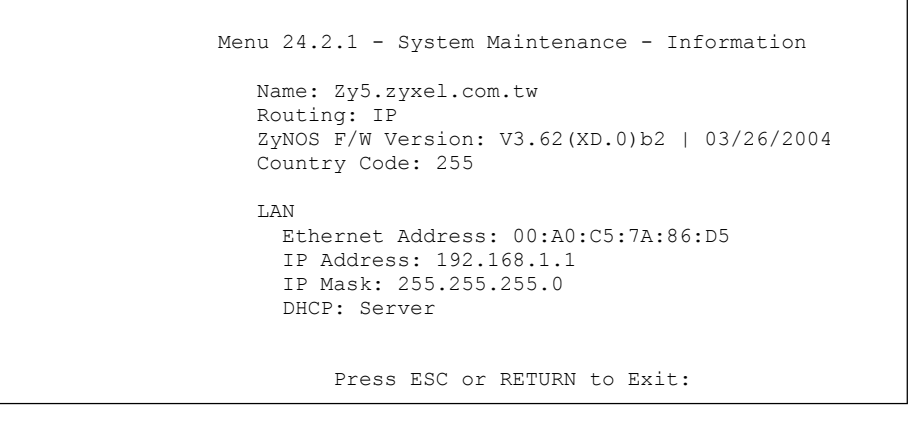

 **Figure 34-4 Menu 24.2.1: System Maintenance: Information** 

The following table describes the fields in this screen.

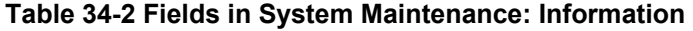

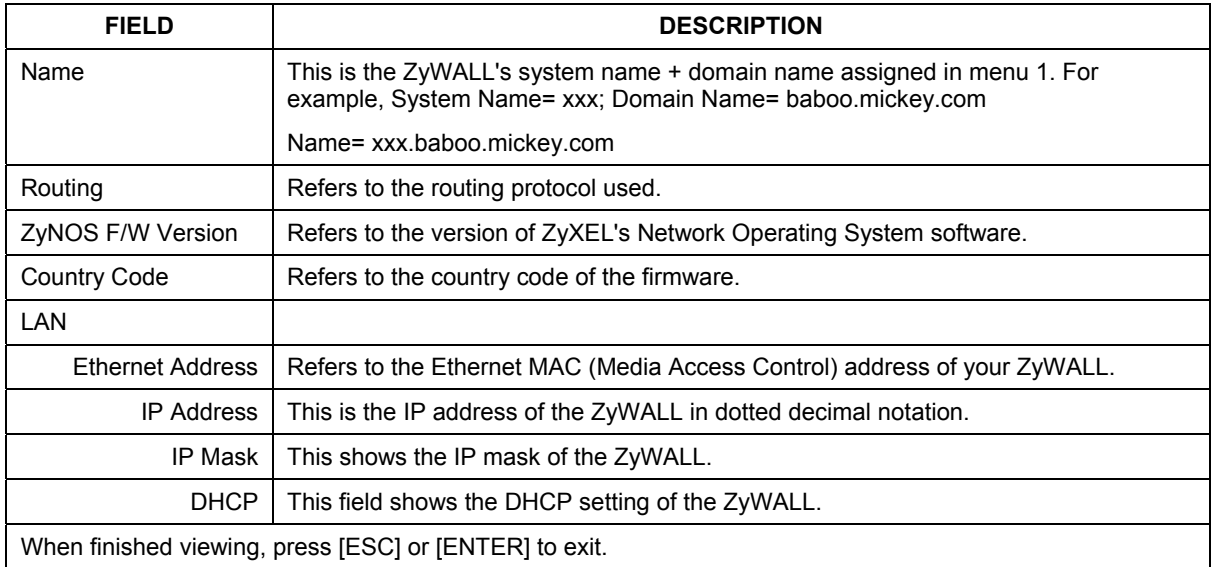

## **34.3.2 Console Port Speed**

You can change the speed of the console port through **Menu 24.2.2 – Console Port Speed**. Your ZyWALL supports 9600 (default), 19200, 38400, 57600, and 115200 bps for the console port. Press [SPACE BAR] and then [ENTER] to select the desired speed in menu 24.2.2, as shown next.

```
Menu 24.2.2 – System Maintenance – Change Console Port Speed 
                  Console Port Speed: 9600 
                Press ENTER to Confirm or ESC to Cancel: 
Press Space Bar to Toggle.
```
**Figure 34-5 Menu 24.2.2: System Maintenance: Change Console Port Speed** 

# **34.4 Log and Trace**

There are two logging facilities in the ZyWALL. The first is the error logs and trace records that are stored locally. The second is the UNIX syslog facility for message logging.

# **34.4.1 Viewing Error Log**

The first place you should look for clues when something goes wrong is the error/trace log. Follow the procedure below to view the local error/trace log:

- **1.** Select option 24 from the main menu to open **Menu 24 System Maintenance**.
- **2.** From menu 24, select option 3 to open **Menu 24.3 System Maintenance Log and Trace**.
- **3.** Select the first option from **Menu 24.3 System Maintenance Log and Trace** to display the error log in the system.

After the ZyWALL finishes displaying, you will have the option to clear the error log.

```
 Menu 24.3 - System Maintenance - Log and Trace 
    1. View Error Log 
    2. UNIX Syslog 
    4. Call-Triggering Packet 
         Please enter selection
```
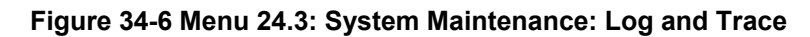

Examples of typical error and information messages are presented in the following figure.

|  | 50 Fri Apr |                            |  |             | 2 05:43:59 2004 PP05 ERROR Wireless LAN init fail, code=15 |
|--|------------|----------------------------|--|-------------|------------------------------------------------------------|
|  | 51 Fri Apr | 2 05:43:59 2004 PINI INFO  |  |             | Channel 0 ok                                               |
|  | 52 Fri Apr | 2 05:44:01 2004 PP05 -WARN |  |             | SNMP TRAP 3: interface 1: link up                          |
|  | 53 Fri Apr | 2 05:44:01 2004 PP0f -WARN |  |             | Last errorlog repeat 1 Times                               |
|  | 54 Fri Apr | 2 05:44:01 2004 PPOf       |  | INFO        | LAN promiscuous mode <0>                                   |
|  | 56 Fri Apr | 2 05:44:01 2004 PP0f INFO  |  |             | LAN promiscuous mode <1>                                   |
|  | 57 Fri Apr | 2 05:44:01 2004 PINI       |  | INFO        | Last errorlog repeat 1 Times                               |
|  | 58 Fri Apr | 2 05:44:01 2004 PINI       |  | INFO        | main: init completed                                       |
|  | 59 Fri Apr | 2 05:44:01 2004 PP22       |  | <b>TNFO</b> | No DNS server available                                    |
|  | 60 Fri Apr | 2 05:44:04 2004 PINI INFO  |  |             | Last errorlog repeat 11 Times                              |
|  | 61 Fri Apr | 2 05:44:04 2004 PINI INFO  |  |             | SMT Session Begin                                          |
|  | 62 Fri Apr |                            |  |             | SNMP TRAP 0: cold start                                    |
|  | 63 Fri Apr |                            |  |             | 2 05:45:01 2004 PP22 INFO No DNS server available          |
|  |            | Clear Error Log $(y/n)$ :  |  |             |                                                            |
|  |            |                            |  |             |                                                            |

**Figure 34-7 Examples of Error and Information Messages** 

### **34.4.2 UNIX Syslog**

 The ZyWALL uses the UNIX syslog facility to log the CDR (Call Detail Record) and system messages to a syslog server. Syslog and accounting can be configured in **Menu 24.3.2 - System Maintenance - Unix Syslog**, as shown next.

```
Menu 24.3.2 - System Maintenance - Syslog Logging 
              Syslog: 
              Active= No 
              Syslog Server IP Address= 0.0.0.0 
              Log Facility= Local 1 
              Press ENTER to Confirm or ESC to Cancel:
```
**Figure 34-8 Menu 24.3.2: System Maintenance: UNIX Syslog** 

You need to configure the UNIX syslog parameters described in the following table to activate syslog then choose what you want to log.

| <b>PARAMETER</b>            | <b>DESCRIPTION</b>                                                                                                    |
|-----------------------------|----------------------------------------------------------------------------------------------------|
| Syslog:                     |                                                                                                    |
| Active                      | Press [SPACE BAR] and then [ENTER] to turn syslog on or off.                                                                                                    |
| Syslog Server IP<br>Address | Enter the server name or IP address of the syslog server that will log the selected<br>categories of logs.                                                                                                    |
| Log Facility                | Press (SPACE BAR) and then (ENTER) to select a location. The log facility allows you to<br>log the messages to different files in the syslog server. Refer to the documentation of<br>your syslog program for more details. |
|                             | When finished configuring this screen, press [ENTER] to confirm or [ESC] to cancel.                                                                                                    |

**Table 34-3 System Maintenance Menu Syslog Parameters** 

Your ZyWALL sends five types of syslog messages. Some examples (not all ZyWALL specific) of these syslog messages with their message formats are shown next:

#### **1.** CDR

```
CDR Message Format 
       SdcmdSyslogSend( SYSLOG CDR, SYSLOG INFO, String );
         String = board xx line xx channel xx, call xx, str 
        board = the hardware board ID 
        line = the WAN ID in a board 
        Channel = channel ID within the WAN 
         call = the call reference number which starts from 1 and increments by 1 for 
each new call 
        str = C01 Outgoing Call dev xx ch xx (dev:device No. ch:channel No.) 
               L02 Tunnel Connected(L2TP) 
               C02 OutCall Connected xxxx (means connected speed) xxxxx (means Remote 
Call Number) 
               L02 Call Terminated 
               C02 Call Terminated 
Jul 19 11:19:27 192.168.102.2 ZyXEL: board 0 line 0 channel 0, call 1, C01 Outgoing 
Call dev=2 ch=0 40002 
Jul 19 11:19:32 192.168.102.2 ZyXEL: board 0 line 0 channel 0, call 1, C02 OutCall 
Connected 64000 40002 
Jul 19 11:20:06 192.168.102.2 ZyXEL: board 0 line 0 channel 0, call 1, C02 Call 
Terminated
```
#### **2.** Packet triggered

Packet triggered Message Format SdcmdSyslogSend( SYSLOG\_PKTTRI, SYSLOG\_NOTICE, String ); String = Packet trigger: Protocol=xx Data=xxxxxxxxx.... x Protocol: (1:IP 2:IPX 3:IPXHC 4:BPDU 5:ATALK 6:IPNG) Data: We will send forty-eight Hex characters to the server Jul 19 11:28:39 192.168.102.2 ZyXEL: Packet Trigger: Protocol=1, Data=4500003c100100001f010004c0a86614ca849a7b08004a5c020001006162636465666768696a6b6c6 d6e6f7071727374 Jul 19 11:28:56 192.168.102.2 ZyXEL: Packet Trigger: Protocol=1, Data=4500002c1b0140001f06b50ec0a86614ca849a7b0427001700195b3e00000000600220008cd400000 20405b4 Jul 19 11:29:06 192.168.102.2 ZyXEL: Packet Trigger: Protocol=1, Data=45000028240140001f06ac12c0a86614ca849a7b0427001700195b451d1430135004000077600000

#### **3.** Filter log

```
Filter log Message Format 
        SdcmdSyslogSend(SYSLOG_FILLOG, SYSLOG_NOTICE, String );
String = IP[Src=xx.xx.xx.xx Dst=xx.xx.xx.xx prot spo=xxxx dpo=xxxx] S04>R01mD 
IP[…] is the packet header and S04>R01mD means filter set 4 (S) and rule 1 (R), match 
(m) drop (D). 
         Src: Source Address 
         Dst: Destination Address 
        prot: Protocol ("TCP","UDP","ICMP") 
spo: Source port 
dpo: Destination port 
Mar 03 10:39:43 202.132.155.97 ZVXEL:
GEN[fffffffffffnordff0080] }S05>R01mF 
Mar 03 10:41:29 202.132.155.97 ZyXEL: 
GEN[00a0c5f502fnord010080] }S05>R01mF 
Mar 03 10:41:34 202.132.155.97 ZyXEL: 
IP[Src=192.168.2.33 Dst=202.132.155.93 ICMP]}S04>R01mF 
Mar 03 11:59:20 202.132.155.97 ZyXEL: 
GEN[00a0c5f502fnord010080] }S05>R01mF 
Mar 03 12:00:52 202.132.155.97 ZyXEL: 
GEN[ffffffffffff0080] }S05>R01mF
Mar 03 12:00:57 202.132.155.97 ZyXEL: 
GEN[00a0c5f502010080] }S05>R01mF 
Mar 03 12:01:06 202.132.155.97 ZyXEL: 
IP[Src=192.168.2.33 Dst=202.132.155.93 TCP spo=01170 dpo=00021]}S04>R01mF
```
#### **4.** PPP log

PPP Log Message Format SdcmdSyslogSend( SYSLOG PPPLOG, SYSLOG NOTICE, String ); String = ppp:Proto Starting / ppp:Proto Opening / ppp:Proto Closing / ppp:Proto Shutdown Proto = LCP / ATCP / BACP / BCP / CBCP / CCP / CHAP/ PAP / IPCP / IPXCP Jul 19 11:42:44 192.168.102.2 ZyXEL: ppp:LCP Closing Jul 19 11:42:49 192.168.102.2 ZyXEL: ppp:IPCP Closing Jul 19 11:42:54 192.168.102.2 ZyXEL: ppp:CCP Closing

#### **5.** Firewall log

```
Firewall Log Message Format 
SdcmdSyslogSend(SYSLOG_FIREWALL, SYSLOG_NOTICE, buf);
buf = IP[Src=xx.xx.xx.xx : spo=xxxx Dst=xx.xx.xx.xx : dpo=xxxx | prot | rule | action] 
Src: Source Address 
spo: Source port (empty means no source port information) 
Dst: Destination Address 
dpo: Destination port (empty means no destination port information) 
prot: Protocol ("TCP","UDP","ICMP", "IGMP", "GRE", "ESP") 
.<br>rule: <a,b> where a means "set" number; b means "rule" number.
Action: nothing(N) block (B) forward (F)<br>08-01-2000 11:48:41 Local1.Not
                               Local1.Notice 192.168.10.10 RAS: FW 172.21.1.80
:137 ->172.21.1.80 :137 |UDP|default permit:<2,0>|B 
 08-01-2000 11:48:41 Local1.Notice 192.168.10.10 RAS: FW 192.168.77.88 
 :520 ->192.168.77.88 :520 |UDP|default permit:<2,0>|B 
08-01-2000 11:48:39 Local1.Notice 192.168.10.10 RAS: FW 172.21.1.50
>172.21.1.50 |IGMP<2>|default permit:<2,0>|B 
08-01-2000 11:48:39 Local1.Notice 192.168.10.10 RAS: FW 172.21.1.25<br>>172.21.1.25 | IGMP<2>|default permit:<2,0>|B
                 >172.21.1.25 |IGMP<2>|default permit:<2,0>|B
```
## **34.4.3 Call-Triggering Packet**

Call-Triggering Packet displays information about the packet that triggered a dial-out call in an easy readable format. Equivalent information is available in menu 24.1 in hex format. An example is shown next.

| IP Frame: ENETO-RECV Size: 44/ 44 Time: 17:02:44.262<br>Frame Type:                                                                                                    |                                                                                                    |
|----------------------------------------------------------------------------------------------------|----------------------------------------------------------------------------------------------------|
| TP Header:<br>IP Version<br>$= 4$<br>Header Length<br>Type of Service<br>Total Length<br>Identification<br>Flags<br>Fragment Offset<br>Time to Live<br>Protocol<br>Header Checksum<br>Source IP<br>Destination IP | $= 20$<br>$= 0x00(0)$<br>$= 0x002C (44)$<br>$= 0x0002$ (2)<br>$= 0 \times 0.0$<br>$= 0x00$<br>$= 0 \times FE$ (254)<br>$= 0x06$ (TCP)<br>$= 0xFB20 (64288)$<br>$= 0xC0A80101 (192.168.1.1)$<br>$= 0 \times 000000000 (0.0.0.0)$ |
| TCP Header:<br>Source Port<br>Destination Port<br>Sequence Number<br>Ack Number<br>Header Length<br>Flaqs<br>Window Size<br>Checksum<br>Urgent Ptr<br>Options<br>$=$<br>0000: 02 04 02 00                         | $= 0x0401(1025)$<br>$= 0 \times 000D$ (13)<br>$= 0x05B8D000 (95997952)$<br>$= 0 \times 00000000$ (0)<br>$= 24$<br>$= 0x02$ (S.)<br>$= 0x2000 (8192)$<br>$= 0xE06A (57450)$<br>$= 0x0000(0)$                                     |
| RAW DATA:<br>0000: 45 00 00 2C 00 02 00 00-FE 06 FB 20 C0 A8 01 01<br>E.<br>0010: 00 00 00 00 04 01 00 0D-05 B8 D0 00 00 00 00 00<br>0020: 60 02 20 00 E0 6A 00 00-02 04 02 00<br>Press any key to continue       |                                                                                                    |

**Figure 34-9 Call-Triggering Packet Example** 

# **34.5 Diagnostic**

The diagnostic facility allows you to test the different aspects of your ZyWALL to determine if it is working properly. Menu 24.4 allows you to choose among various types of diagnostic tests to evaluate your system, as shown next.

Follow the procedure below to get to **Menu 24.4 - System Maintenance – Diagnostic.**

- **1.** From the main menu, select option 24 to open **Menu 24 System Maintenance**.
- **2.** From this menu, select option 4. Diagnostic. This will open **Menu 24.4 System Maintenance Diagnostic**.

```
 Menu 24.4 - System Maintenance - Diagnostic 
  TCP/IP 
    1. Ping Host 
    2. WAN DHCP Release 
    3. WAN DHCP Renewal 
    4. Internet Setup Test 
  System 
    11. Reboot System 
    Enter Menu Selection Number:
```
**Figure 34-10 Menu 24.4: System Maintenance: Diagnostic** 

### **34.5.1 WAN DHCP**

DHCP functionality can be enabled on the LAN or WAN as shown in *Figure 34-11*. LAN DHCP has already been discussed. The ZyWALL can act either as a WAN DHCP client (**IP Address Assignment** field in menu 4 or menu 11.3 is **Dynamic** and the **Encapsulation** field in menu 4 or menu 11 is **Ethernet**) or **None**, (when you have a static IP). The **WAN Release** and **Renewal** fields in menu 24.4 conveniently allow you to release and/or renew the assigned WAN IP address, subnet mask and default gateway in a fashion similar to winipcfg.

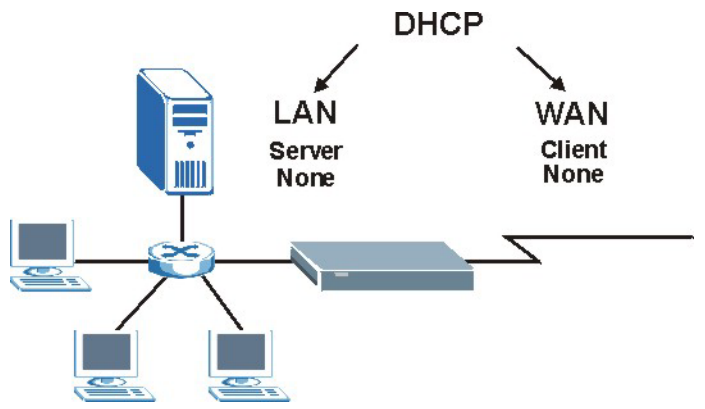

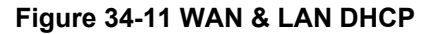

The following table describes the diagnostic tests available in menu 24.4 for your ZyWALL and associated connections.

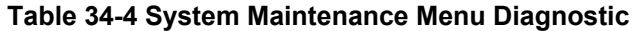

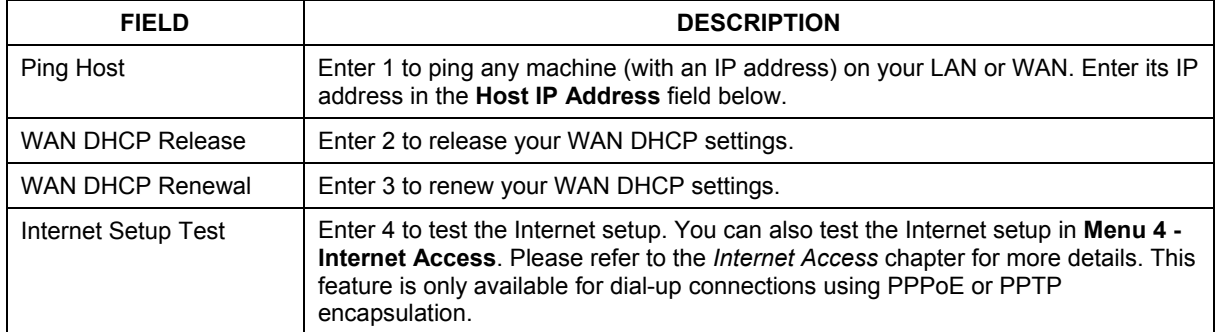

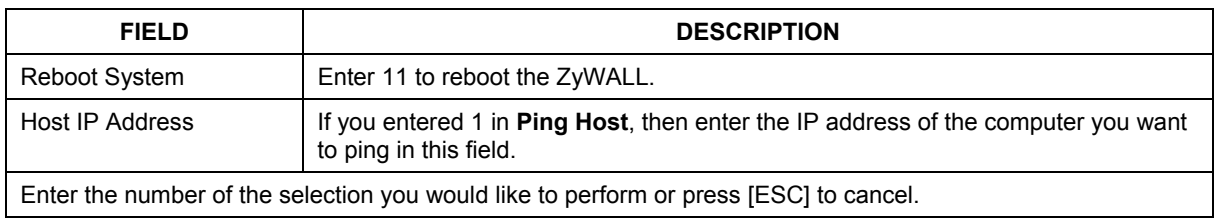

## **Table 34-4 System Maintenance Menu Diagnostic**

# **Chapter 35 Firmware and Configuration File Maintenance**

*This chapter tells you how to back up and restore your configuration file as well as upload new firmware and a new configuration file.* 

# **35.1 Introduction**

Use the instructions in this chapter to change the ZyWALL's configuration file or upgrade its firmware. After you configure your ZyWALL, you can backup the configuration file to a computer. That way if you later misconfigure the ZyWALL, you can upload the backed up configuration file to return to your previous settings. You can alternately upload the factory default configuration file if you want to return the ZyWALL to the original default settings. The firmware determines the ZyWALL's available features and functionality. You can download new firmware releases from your nearest ZyXEL FTP site to use to upgrade your ZyWALL's performance.

# **35.2 Filename Conventions**

The configuration file (often called the romfile or rom-0) contains the factory default settings in the menus such as password, DHCP Setup, TCP/IP Setup, etc. It arrives from ZyXEL with a "rom" filename extension. Once you have customized the ZyWALL's settings, they can be saved back to your computer under a filename of your choosing.

 ZyNOS (ZyXEL Network Operating System sometimes referred to as the "ras" file) is the system firmware and has a "bin" filename extension. With many FTP and TFTP clients, the filenames are similar to those seen next.

ftp> put firmware.bin ras This is a sample FTP session showing the transfer of the computer file " firmware.bin" to the ZyWALL. ftp> get rom-0 config.cfg This is a sample FTP session saving the current configuration to the computer file "config.cfg".

If your (T)FTP client does not allow you to have a destination filename different than the source, you will need to rename them as the ZyWALL only recognizes "rom-0" and "ras". Be sure you keep unaltered copies of both files for later use.

The following table is a summary. Please note that the internal filename refers to the filename on the ZyWALL and the external filename refers to the filename not on the ZyWALL, that is, on your computer, local network or FTP site and so the name (but not the extension) may vary. After uploading new firmware, see the **ZyNOS F/W Version** field in **Menu 24.2.1 - System Maintenance - Information** to confirm that you have uploaded the correct firmware version. The AT command is the command you enter after you press "y" when prompted in the SMT menu to go into debug mode.

| <b>FILE TYPE</b>      | <b>INTERNAL</b><br><b>NAME</b> | <b>EXTERNAL NAME</b>                                                                                                    | <b>DESCRIPTION</b> |
|-----------------------|--------------------------------|----------------------------------------------------------------------------------------------------|--------------------|
| Configuration<br>File | Rom-0                          | This is the configuration filename on the ZyWALL.<br>Uploading the rom-0 file replaces the entire ROM file<br>system, including your ZyWALL configurations,<br>system-related data (including the default password),<br>the error log and the trace log. | *.rom              |
| Firmware              | Ras                            | This is the generic name for the ZyNOS firmware on<br>the ZyWALL.                                                                                                    | *.bin              |

**Table 35-1 Filename Conventions** 

# **35.3 Backup Configuration**

### ) **The ZyWALL displays different messages explaining different ways to backup, restore and upload files in menus 24.5, 24.6, 24. 7.1 and 24.7.2 depending on whether you use the console port or Telnet.**

Option 5 from **Menu 24 - System Maintenance** allows you to backup the current ZyWALL configuration to your computer. Backup is highly recommended once your ZyWALL is functioning properly. FTP is the preferred method for backing up your current configuration to your computer since it is faster. You can also perform backup and restore using menu 24 through the console port. Any serial communications program should work fine; however, you must use Xmodem protocol to perform the download/upload and you don't have to rename the files.

Please note that terms "download" and "upload" are relative to the computer. Download means to transfer from the ZyWALL to the computer, while upload means from your computer to the ZyWALL.

# **35.3.1 Backup Configuration**

Follow the instructions as shown in the next screen.

```
 Menu 24.5 - Backup Configuration 
 To transfer the configuration file to your workstation, follow the procedure 
 below: 
   1. Launch the FTP client on your workstation. 
   2. Type "open" and the IP address of your router. Then type "root" and 
     SMT password as requested. 
   3. Locate the 'rom-0' file. 
   4. Type 'get rom-0' to back up the current router configuration to 
      your workstation. 
 For details on FTP commands, please consult the documentation of your FTP 
 client program. For details on backup using TFTP (note that you must remain 
 in this menu to back up using TFTP), please see your router manual. 
                              Press ENTER to Exit:
```
**Figure 35-1 Telnet into Menu 24.5** 

## **35.3.2 Using the FTP Command from the Command Line**

- **1.** Launch the FTP client on your computer.
- **2.** Enter "open", followed by a space and the IP address of your ZyWALL.
- **3.** Press [ENTER] when prompted for a username.
- **4.** Enter your password as requested (the default is "1234").
- **5.** Enter "bin" to set transfer mode to binary.
- **6.** Use "get" to transfer files from the ZyWALL to the computer, for example, "get rom-0 config.rom" transfers the configuration file on the ZyWALL to your computer and renames it "config.rom". See earlier in this chapter for more information on filename conventions.
- **7.** Enter "quit" to exit the ftp prompt.

## **35.3.3 Example of FTP Commands from the Command Line**

```
331 Enter PASS command 
Password: 
230 Logged in 
ftp> bin 
200 Type I OK 
ftp> get rom-0 zyxel.rom 
200 Port command okay 
150 Opening data connection for STOR ras 
226 File received OK 
ftp: 16384 bytes sent in 1.10Seconds 
297.89Kbytes/sec. 
ftp> quit
```
**Figure 35-2 FTP Session Example** 

### **35.3.4 GUI-based FTP Clients**

The following table describes some of the commands that you may see in GUI-based FTP clients.

| <b>COMMAND</b>           | <b>DESCRIPTION</b>                                                                                                    |  |  |  |
|--------------------------|----------------------------------------------------------------------------------------------------|--|--|--|
| <b>Host Address</b>      | Enter the address of the host server.                                                                                                    |  |  |  |
| Login Type               | Anonymous.                                                                                                    |  |  |  |
|                          | This is when a user I.D. and password is automatically supplied to the server for<br>anonymous access. Anonymous logins will work only if your ISP or service<br>administrator has enabled this option. |  |  |  |
|                          | Normal.                                                                                                    |  |  |  |
|                          | The server requires a unique User ID and Password to login.                                                                                                    |  |  |  |
| <b>Transfer Type</b>     | Transfer files in either ASCII (plain text format) or in binary mode. Configuration<br>and firmware files should be transferred in binary mode                                                          |  |  |  |
| Initial Remote Directory | Specify the default remote directory (path).                                                                                                    |  |  |  |
| Initial Local Directory  | Specify the default local directory (path).                                                                                                    |  |  |  |

**Table 35-2 General Commands for GUI-based FTP Clients** 

### **35.3.5 File Maintenance Over WAN**

TFTP, FTP and Telnet over the WAN will not work when:

- 1. The firewall is active (turn the firewall off in menu 21.2 or create a firewall rule to allow access from the WAN).
- 2. You have disabled Telnet service in menu 24.11.
- 3. You have applied a filter in menu 3.1 (LAN) or in menu 11.5 (WAN) to block Telnet service.
- 4. The IP you entered in the **Secured Client IP** field in menu 24.11 does not match the client IP. If it does not match, the ZyWALL will disconnect the Telnet session immediately.
- 5. You have an SMT console session running.

# **35.3.6 Backup Configuration Using TFTP**

The ZyWALL supports the up/downloading of the firmware and the configuration file using TFTP (Trivial File Transfer Protocol) over LAN. Although TFTP should work over WAN as well, it is not recommended.

To use TFTP, your computer must have both telnet and TFTP clients. To backup the configuration file, follow the procedure shown next.

- **1.** Use telnet from your computer to connect to the ZyWALL and log in. Because TFTP does not have any security checks, the ZyWALL records the IP address of the telnet client and accepts TFTP requests only from this address.
- **2.** Put the SMT in command interpreter (CI) mode by entering 8 in **Menu 24 System Maintenance**.
- **3.** Enter command "sys stdio 0" to disable the SMT timeout, so the TFTP transfer will not be interrupted. Enter command "sys stdio 5" to restore the five-minute SMT timeout (default) when the file transfer is complete.
- **4.** Launch the TFTP client on your computer and connect to the ZyWALL. Set the transfer mode to binary before starting data transfer.
- **5.** Use the TFTP client (see the example below) to transfer files between the ZyWALL and the computer. The file name for the configuration file is "rom-0" (rom-zero, not capital o).

Note that the telnet connection must be active and the SMT in CI mode before and during the TFTP transfer. For details on TFTP commands (see following example), please consult the documentation of your TFTP client program. For UNIX, use "get" to transfer from the ZyWALL to the computer and "binary" to set binary transfer mode.

# **35.3.7 TFTP Command Example**

The following is an example TFTP command:

tftp [-i] host get rom-0 config.rom

Where "i" specifies binary image transfer mode (use this mode when transferring binary files), "host" is the ZyWALL IP address, "get" transfers the file source on the ZyWALL (rom-0, name of the configuration file on the ZyWALL) to the file destination on the computer and renames it config.rom.

# **35.3.8 GUI-based TFTP Clients**

The following table describes some of the fields that you may see in GUI-based TFTP clients.

| <b>COMMAND</b> | <b>DESCRIPTION</b>                                                                                                    |
|----------------|----------------------------------------------------------------------------------------------------|
| Host           | Enter the IP address of the ZyWALL. 192.168.1.1 is the ZyWALL's default IP address<br>when shipped.                         |
| Send/Fetch     | Use "Send" to upload the file to the ZyWALL and "Fetch" to back up the file on your<br>computer.                            |
| Local File     | Enter the path and name of the firmware file (*.bin extension) or configuration file (*.rom<br>extension) on your computer. |
| Remote File    | This is the filename on the ZyWALL. The filename for the firmware is "ras" and for the<br>configuration file, is "rom-0".   |
| Binary         | Transfer the file in binary mode.                                                                                           |
| Abort          | Stop transfer of the file.                                                                                                  |

**Table 35-3 General Commands for GUI-based TFTP Clients** 

Refer to *section 35.3.5* to read about configurations that disallow TFTP and FTP over WAN.

# **35.3.9 Backup Via Console Port**

Back up configuration via console port by following the HyperTerminal procedure shown next. Procedures using other serial communications programs should be similar.

**1.** Display menu 24.5 and enter "y" at the following screen.

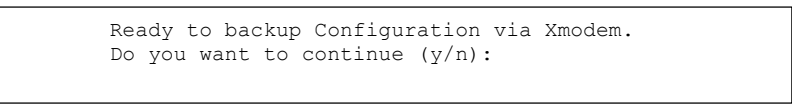

**Figure 35-3 System Maintenance: Backup Configuration** 

**2.** The following screen indicates that the Xmodem download has started.

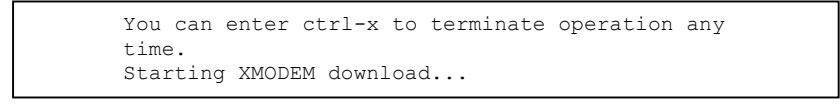

### **Figure 35-4 System Maintenance: Starting Xmodem Download Screen**

**3.** Run the HyperTerminal program by clicking **Transfer**, then **Receive File** as shown in the following screen.

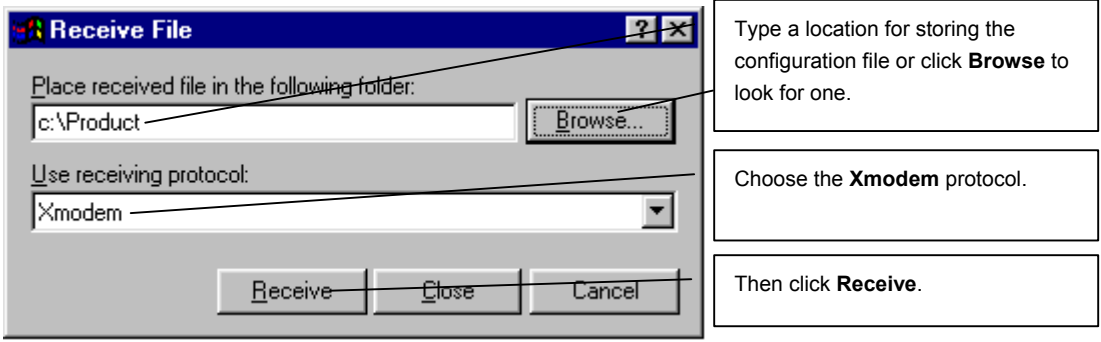

**Figure 35-5 Backup Configuration Example** 

**4.** After a successful backup you will see the following screen. Press any key to return to the SMT menu.

|  |                                 | ** Backup Configuration completed. OK. |  |
|--|---------------------------------|----------------------------------------|--|
|  | ### Hit any key to continue.### |                                        |  |
|  |                                 |                                        |  |

**Figure 35-6 Successful Backup Confirmation Screen** 

# **35.4 Restore Configuration**

This section shows you how to restore a previously saved configuration. Note that this function erases the current configuration before restoring a previous back up configuration; please do not attempt to restore unless you have a backup configuration file stored on disk.

FTP is the preferred method for restoring your current computer configuration to your ZyWALL since FTP is faster. Please note that you must wait for the system to automatically restart after the file transfer is complete.

> ) **WARNING! Do not interrupt the file transfer process as this may PERMANENTLY DAMAGE YOUR ZyWALL. When the Restore Configuration process is complete, the ZyWALL will automatically restart.**

# **35.4.1 Restore Using FTP**

For details about backup using (T)FTP please refer to earlier sections on FTP and TFTP file upload in this chapter.

```
Menu 24.6 -- System Maintenance - Restore Configuration
To transfer the firmware and configuration file to your workstation, 
follow the procedure below: 
1. Launch the FTP client on your workstation. 
2. Type "open" and the IP address of your router. Then type "root" and 
    SMT password as requested. 
3. Type "put backupfilename rom-0" where backupfilename is the name of 
    your backup configuration file on your workstation and rom-0 is the 
    remote file name on the router. This restores the configuration to 
    your router. 
4. The system reboots automatically after a successful file transfer 
For details on FTP commands, please consult the documentation of your FTP 
client program. For details on backup using TFTP (note that you must 
remain 
in this menu to back up using TFTP), please see your router manual. 
                            Press ENTER to Exit:
```
**Figure 35-7 Telnet into Menu 24.6** 

- **1.** Launch the FTP client on your computer.
- **2.** Enter "open", followed by a space and the IP address of your ZyWALL.
- **3.** Press [ENTER] when prompted for a username.
- **4.** Enter your password as requested (the default is "1234").
- **5.** Enter "bin" to set transfer mode to binary.
- **6.** Find the "rom" file (on your computer) that you want to restore to your ZyWALL.
- **7.** Use "put" to transfer files from the ZyWALL to the computer, for example, "put config.rom rom-0" transfers the configuration file "config.rom" on your computer to the ZyWALL. See earlier in this chapter for more information on filename conventions.
- **8.** Enter "quit" to exit the ftp prompt. The ZyWALL will automatically restart after a successful restore process.

### **35.4.2 Restore Using FTP Session Example**

```
ftp> put config.rom rom-0 
200 Port command okay 
150 Opening data connection for STOR rom-0 
226 File received OK 
221 Goodbye for writing flash 
ftp: 16384 bytes sent in 0.06Seconds 273.07Kbytes/sec. 
ftp>quit
```
#### **Figure 35-8 Restore Using FTP Session Example**

Refer to *section 35.3.5* to read about configurations that disallow TFTP and FTP over WAN.

### **35.4.3 Restore Via Console Port**

Restore configuration via console port by following the HyperTerminal procedure shown next. Procedures using other serial communications programs should be similar.

**1.** Display menu 24.6 and enter "y" at the following screen.

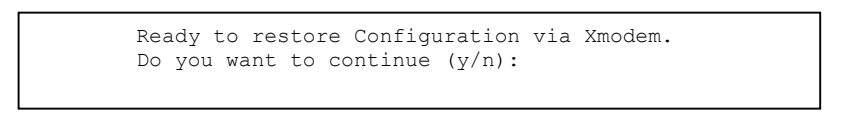

#### **Figure 35-9 System Maintenance: Restore Configuration**

**2.** The following screen indicates that the Xmodem download has started.

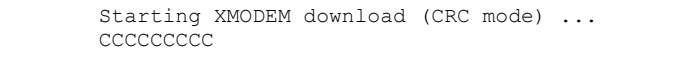

#### **Figure 35-10 System Maintenance: Starting Xmodem Download Screen**

**3.** Run the HyperTerminal program by clicking **Transfer**, then **Send File** as shown in the following screen.

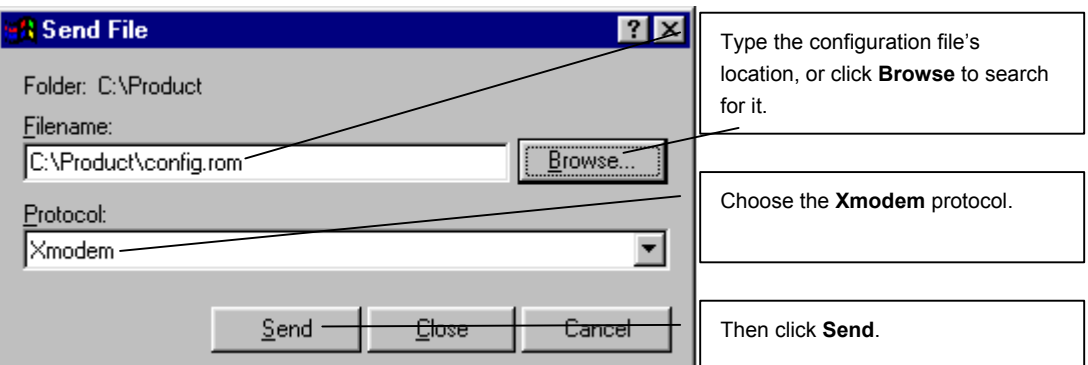

**Figure 35-11 Restore Configuration Example** 

**4.** After a successful restoration you will see the following screen. Press any key to restart the ZyWALL and return to the SMT menu.

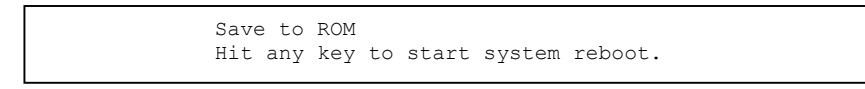

**Figure 35-12 Successful Restoration Confirmation Screen** 

# **35.5 Uploading Firmware and Configuration Files**

This section shows you how to upload firmware and configuration files. You can upload configuration files by following the procedure in the previous *Restore Configuration* section or by following the instructions in **Menu 24.7.2 - System Maintenance - Upload System Configuration File** (for console port).

# ) **WARNING! Do not interrupt the file transfer process as this may PERMANENTLY DAMAGE YOUR ZyWALL.**

# **35.5.1 Firmware File Upload**

FTP is the preferred method for uploading the firmware and configuration. To use this feature, your computer must have an FTP client.

When you telnet into the ZyWALL, you will see the following screens for uploading firmware and the configuration file using FTP.

```
Menu 24.7.1 - System Maintenance - Upload System Firmware 
To upload the system firmware, follow the procedure below: 
   1. Launch the FTP client on your workstation. 
   2. Type "open" and the IP address of your system. Then type "root" and 
      SMT password as requested. 
   3. Type "put firmwarefilename ras" where "firmwarefilename" is the name 
      of your firmware upgrade file on your workstation and "ras" is the 
      remote file name on the system. 
   4. The system reboots automatically after a successful firmware upload. 
For details on FTP commands, please consult the documentation of your FTP 
client program. For details on uploading system firmware using TFTP (note 
that you must remain on this menu to upload system firmware using TFTP), 
please see your manual. 
Press ENTER to Exit:
```
**Figure 35-13 Telnet Into Menu 24.7.1: Upload System Firmware** 

### **35.5.2 Configuration File Upload**

You see the following screen when you telnet into menu 24.7.2.

```
Menu 24.7.2 - System Maintenance - Upload System Configuration File 
To upload the system configuration file, follow the procedure below: 
   1. Launch the FTP client on your workstation. 
   2. Type "open" and the IP address of your system. Then type "root" and 
      SMT password as requested. 
   3. Type "put configurationfilename rom-0" where "configurationfilename" 
      is the name of your system configuration file on your workstation, which 
      will be transferred to the "rom-0" file on the system. 
   4. The system reboots automatically after the upload system configuration 
      file process is complete. 
For details on FTP commands, please consult the documentation of your FTP 
client program. For details on uploading configuration file using TFTP (note 
that you must remain on this menu to upload configuration file using TFTP), 
please see your manual. 
Press ENTER to Exit:
```
#### **Figure 35-14 Telnet Into Menu 24.7.2: System Maintenance**

To upload the firmware and the configuration file, follow these examples

### **35.5.3 FTP File Upload Command from the DOS Prompt Example**

- **1.** Launch the FTP client on your computer.
- **2.** Enter "open", followed by a space and the IP address of your ZyWALL.
- **3.** Press [ENTER] when prompted for a username.
- **4.** Enter your password as requested (the default is "1234").
- **5.** Enter "bin" to set transfer mode to binary.
- **6.** Use "put" to transfer files from the computer to the ZyWALL, for example, "put firmware.bin ras" transfers the firmware on your computer (firmware.bin) to the ZyWALL and renames it "ras". Similarly, "put config.rom rom-0" transfers the configuration file on your computer (config.rom) to the ZyWALL and renames it "rom-0". Likewise "get rom-0 config.rom" transfers the configuration file on the ZyWALL to your computer and renames it "config.rom." See earlier in this chapter for more information on filename conventions.
- **7.** Enter "quit" to exit the ftp prompt.

# **35.5.4 FTP Session Example of Firmware File Upload**

```
331 Enter PASS command 
Password: 
230 Logged in 
ftp> bin 
200 Type I OK 
ftp> put firmware.bin ras 
200 Port command okay 
150 Opening data connection for STOR ras 
226 File received OK 
ftp: 1103936 bytes sent in 1.10Seconds 
297.89Kbytes/sec. 
ftp> quit
```
### **Figure 35-15 FTP Session Example of Firmware File Upload**

More commands (found in GUI-based FTP clients) are listed earlier in this chapter.

Refer to *section 35.3.5* to read about configurations that disallow TFTP and FTP over WAN.

# **35.5.5 TFTP File Upload**

The ZyWALL also supports the uploading of firmware files using TFTP (Trivial File Transfer Protocol) over LAN. Although TFTP should work over WAN as well, it is not recommended.

To use TFTP, your computer must have both telnet and TFTP clients. To transfer the firmware and the configuration file, follow the procedure shown next.

- **1.** Use telnet from your computer to connect to the ZyWALL and log in. Because TFTP does not have any security checks, the ZyWALL records the IP address of the telnet client and accepts TFTP requests only from this address.
- **2.** Put the SMT in command interpreter (CI) mode by entering 8 in **Menu 24 System Maintenance**.
- **3.** Enter the command "sys stdio 0" to disable the console timeout, so the TFTP transfer will not be interrupted. Enter "command sys stdio 5" to restore the five-minute console timeout (default) when the file transfer is complete.
- **4.** Launch the TFTP client on your computer and connect to the ZyWALL. Set the transfer mode to binary before starting data transfer.
- **5.** Use the TFTP client (see the example below) to transfer files between the ZyWALL and the computer. The file name for the firmware is "ras".

Note that the telnet connection must be active and the ZyWALL in CI mode before and during the TFTP transfer. For details on TFTP commands (see following example), please consult the documentation of your TFTP client program. For UNIX, use "get" to transfer from the ZyWALL to the computer, "put" the other way around, and "binary" to set binary transfer mode.

## **35.5.6 TFTP Upload Command Example**

The following is an example TFTP command:

tftp [-i] host put firmware.bin ras

Where "i" specifies binary image transfer mode (use this mode when transferring binary files), "host" is the ZyWALL's IP address, "put" transfers the file source on the computer (firmware.bin – name of the firmware on the computer) to the file destination on the remote host (ras - name of the firmware on the ZyWALL).

Commands that you may see in GUI-based TFTP clients are listed earlier in this chapter.

### **35.5.7 Uploading Via Console Port**

FTP or TFTP are the preferred methods for uploading firmware to your ZyWALL. However, in the event of your network being down, uploading files is only possible with a direct connection to your ZyWALL via the console port. Uploading files via the console port under normal conditions is not recommended since FTP or TFTP is faster. Any serial communications program should work fine; however, you must use the Xmodem protocol to perform the download/upload.

## **35.5.8 Uploading Firmware File Via Console Port**

**1.** Select 1 from Menu 24.7 – System Maintenance – Upload Firmware to display Menu 24.7.1 - System Maintenance - Upload System Firmware, and then follow the instructions as shown in the following screen.

| Menu 24.7.1 - System Maintenance - Upload System Firmware                                                                                                    |
|----------------------------------------------------------------------------------------------------|
| To upload system firmware:<br>1. Enter "y" at the prompt below to go into debug mode.<br>2. Enter "atur" after "Enter Debug Mode" message.<br>3. Wait for "Starting XMODEM upload" message before activating<br>Xmodem upload on your terminal.<br>4. After successful firmware upload, enter "atgo" to restart the<br>router. |
| Warning: Proceeding with the upload will erase the current system<br>firmware.                                                                                                    |
| Do You Wish To Proceed: (Y/N)                                                                                                    |

**Figure 35-16 Menu 24.7.1 As Seen Using the Console Port** 

**2.** After the "Starting Xmodem upload" message appears, activate the Xmodem protocol on your computer. Follow the procedure as shown previously for the HyperTerminal program. The procedure for other serial communications programs should be similar.

### **35.5.9 Example Xmodem Firmware Upload Using HyperTerminal**

Click **Transfer**, then **Send File** to display the following screen.

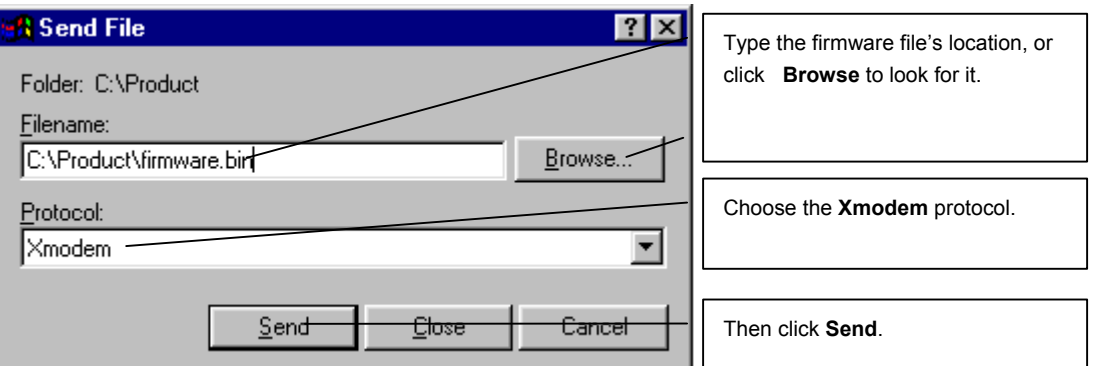

#### **Figure 35-17 Example Xmodem Upload**

After the firmware upload process has completed, the ZyWALL will automatically restart.

# **35.5.10 Uploading Configuration File Via Console Port**

**1.** Select 2 from Menu 24.7 – System Maintenance – Upload Firmware to display Menu 24.7.2 - System Maintenance - Upload System Configuration File. Follow the instructions as shown in the next screen.

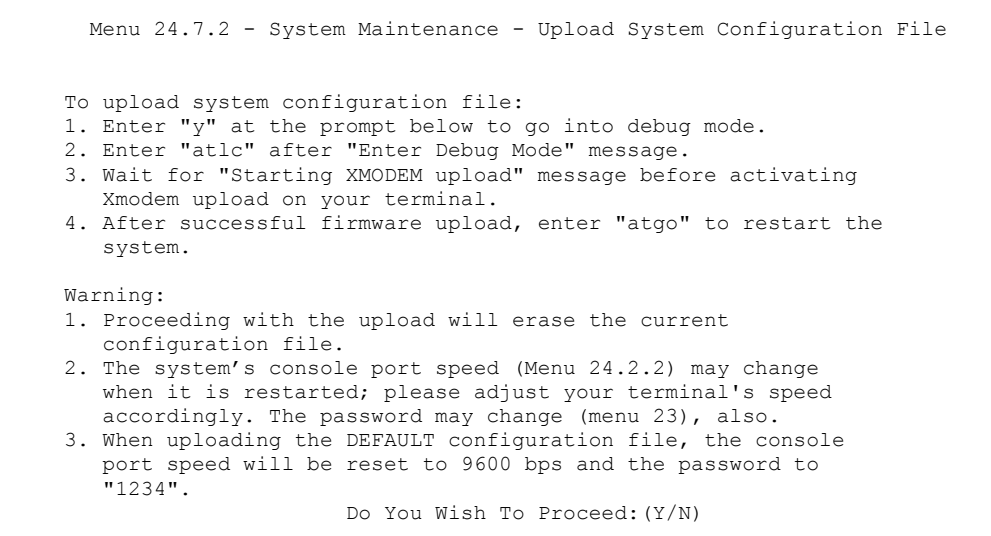

#### **Figure 35-18 Menu 24.7.2 As Seen Using the Console Port**

- **2.** After the "Starting Xmodem upload" message appears, activate the Xmodem protocol on your computer. Follow the procedure as shown previously for the HyperTerminal program. The procedure for other serial communications programs should be similar.
- **3.** Enter "atgo" to restart the ZyWALL.

### **35.5.11 Example Xmodem Configuration Upload Using HyperTerminal**

Click **Transfer**, then **Send File** to display the following screen.
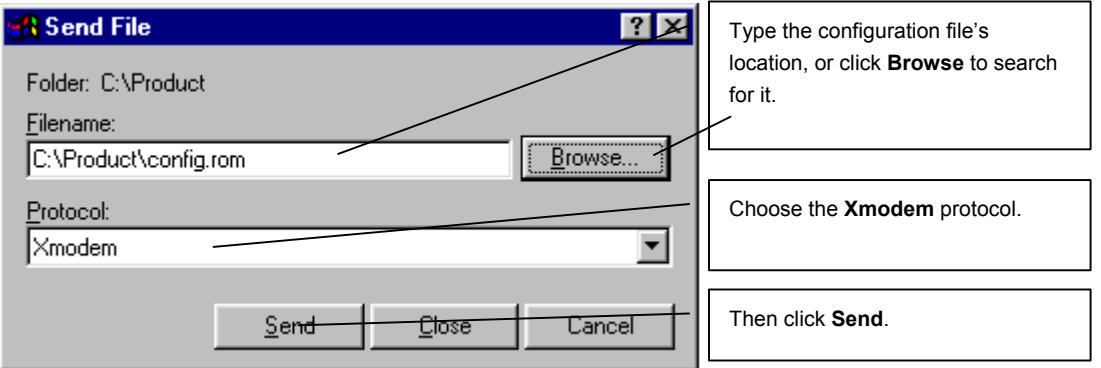

#### **Figure 35-19 Example Xmodem Upload**

After the configuration upload process has completed, restart the ZyWALL by entering "atgo".

## **Chapter 36 System Maintenance Menus 8 to 10**

*This chapter leads you through SMT menus 24.8 to 24.10.* 

## **36.1 Command Interpreter Mode**

The Command Interpreter (CI) is a part of the main router firmware. The CI provides much of the same functionality as the SMT, while adding some low-level setup and diagnostic functions. Enter the CI from the SMT by selecting menu 24.8. Access can be by Telnet or by a serial connection to the console port, although some commands are only available with a serial connection. See the included disk or zyxel.com for more detailed information on CI commands. Enter 8 from **Menu 24 - System Maintenance**.

> ) **Use of undocumented commands or misconfiguration can damage the unit and possibly render it unusable.**

|    | 1. System Status                             |
|----|----------------------------------------------|
|    | 2. System Information and Console Port Speed |
|    | 3. Log and Trace                             |
|    | 4. Diagnostic                                |
|    | 5. Backup Configuration                      |
|    | 6. Restore Configuration                     |
|    | 7. Upload Firmware                           |
|    | 8. Command Interpreter Mode                  |
| 9. | - Call Control                               |
|    | 10. Time and Date Setting                    |
|    | 11. Remote Management Setup                  |

**Figure 36-1 Command Mode in Menu 24** 

#### **36.1.1 Command Syntax**

The command keywords are in courier new font.

Enter the command keywords exactly as shown, do not abbreviate.

The required fields in a command are enclosed in angle brackets  $\langle \rangle$ .

The optional fields in a command are enclosed in square brackets [].

The | symbol means "or".

For example,

sys filter netbios config <type> <on|off>

means that you must specify the type of netbios filter and whether to turn it on or off.

### **36.1.2 Command Usage**

A list of commands can be found by typing help or ? at the command prompt. Always type the full command. Type exit to return to the SMT main menu when finished.

```
Copyright (c) 1994 - 2004 ZyXEL Communications Corp. 
Zy5> ? 
Valid commands are: 
sys exit ether aux<br>
ip ipsec bridge bm
ip ipsec bridge bm<br>certificates cnm 8021x radius
certificates cnm 8021x
Zy5
```
#### **Figure 36-2 Valid Commands**

The following table describes some commands in this screen.

| <b>COMMAND</b> | <b>DESCRIPTION</b>                                                                                      |
|----------------|----------------------------------------------------------------------------------------------------|
| sys            | The system commands display device information and configure device settings.                           |
| exit           | This command returns you to the SMT main menu.                                                          |
| ether          | These commands display Ethernet information and configure Ethernet settings.                            |
| aux            | These commands display dial backup information and control dial backup connections.                     |
| ip             | These commands display IP information and configure IP settings.                                        |
| ipsec          | These commands display IPSec information and configure IPSec settings.                                  |
| bridge         | These commands display bridge information.                                                              |
| bm             | These commands configure bandwidth management settings and display bandwidth<br>management information. |
| certificates   | These commands display certificate information and configure certificate settings.                      |
| 8021x          | These commands configure 802.1x settings and display 802.1x information.                                |
| radius         | These commands display RADIUS information and configure RADIUS settings.                                |

**Table 36-1 Valid Commands** 

## **36.2 Call Control Support**

The ZyWALL provides two call control functions: budget management and call history. Please note that this menu is only applicable when **Encapsulation** is set to **PPPoE** or **PPTP** in menu 4 or menu 11.1.

The budget management function allows you to set a limit on the total outgoing call time of the ZyWALL within certain times. When the total outgoing call time exceeds the limit, the current call will be dropped and any future outgoing calls will be blocked.

Call history chronicles preceding incoming and outgoing calls.

To access the call control menu, select option 9 in menu 24 to go to **Menu 24.9 - System Maintenance - Call Control**, as shown in the next table.

```
Menu 24.9 - System Maintenance - Call Control 
                        1.Budget Management 
                        2.Call History 
Enter Menu Selection Number:
```
**Figure 36-3 Call Control** 

#### **36.2.1 Budget Management**

Menu 24.9.1 shows the budget management statistics for outgoing calls. Enter 1 from **Menu 24.9 - System Maintenance - Call Control** to bring up the following menu.

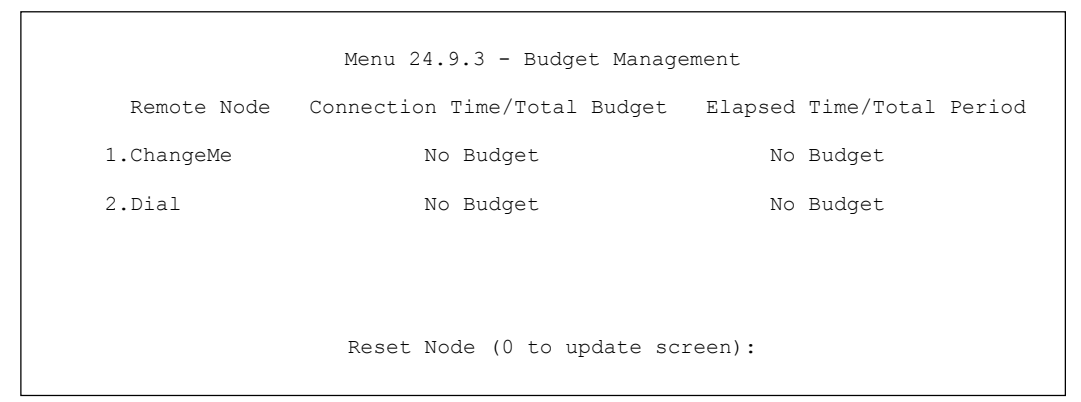

**Figure 36-4 Budget Management**

The total budget is the time limit on the accumulated time for outgoing calls to a remote node. When this limit is reached, the call will be dropped and further outgoing calls to that remote node will be blocked. After each period, the total budget is reset. The default for the total budget is 0 minutes and the period is 0 hours, meaning no budget control. You can reset the accumulated connection time in this menu by entering the index of a remote node. Enter 0 to update the screen. The budget and the reset period can be configured in menu 11.1 for the remote node.

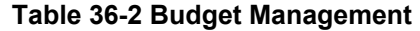

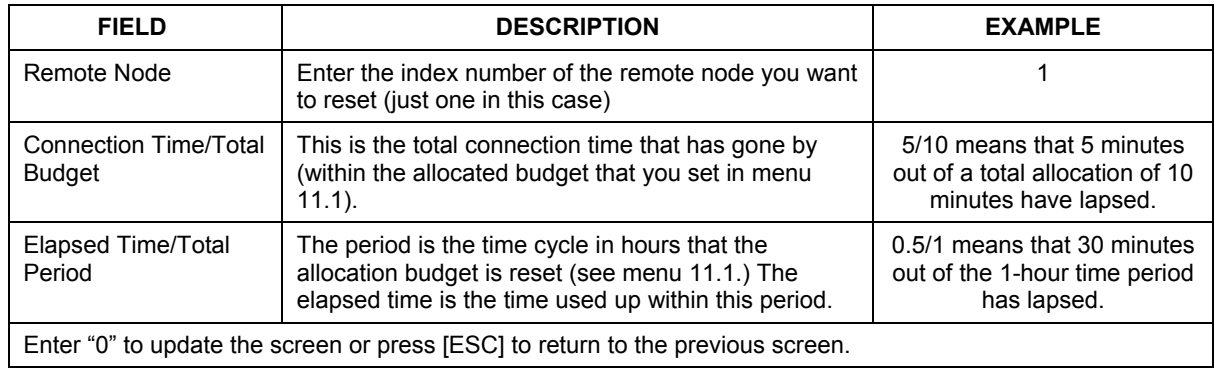

### **36.2.2 Call History**

This is the second option in **Menu 24.9 - System Maintenance - Call Control**. It displays information about past incoming and outgoing calls. Enter 2 from **Menu 24.9 - System Maintenance - Call Control** to bring up the following menu.

```
Menu 24.9.2 - Call History 
     Phone Number Dir Rate #call Max Min Total 
  1. 
  2. 
  3. 
  4. 
  5. 
  6. 
  7. 
  8. 
  9. 
10. 
Enter Entry to Delete(0 to exit):
```
#### **Figure 36-5 Call History**

The following table describes the fields in this screen.

**Table 36-3 Call History** 

| <b>FIELD</b>        | <b>DESCRIPTION</b>                                                                         |
|---------------------|--------------------------------------------------------------------------------------------|
| <b>Phone Number</b> | The PPPoE service names are shown here.                                                    |
| Dir                 | This shows whether the call was incoming or outgoing.                                      |
| Rate                | This is the transfer rate of the call.                                                     |
| #call               | This is the number of calls made to or received from that telephone number.                |
| Max                 | This is the length of time of the longest telephone call.                                  |
| Min                 | This is the length of time of the shortest telephone call.                                 |
| Total               | This is the total length of time of all the telephone calls to/from that telephone number. |
|                     | You may enter an entry number to delete it or "0" to exit.                                 |

## **36.3 Time and Date Setting**

 The Real Time Chip (RTC) keeps track of the time and date. There is also a software mechanism to set the time manually or get the current time and date from an external server when you turn on your ZyWALL. Menu 24.10 allows you to update the time and date settings of your ZyWALL. The real time is then displayed in the ZyWALL error logs and firewall logs.

Select menu 24 in the main menu to open **Menu 24 - System Maintenance**, as shown next.

| 1. System Status                                |
|-------------------------------------------------|
| 2.<br>System Information and Console Port Speed |
| 3. Log and Trace                                |
| 4. Diagnostic                                   |
| 5. Backup Configuration                         |
| 6. Restore Configuration                        |
| 7. Upload Firmware                              |
| 8. Command Interpreter Mode                     |
| 9. Call Control                                 |
| 10. Time and Date Setting                       |
| 11. Remote Management Setup                     |

**Figure 36-6 Menu 24: System Maintenance** 

Enter 10 to go to **Menu 24.10 - System Maintenance - Time and Date Setting** to update the time and date settings of your ZyWALL as shown in the following screen.

```
Menu 24.10 - System Maintenance - Time and Date Setting
    Time Protocol= NTP (RFC-1305) 
    Time Server Address= a.ntp.alphazed.net 
   Current Time: 08 : 24 : 26<br>New Time (hh:mm:ss): 08 : 24 : 04
   New Time (hh:mm:ss):
   Current Date: 2004 - 01 - 15<br>New Date (yyyy-mm-dd): 2004 - 01 - 15
   New Date (yyyy-mm-dd) :
    Time Zone= GMT 
    Daylight Saving= No 
    Start Date (mm-dd): 01 - 01<br>
End Date (mm-dd): 01 - 01
   End Date (mm-dd):
               Press ENTER to Confirm or ESC to Cancel:
```
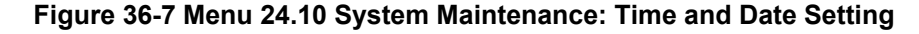

The following table describes the fields in this screen.

| <b>FIELD</b>                  | <b>DESCRIPTION</b>                                                                                                    |
|-------------------------------|----------------------------------------------------------------------------------------------------|
| <b>Time Protocol</b>          | Enter the time service protocol that your timeserver sends when you turn on the ZyWALL.<br>Not all timeservers support all protocols, so you may have to check with your ISP/network<br>administrator or use trial and error to find a protocol that works. The main differences<br>between them are the format. |
|                               | Daytime (RFC 867) format is day/month/year/time zone of the server.                                                                                                    |
|                               | Time (RFC-868) format displays a 4-byte integer giving the total number of seconds since<br>1970/1/1 at 0:0:0.                                                                                                    |
|                               | The default, NTP (RFC-1305), is similar to Time (RFC-868).                                                                                                    |
|                               | Select Manual to enter the new time and new date manually.                                                                                                    |
| <b>Time Server</b><br>Address | Enter the IP address or domain name of your timeserver. Check with your ISP/network<br>administrator if you are unsure of this information. The default is tick.stdtime.gov.tw                                                                                                    |
| <b>Current Time</b>           | This field displays an updated time only when you reenter this menu.                                                                                                    |
| New Time                      | Enter the new time in hour, minute and second format. This field is available when you<br>select Manual in the Time Protocol field.                                                                                                    |
| <b>Current Date</b>           | This field displays an updated date only when you reenter this menu.                                                                                                    |
| <b>New Date</b>               | Enter the new date in year, month and day format. This field is available when you select<br>Manual in the Time Protocol field.                                                                                                    |
| Time Zone                     | Press [SPACE BAR] and then [ENTER] to set the time difference between your time zone<br>and Greenwich Mean Time (GMT).                                                                                                    |
| Daylight Saving               | Daylight Saving Time is a period from late spring to early fall when many countries set<br>their clocks ahead of normal local time by one hour to give more daylight time in the<br>evenings. If you use daylight savings time, then choose Yes.                                                                 |
| <b>Start Date</b>             | Enter the month and day that your daylight-savings time starts on if you selected Yes in<br>the Daylight Saving field.                                                                                                    |
| <b>End Date</b>               | Enter the month and day that your daylight-savings time ends on if you selected Yes in<br>the Daylight Saving field.                                                                                                    |
|                               | Once you have filled in this menu, press [ENTER] at the message "Press ENTER to Confirm or ESC to Cancel"<br>to save your configuration, or press [ESC] to cancel.                                                                                                    |

**Table 36-4 Menu 24.10 System Maintenance: Time and Date Setting** 

### **36.3.1 Resetting the Time**

The ZyWALL resets the time in three instances:

- i. On leaving menu 24.10 after making changes.
- ii. When the ZyWALL starts up, if there is a timeserver configured in menu 24.10.
- iii. 24-hour intervals after starting.

## **Chapter 37 Remote Management**

*This chapter covers remote management found in SMT menu 24.11.* 

## **37.1 Remote Management**

Remote management allows you to determine which services/protocols can access which ZyWALL interface (if any) from which computers.

You may manage your ZyWALL from a remote location via:

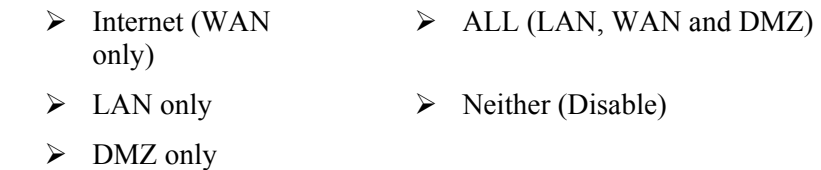

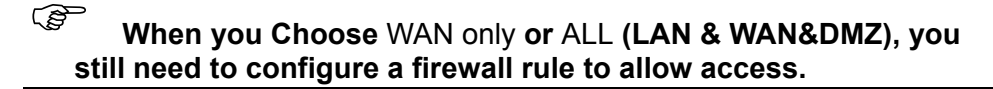

To disable remote management of a service, select **Disable** in the corresponding **Server Access** field. Enter 11 from menu 24 to bring up **Menu 24.11 – Remote Management Control**.

```
 Menu 24.11 - Remote Management Control 
 TELNET Server: Port = 23 Access = ALL 
Secure Client IP = 0.0.0.0<br>FTP Server: Port = 21 Access =
                   Port = 21 Access = ALL
                    Secure Client IP = 0.0.0.0 
SSH Server: Certificate = auto_generated_self_signed_cert<br>Port = 22<br>Access = ALL
                                   \bar{A}ccess = \bar{A}LL
Secure Client IP = 0.0.0.0<br>HTTPS Server: Certificate = auto generate
                   Certificate = auto generated self signed cert
                     Authenticate Client Certificates = No 
                    Port = 443 Access = ALL
                    Secure Client IP = 0.0.0.0<br>Port = 80 Access = ALL
HTTP Server:
                     Secure Client IP = 0.0.0.0 
SNMP Service: Port = 161 Access = ALL
                    Secure Client IP = 0.0.0.0 
DNS Service: Port = 53 Access = ALL
                    Secure Client IP = 0.0.0.0 
                 Press ENTER to Confirm or ESC to Cancel:
```
#### **Figure 37-1 Menu 24.11 – Remote Management Control**

The following table describes the fields in this screen.

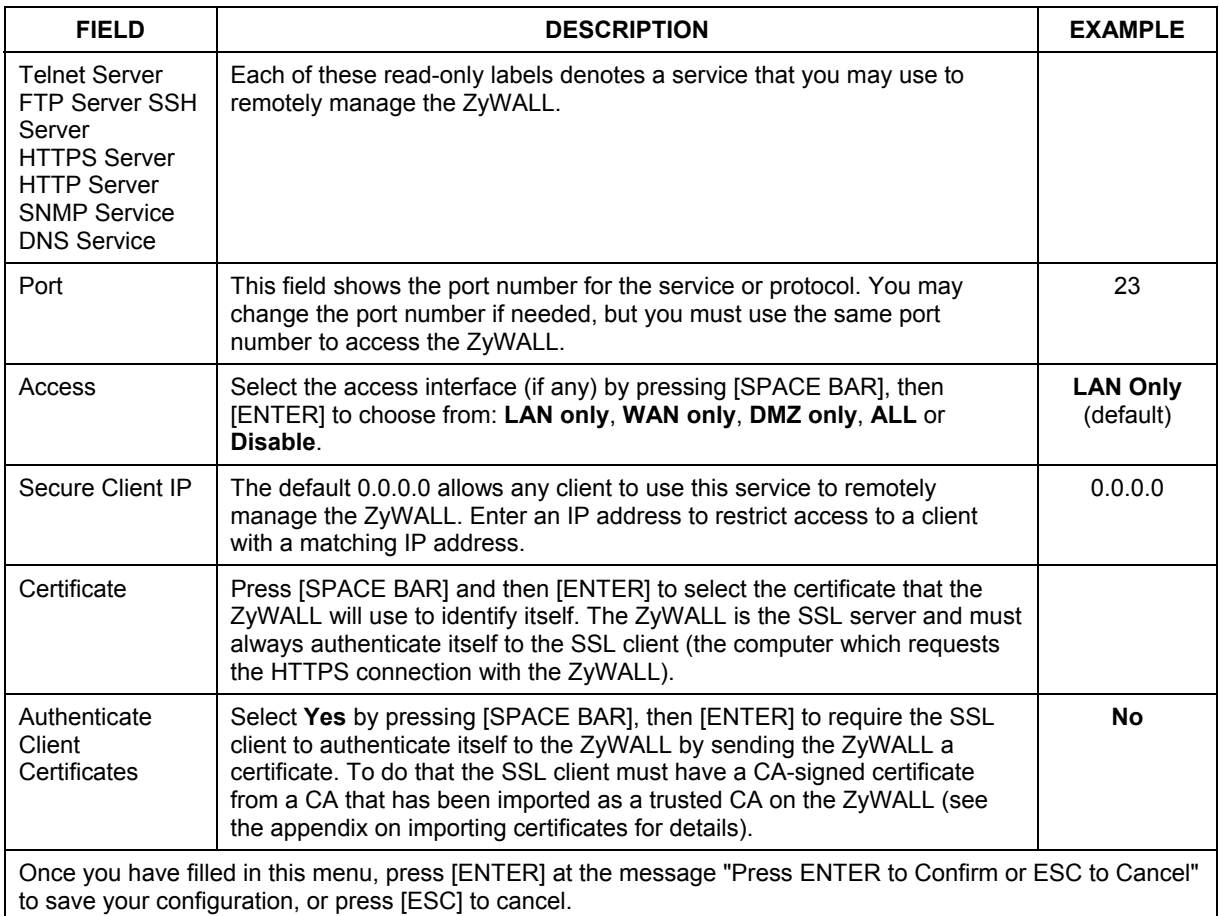

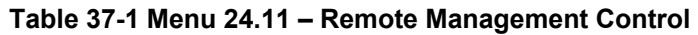

#### **37.1.1 Remote Management Limitations**

Remote management over LAN or WAN will not work when:

- 1. A filter in menu 3.1 (LAN) or in menu 11.5 (WAN) is applied to block a Telnet, FTP or Web service.
- 2. You have disabled that service in menu 24.11.
- 3. The IP address in the **Secured Client IP** field (menu 24.11) does not match the client IP address. If it does not match, the ZyWALL will disconnect the session immediately.
- 4. There is an SMT console session running.
- 5. There is already another remote management session with an equal or higher priority running. You may only have one remote management session running at one time.
- 6. There is a firewall rule that blocks it.

# Part XIV:

## SMT Advanced Management

This part provides information on how to configure call scheduling, and VPN/IPSec.

**See the web configurator parts of this guide for background information on features configurable by web configurator and SMT.** 

## **Chapter 38 Call Scheduling**

*Call scheduling allows you to dictate when a remote node should be called and for how long.* 

## **38.1 Introduction to Call Scheduling**

The call scheduling feature allows the ZyWALL to manage a remote node and dictate when a remote node should be called and for how long. This feature is similar to the scheduler in a videocassette recorder (you can specify a time period for the VCR to record). You can apply up to 4 schedule sets in **Menu 11.1 - Remote Node Profile**. From the main menu, enter 26 to access **Menu 26 - Schedule Setup** as shown next.

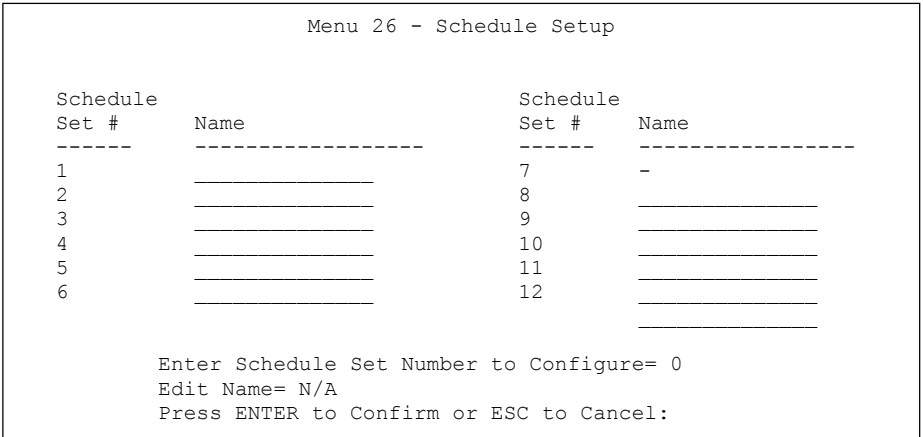

#### **Figure 38-1 Schedule Setup**

Lower numbered sets take precedence over higher numbered sets thereby avoiding scheduling conflicts. For example, if sets 1, 2, 3 and 4 are applied in the remote node, then set 1 will take precedence over set 2, 3 and 4 as the ZyWALL, by default, applies the lowest numbered set first. Set 2 will take precedence over set 3 and 4, and so on.

You can design up to 12 schedule sets but you can only apply up to four schedule sets for a remote node.

### ) **To delete a schedule set, enter the set number and press [SPACE BAR] and then [ENTER] or [DEL] in the Edit Name field.**

 To set up a schedule set, select the schedule set you want to setup from menu 26 (1-12) and press [ENTER] to see **Menu 26.1 - Schedule Set Setup** as shown next.

```
Menu 26.1 - Schedule Set Setup 
       Active= Yes 
       Start Date(yyyy/mm/dd) = 2000 – 01 - 01 
       How Often= Once 
       Once: 
         Date(yyyy/mm/dd) = 2000 - 01 - 01Weekdays: 
          Sunday= N/A 
          Monday= N/A 
          Tuesday= N/A 
          Wednesday= N/A 
          Thursday= N/A 
          Friday= N/A 
          Saturday= N/A 
       Start Time (hh:mm) = 00: 00
       Duration (hh:mm)= 00 : 00 
       Action= Forced On 
             Press ENTER to Confirm or ESC to Cancel: 
 Press Space Bar to Toggle
```
#### **Figure 38-2 Schedule Set Setup**

If a connection has been already established, your ZyWALL will not drop it. Once the connection is dropped manually or it times out, then that remote node can't be triggered up until the end of the **Duration**.

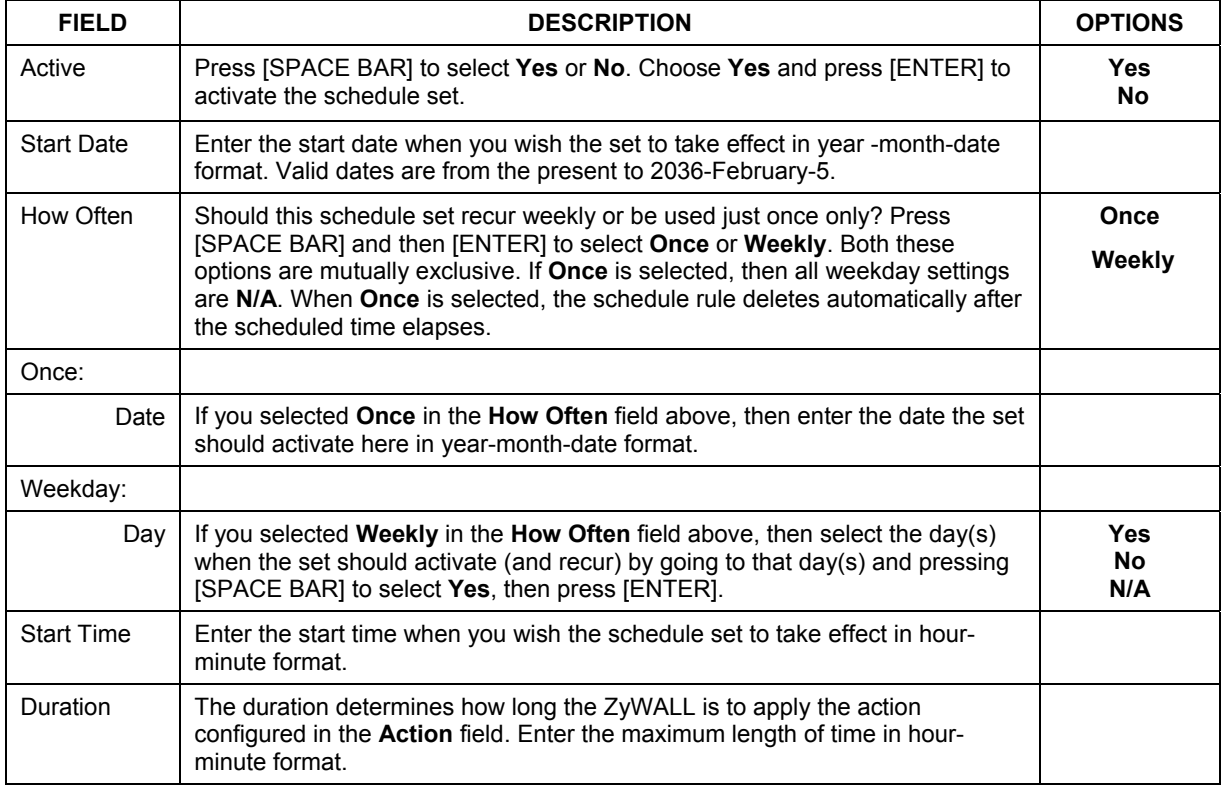

#### **Table 38-1 Schedule Set Setup**

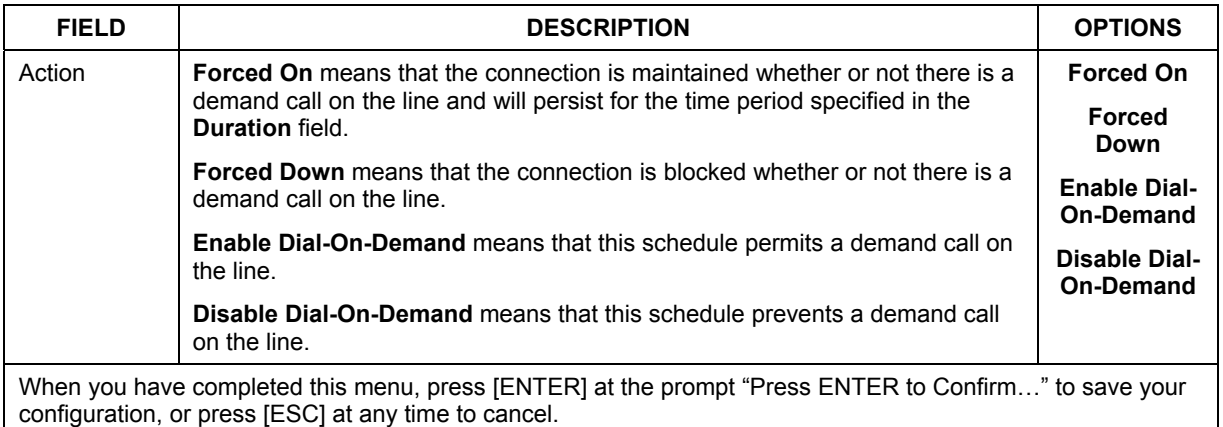

#### **Table 38-1 Schedule Set Setup**

Once your schedule sets are configured, you must then apply them to the desired remote node(s). Enter 11 from the Main Menu and then enter the target remote node index. Press [SPACE BAR] and then [ENTER] to select **PPPoE** in the **Encapsulation** field to make the schedule sets field available as shown next.

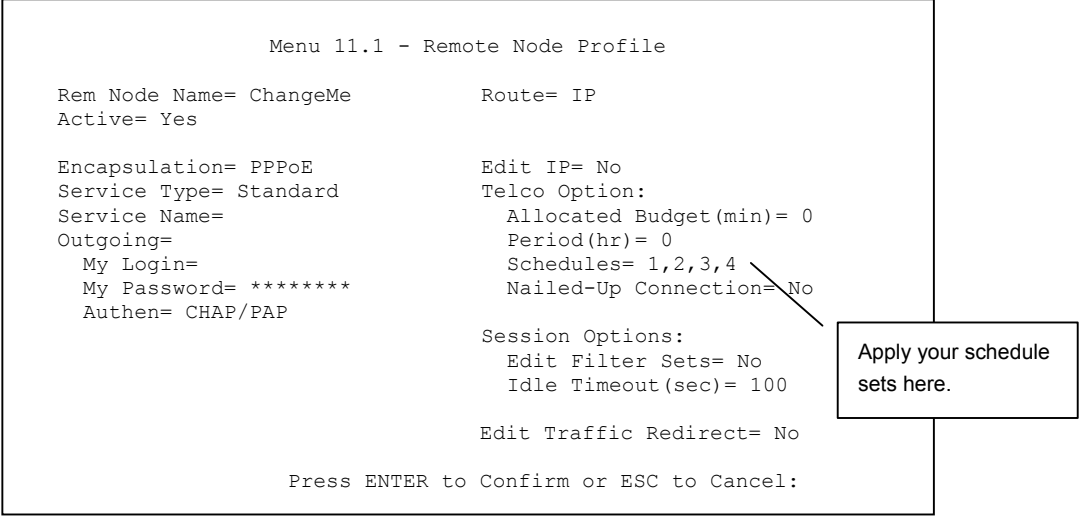

#### **Figure 38-3 Applying Schedule Set(s) to a Remote Node (PPPoE)**

You can apply up to four schedule sets, separated by commas, for one remote node. Change the schedule set numbers to your preference(s).

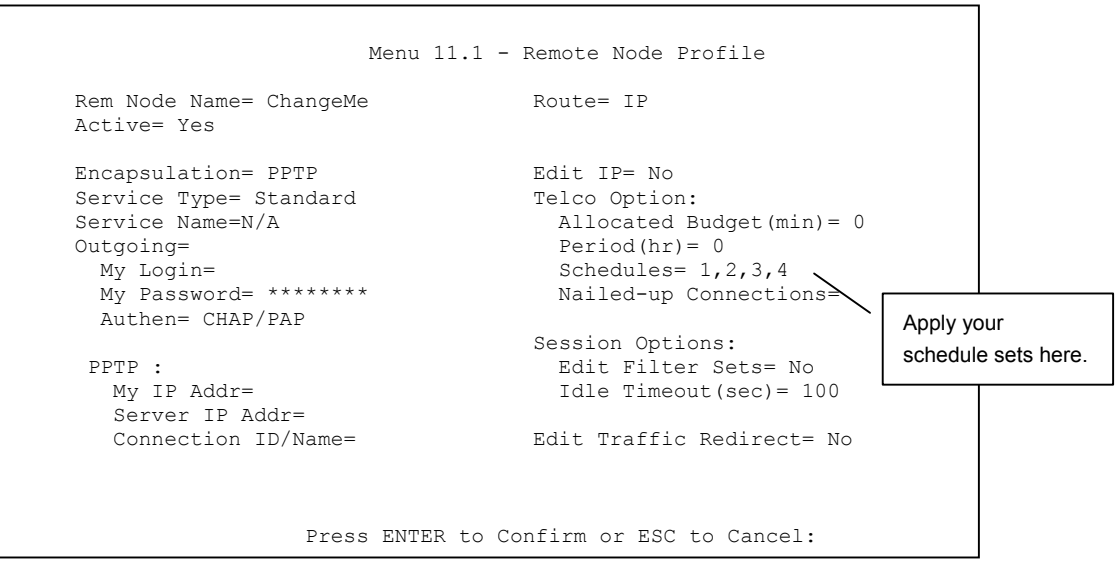

**Figure 38-4 Applying Schedule Set(s) to a Remote Node (PPTP)** 

## **Chapter 39 VPN/IPSec Setup**

*This chapter introduces the VPN SMT menus.* 

### **39.1 Introduction**

The VPN/IPSec main SMT menu has these main submenus:

- 1. Define VPN policies in menu 27.1 submenus, including security policies, endpoint IP addresses, peer IPSec router IP address and key management.
- 2. **Menu 27.2 SA Monitor** allows you to manage (refresh or disconnect) your SA connections.

This is an overview of the VPN menu tree.

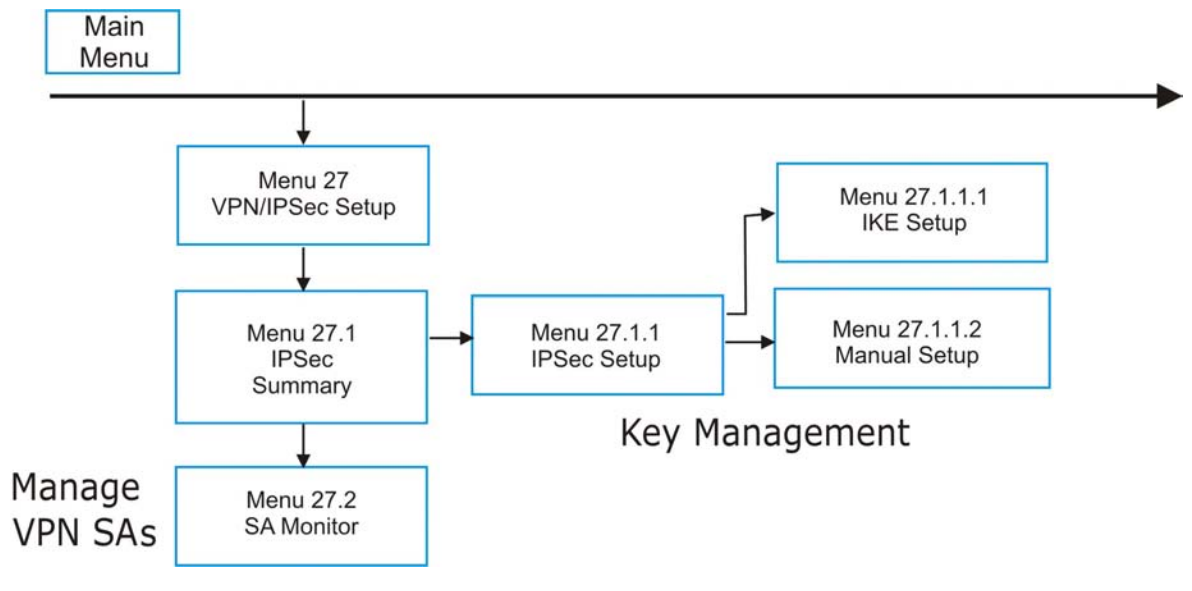

#### **Figure 39-1 VPN SMT Menu Tree**

From the main menu, enter 27 to display the first VPN menu (shown next).

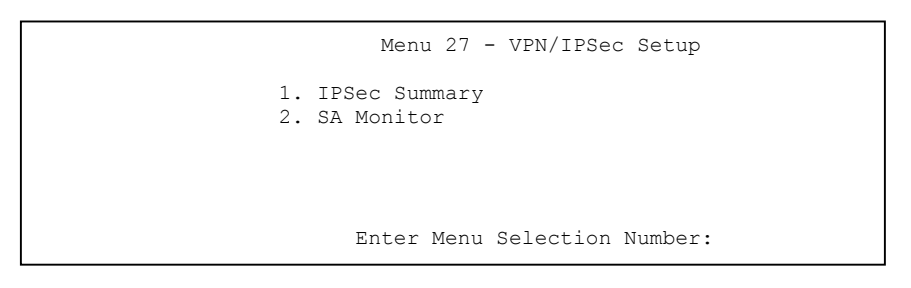

**Figure 39-2 Menu 27: VPN/IPSec Setup** 

## **39.2 IPSec Summary Screen**

Type 1 in menu 27 and then press [ENTER] to display **Menu 27.1 — IPSec Summary**. This is a summary read-only menu of your IPSec rules (tunnels). Edit or create an IPSec rule by selecting an index number and then configuring the associated submenus.

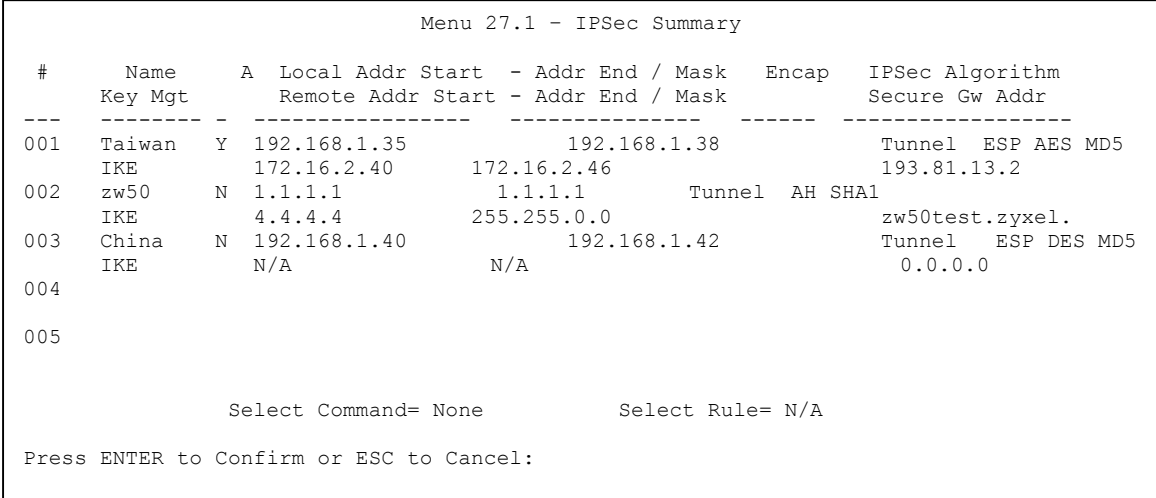

**Figure 39-3 Menu 27.1: IPSec Summary** 

The following table describes the fields in this screen.

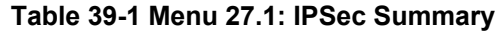

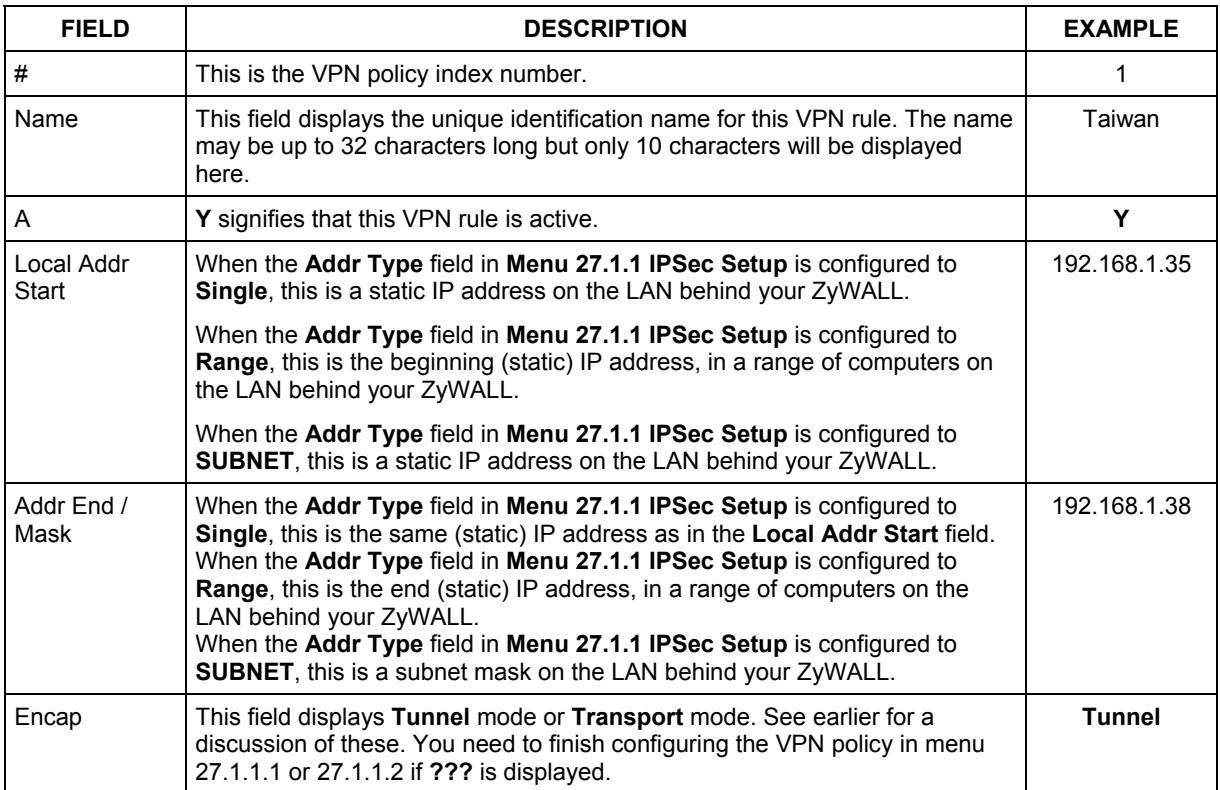

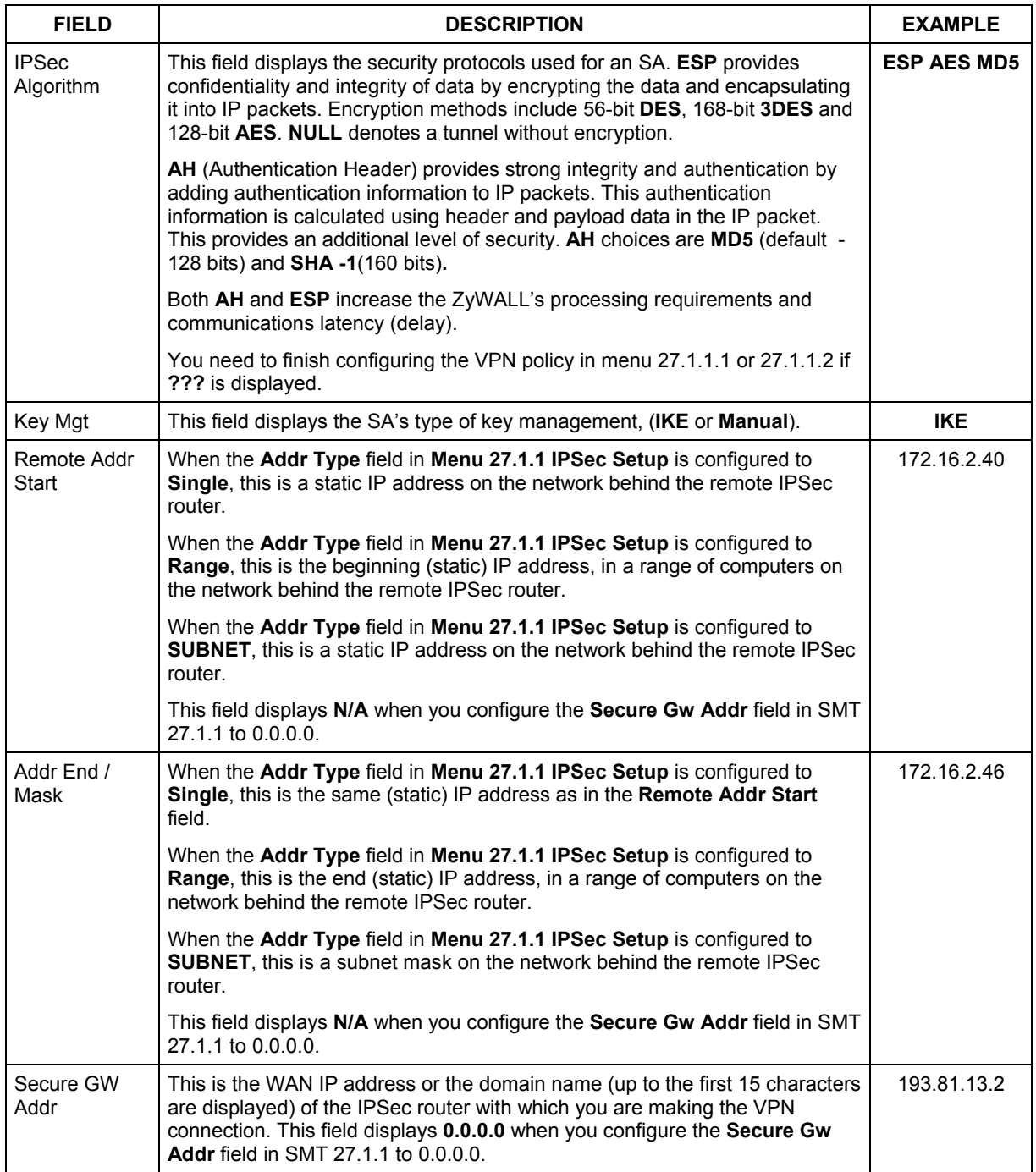

#### **Table 39-1 Menu 27.1: IPSec Summary**

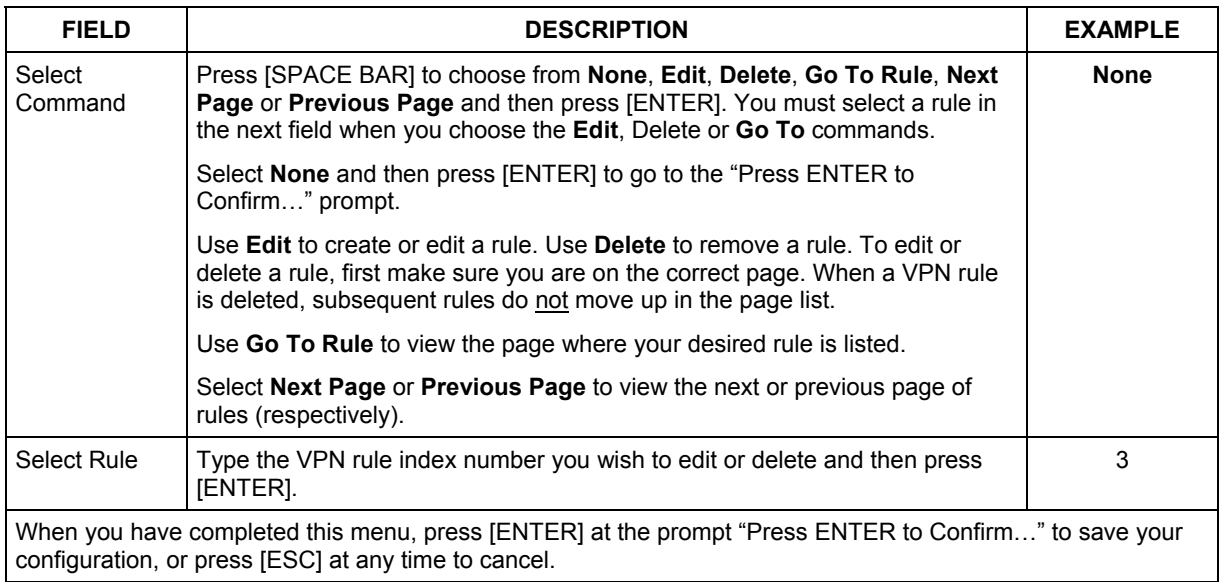

#### **Table 39-1 Menu 27.1: IPSec Summary**

## **39.3 IPSec Setup**

Select **Edit** in the **Select Command** field; type the index number of a rule in the **Select Rule** field and press [ENTER] to edit the VPN using the menu shown next.

> Menu 27.1.1 – IPSec Setup Index= 1 Name= Taiwan Active= Yes Keep Alive= No NAT Traversal= No<br>Local ID type = IP Content: Local ID type =  $IP$ My IP  $Addr = 0.0.0.0$ Peer ID type= IP Content: Secure Gateway Address= zw50test.zyxel.com.tw<br>Protocol= 0 DNS Server=  $0.0.0.0$ DNS Server=  $0.0.0.0$  Local: Addr Type= SINGLE IP Addr Start= 1.1.1.1 End/Subnet Mask= N/A Port Start= 0 Remote: Addr Type= SUBNET IP Addr Start= 4.4.4.4 End/Subnet Mask= 255.255.0.0<br>End= N/A Port Start= 0 Enable Replay Detection = No Key Management= IKE Edit Key Management Setup= No

Press ENTER to Confirm or ESC to Cancel:

**Figure 39-4 Menu 27.1.1: IPSec Setup** 

) **You must also configure menu 27.1.1.1 or menu 27.1.1.2 to fully configure and use a VPN.** 

The following table describes the fields in this screen.

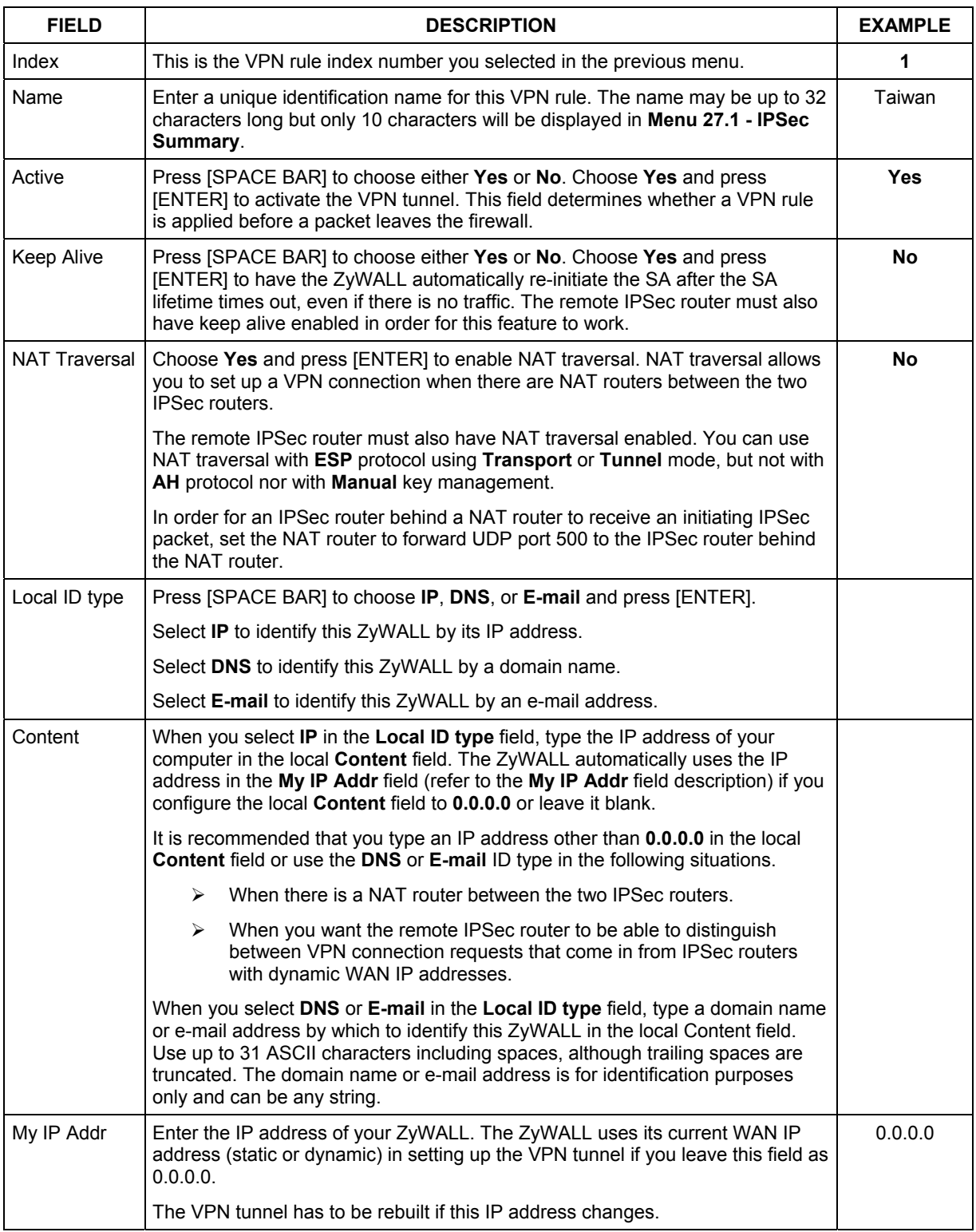

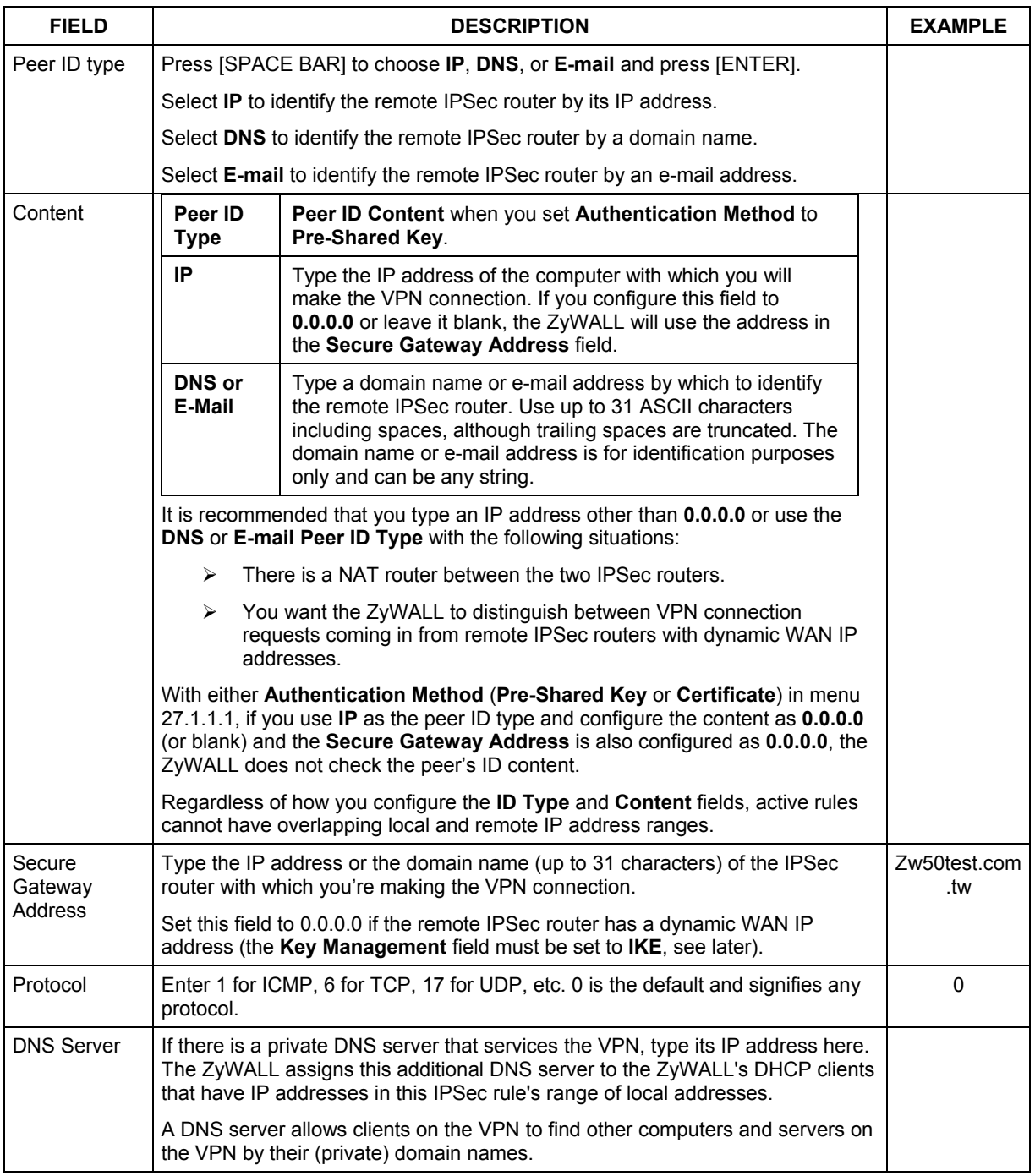

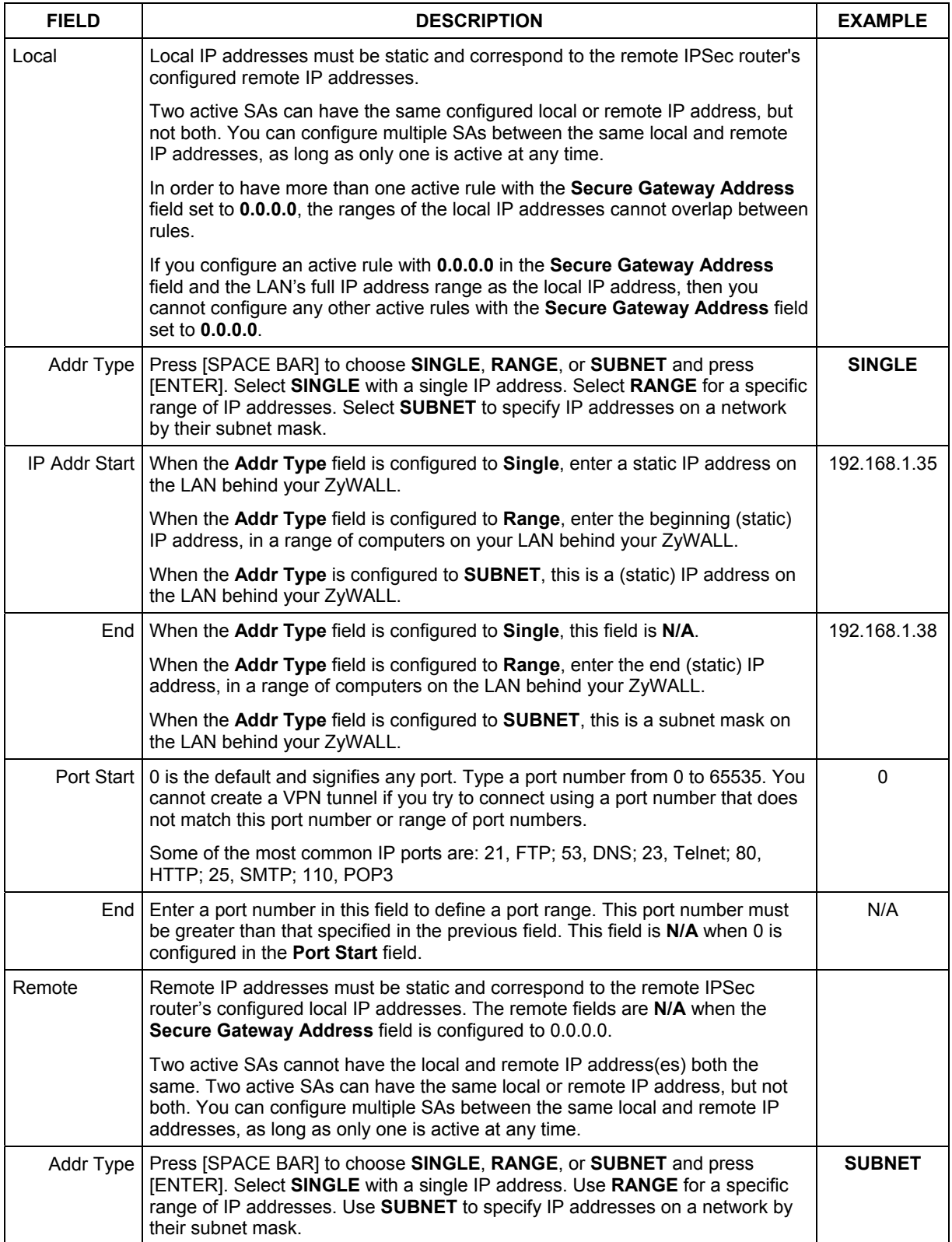

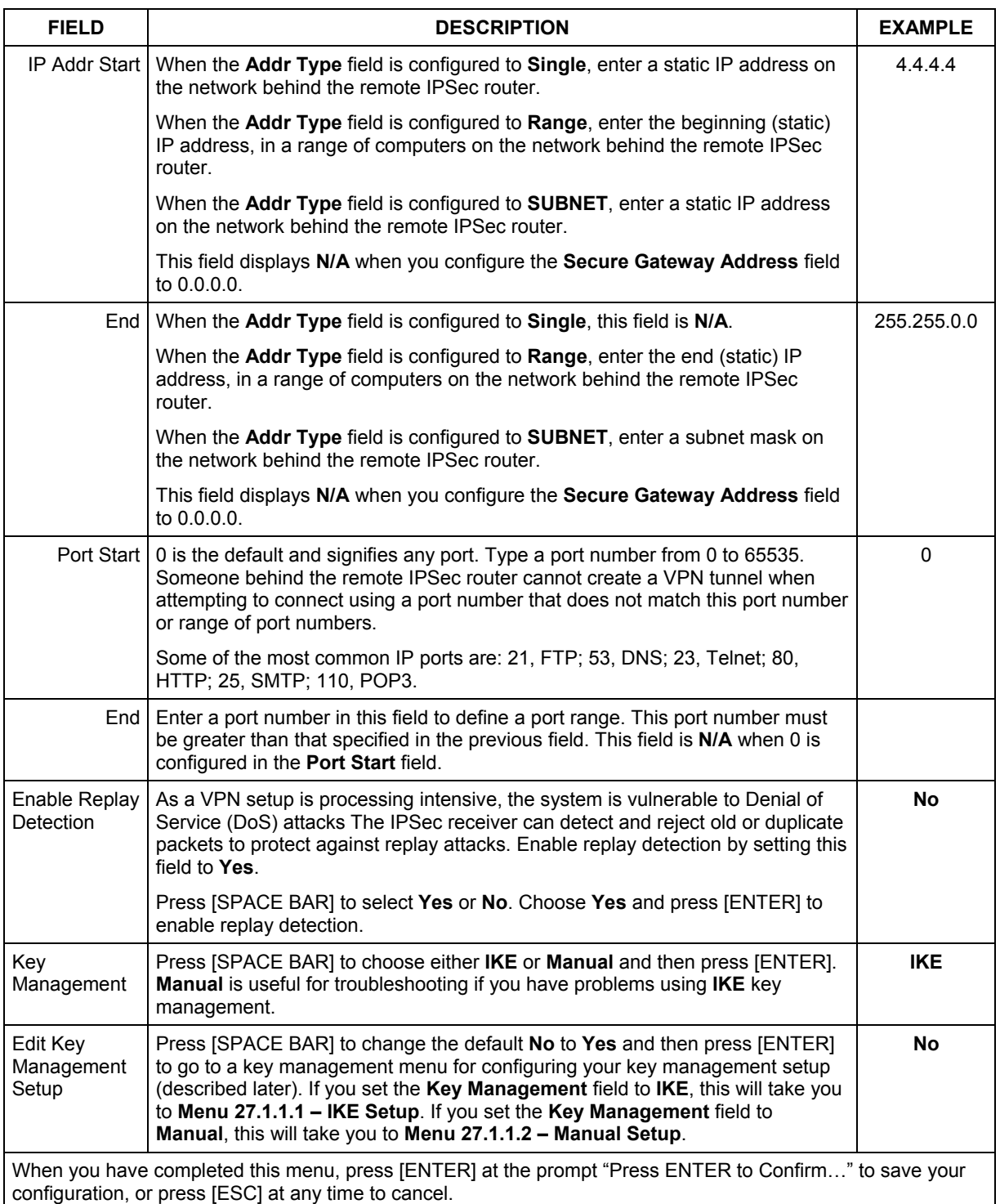

## **39.4 IKE Setup**

To edit this menu, the **Key Management** field **Menu 27.1.1 – IPSec Setup** must be set to **IKE**. Move the cursor to the **Edit Key Management Setup** field in **Menu 27.1.1 – IPSec Setup**; press [SPACE BAR] to select **Yes** and then press [ENTER] to display **Menu 27.1.1.1 – IKE Setup**.

```
 Menu 27.1.1.1 - IKE Setup 
       Phase 1 
         Negotiation Mode= Main 
         Authentication Method= PreShare Key 
         PSK= qwer1234 
         Certificate= N/A 
         Encryption Algorithm= DES 
         Authentication Algorithm= MD5 
         SA Life Time (Seconds)= 300 
        Key Group= DH1 
       Phase 2 
         Active Protocol= ESP 
         Encryption Algorithm= DES 
         Authentication Algorithm= MD5 
         SA Life Time (Seconds)= 2880 
         Encapsulation= Tunnel 
         Perfect Forward Secrecy (PFS)= None 
                      Press ENTER to Confirm or ESC to Cancel: 
Press Space Bar to Toggle.
```
#### **Figure 39-5 Menu 27.1.1.1: IKE Setup**

The following table describes the fields in this screen.

#### **Table 39-3 Menu 27.1.1.1: IKE Setup**

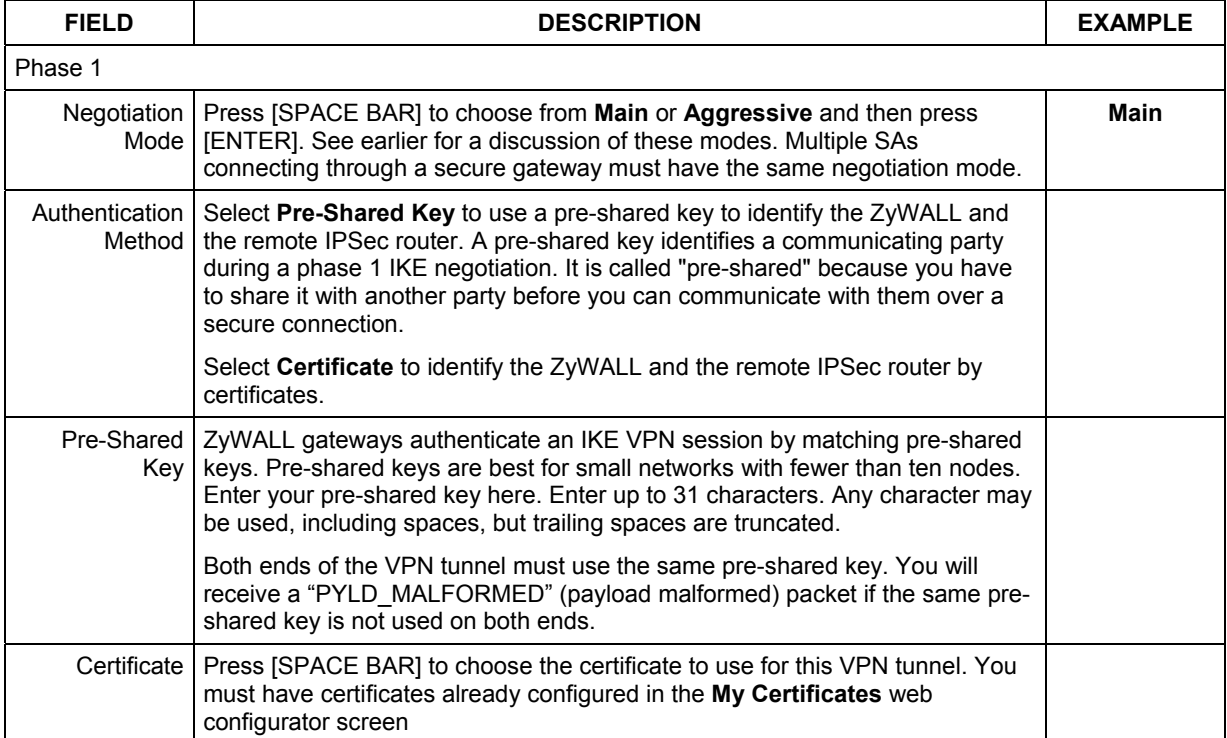

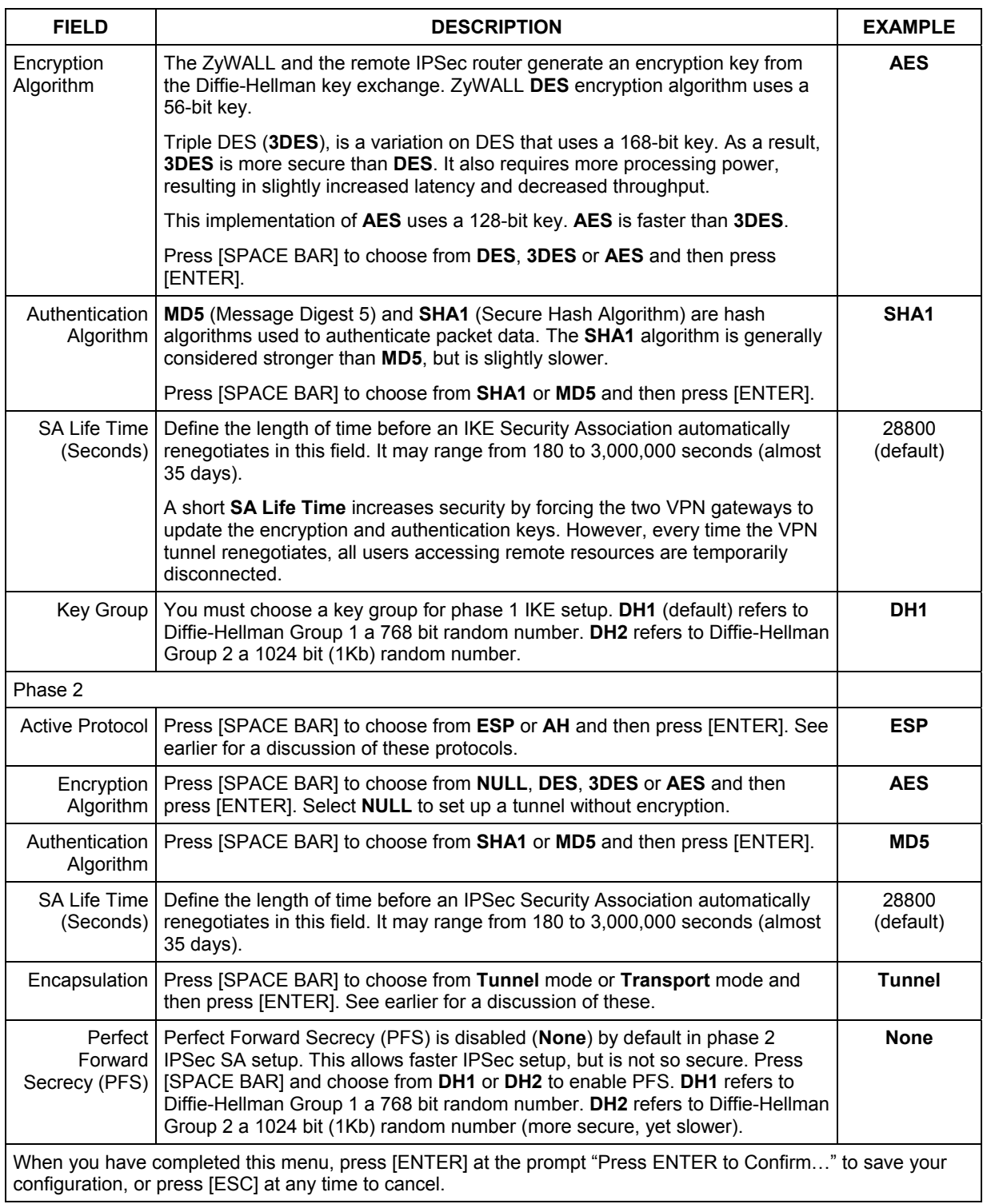

#### **Table 39-3 Menu 27.1.1.1: IKE Setup**

## **39.5 Manual Setup**

You only configure **Menu 27.1.1.2 – Manual Setup** when you select **Manual** in the **Key Management** field in **Menu 27.1.1 – IPSec Setup**. Manual key management is useful if you have problems with **IKE** key management.

#### **39.5.1 Active Protocol**

This field is a combination of mode and security protocols used for the VPN. See the *Web Configurator User's Guide* for more information on these parameters.

**Table 39-4 Active Protocol: Encapsulation and Security Protocol** 

| <b>MODE</b> | <b>SECURITY PROTOCOL</b> |
|-------------|--------------------------|
| Tunnel      | . ESP                    |
| Transport   | AH                       |

#### **39.5.2 Security Parameter Index (SPI)**

To edit this menu, move the cursor to the **Edit Manual Setup** field in **Menu 27.1.1 – IPSec Setup** press [SPACE BAR] to select **Yes** and then press [ENTER] to go to **Menu 27.1.1.2 – Manual Setup**.

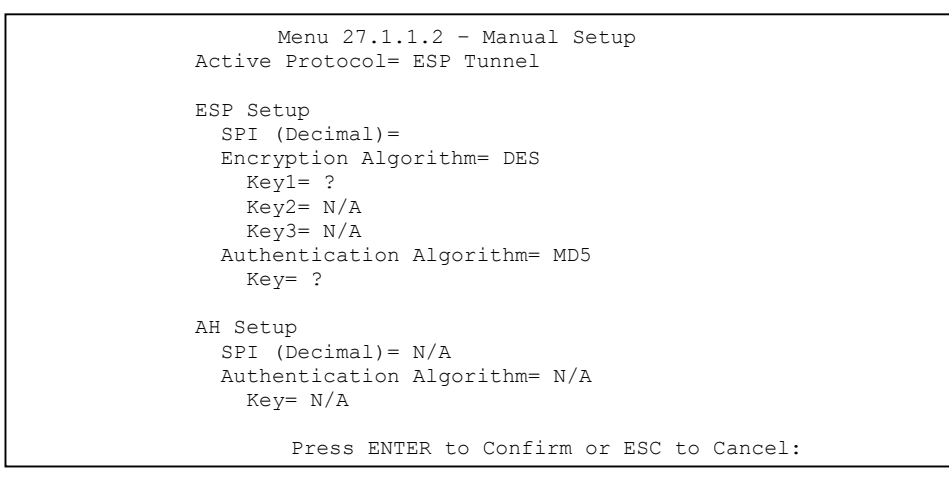

**Figure 39-6 Menu 27.1.1.2: Manual Setup** 

The following table describes the fields in this screen.

**Table 39-5 Menu 27.1.1.2: Manual Setup** 

| <b>FIELD</b>            | <b>DESCRIPTION</b>                                                                                                    | <b>EXAMPLE</b>    |
|-------------------------|----------------------------------------------------------------------------------------------------|-------------------|
| Active Protocol         | Press (SPACE BAR) to choose from <b>ESP Tunnel, ESP Transport, AH</b><br>Tunnel or AH Transport and then press [ENTER]. Choosing an ESP<br>combination causes the AH Setup fields to be non-applicable (N/A)                                                                                                    | <b>ESP Tunnel</b> |
| <b>ESP Setup</b>        | The <b>ESP Setup</b> fields are N/A if you chose an AH Active Protocol.                                                                                                    |                   |
|                         | SPI (Decimal)   The SPI must be unique and from one to four integers ("0" to "9").                                                                                                    | 1234              |
| Encryption<br>Algorithm | Press [SPACE BAR] to choose from <b>NULL</b> , <b>DES</b> , <b>3DES</b> or <b>AES</b> and then<br>press [ENTER]. Fill in the Key1 field below when you choose DES and fill in<br>fields Key1 to Key3 when you choose 3DES. Select NULL to set up a tunnel<br>without encryption. When you select NULL, you do not enter any encryption<br>keys. | <b>DES</b>        |

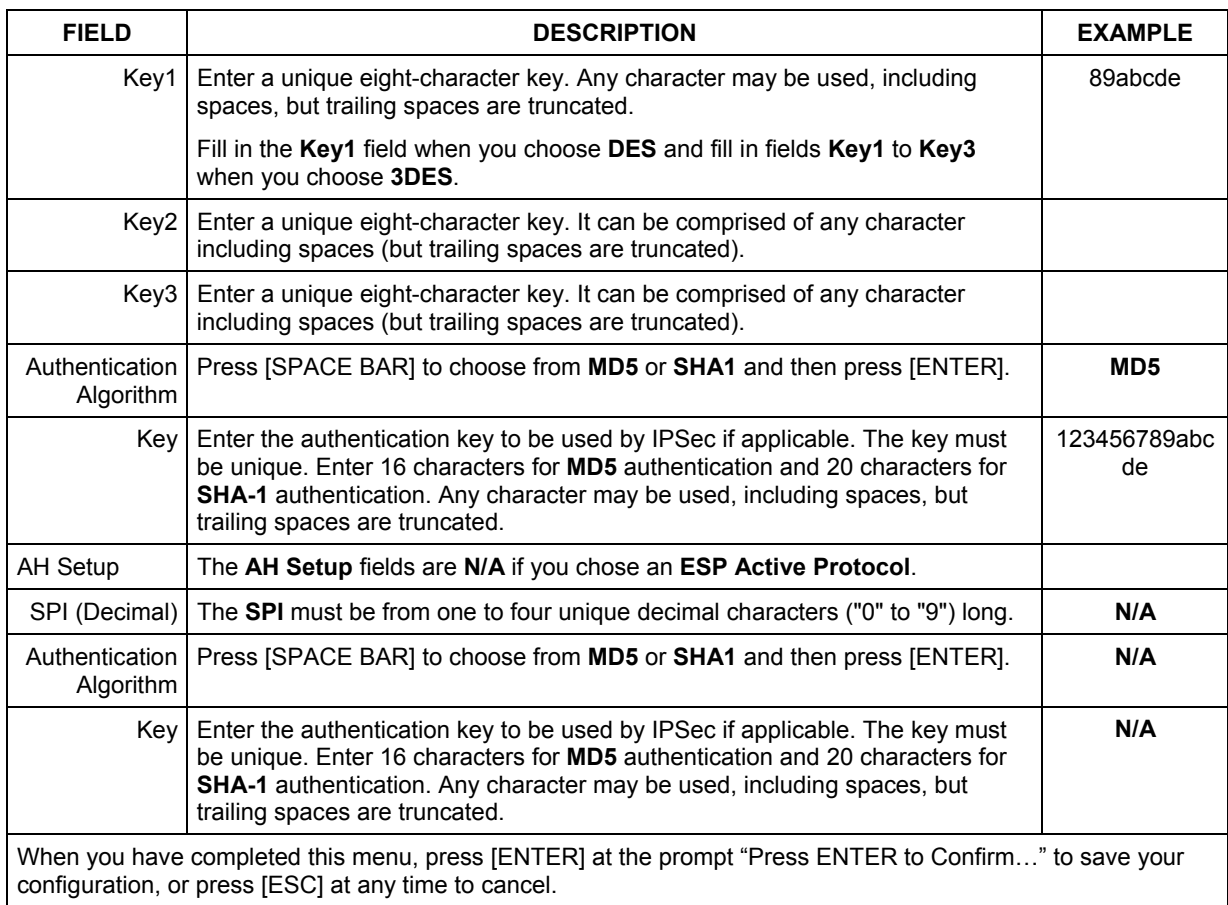

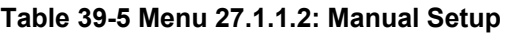

## **Chapter 40 SA Monitor**

*This chapter teaches you how to manage your SAs by using the SA Monitor in SMT menu 27.2*.

## **40.1 Introduction**

A Security Association (SA) is the group of security settings related to a specific VPN tunnel. This menu (shown next) displays active VPN connections.

> ) **When there is outbound traffic but no inbound traffic, the SA times out automatically after two minutes. A tunnel with no outbound or inbound traffic is "idle" and does not timeout until the SA lifetime period expires. See the Web configurator part** *on* **keep alive to have the ZyWALL renegotiate an IPSec SA when the SA lifetime expires, even if there is no traffic.**

### **40.2 Using SA Monitor**

- 1. Use the **Refresh** function to display active VPN connections.
- 2. Use the **Disconnect** function to cut off active connections.

Type 2 in **Menu 27 - VPN/IPSec Setup**, and then press [ENTER] to go to **Menu 27.2 - SA Monitor**.

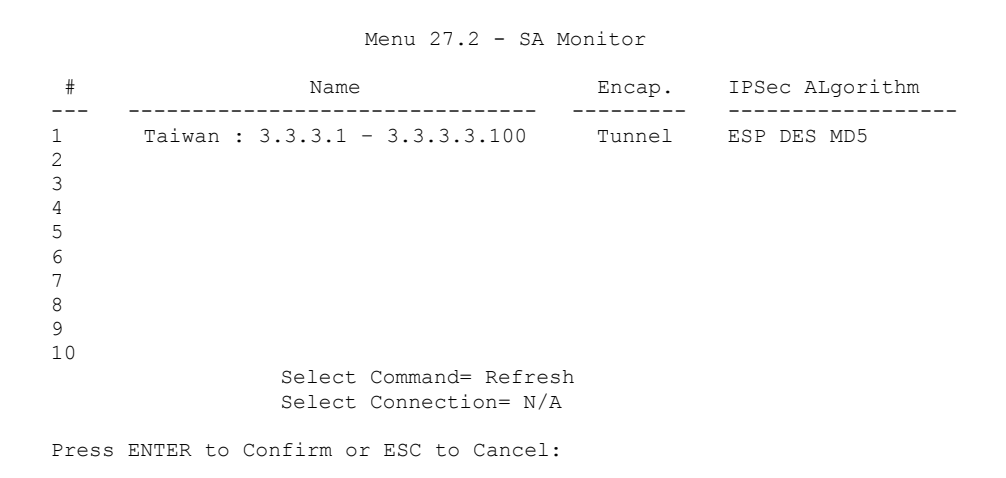

**Figure 40-1 Menu 27.2: SA Monitor** 

**Table 40-1 Menu 27.2: SA Monitor** 

| <b>FIELD</b> | <b>DESCRIPTION</b>                             | <b>EXAMPLE</b> |
|--------------|------------------------------------------------|----------------|
| #            | This is the security association index number. |                |

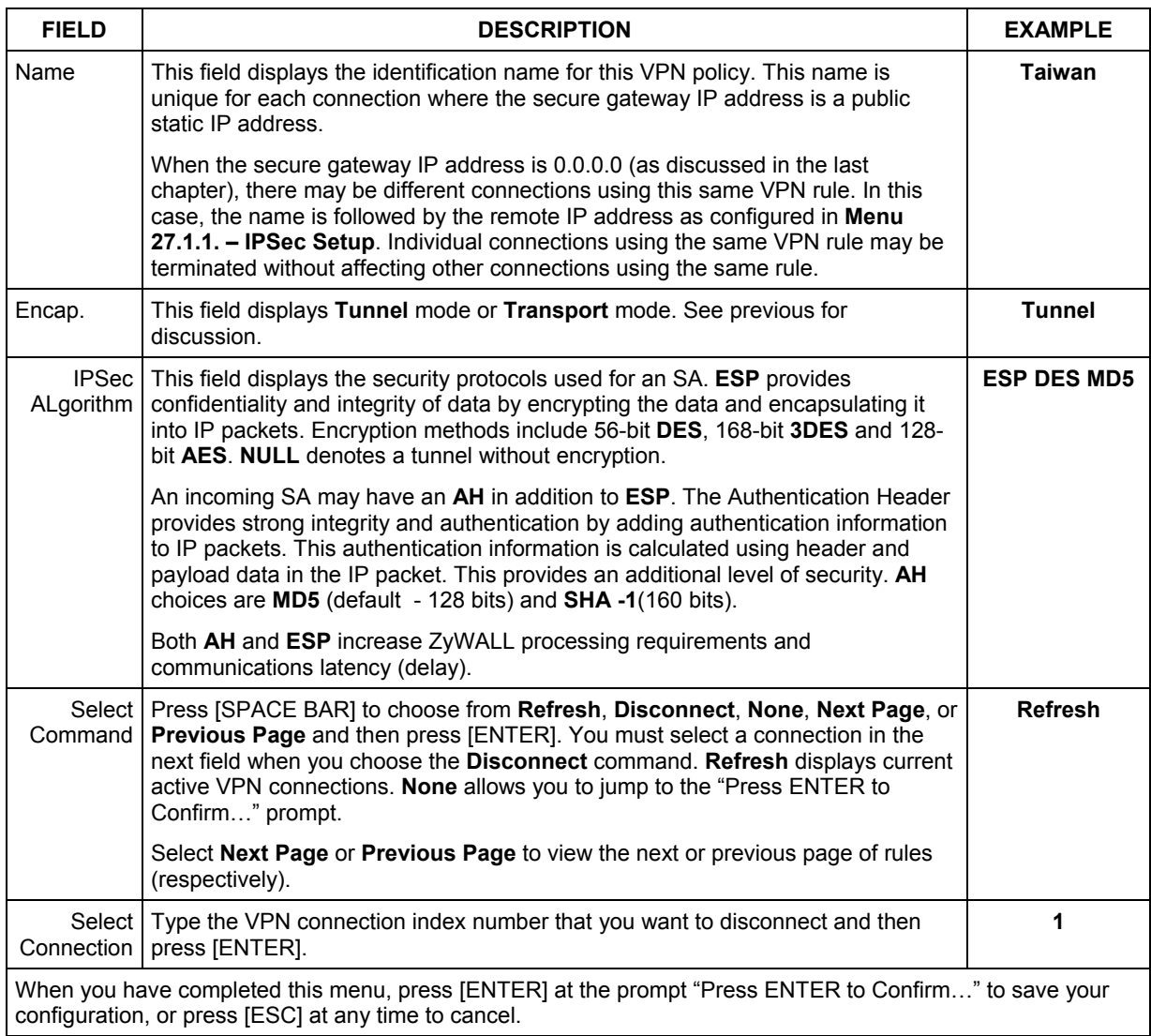

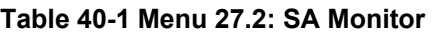

# Part XV:

## Troubleshooting and Hardware Appendices

This part provides information about troubleshooting and hardware specifications.

## **Appendix A Troubleshooting**

*This chapter covers potential problems and possible remedies. After each problem description, some instructions are provided to help you to diagnose and to solve the problem. Please see our included disk for further information.* 

## **Problems Starting Up the ZyWALL**

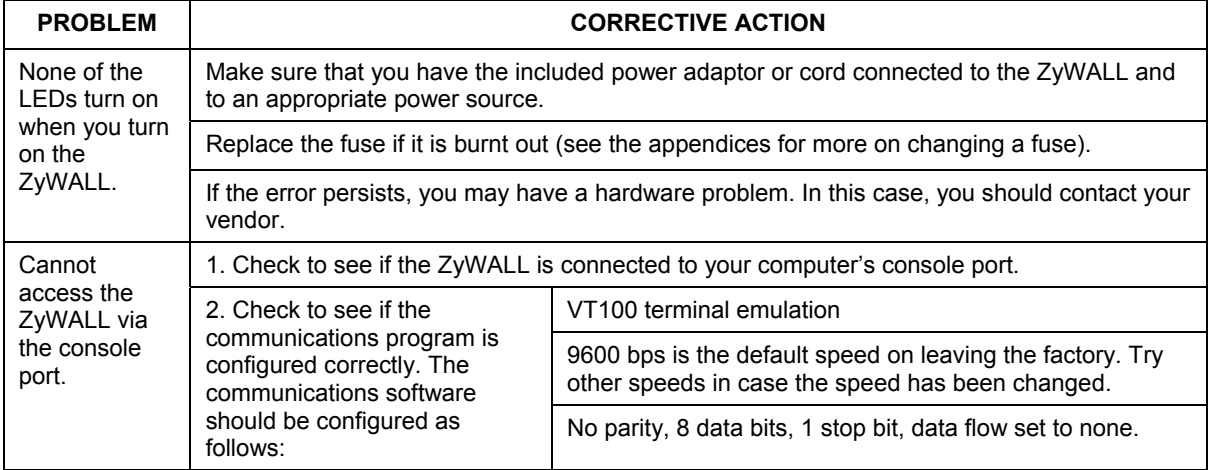

#### **Chart A-1 Troubleshooting the Start-Up of Your ZyWALL**

## **Problems with the LAN Interface**

#### **Chart A-2 Troubleshooting the LAN Interface**

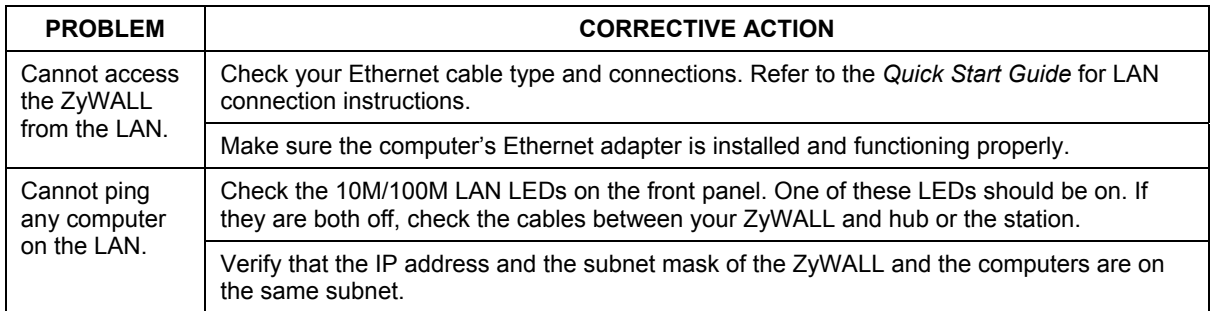

## **Problems with the DMZ Interface**

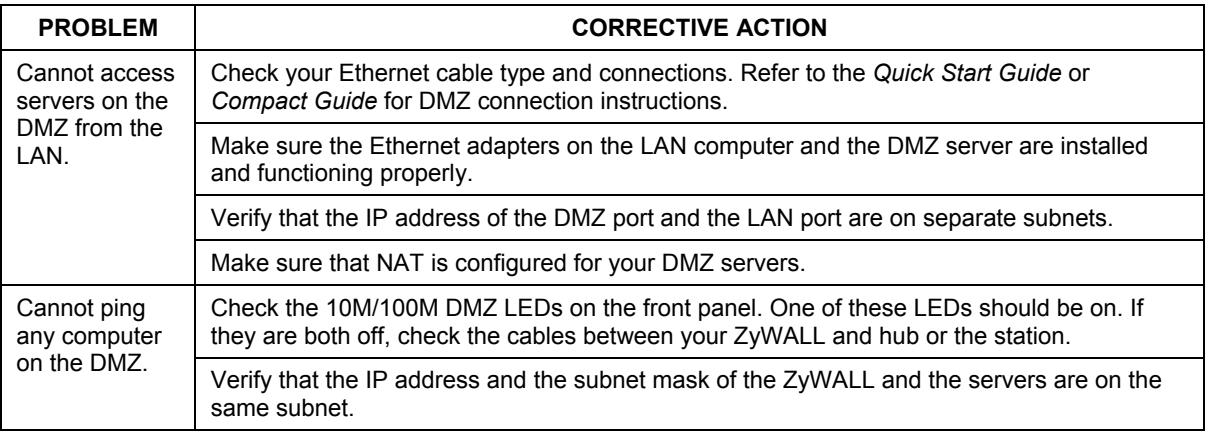

#### **Chart A-3 Troubleshooting the DMZ Interface**

## **Problems with the WAN Interface**

#### **Chart A-4 Troubleshooting the WAN Interface**

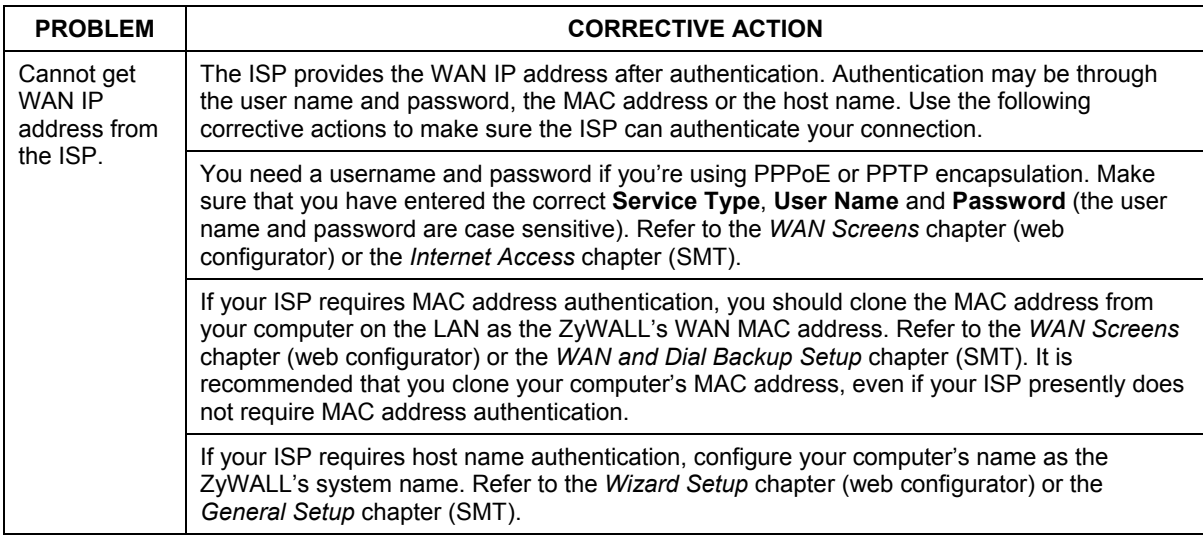

## **Problems with Internet Access**

#### **Chart A-5 Troubleshooting Internet Access**

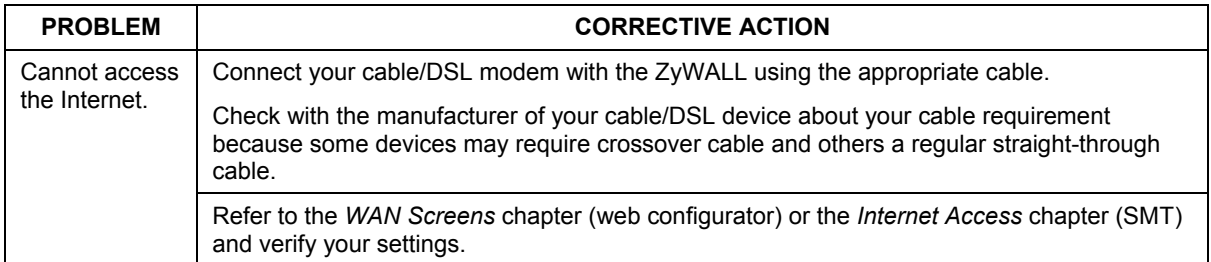

## **Problems with the Password**

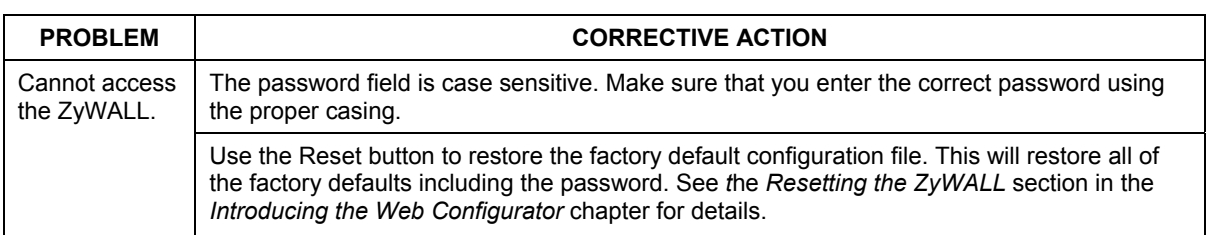

#### **Chart A-6 Troubleshooting the Password**

## **Problems with Remote Management**

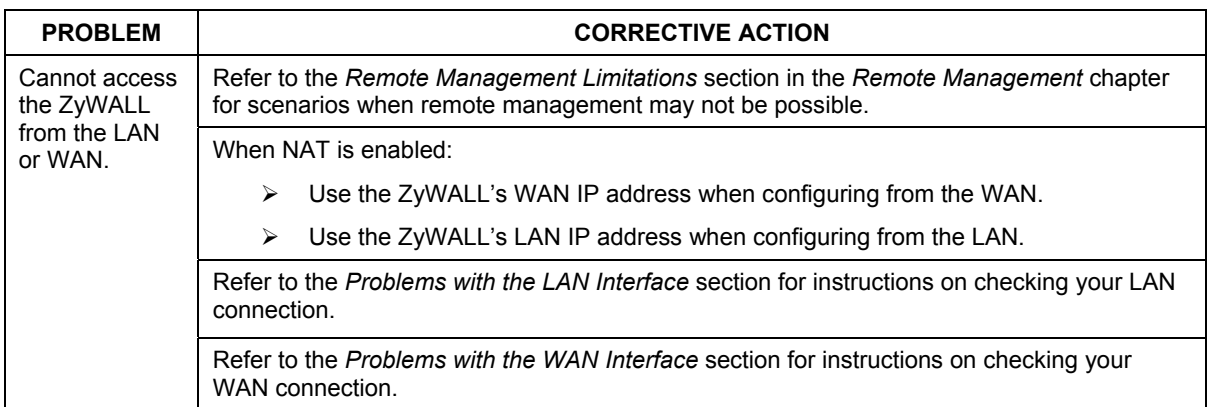

#### **Chart A-7 Troubleshooting Telnet**
## **Appendix B Hardware Specifications**

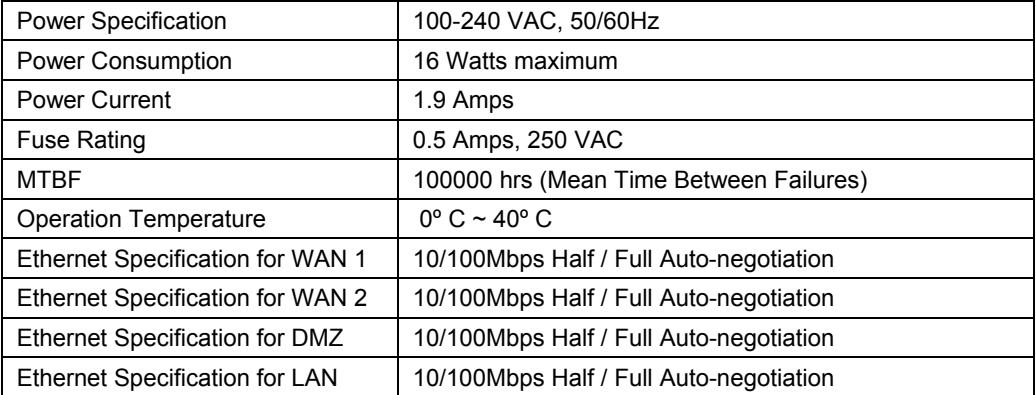

#### **Chart B-1 General Specifications**

#### **Cable Pin Assignments**

In a serial communications connection, generally a computer is DTE (Data Terminal Equipment) and a modem is DCE (Data Circuit-terminating Equipment). The ZyWALL is DCE when you connect a computer to the console port. The ZyWALL is DTE when you connect a modem to the dial backup port.

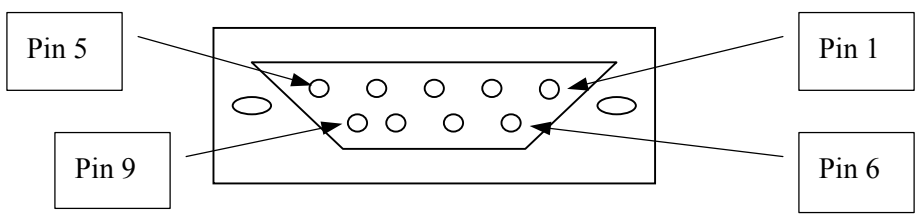

**Diagram B-1 Console/Dial Backup Port Pin Layouts <sup>1</sup>**

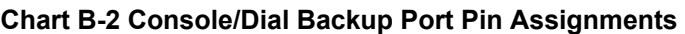

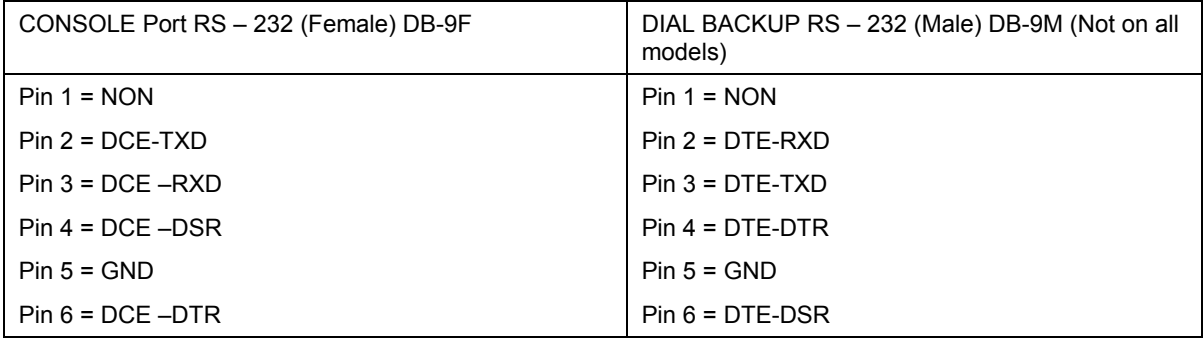

<sup>1</sup> Pins 2,3 and 5 are used.

l

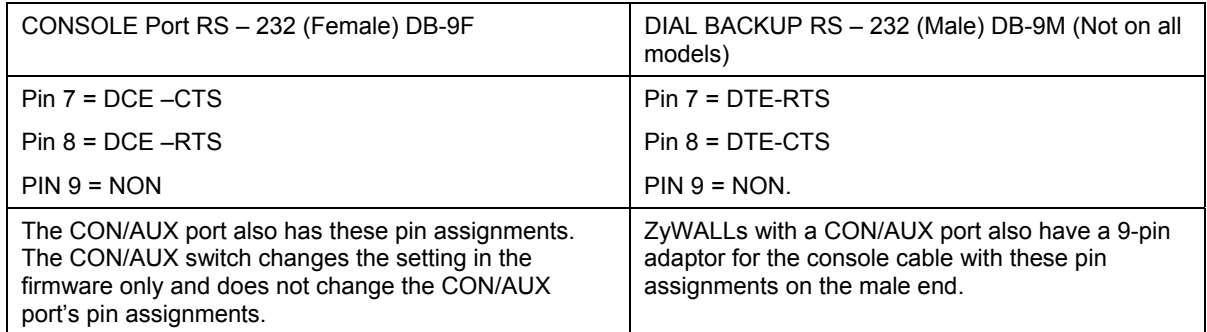

#### **Chart B-2 Console/Dial Backup Port Pin Assignments**

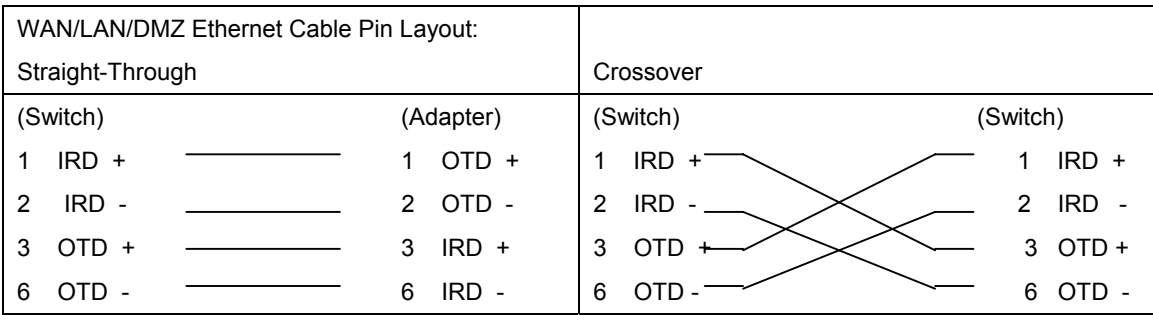

#### **Chart B-3 Ethernet Cable Pin Assignments**

# Part XVI:

## General Appendices

This part provides background information about setting up your computer's IP address, triangle route, how functions are related, wireless LAN, 802.1x, EAP authentication, PPPoE, PPTP and IP subnetting.

## **Appendix C Setting up Your Computer's IP Address**

All computers must have a 10M or 100M Ethernet adapter card and TCP/IP installed.

Windows 95/98/Me/NT/2000/XP, Macintosh OS 7 and later operating systems and all versions of UNIX/LINUX include the software components you need to install and use TCP/IP on your computer. Windows 3.1 requires the purchase of a third-party TCP/IP application package.

TCP/IP should already be installed on computers using Windows NT/2000/XP, Macintosh OS 7 and later operating systems.

After the appropriate TCP/IP components are installed, configure the TCP/IP settings in order to "communicate" with your network.

If you manually assign IP information instead of using dynamic assignment, make sure that your computers have IP addresses that place them in the same subnet as the ZyWALL's LAN port.

#### **Windows 95/98/Me**

Click **Start**, **Settings**, **Control Panel** and double-click the **Network** icon to open the **Network** window.

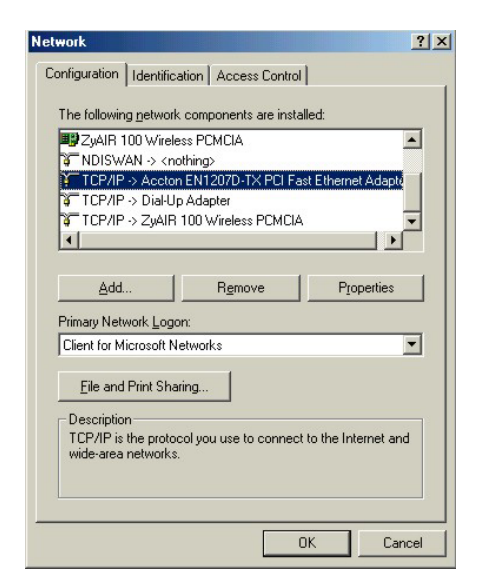

The **Network** window **Configuration** tab displays a list of installed components. You need a network adapter, the TCP/IP protocol and Client for Microsoft Networks.

If you need the adapter:

- a. In the **Network** window, click **Add**.
- b. Select **Adapter** and then click **Add**.
- c. Select the manufacturer and model of your network adapter and then click **OK**.

If you need TCP/IP:

- a. In the **Network** window, click **Add**.
- b. Select **Protocol** and then click **Add**.
- c. Select **Microsoft** from the list of **manufacturers**.

d. Select **TCP/IP** from the list of network protocols and then click **OK**.

If you need Client for Microsoft Networks:

- a. Click **Add**.
- b. Select **Client** and then click **Add**.
- c. Select **Microsoft** from the list of manufacturers.
- d. Select **Client for Microsoft Networks** from the list of network clients and then click **OK**.
- e. Restart your computer so the changes you made take effect.

In the **Network** window **Configuration** tab, select your network adapter's TCP/IP entry and click **Properties**.

1. Click the **IP Address** tab.

-If your IP address is dynamic, select **Obtain an IP address automatically**.

-If you have a static IP address, select **Specify an IP address** and type your information into the **IP Address** and **Subnet Mask** fields.

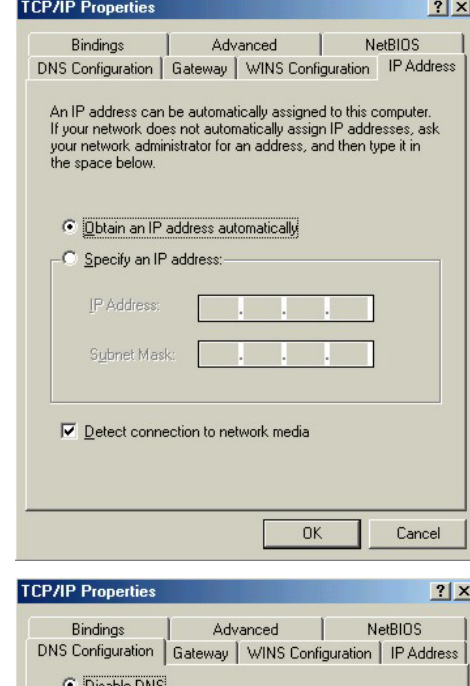

2. Click the **DNS** Configuration tab.

-If you do not know your DNS information, select **Disable DNS**.

-If you know your DNS information, select **Enable DNS** and type the information in the fields below (you may not need to fill them all in).

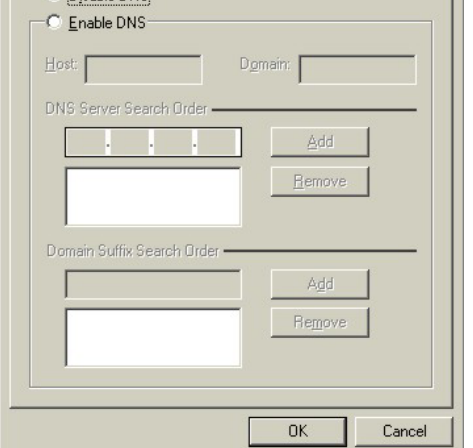

3. Click the **Gateway** tab.

-If you do not know your gateway's IP address, remove previously installed gateways.

-If you have a gateway IP address, type it in the **New gateway field** and click **Add**.

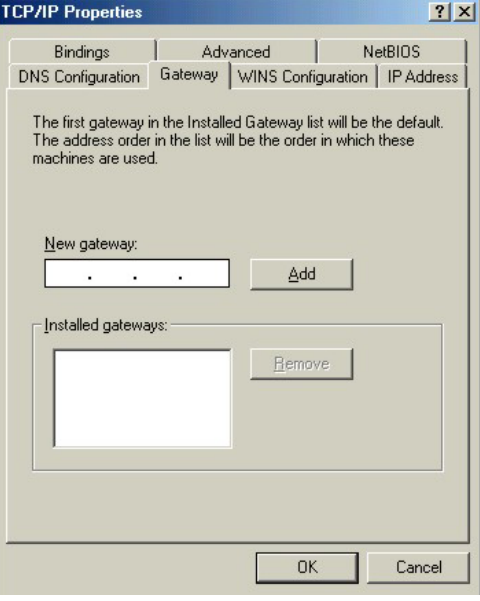

- 4. Click **OK** to save and close the **TCP/IP Properties** window.
- 5. Click **OK** to close the **Network** window. Insert the Windows CD if prompted.
- 6. Turn on your ZyWALL and restart your computer when prompted.

#### Verifying Your Computer's IP Address

- 1. Click **Start** and then **Run**.
- 2. In the **Run** window, type "winipcfg" and then click **OK** to open the **IP Configuration** window.
- 3. Select your network adapter. You should see your computer's IP address, subnet mask and default gateway.

#### **Windows 2000/NT/XP**

1. For Windows XP, click **Start**, **Control Panel**. In Windows 2000/NT, click **Start**, **Settings**, **Control Panel**.

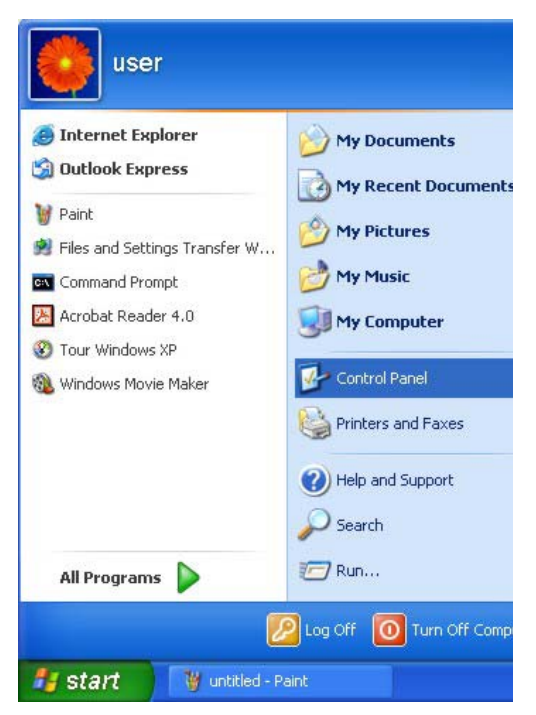

2. For Windows XP, click **Network Connections**. For Windows 2000/NT, click **Network and Dial-up Connections**.

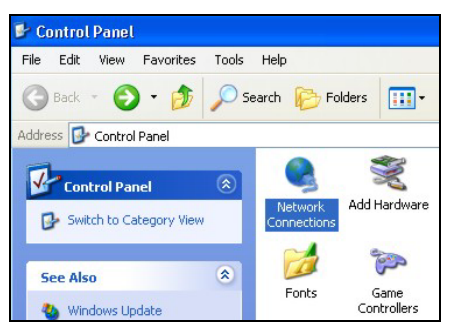

3. Right-click **Local Area Connection** and then click **Properties**.

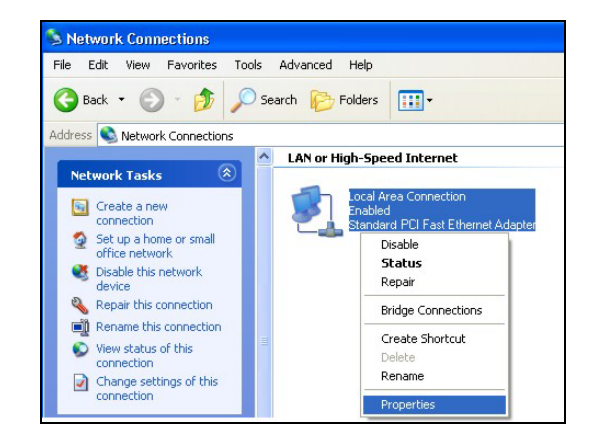

4. Select **Internet Protocol (TCP/IP)** (under the **General** tab in Win XP) and click **Properties**.

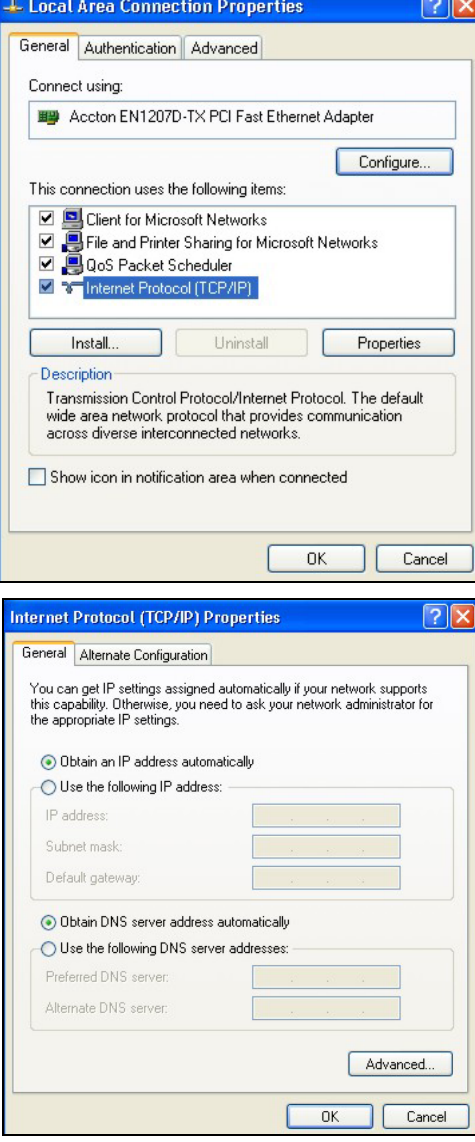

5. The **Internet Protocol TCP/IP Properties** window opens (the **General tab** in Windows XP).

-If you have a dynamic IP address click **Obtain an IP address automatically**.

-If you have a static IP address click **Use the following IP Address** and fill in the **IP address**, **Subnet mask**, and **Default gateway** fields.

Click **Advanced**.

6. -If you do not know your gateway's IP address, remove any previously installed gateways in the **IP Settin**gs tab and click **OK**.

Do one or more of the following if you want to configure additional IP addresses:

-In the **IP Settings** tab, in IP addresses, click **Add**.

-In **TCP/IP Address**, type an IP address in **IP address** and a subnet mask in **Subnet mask**, and then click **Add**.

-Repeat the above two steps for each IP address you want to add.

-Configure additional default gateways in the **IP Settings** tab by clicking **Add** in **Default gateways**.

-In **TCP/IP Gateway Address**, type the IP address of the default gateway in **Gateway**. To manually configure a default metric (the number of transmission hops), clear the **Automatic metric** check box and type a metric in **Metric**.

-Click **Add**.

-Repeat the previous three steps for each default gateway you want to add.

-Click **OK** when finished.

7. In the **Internet Protocol TCP/IP Properties** window (the **General tab** in Windows XP):

-Click **Obtain DNS server address automatically** if you do not know your DNS server IP address(es).

-If you know your DNS server IP address(es), click **Use the following DNS server addresses**, and type them in the **Preferred DNS server** and **Alternate DNS server** fields.

If you have previously configured DNS servers, click **Advanced** and then the **DNS** tab to order them.

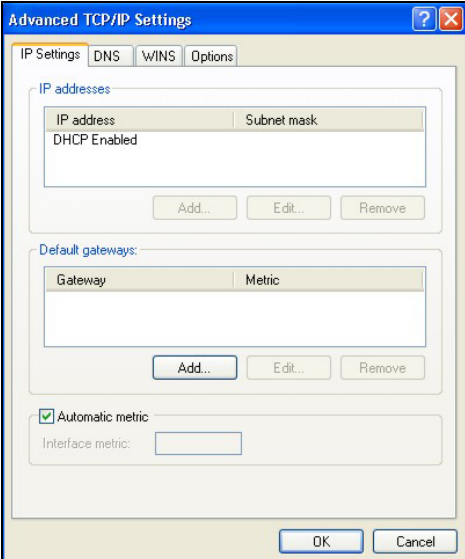

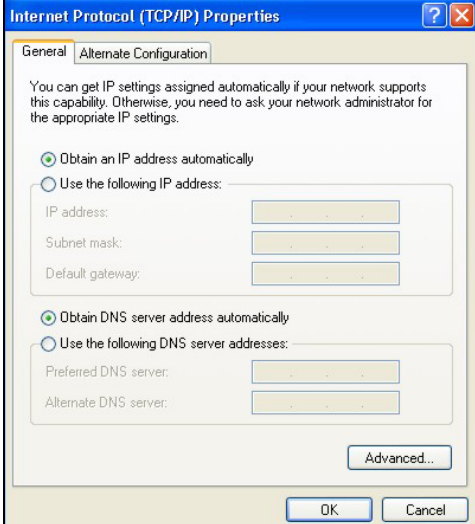

- 8. Click **OK** to close the **Internet Protocol (TCP/IP) Properties** window.
- 9. Click **OK** to close the **Local Area Connection Properties** window.
- 10. Turn on your ZyWALL and restart your computer (if prompted).

#### Verifying Your Computer's IP Address

- 1. Click **Start**, **All Programs**, **Accessories** and then **Command Prompt**.
- 2. In the **Command Prompt** window, type "ipconfig" and then press [ENTER]. You can also open **Network Connections**, right-click a network connection, click **Status** and then click the **Support** tab.

#### **Macintosh OS 8/9**

1. Click the **Apple** menu, **Control Panel** and double-click **TCP/IP** to open the **TCP/IP Control Panel**.

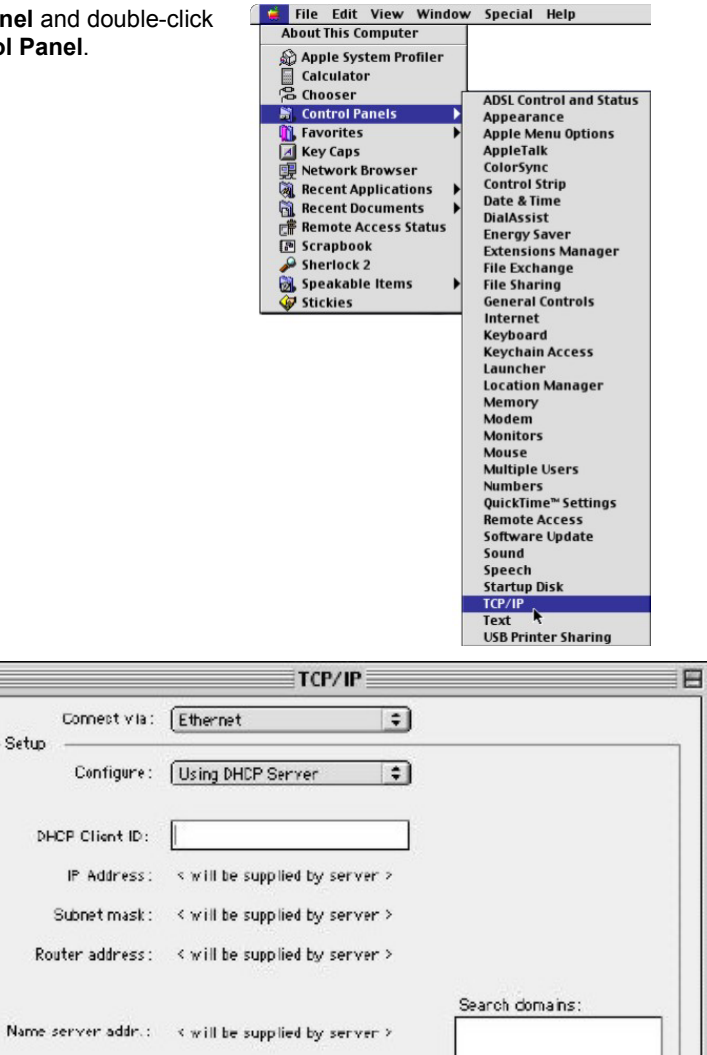

2. Select **Ethernet built-in** from the **Connect via** list.

3. For dynamically assigned settings, select **Using DHCP Server** from the **Configure:** list.

Setup

4. For statically assigned settings, do the following:

-From the **Configure** box, select **Manually**.

-Type your IP address in the **IP Address** box.

- -Type your subnet mask in the **Subnet mask** box.
- -Type the IP address of your ZyWALL in the **Router address** box.

 $\circledcirc$ 

- 5. Close the **TCP/IP Control Panel**.
- 6. Click **Save** if prompted, to save changes to your configuration.
- 7. Turn on your ZyWALL and restart your computer (if prompted).

Verifying Your Computer's IP Address

Check your TCP/IP properties in the **TCP/IP Control Panel** window.

#### **Macintosh OS X**

- 1. Click the **Apple** menu, and click **System Preferences** to open the **System Preferences** window.
- 2. Click **Network** in the icon bar.
	- Select **Automatic** from the **Location** list.
	- Select **Built-in Ethernet** from the **Show** list.
	- Click the **TCP/IP** tab.

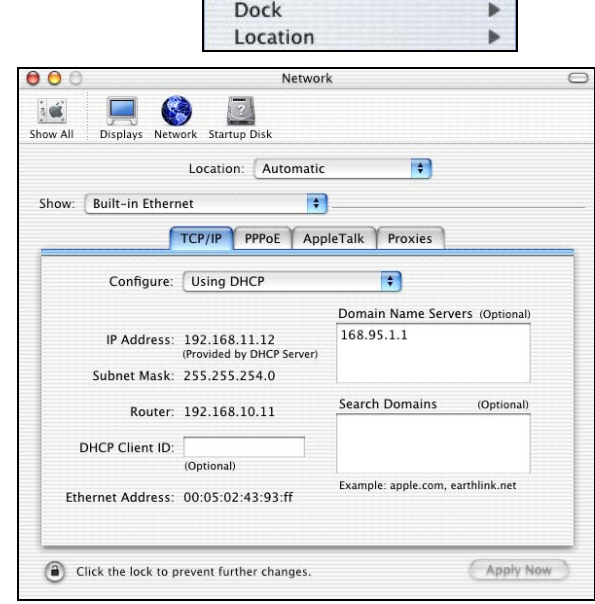

Grab

**About This Mac** Get Mac OS X Software... **System Preferences.** 

File

Edit

Captu

- 3. For dynamically assigned settings, select **Using DHCP** from the **Configure** list.
- 4. For statically assigned settings, do the following:

-From the **Configure** box, select **Manually**.

-Type your IP address in the **IP Address** box.

-Type your subnet mask in the **Subnet mask** box.

-Type the IP address of your ZyWALL in the **Router address** box.

- 5. Click **Apply Now** and close the window.
- 6. Turn on your ZyWALL and restart your computer (if prompted).

Verifying Your Computer's IP Address

Check your TCP/IP properties in the **Network** window.

## **Appendix D Triangle Route**

### **The Ideal Setup**

When the firewall is on, your ZyWALL acts as a secure gateway between your LAN and the Internet. In an ideal network topology, all incoming and outgoing network traffic passes through the ZyWALL to protect your LAN against attacks.

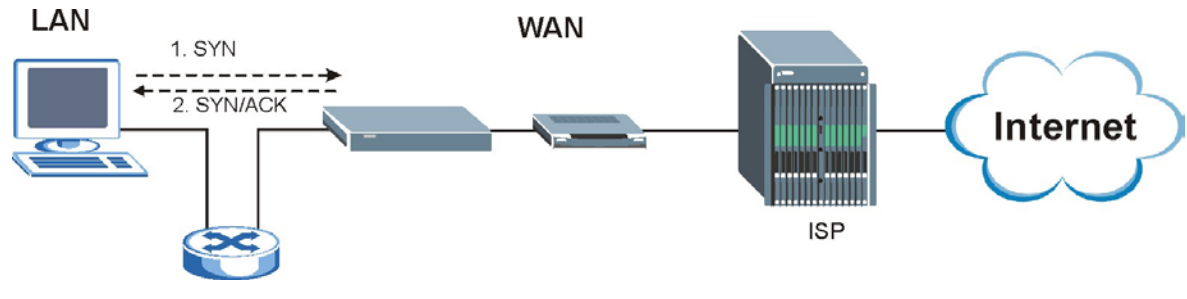

**Diagram D-1 Ideal Setup** 

## **The "Triangle Route" Problem**

A traffic route is a path for sending or receiving data packets between two Ethernet devices. Some companies have more than one alternate route to one or more ISPs. If the LAN and ISP(s) are in the same subnet, the "triangle route" problem may occur. The steps below describe the "triangle route" problem.

- **1.** A computer on the LAN initiates a connection by sending out a SYN packet to a receiving server on the WAN.
- **2.** The ZyWALL reroutes the SYN packet through Gateway **B** on the LAN to the WAN.
- **3.** The reply from the WAN goes directly to the computer on the LAN without going through the ZyWALL.

As a result, the ZyWALL resets the connection, as the connection has not been acknowledged.

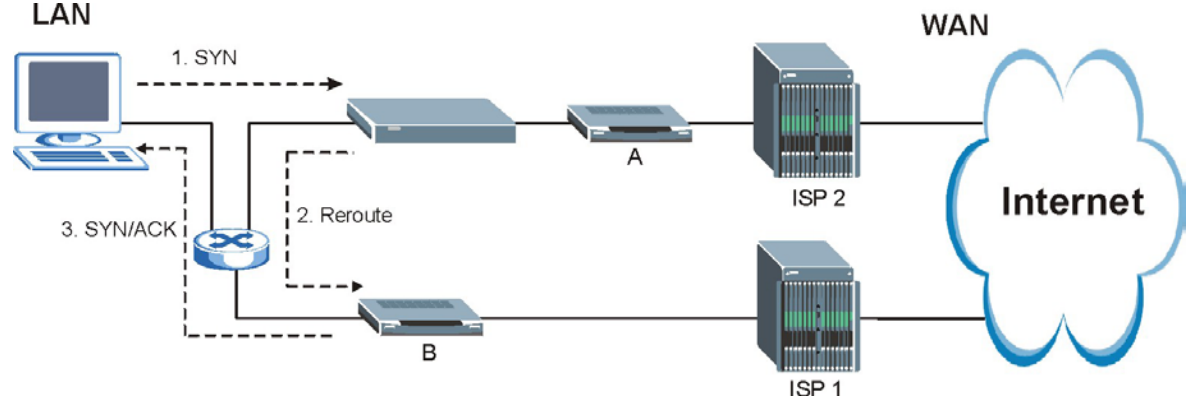

**Diagram D-2 "Triangle Route" Problem** 

#### **The "Triangle Route" Solutions**

This section presents you two solutions to the "triangle route" problem.

### **IP Aliasing**

IP alias allows you to partition your network into logical sections over the same Ethernet interface. Your ZyWALL supports up to three logical LAN interfaces with the ZyWALL being the gateway for each logical network. By putting your LAN and Gateway **B** in different subnets, all returning network traffic must pass through the ZyWALL to your LAN. The following steps describe such a scenario.

- **1.** A computer on the LAN initiates a connection by sending a SYN packet to a receiving server on the WAN.
- **2.** The ZyWALL reroutes the packet to Gateway **B** in Subnet 2.
- **3.** The reply from WAN goes through the ZyWALL to the computer on the LAN in Subnet 1.

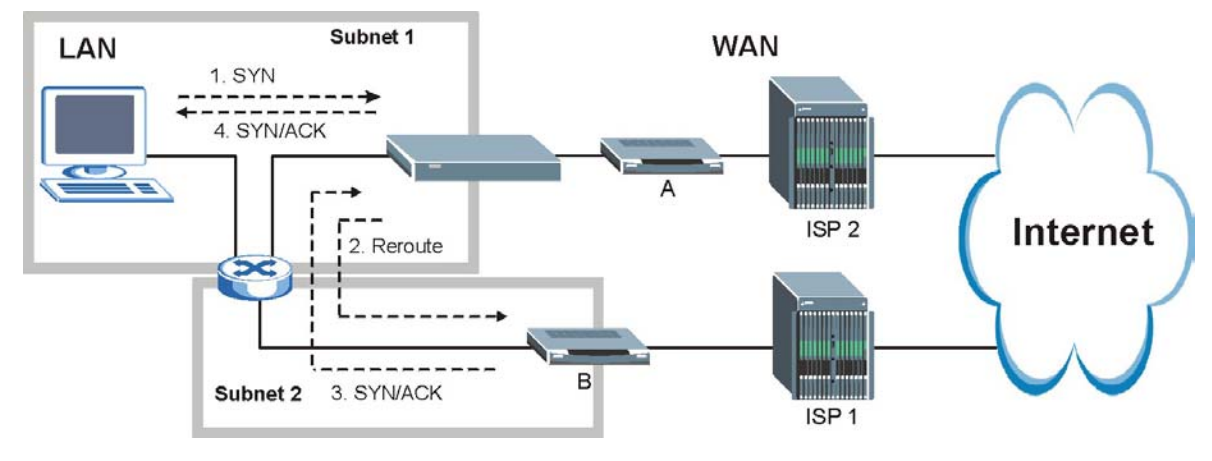

**Diagram D-3 IP Alias** 

### **Gateways on the WAN Side**

A second solution to the "triangle route" problem is to put all of your network gateways on the WAN side as the following figure shows. This ensures that all incoming network traffic passes through your ZyWALL to your LAN. Therefore your LAN is protected.

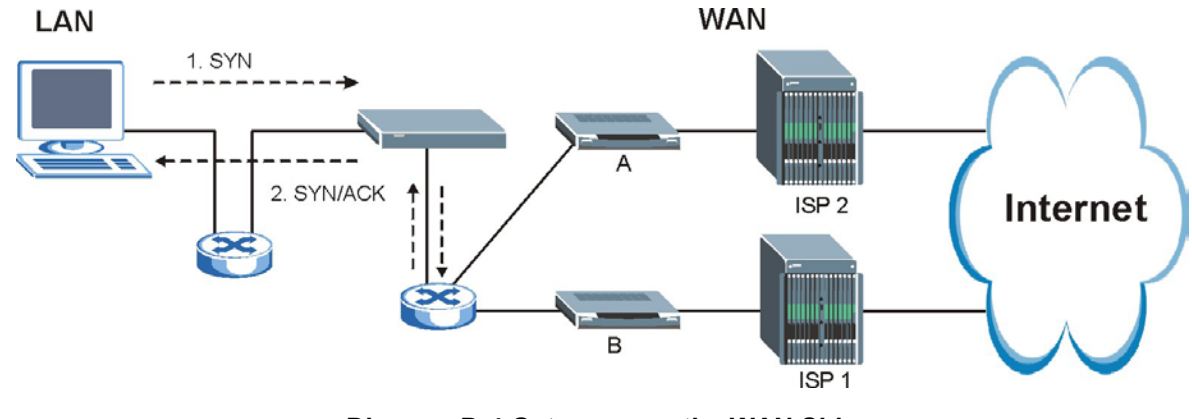

**Diagram D-4 Gateways on the WAN Side** 

## **How To Configure Triangle Route:**

- **1.** From the SMT main menu, enter 24.
- **2.** Enter "8" in menu 24 to enter CI command mode.
- **3.** Use the following commands to allow/disallow triangle route.

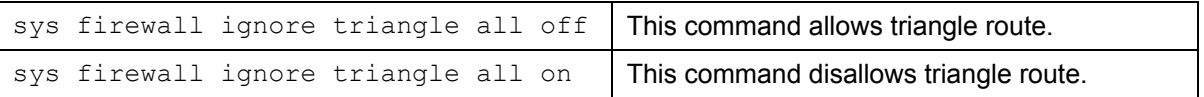

## **Appendix E Wireless LAN and IEEE 802.11**

A wireless LAN (WLAN) provides a flexible data communications system that you can use to access various services (navigating the Internet, email, printer services, etc.) without the use of a cabled connection. In effect a wireless LAN environment provides you the freedom to stay connected to the network while roaming around in the coverage area.

#### **Benefits of a Wireless LAN**

Wireless LAN offers the following benefits:

- 1. It provides you with access to network services in areas otherwise hard or expensive to wire, such as historical buildings, buildings with asbestos materials and classrooms.
- 2. It provides healthcare workers like doctors and nurses access to a complete patient's profile on a handheld or notebook computer upon entering a patient's room.
- 3. It allows flexible workgroups a lower total cost of ownership for workspaces that are frequently reconfigured.
- 4. It allows conference room users access to the network as they move from meeting to meeting, getting up-to-date access to information and the ability to communicate decisions while "on the go".
- 5. It provides campus-wide networking mobility, allowing enterprises the roaming capability to set up easy-to-use wireless networks that cover the entire campus transparently.

#### **IEEE 802.11**

The 1997 completion of the IEEE 802.11 standard for wireless LANs (WLANs) was a first important step in the evolutionary development of wireless networking technologies. The standard was developed to maximize interoperability between differing brands of wireless LANs as well as to introduce a variety of performance improvements and benefits. On September 16, 1999, the 802.11b provided much higher data rates of up to 11Mbps, while maintaining the 802.11 protocol.

The IEEE 802.11 specifies three different transmission methods for the PHY, the layer responsible for transferring data between nodes. Two of the methods use spread spectrum RF signals, Direct Sequence Spread Spectrum (DSSS) and Frequency-Hopping Spread Spectrum (FHSS), in the 2.4 to 2.4825 GHz unlicensed ISM (Industrial, Scientific and Medical) band. The third method is infrared technology, using very high frequencies, just below visible light in the electromagnetic spectrum to carry data.

### **Ad-hoc Wireless LAN Configuration**

The simplest WLAN configuration is an independent (Ad-hoc) WLAN that connects a set of computers with wireless nodes or stations (STA), which is called a Basic Service Set (BSS). In the most basic form, a wireless LAN connects a set of computers with wireless adapters. Any time two or more wireless adapters are within range of each other, they can set up an independent network, which is commonly referred to as an Ad-hoc network or Independent Basic Service Set (IBSS). The following diagram shows an example of desktop and notebook computers using wireless adapters to form an Ad-hoc wireless LAN.

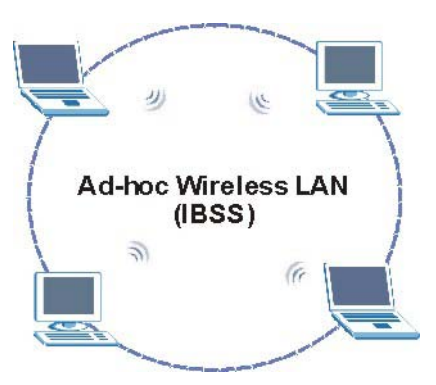

**Diagram E-1 Peer-to-Peer Communication in an Ad-hoc Network** 

#### **Infrastructure Wireless LAN Configuration**

For Infrastructure WLANs, multiple Access Points (APs) link the WLAN to the wired network and allow users to efficiently share network resources. The Access Points not only provide communication with the wired network but also mediate wireless network traffic in the immediate neighborhood. Multiple Access Points can provide wireless coverage for an entire building or campus. All communications between stations or between a station and a wired network client go through the Access Point.

The Extended Service Set (ESS) shown in the next figure consists of a series of overlapping BSSs (each containing an Access Point) connected together by means of a Distribution System (DS). Although the DS could be any type of network, it is almost invariably an Ethernet LAN. Mobile nodes can roam between Access Points and seamless campus-wide coverage is possible.

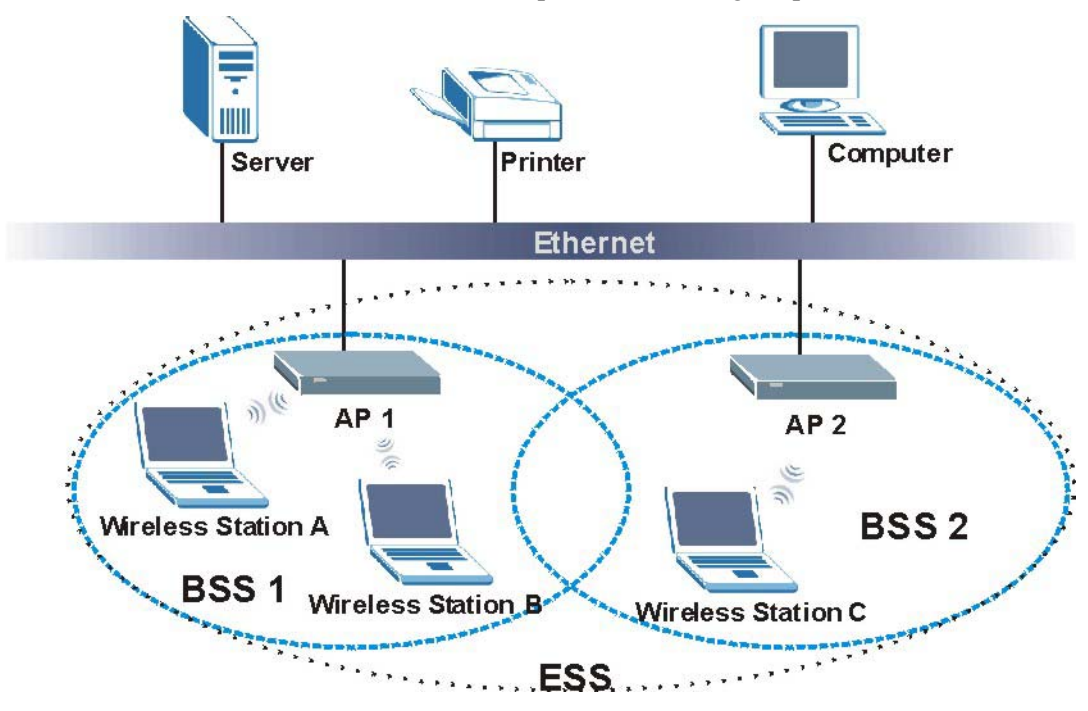

**Diagram E-2 ESS Provides Campus-Wide Coverage** 

## **Appendix F Wireless LAN With IEEE 802.1x**

As wireless networks become popular for both portable computing and corporate networks, security is now a priority.

### **Security Flaws with IEEE 802.11**

Wireless networks based on the original IEEE 802.11 have a poor reputation for safety. The IEEE 802.11b wireless access standard, first published in 1999, was based on the MAC address. As the MAC address is sent across the wireless link in clear text, it is easy to spoof and fake. Even the WEP (Wire Equivalent Privacy) data encryption is unreliable as it can be easily decrypted with current computer speed

#### **Deployment Issues with IEEE 802.11**

User account management has become a network administrator's nightmare in a corporate environment, as the IEEE 802.11b standard does not provide any central user account management. User access control is done through manual modification of the MAC address table on the access point. Although WEP data encryption offers a form of data security, you have to reset the WEP key on the clients each time you change your WEP key on the access point.

#### **IEEE 802.1x**

In June 2001, the IEEE 802.1x standard was designed to extend the features of IEEE 802.11 to support extended authentication as well as providing additional accounting and control features. It is supported by Windows XP and a number of network devices.

#### **Advantages of the IEEE 802.1x**

- User based identification that allows for roaming.
- Support for RADIUS (Remote Authentication Dial In User Service, RFC 2138, 2139) for centralized user profile and accounting management on a network RADIUS server.
- Support for EAP (Extensible Authentication Protocol, RFC 2486) that allows additional authentication methods to be deployed with no changes to the access point or the wireless clients.

#### **RADIUS Server Authentication Sequence**

The following figure depicts a typical wireless network with a remote RADIUS server for user authentication using EAPOL (EAP Over LAN).

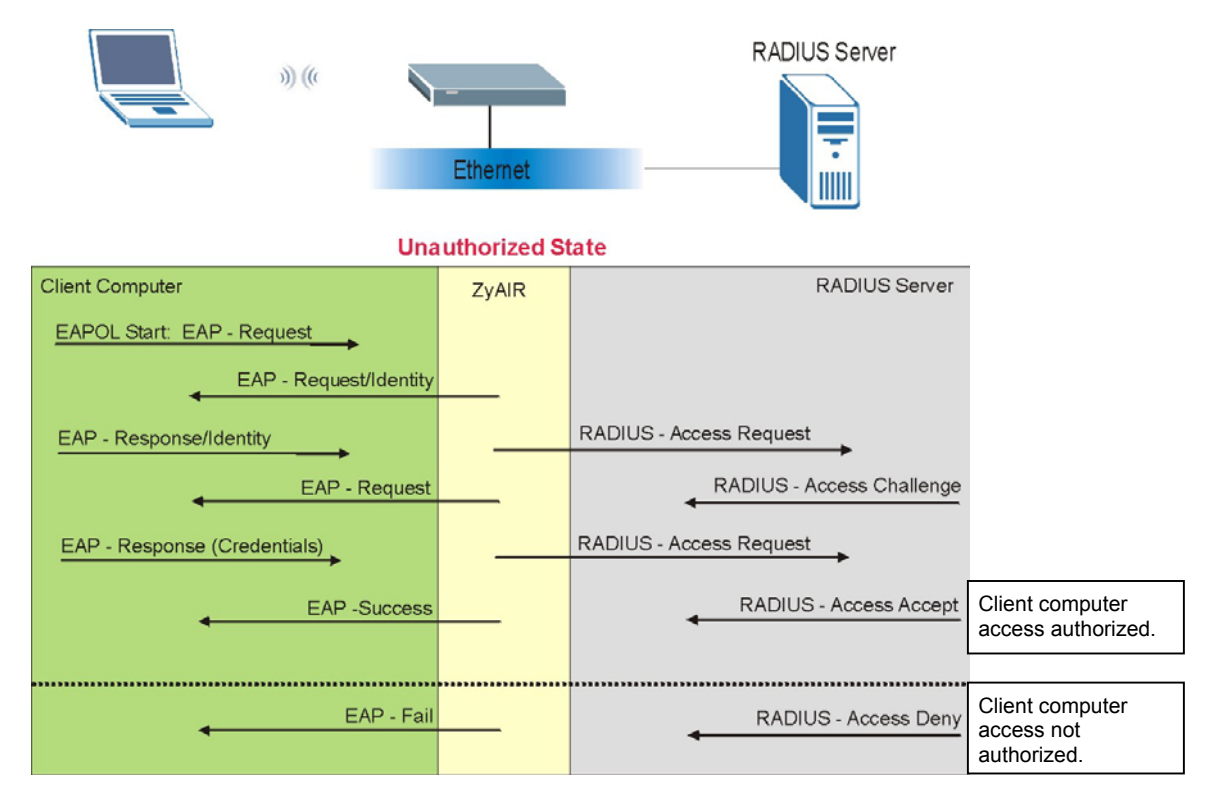

**Diagram F-1 Sequences for EAP MD5–Challenge Authentication** 

## **Appendix G Types of EAP Authentication**

This appendix discusses the five popular EAP authentication types: **EAP-MD5**, **EAP-TLS**, **EAP-TTLS**, **PEAP** and **LEAP**. The type of authentication you use depends on the RADIUS server. Consult your network administrator for more information.

## **EAP-MD5 (Message-Digest Algorithm 5)**

MD5 authentication is the simplest one-way authentication method. The authentication server sends a challenge to the wireless station. The wireless station 'proves' that it knows the password by encrypting the password with the challenge and sends back the information. Password is not sent in plain text.

However, MD5 authentication has some weaknesses. Since the authentication server needs to get the plaintext passwords, the passwords must be stored. Thus someone other than the authentication server may access the password file. In addition, it is possible to impersonate an authentication server as MD5 authentication method does not perform mutual authentication. Finally, MD5 authentication method does not support data encryption with dynamic session key. You must configure WEP encryption keys for data encryption.

## **EAP-TLS (Transport Layer Security)**

With EAP-TLS, digital certifications are needed by both the server and the wireless stations for mutual authentication. The server presents a certificate to the client. After validating the identity of the server, the client sends a different certificate to the server. The exchange of certificates is done in the open before a secured tunnel is created. This makes user identity vulnerable to passive attacks. A digital certificate is an electronic ID card that authenticates the sender's identity. However, to implement EAP-TLS, you need a Certificate Authority (CA) to handle certificates, which imposes a management overhead.

## **EAP-TTLS (Tunneled Transport Layer Service)**

EAP-TTLS is an extension of the EAP-TLS authentication that uses certificates for only the serverside authentications to establish a secure connection. Client authentication is then done by sending username and password through the secure connection, thus client identity is protected. For client authentication, EAP-TTLS supports EAP methods and legacy authentication methods such as PAP, CHAP, MS-CHAP and MS-CHAP v2.

## **PEAP (Protected EAP)**

Like EAP-TTLS, server-side certificate authentication is used to establish a secure connection, then use simple username and password methods through the secured connection to authenticate the clients, thus hiding client identity. However, PEAP only supports EAP methods, such as EAP-MD5, EAP-MSCHAPv2 and EAP-GTC (EAP-Generic Token Card), for client authentication. EAP-GTC is implemented only by Cisco.

## **LEAP**

LEAP (Light Extensible Authentication Protocol) is a Cisco implementation of IEEE802.1x.

For added security, certificate-based authentications (EAP-TLS, EAP-TTLS and PEAP) use dynamic keys for data encryption. They are often deployed in corporate environments, but for public

deployment, a simple user name and password pair is more practical. The following table is a comparison of the features of five authentication types.

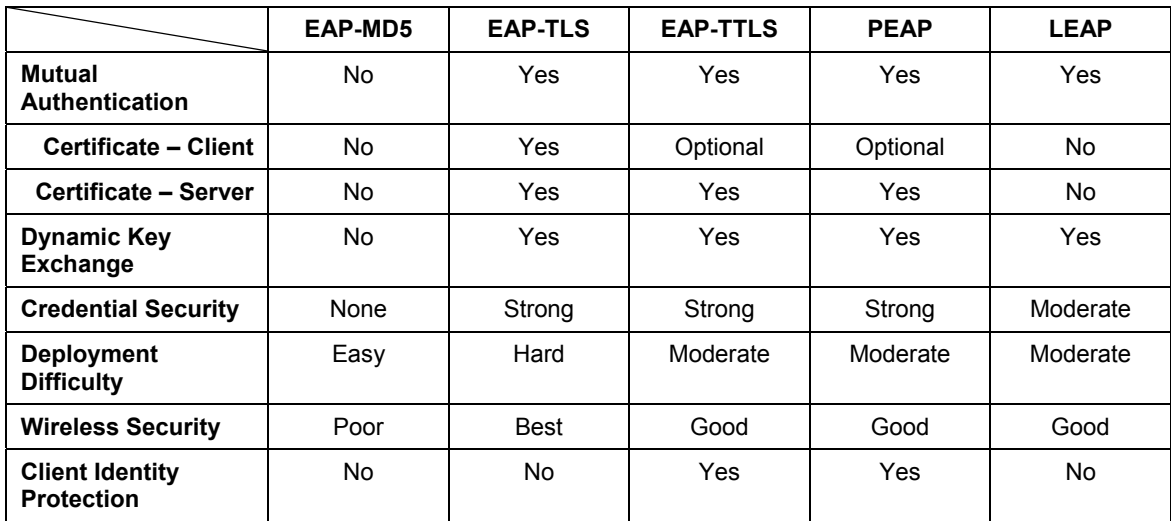

#### **Comparison of EAP Authentication Types**

## **Appendix H PPPoE**

#### **PPPoE in Action**

An ADSL modem bridges a PPP session over Ethernet (PPP over Ethernet, RFC 2516) from your PC to an ATM PVC (Permanent Virtual Circuit), which connects to a DSL Access Concentrator where the PPP session terminates (see the next figure). One PVC can support any number of PPP sessions from your LAN. PPPoE provides access control and billing functionality in a manner similar to dial-up services using PPP.

#### **Benefits of PPPoE**

PPPoE offers the following benefits:

- 1. It provides you with a familiar dial-up networking (DUN) user interface.
- 2. It lessens the burden on the carriers of provisioning virtual circuits all the way to the ISP on multiple switches for thousands of users. For GSTN (PSTN  $&$  ISDN), the switching fabric is already in place.
- 3. It allows the ISP to use the existing dial-up model to authenticate and (optionally) to provide differentiated services.

### **Traditional Dial-up Scenario**

The following diagram depicts a typical hardware configuration where the PCs use traditional dial-up networking.

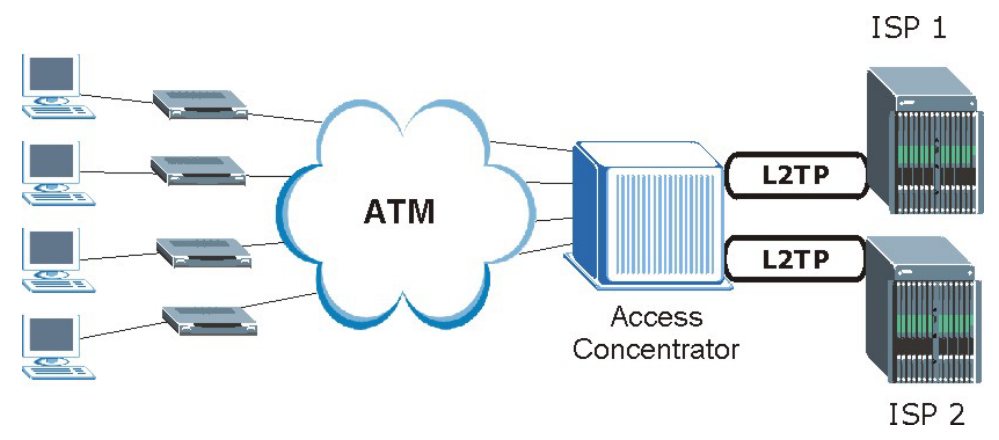

**Diagram H-1 Single-PC per Modem Hardware Configuration** 

#### **How PPPoE Works**

The PPPoE driver makes the Ethernet appear as a serial link to the PC and the PC runs PPP over it, while the modem bridges the Ethernet frames to the Access Concentrator (AC). Between the AC and an ISP, the AC is acting as a L2TP (Layer 2 Tunneling Protocol) LAC (L2TP Access Concentrator) and tunnels the PPP frames to the ISP. The L2TP tunnel is capable of carrying multiple PPP sessions.

With PPPoE, the VC (Virtual Circuit) is equivalent to the dial-up connection and is between the modem and the AC, as opposed to all the way to the ISP. However, the PPP negotiation is between the PC and the ISP.

## **ZyWALL as a PPPoE Client**

When using the ZyWALL as a PPPoE client, the PCs on the LAN see only Ethernet and are not aware of PPPoE. This alleviates the administrator from having to manage the PPPoE clients on the individual PC<sub>s</sub>.

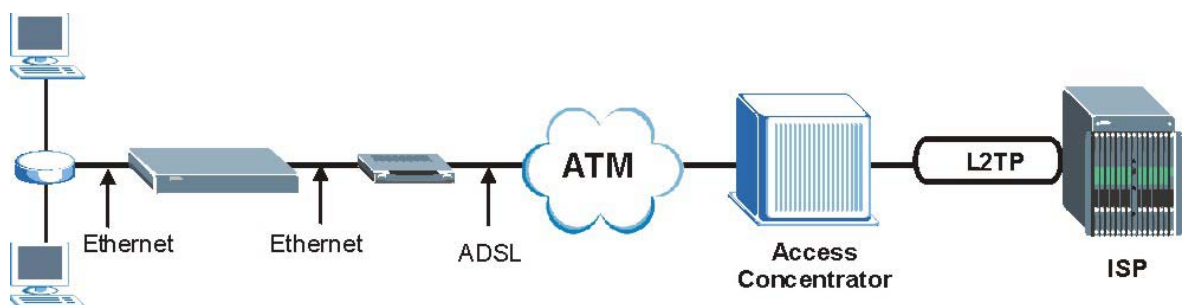

**Diagram H-2 ZyWALL as a PPPoE Client** 

## **Appendix I PPTP**

### **What is PPTP?**

PPTP (Point-to-Point Tunneling Protocol) is a Microsoft proprietary protocol (RFC 2637 for PPTP is informational only) to tunnel PPP frames.

#### **How can we transport PPP frames from a PC to a broadband modem over Ethernet?**

A solution is to build PPTP into the ANT (ADSL Network Termination) where PPTP is used only over the short haul between the PC and the modem over Ethernet. For the rest of the connection, the PPP frames are transported with PPP over AAL5 (RFC 2364). The PPP connection, however, is still between the PC and the ISP. The various connections in this setup are depicted in the following diagram. The drawback of this solution is that it requires one separate ATM VC per destination.

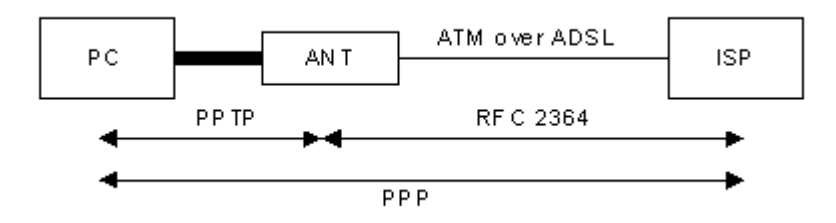

**Diagram I-1 Transport PPP frames over Ethernet** 

### **PPTP and the ZyWALL**

When the ZyWALL is deployed in such a setup, it appears as a PC to the ANT.

In Windows VPN or PPTP Pass-Through feature, the PPTP tunneling is created from Windows 95, 98 and NT clients to an NT server in a remote location. The pass-through feature allows users on the network to access a different remote server using the ZyWALL's Internet connection. In NAT mode, the ZyWALL is able to pass the PPTP packets to the internal PPTP server (i.e. NT server) behind the NAT. Users need to forward PPTP packets to port 1723 by configuring the server in **Menu 15.2 - Server Set Setup**. In the case above as the remote PPTP Client initializes the PPTP connection, the user must configure the PPTP clients. The ZyWALL initializes the PPTP connection hence; there is no need to configure the remote PPTP clients.

## **PPTP Protocol Overview**

PPTP is very similar to L2TP, since L2TP is based on both PPTP and L2F (Cisco's Layer 2 Forwarding). Conceptually, there are three parties in PPTP, namely the PNS (PPTP Network Server), the PAC (PPTP Access Concentrator) and the PPTP user. The PNS is the box that hosts both the PPP and the PPTP stacks and forms one end of the PPTP tunnel. The PAC is the box that dials/answers the phone calls and relays the PPP frames to the PNS. The PPTP user is not necessarily a PPP client (can be a PPP server too). Both the PNS and the PAC must have IP connectivity; however, the PAC must in addition have dial-up capability. The phone call is between the user and the PAC and the PAC tunnels the PPP frames to the PNS. The PPTP user is unaware of the tunnel between the PAC and the PNS.

#### **Diagram I-2 PPTP Protocol Overview**

Microsoft includes PPTP as a part of the Windows OS. In Microsoft's implementation, the PC, and hence the ZyWALL, is the PNS that requests the PAC (the ANT) to place an outgoing call over AAL5 to an RFC 2364 server.

#### **Control & PPP connections**

Each PPTP session has distinct control connection and PPP data connection.

#### Call Connection

The control connection runs over TCP. Similar to L2TP, a tunnel control connection is first established before call control messages can be exchanged. Please note that a tunnel control connection supports multiple call sessions.

The following diagram depicts the message exchange of a successful call setup between a PC and an ANT.

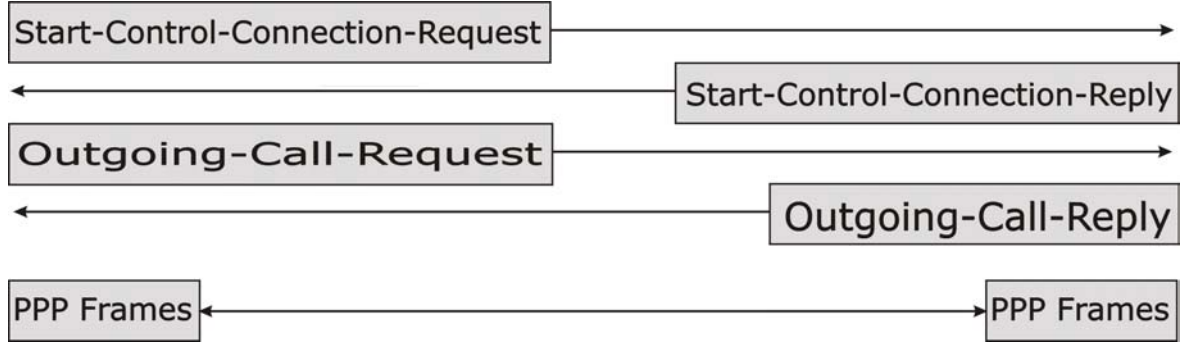

#### **Diagram I-3 Example Message Exchange between PC and an ANT**

#### **PPP Data Connection**

The PPP frames are tunneled between the PNS and PAC over GRE (General Routing Encapsulation, RFC 1701, 1702). The individual calls within a tunnel are distinguished using the Call ID field in the GRE header.

## **Appendix J IP Subnetting**

#### **IP Addressing**

Routers "route" based on the network number. The router that delivers the data packet to the correct destination host uses the host ID.

#### **IP Classes**

An IP address is made up of four octets (eight bits), written in dotted decimal notation, for example, 192.168.1.1. IP addresses are categorized into different classes. The class of an address depends on the value of its first octet.

- $\triangleright$  Class "A" addresses have a 0 in the left most bit. In a class "A" address the first octet is the network number and the remaining three octets make up the host ID.
- $\triangleright$  Class "B" addresses have a 1 in the left most bit and a 0 in the next left most bit. In a class "B" address the first two octets make up the network number and the two remaining octets make up the host ID.
- $\triangleright$  Class "C" addresses begin (starting from the left) with 1 1 0. In a class "C" address the first three octets make up the network number and the last octet is the host ID.
- $\triangleright$  Class "D" addresses begin with 1 1 1 0. Class "D" addresses are used for multicasting. (There is also a class "E" address. It is reserved for future use.)

| <b>IP ADDRESS:</b> |     | <b>OCTET 1</b> | <b>OCTET 2</b> | <b>OCTET 3</b> | <b>OCTET 4</b> |
|--------------------|-----|----------------|----------------|----------------|----------------|
| Class A            |     | Network number | Host ID        | Host ID        | Host ID        |
| Class B            | 10  | Network number | Network number | Host ID        | Host ID        |
| Class C            | 110 | Network number | Network number | Network number | Host ID        |

**Chart J-1 Classes of IP Addresses** 

#### ) **Host IDs of all zeros or all ones are not allowed.**

Therefore:

- A class "C" network (8 host bits) can have  $2^8 2$  or 254 hosts.
- A class "B" address (16 host bits) can have  $2^{16}$  –2 or 65534 hosts.

A class "A" address (24 host bits) can have  $2^{24}$  –2 hosts (approximately 16 million hosts).

Since the first octet of a class "A" IP address must contain a "0", the first octet of a class "A" address can have a value of 0 to 127.

Similarly the first octet of a class "B" must begin with "10", therefore the first octet of a class "B" address has a valid range of 128 to 191. The first octet of a class "C" address begins with "110", and therefore has a range of 192 to 223.

| <b>CLASS</b> | ALLOWED RANGE OF FIRST OCTET<br>(BINARY) | ALLOWED RANGE OF FIRST OCTET<br>(DECIMAL) |
|--------------|------------------------------------------|-------------------------------------------|
| Class A      | 00000000 to 01111111                     | 0 to 127                                  |
| Class B      | 10000000 to 10111111                     | 128 to 191                                |
| Class C      | 11000000 to 11011111                     | 192 to 223                                |
| Class D      | 11100000 to 11101111                     | 224 to 239                                |

**Chart J-2 Allowed IP Address Range By Class** 

#### **Subnet Masks**

A subnet mask is used to determine which bits are part of the network number, and which bits are part of the host ID (using a logical AND operation). A subnet mask has 32 bits; each bit of the mask corresponds to a bit of the IP address. If a bit in the subnet mask is a "1" then the corresponding bit in the IP address is part of the network number. If a bit in the subnet mask is "0" then the corresponding bit in the IP address is part of the host ID.

Subnet masks are expressed in dotted decimal notation just as IP addresses are. The "natural" masks for class A, B and C IP addresses are as follows.

| <b>CLASS</b> | <b>NATURAL MASK</b> |  |
|--------------|---------------------|--|
|              | 255.0.0.0           |  |
|              | 255.255.0.0         |  |
|              | 255.255.255.0       |  |

**Chart J-3 "Natural" Masks** 

### **Subnetting**

With subnetting, the class arrangement of an IP address is ignored. For example, a class C address no longer has to have 24 bits of network number and 8 bits of host ID. With subnetting, some of the host ID bits are converted into network number bits. By convention, subnet masks always consist of a continuous sequence of ones beginning from the left most bit of the mask, followed by a continuous sequence of zeros, for a total number of 32 bits.

Since the mask is always a continuous number of ones beginning from the left, followed by a continuous number of zeros for the remainder of the 32 bit mask, you can simply specify the number of ones instead of writing the value of each octet. This is usually specified by writing a "/" followed by the number of bits in the mask after the address.

For example, 192.1.1.0 /25 is equivalent to saying 192.1.1.0 with mask 255.255.255.128.

The following table shows all possible subnet masks for a class "C" address using both notations.

| <b>SUBNET MASK IP ADDRESS</b> | <b>SUBNET MASK "1" BITS</b> | <b>LAST OCTET BIT VALUE</b> |
|-------------------------------|-----------------------------|-----------------------------|
| 255.255.255.0                 | 124                         | 0000 0000                   |
| 255.255.255.128               | /25                         | 1000 0000                   |
| 255.255.255.192               | /26                         | 1100 0000                   |
| 255.255.255.224               | /27                         | 1110 0000                   |
| 255.255.255.240               | /28                         | 1111 0000                   |

**Chart J-4 Alternative Subnet Mask Notation** 

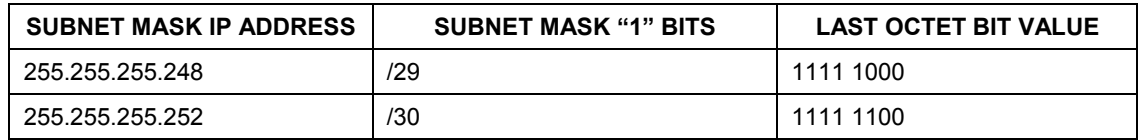

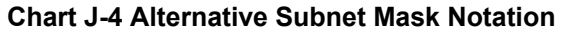

The first mask shown is the class "C" natural mask. Normally if no mask is specified it is understood that the natural mask is being used.

#### **Example: Two Subnets**

As an example, you have a class "C" address 192.168.1.0 with subnet mask of 255.255.255.0.

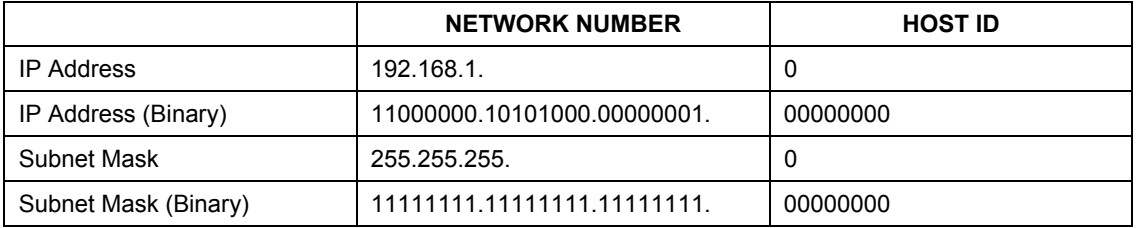

The first three octets of the address make up the network number (class "C"). You want to have two separate networks.

Divide the network 192.168.1.0 into two separate subnets by converting one of the host ID bits of the IP address to a network number bit. The "borrowed" host ID bit can be either "0" or "1" thus giving two subnets; 192.168.1.0 with mask 255.255.255.128 and 192.168.1.128 with mask 255.255.255.128.

> ) **In the following charts, shaded/bolded last octet bit values indicate host ID bits "borrowed" to form network ID bits. The number of "borrowed" host ID bits determines the number of subnets you can have. The remaining number of host ID bits (after "borrowing") determines the number of hosts you can have on each subnet.**

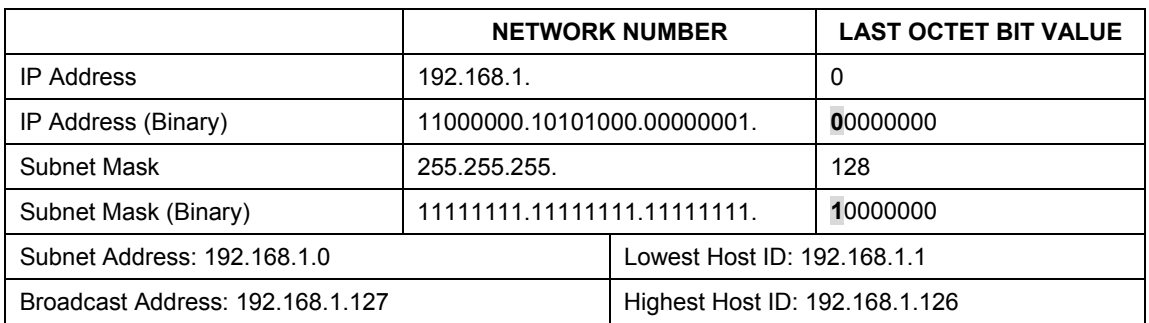

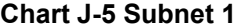

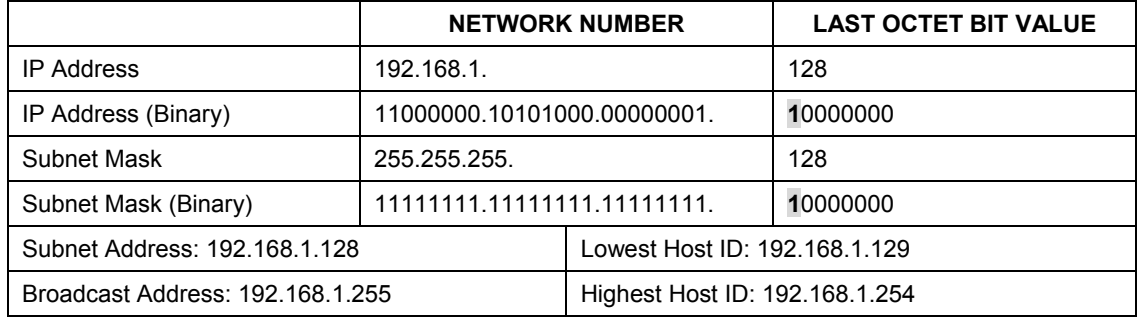

#### **Chart J-6 Subnet 2**

The remaining 7 bits determine the number of hosts each subnet can have. Host IDs of all zeros represent the subnet itself and host IDs of all ones are the broadcast address for that subnet, so the actual number of hosts available on each subnet in the example above is  $2^7 - 2$  or 126 hosts for each subnet.

192.168.1.0 with mask 255.255.255.128 is the subnet itself, and 192.168.1.127 with mask 255.255.255.128 is the directed broadcast address for the first subnet. Therefore, the lowest IP address that can be assigned to an actual host for the first subnet is 192.168.1.1 and the highest is 192.168.1.126. Similarly the host ID range for the second subnet is 192.168.1.129 to 192.168.1.254.

#### **Example: Four Subnets**

The above example illustrated using a 25-bit subnet mask to divide a class "C" address space into two subnets. Similarly to divide a class "C" address into four subnets, you need to "borrow" two host ID bits to give four possible combinations of 00, 01, 10 and 11. The subnet mask is 26 bits (11111111.11111111.11111111.**11**000000) or 255.255.255.192. Each subnet contains 6 host ID bits, giving  $2^6$ -2 or 62 hosts for each subnet (all 0's is the subnet itself, all 1's is the broadcast address on the subnet).

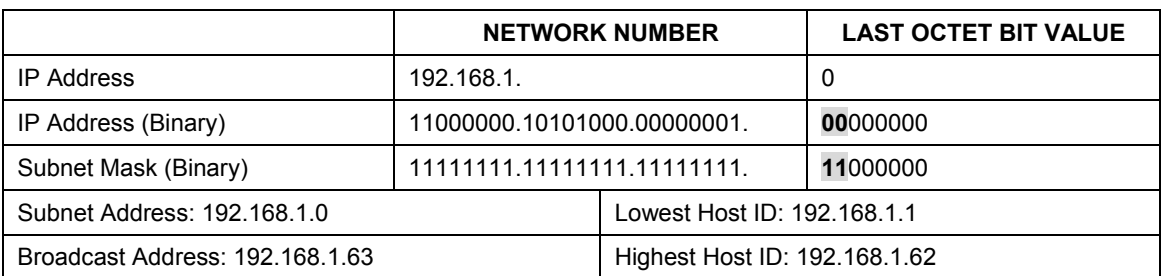

#### **Chart J-7 Subnet 1**

#### **Chart J-8 Subnet 2**

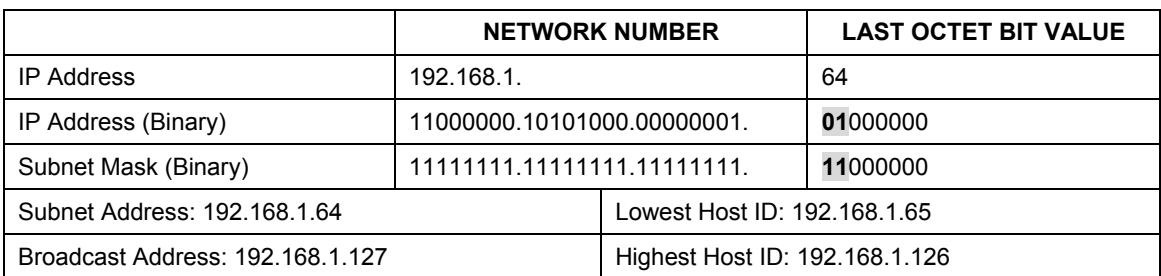

|                                                     |                             | <b>NETWORK NUMBER</b>          | <b>LAST OCTET BIT VALUE</b> |  |
|-----------------------------------------------------|-----------------------------|--------------------------------|-----------------------------|--|
| <b>IP Address</b>                                   | 192.168.1.                  |                                | 128                         |  |
| IP Address (Binary)                                 | 11000000.10101000.00000001. |                                | 10000000                    |  |
| 11111111.11111111.11111111.<br>Subnet Mask (Binary) |                             |                                | 11000000                    |  |
| Subnet Address: 192.168.1.128                       |                             | Lowest Host ID: 192.168.1.129  |                             |  |
| Broadcast Address: 192.168.1.191                    |                             | Highest Host ID: 192.168.1.190 |                             |  |

**Chart J-9 Subnet 3** 

#### **Chart J-10 Subnet 4**

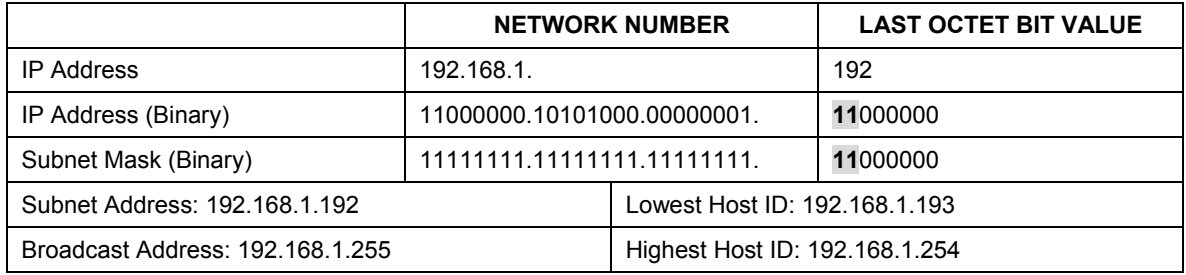

#### **Example Eight Subnets**

Similarly use a 27-bit mask to create 8 subnets (001, 010, 011, 100, 101, 110).

The following table shows class C IP address last octet values for each subnet.

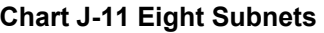

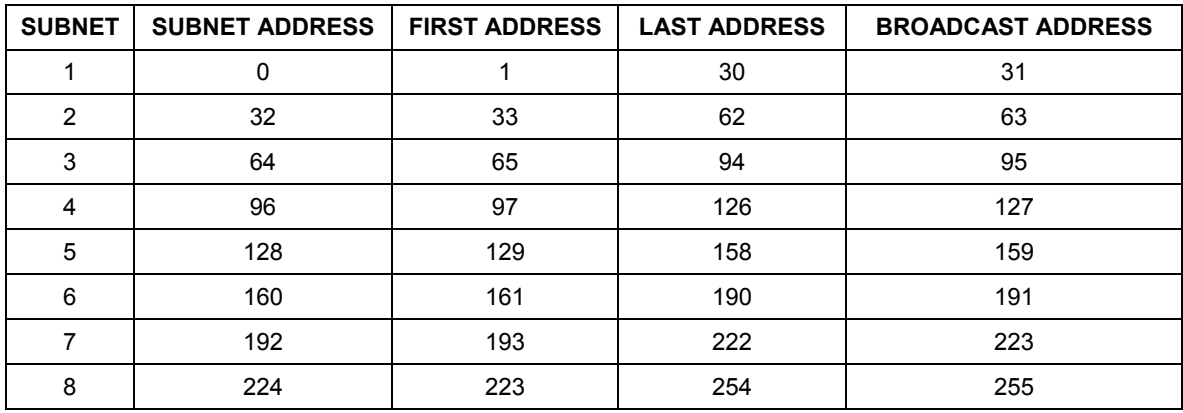

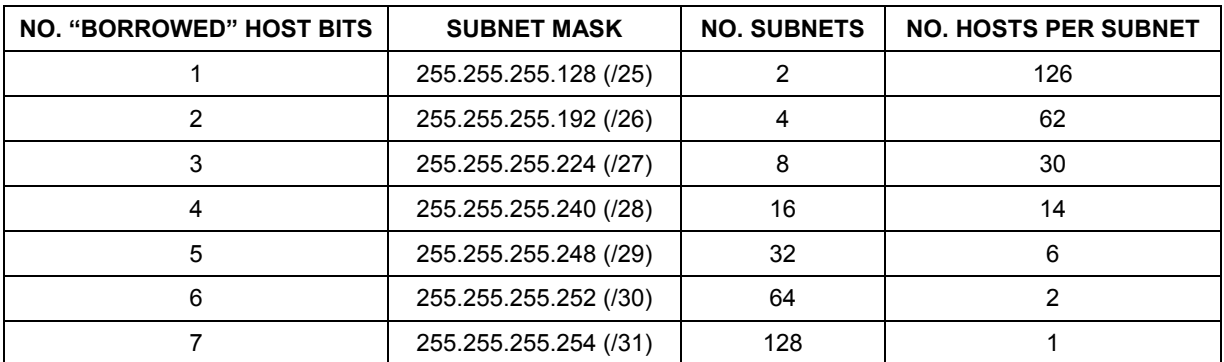

The following table is a summary for class "C" subnet planning.

**Chart J-12 Class C Subnet Planning** 

#### **Subnetting With Class A and Class B Networks.**

For class "A" and class "B" addresses the subnet mask also determines which bits are part of the network number and which are part of the host ID.

A class "B" address has two host ID octets available for subnetting and a class "A" address has three host ID octets (see *Chart J-1*) available for subnetting.

The following table is a summary for class "B" subnet planning.

| <b>NO. "BORROWED" HOST BITS</b> | <b>SUBNET MASK</b>    | <b>NO. SUBNETS</b> | <b>NO. HOSTS PER SUBNET</b> |
|---------------------------------|-----------------------|--------------------|-----------------------------|
|                                 | 255.255.128.0 (/17)   | $\overline{2}$     | 32766                       |
| $\overline{2}$                  | 255.255.192.0 (/18)   | 4                  | 16382                       |
| 3                               | 255.255.224.0 (/19)   | 8                  | 8190                        |
| 4                               | 255.255.240.0 (/20)   | 16                 | 4094                        |
| 5                               | 255.255.248.0 (/21)   | 32                 | 2046                        |
| 6                               | 255.255.252.0 (/22)   | 64                 | 1022                        |
| 7                               | 255.255.254.0 (/23)   | 128                | 510                         |
| 8                               | 255.255.255.0 (/24)   | 256                | 254                         |
| 9                               | 255.255.255.128 (/25) | 512                | 126                         |
| 10                              | 255.255.255.192 (/26) | 1024               | 62                          |
| 11                              | 255.255.255.224 (/27) | 2048               | 30                          |
| 12 <sub>2</sub>                 | 255.255.255.240 (/28) | 4096               | 14                          |
| 13                              | 255.255.255.248 (/29) | 8192               | 6                           |
| 14                              | 255.255.255.252 (/30) | 16384              | 2                           |
| 15                              | 255.255.255.254 (/31) | 32768              | 1                           |

**Chart J-13 Class B Subnet Planning** 

# Part XVII:

## Commands, Logs, Certificates Appendices and Index

This part provides information on the command interpreter interface, firewall, NetBIOS and certificate commands, logs, password protection, as well as importing certificates. There is also an index of key terms.

## **Appendix K Command Interpreter**

The following describes how to use the command interpreter. Enter 24 in the main menu to bring up the system maintenance menu. Enter 8 to go to **Menu 24.8 - Command Interpreter Mode**. See the included disk or zyxel.com for more detailed information on these commands.

#### ) **Use of undocumented commands or misconfiguration can damage the unit and possibly render it unusable.**

#### **Command Syntax**

The command keywords are in courier new font.

Enter the command keywords exactly as shown, do not abbreviate.

The required fields in a command are enclosed in angle brackets <>.

The optional fields in a command are enclosed in square brackets [].

The | symbol means "or".

For example,

sys filter netbios config <type> <on|off>

means that you must specify the type of netbios filter and whether to turn it on or off.

#### **Command Usage**

A list of valid commands can be found by typing help or ? at the command prompt. Always type the full command. Type exit to return to the SMT main menu when finished.
# **Appendix L Firewall Commands**

The following describes the firewall commands. See the *Command Interpreter* appendix for information on the command structure.

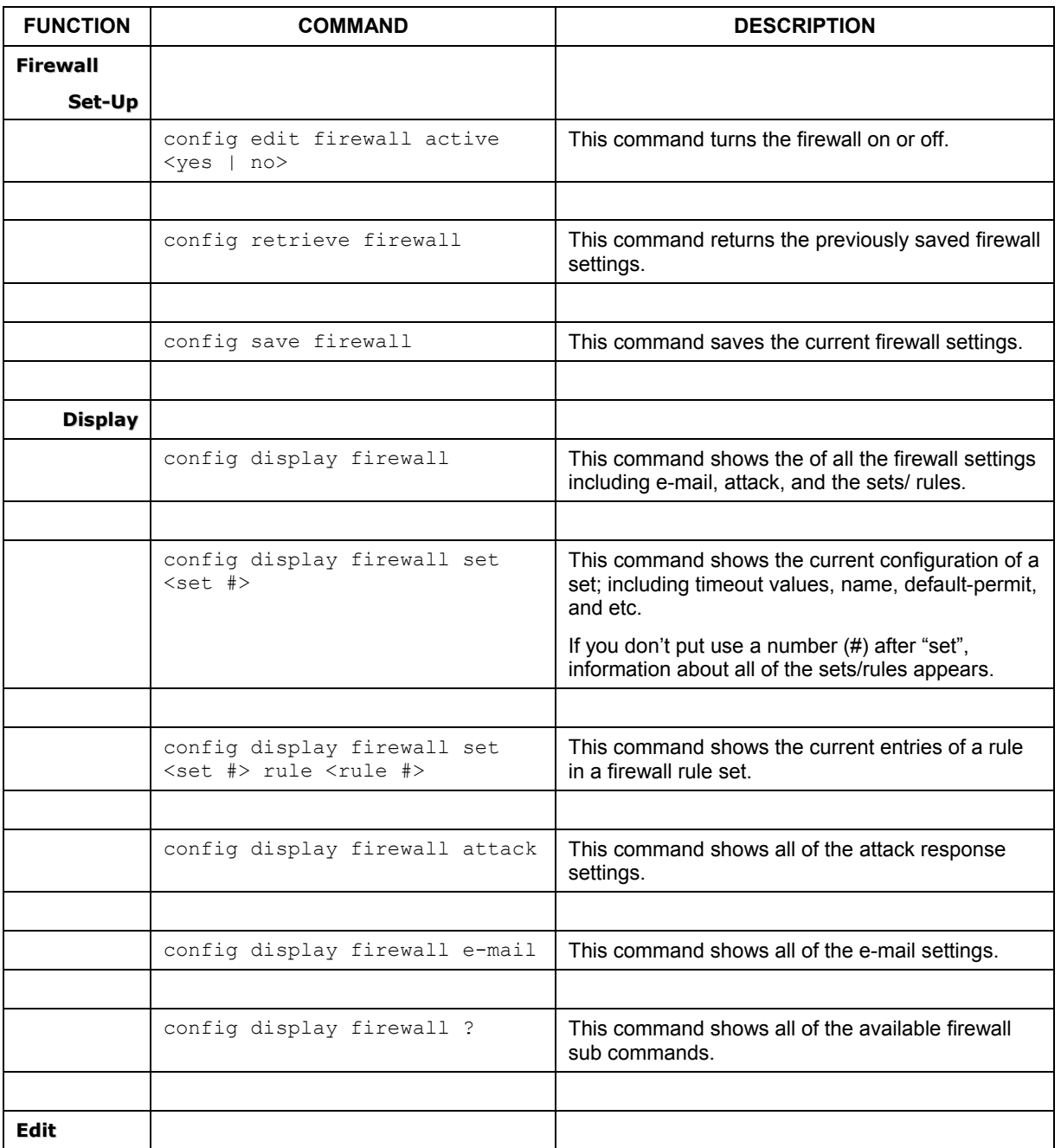

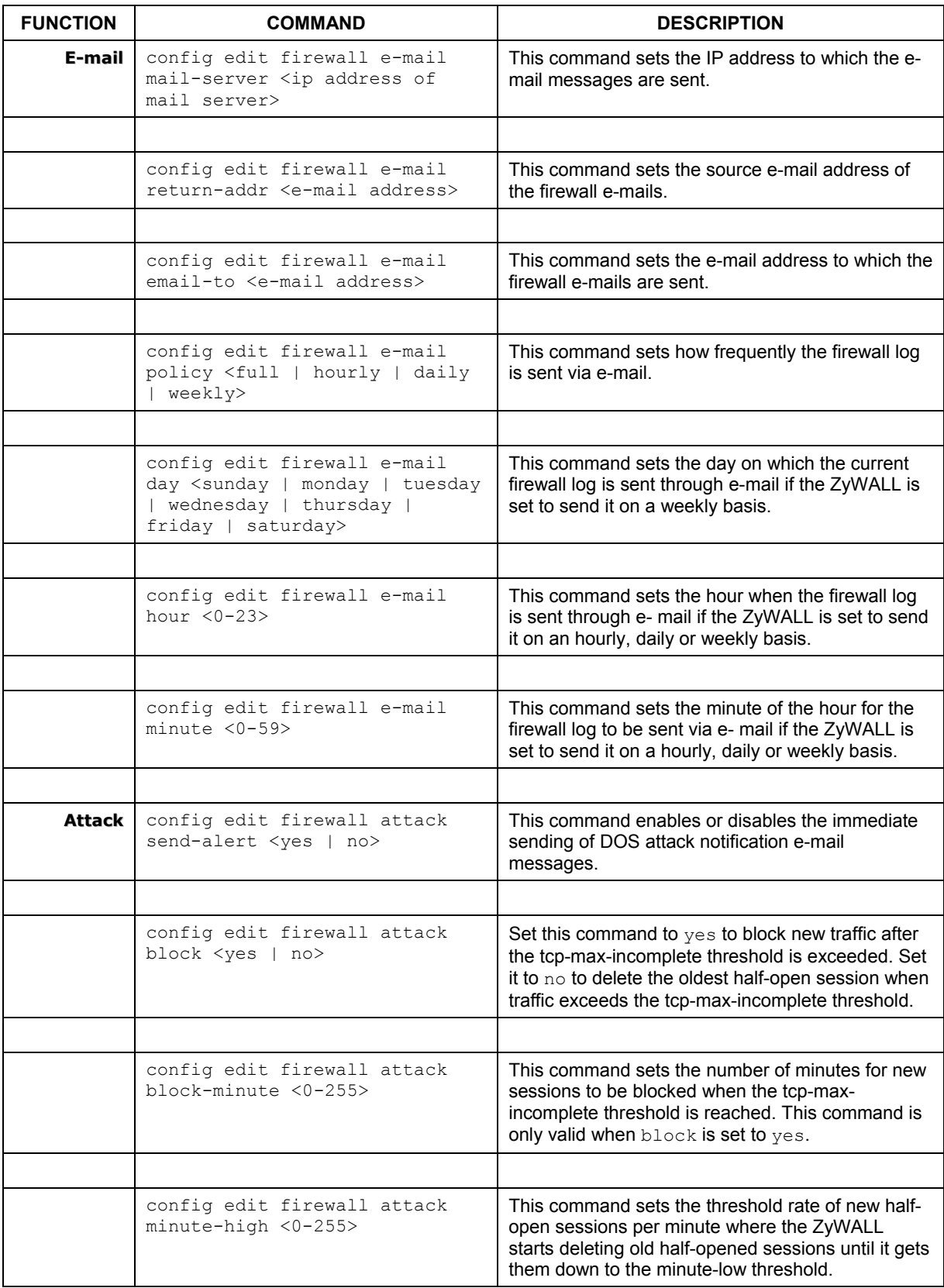

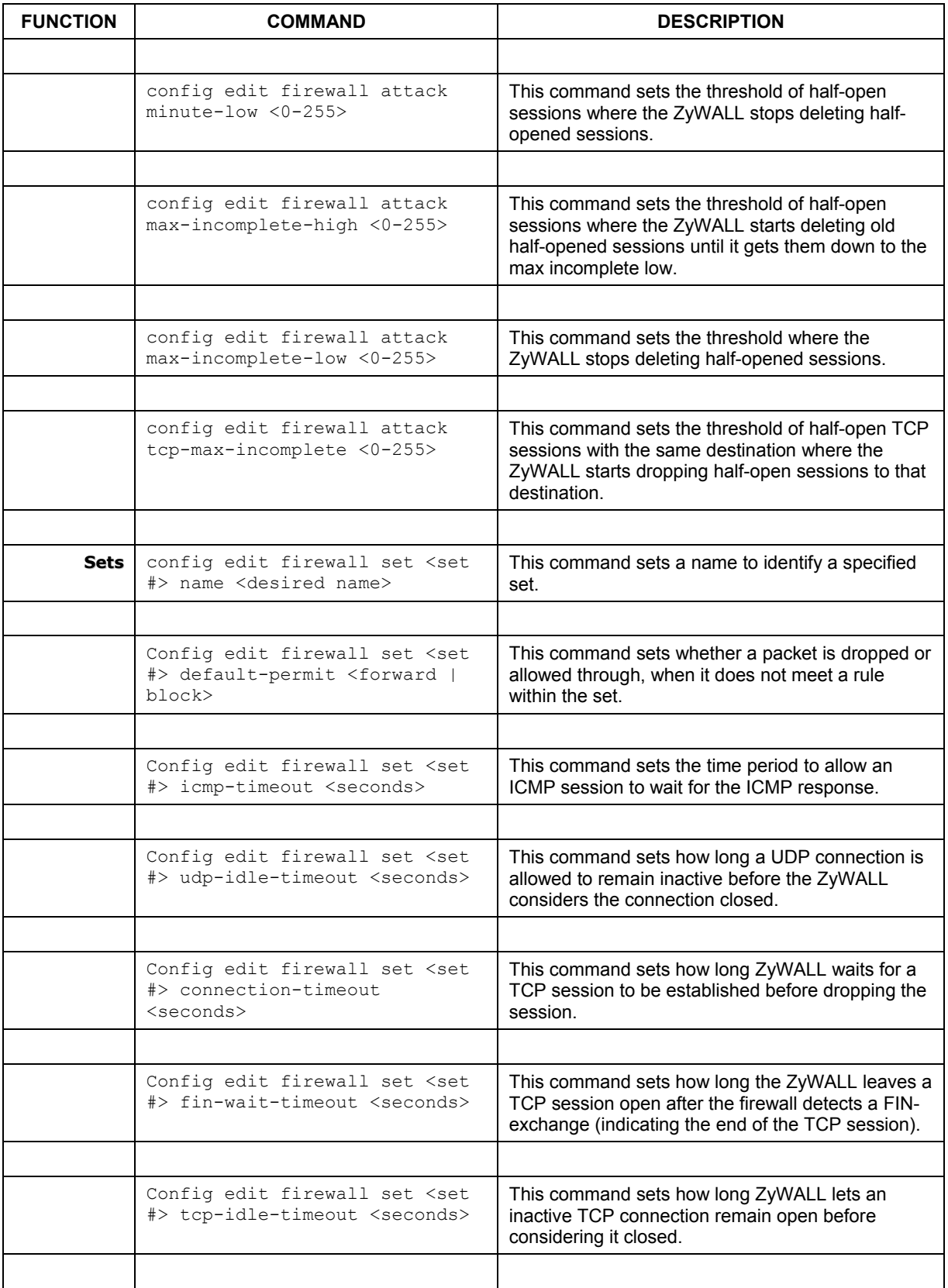

| <b>FUNCTION</b> | <b>COMMAND</b>                                                                                                    | <b>DESCRIPTION</b>                                                                                                    |
|-----------------|----------------------------------------------------------------------------------------------------|----------------------------------------------------------------------------------------------------|
|                 |                                                                                                    |                                                                                                    |
|                 | Config edit firewall set <set<br>#&gt; log <yes no=""  =""></yes></set<br>                                                                                 | This command sets whether or not the ZyWALL<br>creates logs for packets that match the firewall's<br>default rule set.                |
|                 |                                                                                                    |                                                                                                    |
| Rules           | Config edit firewall set <set<br>#&gt; rule <rule #=""> permit<br/><forward block=""  =""></forward></rule></set<br>                                       | This command sets whether packets that match<br>this rule are dropped or allowed through.                                             |
|                 |                                                                                                    |                                                                                                    |
|                 | Config edit firewall set <set<br>#&gt; rule <rule #=""> active <yes  <br="">no &gt;</yes></rule></set<br>                                                  | This command sets whether a rule is enabled or<br>not.                                                                                |
|                 |                                                                                                    |                                                                                                    |
|                 | Config edit firewall set <set<br>#&gt; rule <rule #=""> protocol<br/><integer protocol="" value=""></integer></rule></set<br>                              | This command sets the protocol specification<br>number made in this rule for ICMP.                                                    |
|                 |                                                                                                    |                                                                                                    |
|                 | Config edit firewall set <set<br>#&gt; rule <rule #=""> log <none  <br="">match   not-match   both&gt;</none></rule></set<br>                              | This command sets the ZyWALL to log traffic that<br>matches the rule, doesn't match, both or neither.                                 |
|                 |                                                                                                    |                                                                                                    |
|                 | Config edit firewall set <set<br>#&gt; rule <rule #=""> alert <yes  <br="">no &gt;</yes></rule></set<br>                                                   | This command sets whether or not the ZyWALL<br>sends an alert e-mail when a DOS attack or a<br>violation of a particular rule occurs. |
|                 |                                                                                                    |                                                                                                    |
|                 | config edit firewall set <set<br>#&gt; rule <rule #=""> srcaddr-<br/>single <ip address=""></ip></rule></set<br>                                           | This command sets the rule to have the ZyWALL<br>check for traffic with this individual source address.                               |
|                 |                                                                                                    |                                                                                                    |
|                 | config edit firewall set <set<br>#&gt; rule <rule #=""> srcaddr-<br/>subnet <ip address=""> <subnet<br>mask&gt;</subnet<br></ip></rule></set<br>           | This command sets a rule to have the ZyWALL<br>check for traffic from a particular subnet (defined by<br>IP address and subnet mask). |
|                 |                                                                                                    |                                                                                                    |
|                 | config edit firewall set <set<br>#&gt; rule <rule #=""> srcaddr-range<br/><start address="" ip=""> <end ip<br="">address&gt;</end></start></rule></set<br> | This command sets a rule to have the ZyWALL<br>check for traffic from this range of addresses.                                        |
|                 |                                                                                                    |                                                                                                    |
|                 | config edit firewall set <set<br>#&gt; rule <rule #=""> destaddr-<br/>single <ip address=""></ip></rule></set<br>                                          | This command sets the rule to have the ZyWALL<br>check for traffic with this individual destination<br>address.                       |
|                 |                                                                                                    |                                                                                                    |

**Chart L-1 Firewall Commands** 

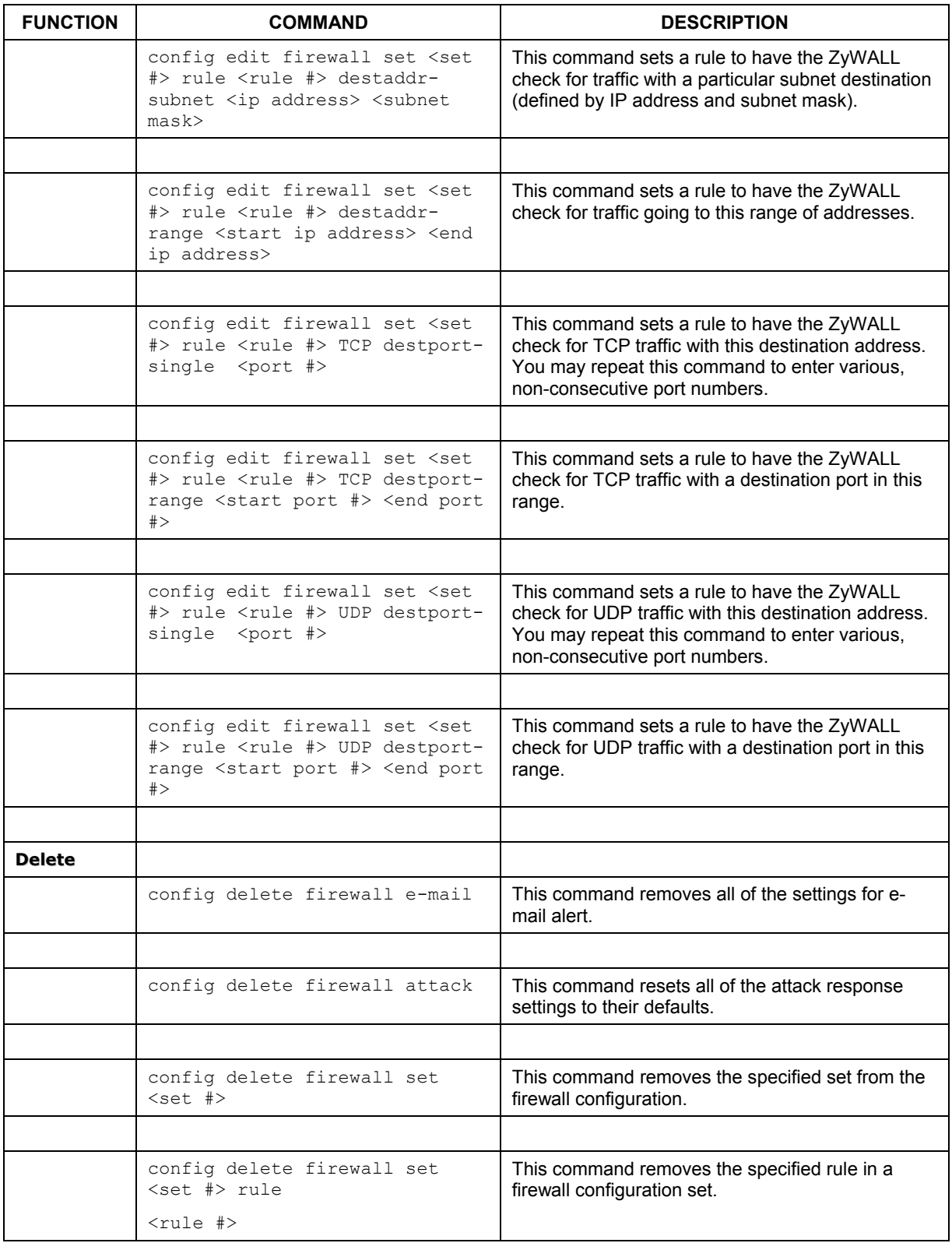

# **Appendix M NetBIOS Filter Commands**

The following describes the NetBIOS packet filter commands. See the *Command Interpreter* appendix for information on the command structure.

## **Introduction**

NetBIOS (Network Basic Input/Output System) are TCP or UDP broadcast packets that enable a computer to connect to and communicate with a LAN.

For some dial-up services such as PPPoE or PPTP, NetBIOS packets cause unwanted calls.

You can configure NetBIOS filters to do the following :

- Allow or disallow the sending of NetBIOS packets from the LAN to the WAN and from the WAN to the LAN.
- Allow or disallow the sending of NetBIOS packets from the LAN to the DMZ and from the DMZ to the LAN.
- Allow or disallow the sending of NetBIOS packets from the WAN to the DMZ and from the DMZ to the WAN.
- Allow or disallow the sending of NetBIOS packets through VPN connections.
- Allow or disallow NetBIOS packets to initiate calls.

## **Display NetBIOS Filter Settings**

Syntax: sys filter netbios disp

This command gives a read-only list of the current NetBIOS filter modes for The ZyWALL.

```
=========== NetBIOS Filter Status =========== 
         Between LAN and WAN: Block 
         Between LAN and DMZ: Block 
         Between WAN and DMZ: Block 
         IPSec Packets: Forward 
         Trigger Dial: Disabled
```
#### **Diagram M-1 NetBIOS Display Filter Settings Command Example**

The filter types and their default settings are as follows.

#### **Chart M-1 NetBIOS Filter Default Settings**

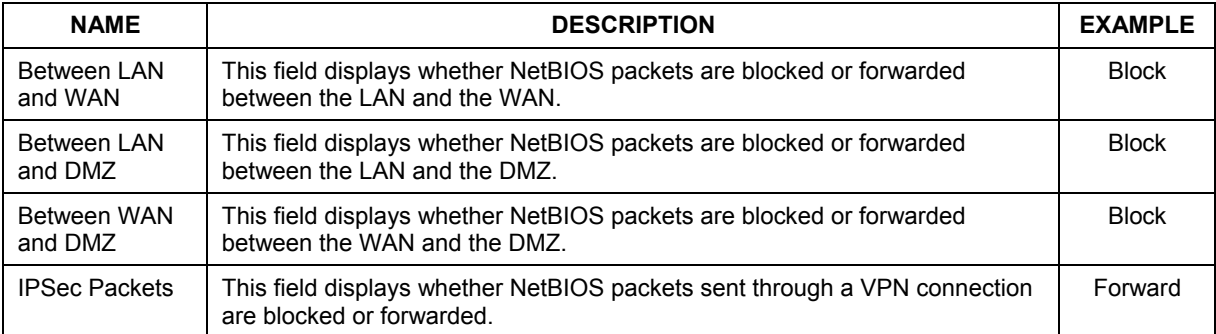

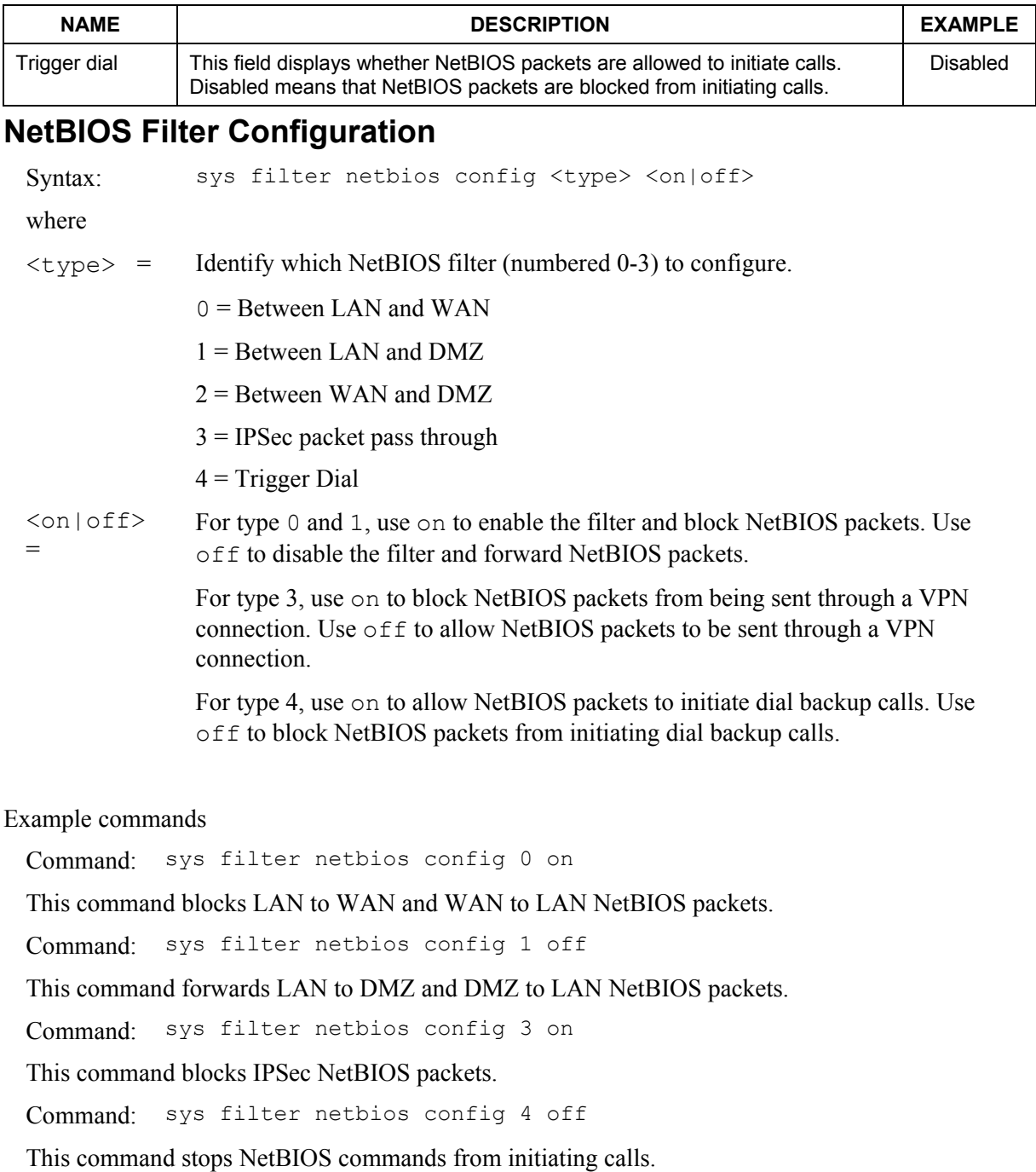

## **Chart M-1 NetBIOS Filter Default Settings**

## **Appendix N Certificates Commands**

The following describes the certificate commands. See the *Command Interpreter* appendix for information on the command structure.

## ) **All of these commands start with certificates.**

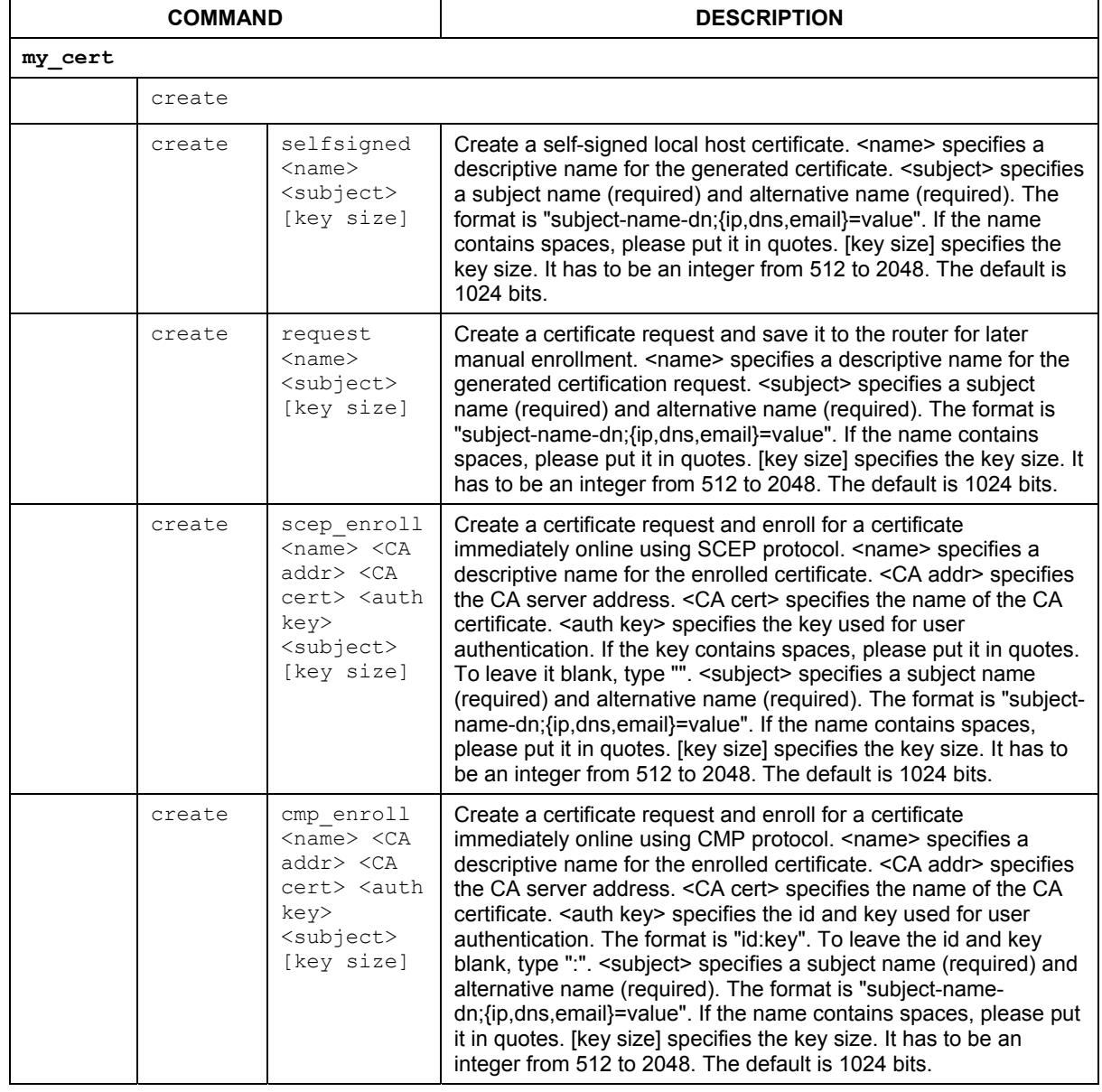

#### **Chart N-1 Certificates Commands**

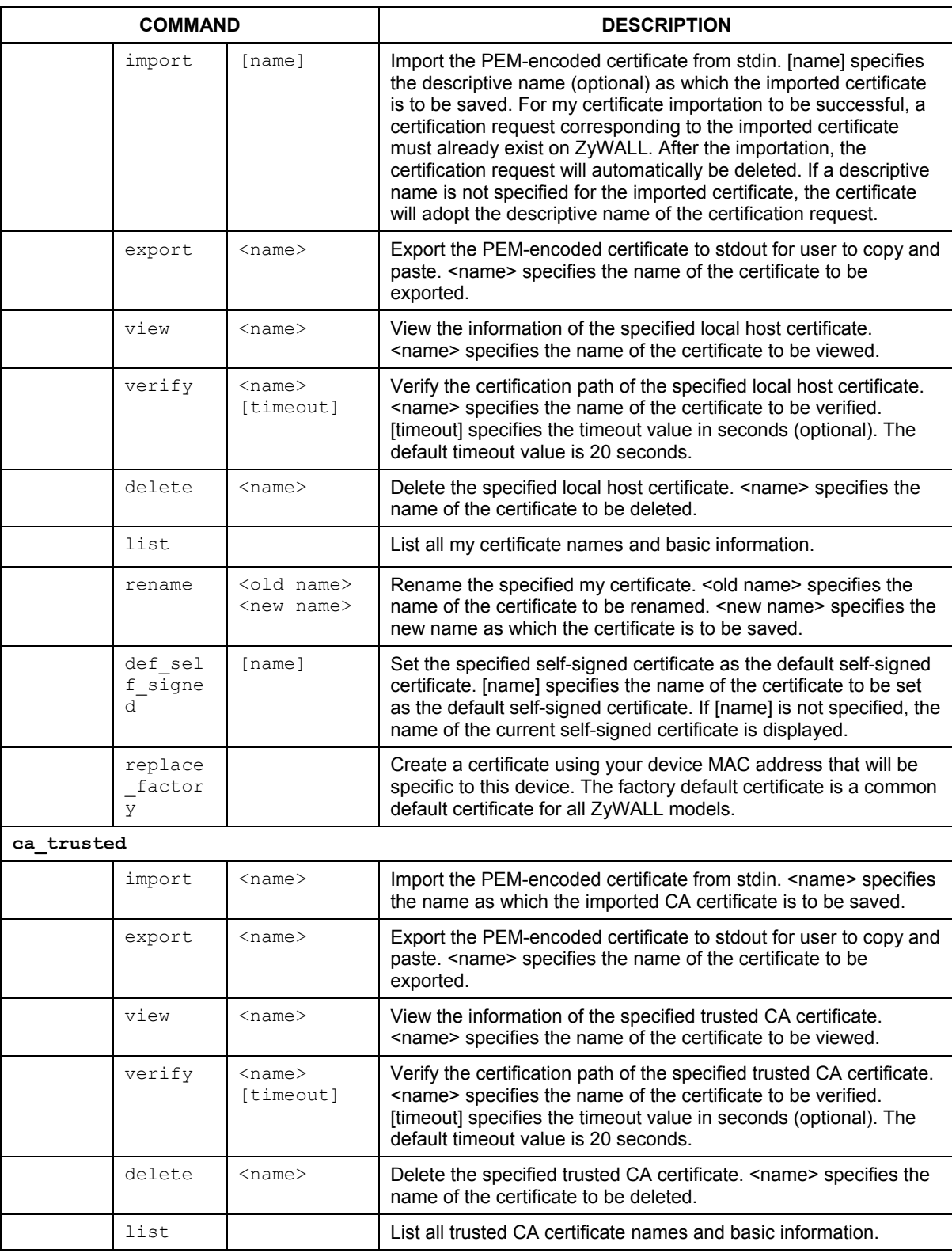

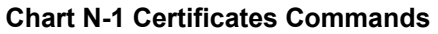

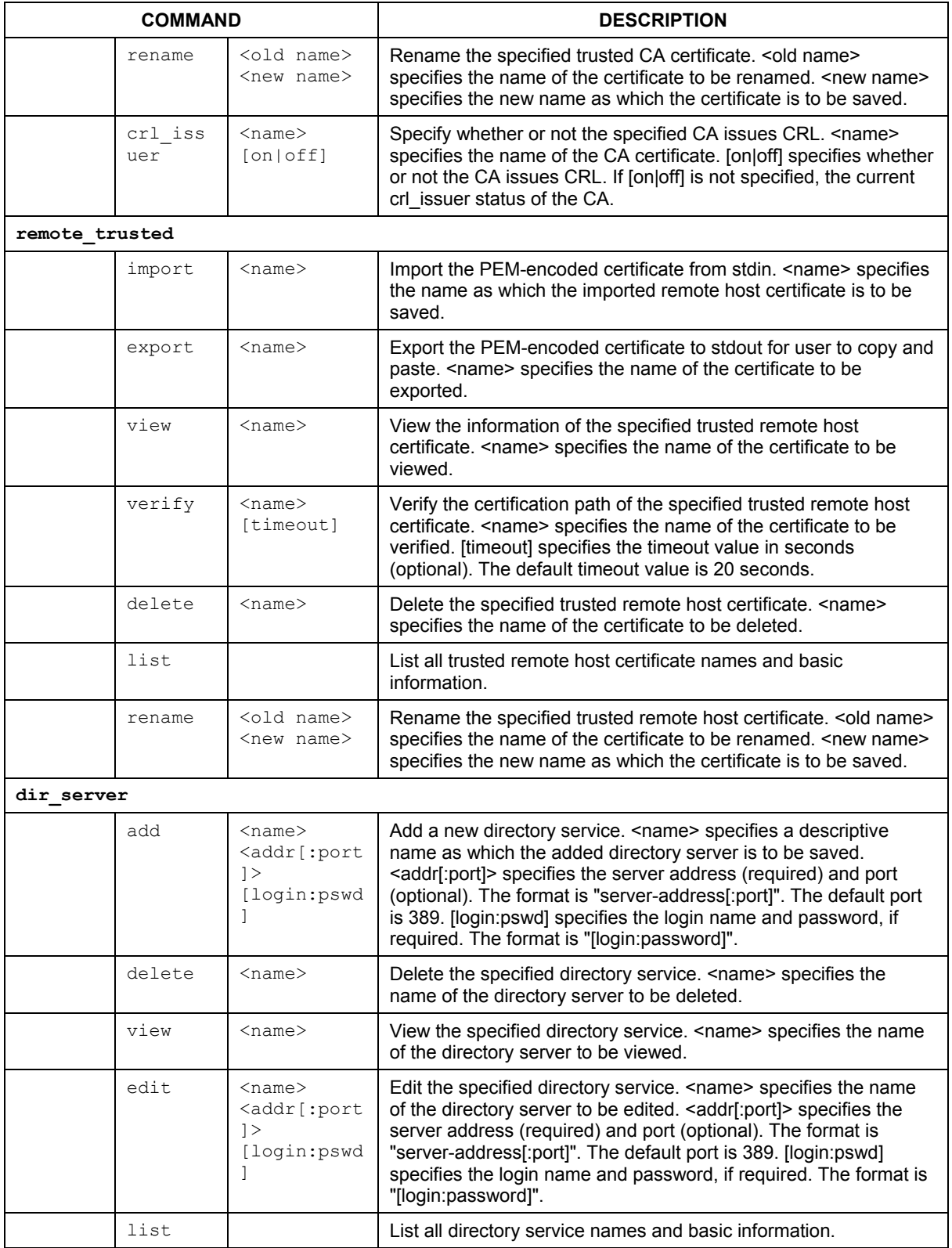

#### **Chart N-1 Certificates Commands**

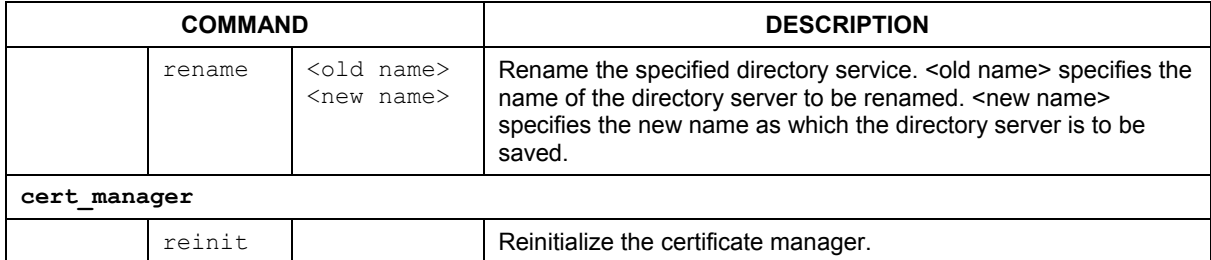

#### **Chart N-1 Certificates Commands**

# **Appendix O Boot Commands**

The BootModule AT commands execute from within the router's bootup software, when debug mode is selected before the main router firmware (ZyNOS) is started. When you start up your ZyWALL, you are given a choice to go into debug mode by pressing a key at the prompt shown in the following screen. In debug mode you have access to a series of boot module commands, for example ATUR (for uploading firmware) and ATLC (for uploading the configuration file). These are already discussed in the *Firmware and Configuration File Maintenance* chapter.

```
Bootbase Version: V1.06 | 08/25/2003 15:12:04 
RAM:Size = 32 Mbytes 
DRAM POST: Testing: 32608K OK 
DRAM Test SUCCESS ! 
FLASH: Intel 32M 
ZyNOS Version: V3.62(XD.0)b2 | 03/26/2004 18:56:44 
Press any key to enter debug mode within 3 seconds. 
.............
```
#### **Diagram O-1 Option to Enter Debug Mode**

Enter ATHE to view all available ZyWALL boot module commands as shown in the next screen. ATBAx allows you to change the console port speed. The x denotes the number preceding the colon to give the console port speed following the colon in the list of numbers that follows; for example ATBA3 will give a console port speed of 9.6 Kbps. ATSE displays the seed that is used to generate a password to turn on the debug flag in the firmware. The ATSH command shows product related information such as boot module version, vendor name, product model, RAS code revision, etc. ATGO allows you to continue booting the system. Most other commands aid in advanced troubleshooting and should only be used by qualified engineers.

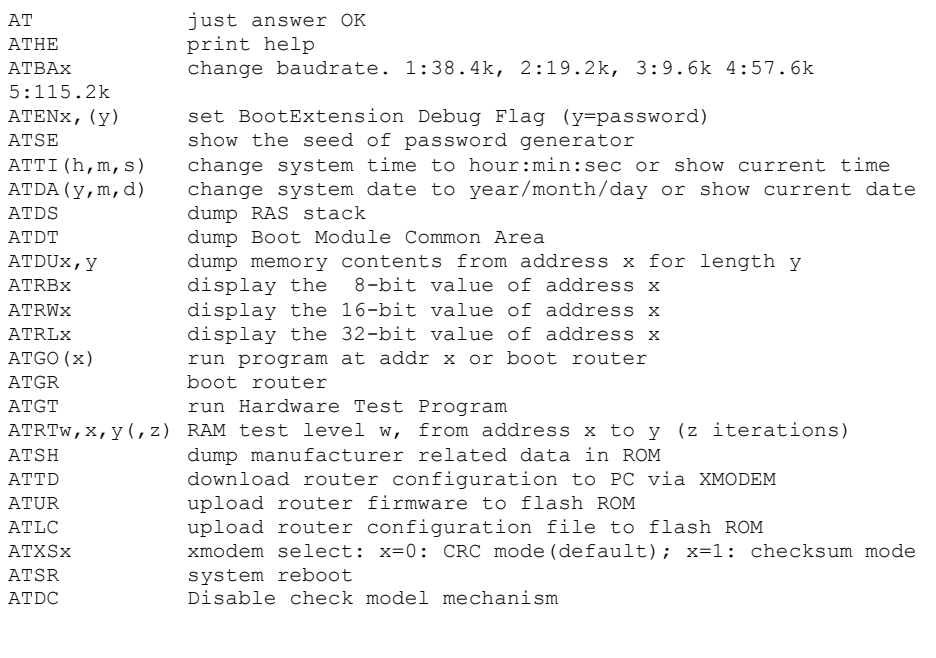

**Diagram O-2 Boot Module Commands** 

# **Appendix P Log Descriptions**

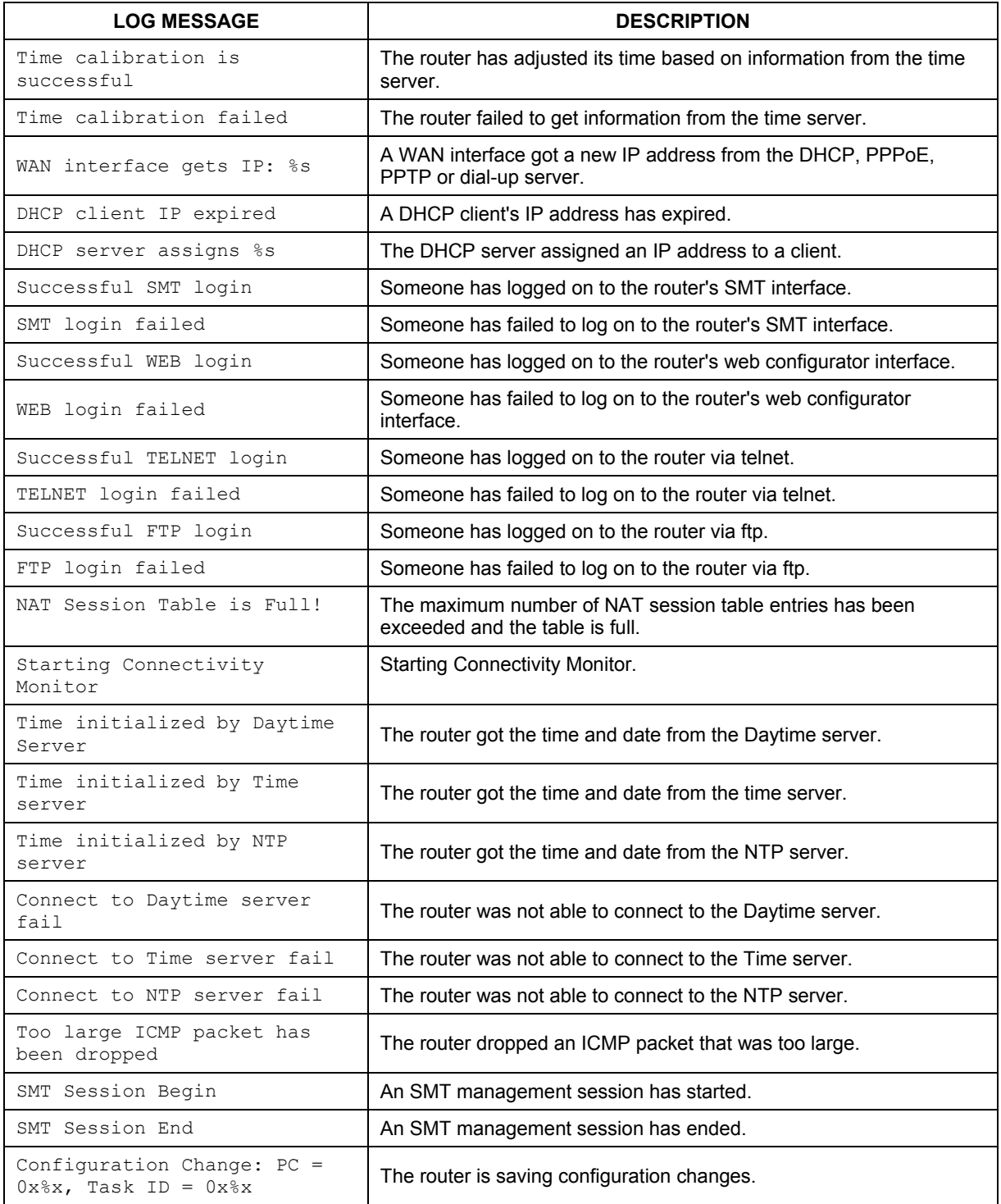

#### **Chart P-1 System Maintenance Logs**

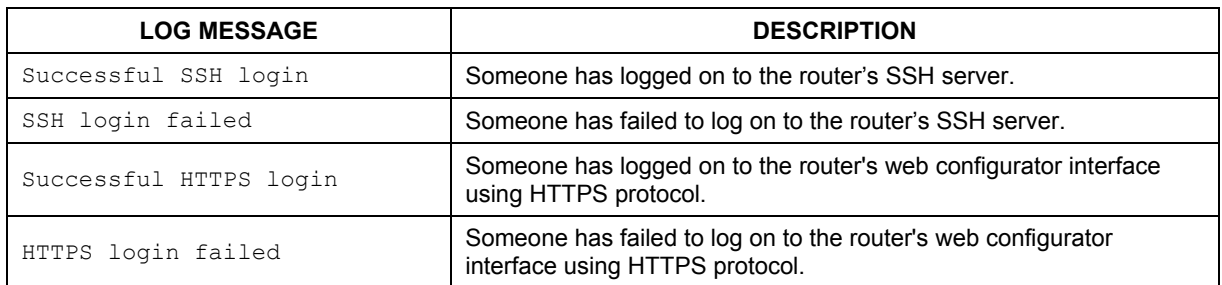

## **Chart P-1 System Maintenance Logs**

#### **Chart P-2 System Error Logs**

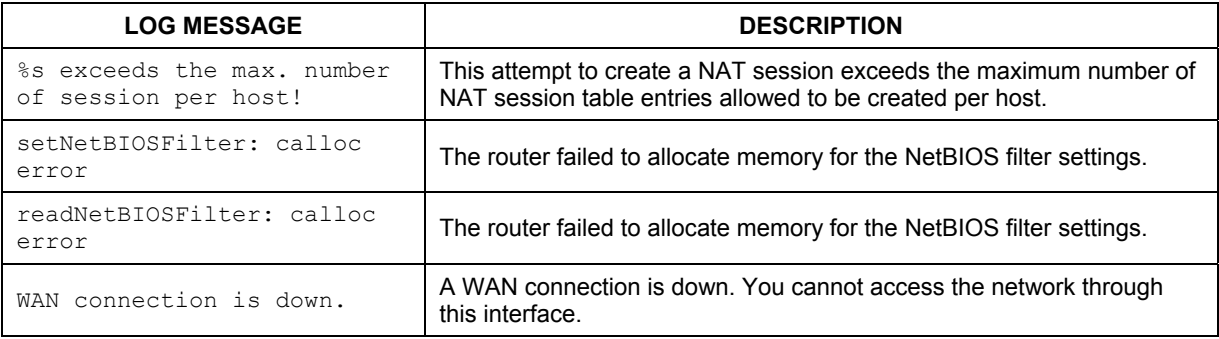

#### **Chart P-3 Access Control Logs**

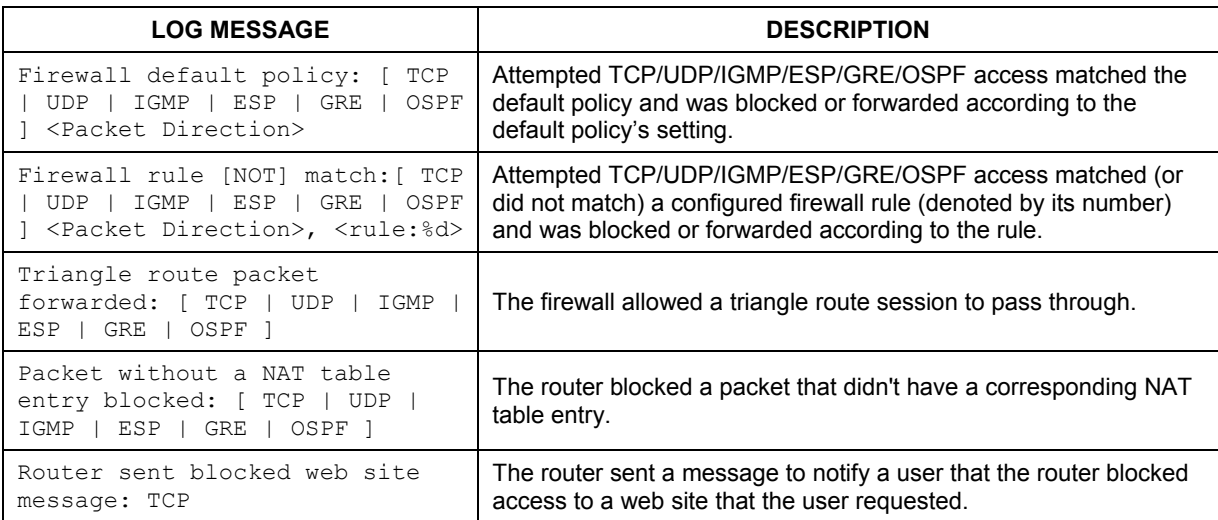

#### **Chart P-4 TCP Reset Logs**

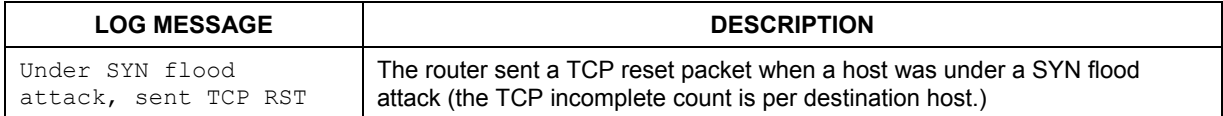

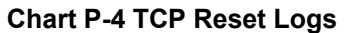

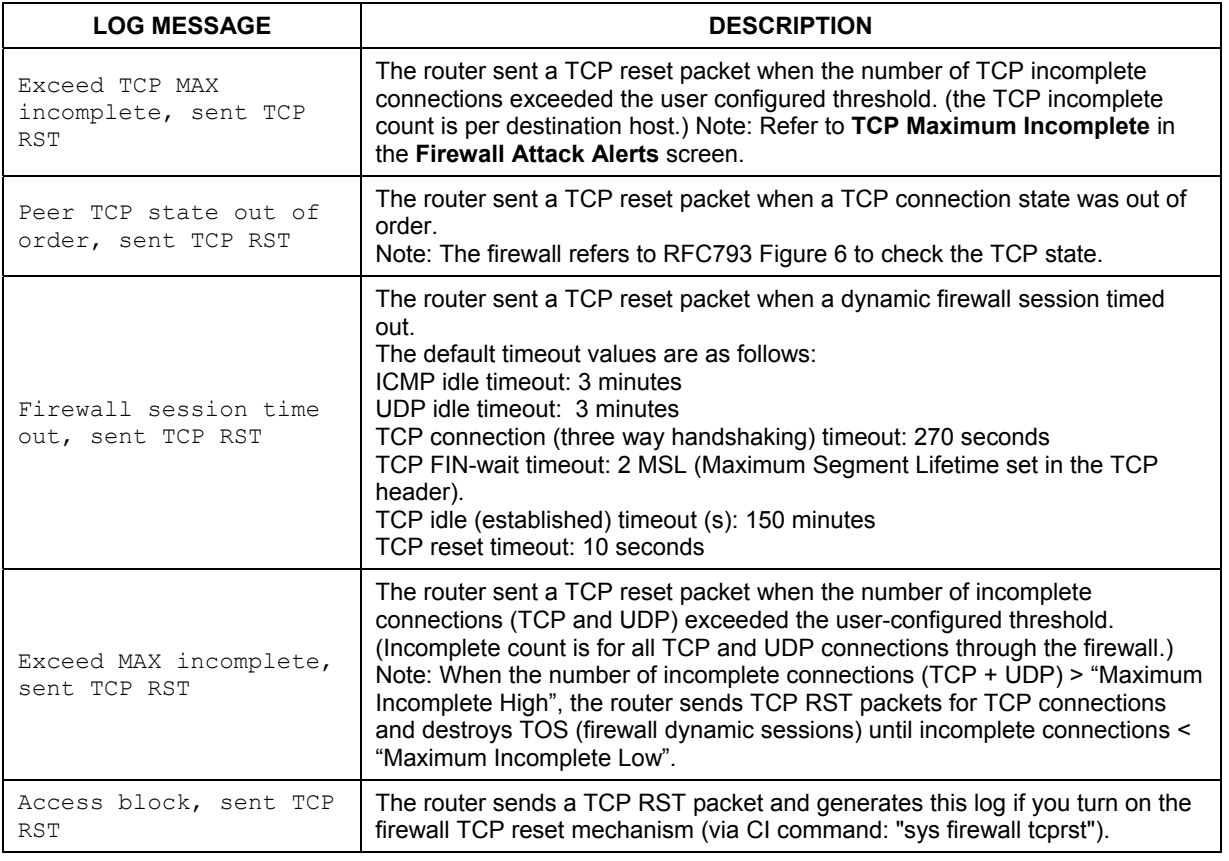

## **Chart P-5 Packet Filter Logs**

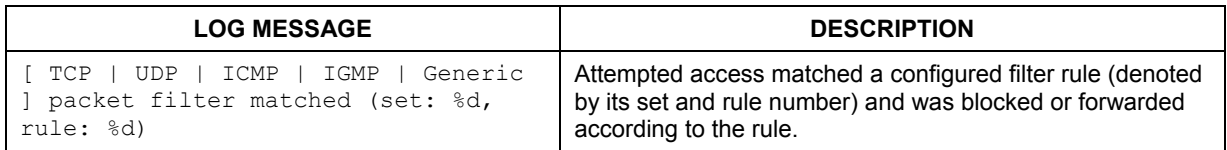

#### **Chart P-6 ICMP Logs**

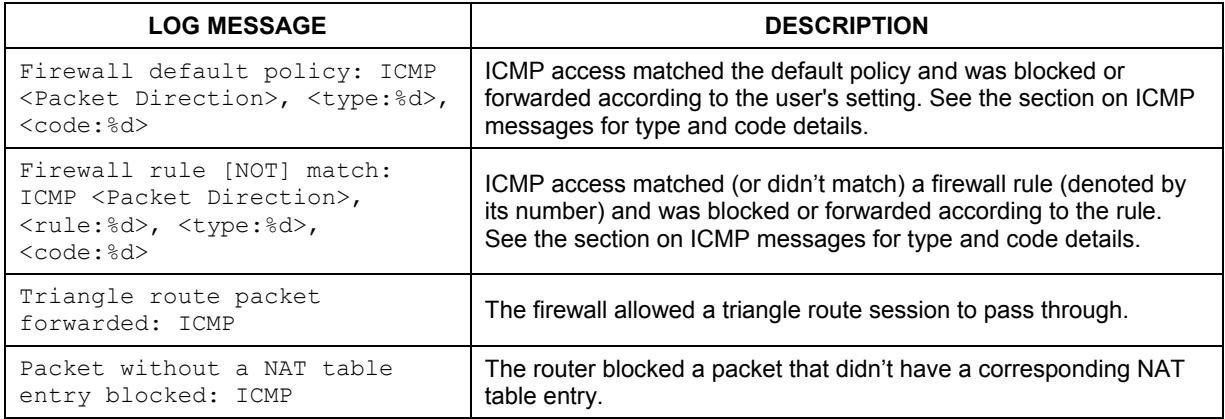

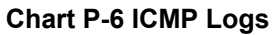

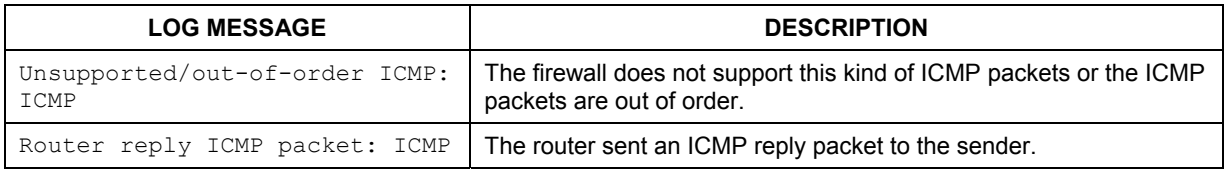

### **Chart P-7 CDR Logs**

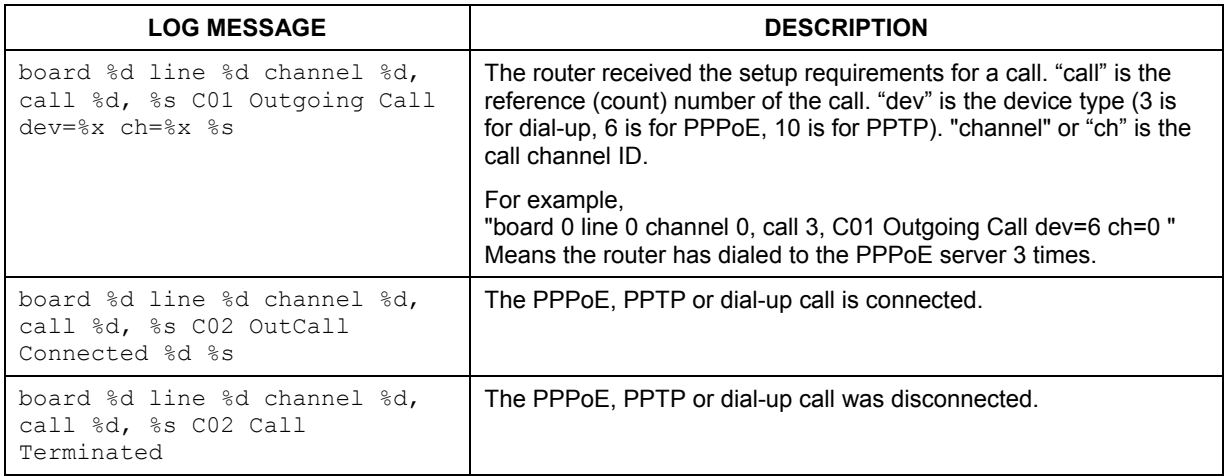

## **Chart P-8 PPP Logs**

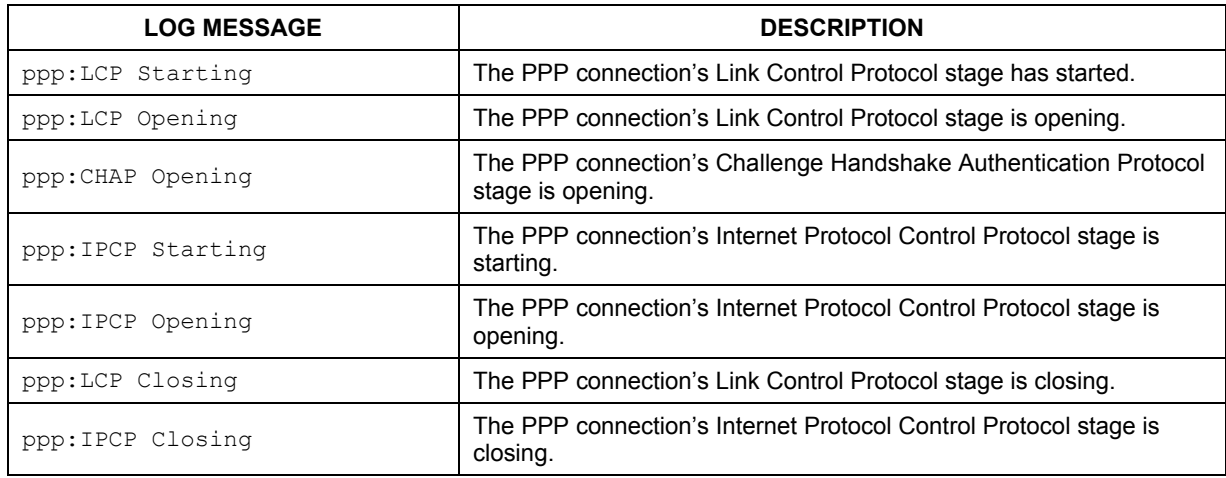

## **Chart P-9 UPnP Logs**

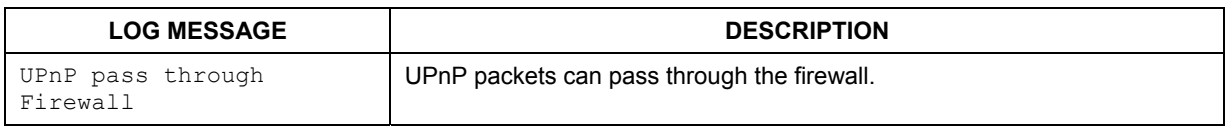

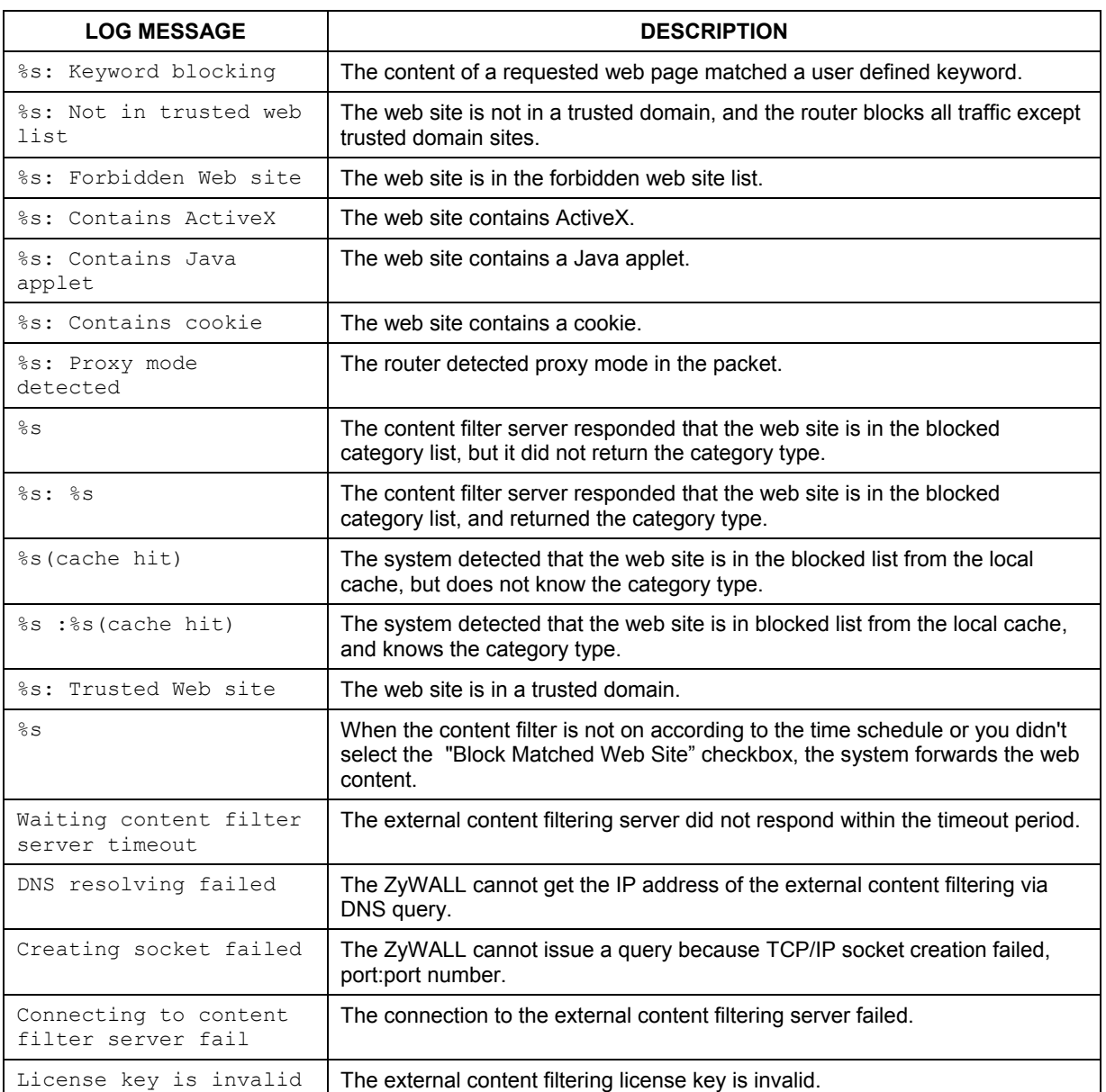

## **Chart P-10 Content Filtering Logs**

## **Chart P-11 Attack Logs**

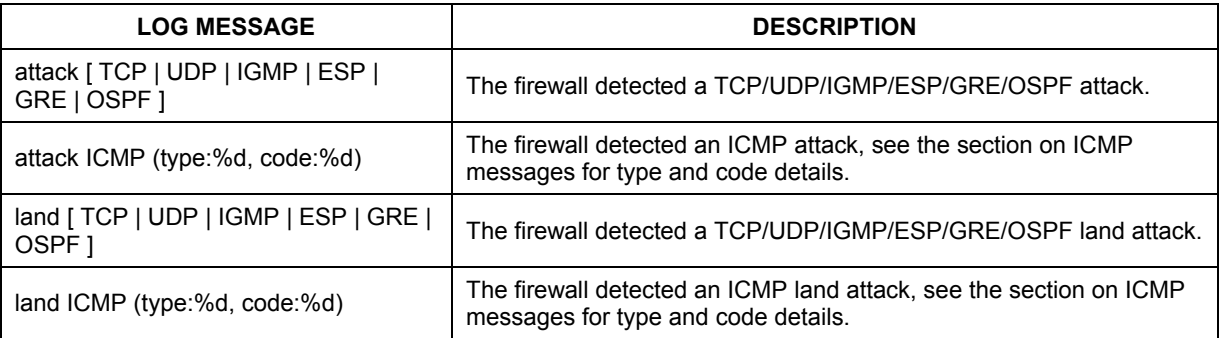

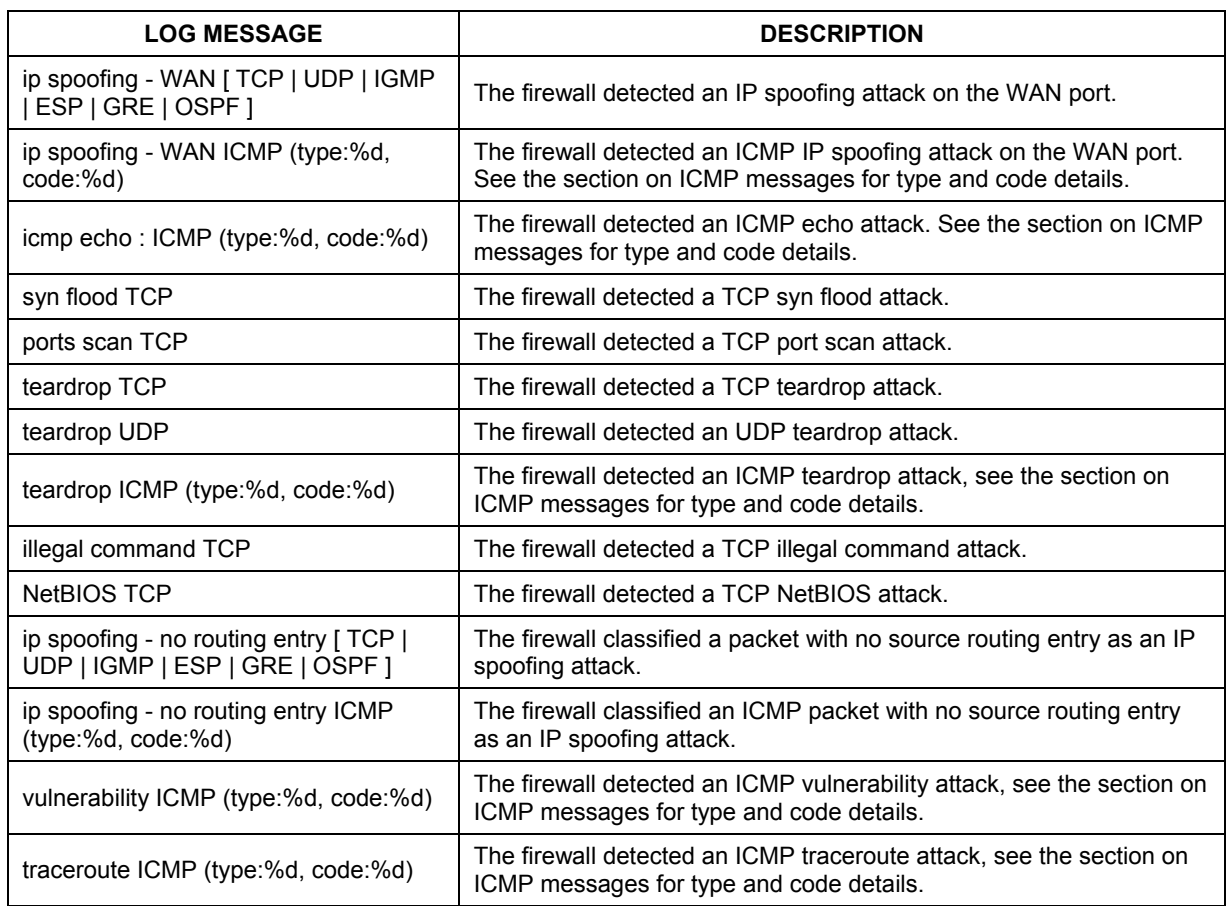

## **Chart P-11 Attack Logs**

#### **Chart P-12 IPSec Logs**

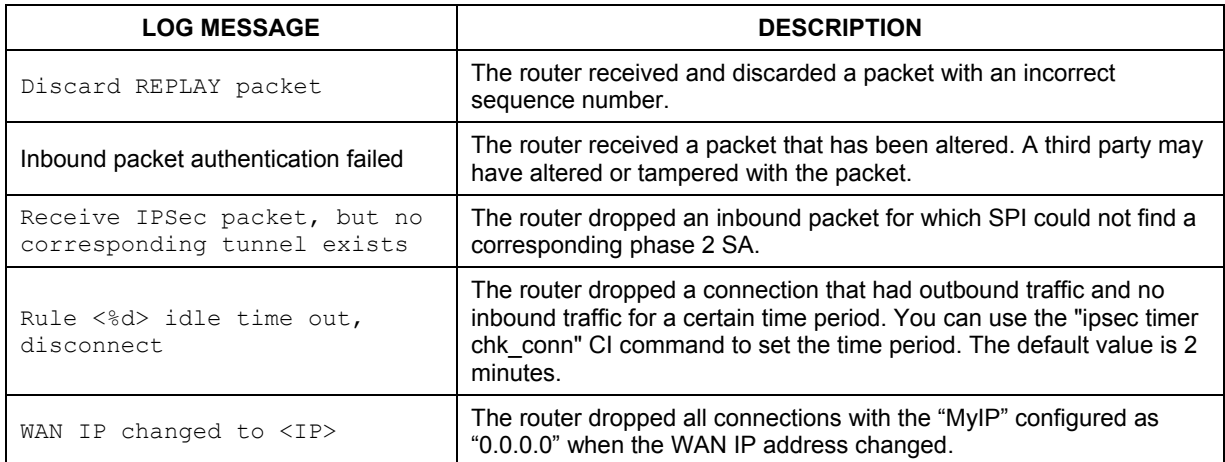

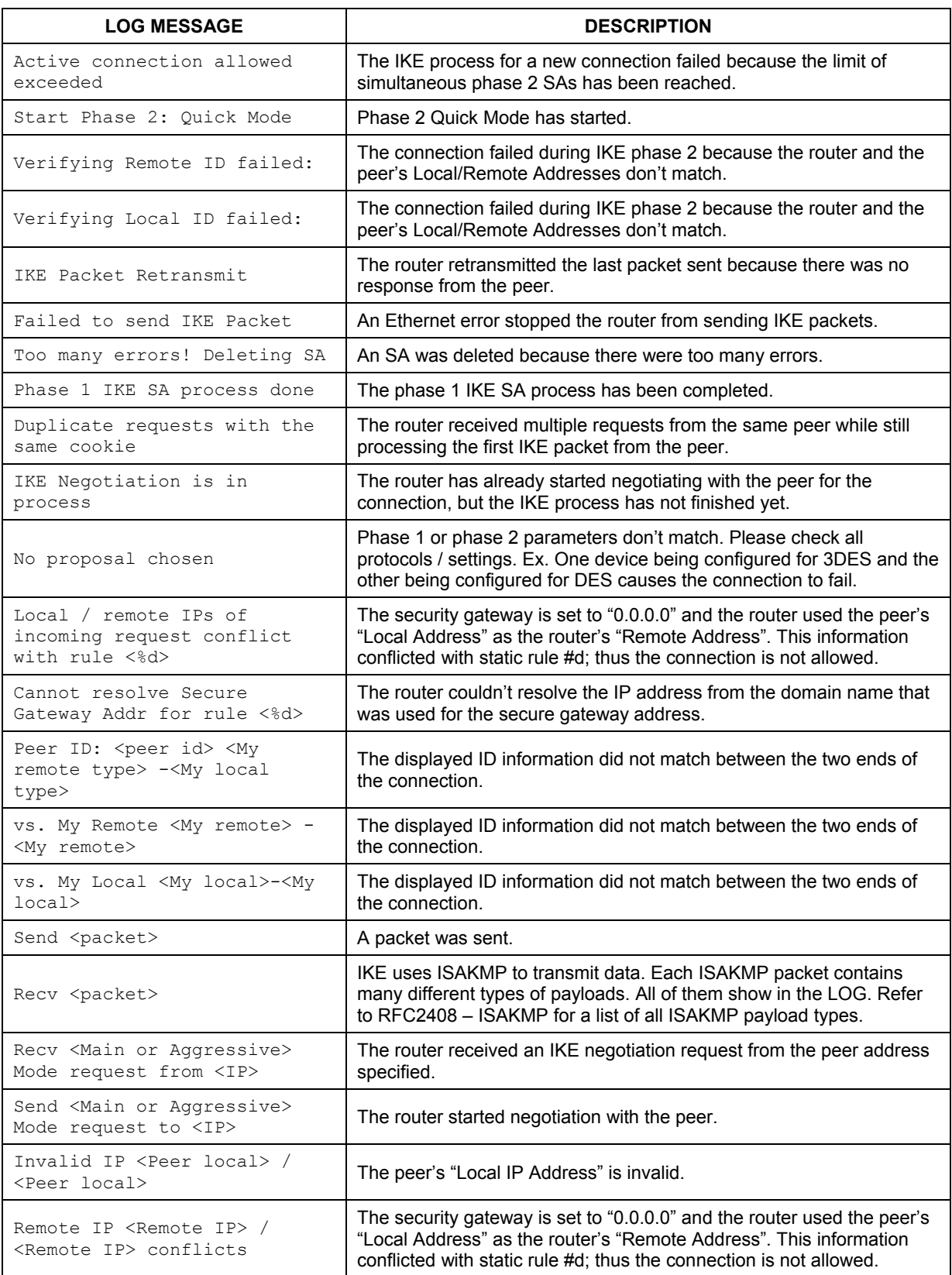

## **Chart P-13 IKE Logs**

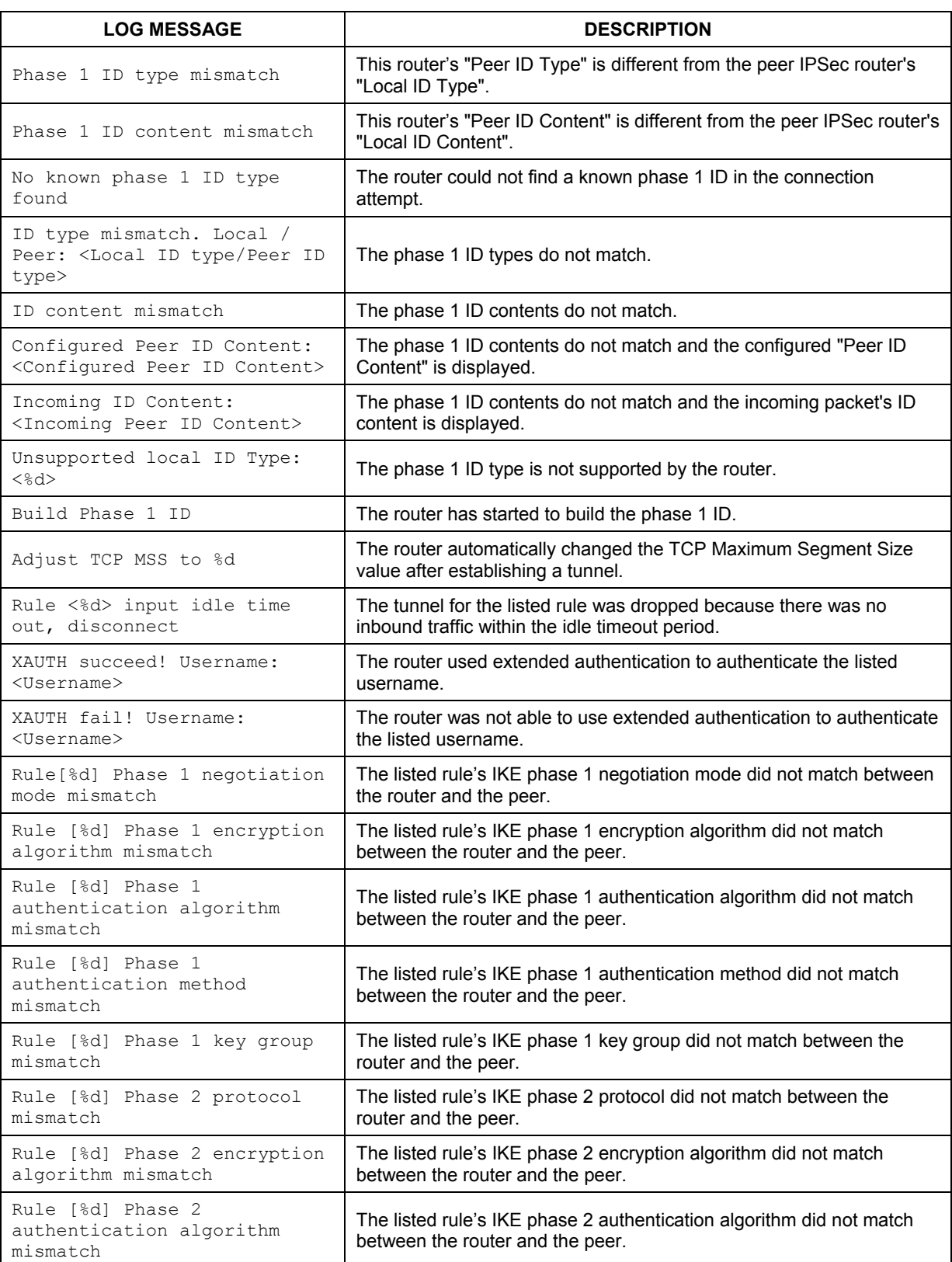

## **Chart P-13 IKE Logs**

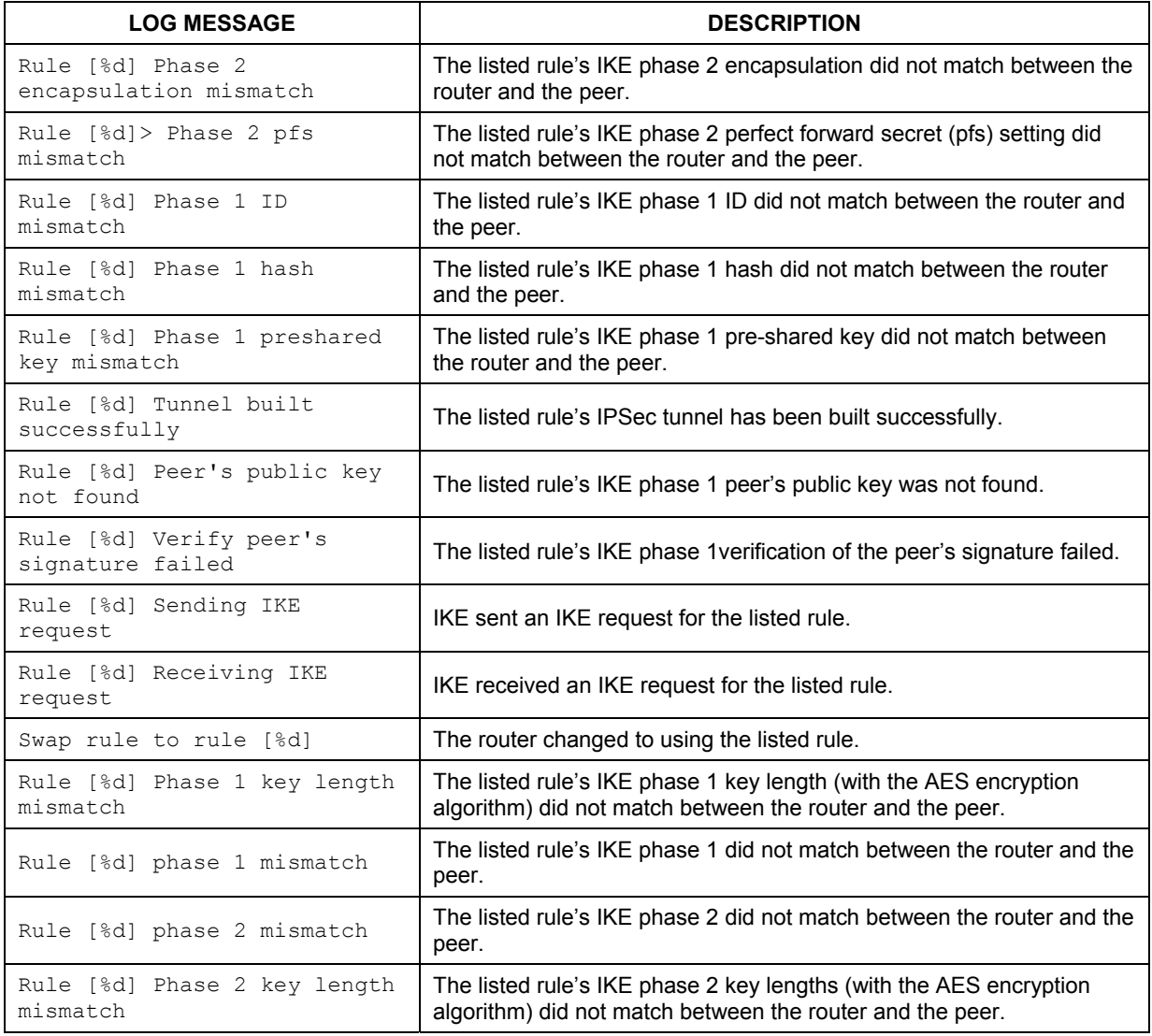

## **Chart P-13 IKE Logs**

## **Chart P-14 PKI Logs**

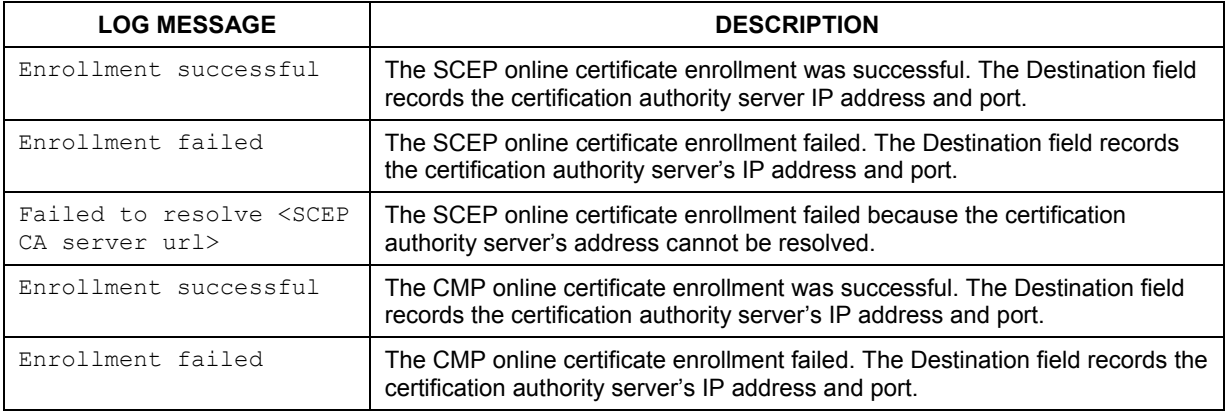

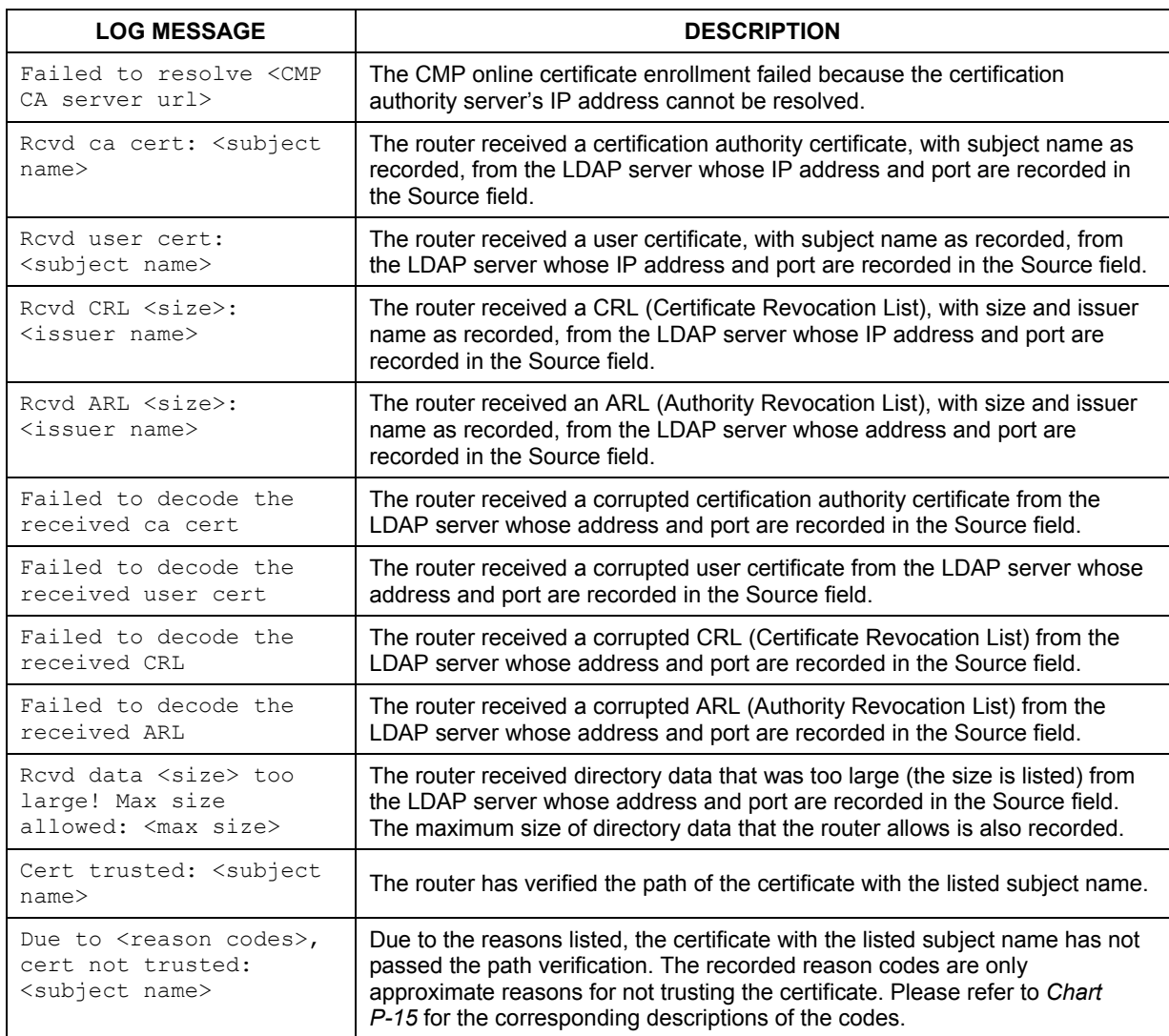

## **Chart P-14 PKI Logs**

#### **Chart P-15 Certificate Path Verification Failure Reason Codes**

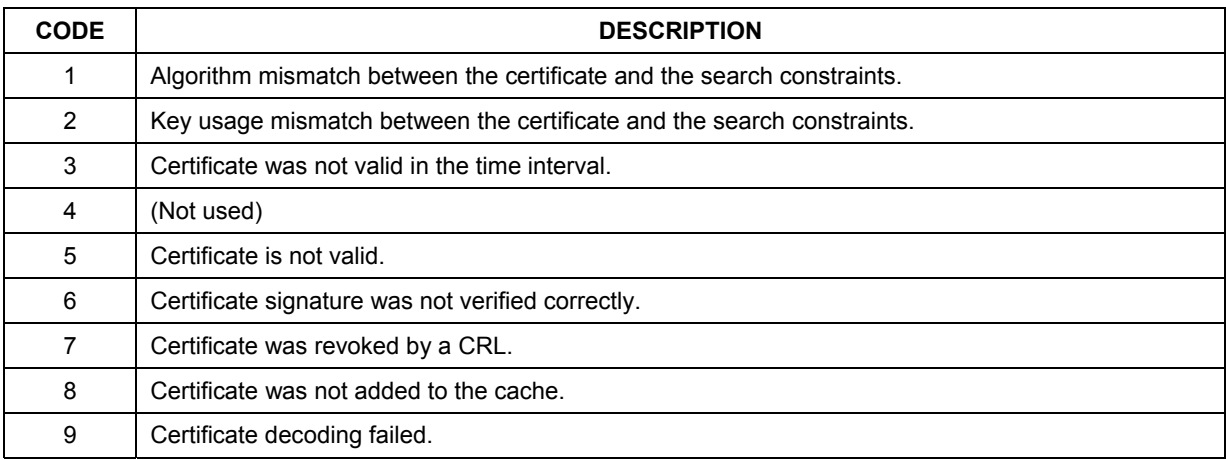

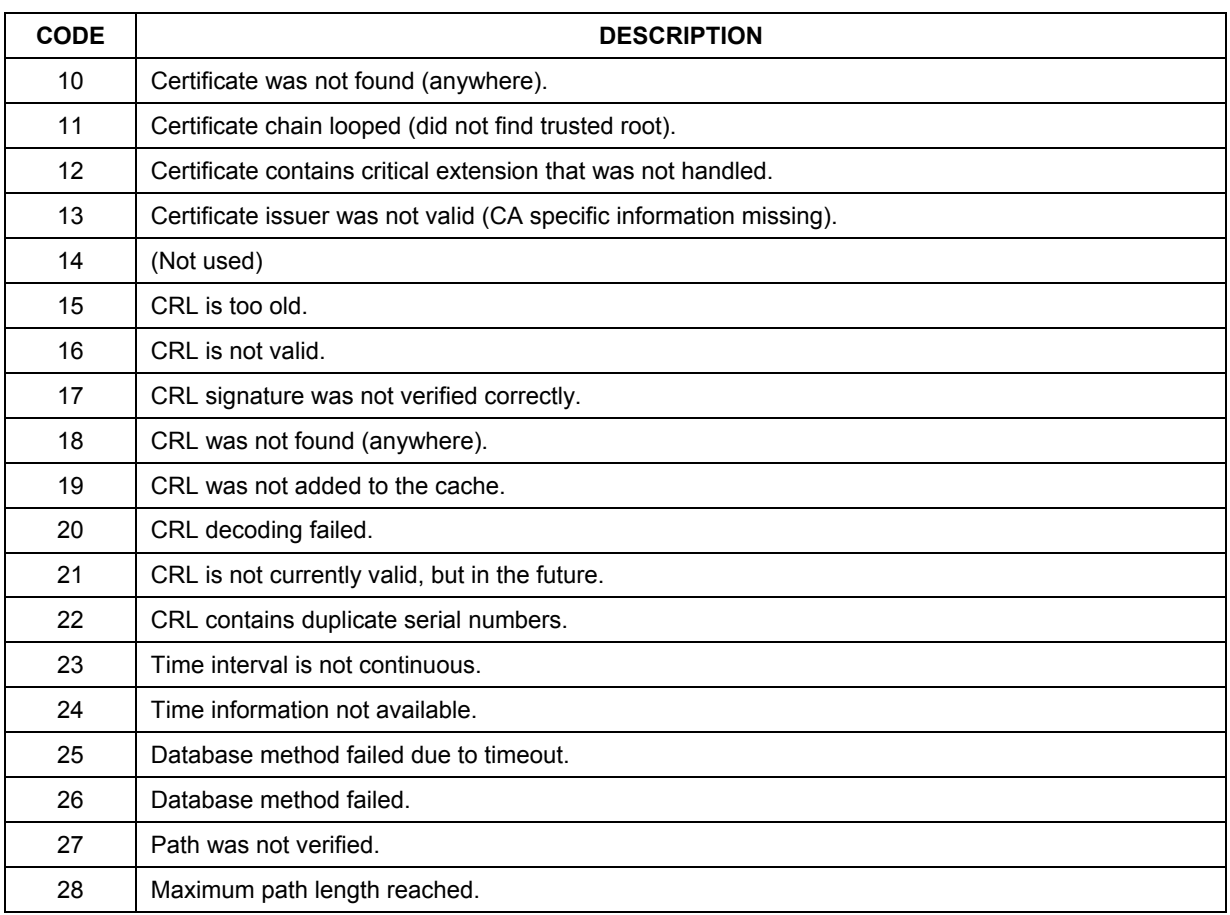

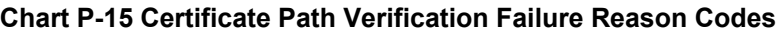

## **Chart P-16 802.1X Logs**

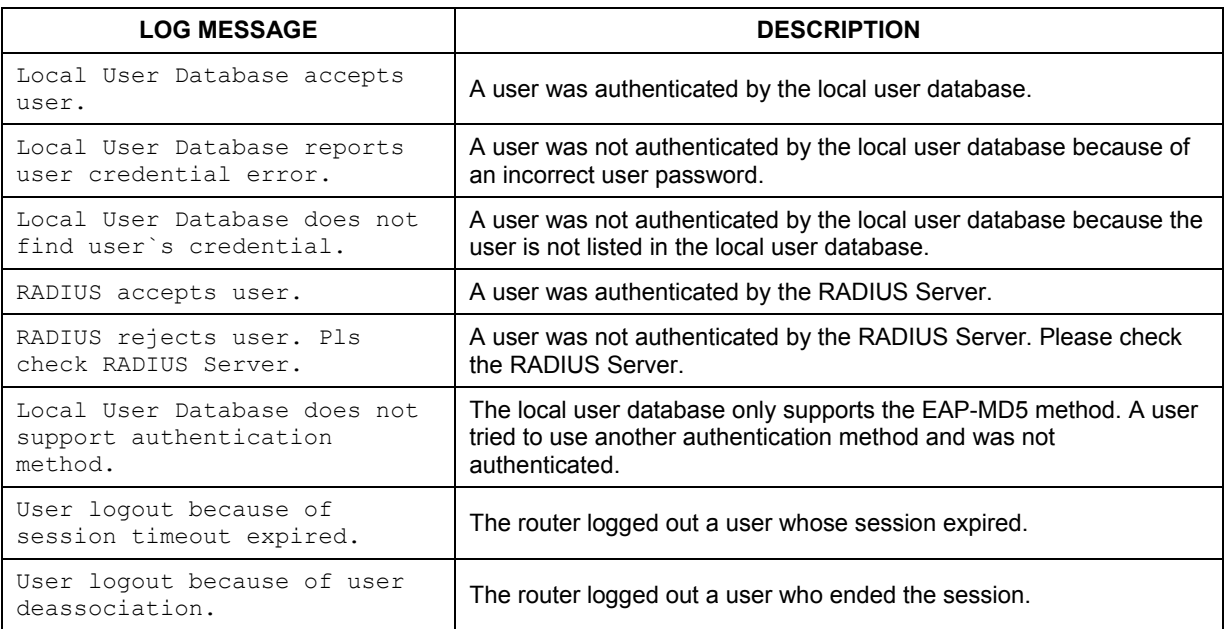

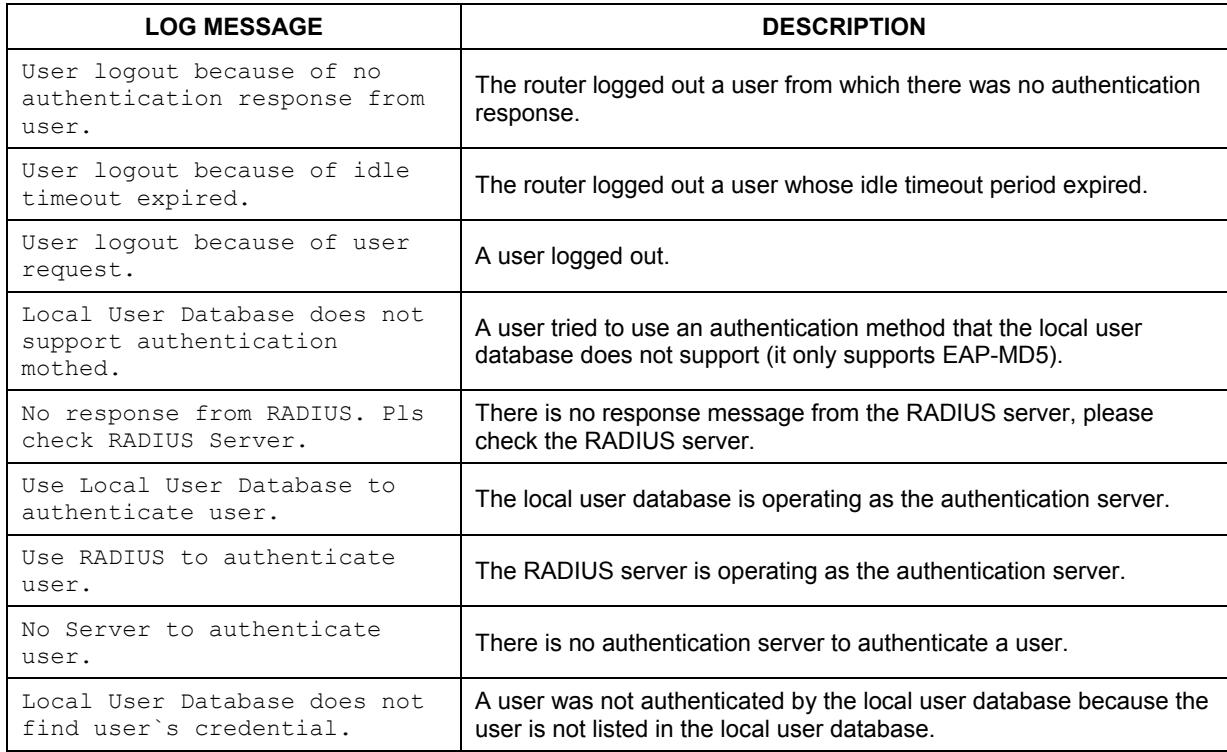

### **Chart P-16 802.1X Logs**

#### **Chart P-17 ACL Setting Notes**

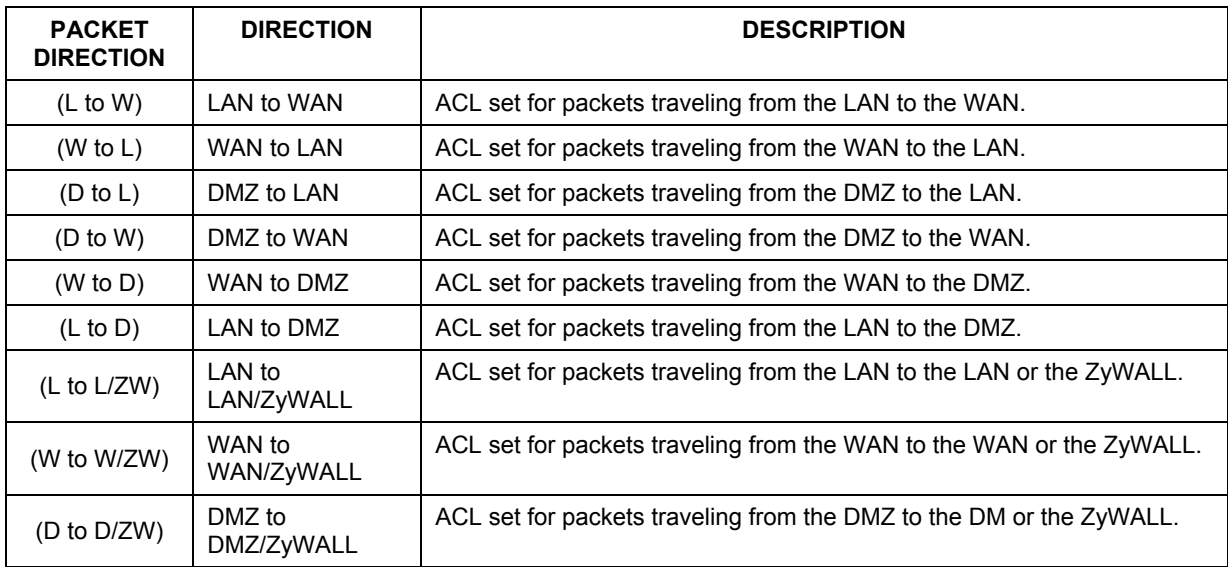

#### **Chart P-18 ICMP Notes**

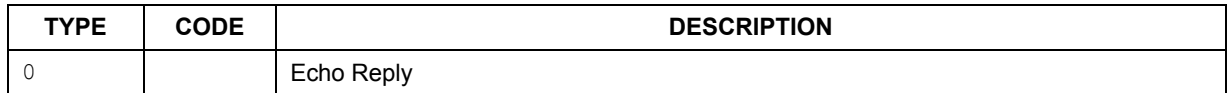

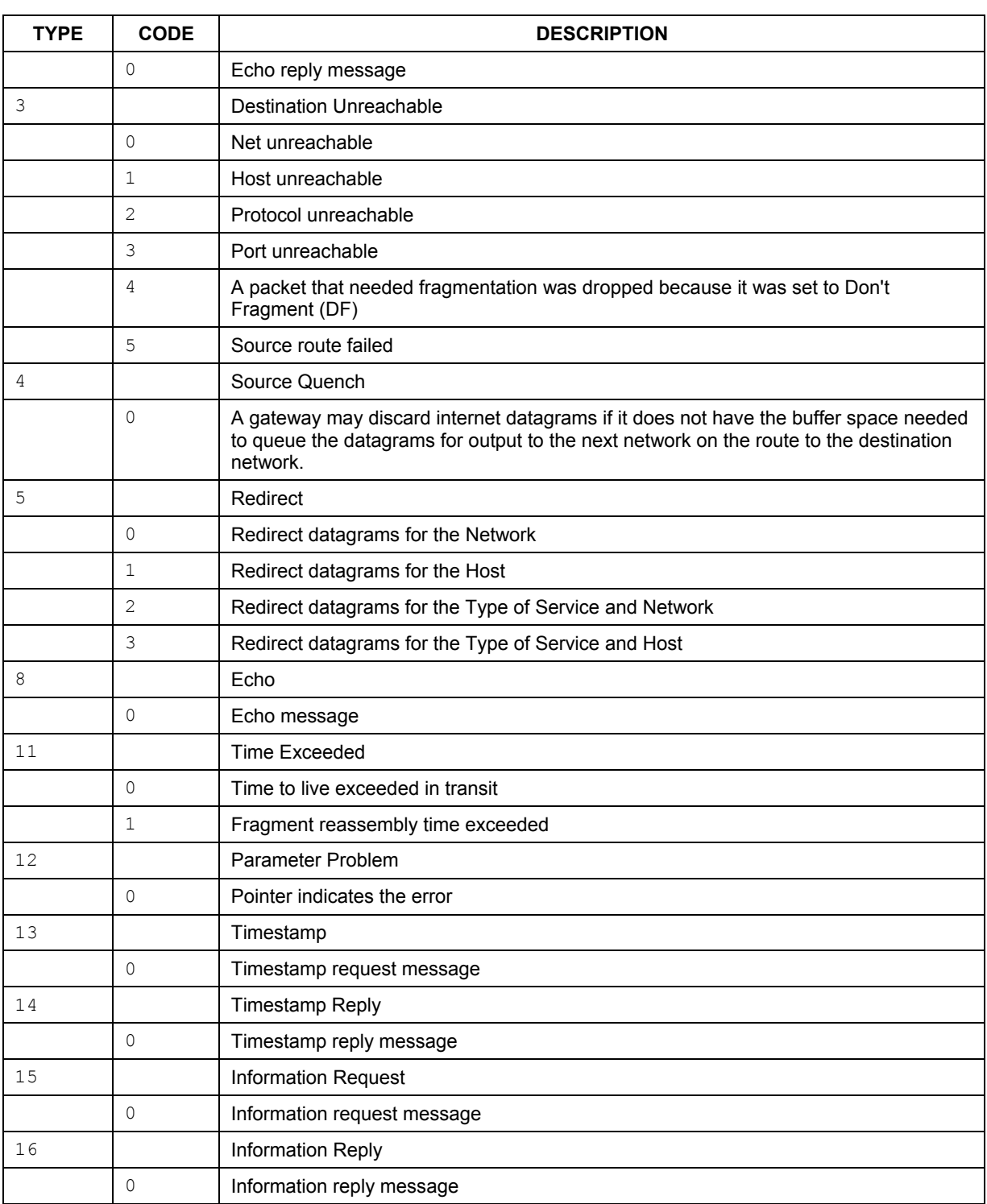

#### **Chart P-18 ICMP Notes**

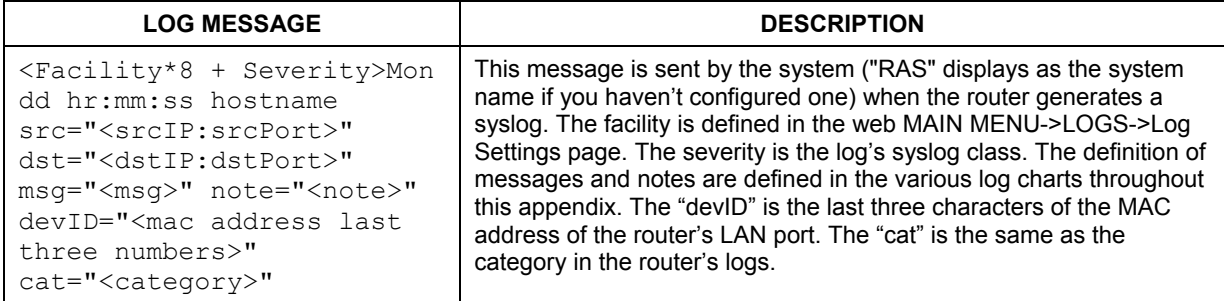

#### **Chart P-19 Syslog Logs**

The following table shows RFC-2408 ISAKMP payload types that the log displays. Please refer to the RFC for detailed information on each type.

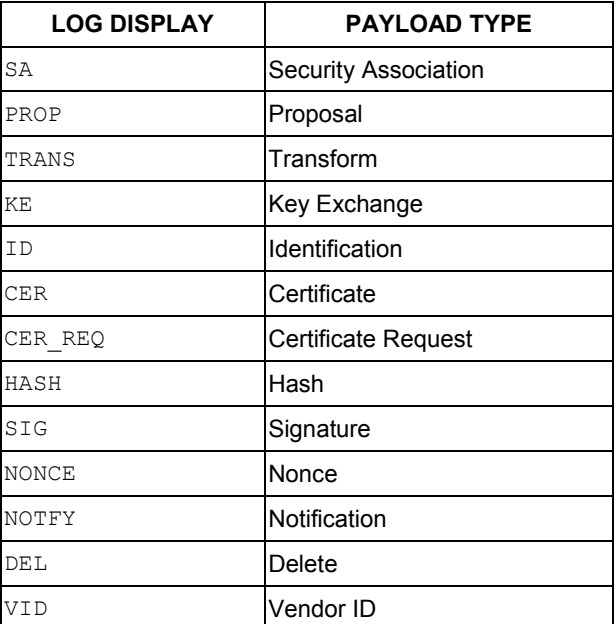

#### **Chart P-20 RFC-2408 ISAKMP Payload Types**

## **Log Commands**

Go to the command interpreter interface (the *Command Interpreter Appendix* explains how to access and use the commands).

## Configuring What You Want the ZyWALL to Log

- **1.** Use the sys logs load command to load the log setting buffer that allows you to configure which logs the ZyWALL is to record.
- **2.** Use sys logs category to view a list of the log categories.

```
Copyright (c) 1994 - 2004 ZyXEL Communications Corp. 
ras> ? 
Valid commands are: 
sys exit ether aux
ip ipsec bridge bm<br>certificates cnm 8021x radius
certificates cnm
ras>
```
**Diagram P-1 Displaying Log Categories Example** 

**3.** Use sys logs category followed by a log category to display the parameters that are available for the category.

```
ras> sys logs category access 
Usage: [0:none/1:log/2:alert/3:both] [0:don't show debug type/1:show debug type]
```
#### **Diagram P-2 Displaying Log Parameters Example**

**4.** Use sys logs category followed by a log category and a parameter to decide what to record.

Use 0 to not record logs for that category, 1 to record only logs for that category, 2 to record only alerts for that category, and 3 to record both logs and alerts for that category. Not every parameter is available with every category.

**5.** Use the sys logs save command to store the settings in the ZyWALL (you must do this in order to record logs).

#### Displaying Logs

- $\triangleright$  Use the sys logs display command to show all of the logs in the ZyWALL's log.
- $\triangleright$  Use the sys logs category display command to show the log settings for all of the log categories.
- $\triangleright$  Use the sys logs display [log category] command to show the logs in an individual ZyWALL log category.
- $\triangleright$  Use the sys logs clear command to erase all of the ZyWALL's logs.

## **Log Command Example**

This example shows how to set the ZyWALL to record the access logs and alerts and then view the results.

```
ras> sys logs load 
ras> sys logs category access 3 
ras> sys logs save 
ras> sys logs display access
```
#### ZyWALL 5 Internet Security Appliance

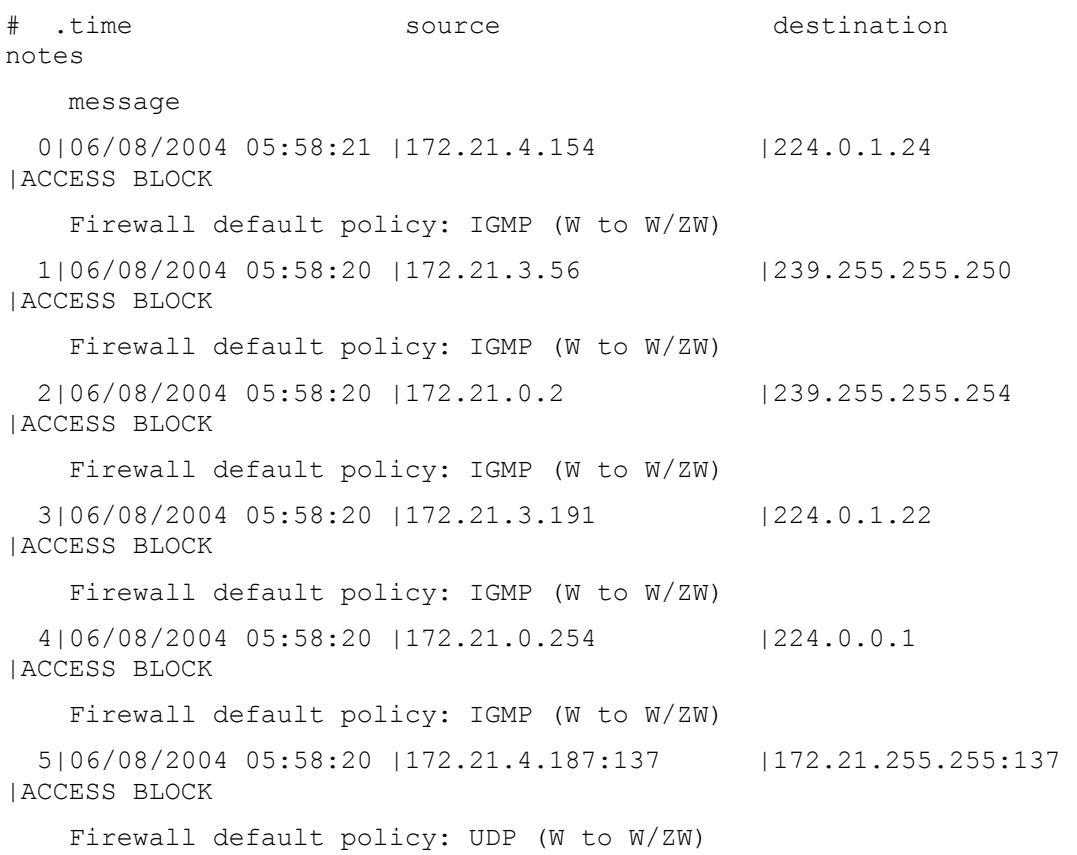

# **Appendix Q Brute-Force Password Guessing Protection**

The following describes the commands for enabling, disabling and configuring the brute-force password guessing protection mechanism for the password. See the *Command Interpreter* appendix for information on the command structure.

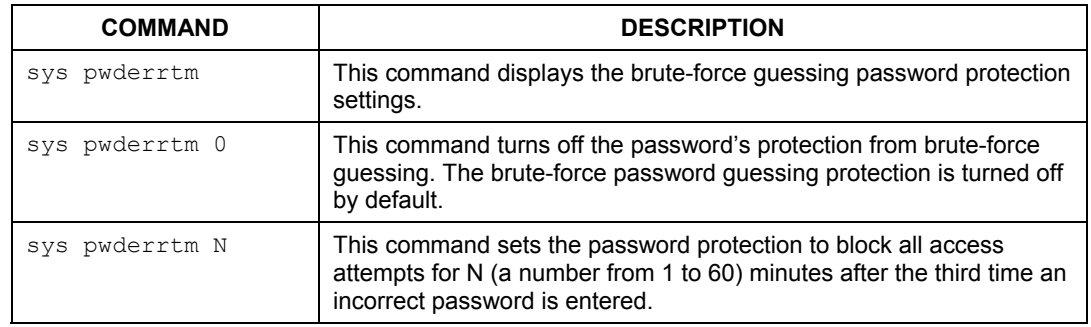

#### **Chart Q-1 Brute-Force Password Guessing Protection Commands**

#### Example

sys pwderrtm 5 This command sets the password protection to block all access attempts for five minutes after the third time an incorrect password is entered.

# **Appendix R Importing Certificates**

This appendix shows importing certificates examples using Internet Explorer 5.

## **Import ZyWALL Certificates into Netscape Navigator**

In Netscape Navigator, you can permanently trust the ZyWALL's server certificate by importing it into your operating system as a trusted certification authority.

Select **Accept This Certificate Permanently** in the following screen to do this.

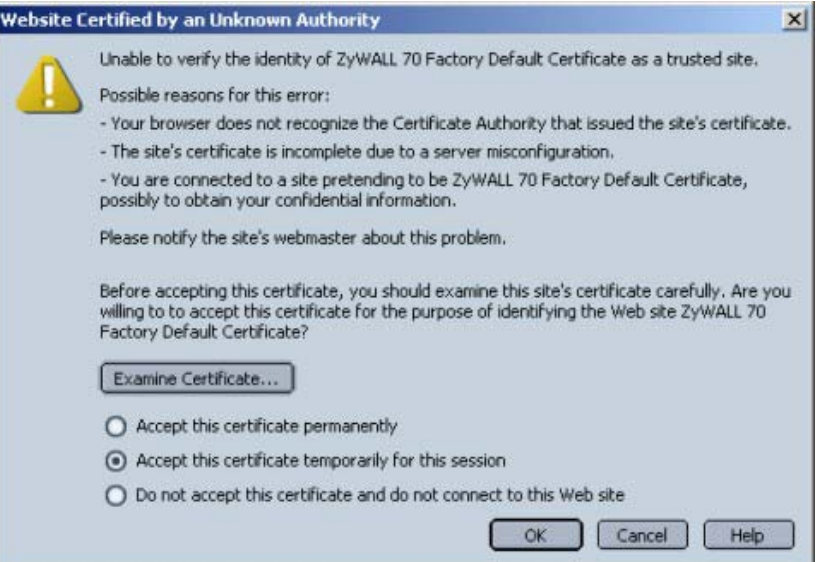

**Diagram R-1 Security Certificate** 

## **Importing the ZyWALL's Certificate into Internet Explorer**

For Internet Explorer to trust a self-signed certificate from the ZyWALL, simply import the selfsigned certificate into your operating system as a trusted certification authority.

To have Internet Explorer trust a ZyWALL certificate issued by a certificate authority, import the certificate authority's certificate into your operating system as a trusted certification authority.

The following example procedure shows how to import the ZyWALL's (self-signed) server certificate into your operating system as a trusted certification authority*.*

**1.** In Internet Explorer, double click the lock shown in the following screen.

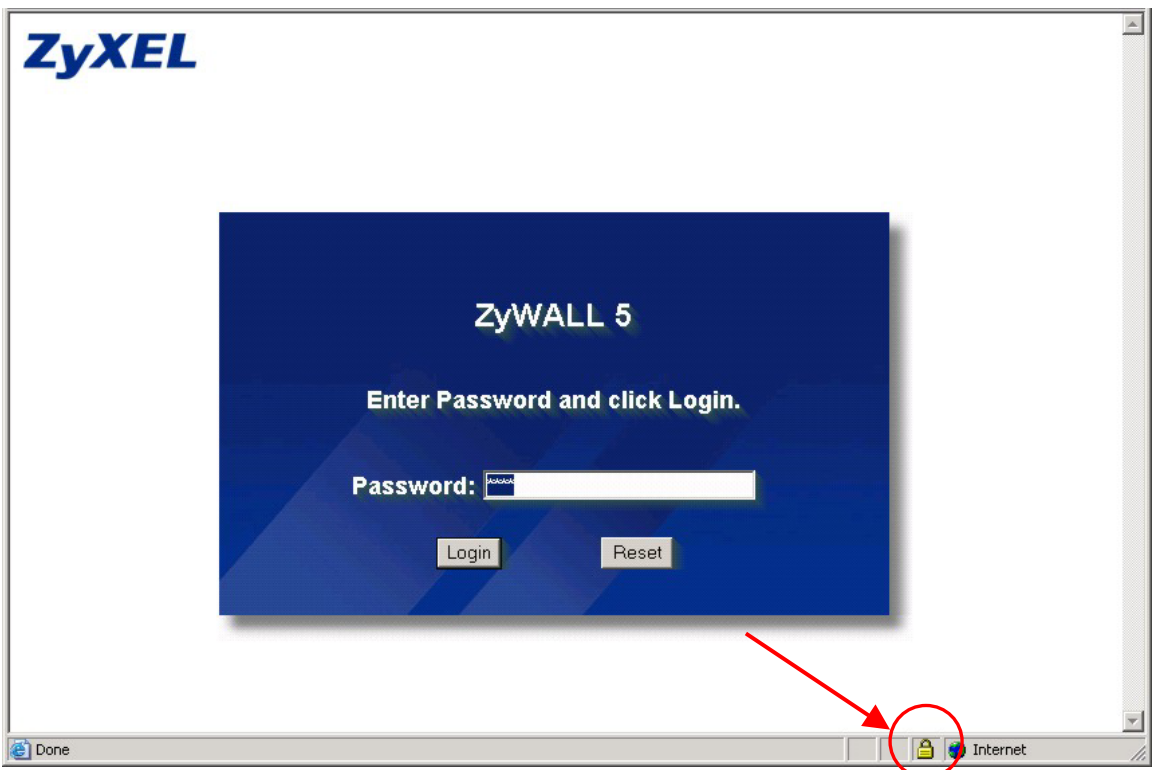

**Diagram R-2 Login Screen** 

**2.** Click **Install Certificate** to open the **Install Certificate** wizard.

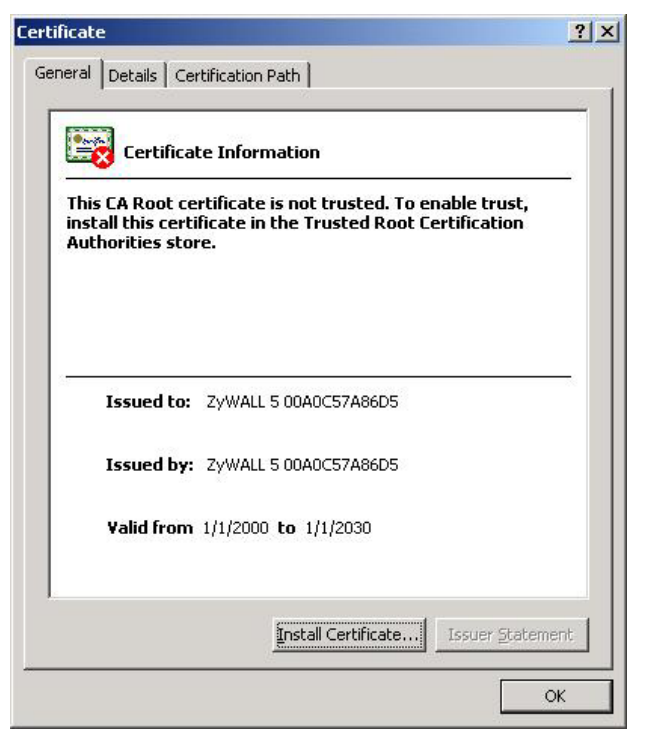

**Diagram R-3 Certificate General Information before Import** 

**3.** Click **Next** to begin the **Install Certificate** wizard.

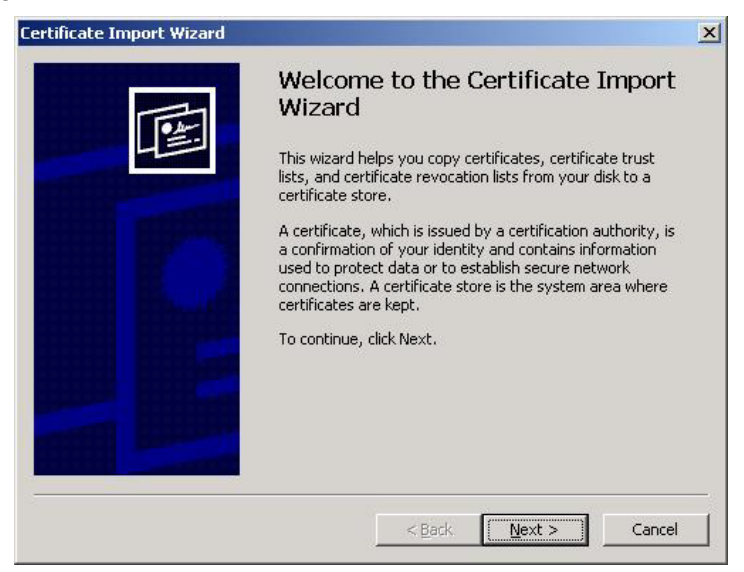

**Diagram R-4 Certificate Import Wizard 1** 

**4.** Select where you would like to store the certificate and then click **Next**.

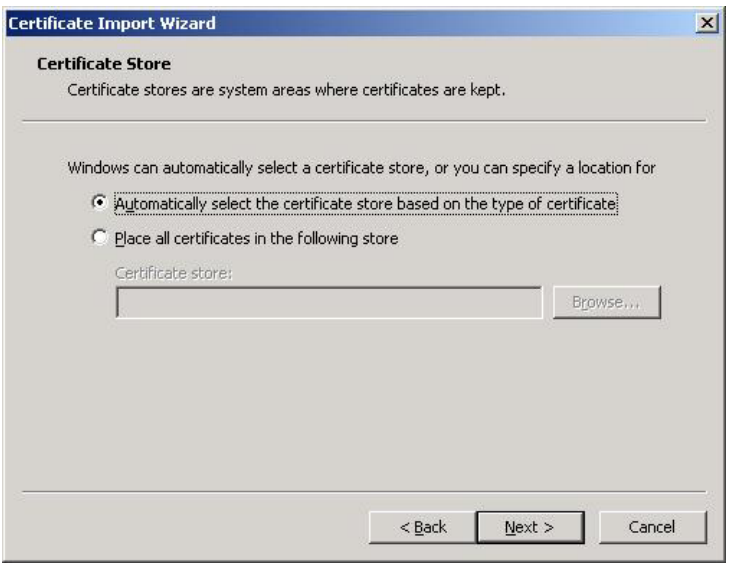

**Diagram R-5 Certificate Import Wizard 2** 

**5.** Click **Finish** to complete the **Import Certificate** wizard.

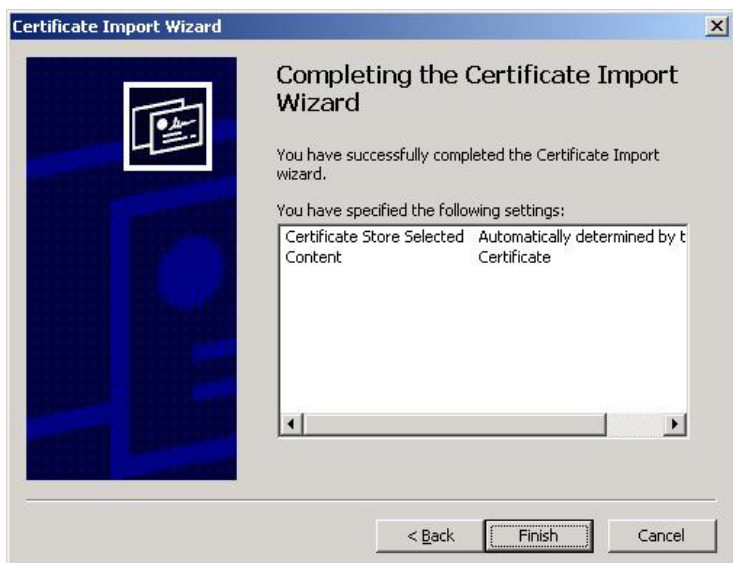

**Diagram R-6 Certificate Import Wizard 3** 

**6.** Click **Yes** to add the ZyWALL certificate to the root store.

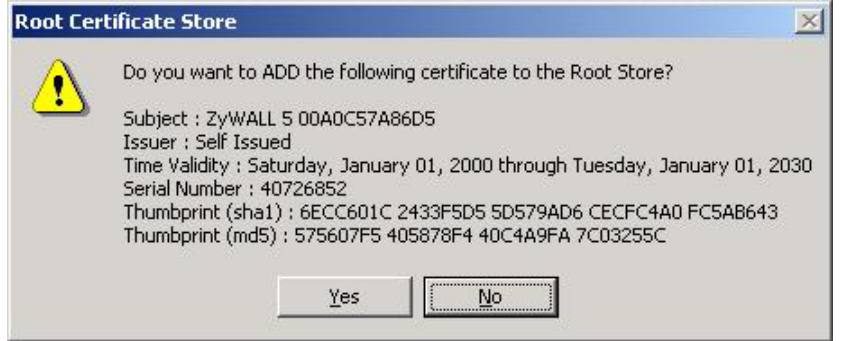

**Diagram R-7 Root Certificate Store**
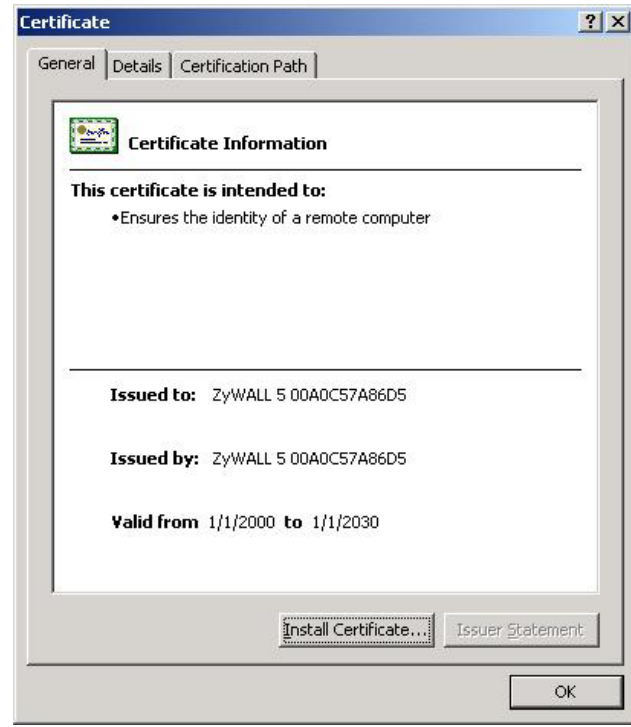

**Diagram R-8 Certificate General Information after Import** 

## **Enrolling and Importing SSL Client Certificates**

The SSL client needs a certificate if **Authenticate Client Certificates** is selected on the ZyWALL.

You must have imported at least one trusted CA to the ZyWALL in order for the **Authenticate Client Certificates** to be active (see the part on certificates for details).

Apply for a certificate from a Certification Authority (CA) that is trusted by the ZyWALL (see the ZyWALL's **Trusted CA** web configurator screen).

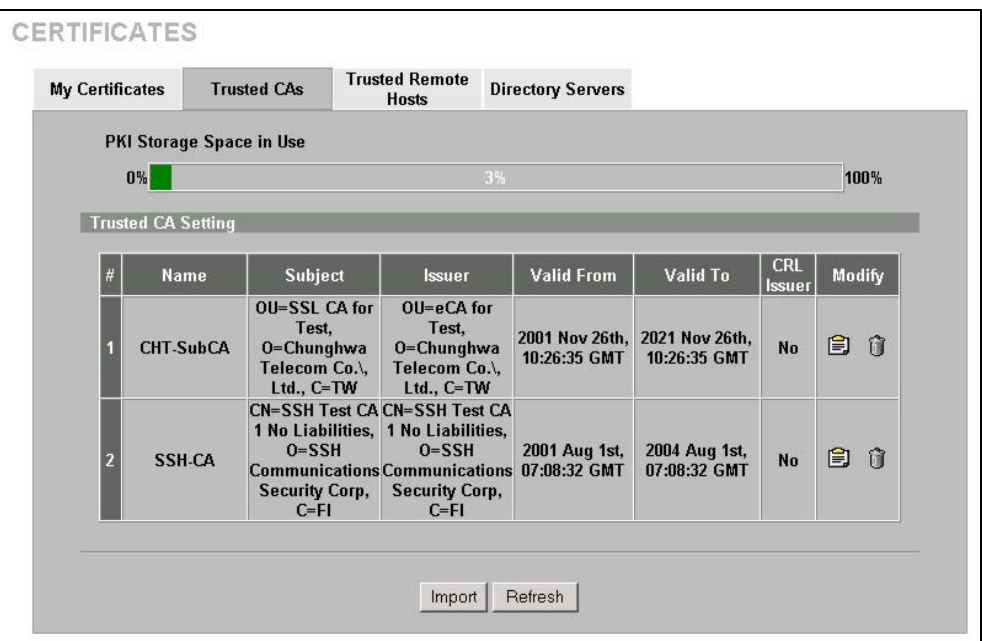

**Diagram R-9 ZyWALL Trusted CA Screen** 

The CA sends you a package containing the CA's trusted certificate(s), your personal certificate(s) and a password to install the personal certificate(s).

#### Installing the CA's Certificate

**1.** Double click the CA's trusted certificate to produce a screen similar to the one shown next.

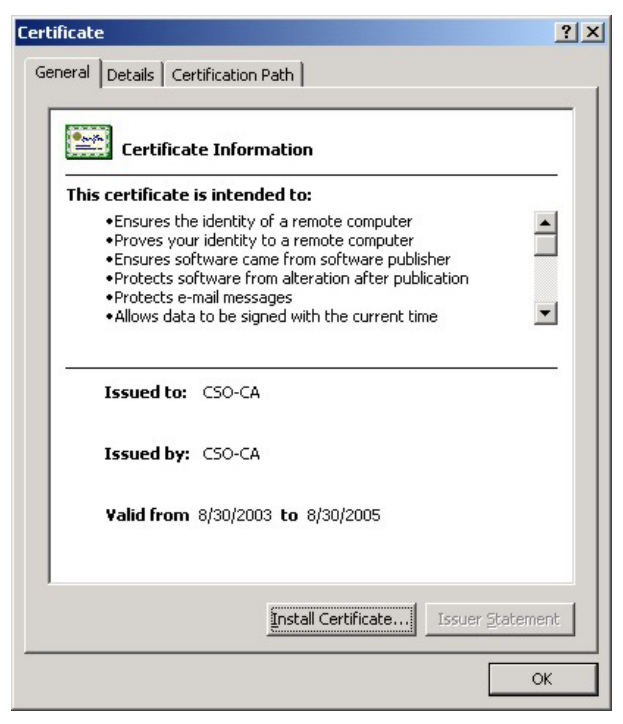

**Diagram R-10 CA Certificate Example** 

**2.** Click **Install Certificate** and follow the wizard as shown in *section 0.* 

#### Installing Your Personal Certificate(s)

You need a password in advance. The CA may issue the password or you may have to specify it during the enrollment. Double-click the personal certificate given to you by the CA to produce a screen similar to the one shown next

**1.** Click **Next** to begin the wizard.

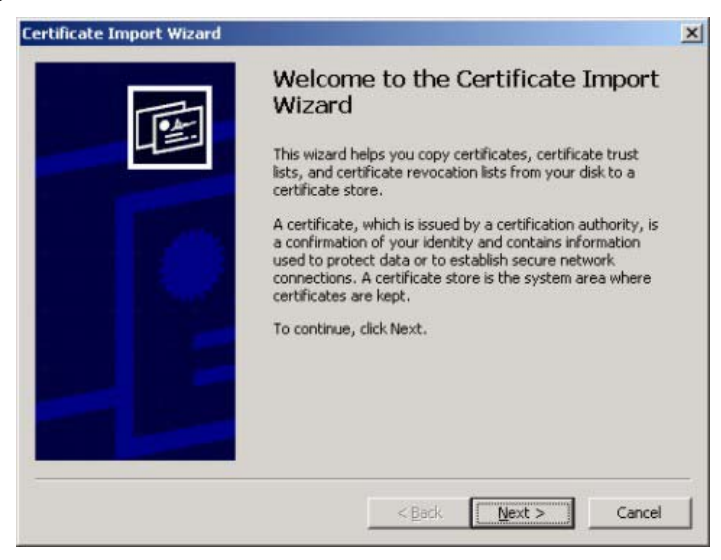

**Diagram R-11 Personal Certificate Import Wizard 1** 

**2.** The file name and path of the certificate you double-clicked should automatically appear in the **File name** text box. Click **Browse** if you wish to import a different certificate.

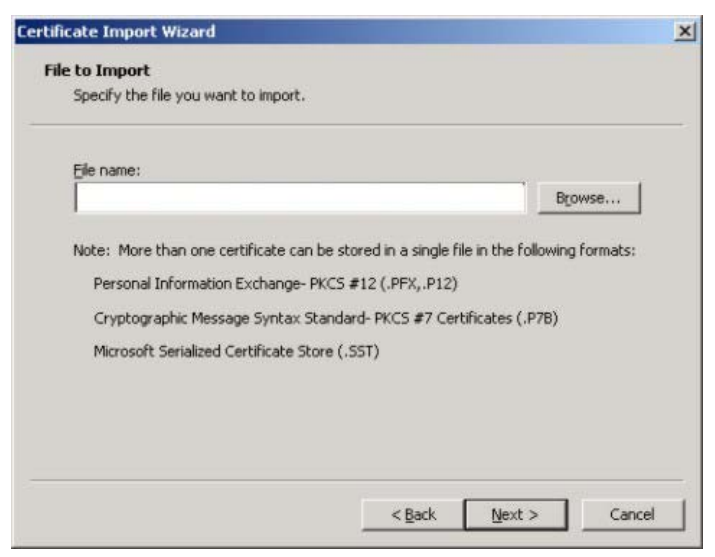

**Diagram R-12 Personal Certificate Import Wizard 2** 

**3.** Enter the password given to you by the CA.

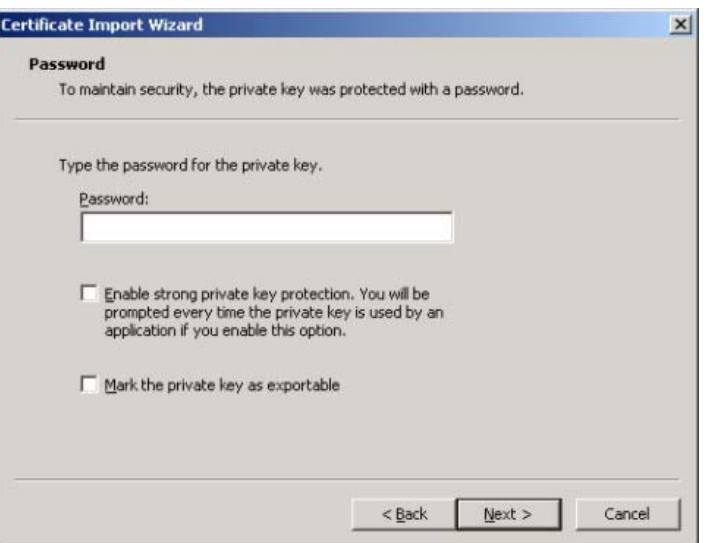

**Diagram R-13 Personal Certificate Import Wizard 3** 

**4.** Have the wizard determine where the certificate should be saved on your computer or select **Place all certificates in the following store** and choose a different location.

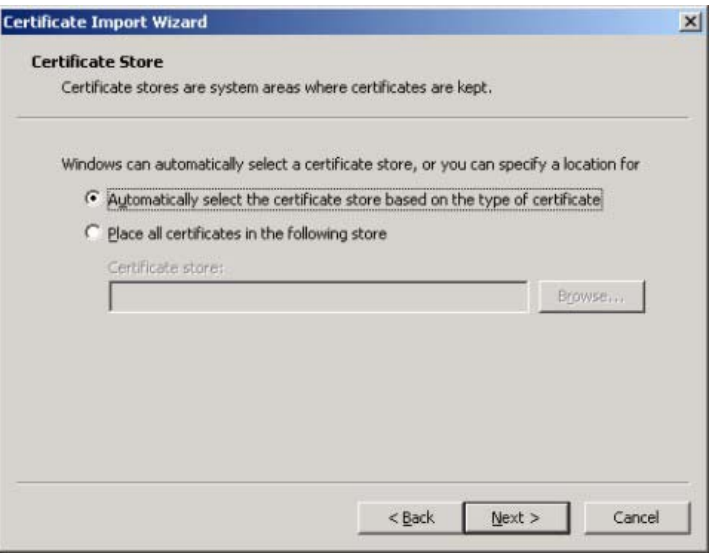

**Diagram R-14 Personal Certificate Import Wizard 4** 

**5.** Click **Finish** to complete the wizard and begin the import process.

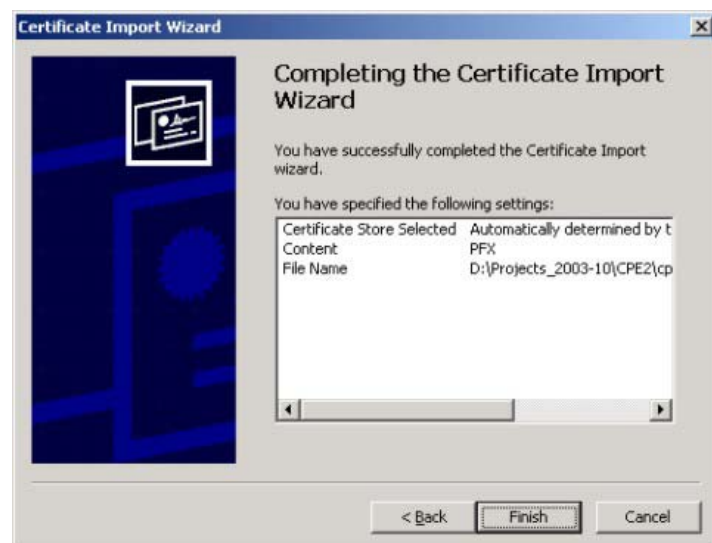

**Diagram R-15 Personal Certificate Import Wizard 5** 

**6.** You should see the following screen when the certificate is correctly installed on your computer.

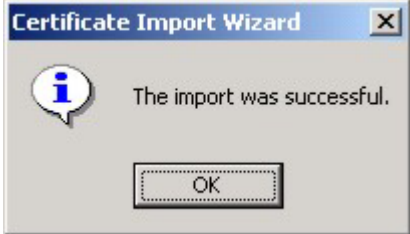

**Diagram R-16 Personal Certificate Import Wizard 6** 

## **Using a Certificate When Accessing the ZyWALL Example**

Use the following procedure to access the ZyWALL via HTTPS.

**1.** Enter 'https://ZyWALL IP Address/' in your browser's web address field.

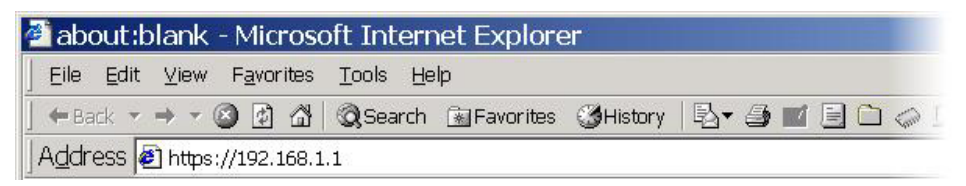

**Diagram R-17 Access the ZyWALL Via HTTPS** 

**2.** When **Authenticate Client Certificates** is selected on the ZyWALL, the following screen asks you to select a personal certificate to send to the ZyWALL. This screen displays even if you only have a single certificate as in the example.

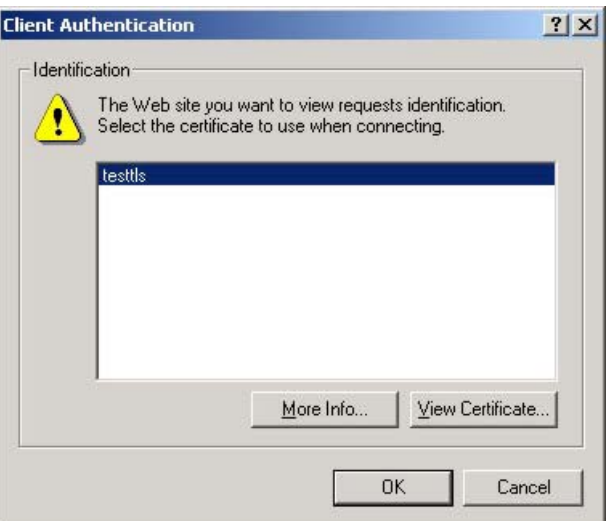

**Diagram R-18 SSL Client Authentication** 

**3.** You next see the ZyWALL login screen.

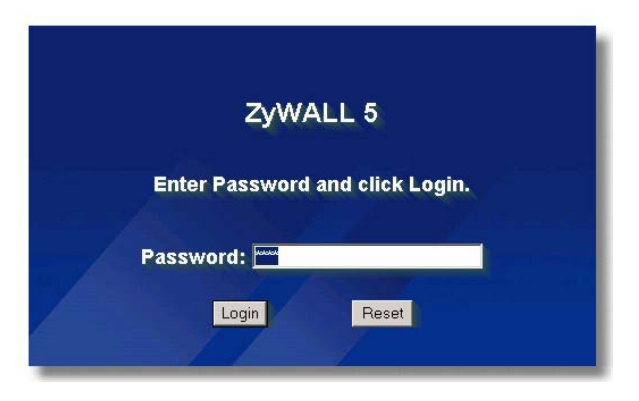

**Diagram R-19 ZyWALL Secure Login Screen** 

# **Appendix S Index**

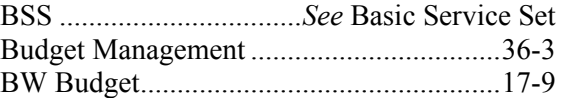

## **C**

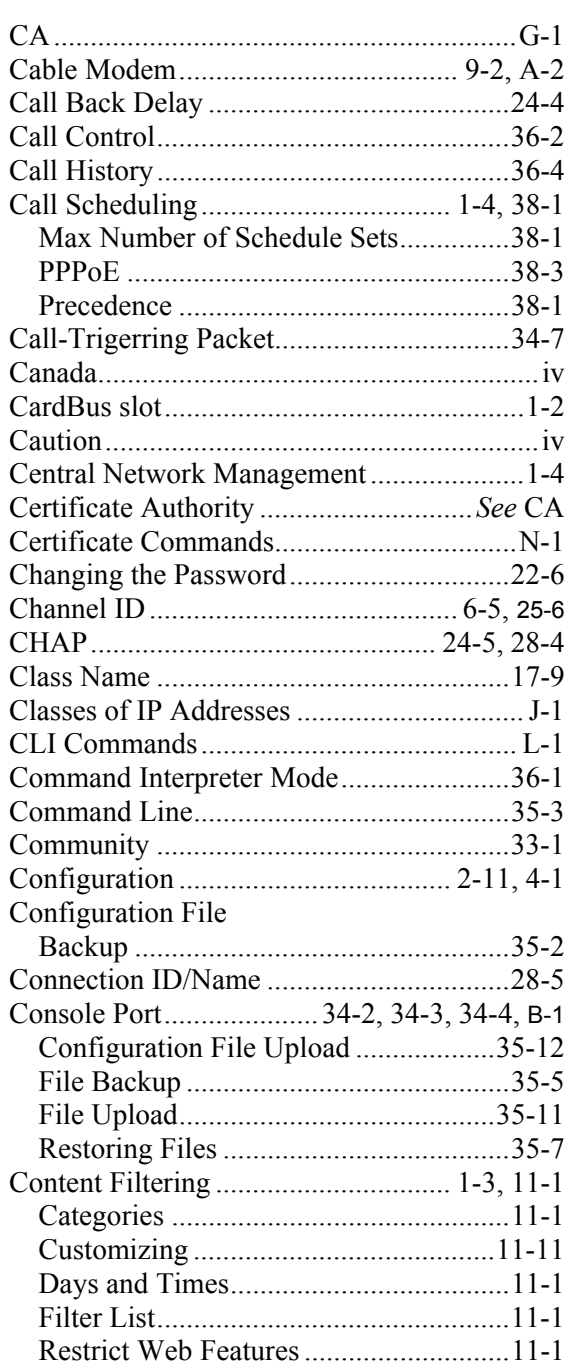

#### **1**

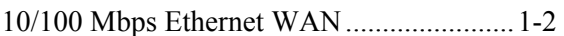

#### **A**

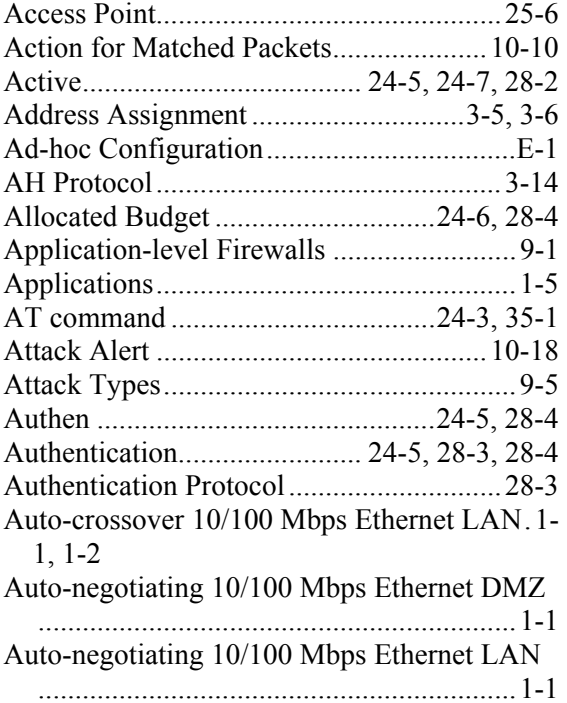

## **B**

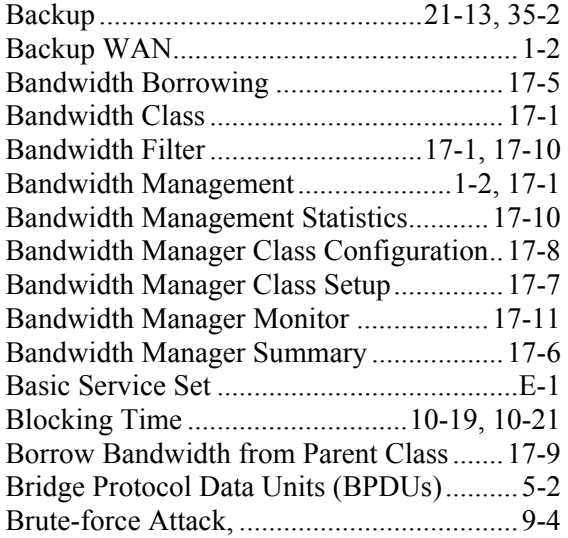

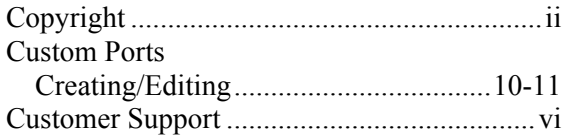

#### **D**

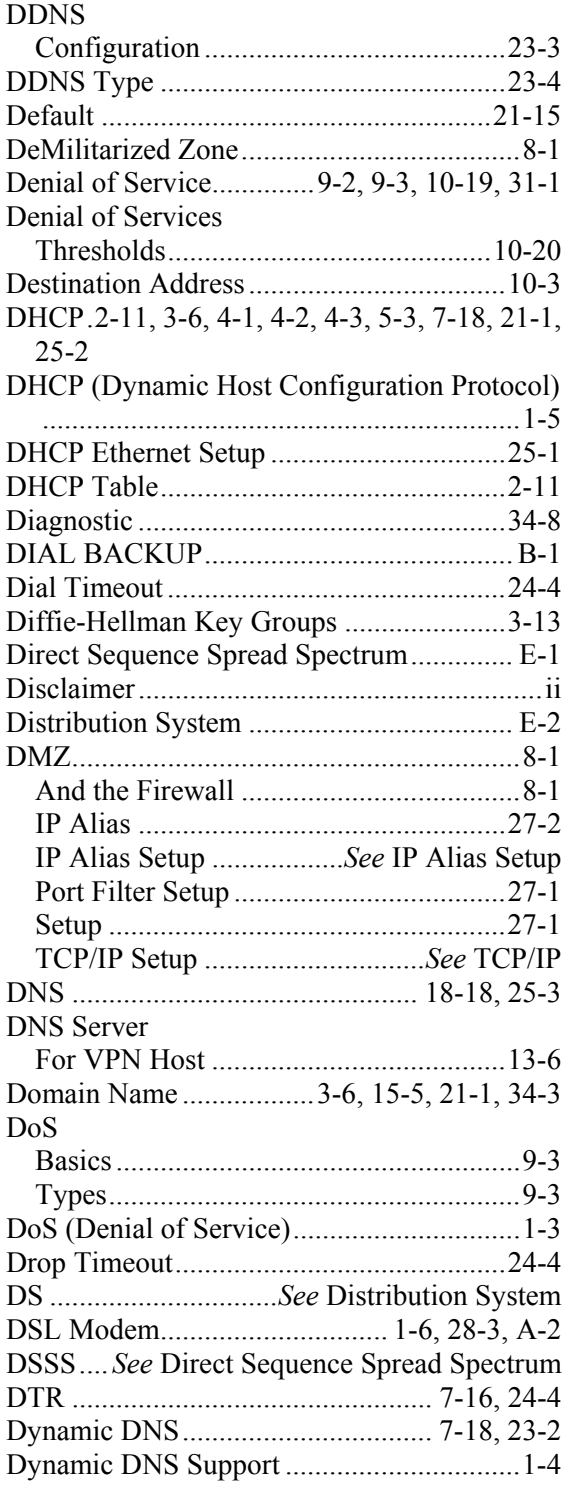

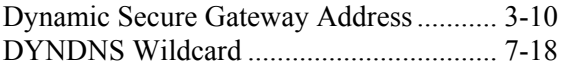

#### **E**

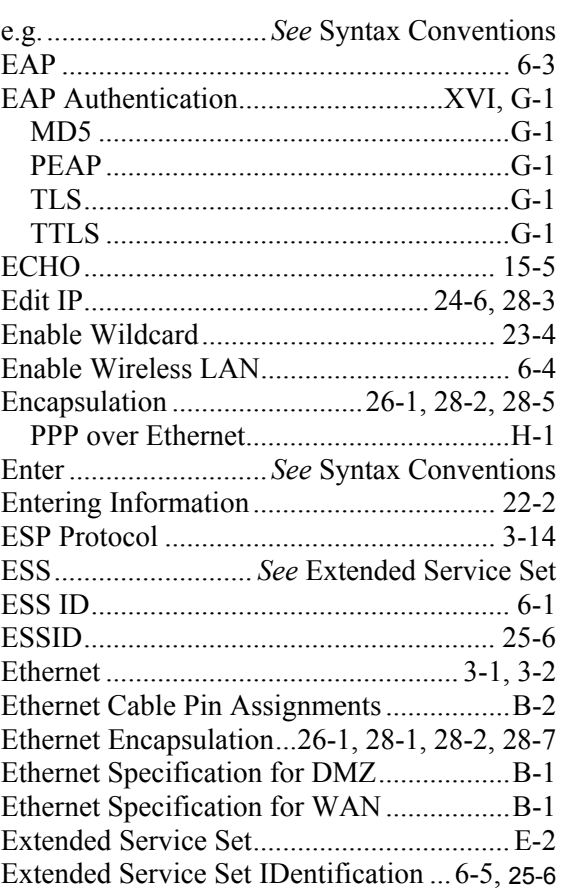

#### **F**

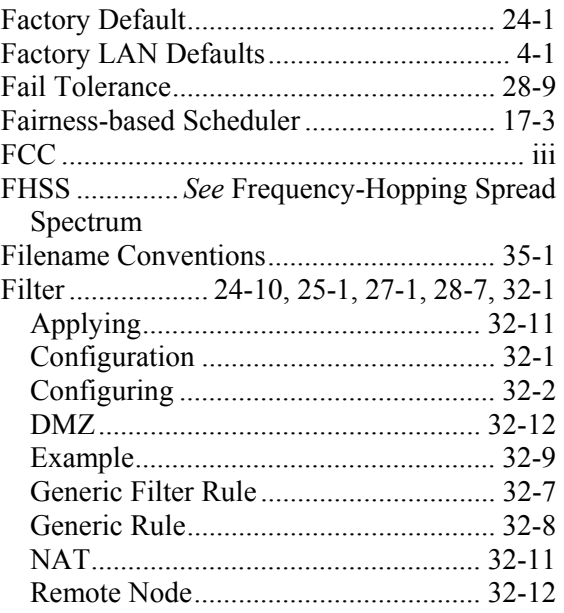

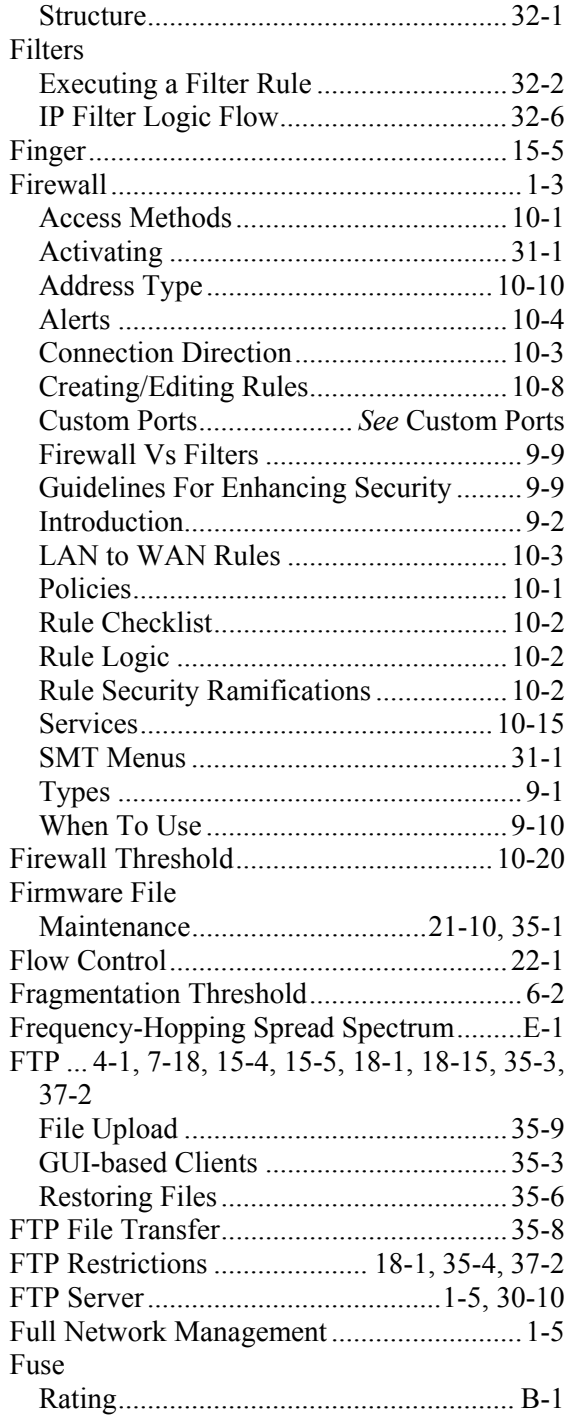

#### **G**

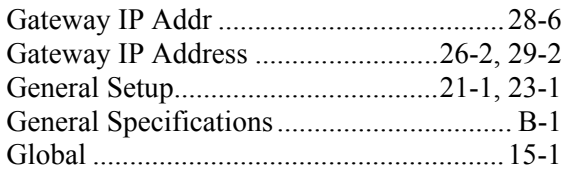

#### **H**

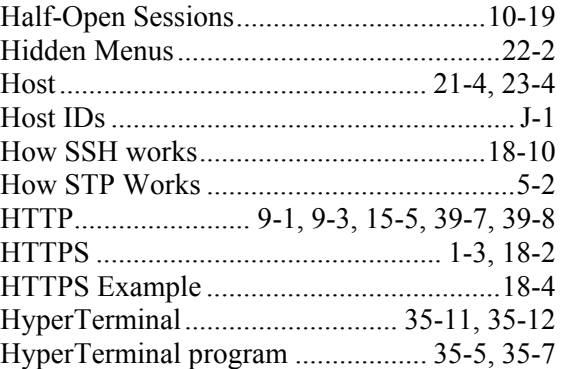

## **I**

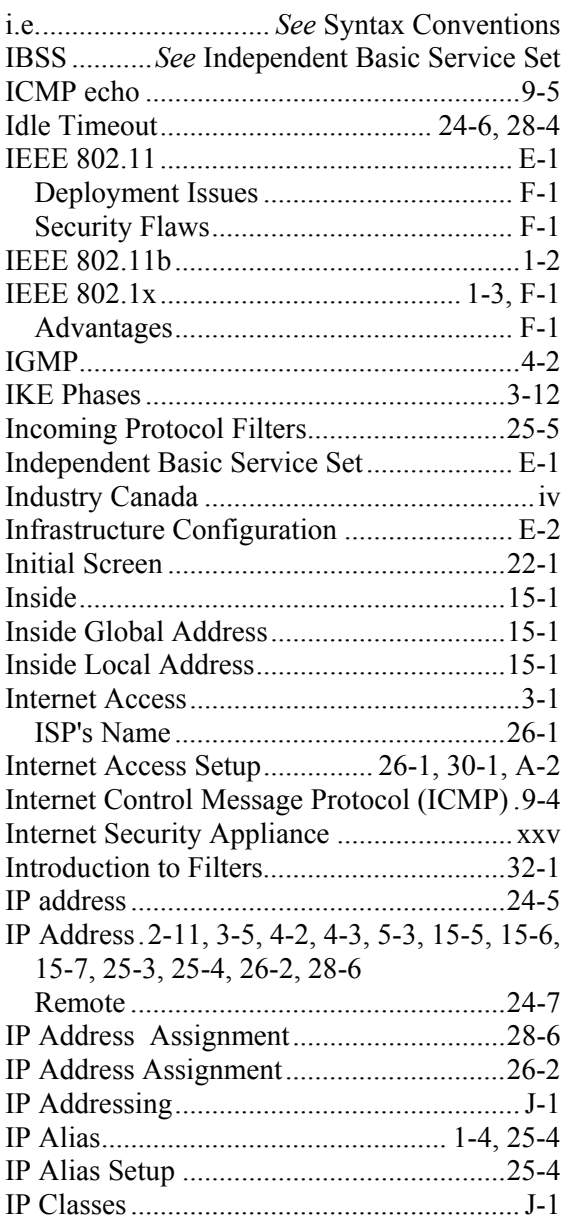

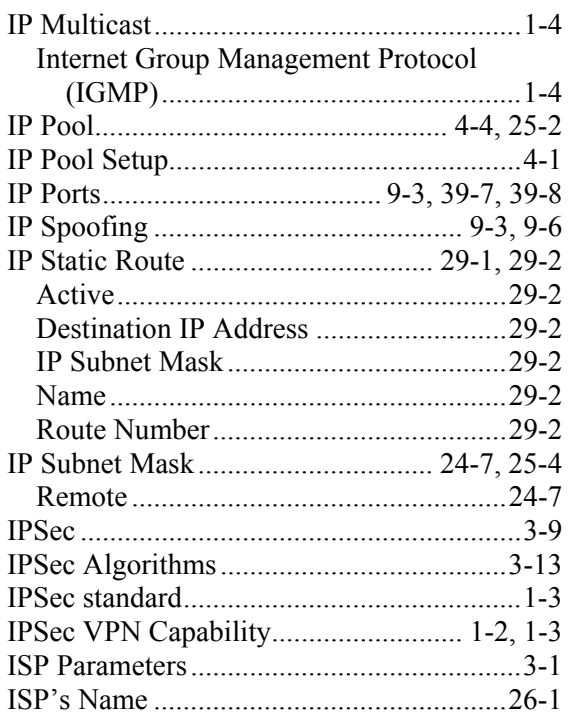

#### **K**

Key Fields For Configuring Rules.............10-3

## **L**

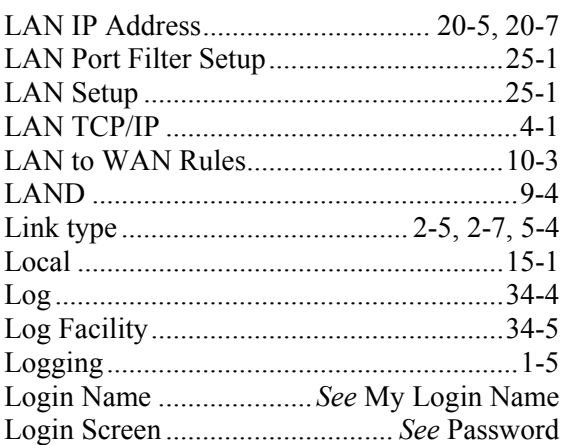

## **M**

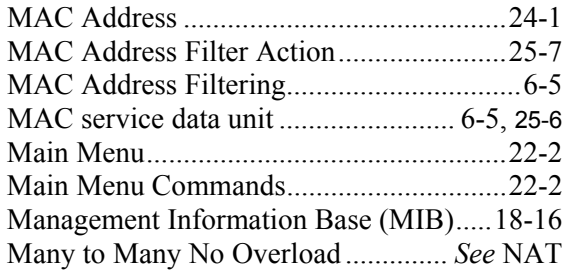

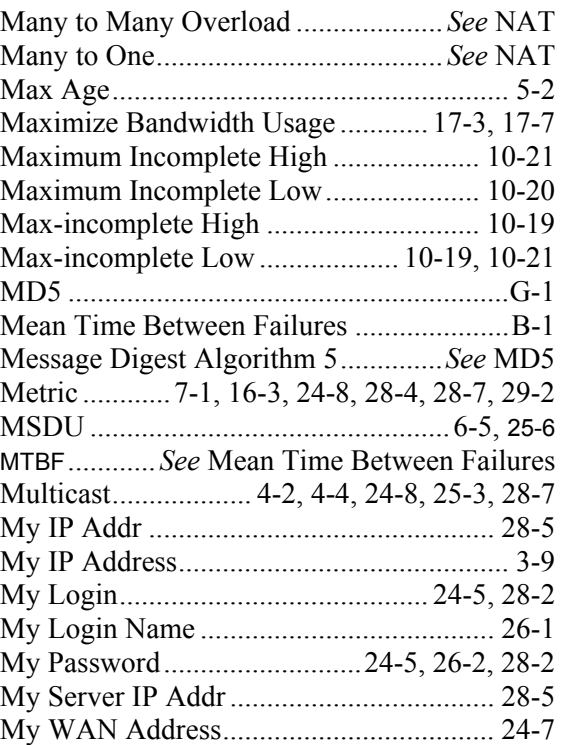

#### **N**

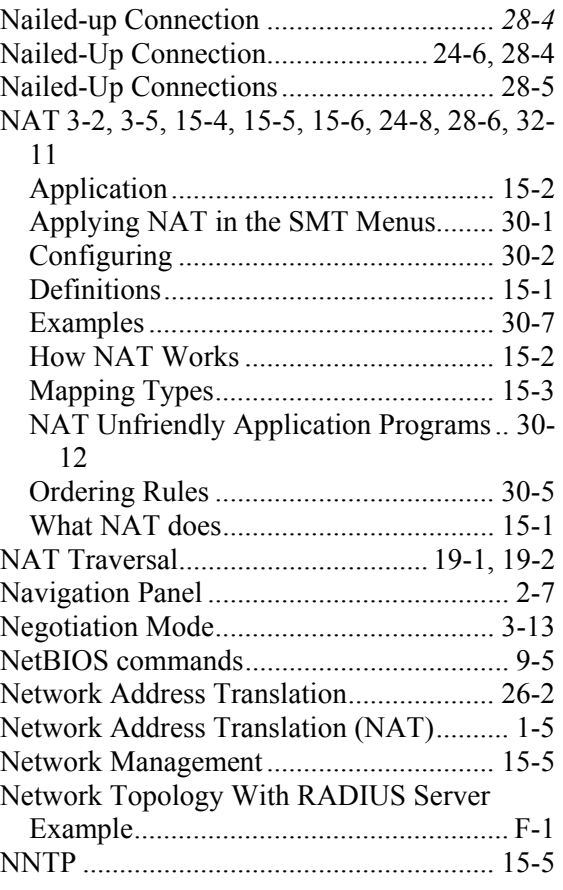

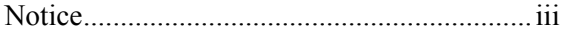

#### **O**

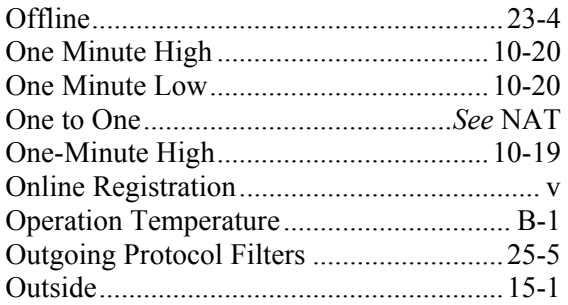

## **P**

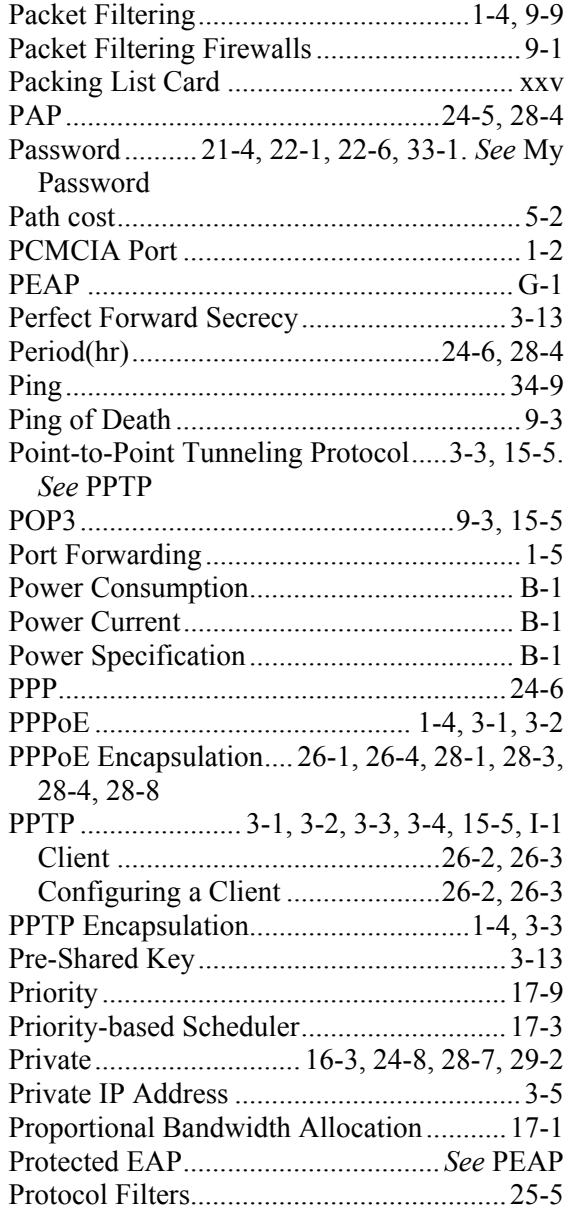

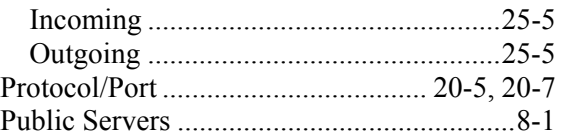

## **Q**

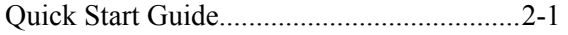

## **R**

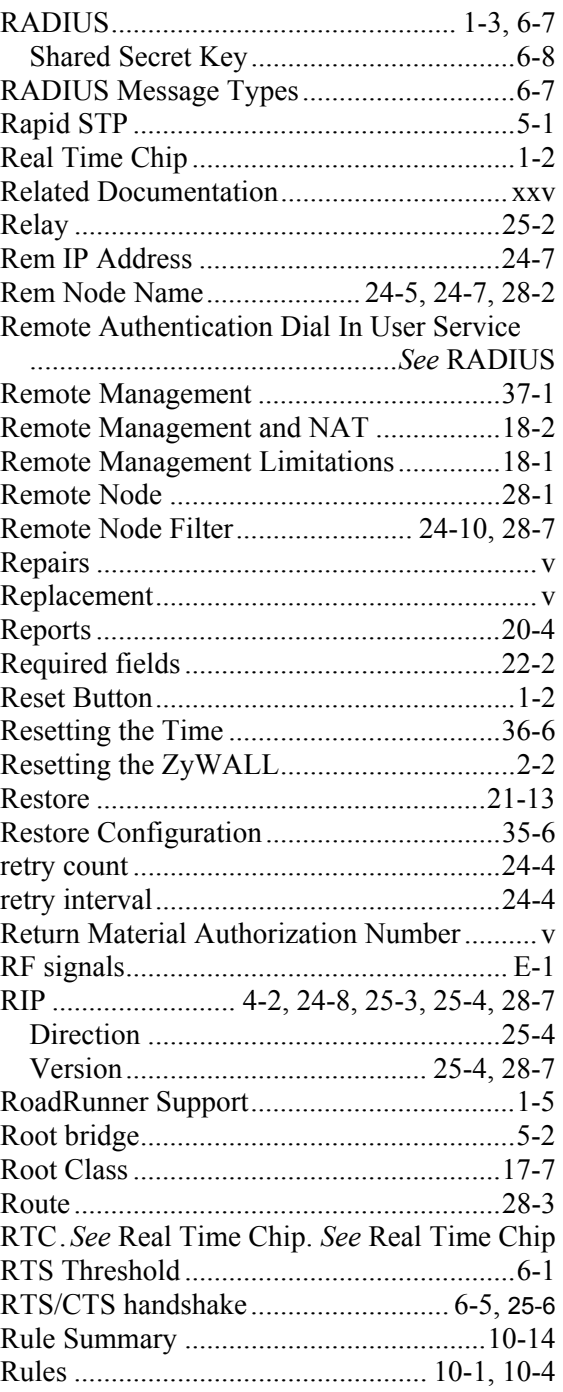

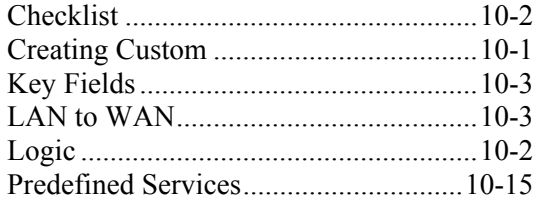

## **S**

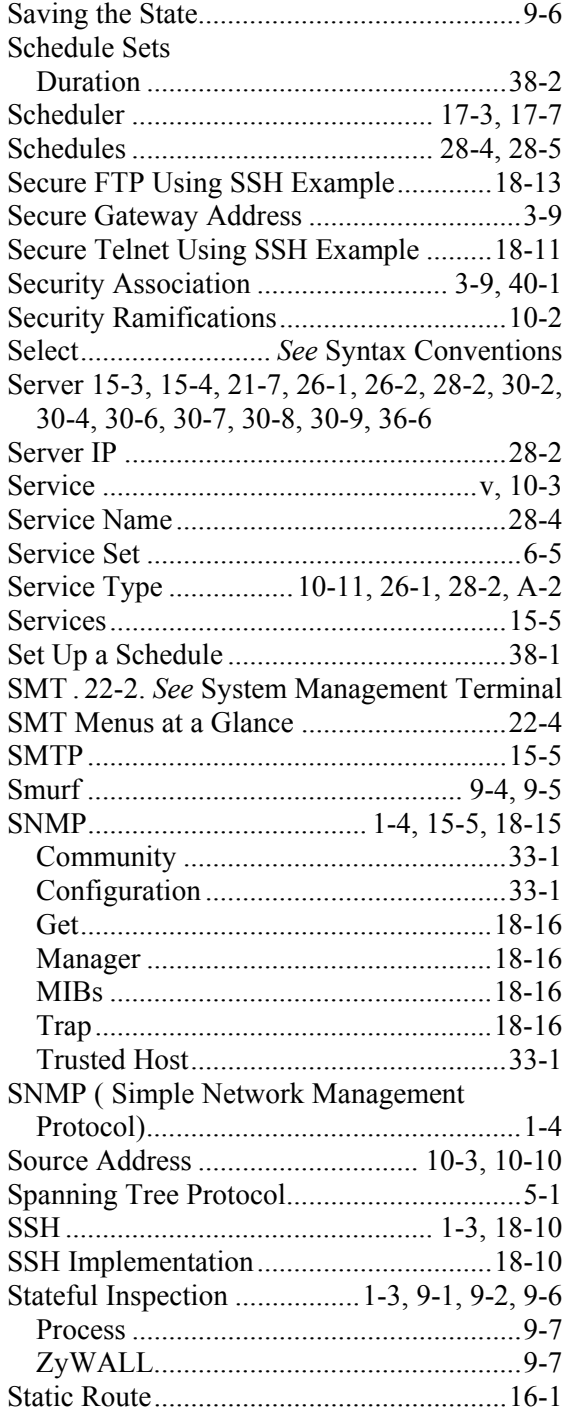

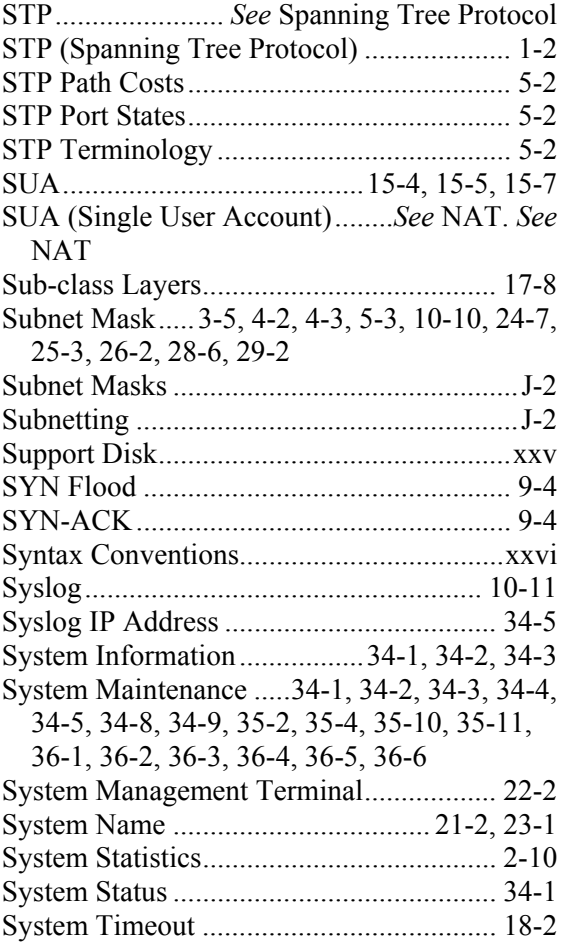

## **T**

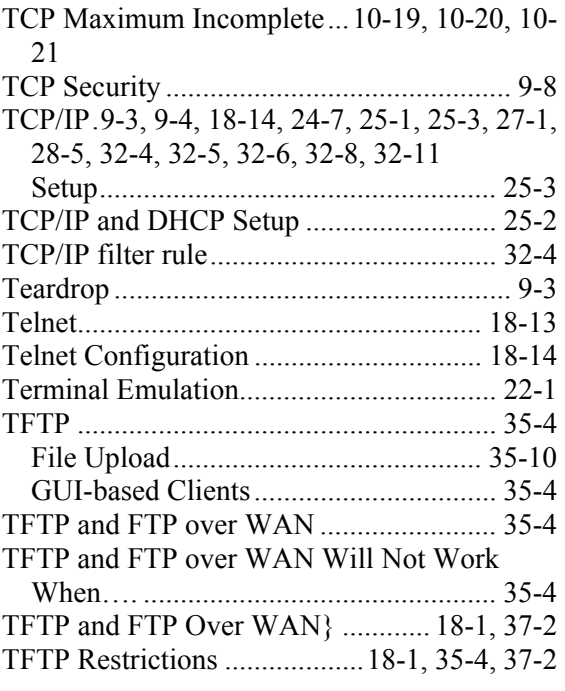

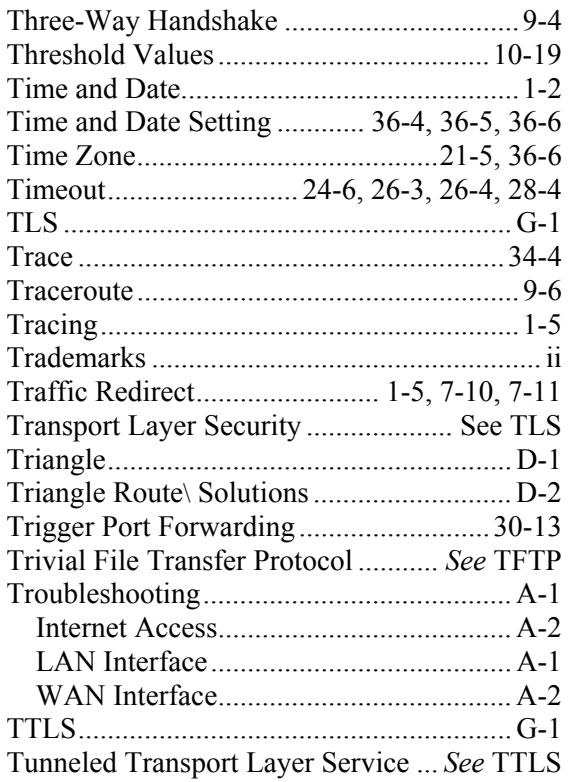

## **U**

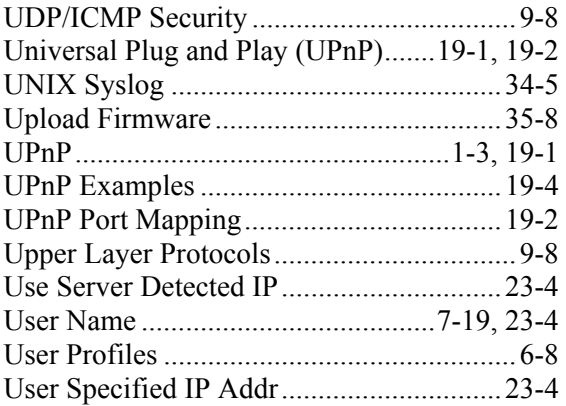

#### **V**

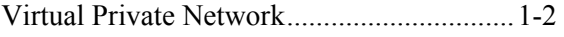

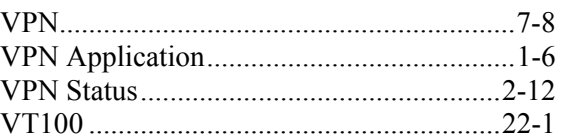

#### **W**

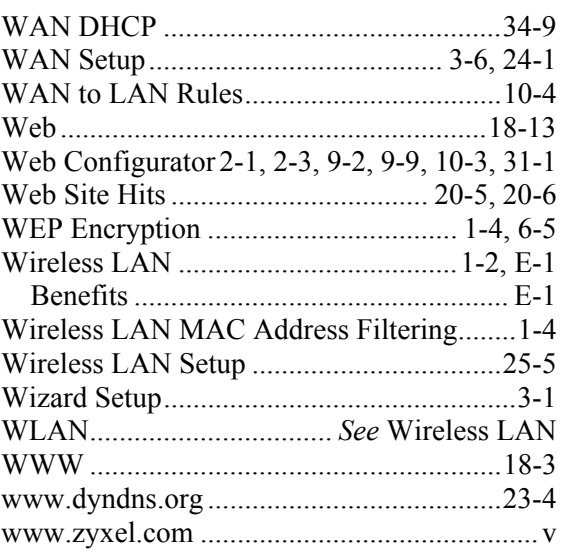

## **X**

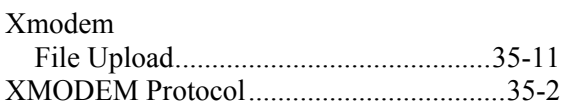

## **Z**

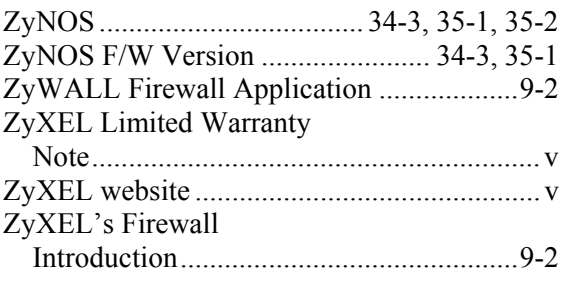